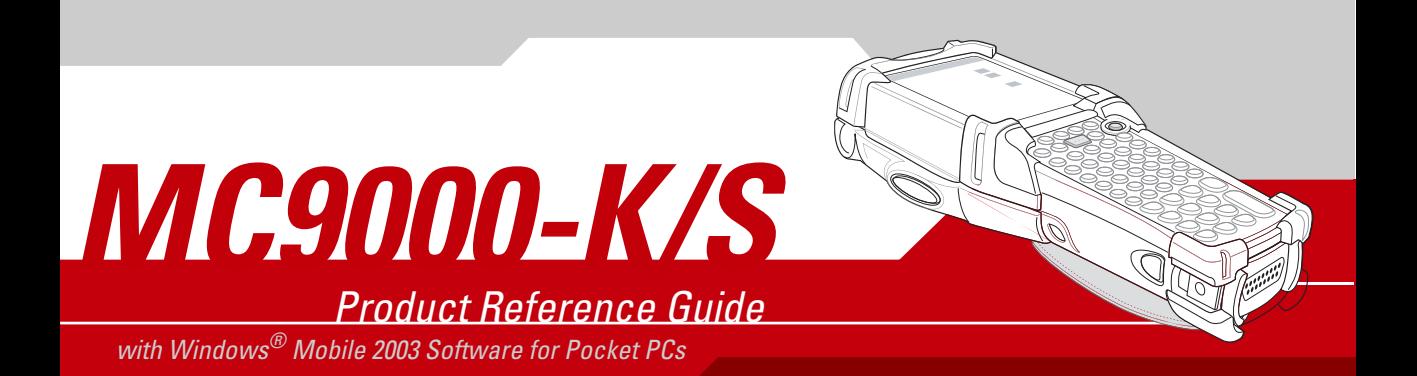

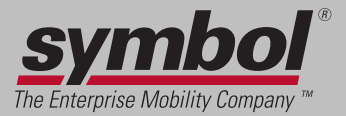

## *MC9000-K/S with Windows® Mobile 2003 Software for Pocket PCs Product Reference Guide*

*72-51480-07 Revision A November 2004*

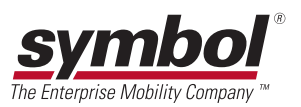

© 2003 - 2004 by Symbol Technologies, Inc. All rights reserved.

No part of this publication may be reproduced or used in any form, or by any electrical or mechanical means, without permission in writing from Symbol. This includes electronic or mechanical means, such as photocopying, recording, or information storage and retrieval systems. The material in this manual is subject to change without notice.

The software is provided strictly on an "as is" basis. All software, including firmware, furnished to the user is on a licensed basis. Symbol grants to the user a non-transferable and non-exclusive license to use each software or firmware program delivered hereunder (licensed program). Except as noted below, such license may not be assigned, sublicensed, or otherwise transferred by the user without prior written consent of Symbol. No right to copy a licensed program in whole or in part is granted, except as permitted under copyright law. The user shall not modify, merge, or incorporate any form or portion of a licensed program with other program material, create a derivative work from a licensed program, or use a licensed program in a network without written permission from Symbol. The user agrees to maintain Symbol's copyright notice on the licensed programs delivered hereunder, and to include the same on any authorized copies it makes, in whole or in part. The user agrees not to decompile, disassemble, decode, or reverse engineer any licensed program delivered to the user or any portion thereof.

Symbol reserves the right to make changes to any software or product to improve reliability, function, or design.

Symbol does not assume any product liability arising out of, or in connection with, the application or use of any product, circuit, or application described herein.

No license is granted, either expressly or by implication, estoppel, or otherwise under any Symbol Technologies, Inc., intellectual property rights. An implied license only exists for equipment, circuits, and subsystems contained in Symbol products.

Symbol<sup>®</sup>, Spectrum One<sup>®</sup>, and Spectrum24<sup>®</sup> are registered trademarks of Symbol Technologies, Inc. Bluetooth<sup>®</sup> wireless technology is a registered trademark of Bluetooth SIG. Microsoft<sup>®</sup>, Windows<sup>®</sup> and ActiveSync<sup>®</sup> are either registered trademarks or trademarks of Microsoft Corporation. Other product names mentioned in this manual may be trademarks or registered trademarks of their respective companies and are hereby acknowledged.

Symbol Technologies, Inc. One Symbol Plaza Holtsville, New York 11742-1300 <http://www.symbol.com>

# <span id="page-4-0"></span>**Revision History**

Changes to the original manual are listed below:

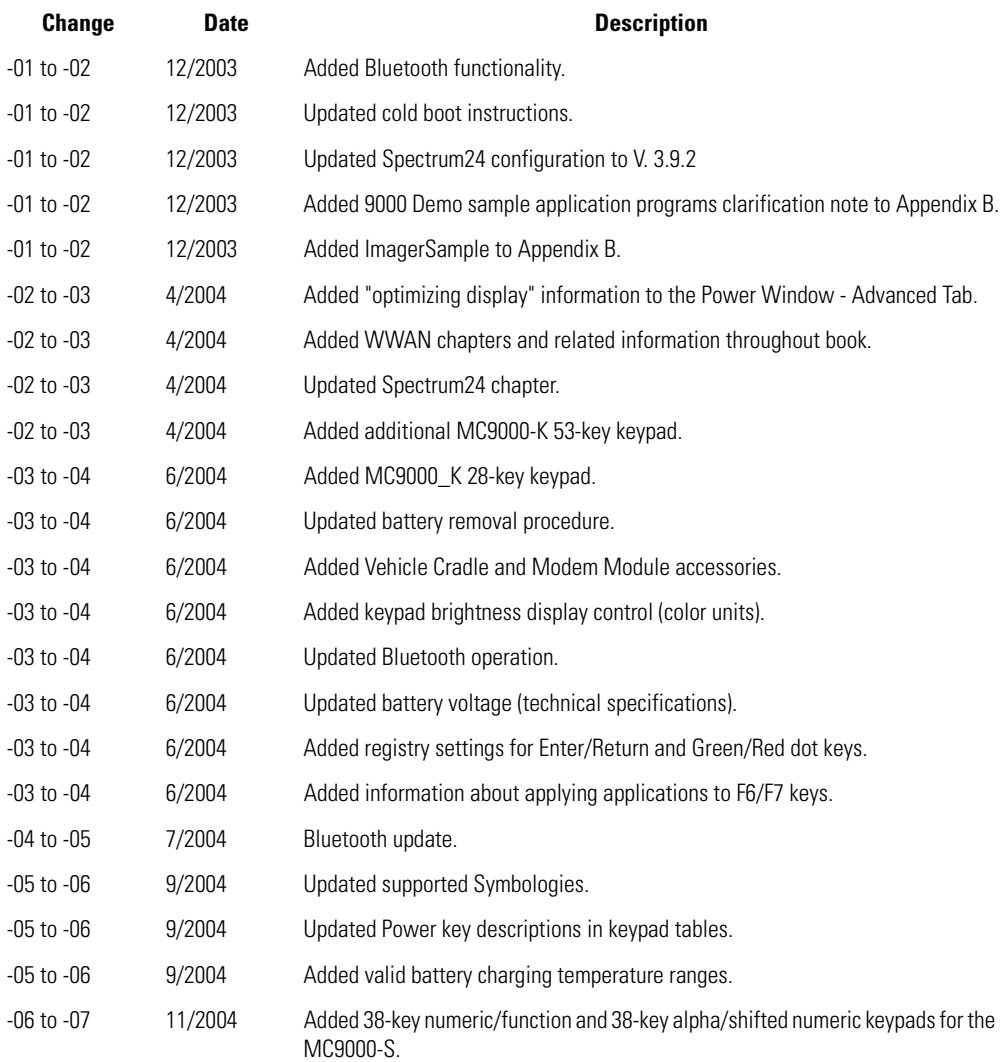

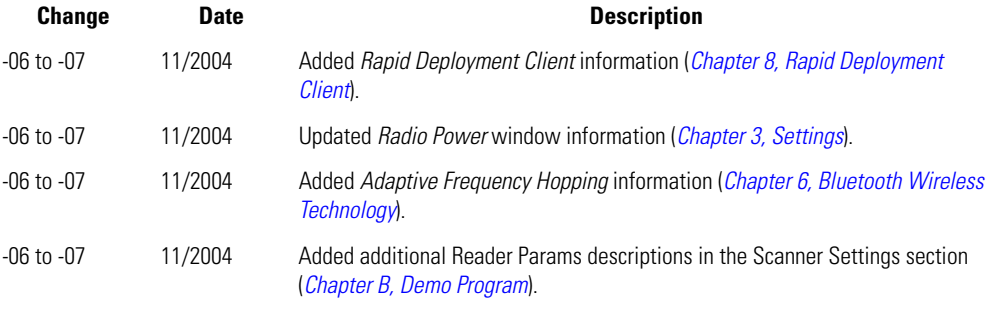

# *Contents*

### [Revision History](#page-4-0)

## *About This Guide*

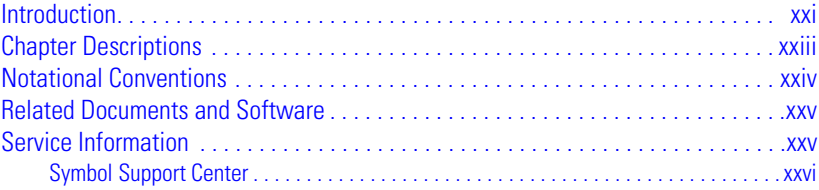

## **[Chapter 1.](#page-34-0)** *Getting Started*

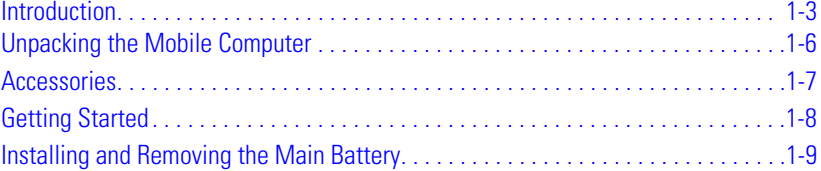

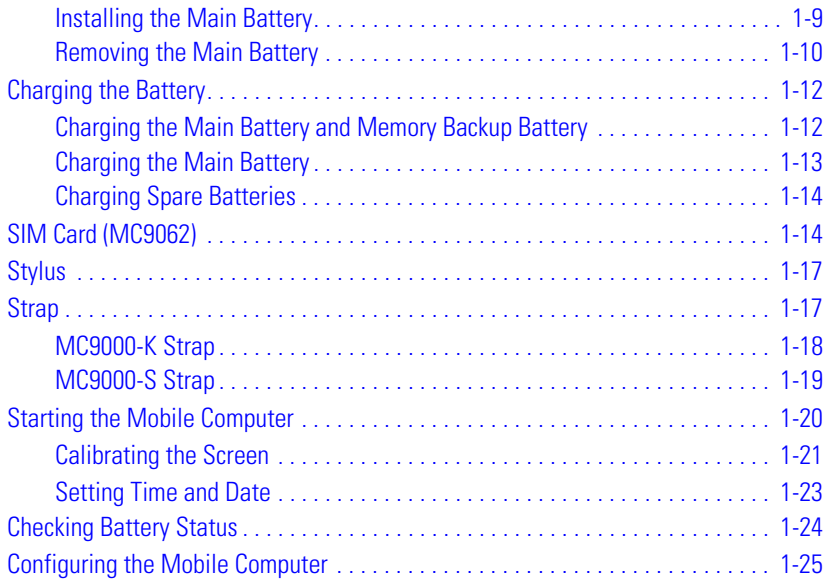

## **[Chapter 2.](#page-60-0) Operating**

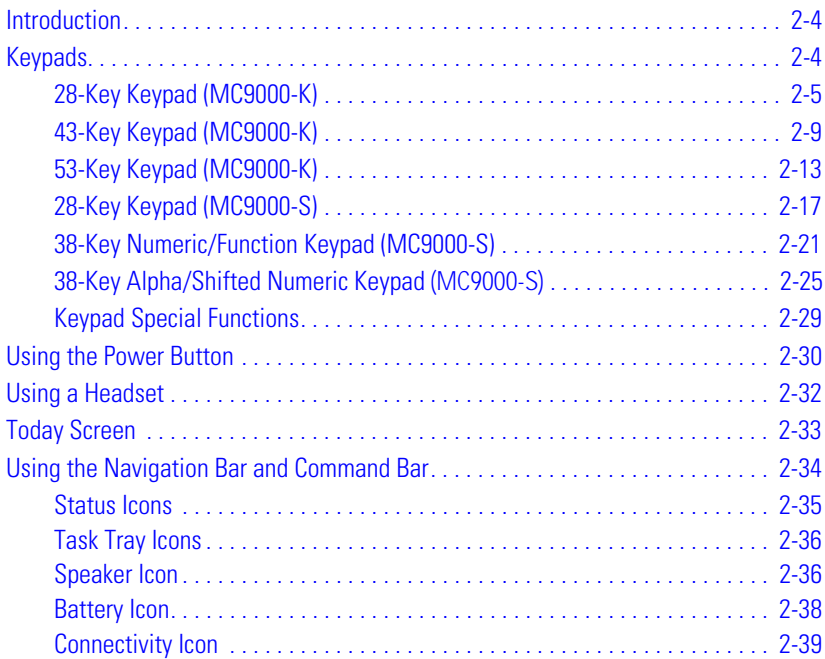

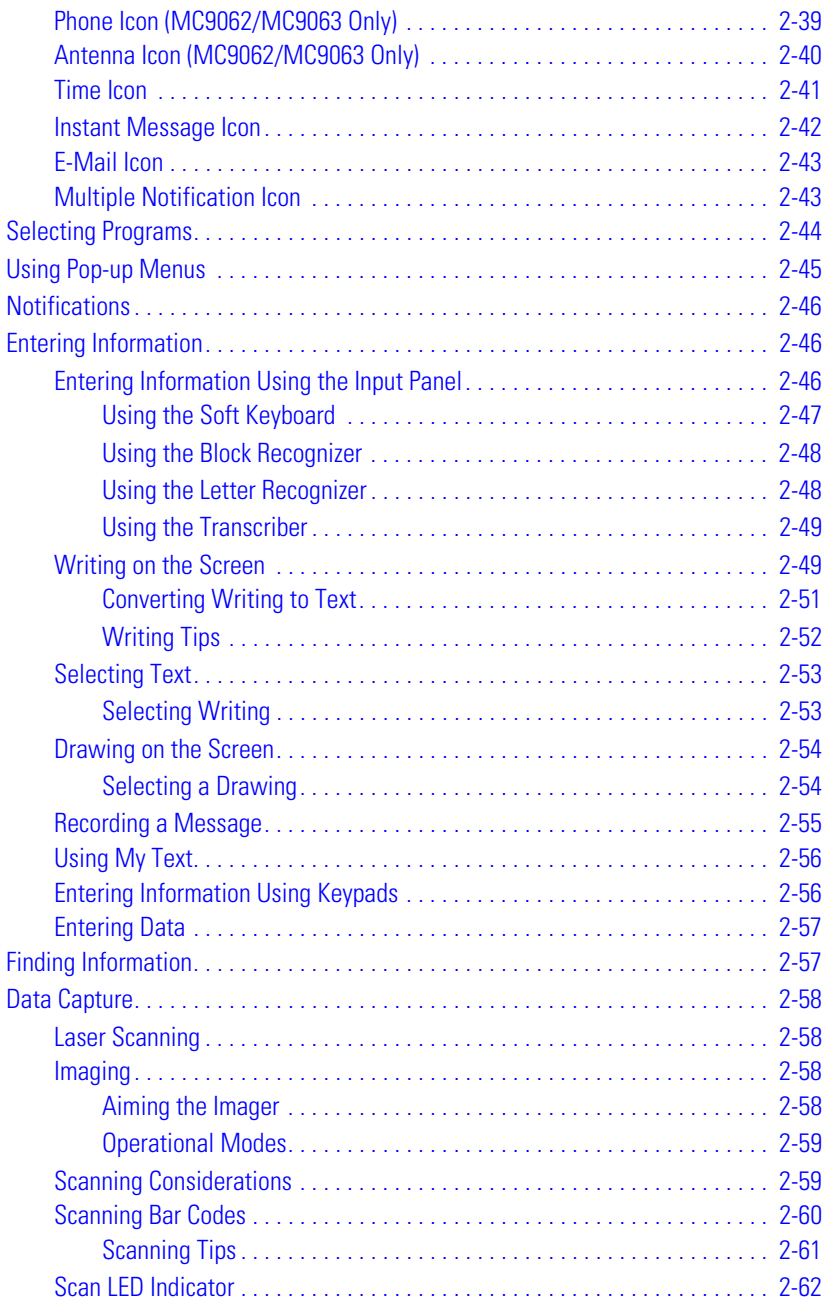

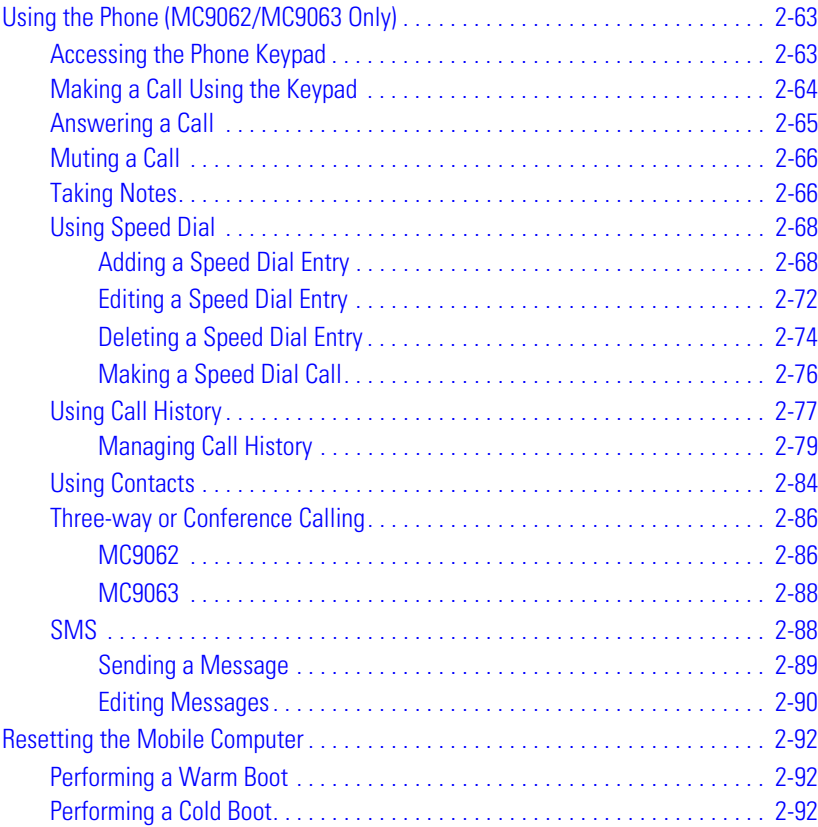

## **[Chapter 3.](#page-154-0)** *Settings*

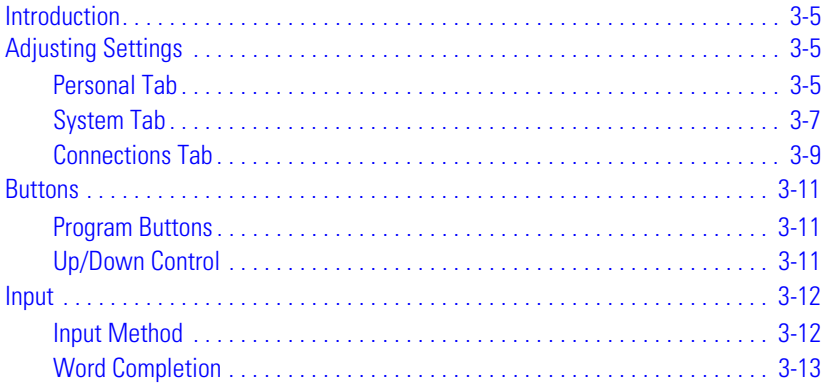

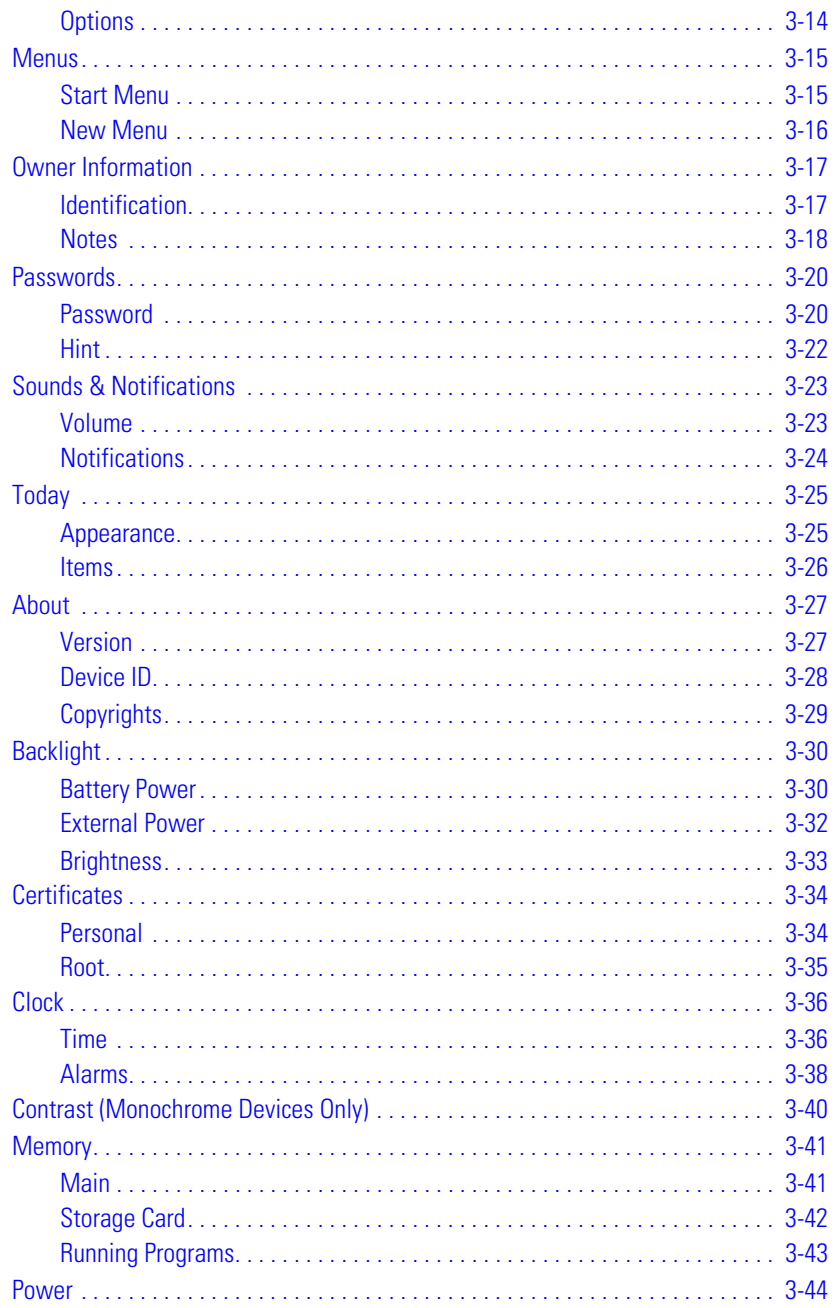

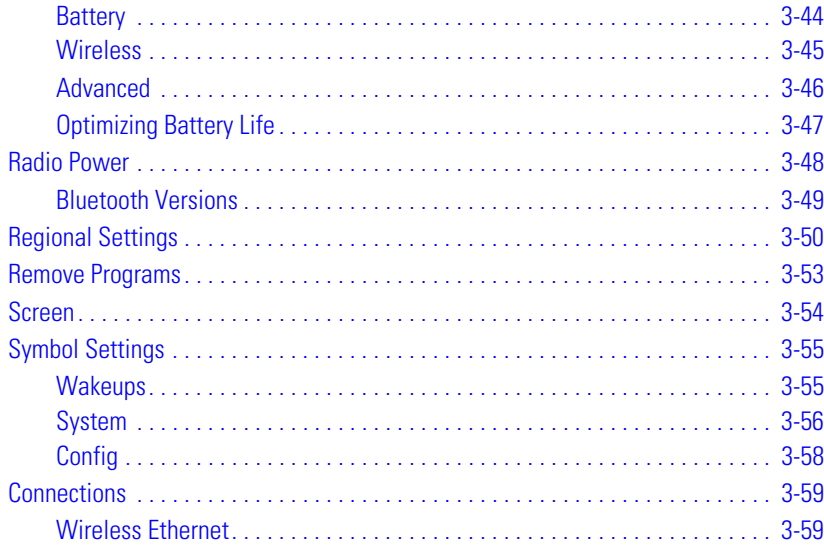

## **[Chapter 4.](#page-216-0) Communications**

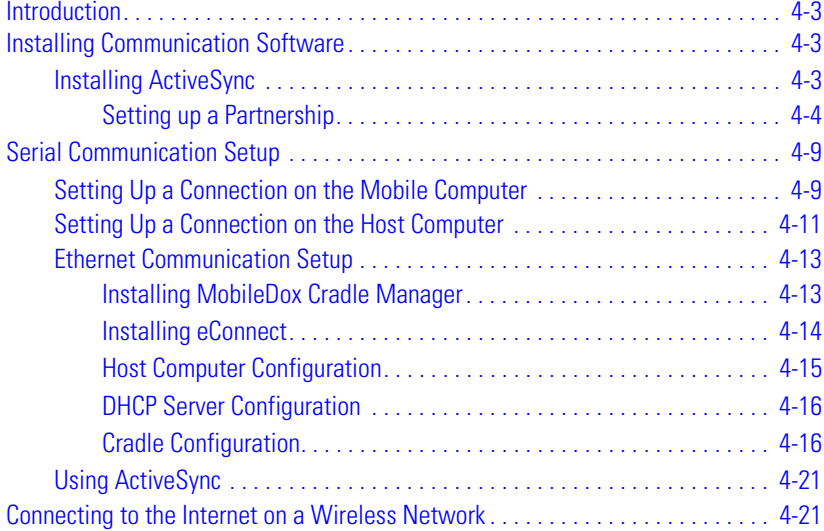

## **[Chapter 5.](#page-242-0)** *Spectrum24 Configuration*

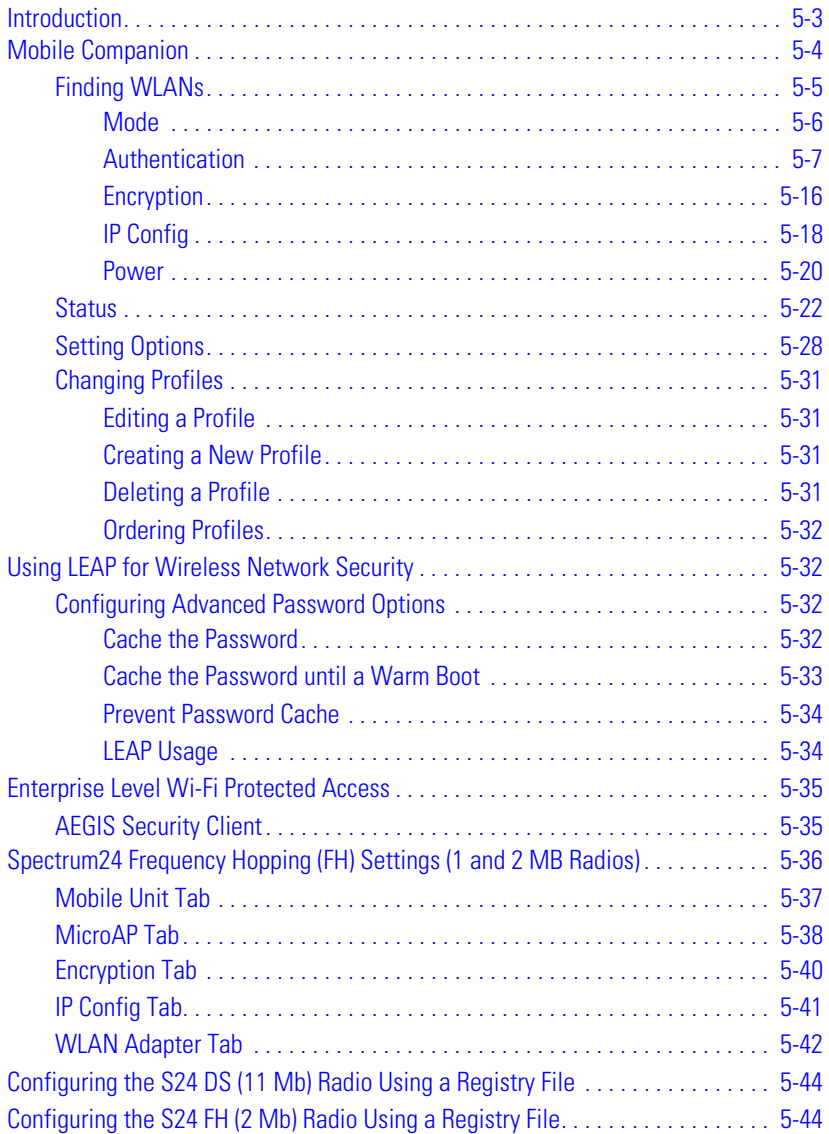

## **[Chapter 6.](#page-286-0) Wireless WAN - GSM/GPRS**

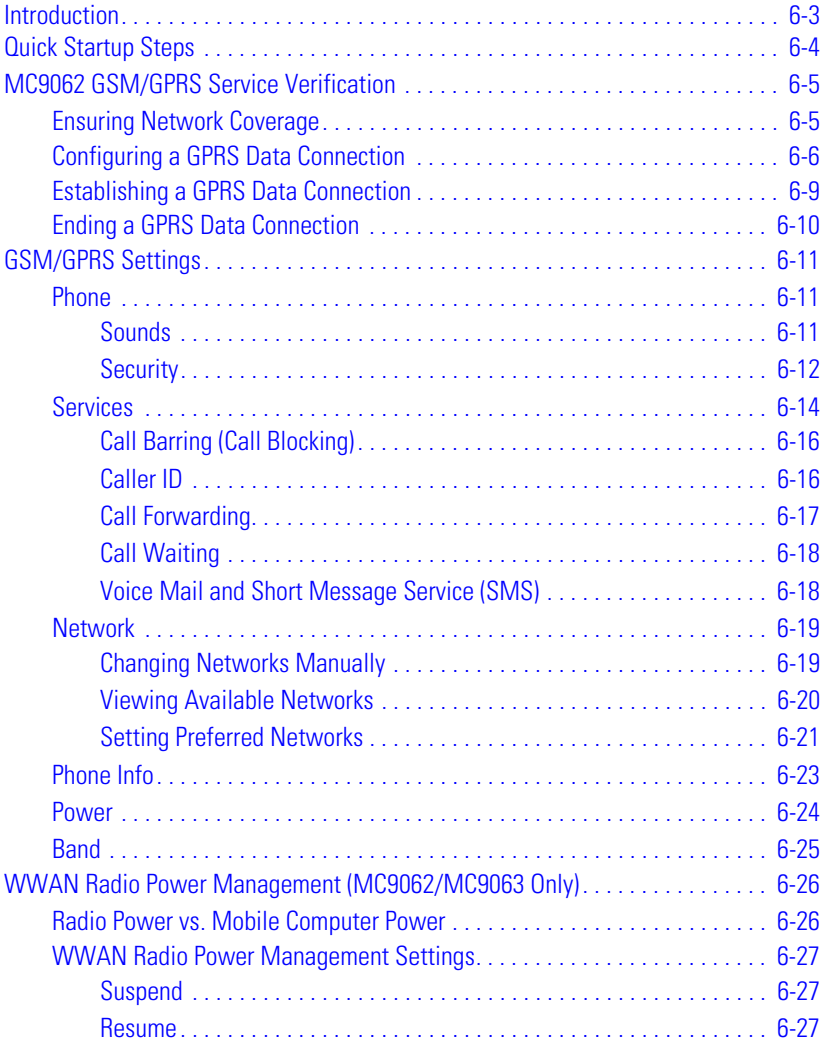

## **[Chapter 7.](#page-314-0) Wireless WAN - CDMA**

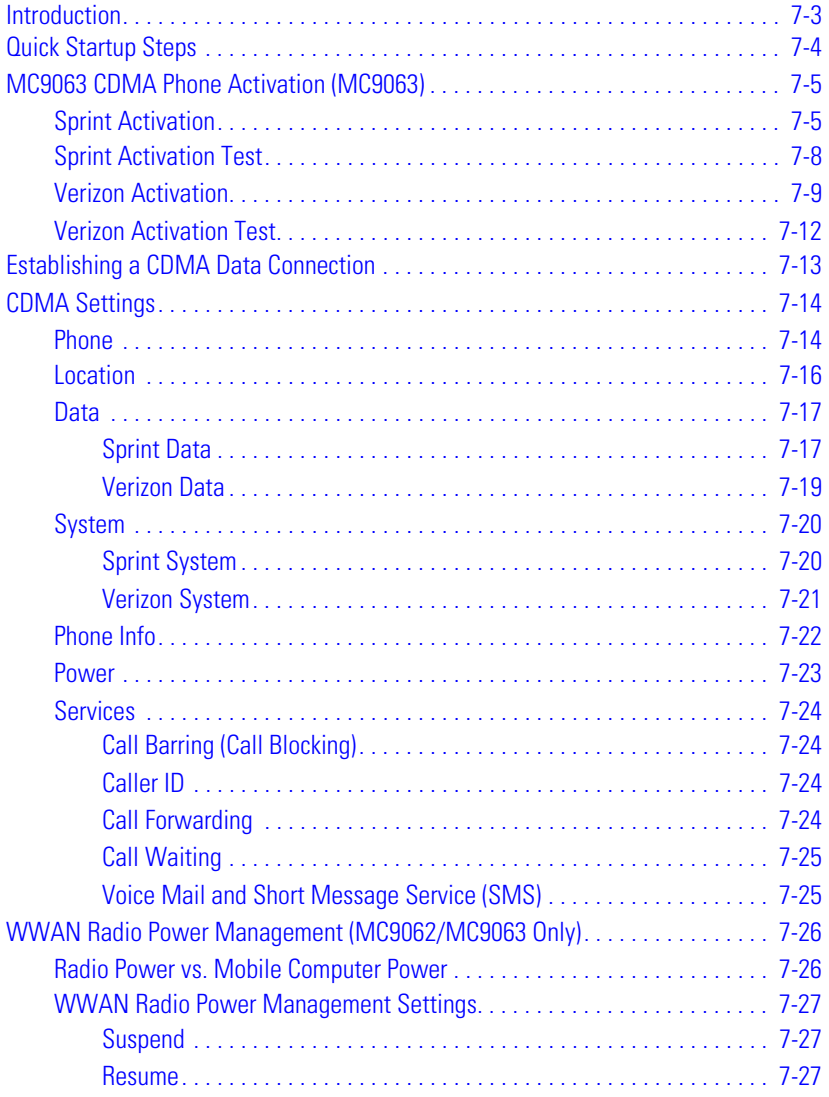

## **[Chapter 8.](#page-342-0)** *Bluetooth*

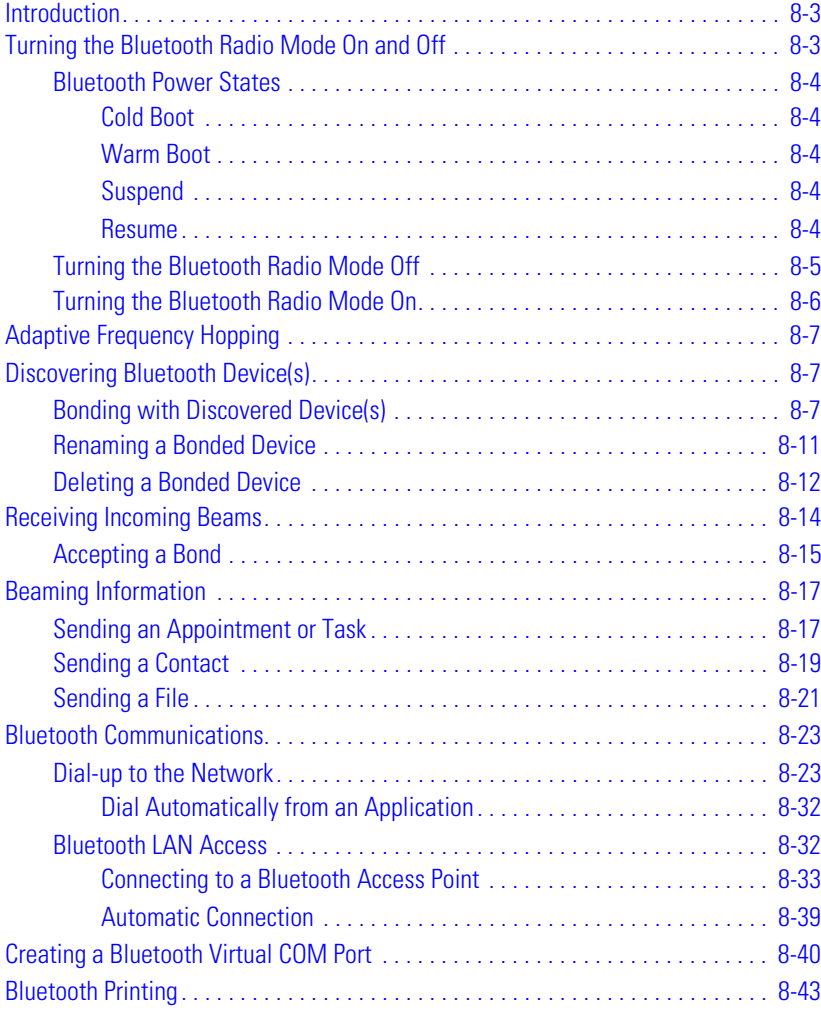

## **[Chapter 9.](#page-386-0)** *AirBEAM Smart*

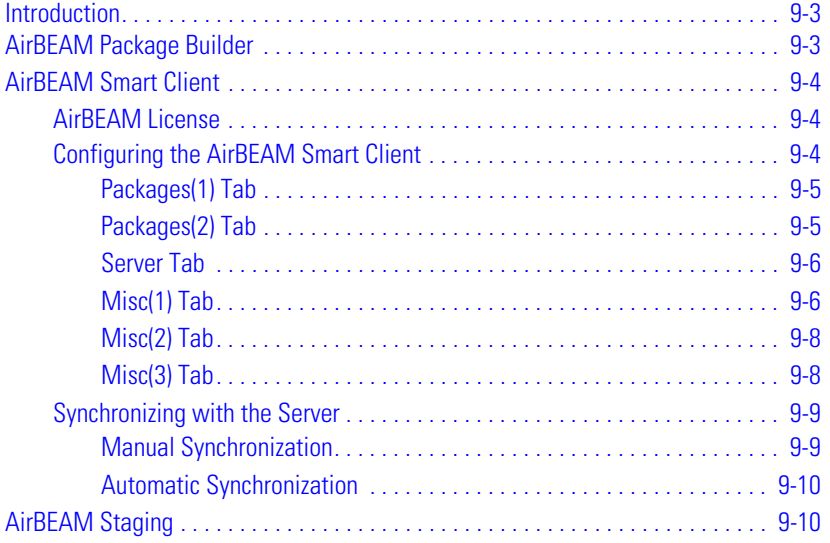

## **[Chapter 10.](#page-396-0)** *Rapid Deployment Client*

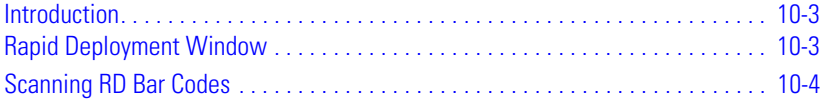

## **[Chapter 11.](#page-402-0)** *Applications*

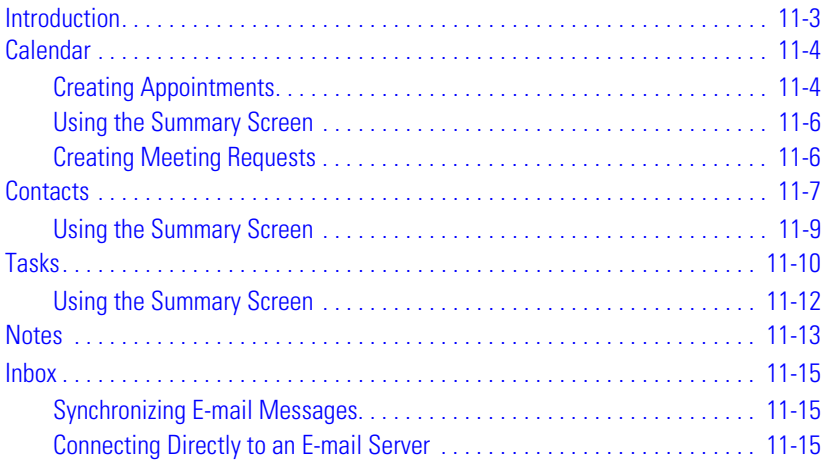

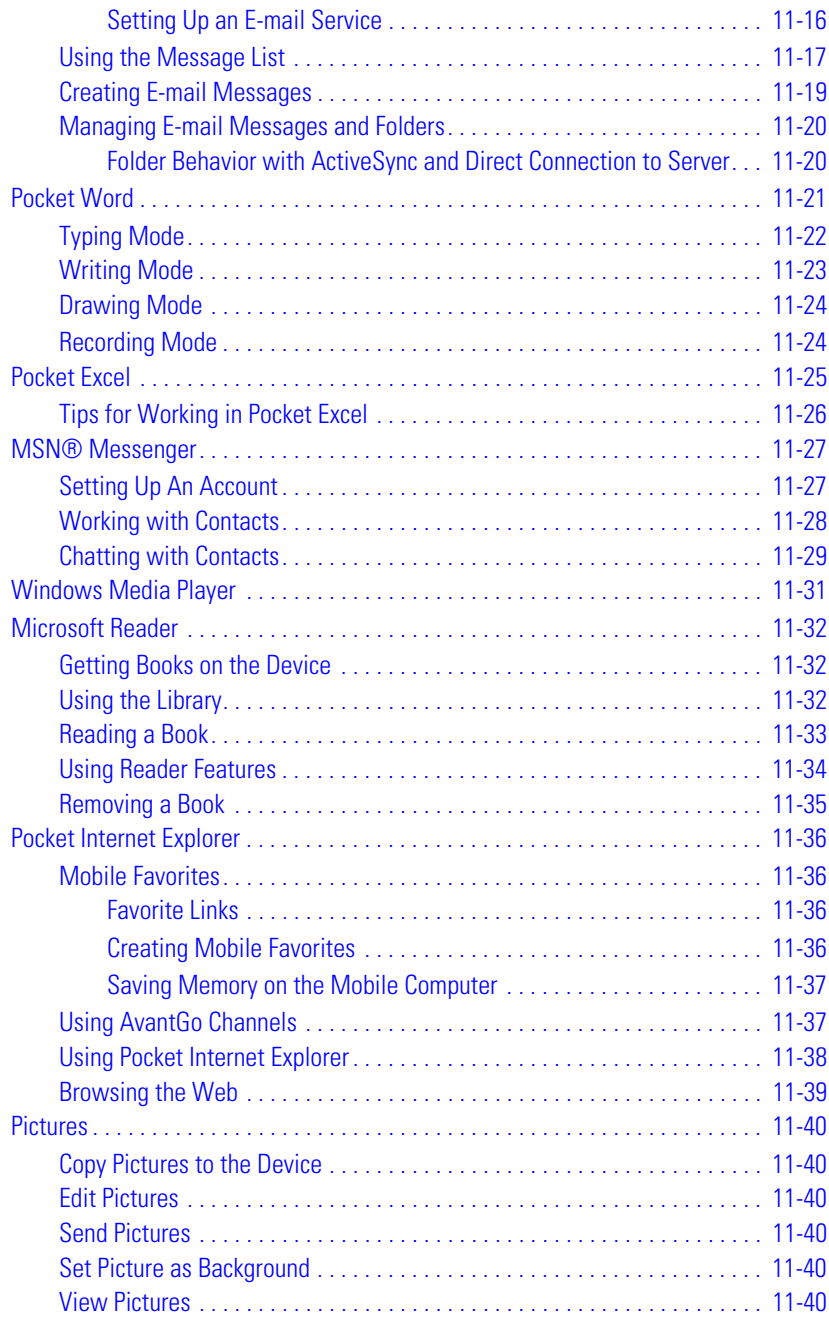

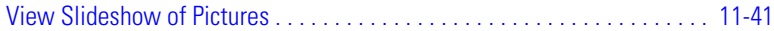

## **[Chapter 12. A](#page-444-0)ccessories**

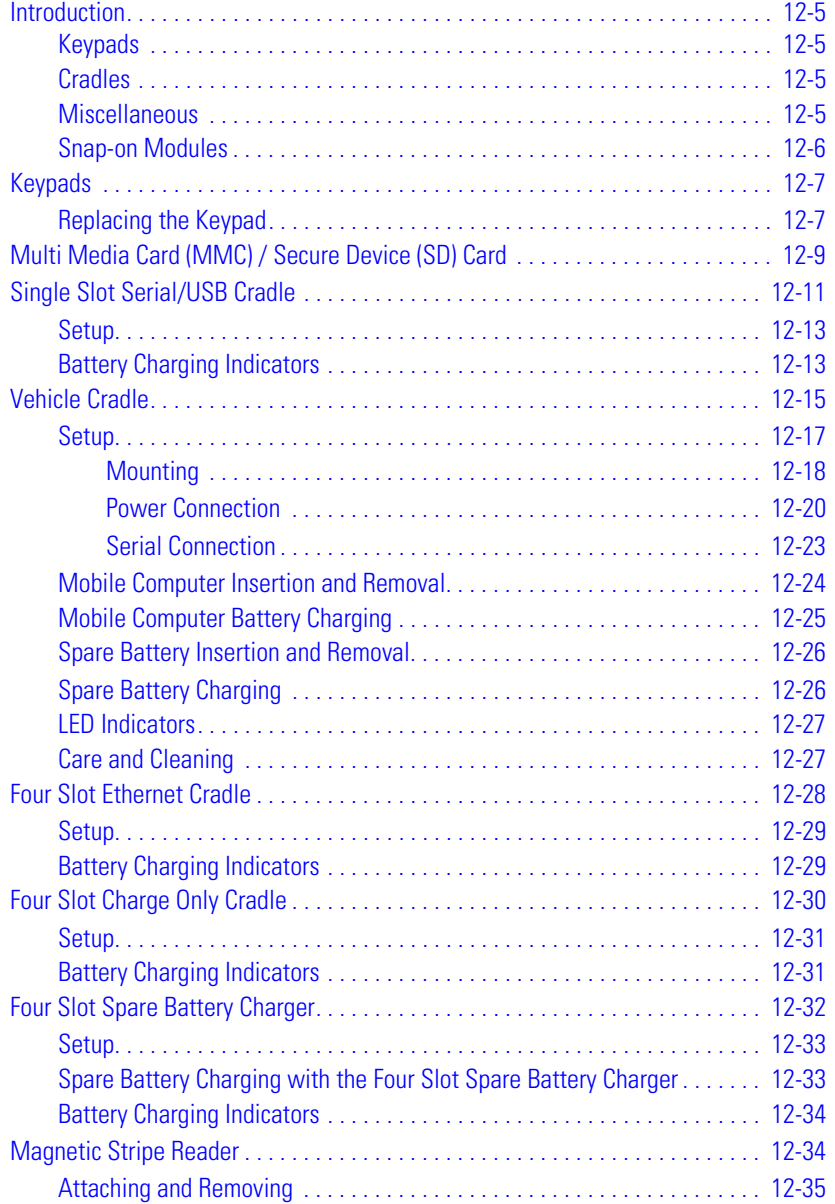

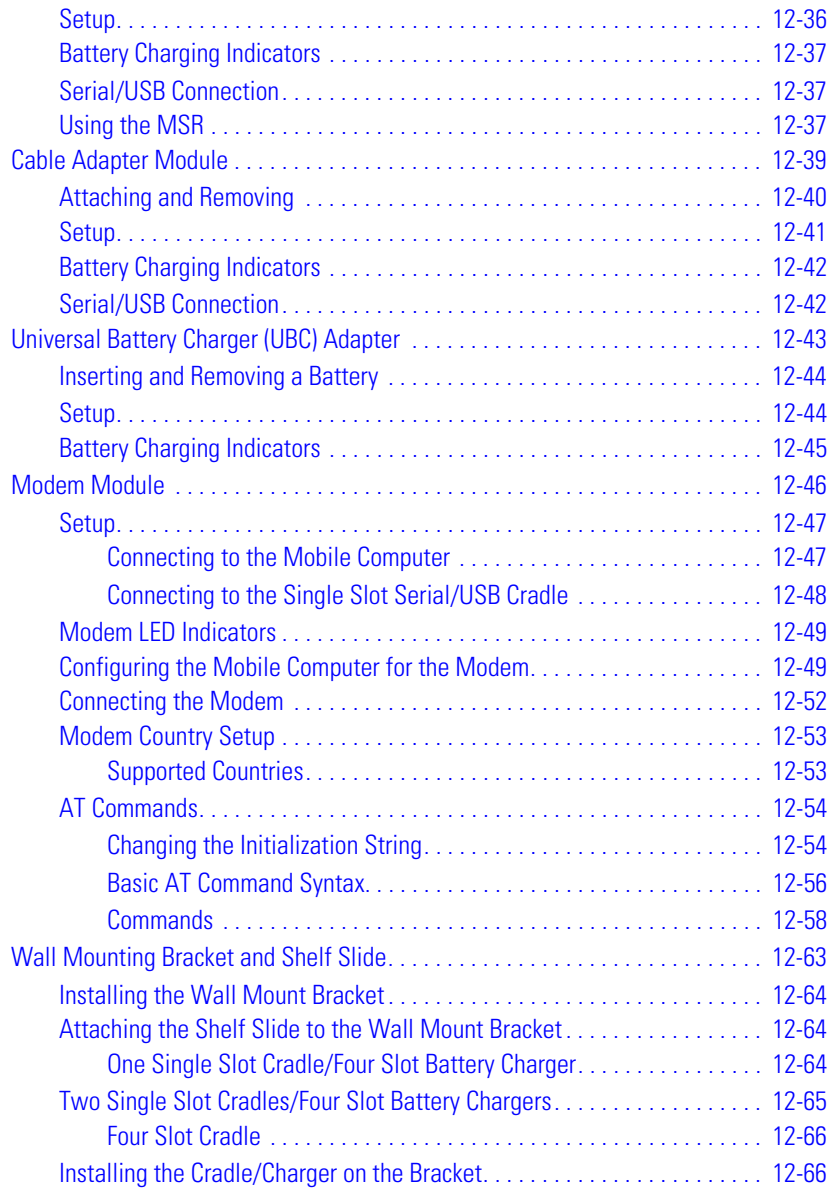

## **[Chapter 13.](#page-512-0)** *Software Installation on Development PC*

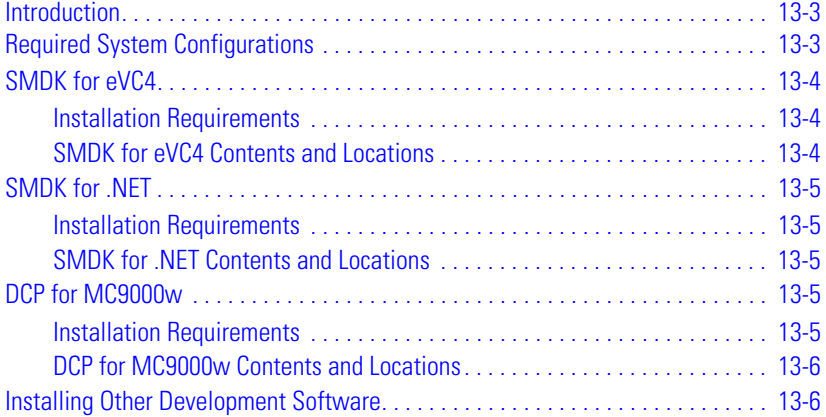

## **[Chapter 14.](#page-518-0)** *Configuring the Mobile Computer*

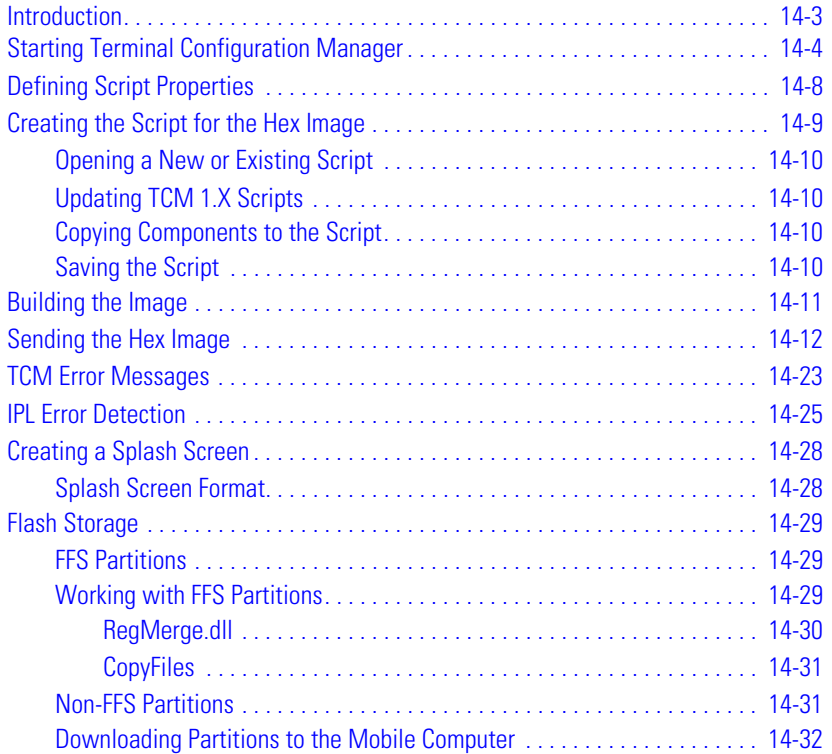

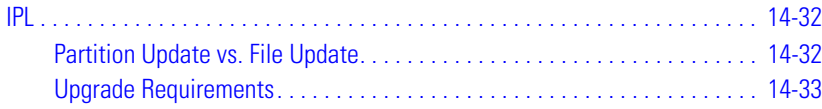

## **[Chapter 15.](#page-552-0)** *Maintenance & Troubleshooting*

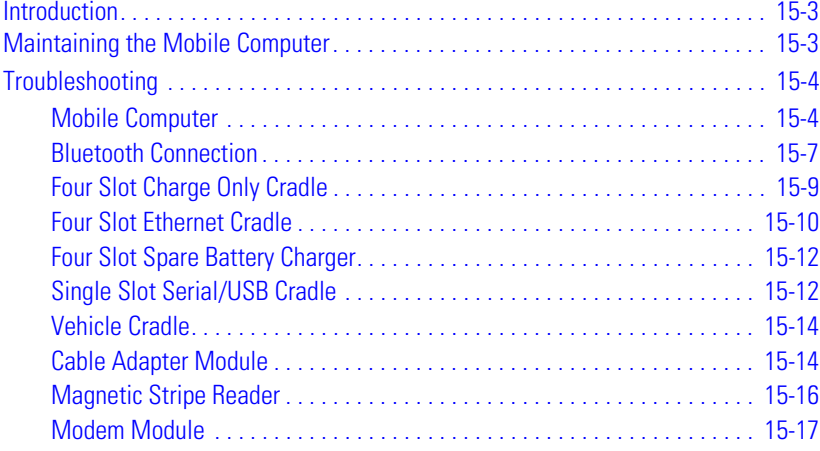

## **[Appendix A.](#page-570-0)** *Block Recognizer*

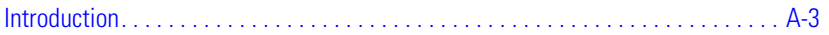

### **[Appendix B.](#page-574-1)** *Demo Program*

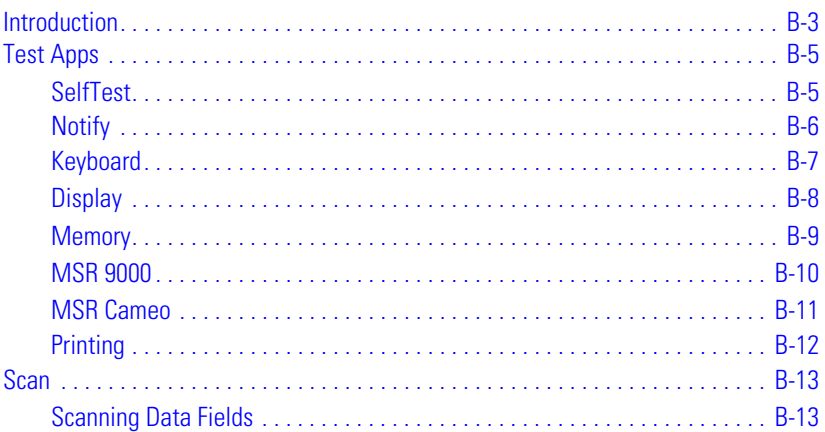

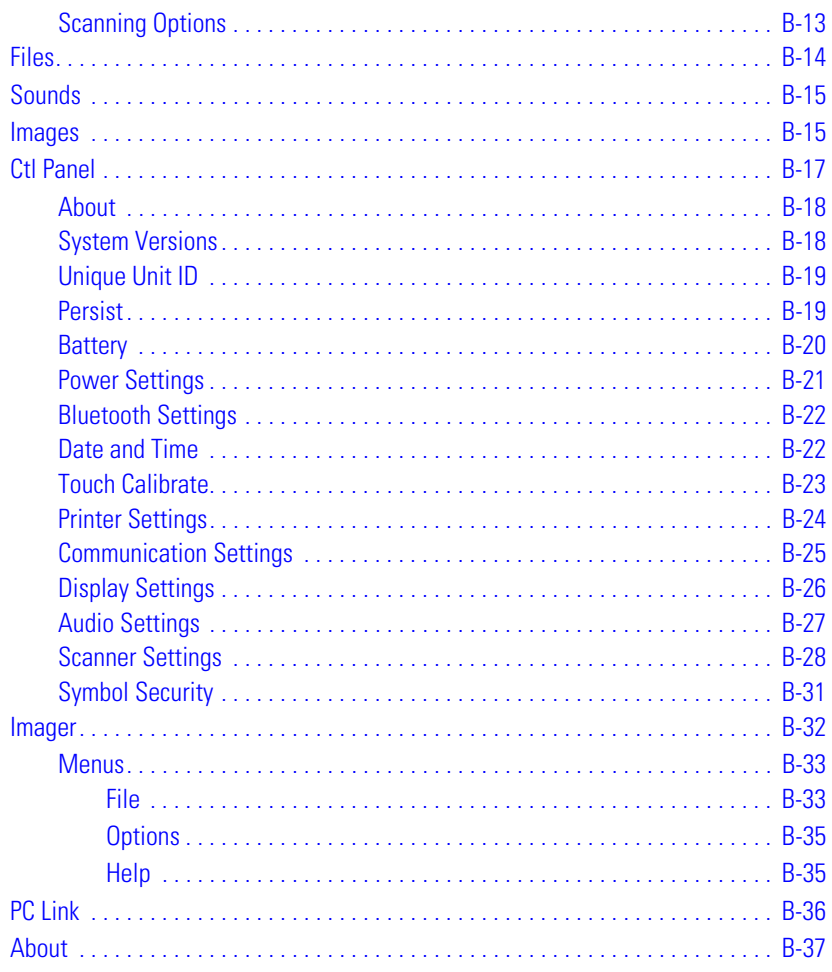

## **[Appendix C.](#page-612-0)** *Specifications*

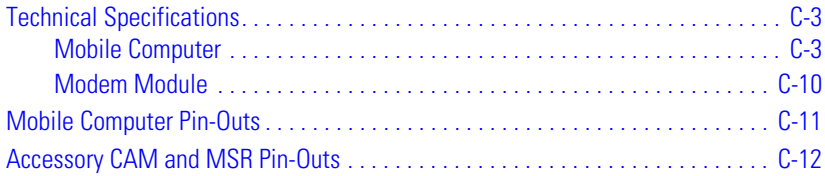

## **[Appendix D.](#page-624-0)** *Keypad Maps*

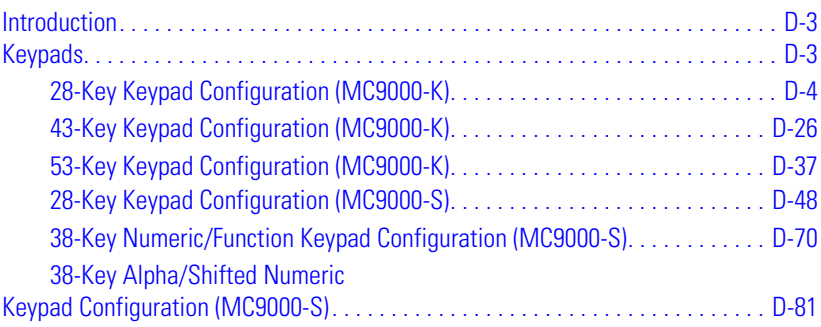

## *Glossary*

## **[Index](#page-734-0)**

# **About This Guide**

## **Contents**

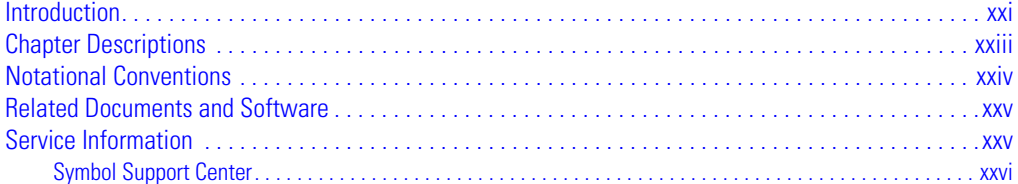

## <span id="page-26-0"></span>**[Introduction](#page-34-0)**

This *Product Reference Guide* provides information about MC9000-K and MC9000-S mobile computers using the Microsoft® Windows® Mobile 2003 Software for Pocket PCs and its accessories. The MC9000-K and MC9000-S mobile computers include the following variations:

- MC9000-K: Windows® Mobile 2003 Software for Pocket PCs operating system performs 1-dimensional bar code scanning with batch communication; memory configuration 64 MB ROM/64 MB RAM; 28-key, 43-key and 53-key interchangeable keypads; QVGA color touch panel display; Rapid Deployment.
- MC9060-K: Windows® Mobile 2003 Software for Pocket PCs operating system performs 1dimensional bar code scanning (models with an integrated laser scanner), or 1-dimensional and 2-dimensional bar code scanning (models with an integrated imager); 802.11b Spectrum24<sup>®</sup> wireless technology to perform local area network (LAN) communication; *Bluetooth* wireless technology; monochrome or QVGA color touch panel display; memory configuration 64 MB ROM/64 MB RAM; 28-key, 43-key and 53-key interchangeable keypads; Rapid Deployment.
- MC9062-K: Windows<sup>®</sup> Mobile 2003 Software for Pocket PCs operating system performs 1dimensional bar code scanning (models with an integrated laser scanner), or 1-dimensional and 2-dimensional bar code scanning (models with an integrated imager); 802.11b Spectrum24<sup>®</sup> wireless technology to perform local area network (LAN) communication; *Bluetooth* wireless technology; monochrome or QVGA color touch panel display; memory configuration 64 MB ROM/64 MB RAM; 28-key, 43-key and 53-key interchangeable keypads; GSM/GPRS wireless technology to perform wide area network (WAN) phone communication; Rapid Deployment.
- MC9063-K: Windows<sup>®</sup> Mobile 2003 Software for Pocket PCs operating system performs 1dimensional bar code scanning (models with an integrated laser scanner), or 1-dimensional and 2-dimensional bar code scanning (models with an integrated imager); 802.11b Spectrum24<sup>®</sup> wireless technology to perform local area network (LAN) communication; *Bluetooth* wireless technology; monochrome or QVGA color touch panel display; memory configuration 64 MB ROM/64 MB RAM; 28-key, 43-key and 53-key interchangeable keypads; CDMA wireless technology to perform wide area network (WAN) phone communication; Rapid Deployment.
- MC9000-S: Windows® Mobile 2003 Software for Pocket PCs operating system performs 1-dimensional bar code scanning with batch communication; memory configuration 64 MB ROM/64 MB RAM; 28-key, 38-key numeric/function and 38-key alpha/shifted numeric interchangeable keypads; QVGA color touch panel display; Rapid Deployment.
- MC9010-S: Windows® Mobile 2003 Software for Pocket PCs operating system performs 1 dimensional bar code scanning with integrated laser scanner; 802.11 Spectrum24<sup>®</sup> wireless technology to perform local area network (LAN) communication; memory configuration 64 MB ROM/64 MB RAM; 28-key, 38-key numeric/function and 38-key alpha/shifted numeric interchangeable keypads; QVGA monochrome touch panel display; Rapid Deployment.
- MC9060-S: Windows® Mobile 2003 Software for Pocket PCs operating system performs 1 dimensional bar code scanning with integrated laser scanner; 802.11b Spectrum24<sup>®</sup> wireless technology to perform local area network (LAN) communication; *Bluetooth* wireless technology; memory configuration 64 MB ROM/64 MB RAM; 28-key, 38-key numeric/ function and 38-key alpha/shifted numeric interchangeable keypads; monochrome or QVGA color touch panel display; Rapid Deployment.
- MC9062-S: Windows® Mobile 2003 Software for Pocket PCs operating system performs 1 dimensional bar code scanning with integrated laser scanner; 802.11b Spectrum24 $^{\circledR}$ wireless technology to perform local area network (LAN) communication; *Bluetooth* wireless technology; memory configuration 64 MB ROM/64 MB RAM; 28-key, 38-key numeric/ function and 38-key alpha/shifted numeric interchangeable keypads; monochrome or QVGA color touch panel display; GSM/GPRS wireless technology to perform wide area network (WAN) phone communication; Rapid Deployment.
- MC9063-S: Windows® Mobile 2003 Software for Pocket PCs operating system performs 1 dimensional bar code scanning with integrated laser scanner; 802.11b Spectrum24<sup>®</sup> wireless technology to perform local area network (LAN) communication; *Bluetooth* wireless technology; memory configuration 64 MB ROM/64 MB RAM; 28-key, 38-key numeric/ function and 38-key alpha/shifted numeric interchangeable keypads; monochrome or QVGA color touch panel display; CDMA wireless technology to perform wide area network (WAN) phone communication; Rapid Deployment.

Screens and windows pictured in this Product Reference Guide are samples and may vary.

Note

## <span id="page-28-0"></span>**Chapter Descriptions**

Topics covered in this guide are as follows:

- *[Chapter 1, Getting Started](#page-34-1)* lists the accessories for the mobile computer and explains how to install and charge the batteries, replace the strap and start the mobile computer for the first time.
- *[Chapter 2, Operating](#page-60-1)* explains the physical buttons and controls on the mobile computer, how to use the mobile computer, including instructions for powering on and resetting the mobile computer, using the stylus and a headset, entering information and scanning.
- *[Chapter 3, Settings](#page-154-1)* explains how to adjust settings on the mobile computer and remove programs.
- *[Chapter 4, Communications](#page-216-1)* explains how to use Microsoft® ActiveSync® for communication between the mobile computer and host computer.
- *[Chapter 5, Spectrum24 Configuration](#page-242-1)* describes how to configure the Spectrum24 wireless connection.
- *[Chapter 6, Wireless WAN GSM/GPRS](#page-286-1)* explains how to verify MC9062 service on a Global System for Mobile Communication (GSM) wireless network and establish settings.
- *[Chapter 7, Wireless WAN CDMA](#page-314-1)* explains how to activate the MC9063 mobile computer on a Code Division Multiple Access (CDMA) wireless network and establish settings.
- *[Chapter 8, Bluetooth](#page-342-1)* explains how to use the *Bluetooth* wireless technology radio mode.
- *[Chapter 9, AirBEAM Smart](#page-386-1)* explains how to set up the mobile computer to synchronize with a server using the AirBEAM® Client and AirBEAM Staging applications.
- *[Chapter 10, Rapid Deployment Client](#page-396-1)* explains how to use the Rapid Deployment Client to facilitate software downloads to the mobile computer from a Mobility Services Platform (MSP) Console's FTP server.
- *[Chapter 11, Applications](#page-402-1)* describes how to use the applications installed on the mobile computer.
- *[Chapter 12, Accessories](#page-444-1)* describes the accessories available for the mobile computer and how to setup power connections and battery charging capabilities, where applicable.
- *[Chapter 13, Software Installation on Development PC](#page-512-1)* provides instructions for installing the Device Configuration Package (DCP) for MC9000w, the Symbol Mobility Developer Kit (SMDK) for eVC4 and the Symbol Mobility Developer Kit (SMDK) for .NET on the host computer.
- *[Chapter 14, Configuring the Mobile Computer](#page-518-1)* describes how to install and use the Terminal Configuration Manager (TCM) and Initial Program Loader (IPL).
- *[Chapter 15, Maintenance & Troubleshooting](#page-552-1)* provides information to help take proper care of the mobile computer and solve problems that may come up.
- *[Chapter A, Block Recognizer](#page-570-1)* describes how to using the Block Recognizer to write characters.
- *[Chapter B, Demo Program](#page-574-0)* provides an overview of the mobile computer demo program applications, such as scanning, imager, setup, diagnostic utilities and file management.
- *[Appendix C, Specifications](#page-612-1)* includes a table listing the technical specifications for the mobile computer.
- *[Appendix D, Keypad Maps](#page-624-1)* includes tables listing key functionality for each keypad.

## <span id="page-29-0"></span>**Notational Conventions**

The following conventions are used in this document:

- "Mobile computer" refers to any Symbol terminal.
- "User" refers to anyone using an application on the mobile computer.
- "You" refers to the End User, System Administrator or Technical Support person using this manual as a reference to install, configure, operate, maintain and troubleshoot the mobile computer.
- *Italics* are used to highlight the following:
	- chapters and sections in this and related documents
	- dialog box, window and screen names
	- drop-down list and list box names
	- check box and radio button names
	- icons on a screen.
- **Bold** text is used to highlight the following:
	- key names on a keypad
	- button names on a screen.
- Bullets (•) indicate:
	- action items
	- lists of alternatives
	- lists of required steps that are not necessarily sequential.
- Sequential lists (e.g., those that describe step-by-step procedures) appear as numbered lists.

## <span id="page-30-0"></span>**Related Documents and Software**

The following documents provide more information about the MC9000-K and MC9000-S mobile computers.

- *MC9000-K Quick Start Poster*, p/n 72-65257-xx
- *MC9000-S Quick Start Poster*, p/n 72-65258-xx
- *MC9000-K / MC9000-S Licensing, Patent and Regulatory Information*, p/n 72-65261-xx
- *Symbol Mobility Developer Kit (SMDK) Help File*, p/n 72E-38880-xx
- *Symbol Mobility Developer Kit for eMbedded Visual C++ v4.0 (SMDK for eVC4),* available at: <http://www.symbol.com/mc9000-k>and <http://www.symbol.com/mc9000-s>
- *Symbol Mobility Developer Kit for .NET (SMDK for .NET),* available at: [http://www.symbol.com/mc9000-k a](http://www.symbol.com/mc9000-k)nd <http://www.symbol.com/mc9000-s>
- Device Configuration Package for MC9000w (DCP for MC9000w)*,* available at: [http://www.symbol.com/mc9000-k a](http://www.symbol.com/mc9000-k)nd [http://www.symbol.com/mc9000-s.](http://www.symbol.com/mc9000-s)
- eConnect software, available at: [http://devzone.symbol.com.](http://devzone.symbol.com)
- ActiveSync software, available at: [http://www.microsoft.com.](http://www.microsoft.com)

# <span id="page-30-1"></span>**Service Information**

If you have a problem with the equipment, contact the *[Symbol Support Center](#page-31-0)* for your region. See [page xxvi](#page-31-0) for contact information. Before calling, have the model number, serial number and several bar code symbols at hand.

Call the Support Center from a phone near the scanning equipment so that the service person can try to talk you through the problem. If the equipment is found to be working properly and the problem is symbol readability, the Support Center will request samples of bar codes for analysis at our plant.

If the problem cannot be solved over the phone, you may need to return the equipment for servicing. If that is necessary, you will be given specific directions.

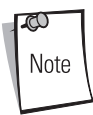

Symbol Technologies is not responsible for any damages incurred during shipment if the approved shipping container is not used. Shipping the units improperly can possibly void the warranty. If the original shipping container was not kept, contact Symbol to have another sent to you.

## <span id="page-31-0"></span>*Symbol Support Center*

For service information, warranty information or technical assistance contact or call the Symbol Support Center in:

### **United States**

Symbol Technologies, Inc. One Symbol Plaza Holtsville, New York 11742-1300 1-800-653-5350

### **United Kingdom**

Symbol Technologies Symbol Place Winnersh Triangle, Berkshire RG41 5TP United Kingdom 0800 328 2424 (Inside UK) +44 118 945 7529 (Outside UK)

### **Australia**

Symbol Technologies Pty. Ltd. 432 St. Kilda Road Melbourne, Victoria 3004 1-800-672-906 (Inside Australia) +61-3-9866-6044 (Outside Australia)

#### **Denmark/Danmark**

Symbol Technologies AS Dr. Neergaardsvej 3 2970 Hørsholm 7020-1718 (Inside Denmark) +45-7020-1718 (Outside Denmark)

### **Finland/Suomi**

Oy Symbol Technologies Kaupintie 8 A 6 FIN-00440 Helsinki, Finland 9 5407 580 (Inside Finland) +358 9 5407 580 (Outside Finland)

### **Canada**

Symbol Technologies Canada, Inc. 5180 Orbitor Drive Mississauga, Ontario, Canada L4W 5L9 1-866-416-8545 (Inside Canada) 905-629-7226 (Outside Canada)

### **Asia/Pacific**

Symbol Technologies Asia, Inc (Singapore Branch) 230 Victoria Street #05-07/09 Bugis Junction Office Tower Singapore 188024 Tel: +65-6796-9600 Fax: +65-6337-6488

### **Austria/Österreich**

Symbol Technologies Austria GmbH Prinz-Eugen Strasse 70 / 2.Haus 1040 Vienna, Austria 01-5055794-0 (Inside Austria) +43-1-5055794-0 (Outside Austria)

### **Europe/Mid-East Distributor Operations**

Contact your local distributor or call +44 118 945 7360

### **France**

Symbol Technologies France Centre d'Affaire d'Antony 3 Rue de la Renaissance 92184 Antony Cedex, France 01-40-96-52-21 (Inside France) +33-1-40-96-52-50 (Outside France)

### xxvii

#### **Germany/Deutschland**

Symbol Technologies GmbH Waldstrasse 66 D-63128 Dietzenbach, Germany 6074-49020 (Inside Germany) +49-6074-49020 (Outside Germany)

### **Latin America Sales Support**

2730 University Dr. Coral Springs, FL 33065 USA 1-800-347-0178 (Inside United States) +1-954-255-2610 (Outside United States) 954-340-9454 (Fax)

#### **Netherlands/Nederland**

Symbol Technologies Kerkplein 2, 7051 CX Postbus 24 7050 AA Varsseveld, Netherlands 315-271700 (Inside Netherlands) +31-315-271700 (Outside Netherlands)

#### **Italy/Italia**

Symbol Technologies Italia S.R.L. Via Cristoforo Columbo, 49 20090 Trezzano S/N Navigilo Milano, Italy 2-484441 (Inside Italy) +39-02-484441 (Outside Italy)

#### **Mexico/México**

Symbol Technologies Mexico Ltd. Torre Picasso Boulevard Manuel Avila Camacho No 88 Lomas de Chapultepec CP 11000 Mexico City, DF, Mexico 5-520-1835 (Inside Mexico) +52-5-520-1835 (Outside Mexico)

### **Norway/Norge**

Symbol's registered and mailing address: Symbol Technologies Norway Hoybratenveien 35 C N-1055 OSLO, Norway

Symbol's repair depot and shipping address: Symbol Technologies Norway Enebakkveien 123 N-0680 OSLO, Norway

+47 2232 4375

### **South Africa**

Symbol Technologies Africa Inc. Block B2 Rutherford Estate 1 Scott Street Waverly 2090 Johannesburg Republic of South Africa 11-809 5311 (Inside South Africa) +27-11-809 5311 (Outside South Africa)

#### **Sweden/Sverige**

"Letter" address: Symbol Technologies AB Box 1354 S-171 26 SOLNA Sweden

Visit/shipping address: Symbol Technologies AB Solna Strandväg 78 S-171 54 SOLNA Sweden

Switchboard: 08 445 29 00 (domestic) Call Center: +46 8 445 29 29 (international) Support E-Mail: Sweden.Support@se.symbol.com

If you purchased your Symbol product from a Symbol Business Partner, contact that Business Partner for service.

For the latest version of this guide go to: [http://www.symbol.com/manuals.](http://www.symbol.com/manuals)

### **Spain/España**

Symbol Technologies S.L. Avenida de Bruselas, 22 Edificio Sauce Alcobendas, Madrid 28108 Spain 91 324 40 00 (Inside Spain) +34 91 324 40 00 (Outside Spain) Fax: +34.91.324.4010

# <span id="page-34-1"></span>**Getting Started**

## <span id="page-34-0"></span>**Contents**

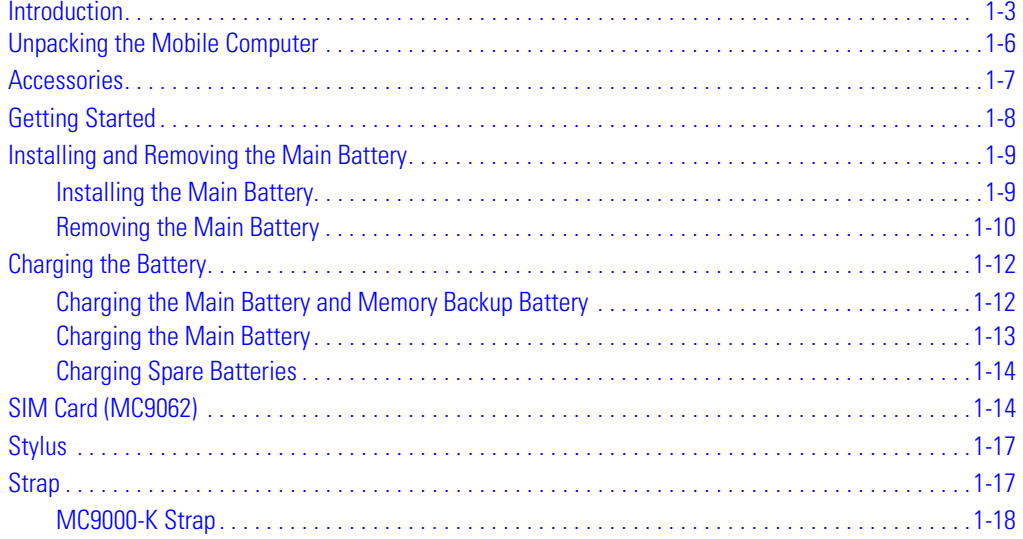

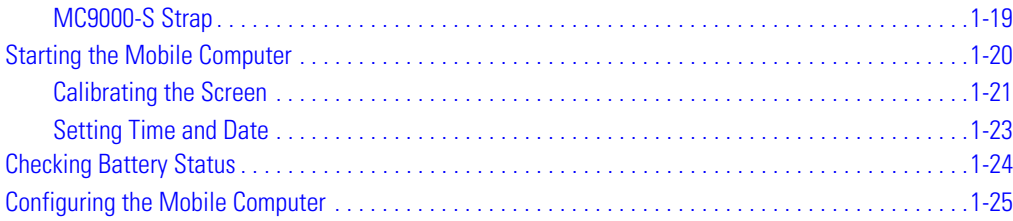
## **Introduction**

This chapter lists the accessories for the mobile computer and explains how to install and charge the batteries, replace the strap and start the mobile computer for the first time.

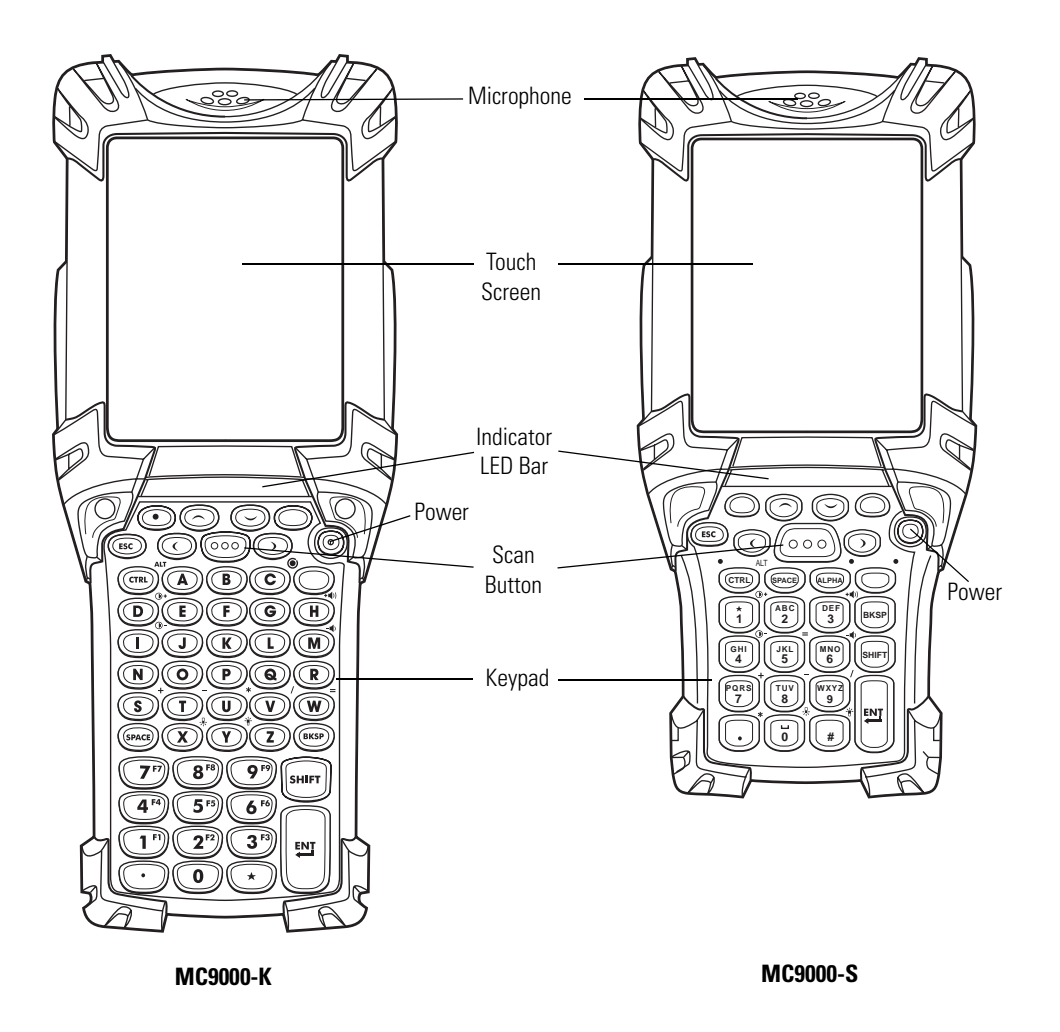

**Figure 1-1. Front View: MC9000-K and MC9000-S**

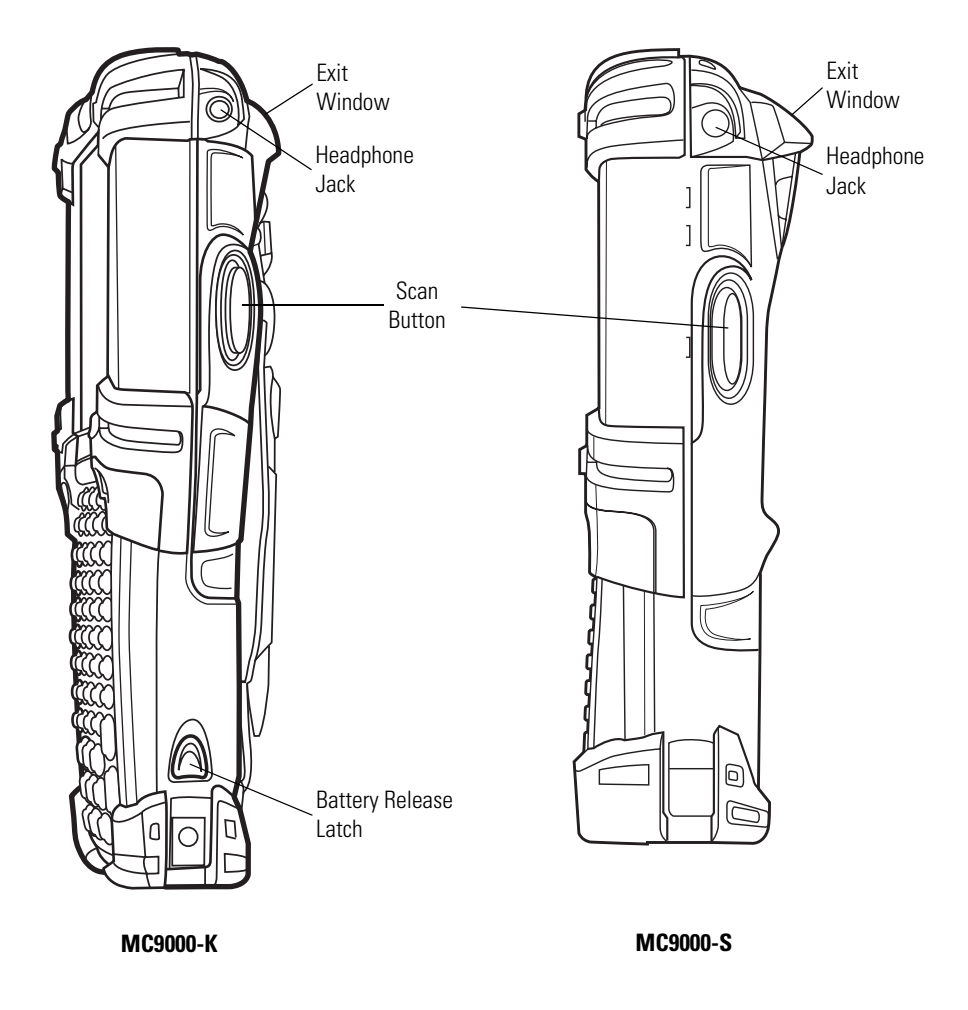

**Figure 1-2. Side View: MC9000-K and MC9000-S**

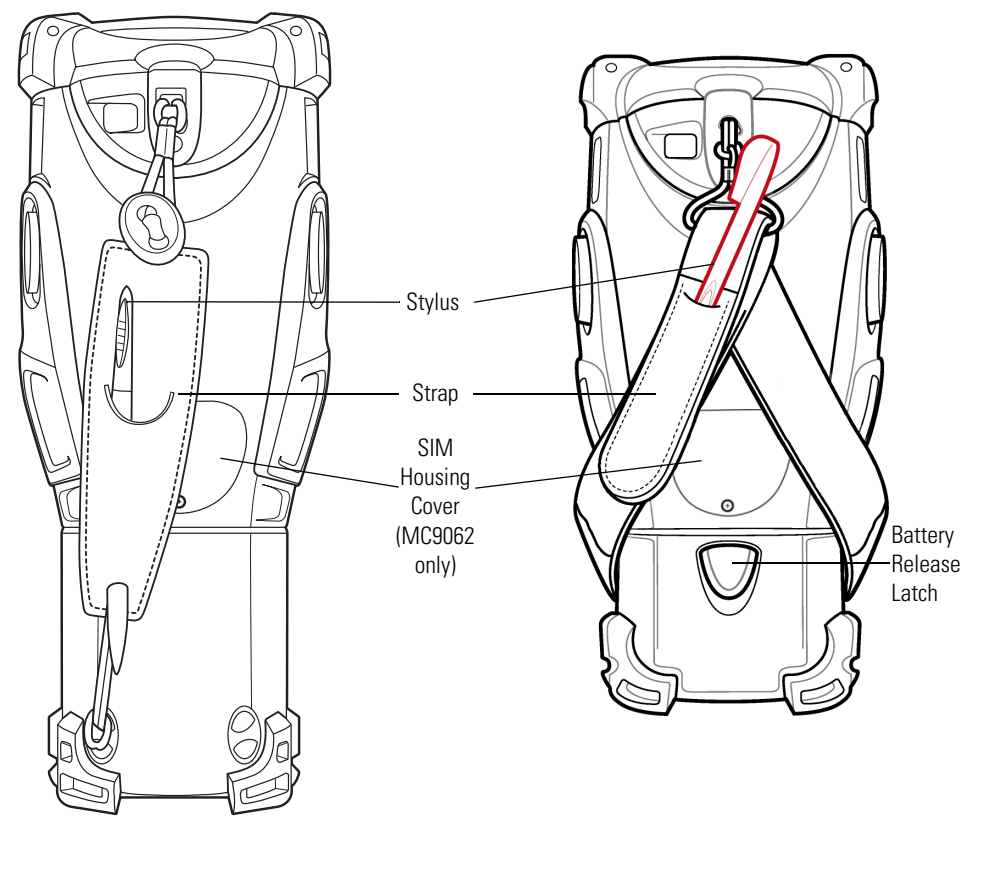

**MC9000-K**

**MC9000-S**

**Figure 1-3. Back View: MC9000-K and MC9000-S**

# **Unpacking the Mobile Computer**

Carefully remove all protective material from around the mobile computer and save the shipping container for later storage and shipping.

Verify that you received all equipment listed below:

- mobile computer
- lithium-ion battery
- strap, attached to the mobile computer
- stylus, in the strap stylus silo
- Regulatory Guide
- *Quick Start Guide* (poster).

Inspect the equipment for damage. If you are missing any equipment or if you find any damaged equipment, contact the Symbol Technologies Support Center immediately. See *[page xxv](#page-30-0)* for contact information.

## **Accessories**

- Cable Adapter Module (CAM): Snap-on required to connect the following cables to the mobile computer.
	- AC line cord (country-specific) and power supply, charges the mobile computer.
	- Auto charge cable, charges the mobile computer using a vehicle's cigarette lighter.
	- DEX cable, connects the mobile computer to a vending machine.
	- Serial cable, adds serial communication capabilities.
	- USB cable, adds USB communication capabilities.
	- Printer cable, adds printer communication capabilities.
- Four Slot Charge Only Cradle: Charges the mobile computer main battery.
- Four Slot Ethernet Cradle: Charges the mobile computer main battery and synchronizes the mobile computer with a host computer through an Ethernet connection.
- Four Slot Spare Battery Charger: Charges up to four mobile computer spare batteries.
- Headphone: Use in noisy environments.
- Holsters: Hold the mobile computer when not in use.
- Keypads (Optional): Application specific keypads.
- Magnetic Stripe Reader (MSR): Snaps on to the mobile computer and adds magstripe read capabilities.
- Modem Module: Enables data communication between the mobile computer and a host computer, remotely through the phone lines, and synchronizes information between the mobile computer and a host computer.
- Multimedia Card (MMC): Provides mobile phone service provider account details for phone service.
- Single Slot Serial/USB Cradle: Charges the mobile computer main battery and a spare battery. It also synchronizes the mobile computer with a host computer through either a serial or a USB connection.
- Software:
	- Device Configuration Package for MC9000w (DCP for MC9000w)*,* available at: [http://www.symbol.com/mc9000-k a](http://www.symbol.com/mc9000-k)nd [http://www.symbol.com/mc9000-s.](http://www.symbol.com/mc9000-s)
	- *Symbol Mobility Developer Kit for eMbedded Visual C++ v4.0 (SMDK for eVC4),* available at:<http://www.symbol.com/mc9000-k>and [http://www.symbol.com/mc9000-s.](http://www.symbol.com/mc9000-s)
	- *Symbol Mobility Developer Kit for .NET (SMDK for .NET),* available at: [http://www.symbol.com/mc9000-k a](http://www.symbol.com/mc9000-k)nd [http://www.symbol.com/mc9000-s.](http://www.symbol.com/mc9000-s)
- Spare lithium-ion battery.
- Spare Battery Adapter: Use with the Four Slot Charge Only Cradle, Single Slot Serial/USB Cradle and UBC Adapter for charging spare 1550 mAh batteries for the MC9000-S mobile computer.
- Subscriber Identification Module (SIM) Card (MC9062 only): Provides pertinent phone information such as phone number, account information, phone book, PIM data, etc. When inserted into any GSM compatible phone, the phone is instantly personalized to the user.
- Stylus, performs pen functions.
- Stylus with tether (attaches to strap clip), performs pen functions.
- Universal Battery Charger Adapter: Adapts the UBC for use with the Series 9000 batteries.
- Vehicle Cradle: Powered by a vehicle's 12 V or 24 V electrical system; provides power for operating the mobile computer; provides a serial port for data communication between the mobile computer and an external device (e.g., a printer); re-charges the mobile computer's battery and a spare battery.
- Wall Mounting Bracket and Shelf Slide: Use for wall mounting applications.

# **Getting Started**

In order to start using the mobile computer for the first time:

- install the main battery
- charge the main battery and backup battery
- install the SIM card (MC9062 only)
- start the mobile computer
- configure the mobile computer.

The main battery can be charged before or after it is installed. Use one of the spare battery chargers to charge the main battery (out of the mobile computer), or one of the cradles to charge the main battery installed in the mobile computer.

## **Installing and Removing the Main Battery**

#### *Installing the Main Battery*

Before using the mobile computer, install a lithium-ion battery by sliding the battery into the mobile computer as shown in [Figure 1-4](#page-42-0).

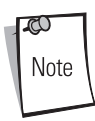

Ensure the battery is fully inserted. Two audible clicks can be heard as the battery is fully inserted. A partially inserted battery may result in unintentional data loss.

When a battery is fully inserted in a mobile computer for the first time, upon the mobile computer's first power up, the device boots and powers on automatically.

<span id="page-42-0"></span>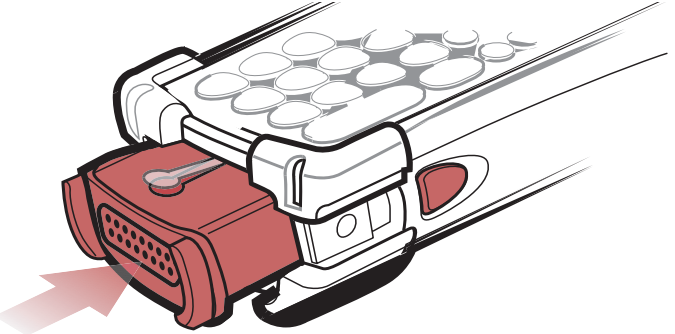

**Figure 1-4. Installing the Main Battery (MC9000-K Pictured)**

#### *Removing the Main Battery*

To remove the main battery:

- 1. Prior to removing the battery, press the red **Power** button to turn off the screen. This sets the mobile computer to suspend mode.
- 2. Simultaneously press both primary battery releases. The battery partially ejects from the mobile computer.
- 3. Pause 3-4 seconds while the mobile computer performs battery removal shutdown.
- 4. Press the secondary battery release, on top of the battery, and slide the battery out of the mobile computer.

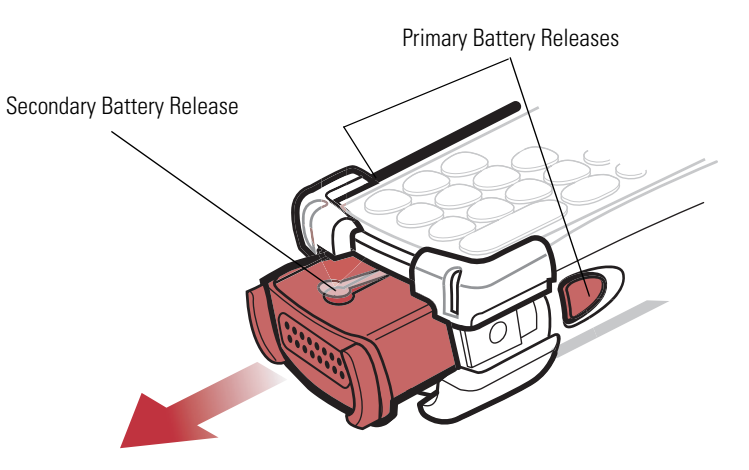

**Figure 1-5. Removing the Main Battery - MC9000-K**

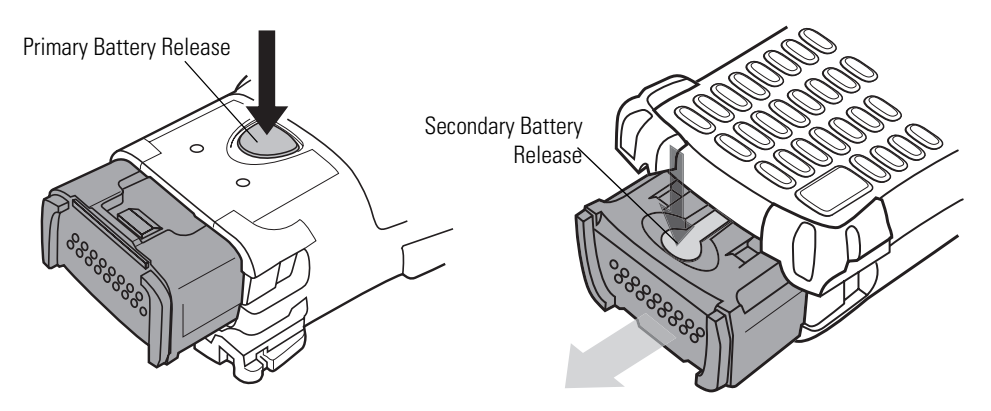

**Figure 1-6. Removing the Main Battery - MC9000-S**

# **Charging the Battery**

## *Charging the Main Battery and Memory Backup Battery*

Before using the mobile computer for the first time, charge the main battery until the amber charge indicator light in the Indicator LED bar remains lit (see [Table 1-1 on page 1-13](#page-46-0) for charge status indications). Charge time is less than four hours. The mobile computer can be charged using a cradle, the CAM with a charging cable, or the MSR with the appropriate power supply.

The mobile computer is equipped with a memory backup battery which automatically charges from the fully-charged main battery. When the mobile computer is used for the first time, the backup battery requires approximately 15 hours to fully charge. This is also true any time the backup battery is discharged, which occurs when the main battery is removed for several hours. The backup battery retains data in memory for at least 30 minutes when the mobile computer's main battery is removed. When the mobile computer reaches a very low battery state, the combination of main battery and backup battery retains data in memory for at least 72 hours.

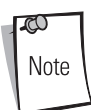

Do not remove the main battery within the first 15 hours of use. If the main battery is removed before the backup battery is fully charged, data may be lost.

The following accessories can be used to charge batteries.

- Cradles: The mobile computer slips into the cradles for charging the battery in the mobile computer (and spare batteries, where applicable). For detailed cradle setup and charging procedures see:
	- Single Slot Serial/USB Cradle on *[page 12-11](#page-454-0)*
	- Vehicle Cradle on *[page 12-15](#page-458-0)*
	- Four Slot Ethernet Cradle on *[page 12-28](#page-471-0)* and Four Slot Charge Only Cradles on *[page 12-](#page-473-0) [30](#page-473-0)*.
- Accessories: The mobile computer's snap-on accessories provide charging capability, when used with one of the accessory charging cables. For detailed snap-on setup and charging procedures see:
	- MSR on *[page 12-34](#page-477-0)*
	- CAM on *[page 12-39](#page-482-0)*.
- Chargers: The mobile computer's spare battery charging accessories are used to charge batteries that are removed from the mobile computer. For detailed spare battery charging accessories setup and charging procedures see:
- Single Slot Serial/USB Cradle on *[page 12-11](#page-454-0)*
- Vehicle Cradle on *[page 12-15](#page-458-0)*
- Four Slot Spare Battery Charger on *[page 12-32](#page-475-0)*
- Universal Battery Charger (UBC) on *[page 12-43](#page-486-0)*.

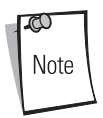

To achieve the best battery life in mobile computers with multiple radios, turn off the radios that are not being used. This can be accomplished via the SetDevicePower() API (refer to the *SMDK Help File*) or via the Control Panel application (tap *Start* - *9000 Demo* - *Ctl Panel* icon).

## *Charging the Main Battery*

Charge the main battery in the mobile computer using a cradle, the CAM with a charging cable, or the MSR with the appropriate power supply.

- 1. Ensure the accessory used to charge the main battery is connected to the appropriate power source (see *[Chapter 12, Accessories](#page-444-0)* for setup information).
- 2. Insert the mobile computer into a cradle or attach the appropriate snap-on module.
- 3. The mobile computer starts to charge automatically. The amber charge LED, in the Indicator LED Bar, lights to show the charge status. See [Table 1-1](#page-46-0) for charging indications.

<span id="page-46-0"></span>The main battery usually fully charges in less than four hours.

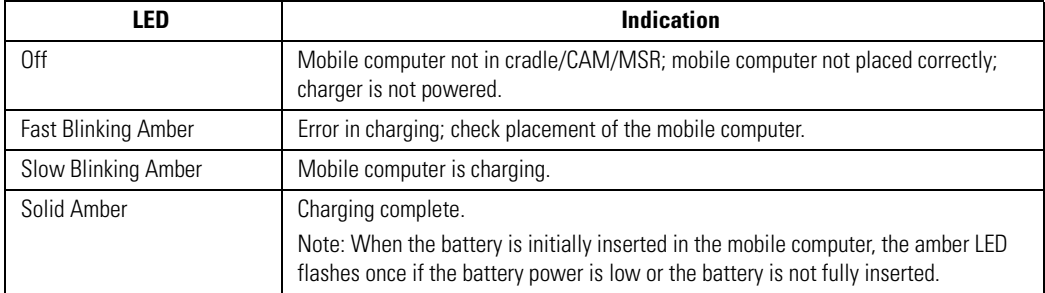

#### **Table 1-1. Mobile Computer LED Charge Indicators**

## *Charging Spare Batteries*

The mobile computer has four accessories that can be used to charge spare batteries.

- Four Slot Spare Battery Charger
- Single Slot Serial/USB Cradle
- UBC Adapter
- Vehicle Cradle.

To charge a spare battery:

- 1. Ensure the accessory used to charge the spare battery is connected to the appropriate power source (see *[Chapter 12, Accessories](#page-444-0)* for setup information).
- 2. Insert the spare battery into the accessory's spare battery charging slot with the charging contacts facing down (over the charging pins) and gently press down on the battery to ensure proper contact.
- 3. The battery starts to charge automatically. The amber charge LED on the accessory lights to show the charge status. See *[Chapter 12, Accessories](#page-444-0)* for charging indications for the accessory.

The battery usually fully charges in less than four hours.

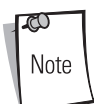

An adapter is required to charge an MC9000-S spare battery in the spare battery well.

# **SIM Card (MC9062)**

The Subscriber Identification Module (SIM) card, or smart card, is required for GSM/GPRS phone service and must be obtained from the phone service provider. The card fits into the mobile computer and can contain the following information:

- Mobile phone service provider account details.
- Information regarding service access and preferences.
- Contact information, which can be moved to Contacts on the mobile computer.
- Any additional services to which the user may have subscribed.

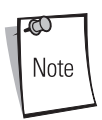

For more information about SIM cards, refer to the mobile phone service provider's documentation.

To install the SIM card:

- 1. Power off the mobile computer.
- 2. Remove the SIM housing cover on the back of the mobile computer.

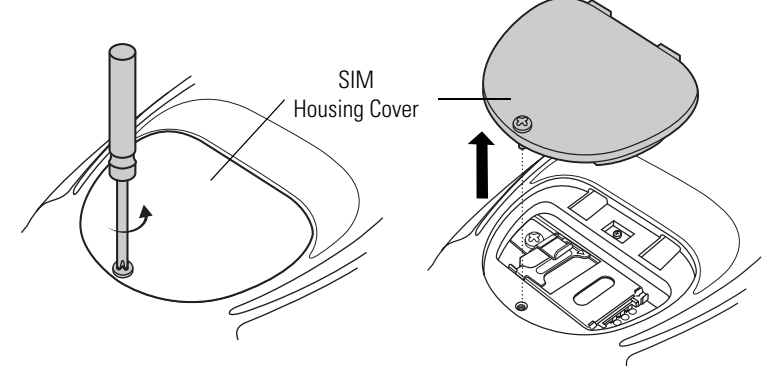

**Figure 1-7. Removing SIM Cover**

3. Unscrew and remove the SIM holder clamp.

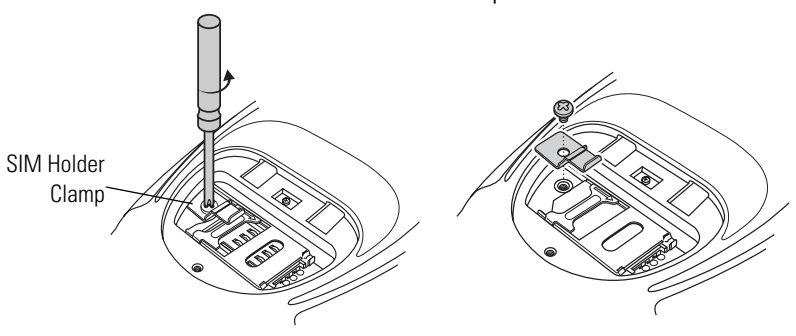

**Figure 1-8. Removing SIM Holder Clamp**

4. Unlock the SIM holder by sliding the metal clip to the open position. Lift the SIM holder.

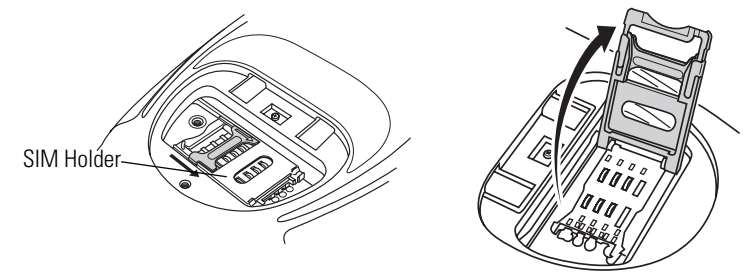

**Figure 1-9. Unlock SIM Case**

5. Insert the SIM card, as shown in [Figure 1-10,](#page-49-0) with the cut edge of the card facing out and the contacts facing the contacts in the SIM housing. Lower the SIM holder.

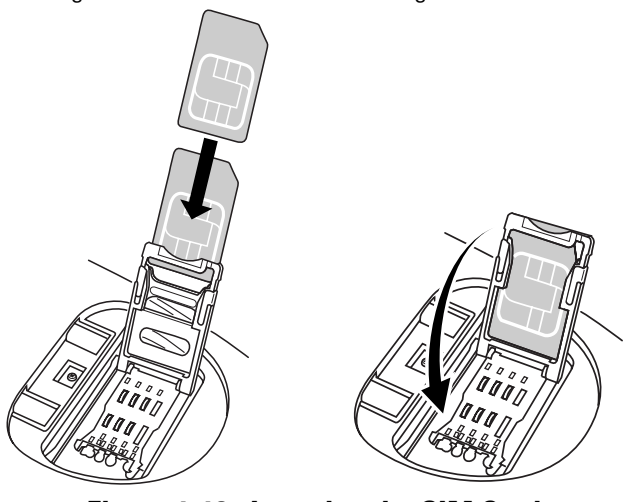

**Figure 1-10. Inserting the SIM Card**

- <span id="page-49-0"></span>6. Lock the metal clip by sliding it to the closed position.
- 7. Replace the SIM holder clamp with one screw.

8. Replace the SIM housing cover with one screw.

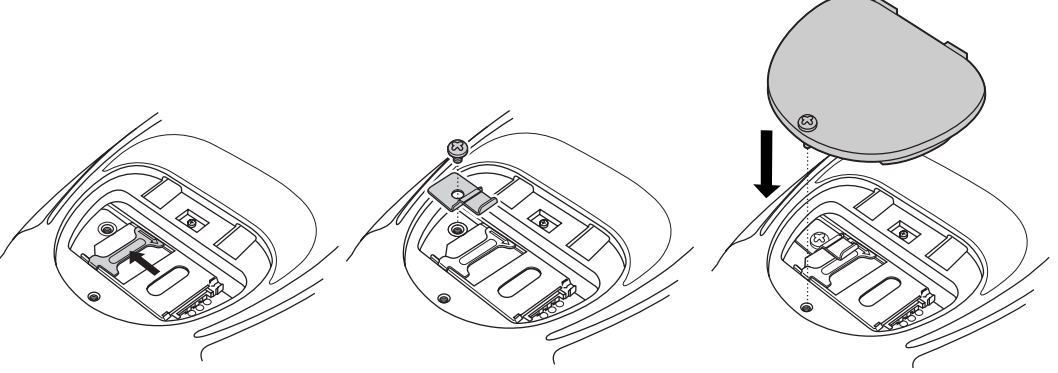

**Figure 1-11. Locking the SIM Card Housing**

- 9. Tap *Start Phone Tools Options Network* tab and verify that the service provider appears in the *Current network:* field.
- 10. Make a call to verify connection.

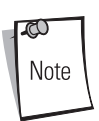

For detailed information about WWAN activation and settings, see *[Chapter](#page-286-0)  [6, Wireless WAN - GSM/GPRS](#page-286-0)* and *[Chapter 7, Wireless WAN - CDMA](#page-314-0)*. See *[Using the Phone \(MC9062/MC9063 Only\)](#page-122-0)* on page 2-63 for information about using the phone and services.

## **Stylus**

Use the mobile computer stylus for selecting items and entering information. The stylus functions as a mouse.

- Tap: Touch the screen once with the stylus to press option buttons and open menu items.
- Tap and Hold: Tap and hold the stylus on an item to see a list of actions available for that item. On the pop-up menu that appears, tap the action to perform.
- Drag: Hold the stylus on the screen and drag across the screen to select text and images. Drag in a list to select multiple items.

The stylus' holder is located in the mobile computer's strap.

## **Strap**

The strap may be moved to either the left or right side of the mobile computer to suit user preferences.

#### *MC9000-K Strap*

To reposition the MC9000-K Strap:

- 1. Disengage the upper portion of the strap by disconnecting the button from the loop connector.
- 2. Loosen the loop from the bottom of the strap and slide the strap through.
- 3. Slide the loop out of the connector post.

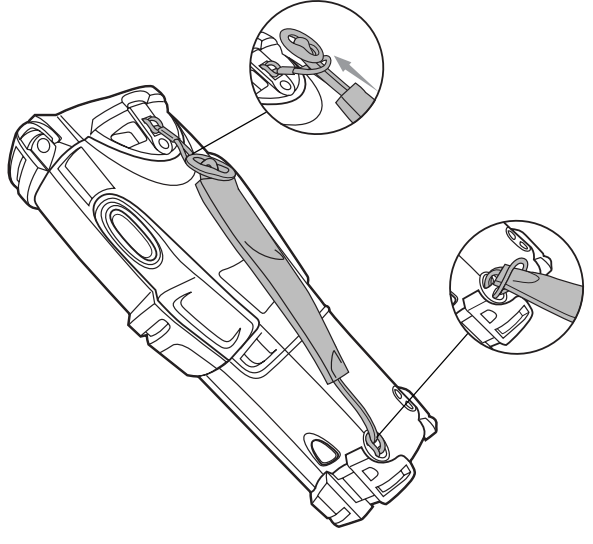

**Figure 1-12. Repositioning the MC9000-K Strap**

4. Reverse the procedure to re-attach the strap. Two strap connectors are provided on the mobile computer's main body. The strap may be attached to either connector.

#### *MC9000-S Strap*

To reposition the MC9000-S Strap, attach the MC9000-S strap to either the left or right side of the mobile computer to suit user preferences.

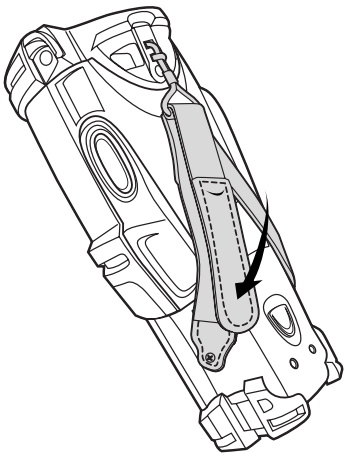

**Figure 1-13. Repositioning the MC9000-S Strap**

To remove the MC9000-S strap:

- 1. Disengage the upper portion of the strap by sliding it through the clip connector.
- 2. Unscrew the two screws on either side of the mobile computer.

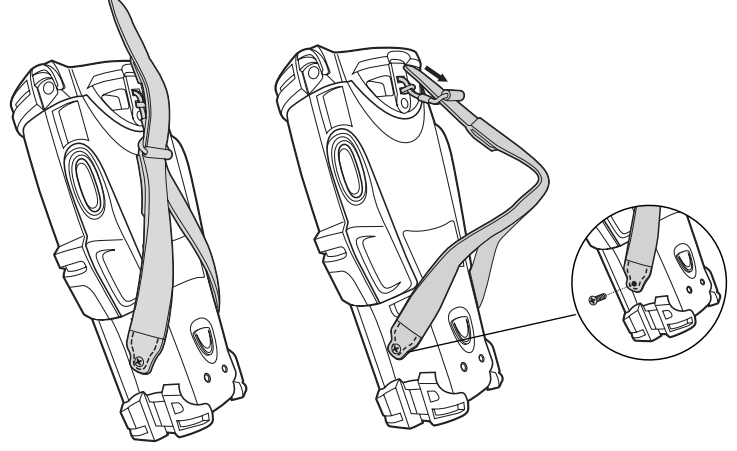

**Figure 1-14. Removing the MC9000-S Strap**

3. Reverse the procedure to re-attach the strap.

# **Starting the Mobile Computer**

Press the **Power** button to turn on the mobile computer. If the mobile computer does not power on, perform a cold boot. See *[Resetting the Mobile Computer](#page-151-0)* on page 2-92.

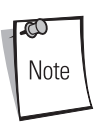

When a battery is fully inserted in a mobile computer for the first time, upon the mobile computer's first power up, the device boots and powers on automatically.

When the mobile computer is powered on for the first time, it initializes its system. The *Symbol* splash screen [\(Figure 1-15\)](#page-53-0) appears for a short period of time followed by the *Microsoft® Windows® Powered Pocket PC* window.

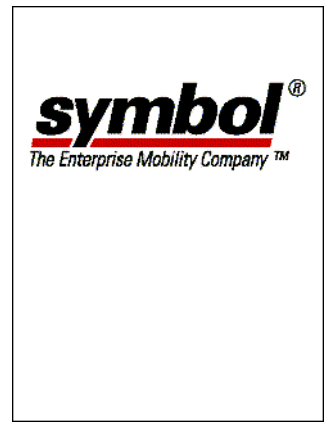

#### **Figure 1-15. Symbol Splash Screen**

<span id="page-53-0"></span>Remove the stylus from the strap and tap the *Microsoft® Windows® Powered Pocket PC* window with the stylus to display *align screen* ([Figure 1-16](#page-54-0)), where the screen is calibrated. Note that these windows also appear every time a cold boot is performed.

#### *Calibrating the Screen*

To calibrate the screen so the cursor on the touch screen aligns with the tip of the stylus:

1. Using the stylus, carefully press and briefly hold the tip of stylus on the center of each target that appears on the screen.

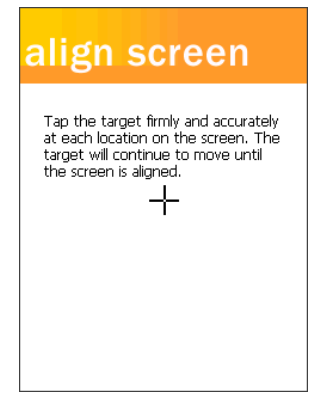

**Figure 1-16. Align Screen**

<span id="page-54-0"></span>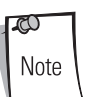

To re-calibrate the screen at anytime, press **FUNC** + **Esc** on the mobile computer to launch the calibration screen application.

2. Follow the directions on the screen which lead you through a simple exercise illustrating how to use the stylus and pop-up menus.

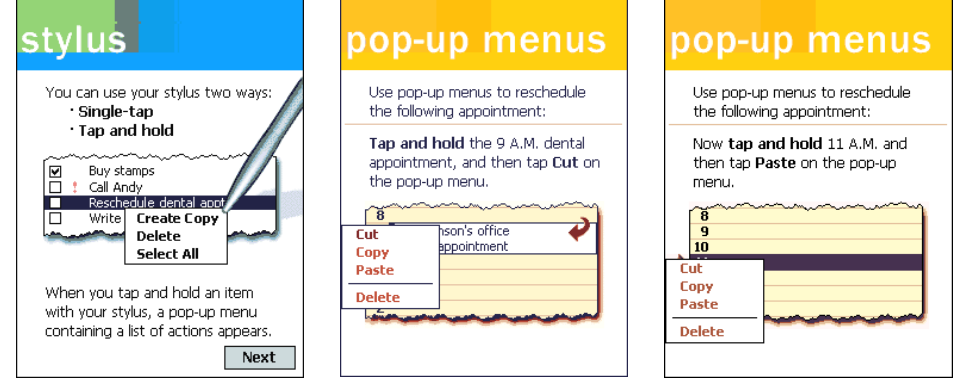

**Figure 1-17. Using Pop-up Menus**

3. Use the drop-down list to set your time zone, and tap **Next**.

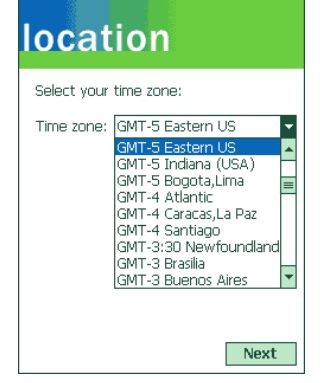

**Figure 1-18. Setting Time Zone**

4. Tap the *Complete* screen to complete the initial setup.

5. The *Today* screen appears. (See *Today Screen* [on page 2-33](#page-92-0) for information about using the *Today* screen.)

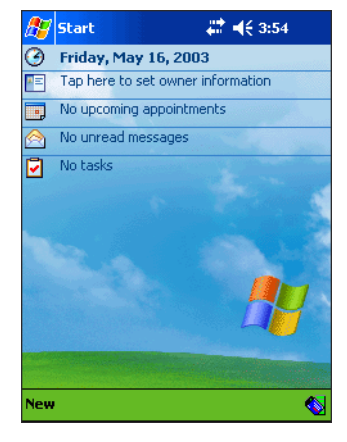

**Figure 1-19. Today Screen**

#### *Setting Time and Date*

The Time and Date window does not appear after setting the time zone. Tap *Start* - *Settings* - *System*  tab - *Clock* icon to use the clock control panel applet to set the time and date after a cold boot.

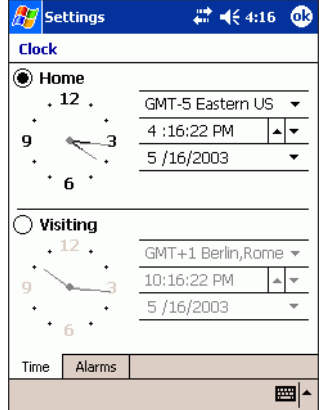

**Figure 1-20. Setting Time and Date**

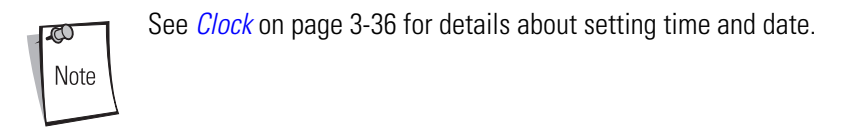

### **Checking Battery Status**

To check whether the main battery or backup battery in the mobile computer is charged, tap *Start* - *Settings* - *System* tab - *Power* icon to display the *Battery Status* window.

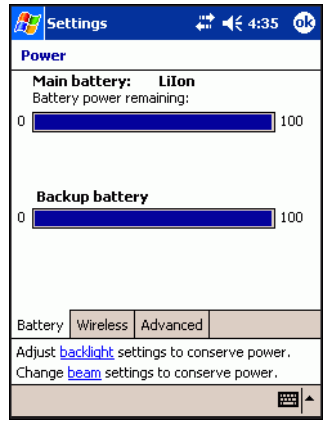

**Figure 1-21. Battery Status Screen**

To save battery power, set the mobile computer to turn off after a specified number of minutes. See *Power* [on page 3-44](#page-197-0) to set power management options.

# **Configuring the Mobile Computer**

See the following chapters to configure the mobile computer:

- To customize the mobile computer settings, see *[Chapter 3, Settings](#page-154-0)*.
- To set up ActiveSync to synchronize the mobile computer with the host computer, see *[Chapter 4, Communications](#page-216-0)*.
- To configure the mobile computer for Spectrum24, see *[Chapter 5, Spectrum24](#page-242-0)  [Configuration](#page-242-0)*.
- To configure the mobile computer for Wireless WAN, see *[Chapter 6, Wireless WAN GSM/](#page-286-0) [GPRS](#page-286-0)* and *[Chapter 7, Wireless WAN - CDMA](#page-314-0)*.
- To set up AirBEAM to synchronize the mobile computer with the host server, see *[Chapter 9,](#page-386-0)  [AirBEAM Smart](#page-386-0)*.
- To configure the mobile computer using the Rapid Deployment Client, see *[Chapter 10, Rapid](#page-396-0)  [Deployment Client](#page-396-0)*.
- To install development software on the development PC, see *[Chapter 13, Software](#page-512-0)  [Installation on Development PC](#page-512-0)*.
- To configure the mobile computer using the Terminal Configuration Manager, see *[Chapter](#page-518-0)  [14, Configuring the Mobile Computer](#page-518-0)*.

# **Operating**

#### **Contents**

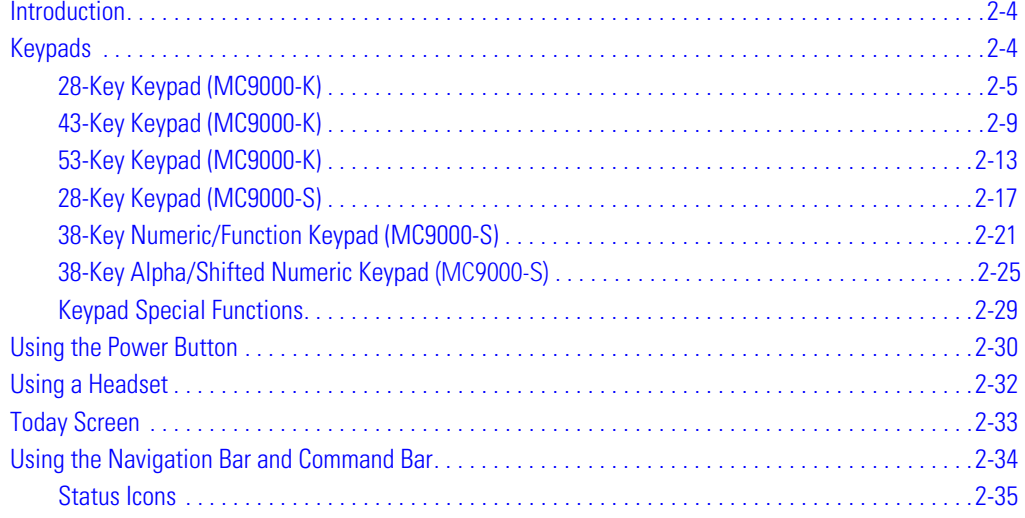

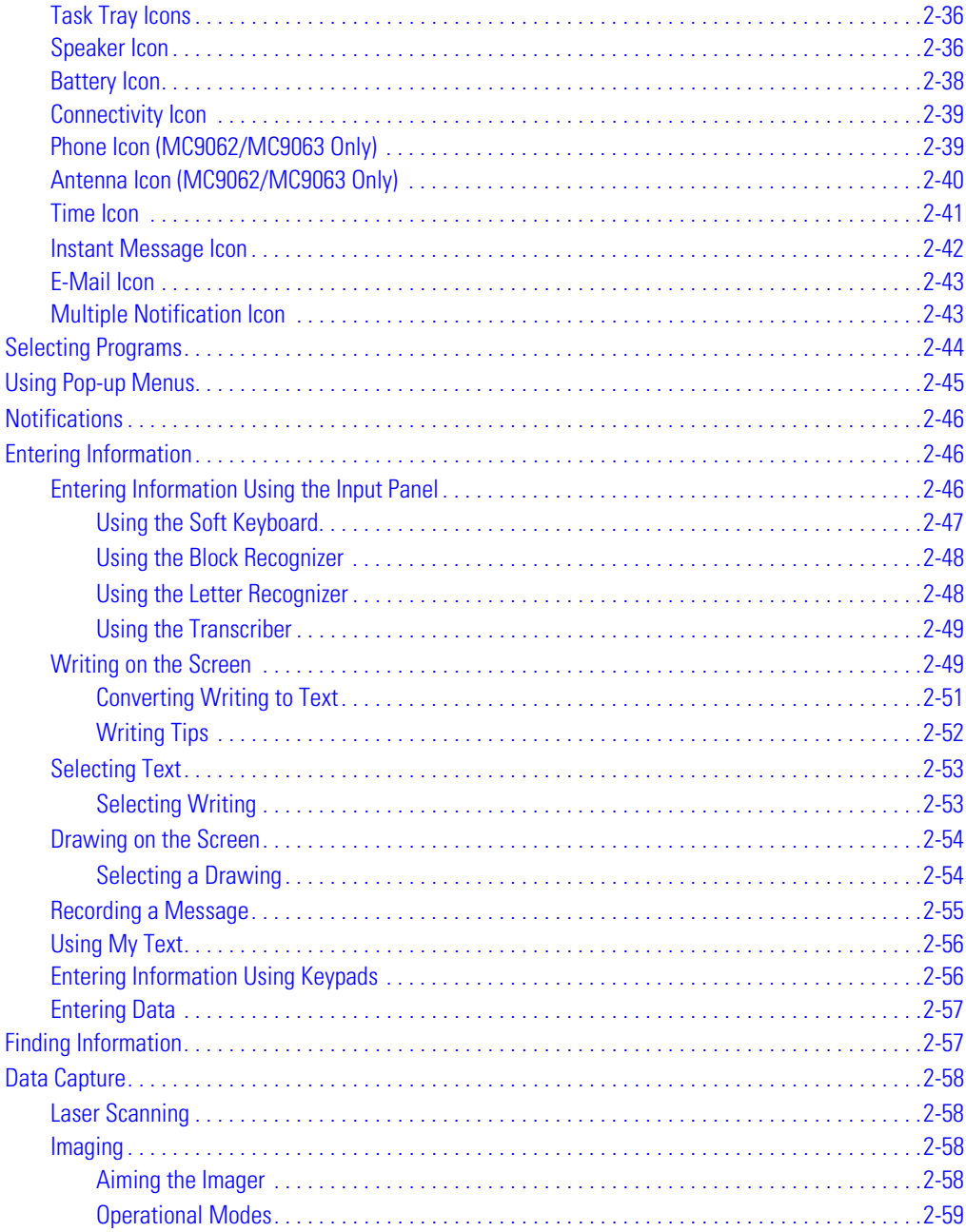

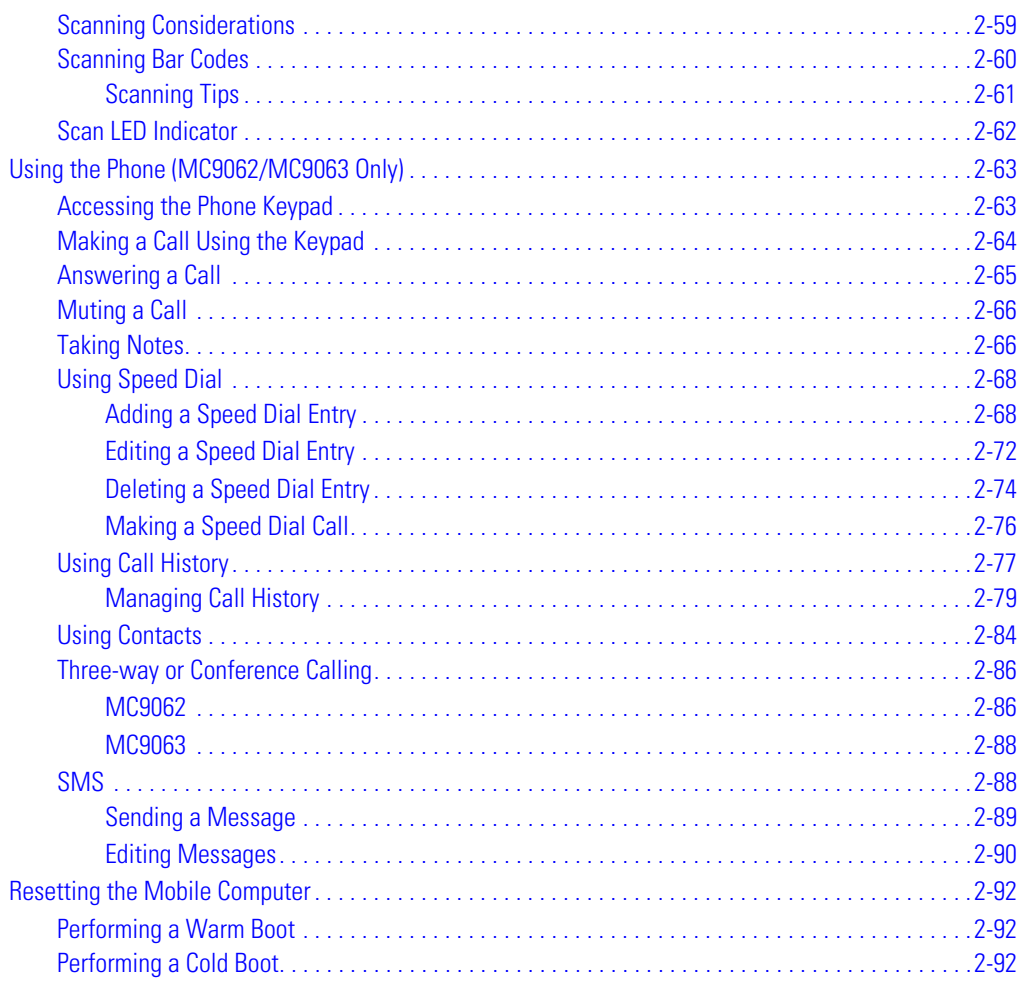

## <span id="page-63-0"></span>**[Introduction](#page-154-1)**

This chapter explains the physical buttons and controls on the mobile computer, how to use the mobile computer, including instructions for powering on and resetting the mobile computer, using the stylus and a headset, entering information and scanning.

# <span id="page-63-1"></span>**Keypads**

Each of the mobile computers have interchangeable modular keypads:

- 28-key keypad (MC9000-K)
- 43-key keypad (MC9000-K)
- 53-key keypad (MC9000-K)
- 28-key keypad (MC9000-S)
- 38-key numeric/function keypad (MC9000-S)
- 38-key alpha/shifted numeric keypad (MC9000-S).

The modular keypads can be changed in the field, as necessary, to support specialized applications. See *[Keypads on page 12-7](#page-450-0)* for installation and removal procedures.

ದು Note For detailed keypad information, including ASCII values and VK codes, see *[Appendix D, Keypad Maps](#page-624-0)*.

For information about using the soft keyboard input panel, see *[Entering Information](#page-105-2)  [Using the Input Panel on page 2-46](#page-105-2)*.

## <span id="page-64-0"></span>*28-Key Keypad (MC9000-K)*

The 28-key keypad contains a **Power** button, application keys, scroll keys and function keys. The keypad is color-coded to indicate the alternate function key (blue) values. Note that keypad functions can be changed by an application so the mobile computer's keypad may not function exactly as described. See *[Table 2-1 on page 2-6](#page-65-0)* for key and button descriptions and *[Table 2-7 on page 2-29](#page-88-1)* for the keypad's special functions.

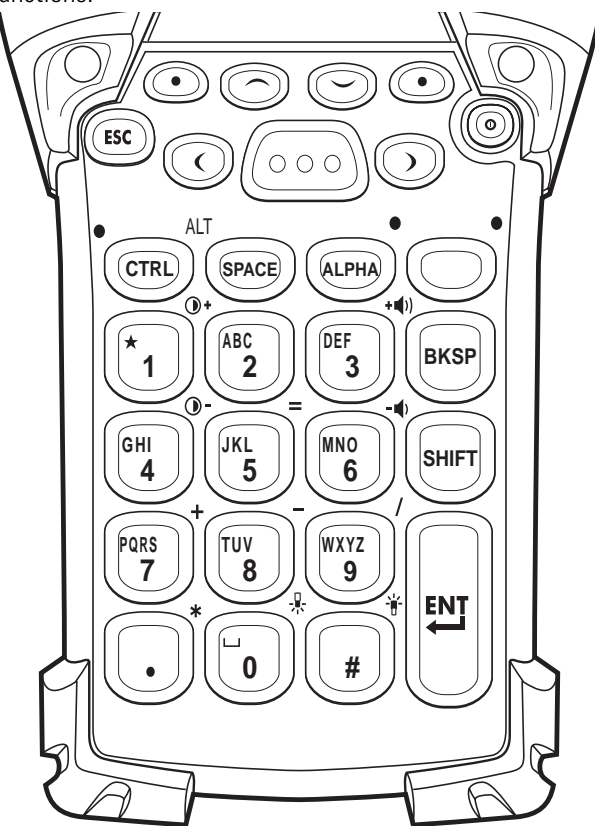

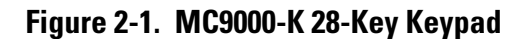

#### **Table 2-1. MC9000-K: 28-Key Descriptions**

<span id="page-65-0"></span>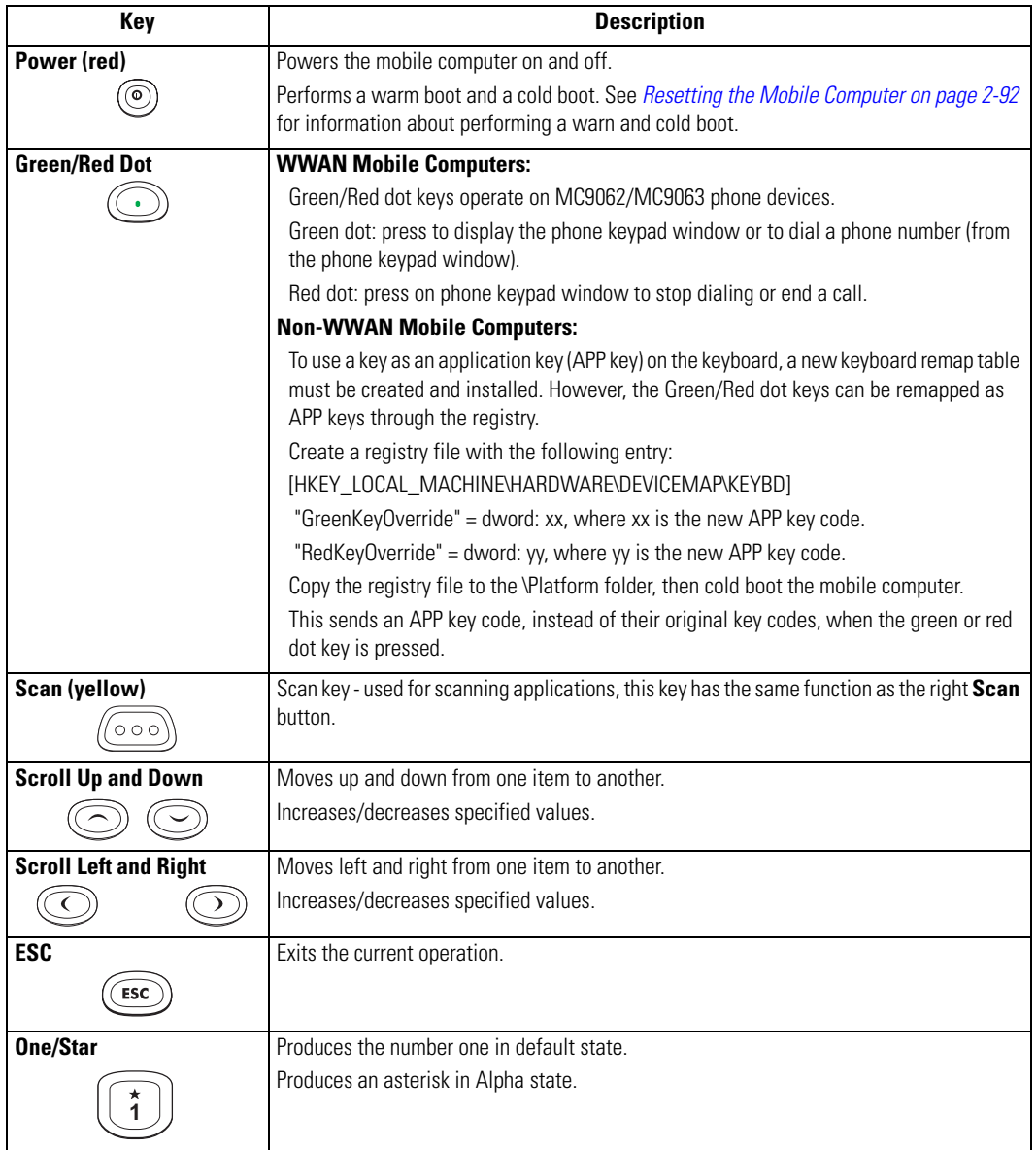

#### **Table 2-1. MC9000-K: 28-Key Descriptions (Continued)**

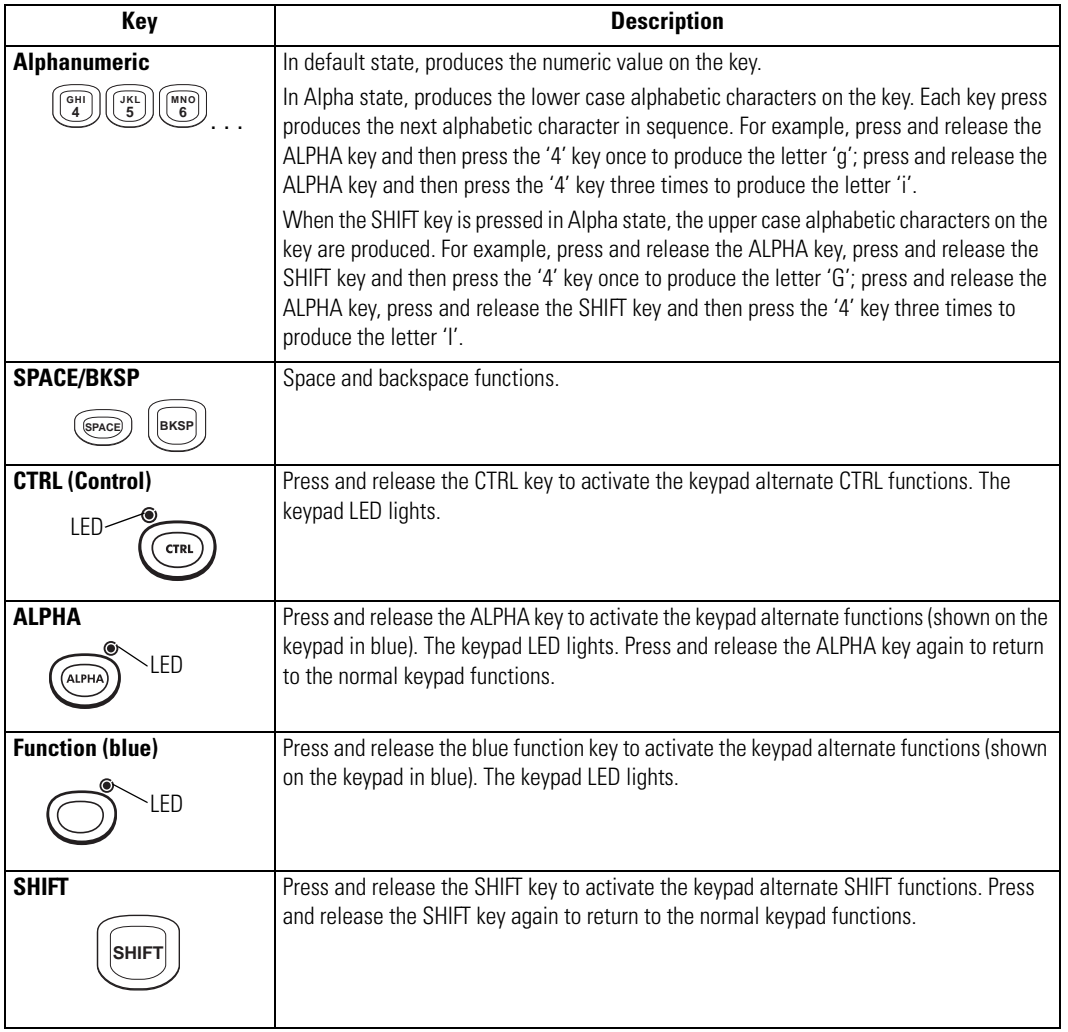

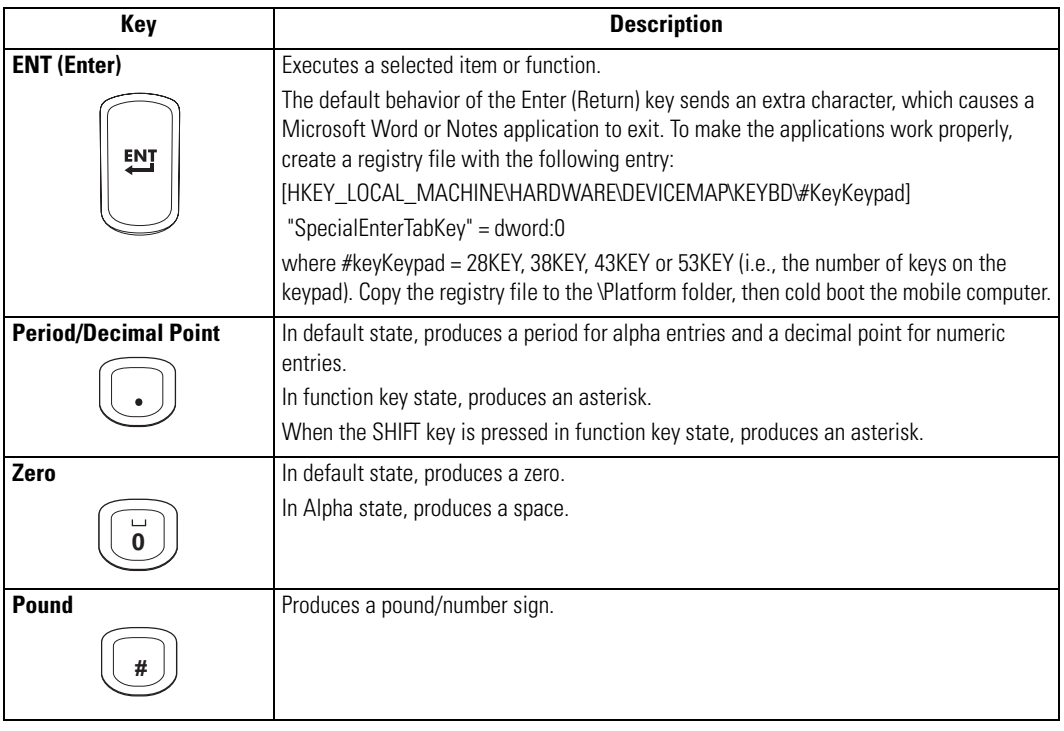

#### **Table 2-1. MC9000-K: 28-Key Descriptions (Continued)**

Note

For detailed keypad information, including ASCII values and VK codes, see *[Appendix D, Keypad Maps](#page-624-0)*.

For information about using the soft keyboard input panel, see *[Entering](#page-105-2)  [Information Using the Input Panel on page 2-46](#page-105-2)*.

## <span id="page-68-0"></span>*43-Key Keypad (MC9000-K)*

The 43-key keypad contains a **Power** button, application keys, scroll keys and a function key. The keypad is color-coded to indicate the alternate function key (blue) values and the alternate ALPHA key (orange) values. Note that keypad functions can be changed by an application so the mobile computer's keypad may not function exactly as described. See *[Table 2-2 on page 2-10](#page-69-0)* for key and button descriptions and *[Table 2-7 on page 2-29](#page-88-1)* for the keypad's special functions.

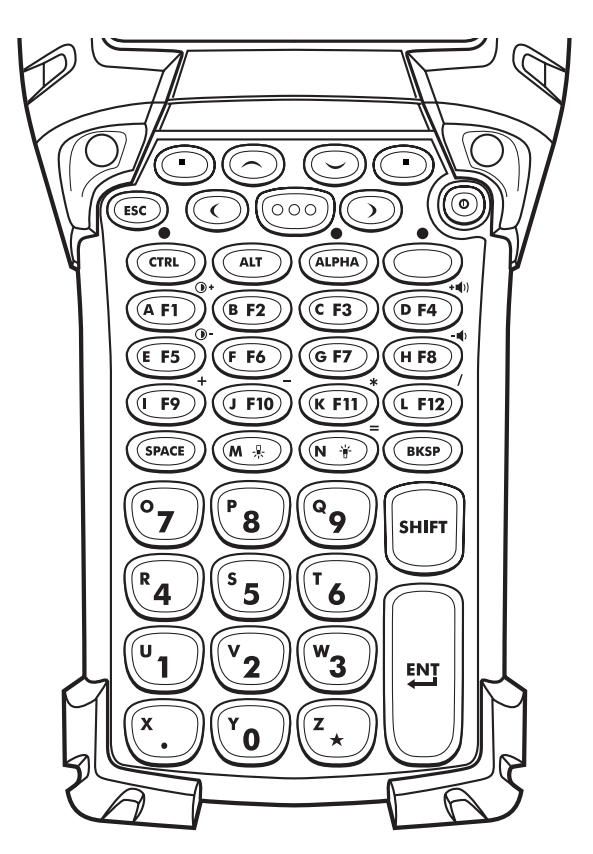

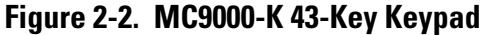

## **Table 2-2. MC9000-K: 43-Key Descriptions**

<span id="page-69-0"></span>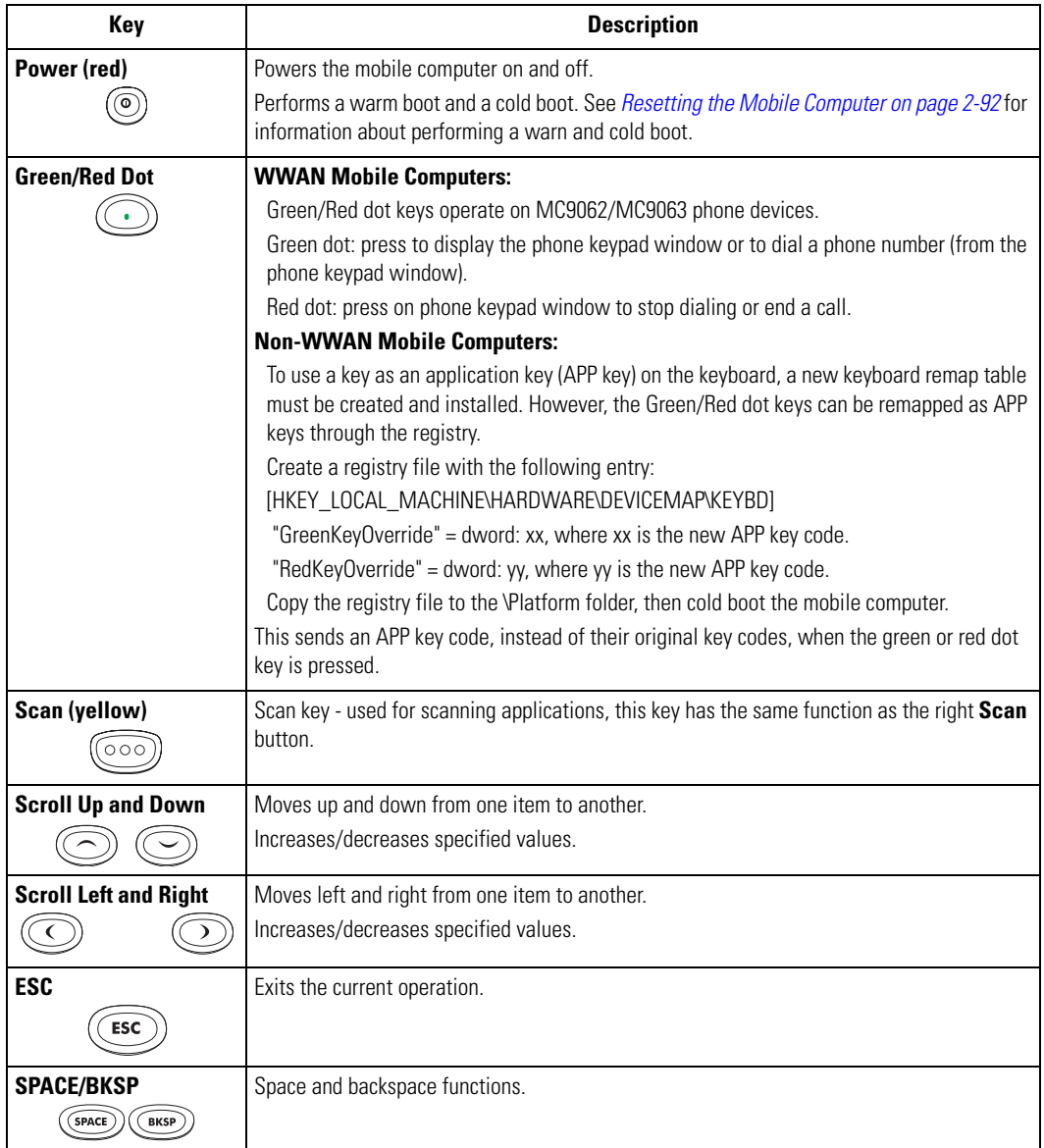

#### **Table 2-2. MC9000-K: 43-Key Descriptions (Continued)**

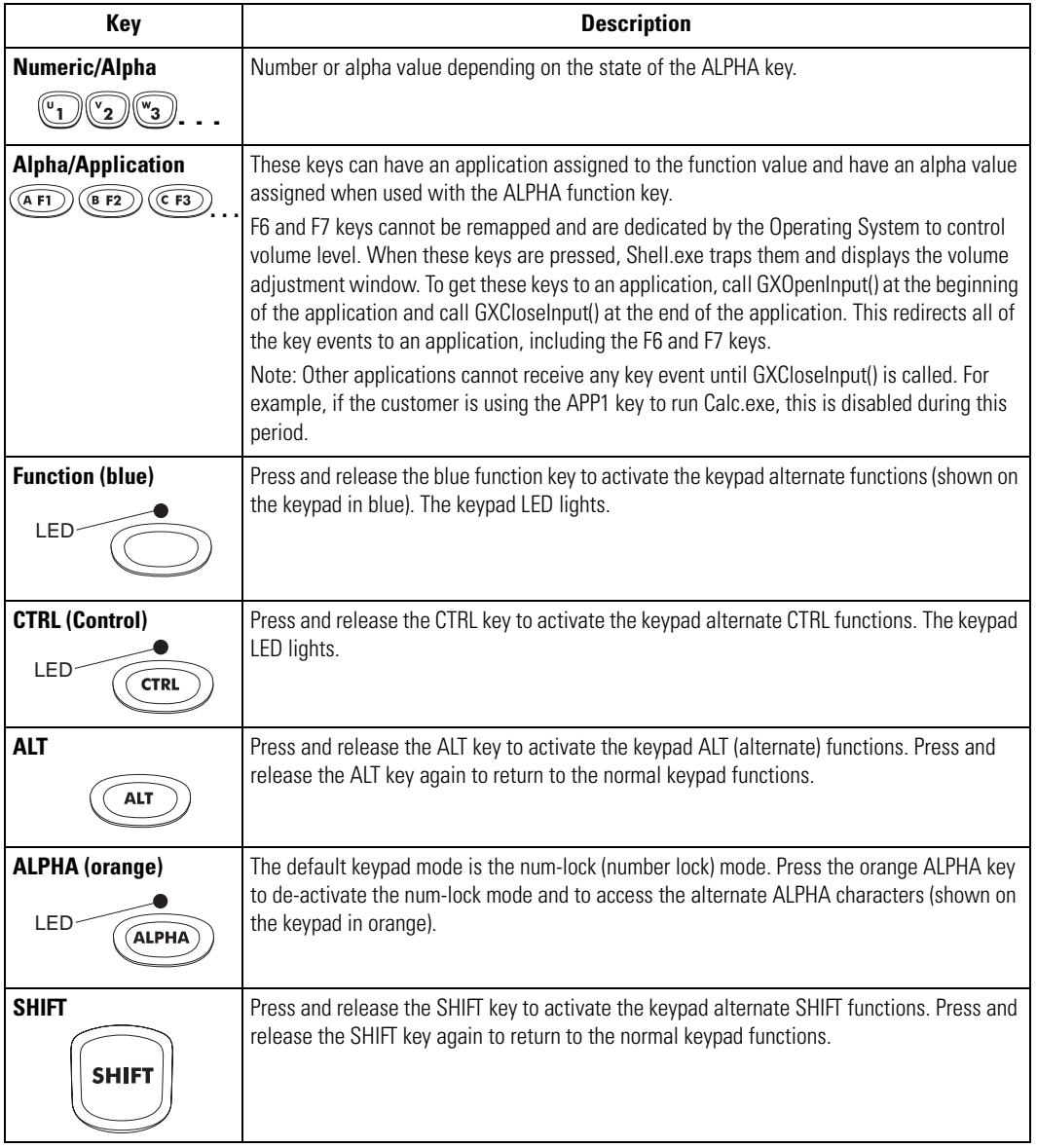

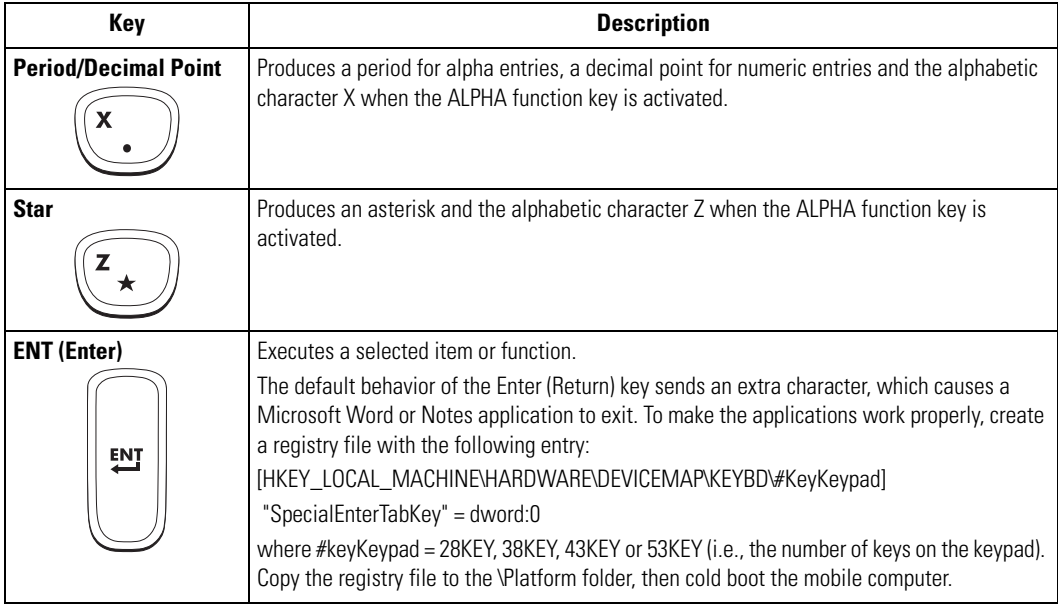

#### **Table 2-2. MC9000-K: 43-Key Descriptions (Continued)**

 $\mathbb{C}\!\mathbb{O}$ Note For detailed keypad information, including ASCII values and VK codes, see *[Appendix D, Keypad Maps](#page-624-0)*.

For information about using the soft keyboard input panel, see *[Entering](#page-105-2)  [Information Using the Input Panel on page 2-46](#page-105-2)*.
## *53-Key Keypad (MC9000-K)*

There are two physical configurations of the 53-key keypad, however both of the keypads are functionally identical. The 53-key keypad contains a **Power** button, application keys, scroll keys and function keys. The keypad is color-coded to indicate the alternate function key (blue) values. Note that keypad functions can be changed by an application so the mobile computer's keypad may not function exactly as described. See *[Table 2-3 on page 2-14](#page-73-0)* for key and button descriptions and *[Table 2-7 on](#page-88-0)  [page 2-29](#page-88-0)* for the keypad's special functions.

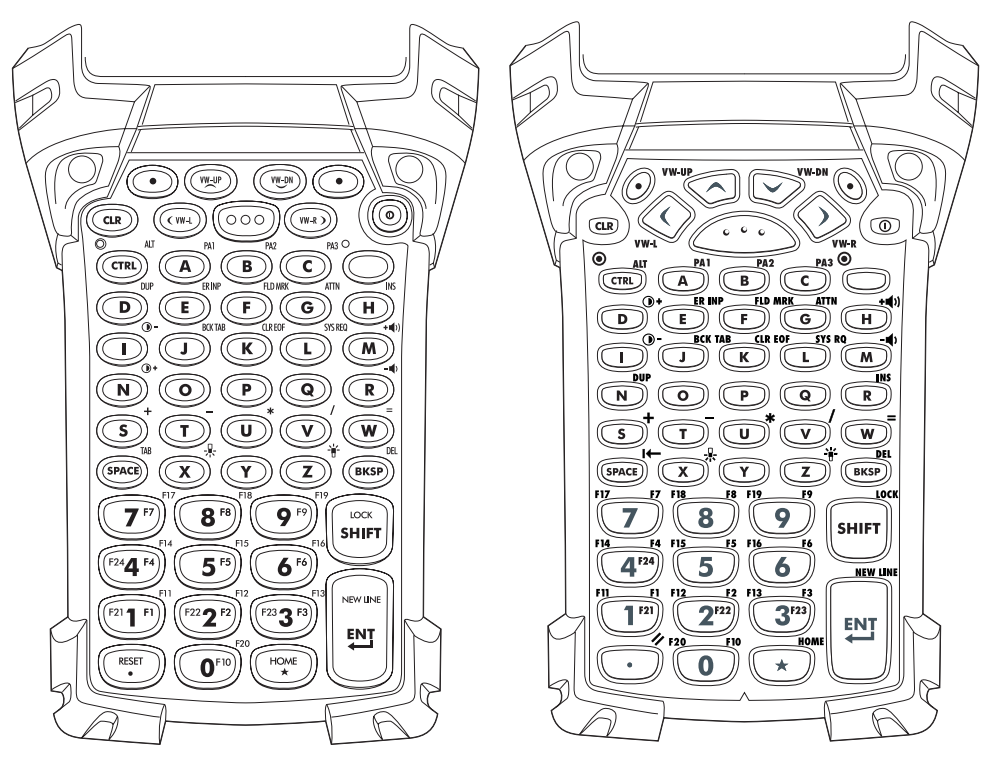

**Figure 2-3. MC9000-K 53-Key Keypad**

## **Table 2-3. MC9000-K: 53-Key Descriptions**

<span id="page-73-0"></span>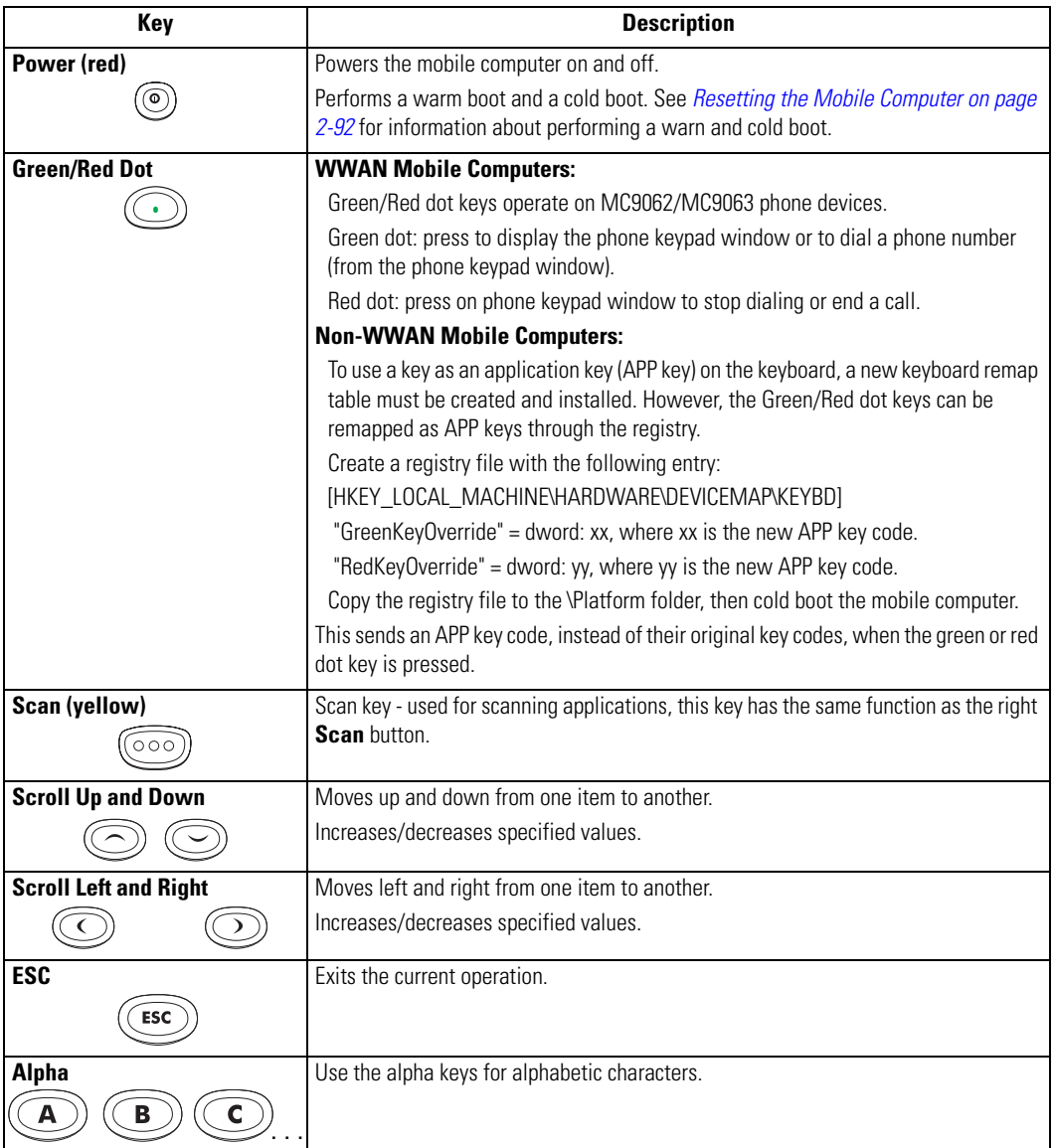

### **Table 2-3. MC9000-K: 53-Key Descriptions (Continued)**

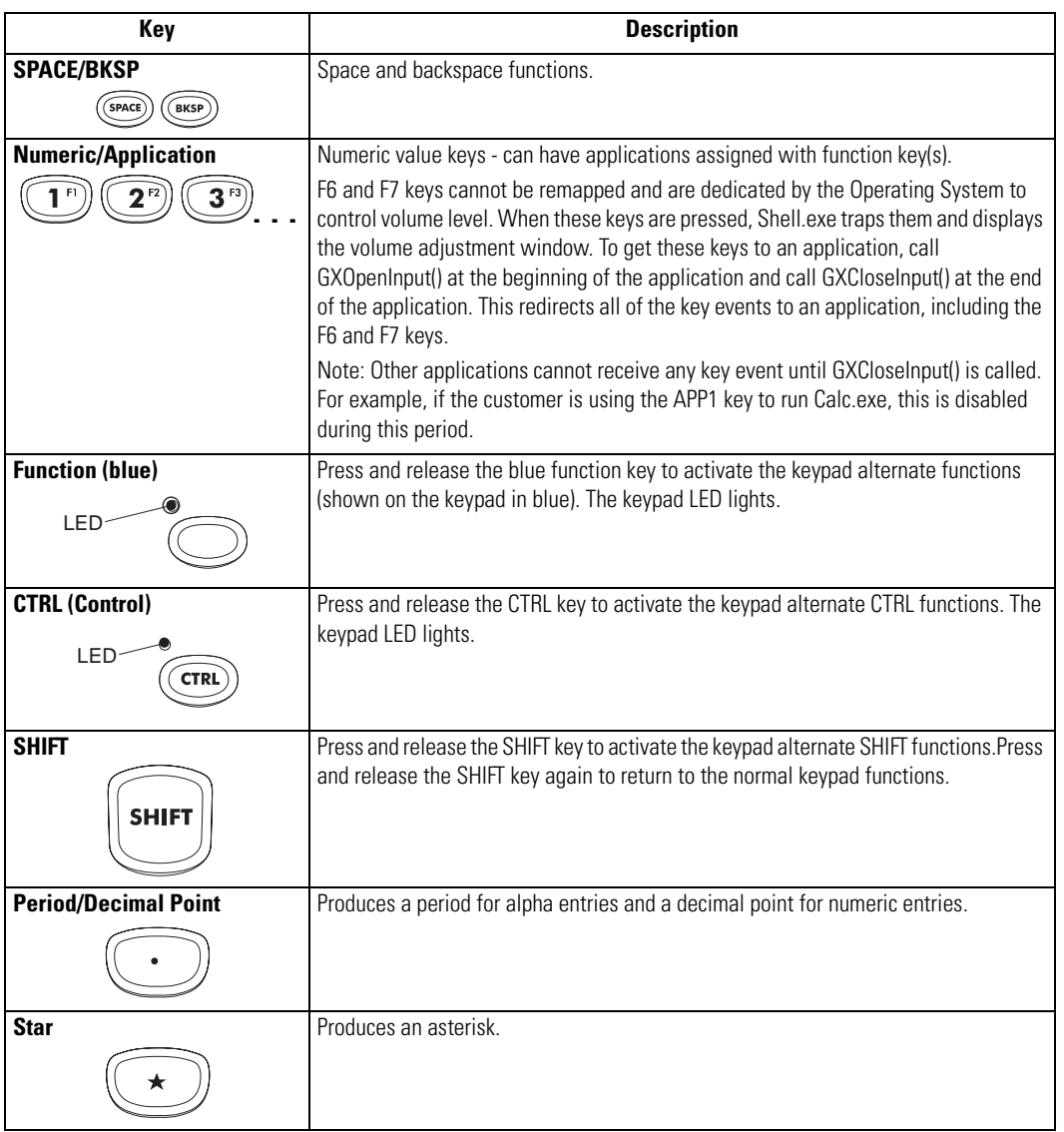

 $\infty$ Note

#### **Table 2-3. MC9000-K: 53-Key Descriptions (Continued)**

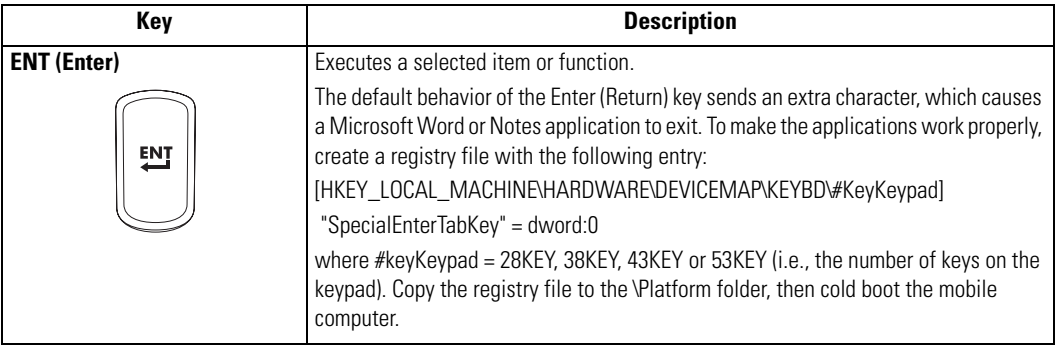

For detailed keypad information, including ASCII values and VK codes, see *[Appendix D, Keypad Maps](#page-624-0)*.

For information about using the soft keyboard input panel, see *[Entering](#page-105-0)  [Information Using the Input Panel on page 2-46](#page-105-0)*.

## *28-Key Keypad (MC9000-S)*

The 28-key keypad contains a **Power** button, application keys, scroll keys and function keys. The keypad is color-coded to indicate the alternate function key (blue) values. Note that keypad functions can be changed by an application so the mobile computer's keypad may not function exactly as described. See *[Table 2-4 on page 2-18](#page-77-0)* for key and button descriptions and *[Table 2-7 on page 2-29](#page-88-0)* for the keypad's special functions.

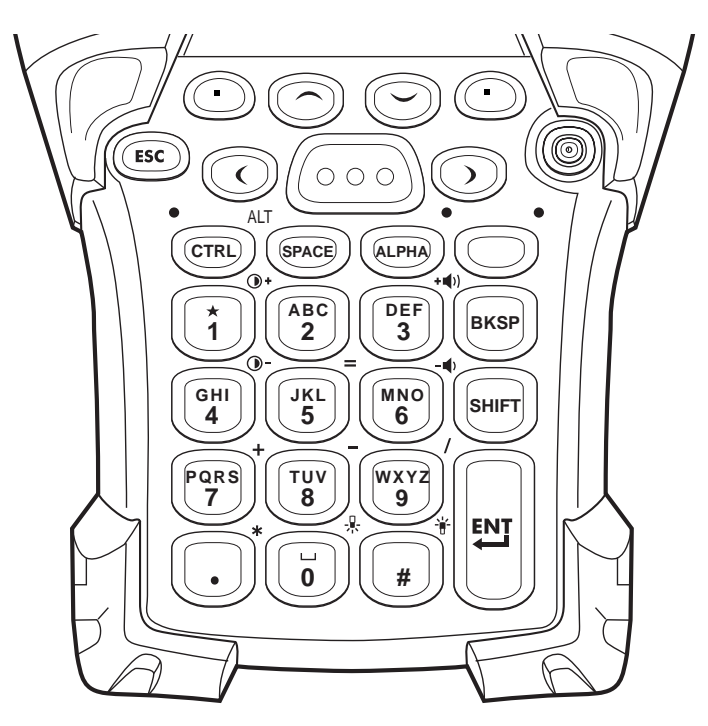

**Figure 2-4. MC9000-S 28-Key Keypad**

### **Table 2-4. MC9000-S: 28-Key Descriptions**

<span id="page-77-0"></span>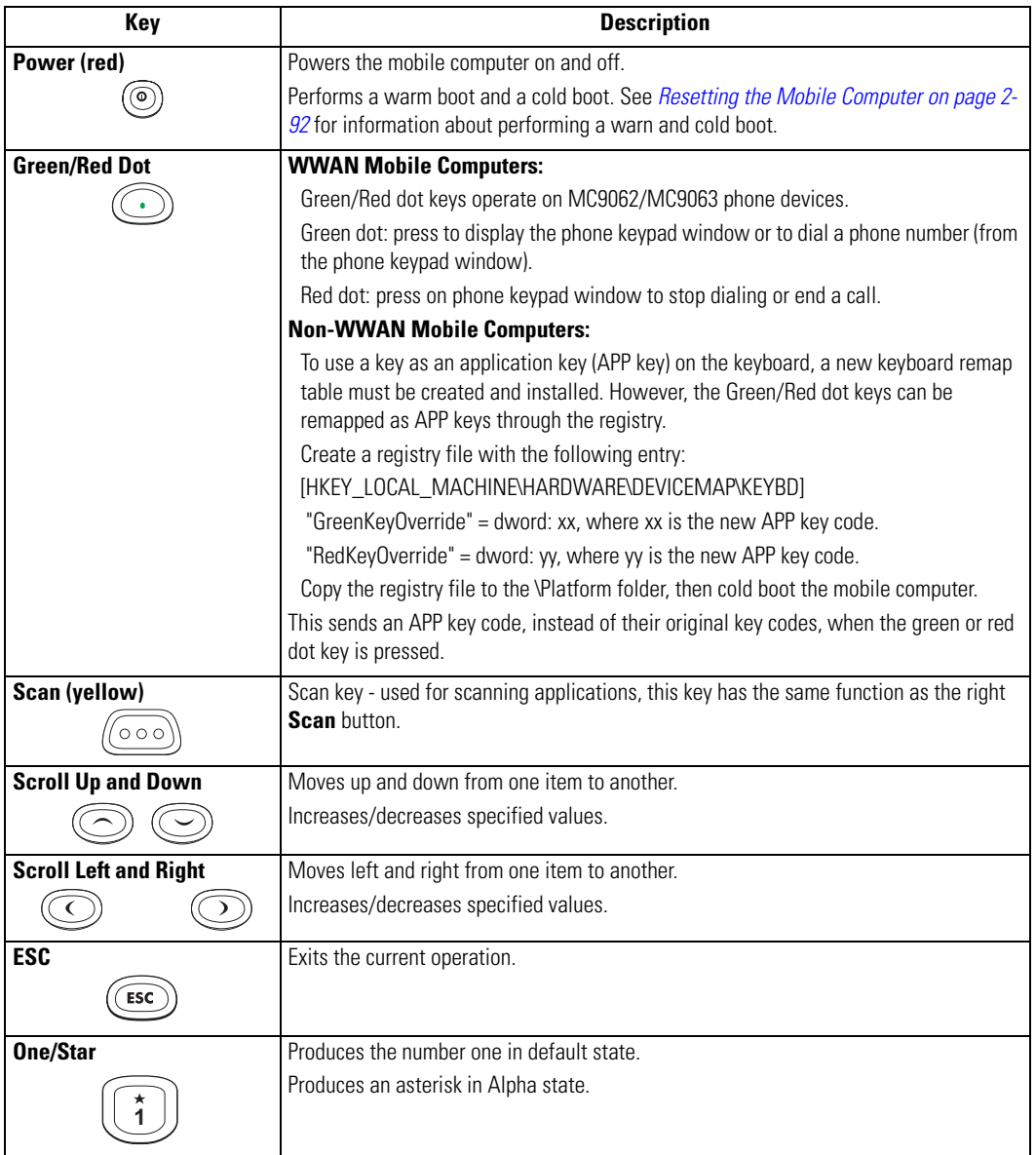

## **Table 2-4. MC9000-S: 28-Key Descriptions (Continued)**

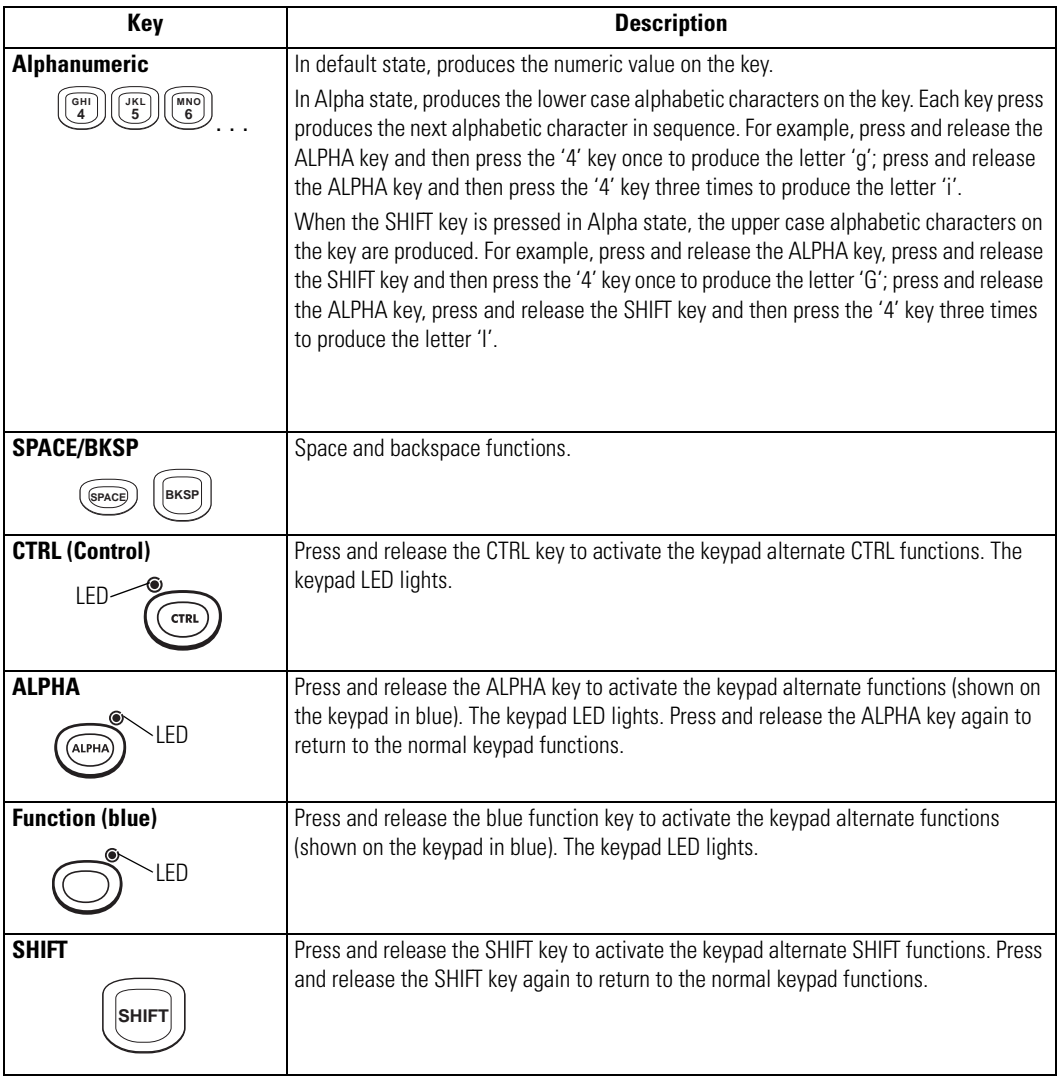

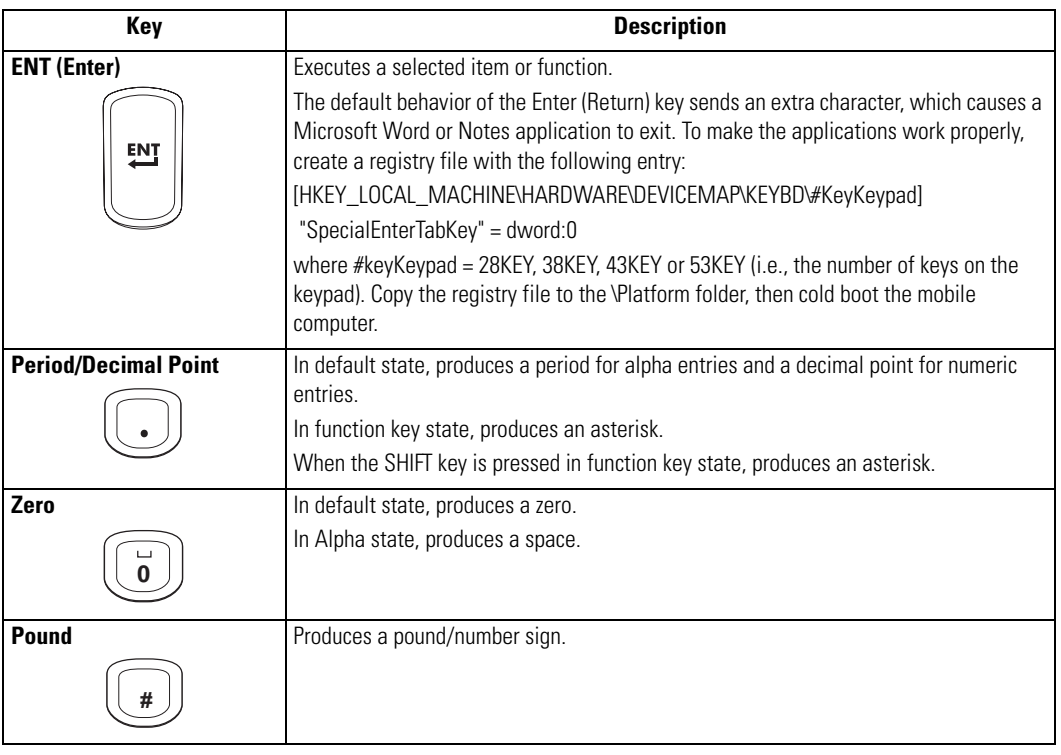

#### **Table 2-4. MC9000-S: 28-Key Descriptions (Continued)**

 $\infty$ Note For detailed keypad information, including ASCII values and VK codes, see *[Appendix D, Keypad Maps](#page-624-0)*.

For information about using the soft keyboard input panel, see *[Entering](#page-105-0)  [Information Using the Input Panel on page 2-46](#page-105-0)*.

## *38-Key Numeric/Function Keypad (MC9000-S)*

The 38-key numeric/function keypad contains a **Power** button, application keys, scroll keys and a function key. The keypad is color-coded to indicate the alternate function key (blue) values and the alternate alpha key (orange) values. Note that keypad functions can be changed by an application so the mobile computer's keypad may not function exactly as described. See *[Table 2-4 on page 2-18](#page-77-0)* for key and button descriptions and *[Table 2-7 on page 2-29](#page-88-0)* for the keypad's special functions.

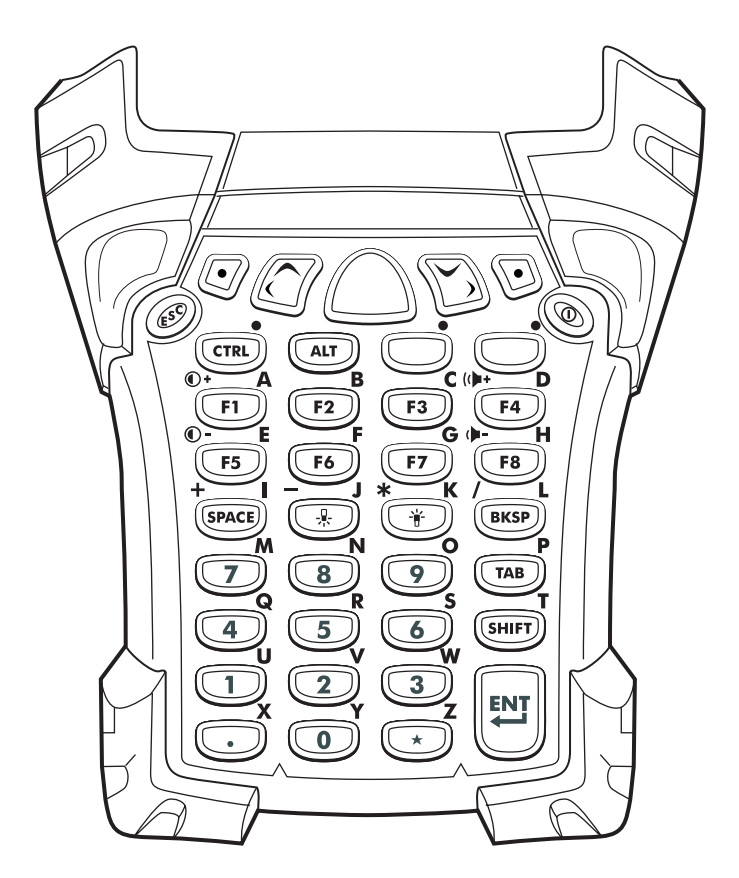

**Figure 2-5. MC9000-S 38-Key Numeric/Function Keypad** 

### **Table 2-5. MC9000-S: 38-Key Numeric/Function Keypad Descriptions**

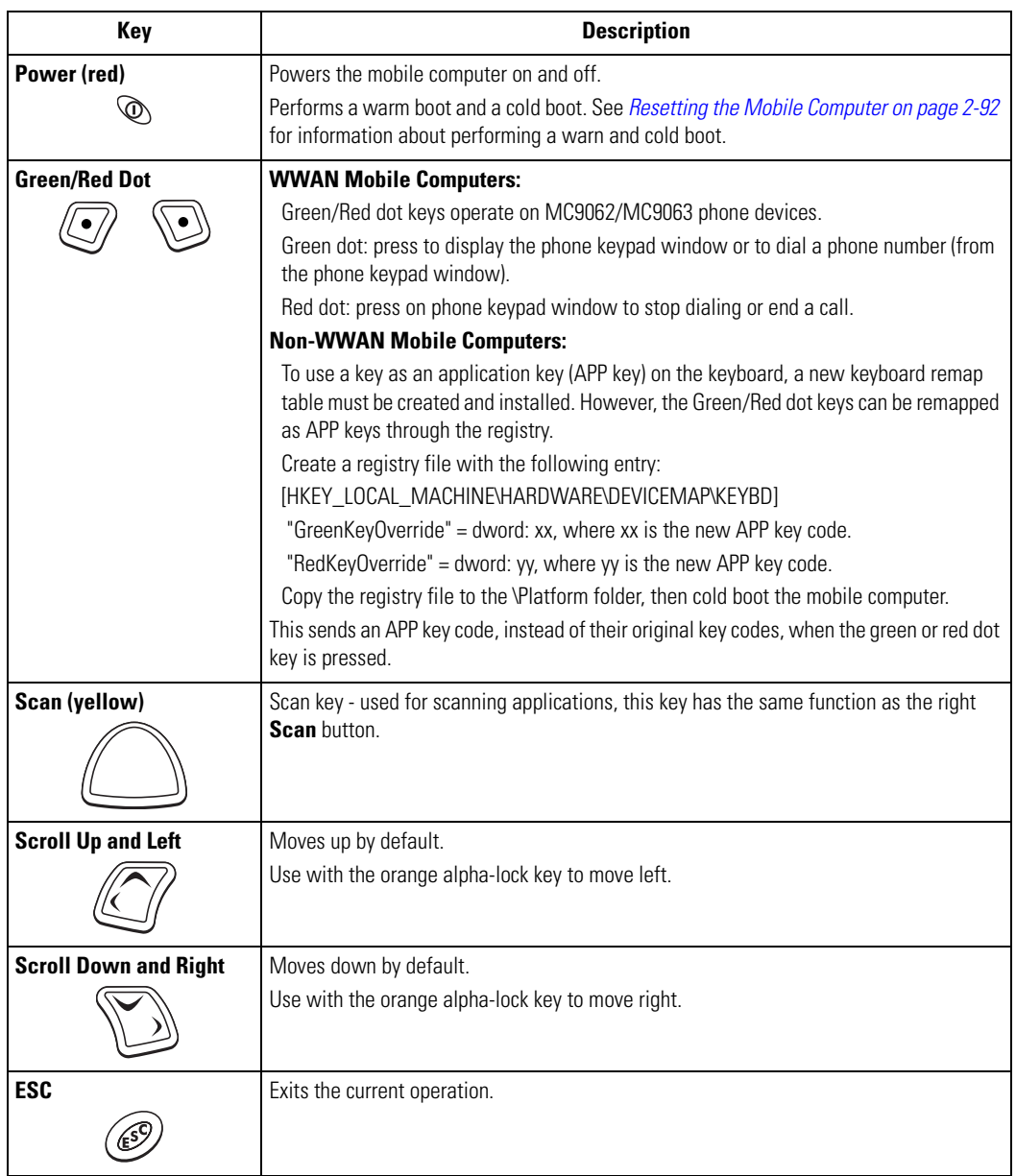

### **Table 2-5. MC9000-S: 38-Key Numeric/Function Keypad Descriptions (Continued)**

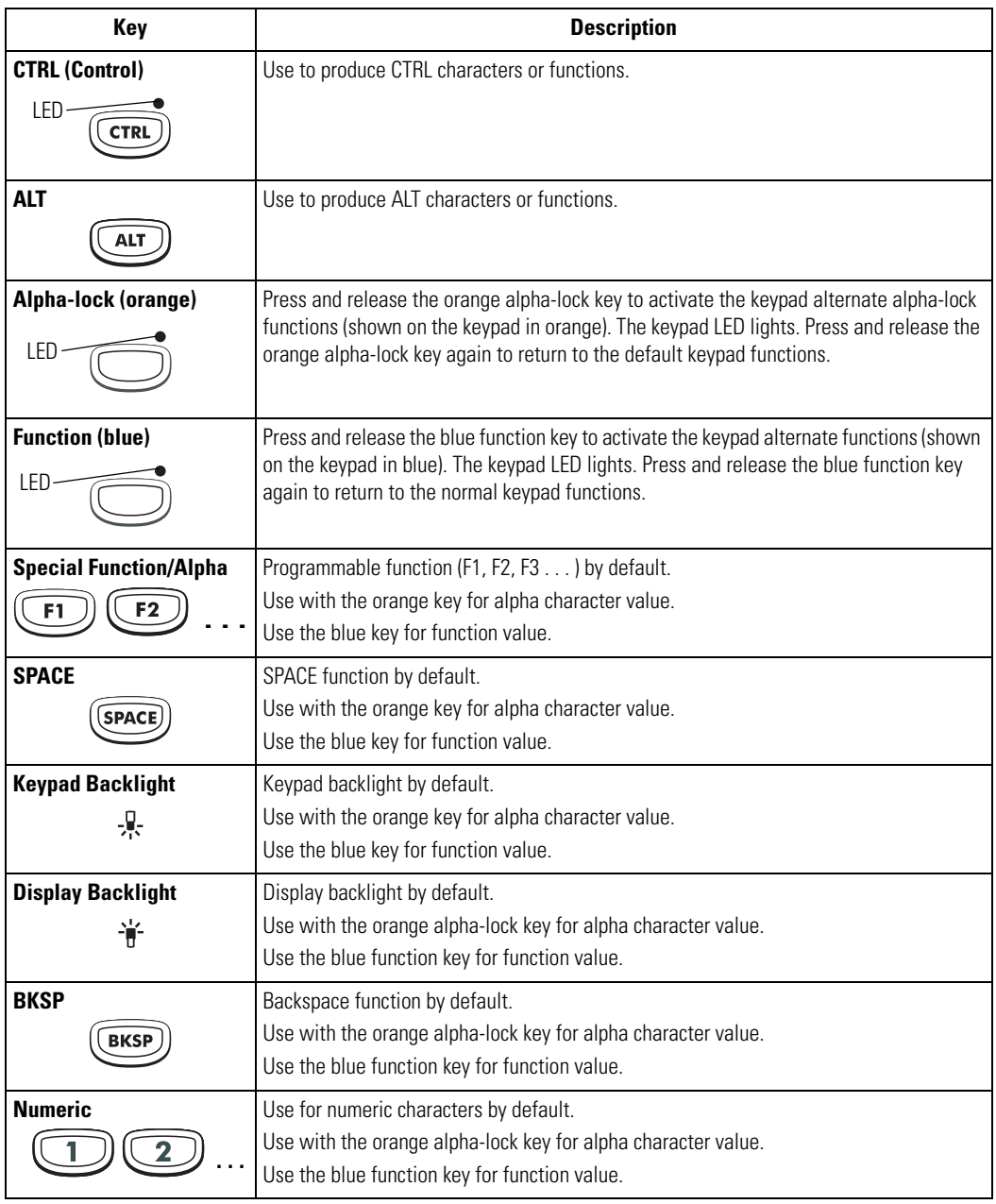

#### **Table 2-5. MC9000-S: 38-Key Numeric/Function Keypad Descriptions (Continued)**

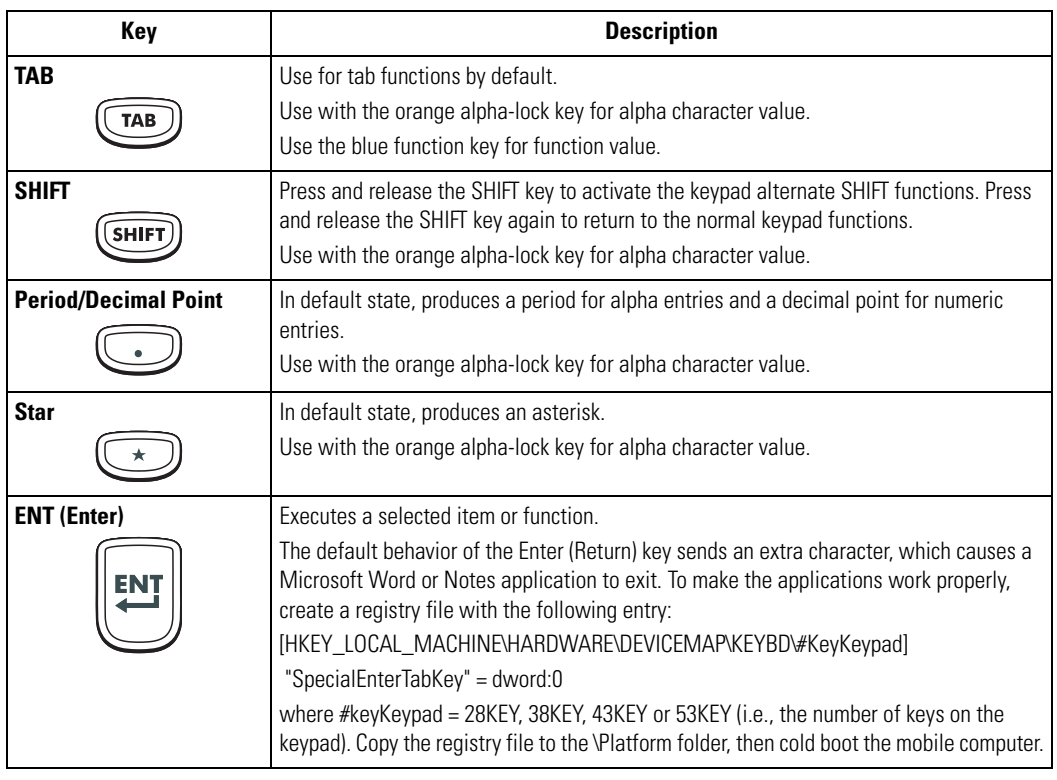

Note

For detailed keypad information, including ASCII values and VK codes, see *[Appendix D, Keypad Maps](#page-624-0)*.

For information about using the soft keyboard input panel, see *[Entering](#page-105-0)  [Information Using the Input Panel on page 2-46](#page-105-0)*.

## *38-Key Alpha/Shifted Numeric Keypad (MC9000-S)*

The 38-key alpha/shifted numeric keypad contains a **Power** button, application keys, scroll keys and a function key. The keypad is color-coded to indicate the alternate function key (blue) values and the alternate numeric key (orange) values. Note that keypad functions can be changed by an application so the mobile computer's keypad may not function exactly as described. See *[Table 2-4 on page 2-18](#page-77-0)* for key and button descriptions and *[Table 2-7 on page 2-29](#page-88-0)* for the keypad's special functions.

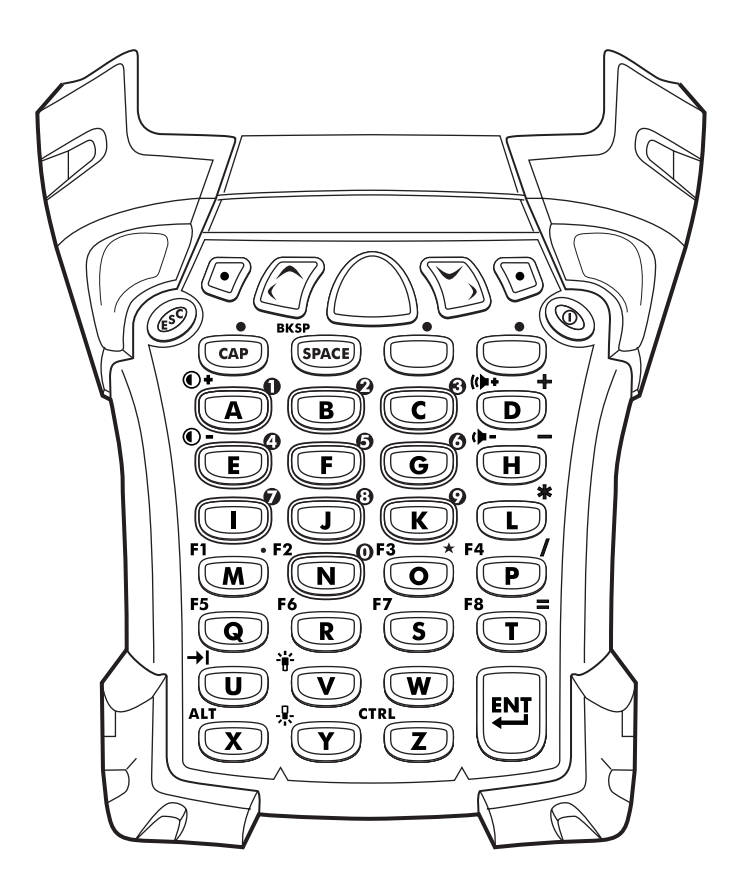

**Figure 2-6. MC9000-S 38-Key Alpha/Shifted Numeric Keypad**

#### **Table 2-6. MC9000-S: 38-Key Alpha/Shifted Numeric Keypad Descriptions**

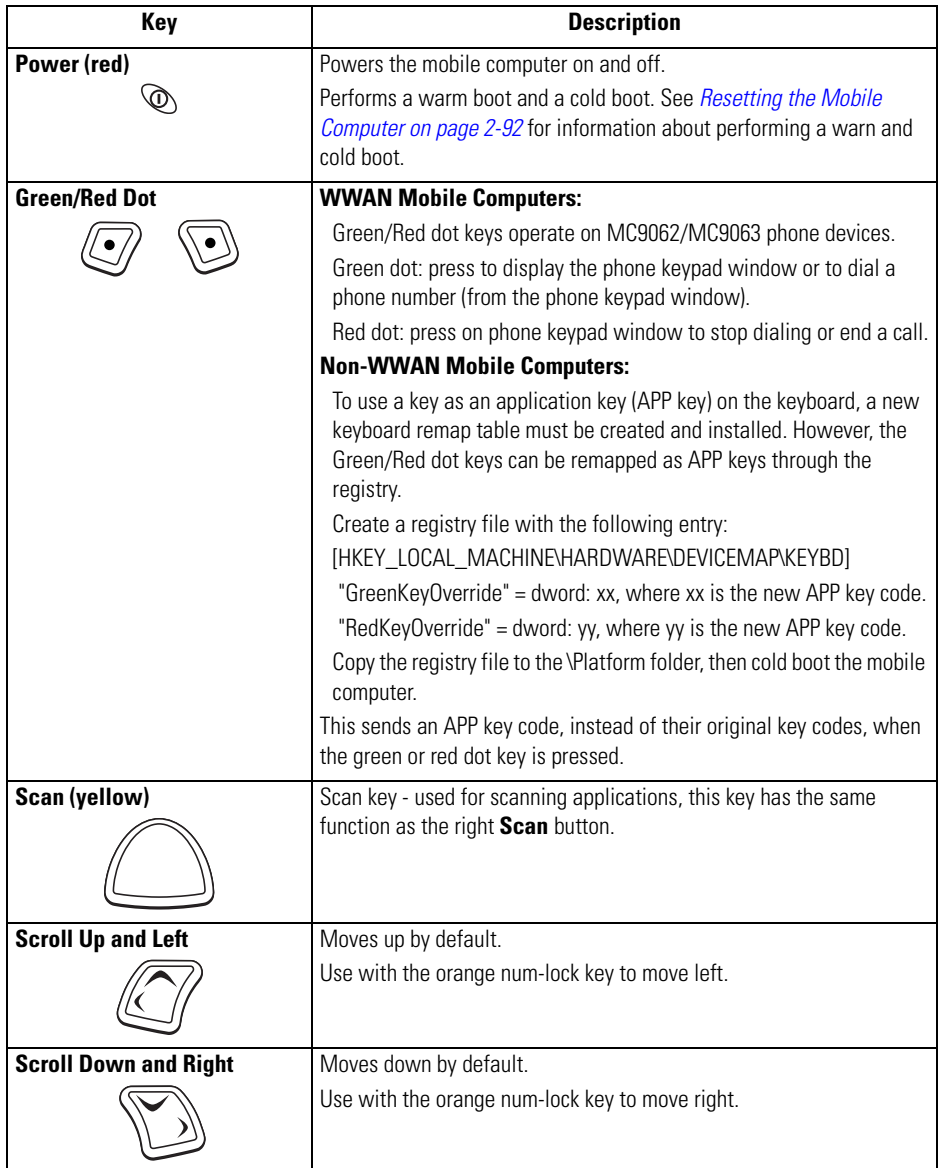

#### **Table 2-6. MC9000-S: 38-Key Alpha/Shifted Numeric Keypad Descriptions (Continued)**

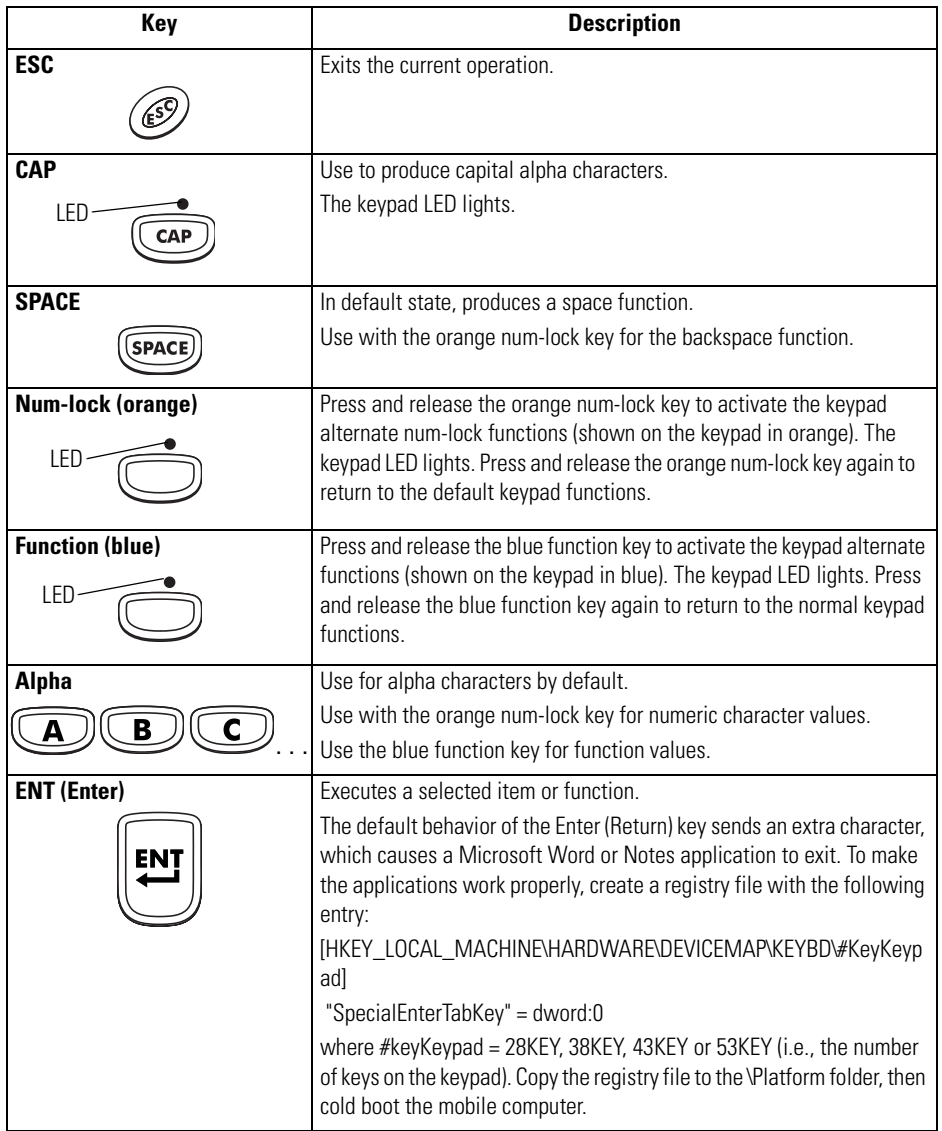

Ê Note For detailed keypad information, including ASCII values and VK codes, see *[Appendix D, Keypad Maps](#page-624-0)*.

For information about using the soft keyboard input panel, see *[Entering](#page-105-0)  [Information Using the Input Panel on page 2-46](#page-105-0)*.

## *Keypad Special Functions*

The keypad special functions are color coded on the keypads. For example, on the 53-key keypad, the display backlight icon is blue indicating that the blue function key must be selected first to access the display backlight. On the 43-key keypad, the display backlight icon is white indicating that the display backlight is the default value for that key. Use of display and keypad backlighting can significantly reduce battery life.

Mobile computers with color screens do not have contrast settings.

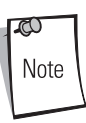

<span id="page-88-0"></span>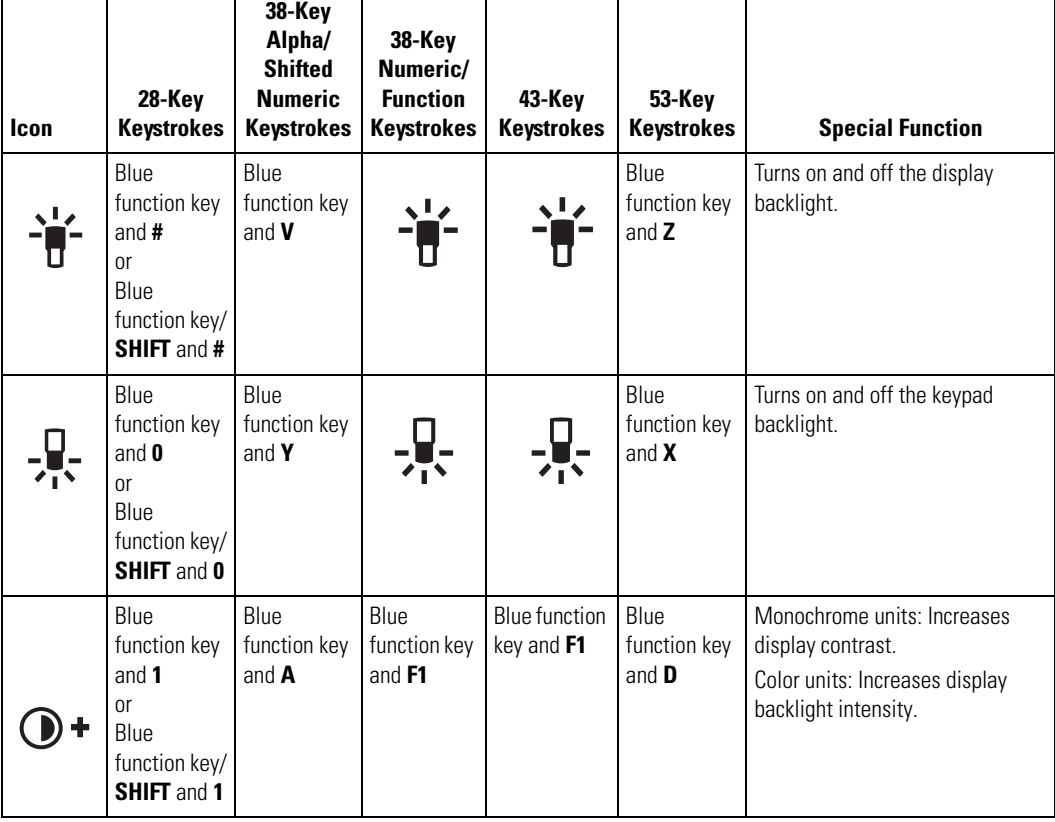

### **Table 2-7. Keypad Special Functions**

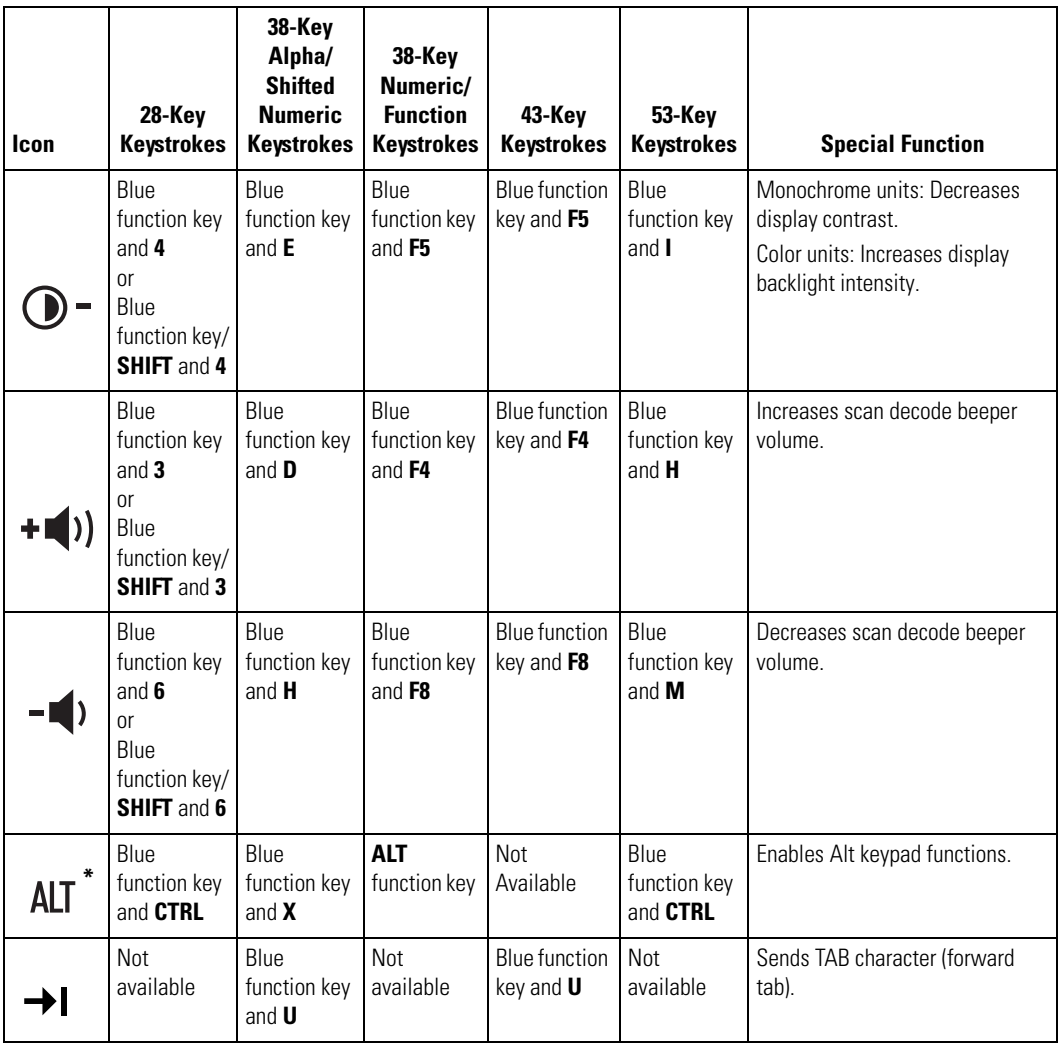

#### **Table 2-7. Keypad Special Functions (Continued)**

# **Using the Power Button**

Press the red **Power** button to turn the mobile computer screen on and off (suspend mode). The mobile computer is on when the screen is on and the mobile computer is in suspend mode when the screen is off. For more information, see *[Starting the Mobile Computer on page 1-20](#page-53-0)*.

The **Power** button is also used to reset the mobile computer by performing a warm or cold boot.

- Warm Boot (Soft Reset) Resets the mobile computer.
- Cold Boot (Hard Reset) Resets the mobile computer, removes all added applications and restores all factory default settings.

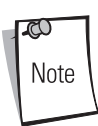

Applications that are added to the Application and Platform folders are not removed when a cold boot is performed on the mobile computer. Application and Platform folders are in flash memory.

For information about booting the mobile computer, see *[Resetting the Mobile Computer on page 2-92](#page-151-0)*.

# **Using a Headset**

Use a stereo headset to listen to mono audio playback. To use a headset, plug the headset jack into the audio connector on the top of the mobile computer. Ensure that the mobile computer's volume is set appropriately before putting the headset on. When a headset is plugged into the jack, the speaker is muted.

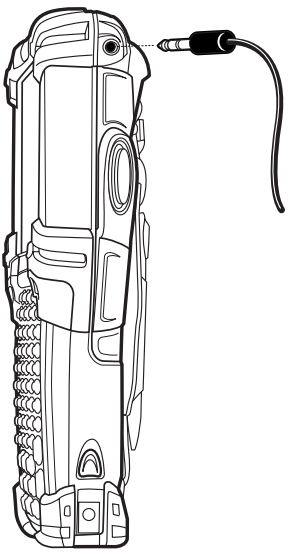

### **Figure 2-7. Using a Headset (MC9000-K Pictured)**

Note

For WWAN-enabled mobile computers, voice communication is only available through the headset. For these mobile computers, Symbol recommends a 2.5mm jack headset, p/n 50-11300-050.

## **Today Screen**

When you turn on the mobile computer for the first time each day (or after 4 hours of inactivity), the *Today* screen appears. You can also display it by tapping *Start* - *Today*. On the *Today* screen, you can see important information for the day.

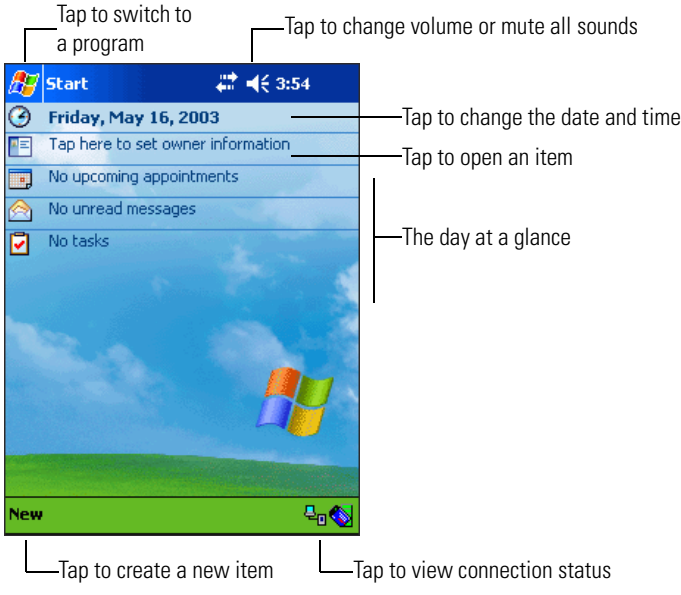

**Figure 2-8. Today Screen**

Note

The Today screen may vary depending on the mobile computer configuration.

The *Today* screen can be customized. Tap *Start* - *Settings* - *Today* icon. Use the *Appearance* tab to customize the background and the *Items* tab to change the list and order of items that appear on the screen.

# **Using the Navigation Bar and Command Bar**

The navigation bar at the top of the screen displays the active program, various status icons (see [Table 2-8](#page-94-0)) and current time. It also allows you to select programs and close screens.

Use the command bar (task tray) at the bottom of the screen to perform tasks in programs. The command bar includes menu names, buttons and the **Input Panel** button. It can also include icons of active radios or programs, where applicable (see [Table 2-8\)](#page-94-0).

To create a new item in the current program, tap *New*. To see the name of a button, hold the stylus on the button. Drag the stylus off the button so the command is not carried out.

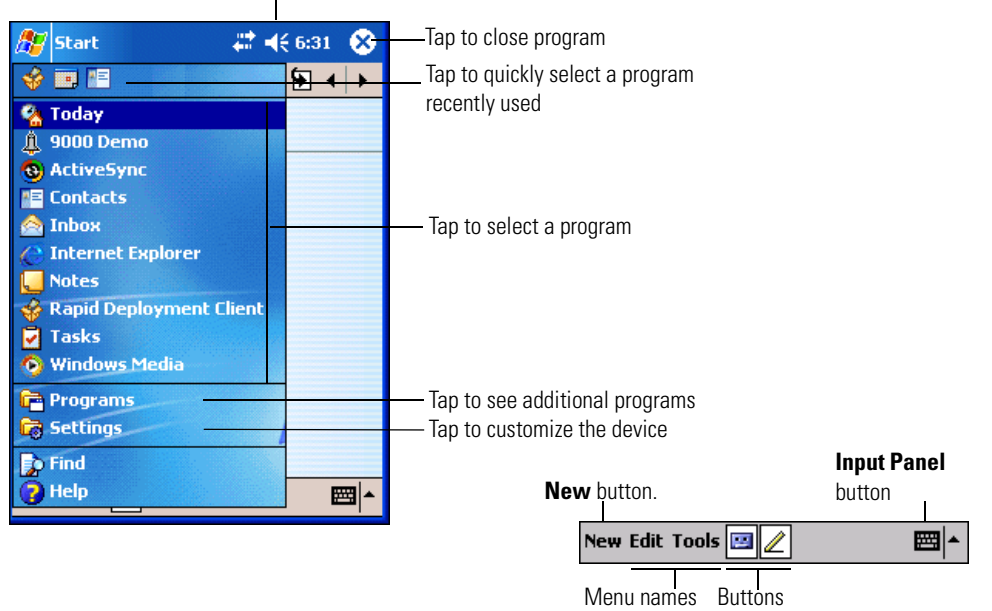

Tap to change volume or mute all sounds

**Figure 2-9. Screen Navigation**

### *Status Icons*

<span id="page-94-0"></span>You may see the status icons listed in [Table 2-8](#page-94-0) on the navigation bar located at the top of the screen.

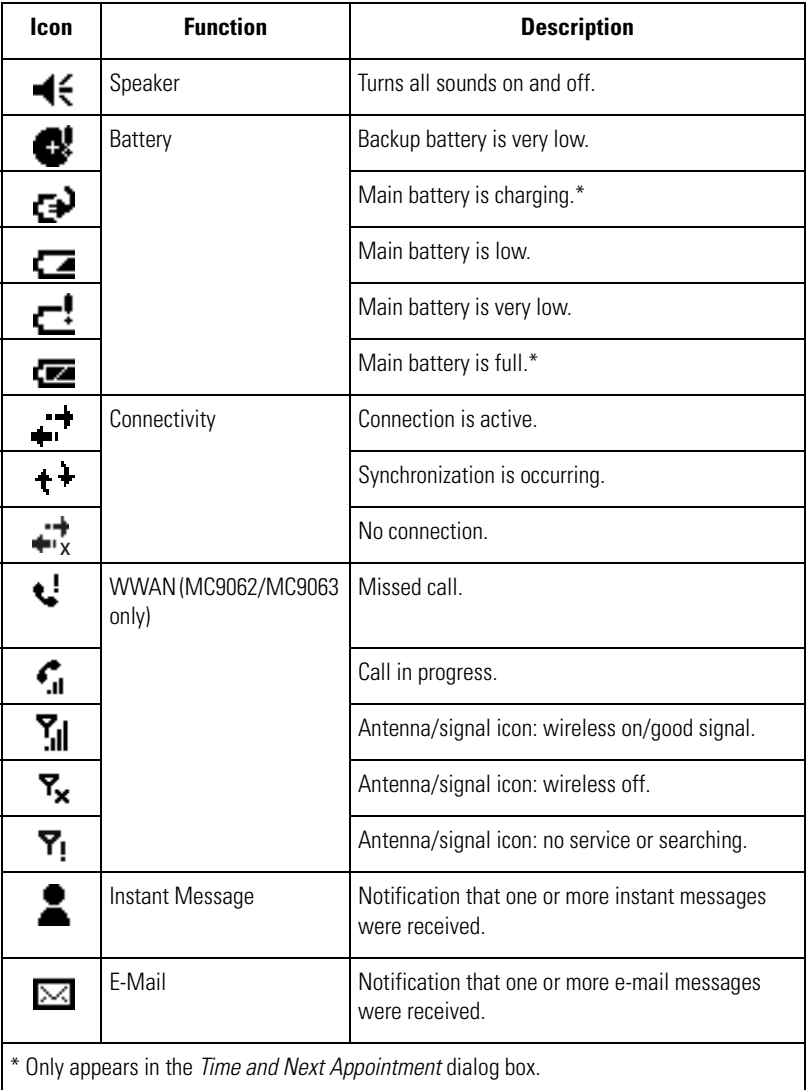

### **Table 2-8. Status Icons**

| <b>Icon</b>                                                 | <b>Function</b>               | <b>Description</b>                                                                          |
|-------------------------------------------------------------|-------------------------------|---------------------------------------------------------------------------------------------|
| 1:20<br>$\left( \sim \right)$                               | Time and Next<br>Appointment  | Displays current time in analog or digital format.                                          |
| .=                                                          | <b>Multiple Notifications</b> | There are more notification icons than can be<br>displayed. Tap to display remaining icons. |
| * Only appears in the Time and Next Appointment dialog box. |                               |                                                                                             |

**Table 2-8. Status Icons (Continued)**

## *Task Tray Icons*

<span id="page-95-0"></span>You may see the task tray icons listed in [Table 2-9](#page-95-0) on the command bar located at the bottom of the screen.

| <b>Icon</b> | <b>Description</b>                                                                                                    |
|-------------|----------------------------------------------------------------------------------------------------|
|             | The <i>Mobile Companion</i> icon appears in the task tray and indicates mobile<br>computer signal strength. See Chapter 5, Spectrum24 Configuration for<br>more information.                                                                                          |
|             | The <i>Bluetooth</i> icon appears in the task tray and indicates that the Bluetooth<br>radio is on. The Bluetooth icon disappears when the radio is off. The<br>Bluetooth icon is for display purposes only. See <i>Chapter 8, Bluetooth</i> for<br>more information. |
|             | The ActiveSync icon appears in the task tray and indicates an active<br>connection between the mobile computer and the development PC. See<br>Using ActiveSync on page 4-21 for more information.                                                                     |

**Table 2-9. Task Tray Icons**

## *Speaker Icon*

You can adjust the system volume and phone ringing volume (MC9062/MC9063 only) using the *Speaker* icon in the Navigation bar.

1. Tap the *Speaker* icon. The *Volume* dialog box appears.

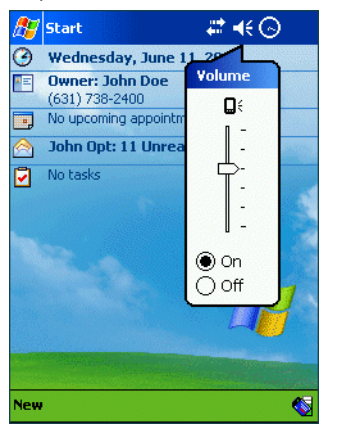

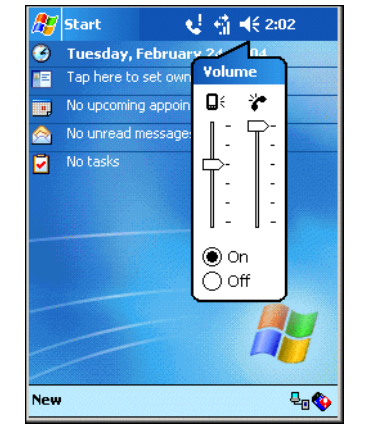

Mobile Computers without Phone Mobile Computers with Phone

### **Figure 2-10. Volume Dialog Box**

- 2. Tap and move the slide bar under the mobile computer icon to adjust the system volume. Tap and move the slide bar under the phone icon to adjust the phone ringing volume, where applicable.
- 3. Select the *On* or *Off* radio button to turn the volume on or off.

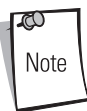

The system volume can also be adjusted using the Sounds & Notifications window. See *[Sounds & Notifications on page 3-23](#page-176-0)* for more information.

### *Battery Icon*

Battery icons display on the *Navigation Bar* when the main battery or backup battery power falls below a predetermined level. A *Battery* dialog box also appears indicating the status of the main or backup battery.

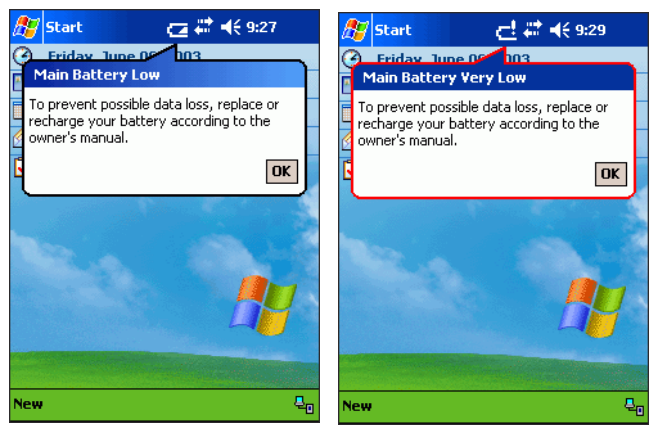

**Figure 2-11. Battery Status Dialog Box**

The battery status can also be viewed using the *Power* window. See *[Power on page 3-44](#page-197-0)* for more information.

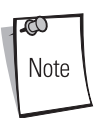

When the main battery is very low in MC9062 and MC9063 mobile computers, power to GSM and CDMA is shut down.

## *Connectivity Icon*

The *Connectivity* icon indicates the communication status of the mobile computer when it's connecting to the internet or host computer.

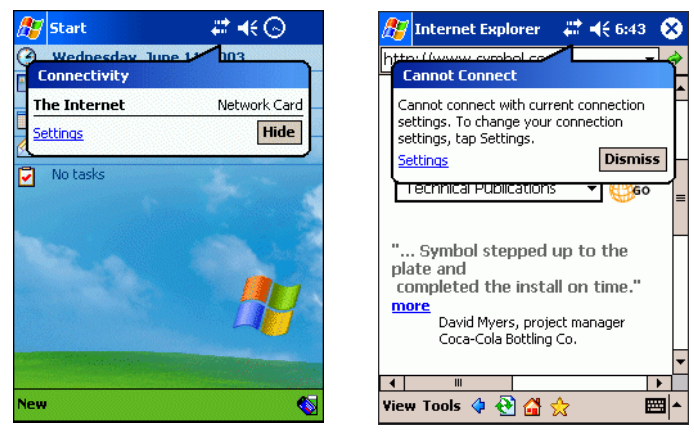

### **Figure 2-12. Connectivity Dialog Boxes**

## *Phone Icon (MC9062/MC9063 Only)*

The *Phone* icon indicates the mobile computer's wireless phone status.

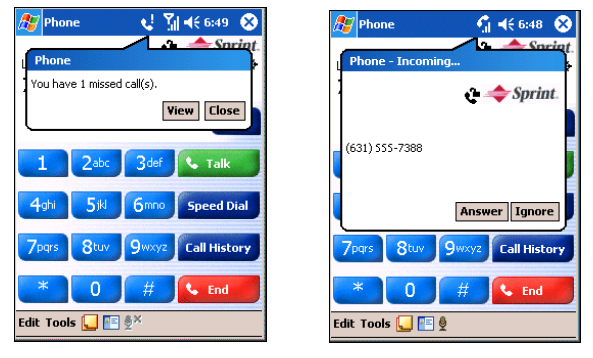

**Figure 2-13. Phone Dialog Boxes**

## *Antenna Icon (MC9062/MC9063 Only)*

The *Antenna* icon indicates the mobile computer's wireless signal status, radio mode and the communication status of the mobile computer when it's connecting to the internet (if applicable).

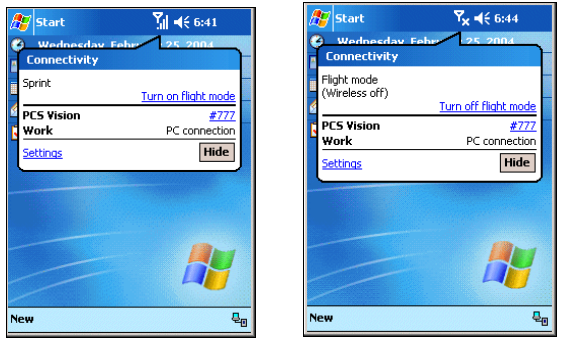

**Figure 2-14. Antenna Dialog Boxes**

<span id="page-99-0"></span>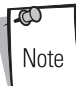

When controlling the power state of the WWAN radio, it is recommended that the *Radio Power* window be used (see *[Radio Power on page 3-48](#page-201-0)*) and NOT the *flight mode* settings shown in [Figure 2-14.](#page-99-0)

### *Time Icon*

The *Time* icon displays the current time in a digital or analog format. To change the time format, tap and hold the *Time* icon until a menu appears. Select the format you want.

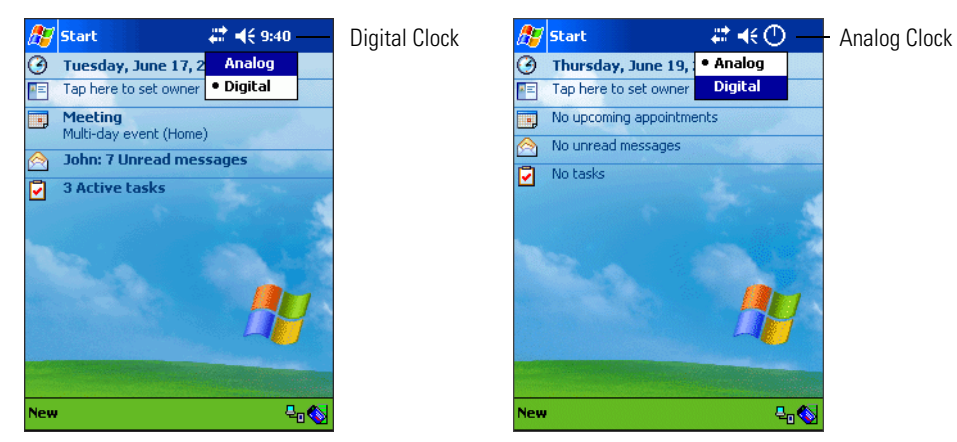

**Figure 2-15. Time Icon Format Menu**

To display current date, time and appointments:

1. Tap the *Time* icon to display the *Time and Next Appointment* dialog box.

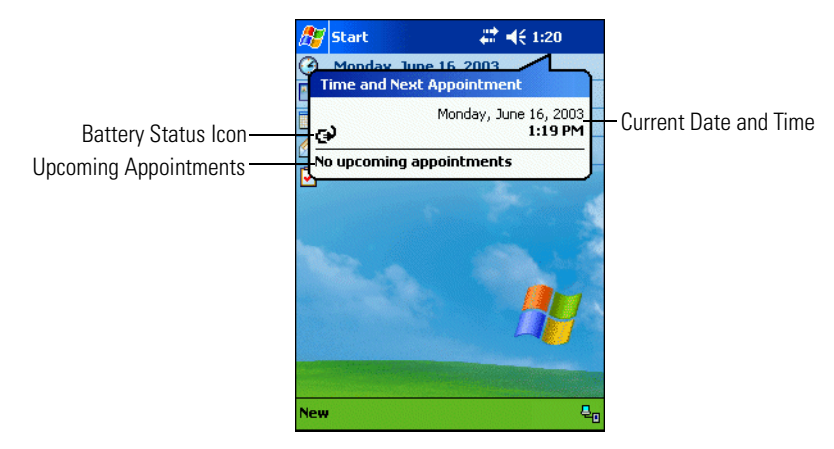

**Figure 2-16. Time and Next Appointment Dialog Box**

2. The dialog box displays the current date and time, the battery status and any upcoming appointments in the *Calendar*.

### *Instant Message Icon*

The *Instant Message* icon notifies you when *MSN Messenger* has received a new incoming message. See *[MSN® Messenger on page 11-27](#page-428-0)* for more information.

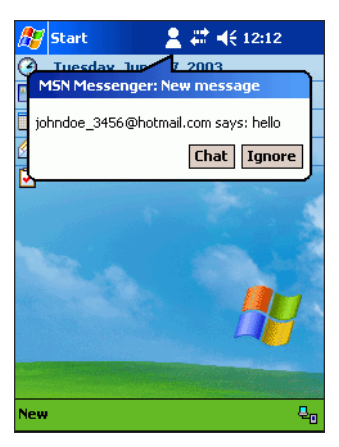

**Figure 2-17. MSN Messenger Dialog Box**

## *E-Mail Icon*

The *E-Mail* icon notifies you when you have received incoming e-mails. See *[Inbox on page 11-15](#page-416-0)* for more information.

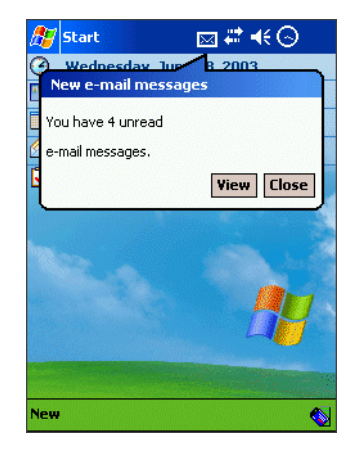

**Figure 2-18. New E-mail Messages Dialog Box**

## *Multiple Notification Icon*

The *Multiple Notification* icon appears when two or more message notifications occur. Tap the icon to display the multiple notification icons.

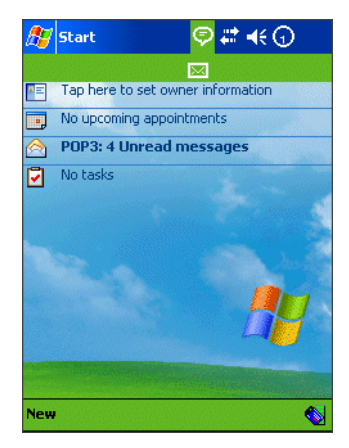

**Figure 2-19. Multiple Notifications Icon**

# **Selecting Programs**

To select a program, tap *Start* - *Programs*, then the program name. (To select which programs appear on the *Program* menu, see *[Chapter 3, Settings](#page-154-0)*.)

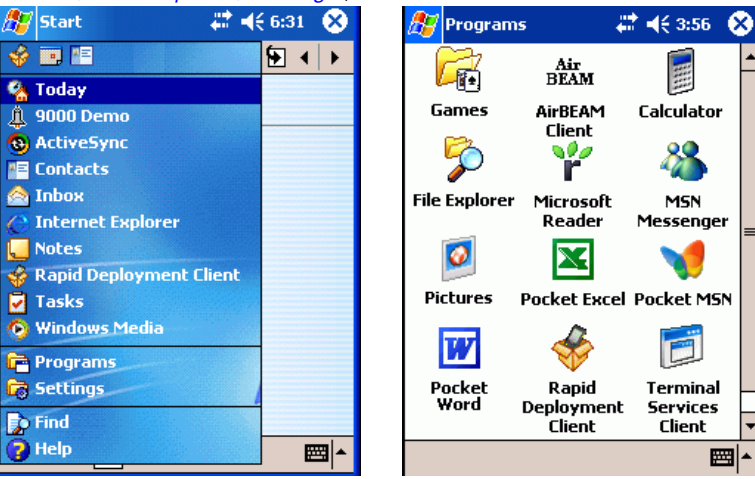

**Figure 2-20. Start Menu**

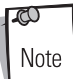

Some programs have abbreviated labels for check boxes and drop-down lists. To see the full label, hold the stylus on the label. Drag the stylus off the label so that the command is not carried out.

Phone related icons apply to MC9062/MC9063 mobile computers only.

# **Using Pop-up Menus**

With pop-up menus, you can quickly choose an action for an item. For example, use the pop-up menu in the contact list to delete a contact, make a copy of a contact, or send an e-mail message to a contact. The actions in the pop-up menus vary from program to program.

To access a pop-up menu, hold the stylus on the item you want to perform the action on. When the menu appears, lift the stylus and tap the action to perform, or tap outside the menu to close it without performing an action.

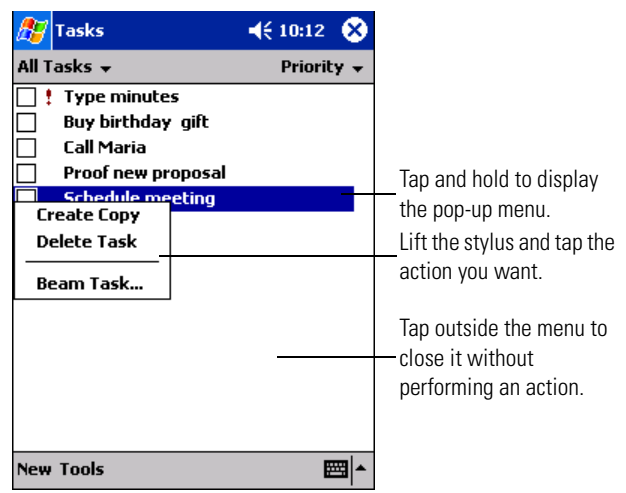

**Figure 2-21. Pop-up Menu**

# **Notifications**

The mobile computer notifies you when you have something to do. For example, if you've set up an appointment in *Calendar*, a task with a due date in *Tasks*, or an alarm in *Clock*, you'll be notified in any of the following ways:

- a message box appears on the screen
- a sound, which you can set, is played.

To choose reminder types and sounds for the mobile computer, tap *Start* - *Settings* - *Personal* tab - *Sounds & Notifications* icon. Select the desired options. See *[Sounds & Notifications on page 3-23](#page-176-0)* for more information.

# **Entering Information**

To enter information, you may:

- Use the keypad. (See *[Keypads on page 2-4](#page-63-0)* and *[Appendix D, Keypad Maps](#page-624-0)* for keypad functions.)
- Use the input panel to enter typed text, either using the soft keypad or writing characters.
- Write directly on the screen.
- Draw pictures on the screen.
- Speak into the microphone to record a message.
- Scan bar code data into data fields (mobile computers with an integrated scanner only).
- Use the Imager to scan bar code data and capture still images (mobile computers with an integrated imager only).
- Use Microsoft ActiveSync to synchronize or copy information from the host computer to the mobile computer. For more information on ActiveSync, see *[Chapter 4, Communications](#page-216-0)* or refer to ActiveSync Help on the host computer.

## <span id="page-105-0"></span>*Entering Information Using the Input Panel*

Use the input panel to enter information in any program. You can either type using the soft keyboard or write using *Block Recognizer*, *Letter Recognizer*, or *Transcriber*. In any case, the characters appear as typed text on the screen.

To show or hide the input panel, tap the **Input Panel** button. Tap the arrow next to this button to view input methods.

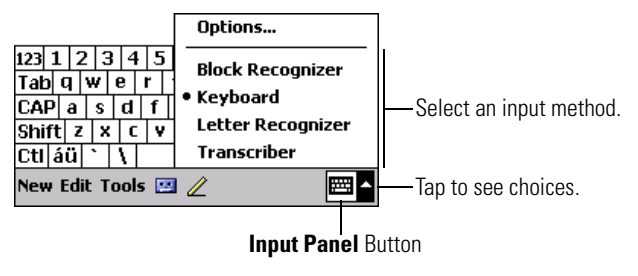

**Figure 2-22. Input Panel Button**

When you use the input panel, the mobile computer anticipates the word you are typing or writing and displays it above the input panel. When you tap the displayed word, it is inserted into the text at the insertion point. The more you use the mobile computer, the more words it learns to anticipate.

To change input settings, such as the number of words suggested at one time, select *Options* from the Input Panel menu and tap the tabs to see each setting screen.

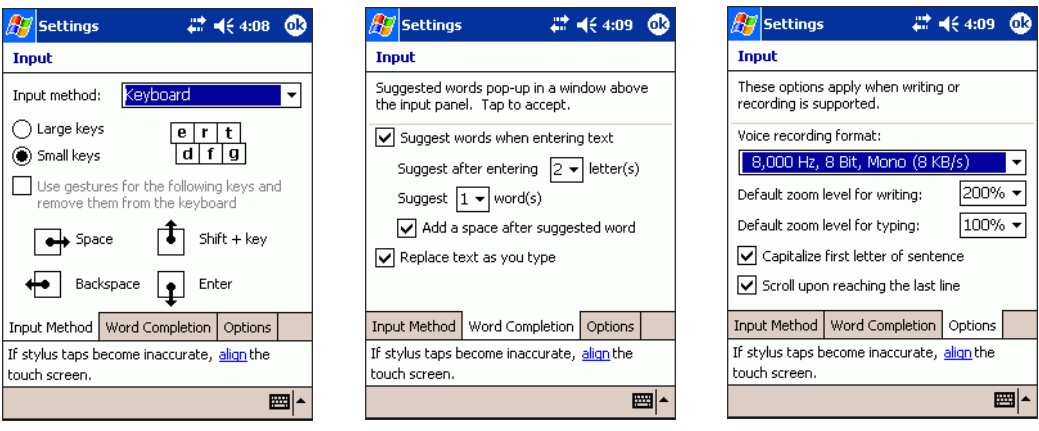

**Figure 2-23. Input Panel Options**

### **Using the Soft Keyboard**

To type with the Soft Keyboard:

1. Tap the arrow next to the **Input Panel** button, then *Keyboard*.

2. On the Soft Keyboard, tap the keys with the stylus.

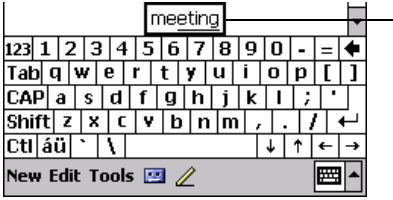

Tap here if this is the right word.

**Figure 2-24. Soft Keyboard**

#### **Using the Block Recognizer**

To use the Block Recognizer:

- 1. Tap the arrow next to the **Input Panel** button, then *Block Recognizer*.
- 2. Write a letter in the left side of the box, or a number in the right side, using special character strokes.

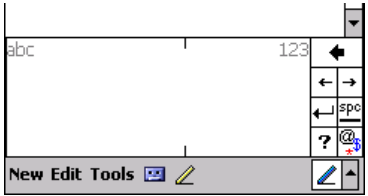

**Figure 2-25. Block Recognizer**

When you write a letter, it is converted to typed text on the screen. For specific instructions on using Block Recognizer, with Block Recognizer open, tap the question mark next to the writing area, or see *[Chapter A, Block Recognizer](#page-570-0)*.

#### **Using the Letter Recognizer**

To use Letter Recognizer:

1. Tap the arrow next to the **Input Panel** button, then *Letter Recognizer*.
2. Write letters or numbers in the writing area, just as you would on paper. Write capital letters in the left side of the box, numbers in the right side and lower case letters in the center.

| BС                                 | abc | 123 |  |
|------------------------------------|-----|-----|--|
|                                    |     |     |  |
|                                    |     |     |  |
|                                    |     |     |  |
| New Edit Tools $\Box$ $\mathbb{Z}$ |     |     |  |

**Figure 2-26. Letter Recognizer**

When you write a letter, it is converted to typed text on the screen. For specific instructions on using Letter Recognizer, with Letter Recognizer open, tap the question mark next to the writing area.

### **Using the Transcriber**

To use Transcriber:

1. Tap the arrow next to the **Input Panel** button, then *Transcriber*.

| トロ酶αねい<br>rt                        |  |
|-------------------------------------|--|
| New Edit Tools $\Box$ $\mathscr{D}$ |  |

**Figure 2-27. Transcriber**

2. Write anywhere on the screen.

When you write anywhere on the screen, Transcriber changes the written characters to typed characters. For specific instructions on using Transcriber, with Transcriber open, tap the question mark under to the writing area.

# *Writing on the Screen*

In any program that accepts writing, such as the Notes program and the *Notes* tab in Calendar, Contacts and Tasks, you can use the stylus to write directly on the screen.

To write on the screen, tap the **Pen** button to switch to writing mode. Lines appear on the screen to guide you.

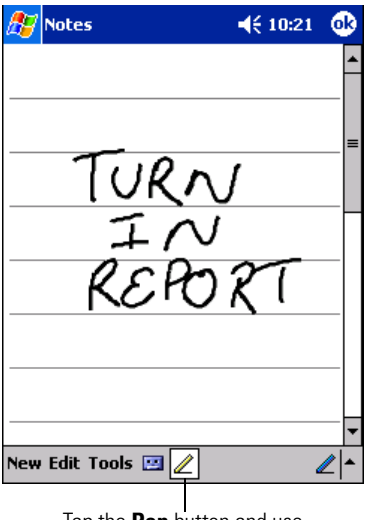

Tap the **Pen** button and use the stylus like a pen.

### **Figure 2-28. Writing on the Screen**

 $\infty$ Note Some programs that accept writing do not have the **Pen** button. Refer to the documentation for that program to find out how to switch to writing mode.

### **Converting Writing to Text**

To convert the writing to text, tap *Tools* - *Recognize*.

To convert certain words, select them before tapping *Recognize* on the *Tools* menu (or tap and hold the selected words, then tap *Recognize* on the pop-up menu). If a word is not recognized, it is left as writing.

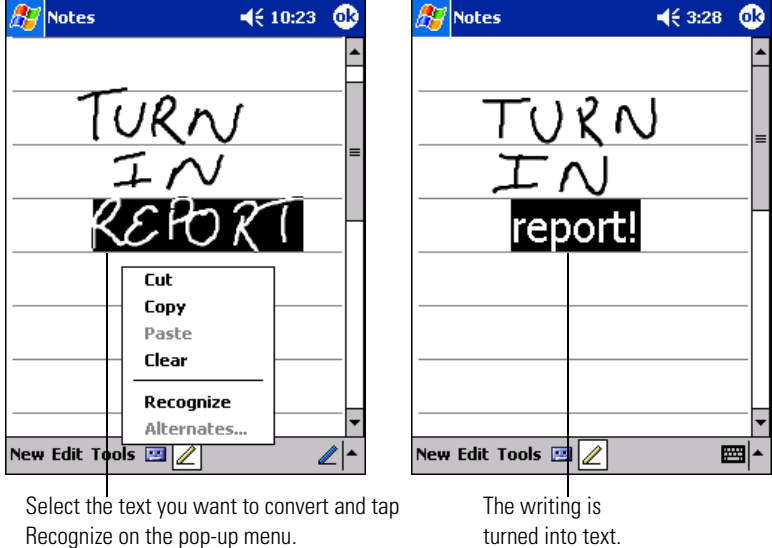

**Figure 2-29. Writing on the Screen**

If the conversion is incorrect, select different words from a list of alternates or return to the original writing. Tap and hold the incorrect word only. On the pop-up menu, tap *Alternates*. A list of alternate words appears. Tap the word you want to use, or tap the writing at the top of the menu to return to the original writing.

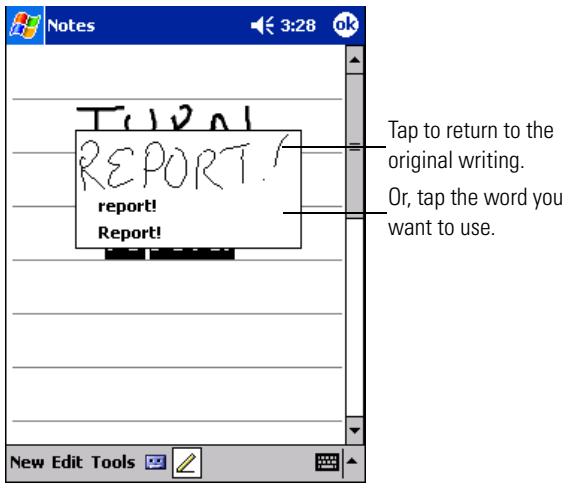

**Figure 2-30. Alternate List**

### **Writing Tips**

- Write neatly.
- Write on the lines and draw descenders below the line. Cross off the "t" and write apostrophes below the top line so they are not confused with the word above. Write periods and commas above the line.
- For better recognition, try increasing the zoom level to 300% using the *Tools* menu.
- Leave large gaps between words so the mobile computer can easily tell where words begin and end.
- Hyphenated words, foreign words that use special characters such as accents and some punctuation cannot be converted.
- If you add writing to a word to change it (such as changing a "3" to an "8") after you attempt to recognize the word, the writing you add is not included if you try to recognize the writing again.

# *Selecting Text*

To edit or format typed text, select it by dragging the stylus across the text. Cut, copy and/or paste text by holding the selected words then tapping an editing command on the pop-up menu, or by tapping the command on the *Edit* menu.

### **Selecting Writing**

To select writing to edit or format:

- 1. Tap and hold the stylus next to the text you want to select until the insertion point appears.
- 2. Drag the stylus across the text.

If you accidentally write on the screen, tap *Edit* - *Undo Ink* and try again. You can also select text by tapping the **Pen** button to deselect it, then dragging the stylus across the screen.

You can cut, copy and paste written text in the same way you work with typed text: tap and hold the selected words, then tap the command from the pop-up menu, or select the command from the *Edit* menu.

## *Drawing on the Screen*

Drawing on the screen is similar to writing on the screen. To create a drawing, cross three ruled lines on the first stroke. A drawing box appears. Subsequent strokes in or touching the drawing box become part of the drawing. Drawings that do not cross three ruled lines are treated as writing.

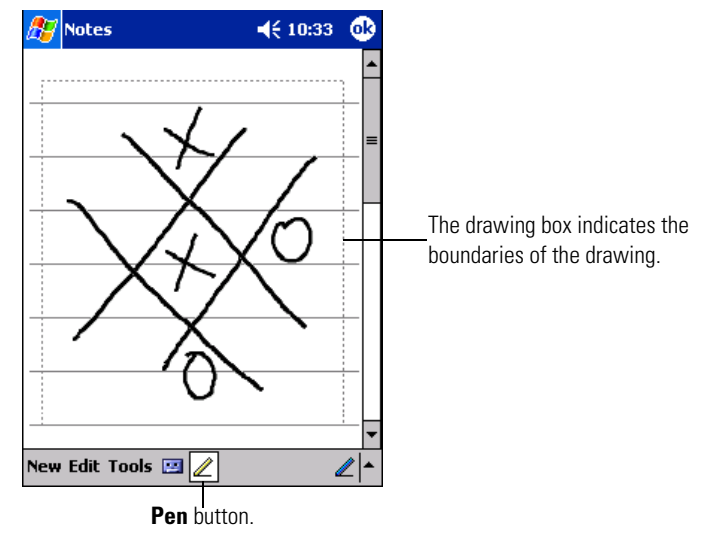

**Figure 2-31. Drawing on the Screen**

To change the zoom level, select a zoom level from the *Tools* menu. Note

### **Selecting a Drawing**

To select a drawing to edit or format, tap and hold the stylus on the drawing until the selection handle appears.

To select multiple drawings, deselect the **Pen** button, then drag to select the drawings you want.

To cut, copy and paste drawings, tap and hold the selected drawing, then tap an editing command on the pop-up menu, or tap the command from the *Edit* menu. To resize a drawing, deselect the **Pen**  button and drag a selection handle.

# *Recording a Message*

You may record a message to capture thoughts, reminders and phone numbers. In Calendar, Tasks and Contacts, you can include a recording in the *Notes* tab. In the Notes program, you can either create a stand-alone recording or include a recording in a written note.

To create a recording:

- 1. Start the Notes application.
- 2. Tap the *Record* icon to begin recording.
- 3. Hold the mobile computer's microphone near your mouth or other source of sound.

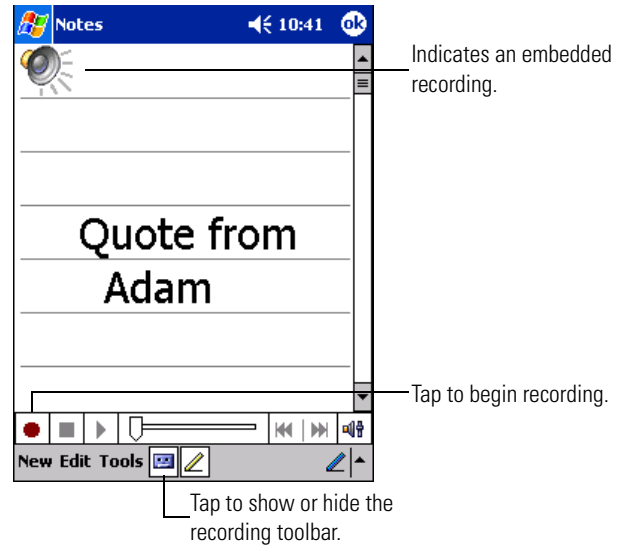

**Figure 2-32. Recording Screen**

- 4. When you are finished, tap the **Stop** button. The new recording appears in the note list or as an embedded icon.
- 5. To play a recording, tap it in the list or tap its icon in the note.

# *Using My Text*

When using Inbox or MSN Messenger, use My Text to quickly insert preset or frequently used messages into the text entry area. To insert a message, tap *My Text* and tap a message.

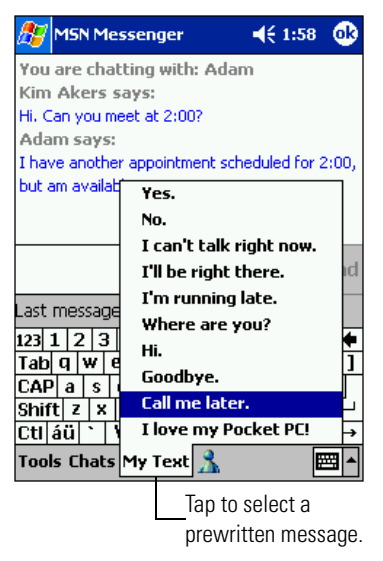

**Figure 2-33. Using My Text**

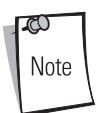

You can add text after inserting a My Text message before sending it.

To edit a My Text message, tap *Tools* - *Edit - My Text Messages*. Select the message you wish to edit and make the changes.

## *Entering Information Using Keypads*

The alphanumeric keypads produce the 26-character alphabet (A-Z), numbers (0-9), function keys and assorted characters. For detailed information about each keypad available for use with the mobile computer, see *[Keypads on page 2-4](#page-63-0)*, *[Keypad Special Functions on page 2-29](#page-88-0)* and *[Appendix D, Keypad](#page-624-0)  [Maps](#page-624-0)*.

# *Entering Data*

An integrated bar code scanner or imager on the mobile computer can scan data into data fields, using a scan or image application, in the same way data is entered via the keyboard. In addition, mobile computers with an integrated imager can capture and store still images. For more information, see *[Scan on page B-13](#page-586-0)* and *[Imager on page B-32](#page-605-0)*.

# **Finding Information**

The Find feature locates information. Tap *Start* - *Find* to launch this feature. Enter the text you want to find, select a data type, then tap *Go*.

To find information taking up storage space on the mobile computer, select *Larger than 64 KB* from the *Type* drop-down list.

You can also use the File Explorer to find files and organize them into folders. Tap *Start - Programs - File Explorer* to launch Explorer.

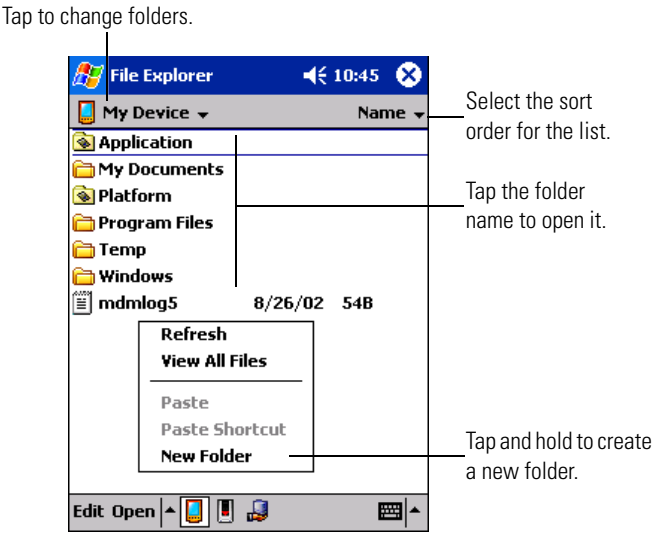

**Figure 2-34. File Explorer**

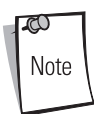

To move files in File Explorer, tap and hold the item, then tap Cut or Copy and Paste on the pop-up menu.

# **Data Capture**

Mobile computers with an integrated laser scanner allow you to collect data by scanning one dimensional bar codes.

Mobile computers with an integrated imager allow you to collect data by decoding one dimensional bar codes (including RSS) and two dimensional bar codes (including PDF417 and DataMatrix), and capture and download images to a host for a variety of imaging applications.

# *Laser Scanning*

Mobile computers with an integrated laser scanner have the following features:

- Reading of a variety of bar code symbologies, including the most popular linear, postal and 1-D code types.
- Advanced intuitive laser aiming for easy point-and-shoot operation.

# *Imaging*

Mobile computers with an integrated imager have the following features:

- Omnidirectional reading of a variety of bar code symbologies, including the most popular linear, postal, PDF417 and 2-D matrix code types.
- The ability to capture and download images to a host for a variety of imaging applications.
- Advanced intuitive laser aiming for easy point-and-shoot operation.

The imager uses digital camera technology to take a digital picture of a bar code, stores the resulting image in its memory and executes state-of-the-art software decoding algorithms to extract the data from the image.

### **Aiming the Imager**

The mobile computer's integrated imager projects a laser aiming pattern (shown below) similar to those used on cameras. The aiming pattern is used to position the bar code or object within the field of view.

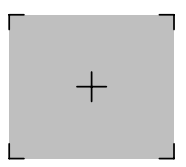

**Figure 2-35. Laser Aiming Pattern**

### **Operational Modes**

Mobile computers with an integrated imager have two modes of operation: Decode Mode and Image Capture Mode. Both modes are activated by pulling the trigger.

### *Decode Mode*

In this mode, upon pulling the trigger, the Imager attempts to locate and decode enabled bar codes within its field of view. The Imager remains in this mode as long as the trigger is pulled, or until a bar code is decoded.

### *Image Capture Mode*

In this default mode, upon pulling the trigger, the Imager attempts to locate and decode enabled bar codes within its field of view. The Imager remains in this mode as long as the trigger is pulled, or until a bar code is decoded.

# *Scanning Considerations*

Typically, scanning is a simple matter of aim, scan/decode and a few quick trial efforts master it. However, two important considerations can be used to optimize any scanning performance:

• Range

Any scanning device decodes well over a particular working range — minimum and maximum distances from the bar code. This range varies according to bar code density and scanning device optics.

Scanning within range brings quick and constant decodes; scanning too close or too far away prevents decodes. Move the scanner closer and further away to find the right working range for the bar codes being scanned. However, the situation is complicated by the availability of various integrated scanning modules. The best way to specify the appropriate working range per bar code density is through a chart called a decode zone for each scan module. A decode zone simply plots working range as a function of minimum element widths of bar code symbols.

• Angle

Scanning angle is important for promoting quick decodes. When laser beams reflect directly back into the scanner from the bar code, this specular reflection can "blind" the scanner.

To avoid this, scan the bar code so that the beam does not bounce directly back. But don't scan at too sharp an angle; the scanner needs to collect scattered reflections from the scan to make a successful decode. Practice quickly shows what tolerances to work within.

ري Note

Contact the Symbol Support Center if chronic scanning difficulties develop. Decoding of properly printed bar codes should be quick and effortless.

## *Scanning Bar Codes*

- 1. Ensure that a scan enabled application is loaded on the mobile computer.
- 2. Aim the scan exit window at the bar code.
- 3. Pull the trigger.
	- For mobile computers with a laser scanner, ensure the red scan beam covers the entire bar code. The red scan LED lights to indicate that the laser is on. The green scan LED lights and an audible beep sounds, by default, to indicate the bar code was decoded successfully.

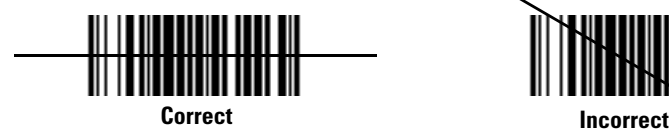

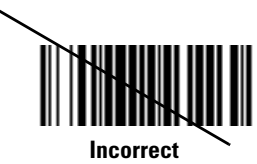

**Figure 2-36. Laser Scanner Aiming Pattern**

• For mobile computers with an imager, place the bar code in any orientation within the aiming pattern. Ensure the entire symbol is within the rectangular area formed by the brackets in the aiming pattern. The red laser aiming pattern turns on to assist in aiming. If necessary, the mobile computer turns on its red LED to illuminate the target bar code. The green scan LED lights and an audible beep sounds, by default, to indicate the bar code was decoded successfully.

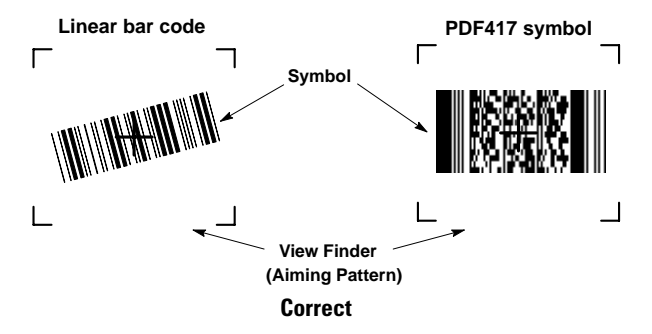

**Figure 2-37. Imager Aiming Pattern: Bar Code Centered**

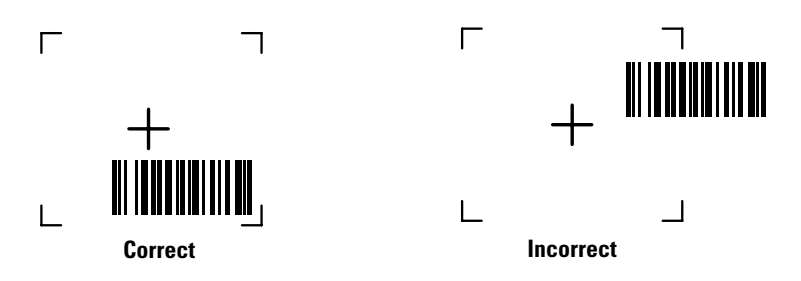

### **Figure 2-38. Imager Aiming Pattern: Bar Code Not Centered**

4. Release the trigger.

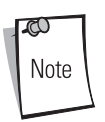

Imager decoding usually occurs instantaneously. The mobile computer repeats the steps required to take a digital picture (image) of a poor or difficult bar code, as long as the trigger remains pulled.

## **Scanning Tips**

Optimal scanning distance varies with bar code density and scanner optics.

- Hold the scanner farther away for larger symbols.
- Move the scanner closer for symbols with bars that are close together.

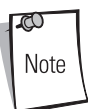

Scanning procedures depend on the application and mobile computer configuration. An application may use different scanning procedures from the one listed above.

## *Scan LED Indicator*

The Indicator LED bar on the mobile computer provides a visual indication of the scan status. See *[Figure 1-1 on page 1-3](#page-36-0)* for the location of the Indicator LED bar.

**Table 2-10. Scan LED Indicators**

| <b>LED Status</b> | Indication                                  |  |
|-------------------|---------------------------------------------|--|
| 0ff               | Not scanning.                               |  |
| Solid Red         | Laser enabled, scanning/imaging in process. |  |
| Solid Green       | Successful decode.                          |  |

# **Using the Phone (MC9062/MC9063 Only)**

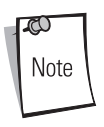

Phone calls are connected without the use of a headset but a headset must be used for all voice communication.

# *Accessing the Phone Keypad*

The keypad can be accessed regardless of the program in use on the mobile computer. Applications on the mobile computer can be in use during a call.

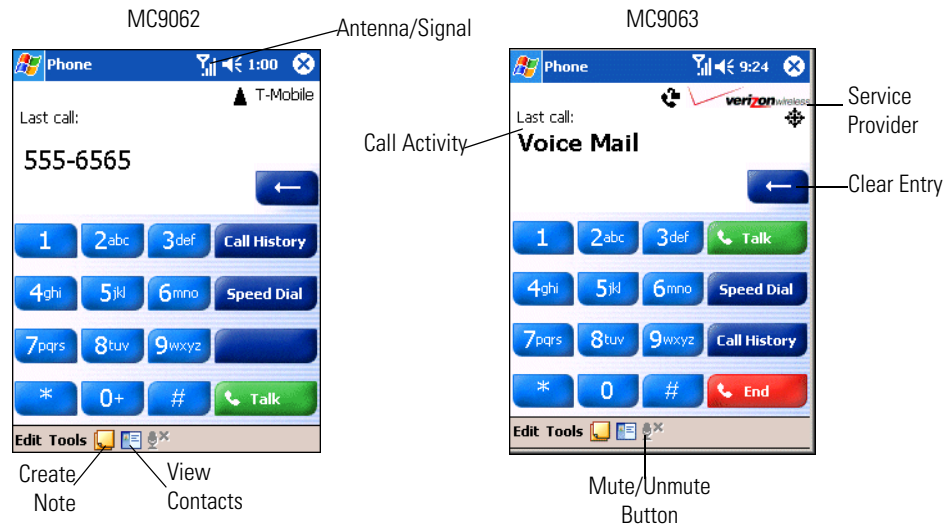

## **Figure 2-39. MC9062/MC9063 Phone Keypads**

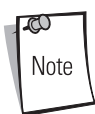

Keypads can vary depending on services and the state of the phone. For example, calls can be placed on hold and **Swap** can be used to switch active calls on hold. (See *[Three-way or Conference Calling on page 2-86](#page-145-0)*.)

To access the phone keypad:

- tap *Start Phone*. or
- press the green dot key on the mobile computer's keypad.

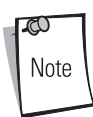

To receive calls when the mobile computer is suspended, leave the phone radio turned on and ensure the mobile computer is set to wake with any key.

# *Making a Call Using the Keypad*

Phone calls can be dialed from the phone keypad, using speed dial or from call history. The most direct method is by using the phone keypad.

To make a call using the phone keypad:

1. Tap *Start* - *Phone* or press the green dot key on the mobile computer's keypad.

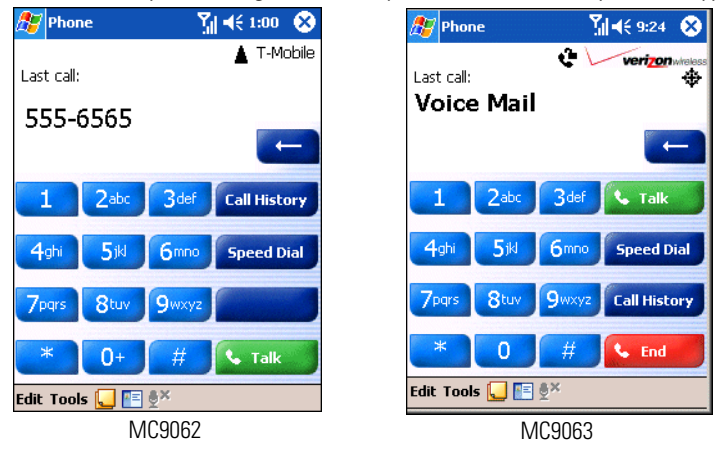

**Figure 2-40. Phone Keypad**

- 2. From the Phone keypad, tap the number to call.
- 3. Tap **Talk**.
- 4. Tap **End** to stop dialing or end the call.

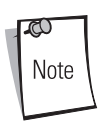

The green and red dot keys on the mobile computer keypad can also be used to dial (green) and end (red) calls.

# *Answering a Call*

A dialog box appears on the mobile computer's display screen when an incoming call is received. If the phone is set to ring, a ring tone sounds. (See pages [6-11](#page-296-0) and [7-14](#page-327-0) for details about setting ring tones.) The user has the option to answer the incoming call or ignore the call.

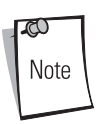

Phone calls are connected without the use of a headset but a headset must be used for all voice communication.

To answer an incoming call:

- Tap **Answer** on the *Phone Incoming...* dialog. or
- Press the green dot key on the mobile computer keypad.

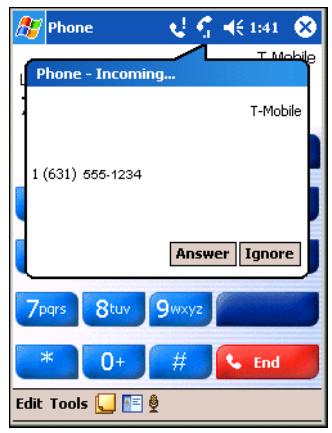

**Figure 2-41. Incoming Call**

To ignore the incoming the call:

• Tap **Ignore** on the *Phone - Incoming...* dialog. This may send the caller to voice mail, depending on the service provider.

To end the call:

• Tap **End**.

or

• Press the red dot key on the mobile computer keypad.

## *Muting a Call*

During a call, the microphone can be muted so that the person on the line can be heard but cannot hear conversation from the microphone. This is useful if the user is listening to the person on the line and there's conversation or background noise on the user's end.

To mute or unmute a call:

- 1. Tap *Start Phone* or press the green dot key on the mobile computer's keypad.
- 2. Tap the microphone icon (Mute/Unmute) on the display to mute or unmute audio.

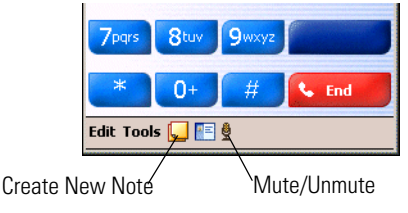

**Figure 2-42. Mute/Unmute Icon**

# *Taking Notes*

Notes can be taken during a call as needed. To create a note during a call:

- 1. Tap *Start Phone* or press the green dot key on the mobile computer's keypad.
- 2. Tap the *Create New Note* icon on the display to enter the note. For more information about creating notes, see *[Notes on page 11-13](#page-414-0)*.

To access a note created during a call:

1. Tap *Start* - *Phone* or press the green dot key on the mobile computer's keypad.

- 2. From the Phone keypad, tap **Call History**.
- 3. Tap and hold the number or the *Note* icon for the phone call entry containing the note.

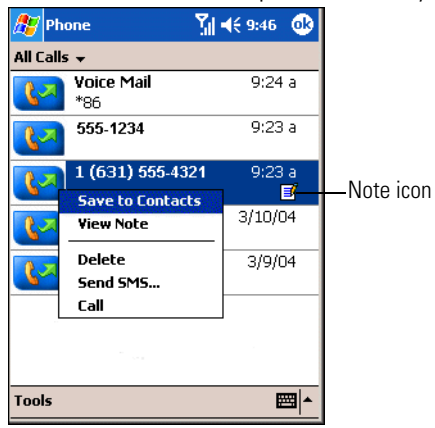

**Figure 2-43. Call History - Notes Menu**

4. Tap **View Note**.

| $Y_{\parallel} = 5.35$<br><b>Notes</b> |  |
|----------------------------------------|--|
| Caller: John Doe                       |  |
| Company: ABC Co.                       |  |
| Phone: tel:1 (631) 555-1234            |  |
| Date & Time: 3/11/04, 4:46 p           |  |
|                                        |  |
| Notes: Call again in 3 months to       |  |
| confirm shipping quantities.           |  |
|                                        |  |
|                                        |  |
|                                        |  |
|                                        |  |
|                                        |  |
|                                        |  |
|                                        |  |
|                                        |  |
|                                        |  |
|                                        |  |
| New Edit Tools                         |  |

**Figure 2-44. Call History - Notes**

5. Tap **ok** to exit.

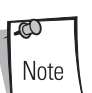

Notes can also be accessed directly from the Notes application by tapping *Start* - *Notes*.

# *Using Speed Dial*

Create speed dial numbers to dial frequently called numbers with a single tap. Before a speed dial entry can be created, the phone number must already exist in Contacts.

## **Adding a Speed Dial Entry**

To add a speed dial entry from the phone keypad:

- 1. Ensure the contact and phone number are in the Contacts list (see *[Contacts on page 11-7](#page-408-0)*).
- 2. Tap *Start Phone* or press the green dot key on the mobile computer's keypad.

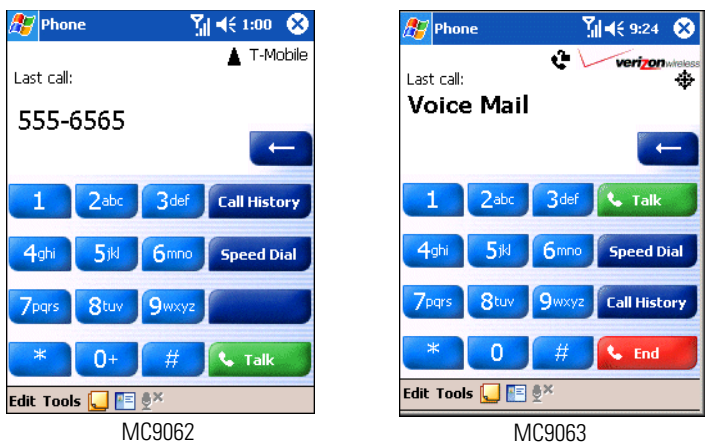

**Figure 2-45. Phone Keypad**

3. Tap **Speed Dial** - *New*.

| Phone                              | $\frac{1}{2}$ $\sqrt{2}$ 2:49<br>0 <sub>k</sub> |
|------------------------------------|-------------------------------------------------|
| Find a name<br>All Contacts $\sim$ |                                                 |
| #ab cde fgh                        | ijk<br>lmn opq  rst  uvw  xyz                   |
| Doe, Jane<br>Smith, John           | (425) 555-2266<br>w<br>(425) 555-9854<br>w      |
|                                    | ⊞                                               |

**Figure 2-46. Contacts**

4. Tap the desired contact name and number in the list.

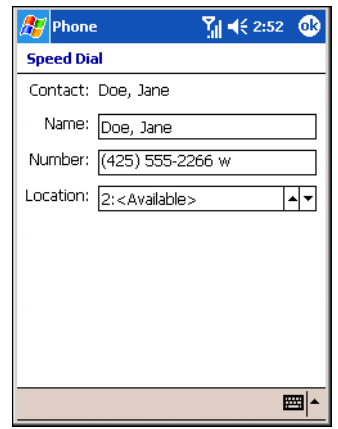

**Figure 2-47. Speed Dial Contact Location**

5. In the *Location* field, tap the Up/Down arrows to select an available location to assign as the new speed dial entry. The first speed dial location is reserved for voice mail.

6. Tap **ok** to add the contact to the speed dial list**.**

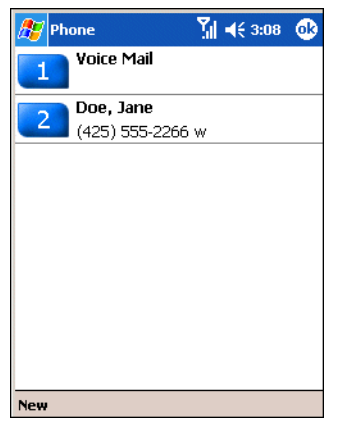

**Figure 2-48. Speed Dial Contact List**

7. Tap **ok** to exit the *Speed Dial Contact List*.

To add a speed dial entry from the *Contacts* window:

1. Tap *Start* - *Contacts*.

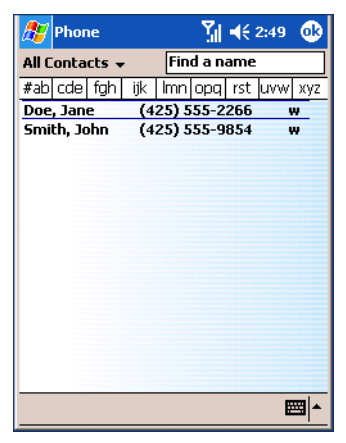

**Figure 2-49. Contacts**

2. Tap and hold the contact name.

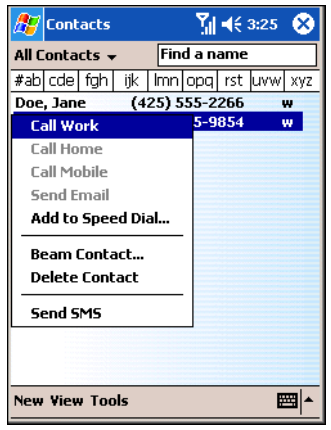

**Figure 2-50. Contacts Menu**

3. Tap *Add to Speed Dial*.

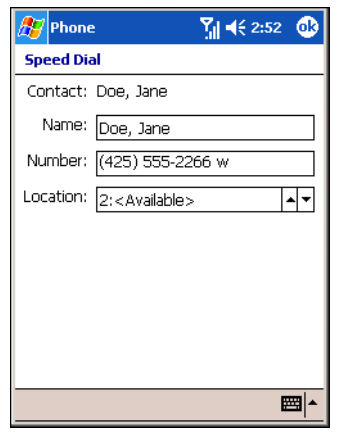

**Figure 2-51. Speed Dial Contact Location**

- 4. Tap the Up/Down arrows to select an available location to assign as the new speed dial entry. The first speed dial location is reserved for voice mail.
- 5. Tap **ok**.

### **Editing a Speed Dial Entry**

1. Tap *Start* - *Phone* or press the green dot key on the mobile computer's keypad.

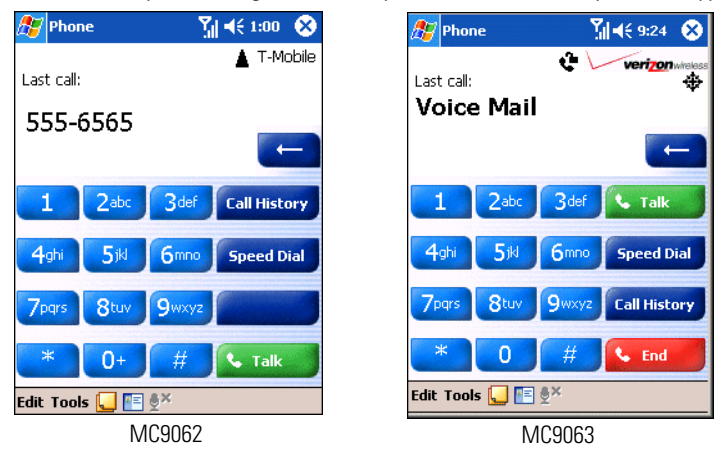

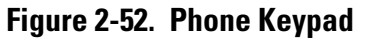

2. Tap **Speed Dial**.

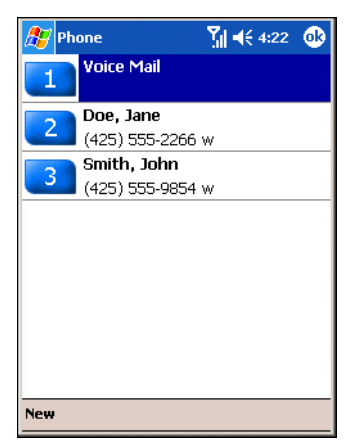

**Figure 2-53. Speed Dial Contact List**

3. Tap and hold the contact name.

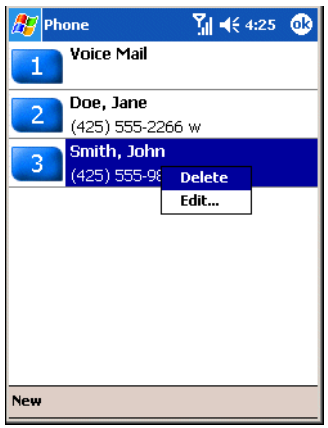

**Figure 2-54. Speed Dial Delete Menu**

- 4. Tap *Edit...* .
- 5. Change the name, phone number or location information.

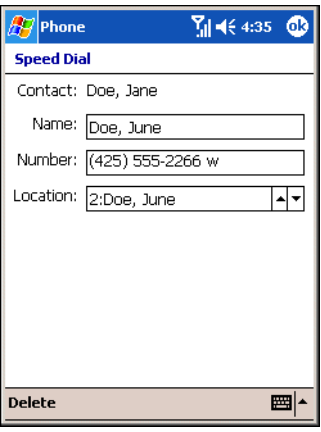

6. Tap **ok**.

### **Figure 2-55. Speed Dial Contact Edit Window**

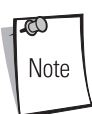

Editing names and phone numbers in *Speed Dial* does not alter contact information in *Contacts* (*Start* - *Contacts*).

### **Deleting a Speed Dial Entry**

1. Tap *Start* - *Phone* or press the green dot key on the mobile computer's keypad.

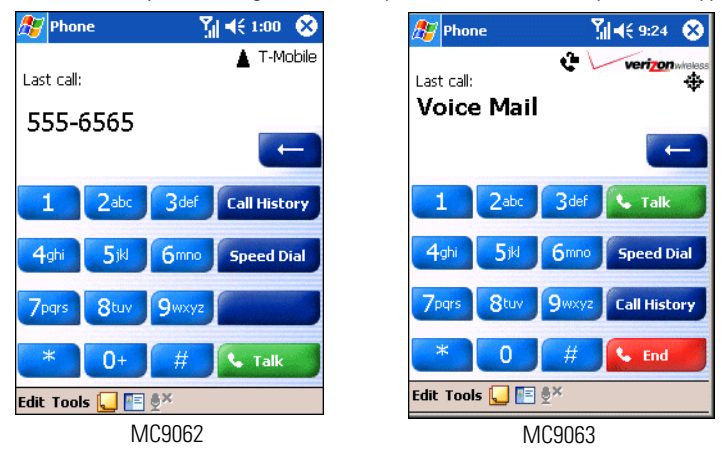

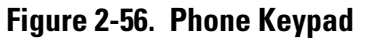

2. Tap **Speed Dial**.

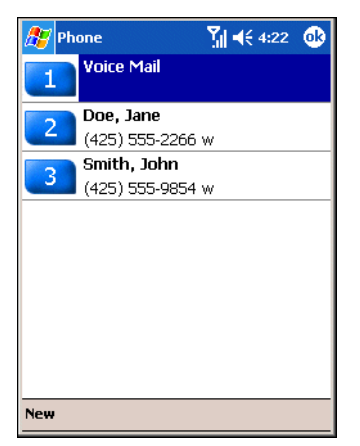

**Figure 2-57. Speed Dial Contact List**

3. Tap and hold the contact name.

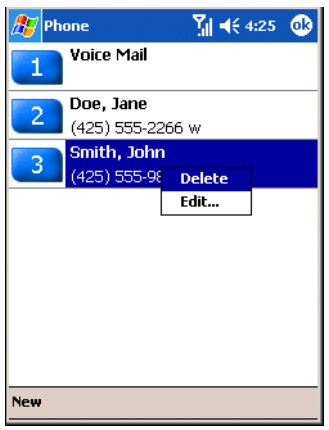

**Figure 2-58. Speed Dial Delete Menu**

- 4. Tap *Delete*.
- 5. Tap **Yes** to confirm permanently deleting the speed dial entry.

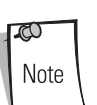

Deleting names and phone numbers in *Speed Dial* does not delete the contact information in *Contacts* (*Start* - *Contacts*).

### **Making a Speed Dial Call**

Use Speed Dial to call someone saved in the speed dial directory.

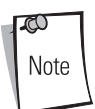

With active service from a provider, phone calls are established with or without a headset. A headset MUST be connected for all voice call conversations.

To make a speed dial call:

1. Tap *Start* - *Phone* or press the green dot key on the mobile computer's keypad.

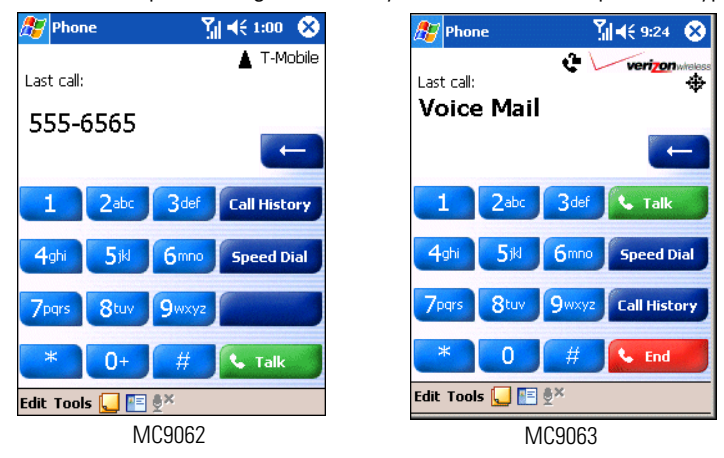

**Figure 2-59. Phone Keypad**

2. From the Phone keypad, tap and hold the speed dial location number assigned to a contact. (To dial a one-digit speed dial location number, tap and hold the speed dial number. To dial a two-digit speed dial location number, tap the first digit and then tap and hold the second digit.)

or

From the Phone keypad, tap **Speed Dial** and tap the speed dial location number of the desired contact in the list.

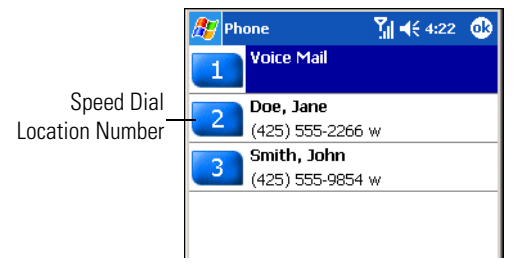

**Figure 2-60. Speed Dial Contact List**

3. To stop dialing or end the call, tap **End** or press the red dot key on the mobile computer keypad.

# *Using Call History*

Use Call History to call someone who was recently called, or recently called in. Call History provides the time and duration of all incoming, outgoing and missed calls. It also provides a summary of total calls and easy access to notes taken during a call.

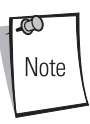

A headset is required for all audio communication.

To make a call using call history:

1. Tap *Start* - *Phone* or press the green dot key on the mobile computer's keypad.

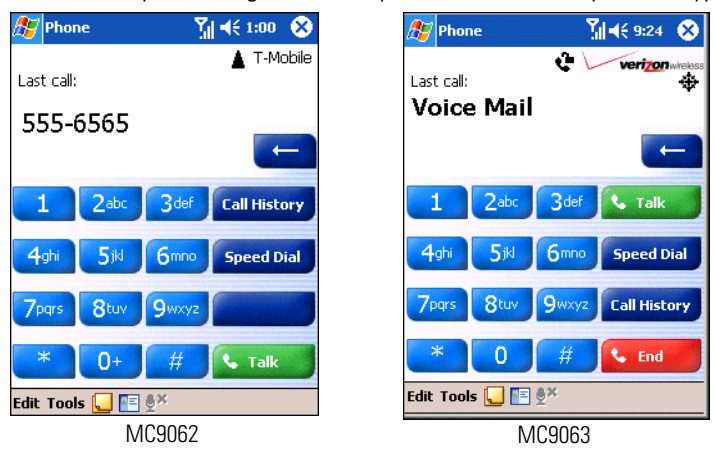

**Figure 2-61. Phone Keypad**

2. From the Phone keypad, tap **Call History**.

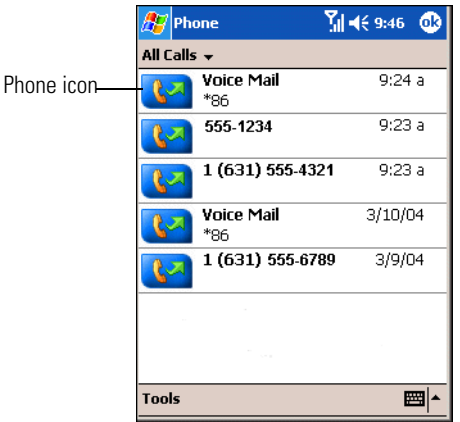

**Figure 2-62. Call History**

- 3. Tap the phone icon next to the number to begin dialing and return to the phone keypad.
- 4. Tap **End** or press the red dot key on the mobile computer keypad to stop dialing or end the call.

### **Managing Call History**

Change views, reset the call timer and delete calls to manage the calls stored in Call History.

### *Changing the Call History View*

- 1. Tap *Start Phone* or press the green dot key on the mobile computer's keypad to display the Phone keypad.
- 2. From the Phone keypad, tap **Call History**.
- 3. Tap the *All Calls* drop-down arrow to show the menu.

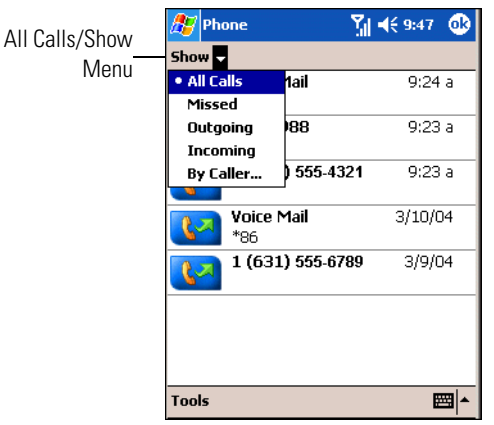

## **Figure 2-63. Call History - All Calls/Show Menu**

- 4. Select a view type from the menu to display only missed calls, outgoing calls, incoming calls or calls listed alphabetically by caller name.
- 5. Tap **ok** to exit the *Call History* window.

### *Resetting the Recent Calls Counter*

- 1. Tap *Start Phone* or press the green dot key on the mobile computer's keypad to display the Phone keypad.
- 2. From the Phone keypad, tap **Call History**.

3. Tap *Tools*.

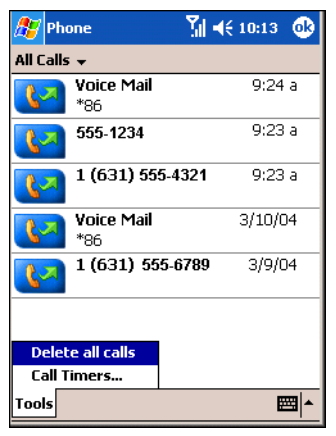

**Figure 2-64. Call History - Tools Menu**

4. Select *Call Timers...* from the menu.

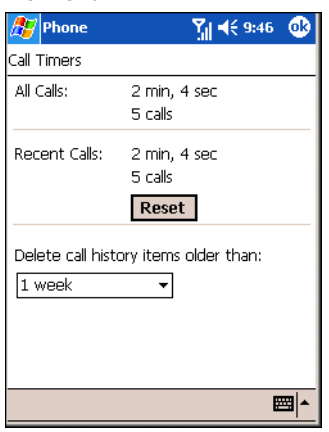

**Figure 2-65. Call History - Call Timers**

- 5. Tap **Reset**. (The *All Calls:* counter cannot be reset.)
- 6. Tap **ok** to exit the *Call Timers* window.

#### *Deleting Call History Items by Call Date*

1. Tap *Start* - *Phone* or press the green dot key on the mobile computer's keypad to display the Phone keypad.

- 2. From the Phone keypad, tap **Call History**.
- 3. Tap *Tools*.

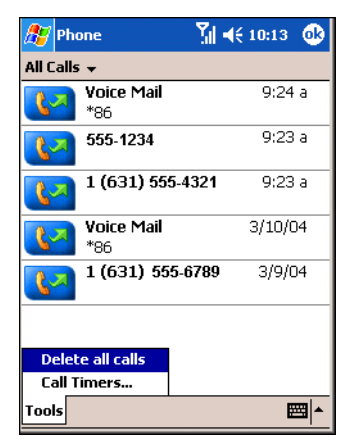

**Figure 2-66. Call History - Tools Menu**

4. Select *Call Timers...* from the menu.

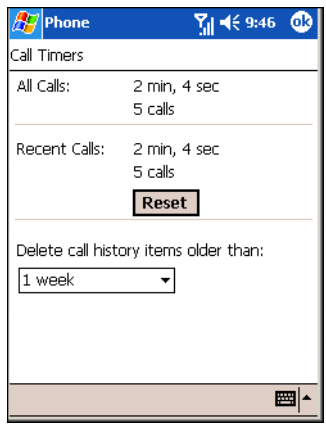

**Figure 2-67. Call History - Call Timers**

- 5. Under *Delete call history items older than:* tap the drop-down list and select a time period on which to base deletion of stored items.
- 6. Tap **ok** to exit the *Call Timers* window.

#### *Deleting All Call History Items*

- 1. Tap *Start Phone* or press the green dot key on the mobile computer's keypad to display the Phone keypad.
- 2. From the Phone keypad, tap **Call History**.
- 3. Tap *Tools*.

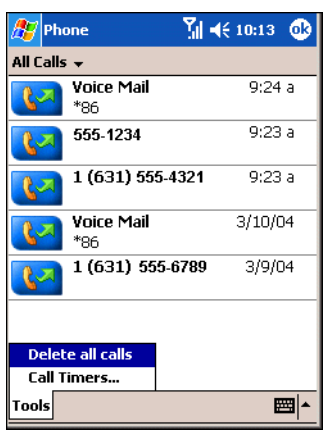

**Figure 2-68. Call History - Tools Menu**

4. Select *Delete all calls* from the menu.

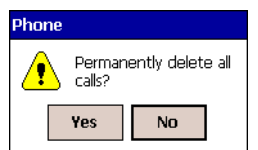

**Figure 2-69. Call History - Delete All Dialog**

- 5. Tap **Yes**.
- 6. Tap **ok** to exit the *Call History* window.

#### *Viewing Call Status*

- 1. Tap *Start Phone* or press the green dot key on the mobile computer's keypad to display the Phone keypad.
- 2. From the Phone keypad, tap **Call History**.

3. Tap an entry in the list to see the date, time, and duration of a call.

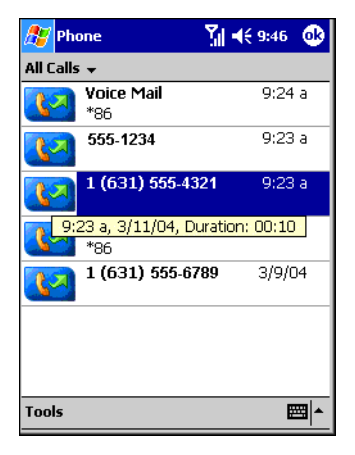

**Figure 2-70. Call History - Detail**

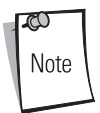

When more than one call is on the phone line, only the duration of the first call is recorded.

4. Tap **ok** to exit the *Call Timers* window.

### *Using the Call History Menu*

Use the Call History menu to

dial voice mail (MC9063 only), access the Activation Wizard (MC9063 only), save to contacts, view a note, delete a listing, send an SMS and make a call.

- 1. Tap *Start Phone* or press the green dot key on the mobile computer's keypad to display the Phone keypad.
- 2. From the Phone keypad, tap **Call History**.

3. Tap and hold an item in the list.

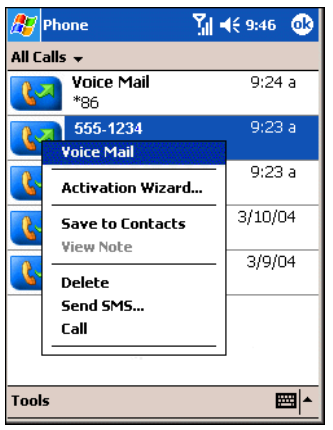

**Figure 2-71. Call History - Menu**

- 4. Select an applicable item form the menu, as needed.
- 5. Depending on the item selected, the appropriate window displays. For example, if *Send SMS* is selected, the *Inbox* window displays.
- 6. Tap **ok** to exit the *Call History* window.

## *Using Contacts*

Use Contacts to make a call without having to look up or manually enter the phone number.

To make a call from Contacts:

1. Tap *Start* - *Contacts*.
2. From the contact list, tap and hold the contact name.

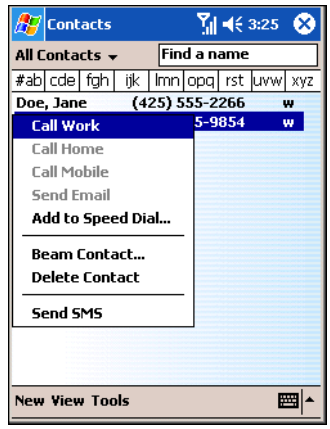

**Figure 2-72. Contacts Menu**

3. Tap *Call Work*, *Call Home* or *Call Mobile*.

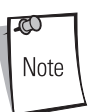

To make a call from an open contact, tap the number to call. See *[Contacts on](#page-408-0)  [page 11-7](#page-408-0)* for more information about Contacts.

## *Three-way or Conference Calling*

#### **MC9062**

To create a three-way phone session with three people and the initiator:

- 1. Tap *Start Phone* or press the green dot key on the mobile computer's keypad to display the Phone keypad.
- 2. Enter the first phone number and press **Talk**. When the call is connected, **Hold** appears on the keypad.

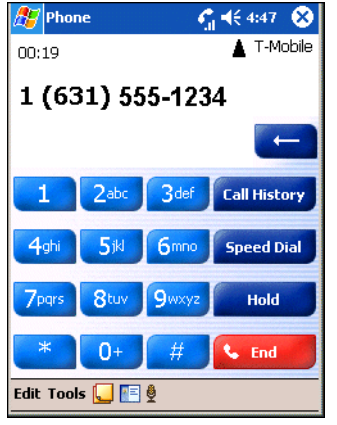

**Figure 2-73. Call Conferencing - Hold**

3. Tap **Hold** to place the first number on hold.

4. Enter the second number and tap **Talk**. When the call is connected, **Conference** appears on the keypad.

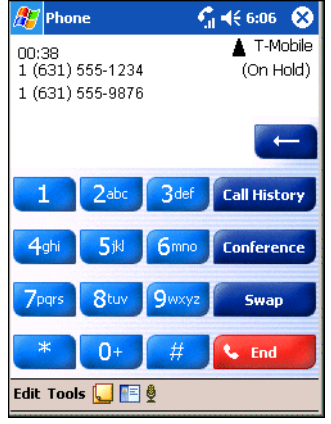

**Figure 2-74. Call Conferencing - Conferencing**

- 5. Tap **Conference** to place the first two numbers in conference mode.
- 6. Tap **Hold** to place the conference on hold.
- 7. Enter the third number and tap **Talk**. When the call is connected, **Conference** reappears on the keypad.
- 8. Tap **Conference** to place all numbers in conference mode.
- 9. Tap **End** or press the red dot key on the mobile computer keypad to end the conference call.

#### **MC9063**

To create a three-way phone session with three people and the initiator:

- 1. Tap *Start Phone* or press the green dot key on the mobile computer's keypad to display the Phone keypad.
- 2. Enter the first phone number and tap **Talk**.

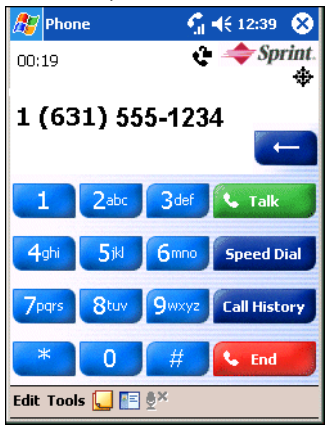

**Figure 2-75. Call Conferencing - Hold**

- 3. When the first call is connected, enter the second number and tap **Talk** to place the first number on hold and call the second.
- 4. Tap **Talk** again to conference the three.
- 5. Tap **End** or press the red dot key on the mobile computer keypad to end the conference call.

## *SMS*

Use the Short Message Service window to send and receive text messages to and from mobile phones. The text can be comprised of words, numbers or an alphanumeric combination no longer than 160 characters.

Short text messages delivered over mobile networks are transmitted from the sending mobile computer, stored in a central short message center and then forwarded to the destination mobile device. In the event the recipient is not available, the short message is stored and can be sent later. With the PCS networks based on GSM, CDMA and TDMA technologies supporting SMS, SMS is a universal mobile data service.

## **Sending a Message**

To send a message:

- 1. Tap *Start Phone* or press the green dot key on the mobile computer's keypad to display the Phone keypad.
- 2. Tap *Tools.*

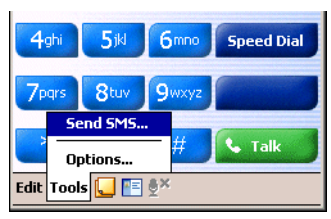

**Figure 2-76. Tools Menu**

3. Tap *Send SMS...* .

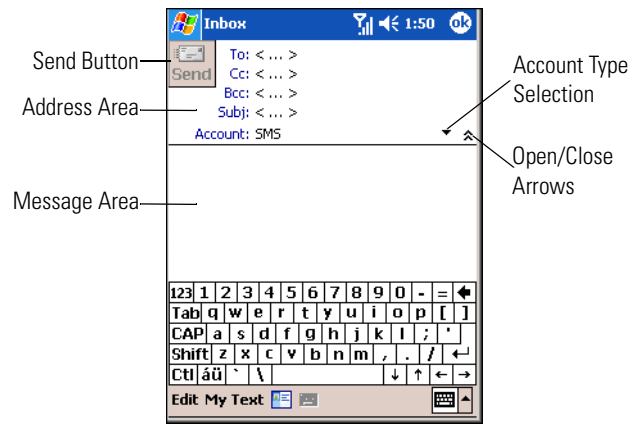

**Figure 2-77. SMS Window**

- 4. Tap the Open/Close arrows to show/hide the address area.
- 5. Enter the necessary contact information in the address area:
	- Tap *To:, Cc:* and/or *Bcc:* to select a contact from the Contacts list. or
	- Tap *< ... >* to enter a phone number using the keypad.
- 6. Tap *< ... >* next to *Subj:* and enter the subject of the message.
- 7. Tap the Account Type Selection arrow to select an account to send the message.
- 8. Tap in the Message Area and enter the message to send. Enter a message using the keypad or tap *My Text* to select a pre-written message.
- 9. Tap **Send** to send the message.

#### **Editing Messages**

Use the SMS *Edit* menu to edit, save, cancel and spell check messages.

- 1. Tap *Start Phone* or press the green dot key on the mobile computer's keypad to display the Phone keypad.
- 2. Tap *Tools Send SMS...* .
- 3. Select the text to edit.
- 4. Tap *Edit*.

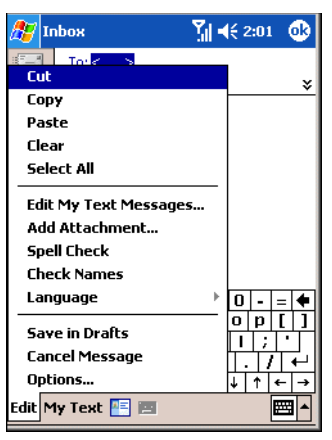

#### **Figure 2-78. SMS Window - Edit Menu**

- 5. Select the menu item, as needed.
- 6. Tap **ok** to exit the *SMS* window.

#### **Table 2-11. SMS Edit Menu Options**

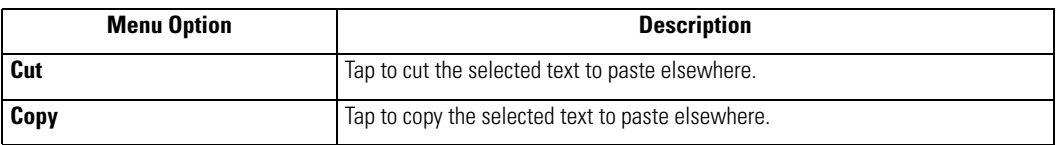

## **Table 2-11. SMS Edit Menu Options (Continued)**

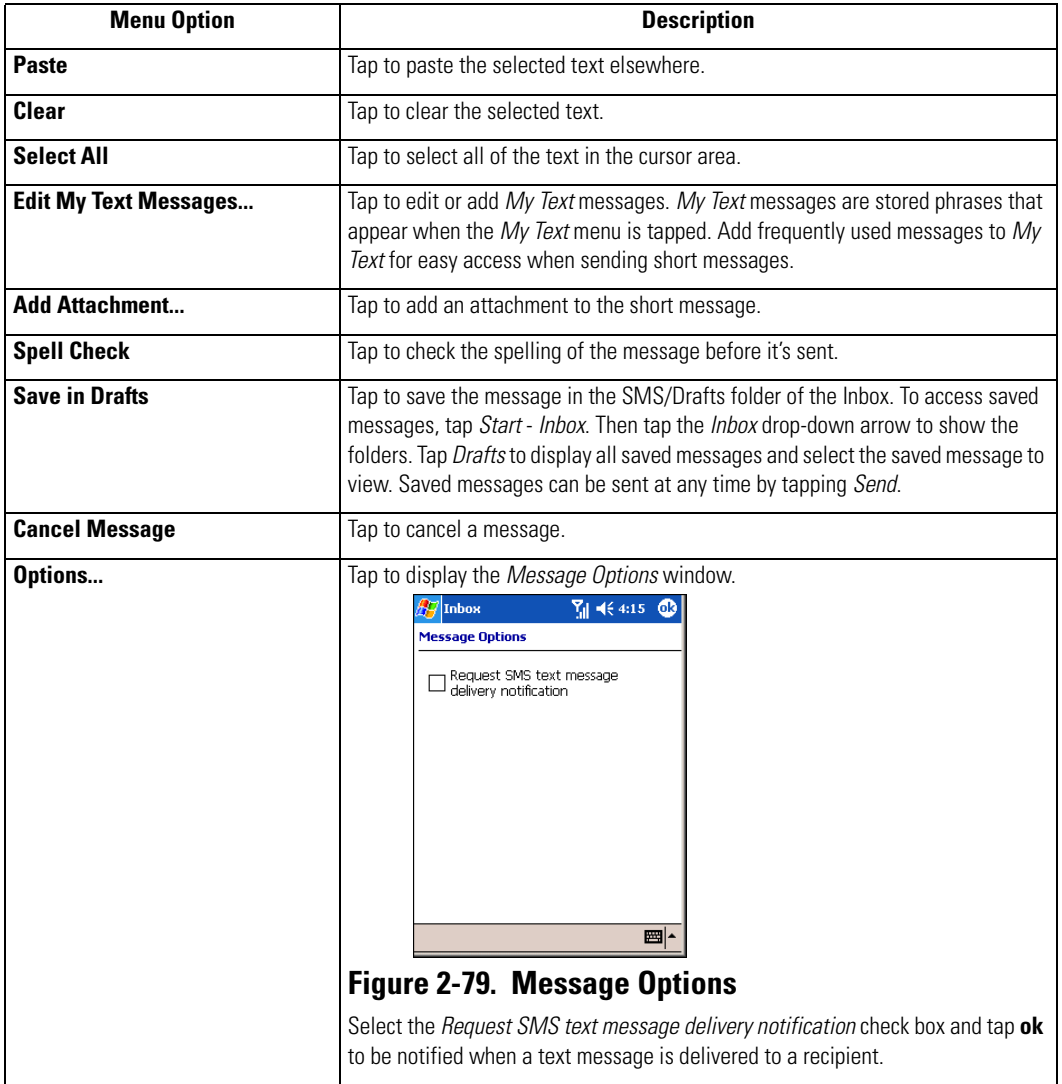

# **Resetting the Mobile Computer**

If the mobile computer stops responding to input, reset it. There are two reset functions, warm boot and cold boot. A warm boot restarts the mobile computer by closing all running programs.

A cold boot also restarts the mobile computer, but erases all stored records and entries in RAM. Data saved in flash memory or a memory card is not lost. In addition it returns formats, preferences and other settings to the factory default settings.

Perform a warm boot first. This restarts the mobile computer and saves all *stored* records and entries. If the mobile computer still does not respond, perform a cold boot.

## *Performing a Warm Boot*

Hold down the **Power** button for approximately five seconds. As soon as the mobile computer starts to perform a warm boot release the **Power** button.

# *Performing a Cold Boot*

A cold boot restarts the mobile computer and erases all user stored records and entries that are not saved in flash memory (Application and Platform folders) or a memory card. *Never perform a cold boot unless a warm boot does not solve the problem.*

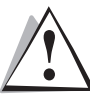

*Do not hold down any key, button or the trigger, other than the Power button during a reset. Performing a cold boot restores formats, preferences and other settings to the default settings.*

CAUTION

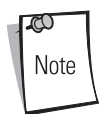

Any data previously synchronized with a computer can be restored during the next ActiveSync operation. See *[Chapter 4, Communications](#page-216-0)* for detailed ActiveSync instructions.

To perform a cold boot:

- 1. Press the primary battery release(s) on the mobile computer (see [Figure 1-5](#page-43-0) and [Figure 1-6](#page-44-0) on *[page 1-11](#page-44-0)*) to partially eject the battery from the mobile computer.
- 2. While the battery is partially released, press and hold the **Power** button and push the battery to fully re-insert it in the mobile computer. One audible click can be heard as the battery is fully inserted.
- 3. Continue to hold the **Power** button for approximately 15 17 seconds. As the unit cycles into a cold boot, }}} appears in the upper left corner of the display window, followed by the message *...Booting System.... .*
- 4. Release the **Power** button.
- 5. As the mobile computer initializes its system, the Symbol splash window (*[Figure 1-15 on](#page-53-0)  [page 1-20](#page-53-0)*) appears for about 30 seconds.
- 6. Calibrate the screen. See *[Calibrating the Screen on page 1-21](#page-54-0)* to calibrate the mobile computer screen.

# **Settings**

 $\mathbf{F}$ 

## **Contents**

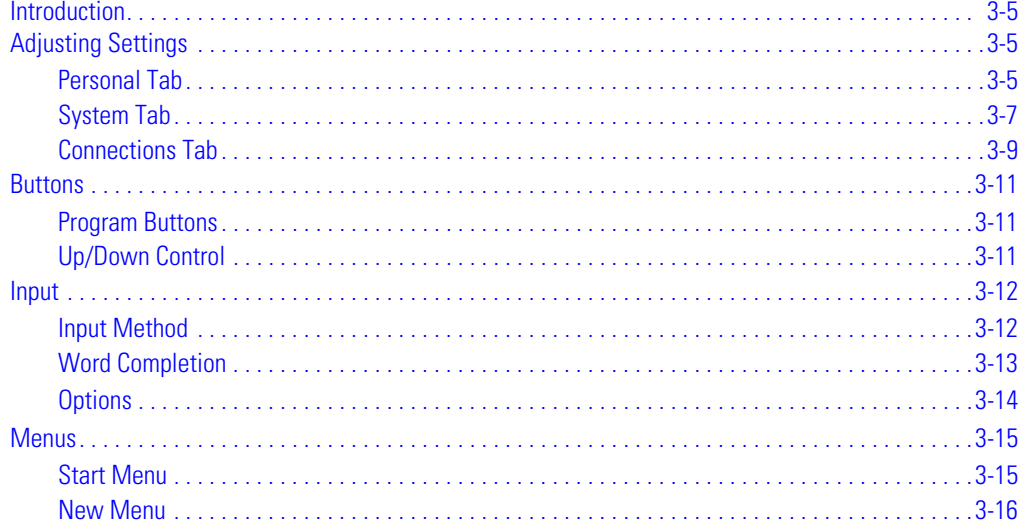

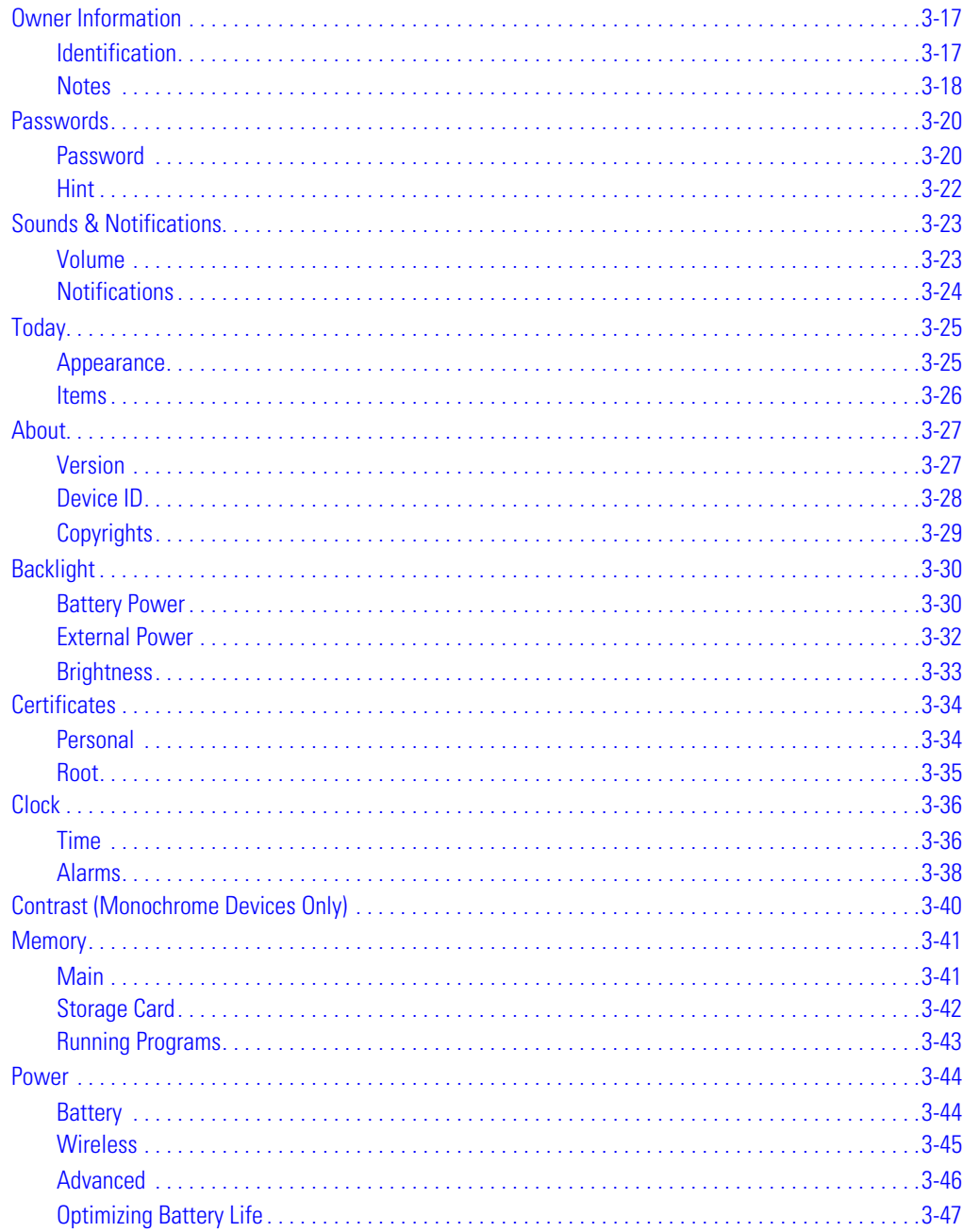

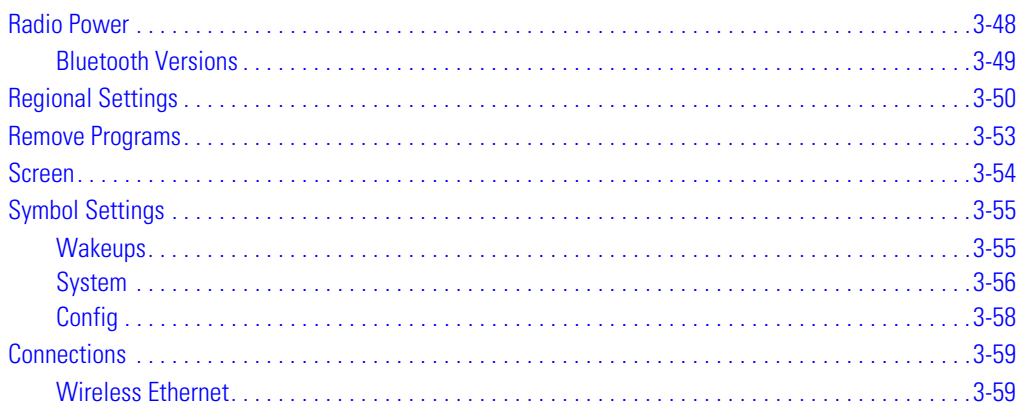

# <span id="page-158-0"></span>**[Introduction](#page-216-1)**

This chapter provides basic instructions for customizing the mobile computer by adjusting settings.

# <span id="page-158-1"></span>**Adjusting Settings**

To view available options for the mobile computer settings, tap *Start - Settings*. You can adjust settings in either the *Personal* tab or the *System* tab.

# <span id="page-158-2"></span>*Personal Tab*

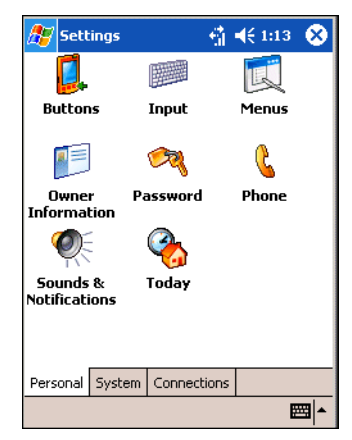

**Figure 3-1. Settings - Personal Tab**

[Table 3-1](#page-158-3) lists the applications available in the *Personal* tab.

## **Table 3-1. Personal Tab Applications**

<span id="page-158-3"></span>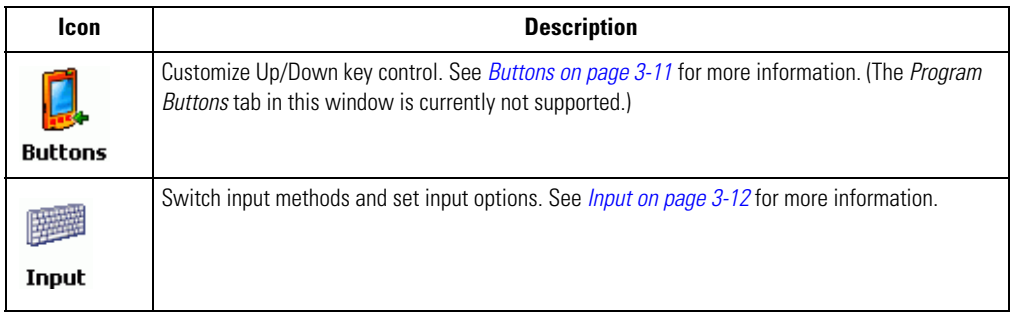

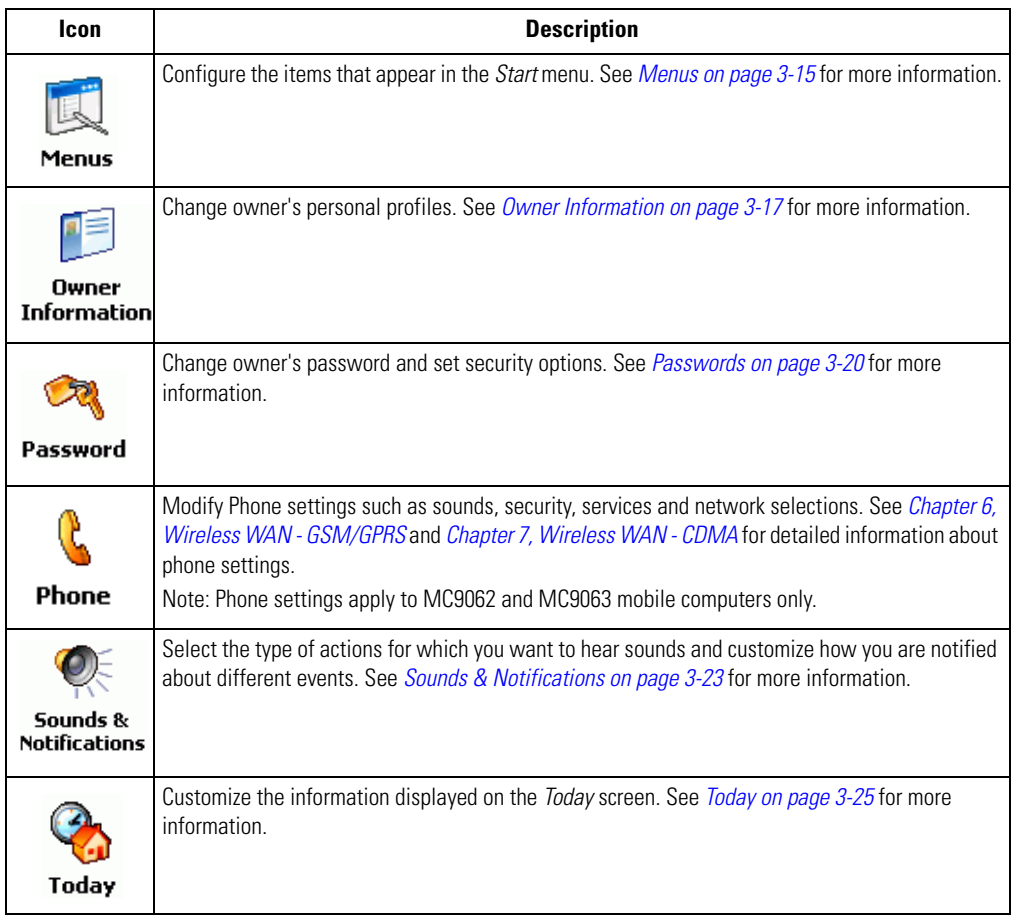

## **Table 3-1. Personal Tab Applications (Continued)**

## <span id="page-160-0"></span>*System Tab*

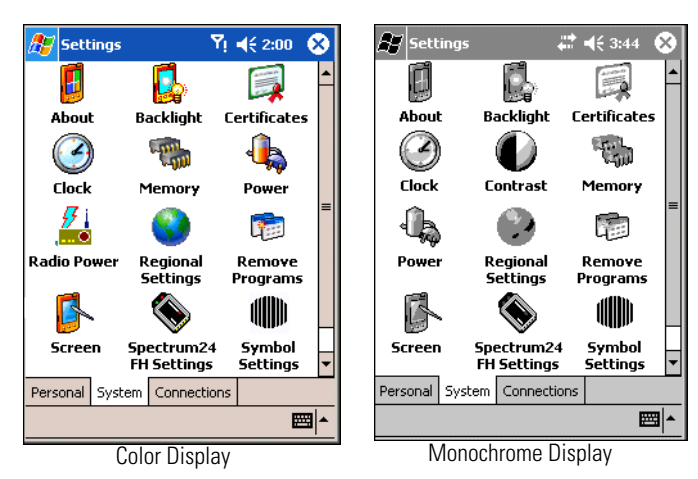

#### **Figure 3-2. Settings - System Tab**

[Table 3-2](#page-160-1) lists the applications available in the *System* tab.

## **Table 3-2. System Tab Applications**

<span id="page-160-1"></span>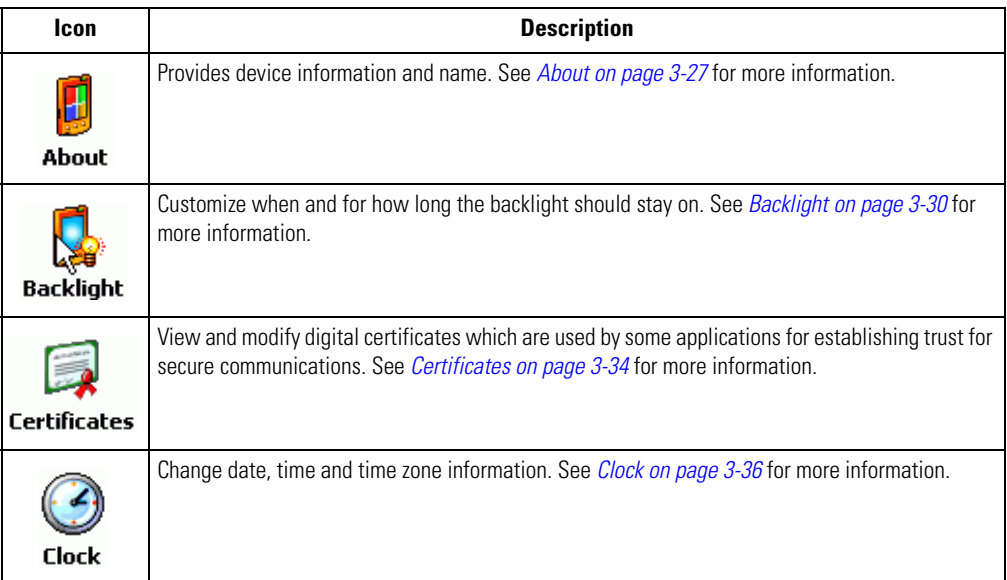

#### **Icon Description**Adjust the contrast on the display (monochrome displays only). See *[Contrast \(Monochrome](#page-193-0)  [Devices Only\) on page 3-40](#page-193-0)* for more information. Contrast Adjust the allocation of storage and program memory. See *[Memory on page 3-41](#page-194-0)* for more information. **Memory** View battery status and change power management options. See *[Power on page 3-44](#page-197-0)* for more information. Power Turn the power on and off for the 802.11b, Bluetooth and WWAN radios. (where applicable). See *[Radio Power on page 3-48](#page-201-0)* for more information. View Bluetooth version information (where applicable). See *[Bluetooth Versions on page 3-49](#page-202-0)* for **Radio Power** more information. Note: WWAN radio power (mobile computers with Phone Edition) applies to MC9062 and MC9063 mobile computers only. Change how numbers, currencies, dates and times are displayed. See *[Regional Settings on page](#page-203-0)  [3-50](#page-203-0)* for more information. Regional **Settings** Remove loaded programs from RAM. See *[Remove Programs on page 3-53](#page-206-0)* for more information. Remove Programs Align the touch screen and enable ClearType fonts. See *[Screen on page 3-54](#page-207-0)* for more information. **Screen** Change 802.11 Mobile Unit settings. See *[Spectrum24 Frequency Hopping \(FH\) Settings \(1 and 2](#page-277-0)  [MB Radios\) on page 5-36](#page-277-0)* for detailed information about Spectrum24 FH settings. Spectrum24 **FH Settings**

#### **Table 3-2. System Tab Applications (Continued)**

## **Table 3-2. System Tab Applications (Continued)**

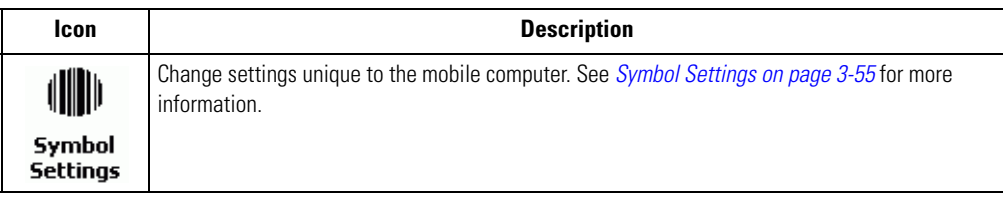

## <span id="page-162-0"></span>*Connections Tab*

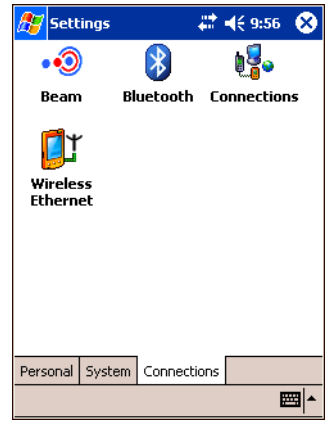

**Figure 3-3. Settings - Connections Tab**

[Table 3-2](#page-160-1) lists the applications available in the *System* tab.

#### **Table 3-3. System Tab Applications**

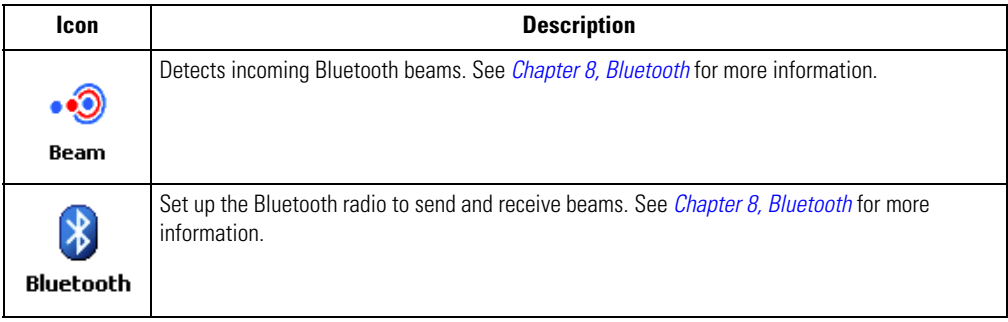

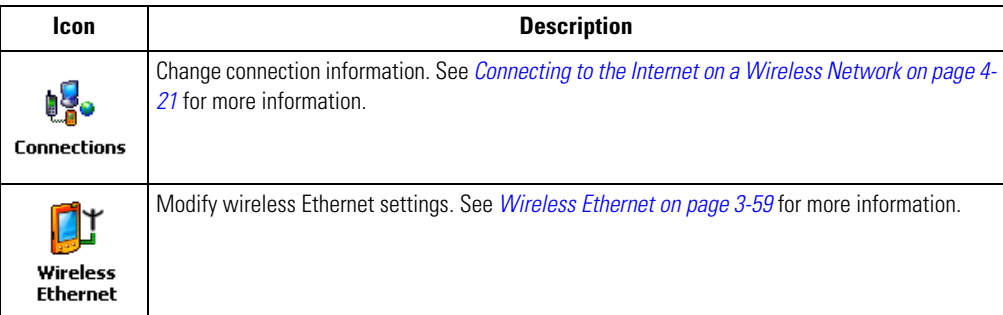

## **Table 3-3. System Tab Applications (Continued)**

## <span id="page-164-0"></span>**Buttons**

Use the *Buttons* window - *Up/Down Control* tab to customize Up/Down key control.

## <span id="page-164-1"></span>*Program Buttons*

The *Program Buttons* tab is currently not supported. Refer to the *SMDK Help File* for information about keypad mapping.

## <span id="page-164-2"></span>*Up/Down Control*

To set the key repeat rate:

1. Tap *Start - Settings - Personal* tab - *Buttons* icon - *Up/Down Control* tab.

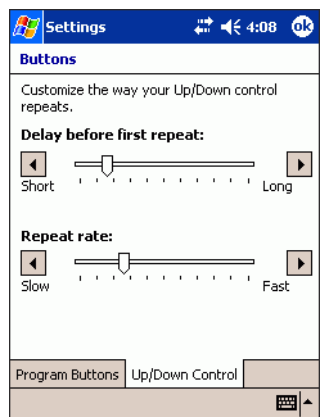

## **Figure 3-4. Buttons Window - Up/Down Control Tab**

- 2. Adjust the *Delay before first repeat:* slide bar to change the time elapsed before scrolling begins.
- 3. Adjust the *Repeat rate* slide bar to change the time it takes to scroll from one item to the next.
- 4. Tap **ok**.

## <span id="page-165-0"></span>**Input**

Use the *Input* window to switch input methods and set input options.

## <span id="page-165-1"></span>*Input Method*

To select an input method:

1. Tap *Start - Settings - Personal* tab - *Input* icon - *Input Method* tab.

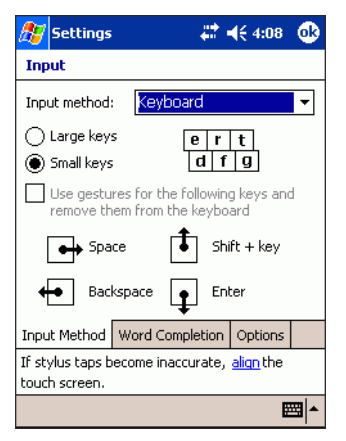

## **Figure 3-5. Input Window - Input Method Tab**

- 2. From the *Input method:* drop-down list, select the input method.
- 3. Make any additional desired changes to the settings.
- 4. Tap **ok**.

## <span id="page-166-0"></span>*Word Completion*

To adjust how suggested words pop-up in a window above the input panel:

1. Tap *Start - Settings - Personal* tab - *Input* icon - *Word Completion* tab.

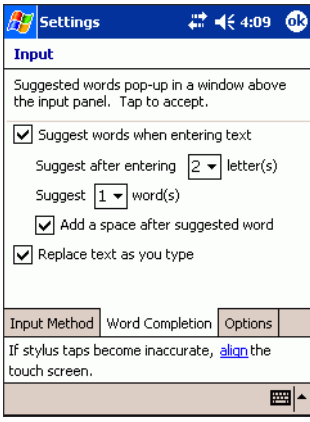

## **Figure 3-6. Input Window - Word Completion Tab**

- 2. Make the desired changes to the settings.
- 3. Tap **ok**.

## <span id="page-167-0"></span>*Options*

To adjust the options for writing and recording:

1. Tap *Start - Settings - Personal* tab - *Input* icon - *Options* tab.

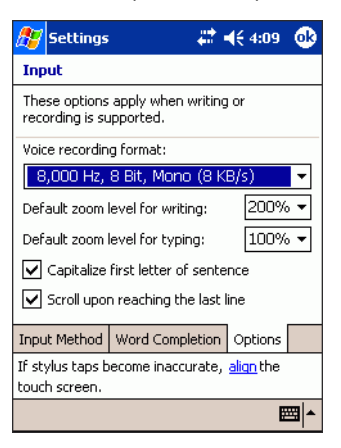

**Figure 3-7. Input Window - Options tab**

- 2. Make the desired changes to the settings.
- 3. Tap **ok**.

## <span id="page-168-0"></span>**Menus**

Use *Menus* window to change the items that appear in the *Start* menu.

## <span id="page-168-1"></span>*Start Menu*

To change the items that appear in the *Start* menu:

1. Tap *Start - Settings* - *Personal* tab - *Menus* icon - *Start Menu* tab.

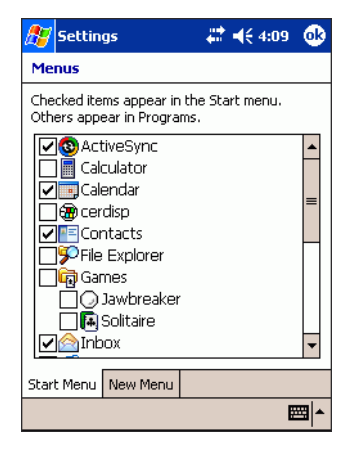

**Figure 3-8. Menus Window - Start Menu Tab**

- 2. Select the programs that you want to appear in the *Start* menu.
- 3. Tap **ok**.

You can create subfolders and shortcuts to appear under *Start* menu. In ActiveSync on the host computer, click *Explore*. Double-click *My Pocket PC*, double-click *Windows*, double-click *Start Menu* and then create the folders and shortcuts that you want.

## <span id="page-169-0"></span>*New Menu*

To enable the *New* menu:

Tap *Start - Settings* - *Personal* tab - *Menus* icon - *New Menu* tab.

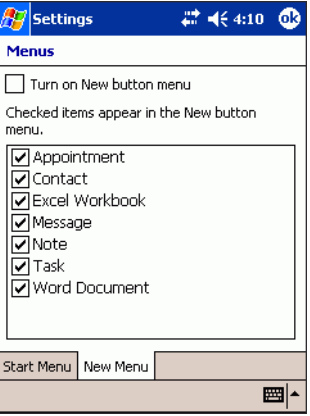

#### **Figure 3-9. Menus Window - New Menu Tab**

- 1. Select the *Turn on the New button menu* check box.
- 2. Select the items to appear on the menu.

An arrow appears next to *New* in the command bar of certain programs such as Pocket Word, Pocket Excel, Contacts, Calendar and Tasks. You can tap this arrow and then tap a new item to create.

3. Tap **ok**.

# <span id="page-170-0"></span>**Owner Information**

Use the *Owner Information* window to enter information about the owner. The information can be displayed when the mobile computer is turned on.

## <span id="page-170-1"></span>*Identification*

To enter personal information:

1. Tap *Start - Settings - Personal* tab - *Owner Information* icon - *Identification* tab.

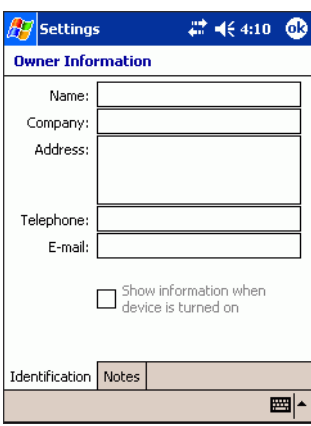

## **Figure 3-10. Owner Information Window - Identification Tab**

- 2. Fill in or edit the data as desired.
- 3. To have this information display when you start the mobile computer, select the *Show information when device is turned on* check box.
- 4. Tap **ok**.

## <span id="page-171-0"></span>*Notes*

To add more information about the owner:

1. Tap *Start - Settings - Personal* tab - *Owner Information* icon - *Notes* tab.

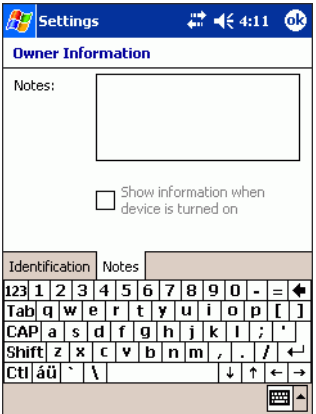

**Figure 3-11. Owner Information Window - Notes Tab**

- 2. Enter information in the *Notes:* box.
- 3. To have this information display when you start the mobile computer, select the *Show information when device is turned on* check box.
- 4. Tap **ok**.

After the information is entered and the *Show information when device is turned on* check boxes are selected, the *Welcome* window appears whenever the mobile computer is powered on. Tap the screen with the stylus to exit the *Welcome* window.

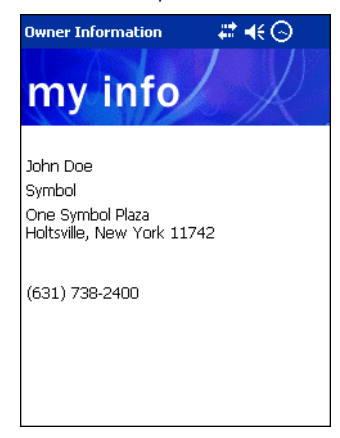

#### **Figure 3-12. Welcome Window**

# <span id="page-173-0"></span>**Passwords**

Use the *Password* window to set a password to disable unauthorized access to the mobile computer.

## <span id="page-173-1"></span>*Password*

If the device is configured to connect to a network, use a strong (difficult to figure out) password to help protect network security. Password cracking tools continue to improve and the computers used to crack passwords are more powerful than ever.

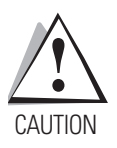

*If you forget the password, or if the mobile computer has become corrupted and a warm boot doesn't work, you must perform a cold boot. Performing a cold boot erases all files and data that you have created and programs you have installed. Data saved in flash memory or a memory card is not lost.*

1. Tap *Start - Settings - Personal* tab *- Password* icon - *Password* tab.

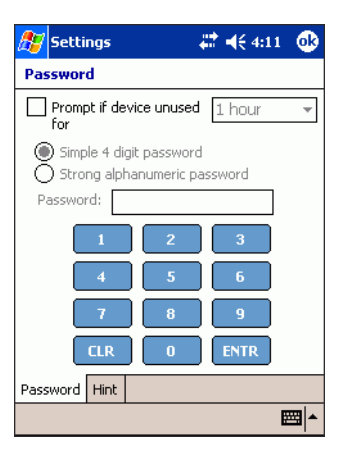

## **Figure 3-13. Password Window - Password Tab**

- 2. Select *Prompt if device unused for* check box to enable password protection.
- 3. From the drop-down list, select a time value for the protection to take affect after non-use.
- 4. Select either *Simple 4 digit password* or *Strong alphanumeric password* radio button to set a password.
- 5. For a simple password, In the *Password* field, enter a four digit password.
- 6. For a stronger password:

a. In the *Password:* field, enter a seven character password. A strong password must contain at least seven characters that are a combination of uppercase and lowercase letters, numerals and punctuation.

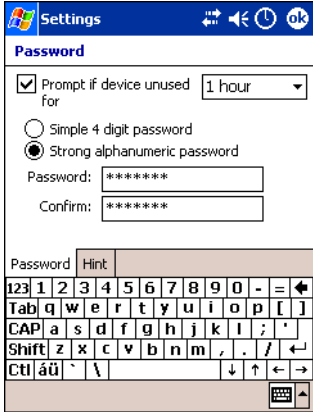

#### **Figure 3-14. Alphanumeric Password**

- b. In the *Confirm:* field, re-enter the password.
- 7. Tap **ok**.

## <span id="page-175-0"></span>*Hint*

To set hint so that you can remember the password:

1. Tap *Start - Settings - Personal* tab *- Password* icon - *Hint* tab.

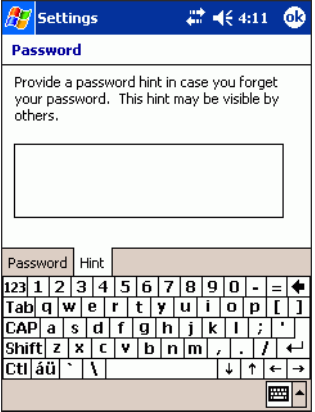

**Figure 3-15. Password Window - Hint Tab**

- 2. In the text box, enter a password hint that would remind you of the password you set.
- 3. Tap **ok**.

# <span id="page-176-0"></span>**Sounds & Notifications**

Use the *Sounds & Notifications* window to set event sounds and volume options.

## <span id="page-176-1"></span>*Volume*

To adjust the system volume and enable event sounds:

1. Tap *Start - Settings - Personal* tab *- Sounds & Notifications* icon - *Volume* tab.

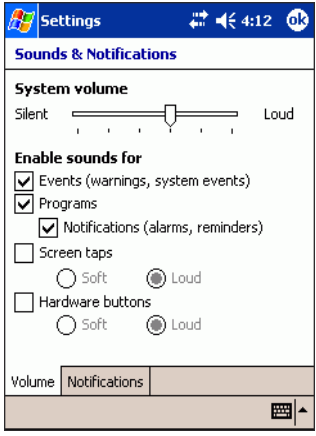

## **Figure 3-16. Sounds & Notifications Window - Volume Tab**

- 2. Use the slide bar to change the system volume.
- 3. Select the desired *Enable Sound* options.

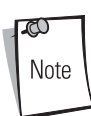

Turning off sounds saves power and prolongs battery life.

4. Tap **ok**.

## <span id="page-177-0"></span>*Notifications*

On the Notifications tab, you can customize how you are notified about different events.

1. Tap *Start - Settings - Personal* tab *- Sounds & Notifications* icon - *Notifications* tab.

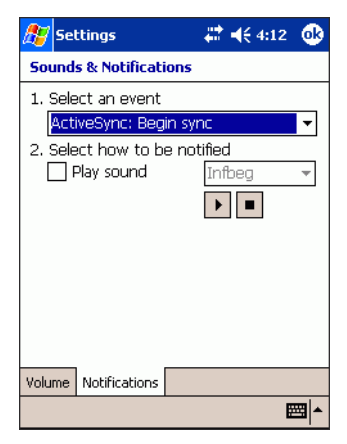

#### **Figure 3-17. Sounds & Notifications Window - Notifications Tab**

- 2. Select the event name from the *Select an event list* drop-down list*.*
- 3. Select the *Play sound* check box to enable the sound notification.
- 4. Select a sound from the drop-down list.
- 5. Tap **ok**.

# <span id="page-178-0"></span>**Today**

Use the *Today* window to customize the *Today* screen.

## <span id="page-178-1"></span>*Appearance*

To change the appearance of the *Today* screen:

1. Tap *Start - Settings - Personal* tab - *Today* icon - *Appearance* tab.

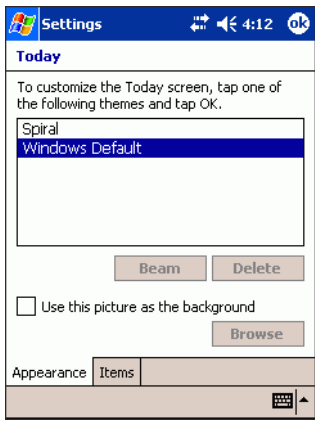

**Figure 3-18. Today Window - Appearance Tab**

- 2. Select the desired theme for the *Today* screen background. To use your own background, select *Use this picture as the background* check box and tap **Browse** to locate the desired file on the mobile computer.
- 3. To beam a theme to another mobile computer, select the desired theme and tap **Beam**. (See *[Chapter 8, Bluetooth](#page-342-0)* for detailed information.)
- 4. To delete a theme, select the desired theme and tap **Delete**.
- 5. Tap **ok**.

## <span id="page-179-0"></span>*Items*

To select items that appear on the *Today* screen:

1. Tap *Start - Settings Personal* tab - *Today* icon - *Appearance* tab.

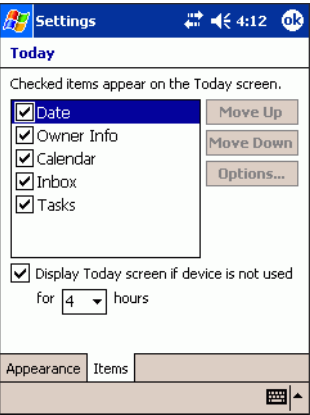

**Figure 3-19. Today Window - Items Tab**

- 2. Select the items you want to appear on the *Today* screen. To customize the information further, select an information type and then tap **Options** (not available for all information types).
- 3. Tap **ok**.
# **About**

Use the *About* window to view general system properties, change memory settings, input device name and view copyright information.

# *Version*

The *Version* tab view displays general system settings:

1. Tap *Start - Settings - System* tab - *About* icon - *Version* tab.

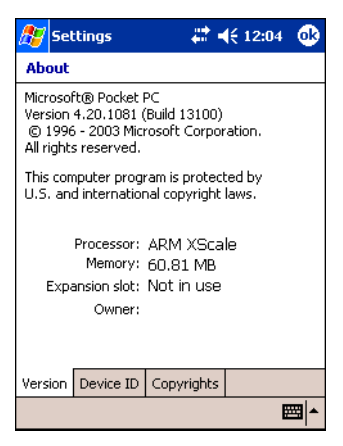

**Figure 3-20. About Window - Version Tab**

2. Tap **ok**.

## *Device ID*

The *Device ID* tab allows you to customize the name and description of the mobile computer:

1. Tap *Start - Settings - System tab* - *About* icon - *Device ID* tab.

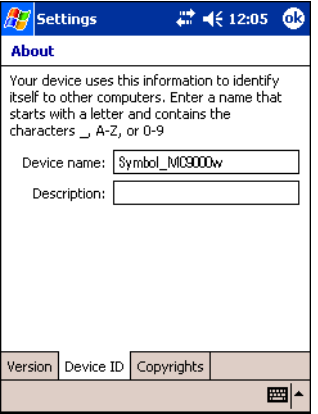

**Figure 3-21. About Window - Device ID Tab**

- 2. In the *Device name:* field, enter a name for the mobile computer. Ensure that you do not use spaces.
- 3. In the *Description:* field, enter a description for the mobile computer.
- 4. Tap **ok**.

## *Copyrights*

The *Copyrights* tab allows you to view any relevant copyright information.

1. Tap *Start - Settings - System tab* - *About* icon - *Copyrights* tab.

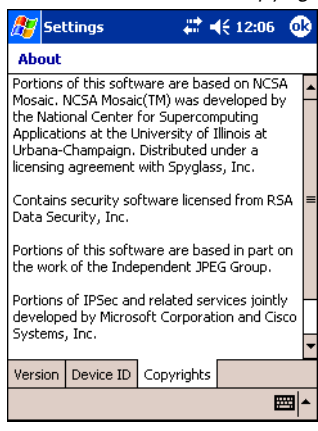

**Figure 3-22. About Window - Copyrights Tab**

2. Tap **ok**.

# **Backlight**

Use the *Backlight* window to conserve battery power, to turn off the backlight when the mobile computer is idle and to adjust the brightness level. You also have options to turn on the backlight when you tap the screen or press a key.

# *Battery Power*

To set the backlight settings when using battery power:

1. Tap *Start - Settings* - *System* tab - *Backlight icon - Battery Power* tab.

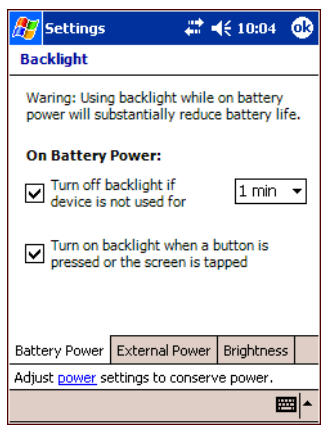

**Figure 3-23. Backlight Window - Battery Power Tab**

- 2. Make the desired selections. See [Table 3-4](#page-184-0) for backlight settings.
- 3. Tap **ok**.

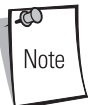

When you perform a cold boot all settings selected in this view return to the default settings. The settings are maintained after a warm boot.

<span id="page-184-0"></span>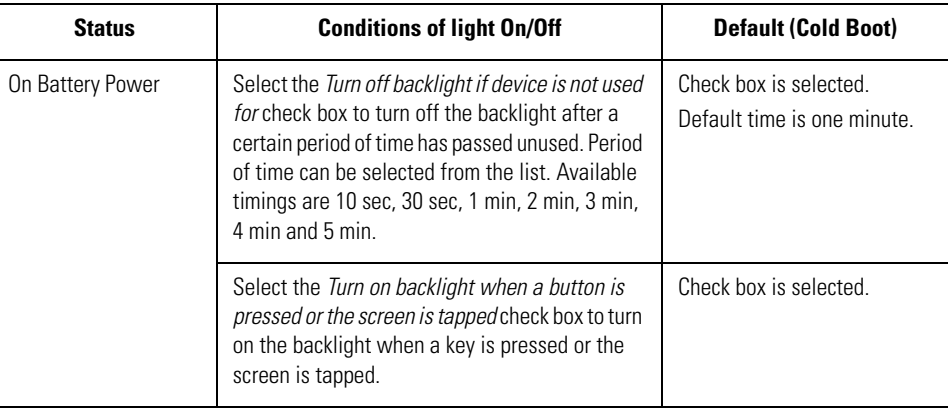

## **Table 3-4. Battery Power Backlight Settings**

To change screen brightness level, see *[Brightness on page 3-33](#page-186-0)*.

S Note

### *External Power*

To set the backlight settings when using external AC power:

1. Tap *Start - Settings* - *System* tab - *Backlight icon - External Power* tab.

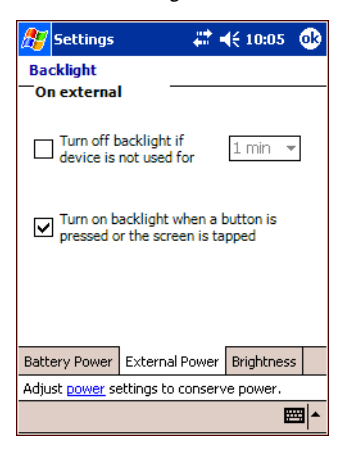

**Figure 3-24. Backlight Window - External Power Tab**

- 2. Make the desired selections. See [Table 3-5](#page-185-0) for backlight settings.
- 3. Tap **ok**.

<span id="page-185-0"></span>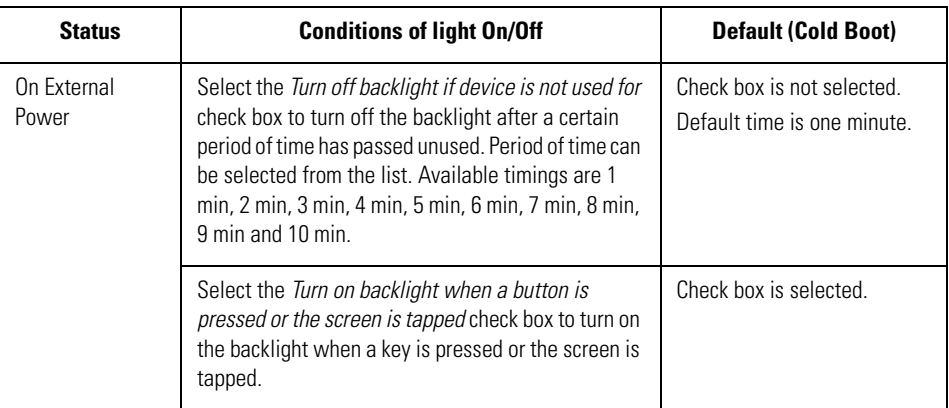

#### **Table 3-5. External Power Backlight Settings**

## <span id="page-186-0"></span>*Brightness*

To set the screen's brightness level:

1. Tap *Start - Settings* - *System* tab - *Backlight icon - Brightness* tab.

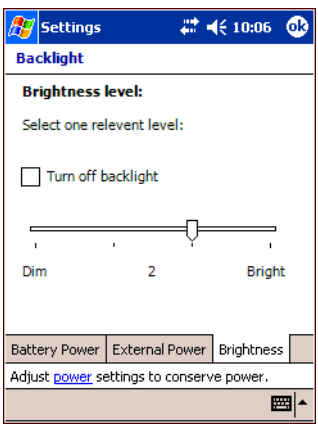

**Figure 3-25. Backlight Window - Brightness Tab**

2. Select the *Turn off backlight* check box to cancel the touch screen's backlight feature. or

Use the stylus to drag the brightness control to the desired brightness level.

3. Tap **ok**.

Display contrast (monochrome units) and display backlight intensity (color units) can also be controlled using the keypad. See *[Table 2-7 on page 2-29](#page-88-0)* for the keypads' special functions.

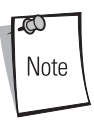

When you perform a cold boot all settings selected in this view return to the default settings. The settings are maintained after a warm boot.

# **Certificates**

On the mobile computer you can add and delete public key certificates. These certificates help establish your identity when you are logging onto a secured network, such as a corporate network. Certificates also help establish the identity of other computers, such as servers, with which you connect. This helps prevent unauthorized users from accessing the mobile computer and information.

You can store two types of certificates on the mobile computer: personal certificates that establish your identity and root certificates that establish the identity of servers with which you connect. The mobile computer may include a set of preinstalled certificates. For information about viewing and deleting certificates, see the sections below.

## *Personal*

1. Tap *Start - Settings* - *System* tab - *Certificates* icon - *Personal* tab.

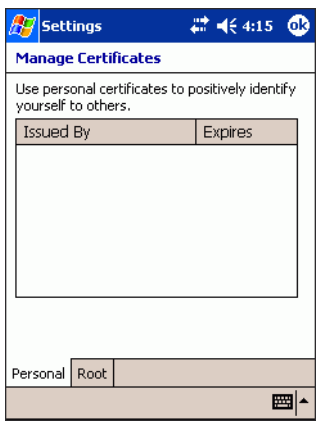

#### **Figure 3-26. Certificates Window - Personal Tab**

The list box displays the name of the certificate issuer and the expiration date.

- 2. To view more information about a certificate, select it from the list box.
- 3. To delete a certificate, tap and hold it in the list box and then tap *Delete*.
- 4. Tap **ok**.

#### *Root*

1. Tap *Start - Settings* - *System* tab - *Certificates* icon - *Root* tab.

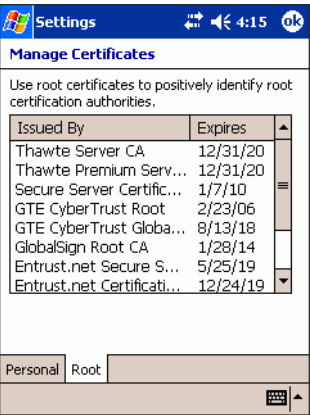

#### **Figure 3-27. Certificates Window - Root Tab**

The list box displays the name of the certificate issuer and the expiration date.

- 2. To view more information about a certificate, select it from the list box.
- 3. To delete a certificate, tap and hold it in the list box and then tap *Delete*.
- 4. Tap **ok**.

# **Clock**

Use the *Clock* window to change the date, time, time zone and set alarms.

## *Time*

To set the date, time and time zone:

1. Tap *Start - Settings - System* tab *- Clock* icon - *Time* tab.

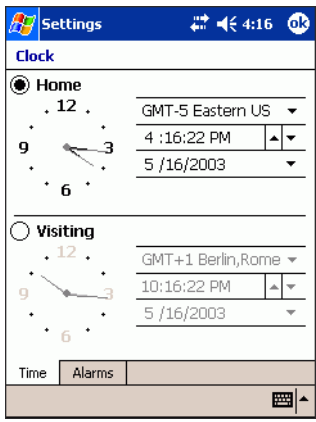

#### **Figure 3-28. Clock Window - Time Tab**

- 2. Select the *Home* radio button.
- 3. Select the current time zone from the time zone drop-down list.
- 4. To set the hour:
	- a. Tap on the hour field and use the up and down arrows to the right of the time to adjust the hour.

or

b.On the clock face, tap and drag the hour hand to the current hour.

- 5. To set the minutes:
	- a. tap on the minute field and use the up and down arrows to the right of the time to adjust the minutes

or

b. On the clock face, tap and drag the minute hand to the current minutes.

*Settings* 3-37

- 6. To set the date, tap in the date field.
- 7. Tap the down arrow to the right of the date field. The calendar appears.

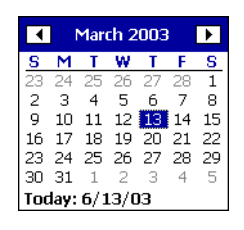

**Figure 3-29. Calendar**

- 8. To select the month and year, tap the arrows to the right or left of the month until the current month displays.
- 9. Tap the day of the month. The calendar disappears.
- 10. Tap **ok**.

If you visit a particular time zone often, set it as your *Visiting* time zone so that you can quickly see the correct date and time.

A clock displays on the Navigation bar. To view the current date and time, tap the *Time* icon to see today's date. See *[Time Icon on page 2-41](#page-100-0)* for more information.

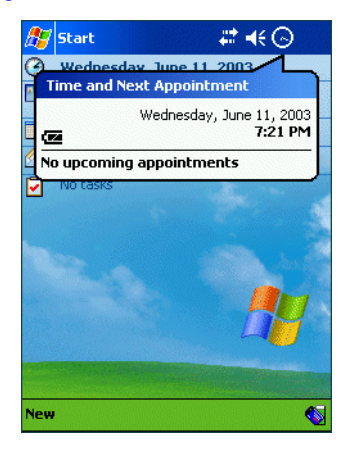

#### **Figure 3-30. Time and Next Appointment Message**

To switch from analog to digital clock display, tap and hold the *Time* icon. Select *Analog* or *Digital*.

### *Alarms*

You can use the mobile computer as a travel alarm clock by setting a wake-up alarm.

1. Tap *Start - Settings - System* tab *- Clock* icon - *Alarms* tab.

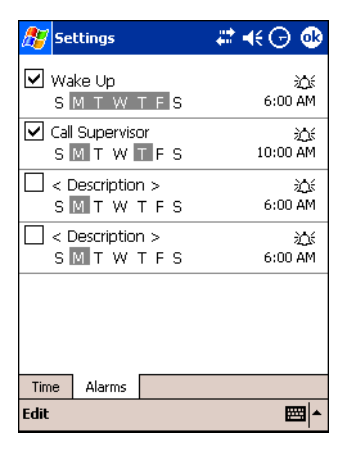

**Figure 3-31. Clock Window - Alarms Tab** 

- 2. In the *Description* field, enter a name for the alarm.
- 3. Tap the letter(s) representing the day(s) of the week that the alarm be enabled.
- 4. Tap the bell icon to set alarm features. The alarm settings window appears.

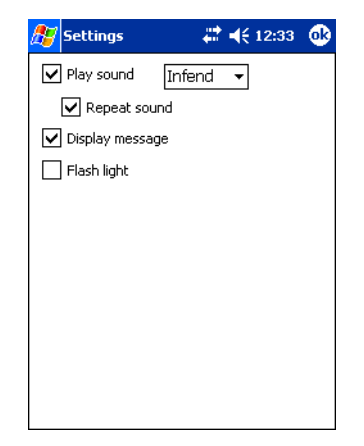

**Figure 3-32. Alarm Settings Window**

- 5. Select the *Play sound* check box to enable a sound when the alarm starts.
- 6. From the drop-down list, select the sound that plays when the alarm goes off.
- 7. Select *Repeat sound* check box to repeat the sound notification.
- 8. Select *Display message* check box to enable a message to appear on the screen when the alarm goes off.
- 9. Tap **ok**.
- 10. Tap the time field to set the alarm time. The clock window appears.

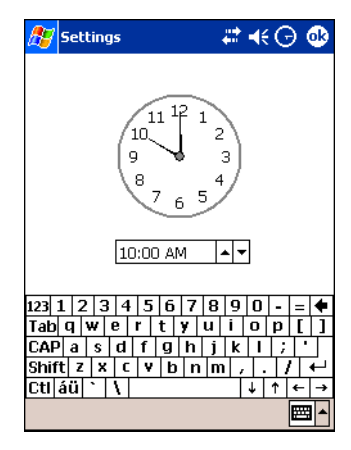

**Figure 3-33. Alarm Clock Setting Window**

- 11. Use the time field and arrow buttons to set the time.
- 12. Tap **ok**.
- 13. Set up to three more alarms.
- 14. Tap **ok**.
- 15. To change the way the date or time is displayed on the mobile computer, see *[Regional](#page-203-0)  [Settings on page 3-50](#page-203-0)*.

# **Contrast (Monochrome Devices Only)**

Use the *Contrast* window to change the date, time, time zone and set alarms.

To adjust the contrast on the display:

1. Tap *Start - Settings - System* tab *- Contrast* icon.

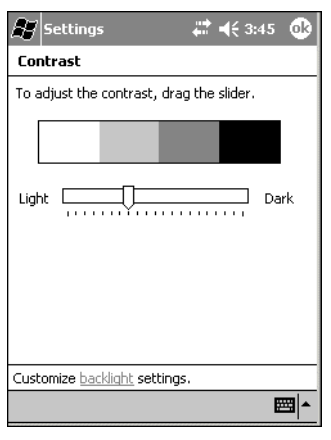

**Figure 3-34. Contrast Window**

- 2. Use the stylus to drag the slider to adjust the contrast on the screen.
- 3. Tap **ok** to exit.

# **Memory**

Use the *Memory* window to adjust RAM allocation, view storage card memory usage and stop active programs.

# *Main*

To temporarily adjust the allocation of storage and program memory:

1. Tap *Start - Settings* - *System* tab - *Memory* icon - *Main* tab.

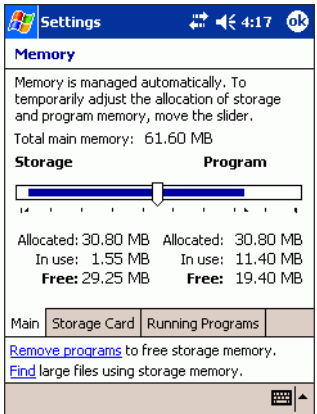

**Figure 3-35. Memory Window - Main Tab**

- 2. To adjust RAM allocation move the slider to allocate more memory for programs or storage. If you don't have enough space for a file, increase the amount of storage memory. If the mobile computer is running slowly, try increasing the amount of program memory.
- 3. Tap **ok**.

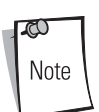

Resetting the mobile computer can make additional storage or program memory available. If you continue to experience memory problems, reset the mobile computer.

Programs supplied with the mobile computer are located in ROM and remain after a cold boot. Programs you install are located in RAM and need to be reinstalled after a cold boot. If you have trouble reinstalling programs, adjust RAM allocation.

## *Storage Card*

The *Storage Card* tab displays how much memory is available in a partition in the mobile computer.

1. Tap *Start - Settings* - *System* tab - *Memory* icon - *Storage Card* tab.

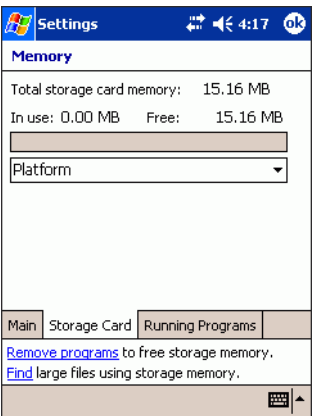

#### **Figure 3-36. Memory Window - Storage Card Tab**

- 2. Tap the drop-down list and then the name of the storage card or Flash File partition whose information you want to view. Minimally, the drop-down list always includes the *Platform* and *Application* partition.
- 3. Tap **ok**.

## *Running Programs*

The *Running Programs* tab displays the list of currently active programs.

1. Tap *Start* - *Settings* - *System* tab - *Memory* icon - *Running Programs* tab.

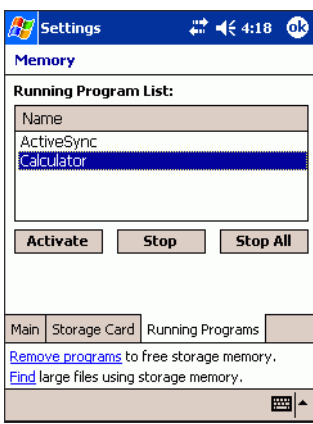

### **Figure 3-37. Memory Window - Running Programs Tab**

The *Running Program List:* lists all running (active) programs.

- 2. To stop an active program, select the program from the *Running Program List:* list and tap **Stop**.
- 3. To display an active program, select the program from the *Running Program List:* list box and tap **Activate**.
- 4. To stop all active programs tap **Stop All**.
- 5. Tap **ok**.

# **Power**

Use the *Power* window to view the status of the main and backup batteries and set power management options.

# *Battery*

To check the main battery and backup battery status:

1. Tap *Start - Settings* - *System* tab - *Power* icon - *Battery* tab.

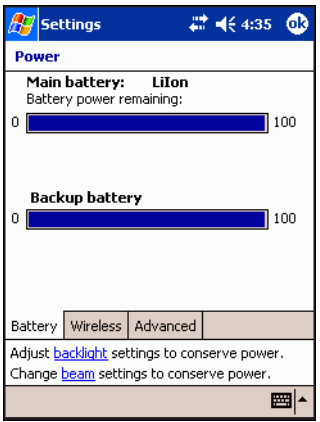

#### **Figure 3-38. Power Window - Battery Tab**

The *Battery* tab provides general information about battery conditions. The amount of useful operating time remaining varies depending on battery type and how you use the mobile computer.

2. Tap **ok**.

### *Wireless*

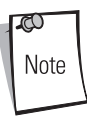

1. When the mobile computer is associated to an EAP or PEAP WLAN, *802.11b Wireless LAN* can appear as a selection in the *Power* window. To turn the WLAN radio power on and off, use the *Radio Power Settings* window only (see *[Radio Power on page 3-48](#page-201-0)*).

2. To turn the WWAN radio power on and off in MC9062/MC9063 mobile computers, use the *Radio Power Settings* window only (see *[Radio Power on](#page-201-0)  [page 3-48](#page-201-0)*).

To turn the mobile computer's wireless capabilities on:

1. Tap *Start - Settings* - *System* tab - *Power* icon - *Wireless* tab.

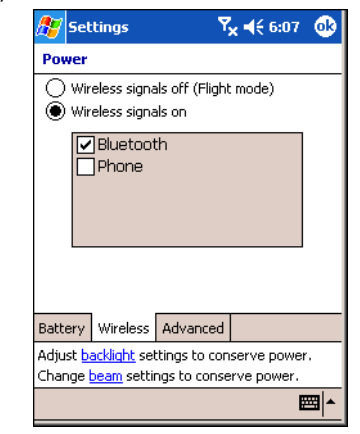

**Figure 3-39. Power Window - Wireless Tab**

- 2. Select the *Wireless signals on* radio button.
- 3. In the list box, select the wireless device check box.
- 4. Tap **ok**.

## *Advanced*

You can select options for turning off the mobile computer to conserve battery power. To conserve the most power, select the option to turn off the device after 3 minutes or less.

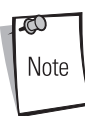

To optimize display performance, do not leave the display turned on to a fixed image for an extended period of time. Turn the mobile computer off, or use a screen saver when the mobile computer is not in use. Use the mobile computer Power Settings to automatically turn off the display when the unit is not in use, or use a screen saver application.

1. Tap *Start - Settings* - *System* tab - *Power* icon - *Advanced* tab.

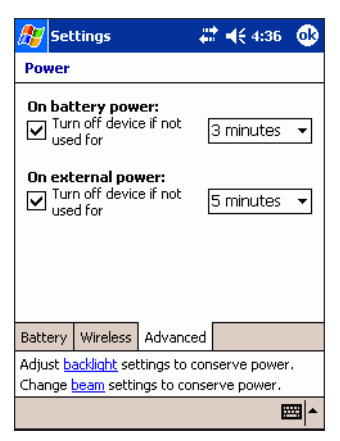

### **Figure 3-40. Power Window - Advanced Tab**

- 2. Select *On battery power: Turn off device if not used for* check box.
- 3. Select time value from the drop-down list.
- 4. Select *On external power: Turn off device if not used for* check box.
- 5. Select time value from the drop-down list.
- 6. Tap **ok**.

# *Optimizing Battery Life*

You want the batteries to last as long as possible, especially when you're on the road. Under normal conditions, you can get many hours of use from a single charge. Here are a few tips to help you get the most of the battery:

- Use external power whenever possible, especially when:
	- Using the backlight.
	- Connecting to a host computer.
	- Using accessories.
- Set the mobile computer to turn off when idle. While on battery power, the mobile computer automatically turns off, or suspends operation, if you don't touch the keyboard or use the stylus for three minutes. Maximize battery life by shortening this time.
- Turn off sounds you don't need. By default, the mobile computer produces sounds in response to a number of events, such as warnings, appointments and key presses. To optimize battery life, turn off any sounds you don't need. See *[Sounds & Notifications on](#page-176-0)  [page 3-23](#page-176-0)* for instructions.

**Note** 

When batteries are low, a battery icon appears in the Navigation bar. See *[Status Icons on page 2-35](#page-94-0)* for more information.

# <span id="page-201-0"></span>**Radio Power**

Use the *Radio Power* window to turn the power on and off for the 802.11b, Bluetooth and WWAN radios (where applicable).

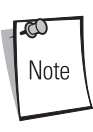

Available radio power options are based on the configuration of the mobile computer.

Any changes made in this window do NOT persist after a cold boot. Changes do persist after a warm boot.

To turn radio power on and off:

1. Tap *Start - Settings* - *System* tab - *Radio Power* icon.

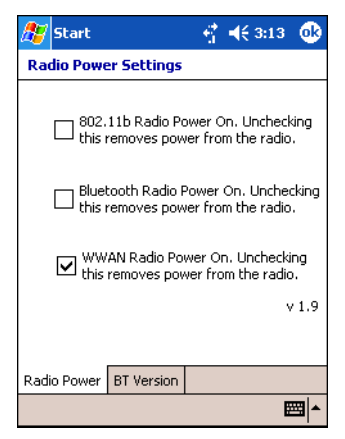

**Figure 3-41. Radio Power Window**

- 2. Select the check box for the radio to power on. Deselect the check box for the radio to power off.
- 3. Tap **ok**.

## *Bluetooth Versions*

Tap the *BT Version* tab to view the versions of Bluetooth radio hardware and software on the mobile computer.

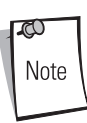

The *BT Version* tab is only available in mobile computers with Bluetooth wireless technology.

1. Tap *Start - Settings* - *System* tab - *Radio Power* icon - *Bluetooth* tab.

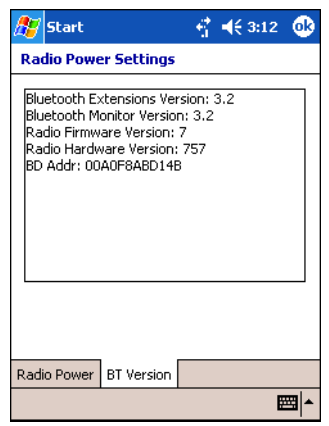

**Figure 3-42. Bluetooth Versions Window**

2. Tap **ok** to exit.

# <span id="page-203-0"></span>**Regional Settings**

With regional settings, you can change the way the mobile computer displays dates, times, currency amounts, large numbers and numbers with decimal fractions. You can also choose the metric or U.S. system of measurement.

You can also choose from a large number of input locales. When you switch to another input locale, some programs offer special features, such as font characters or spell checkers designed for different languages.

1. Tap *Start - Settings* - *System* tab *- Regional Settings* icon - *Region* tab.

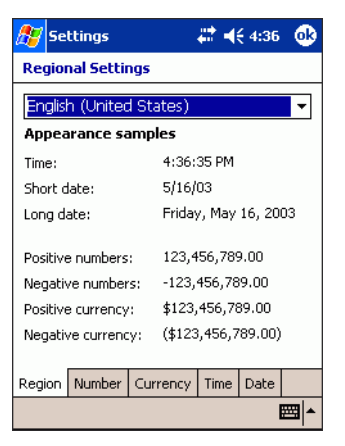

#### **Figure 3-43. Regional Settings Window - Region Tab**

2. From the drop-down list, select the country in which you are currently located.

3. Select the *Number* tab*.* 

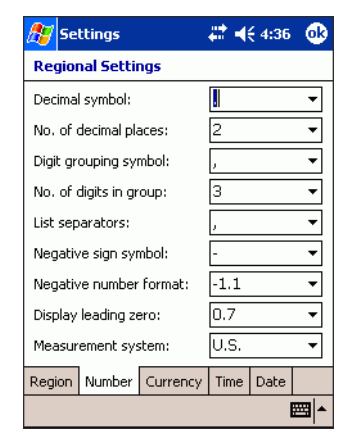

#### **Figure 3-44. Regional Settings Window - Number Tab**

- 4. Select the desired options. The characteristics available are determined by the region selected on the *Region* tab.
- 5. Select the *Currency* tab*.*

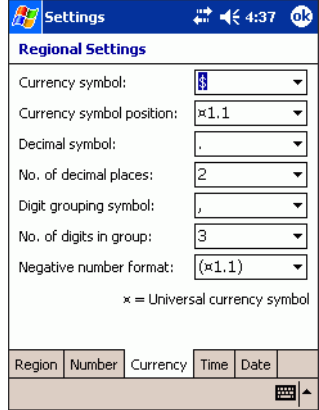

#### **Figure 3-45. Regional Settings Window - Currency Tab**

6. Select the desired options. The characteristics available are determined by the region selected on the *Regional* tab.

7. Select the *Time* tab*.* 

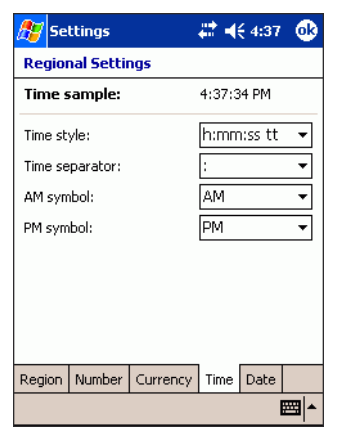

#### **Figure 3-46. Regional Settings Window - Time Tab**

- 8. Select the desired options. The characteristics available are determined by the region selected on the *Region* tab.
- 9. Select the *Date* tab*.*

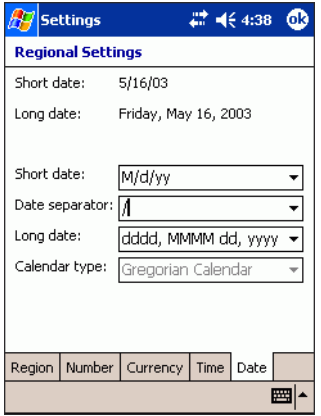

#### **Figure 3-47. Regional Settings Window - Date Tab**

- 10. Select the desired options. The characteristics available are determined by the region selected on the *Region* tab.
- 11. Tap **ok**.

# **Remove Programs**

Use the *Remove Programs* window to remove programs that were loaded onto the mobile computer:

1. Tap *Start - Settings* - *System* tab - *Remove Programs* icon.

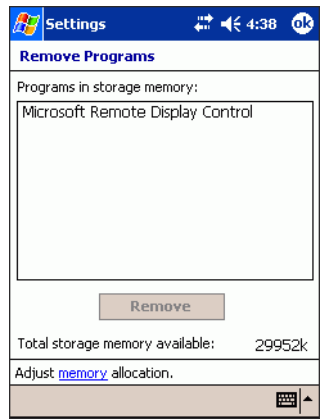

**Figure 3-48. Remove Programs Window**

- 2. From the *Programs in storage memory:* list box, select the program you want to remove.
- 3. Tap **Remove**.

ದ Note You can only remove programs that you have installed in RAM.

4. Tap **ok**.

# **Screen**

Use the *Screen* window to align the screen and to enable ClearType fonts.

1. Tap *Start - Settings* - *System* tab - *Screen* icon.

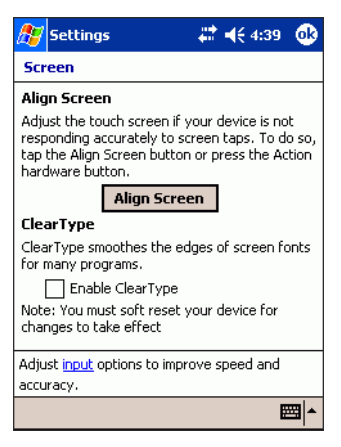

**Figure 3-49. Screen Window**

- 2. Tap **Align Screen**.
- 3. The *align screen* appears. Tap each target with the stylus and following the on-screen messages.
- 4. Select the **Enable ClearType** check box to enable easier reading of text in programs that support ClearType.
- 5. Tap **ok**.

# **Symbol Settings**

Use the *Symbol Settings* window to set specific settings for the mobile computer.

# *Wakeups*

The mobile computer can be configured to wakeup from sleep mode.

1. Tap *Start - Settings* - *System* tab - *Symbol Settings* icon - *Wakeups* tab.

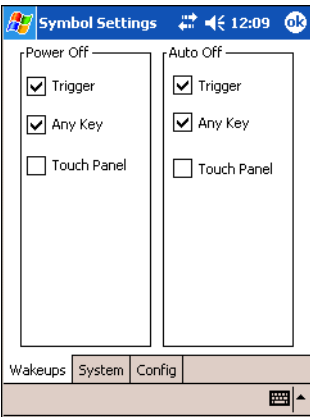

**Figure 3-50. Symbol Settings Window - Wakeups Tab**

- 2. Select the *Trigger, ANYKEY and/or Touch Panel* check boxes in the *Power Off or Auto Off* list box. See [Table 3-6](#page-208-0) for a list of wakeup conditions settings.
- 3. Tap **ok**.

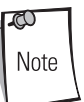

Only the default (Trigger and Any Key) wakeup condition settings are retained after a cold boot. However, all settings are maintained after a warm boot.

<span id="page-208-0"></span>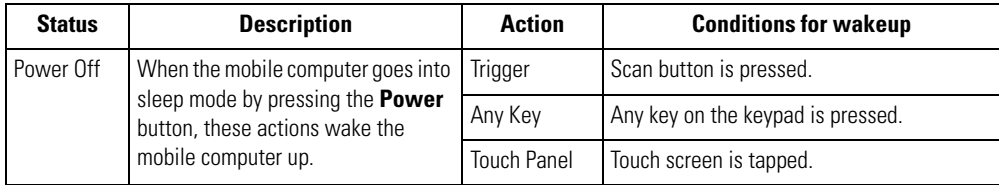

### **Table 3-6. Wakeup Conditions**

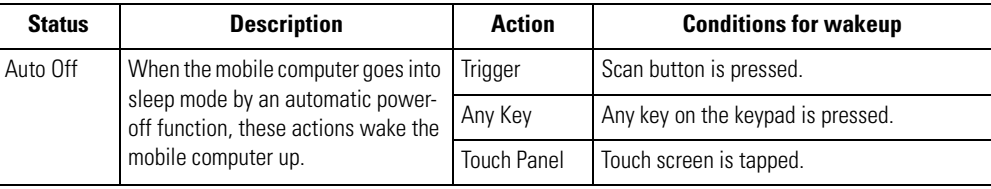

#### **Table 3-6. Wakeup Conditions (Continued)**

## *System*

The *System* tab displays mobile computer system data.

1. Tap *Start - Settings* - *System* tab - *Symbol Settings* icon - *System* tab.

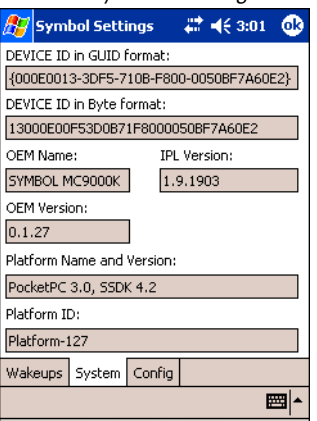

### **Figure 3-51. Symbol Setting Window - System Tab**

<span id="page-209-0"></span>2. In the *System* tab you can view the system data listed in *[Table 3-7](#page-209-0)*.

**Table 3-7. System Tab Data**

| <b>Item</b>                        | <b>Description</b>                                                                                                    | <b>Format</b>                       |
|------------------------------------|----------------------------------------------------------------------------------------------------|-------------------------------------|
| DEVICE ID in<br><b>GUID</b> format | 128-bit unique identifier guaranteed<br>across all mobile computers with<br>Windows® Mobile 2003 Software for<br>Pocket PCs. | GUID is a Microsoft defined format. |
| DEVICE ID in<br>Byte format        | 128-bit unique identifier guaranteed<br>across all mobile computers with<br>Windows® Mobile 2003 Software for<br>Pocket PCs  | Byte order                          |

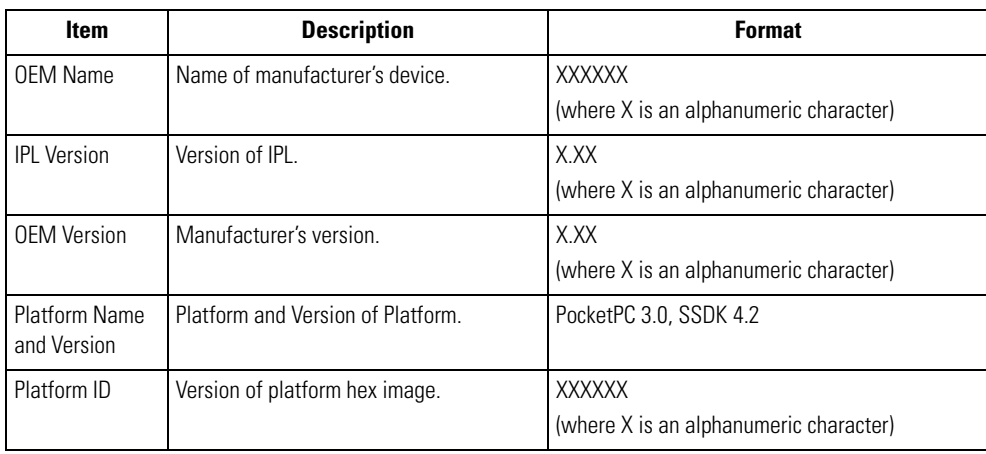

### **Table 3-7. System Tab Data (Continued)**

## 3. Tap **ok**.

## *Config*

The *Config* tab displays mobile computer options installed in the device.

1. Tap *Start - Settings* - *System* tab - *Symbol Settings* icon - *Config* tab.

|                                                                                                    | Symbol Settings |                                                                                                    |                                                                                                    | $22 + 12:03$ | оk |
|----------------------------------------------------------------------------------------------------|-----------------|----------------------------------------------------------------------------------------------------|----------------------------------------------------------------------------------------------------|--------------|----|
| ConfigType<br>Scanner<br>Display<br>Keyboard<br><b>LIART</b><br>Terminal<br>Trigger<br>Audio<br>Touch<br>Bluetooth<br><b>LISB</b><br><b>DSP</b><br>524<br>CCD<br>WAN |                 | - (Hex) Data<br>(0x01) Color<br>(0x02) Brick<br>(0x40) T7S1<br>$(0x00)$ None<br>$(0x00)$ None<br>(0x00) None<br>$(0x00)$ None<br>$(0x00)$ None | (0x40) SE824<br>(0x01) 53Key<br>(0x40) Present<br>(0x02) Codec<br>(0x02) Production<br>(0x01) PXA255USB |              |    |
| Wakeups   System   Config                                                                                                    |                 |                                                                                                    |                                                                                                    |              |    |
|                                                                                                    |                 |                                                                                                    |                                                                                                    |              |    |

**Figure 3-52. Symbol Settings Window - Config Tab**

- 2. In the *Config* tab you can view the configuration data.
- 3. Tap **ok**.

# **Connections**

Use the *Configure Network Adapters* window to modify IP and server addresses for a wireless Ethernet connection.

# *Wireless Ethernet*

The mobile computer can be configured for a wireless Ethernet connection.

1. Tap *Start - Settings* - *Connections* tab - *Wireless Ethernet* icon. The *Configure Network Adapters* window appears.

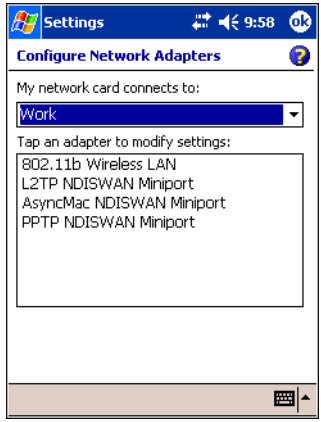

**Figure 3-53. Configure Network Adapters Window**

2. In the *My network card connects to:* drop-down list, select the appropriate connection.

3. In the *Tap an adapter to modify settings:* list, select the adapter to modify. The *IP address*  window displays.

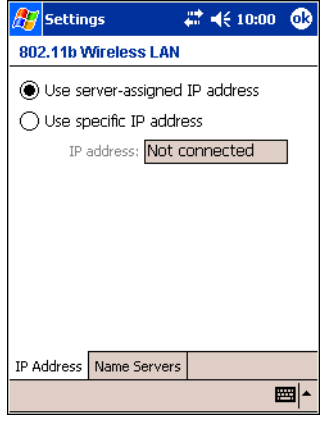

**Figure 3-54. Wireless Ethernet - IP Address Window**

- 4. In the *IP address* window, select the appropriate radio button:
	- to *Use a server-assigned IP address*

or

- to *Use a specific IP address*. If *Use a specific IP address* is selected, enter the IP address, Subnet mask, and Default gateway, as needed.
- 5. Tap the *Name Servers* tab. The *Name Servers* window appears.

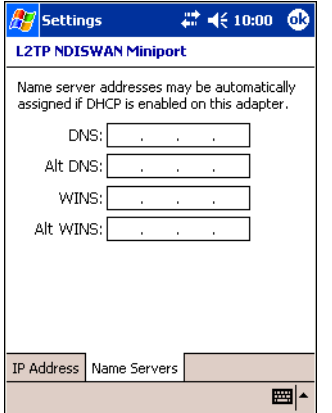

**Figure 3-55. Wireless Ethernet - Name Servers Window**

- 6. Enter the appropriate DNS, Alt DNS, WINS, and Alt WINS server addresses.
- 7. Tap **ok**.

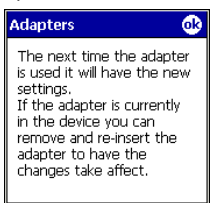

#### **Figure 3-56. Adapters**

- 8. Tap **ok** to confirm the setup.
- 9. Tap **ok** to exit.
# *Communications*

### **Contents**

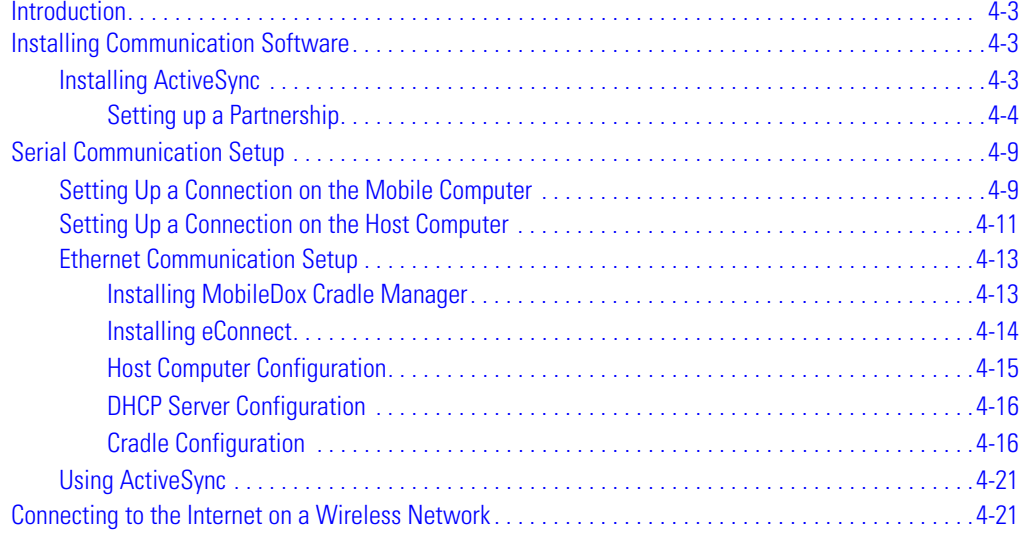

# **Introduction**

The mobile computer is capable of communicating with a number of hosts, including development computers, serial devices, printers, etc. The available accessories serve as essential data communication devices, enabling the information to be synchronized on the mobile computer with the information on the host device using ActiveSync. With the appropriate accessory and software, the mobile computer can establish a number of connection types, such as a serial connection, a USB connection and an Ethernet connection.

For an Ethernet connection, use the Four Slot Ethernet Cradle.

For a serial or USB connection, use one of the accessories listed below.

- Cable Adapter Module (CAM)
- Magnetic Stripe Reader (MSR)
- Single Slot Serial/USB Cradle
- Vehicle Cradle.

This chapter provides information on installing the appropriate communication software and setting up the appropriate accessory to enable communication between the mobile computer and the host device. For more information about the accessories available for the mobile computer, see *[Chapter](#page-444-0)  [12, Accessories](#page-444-0)*.

# <span id="page-218-0"></span>**Installing Communication Software**

To successfully communicate with the various host devices Microsoft ActiveSync (version 3.7 or higher) must be installed on the host computer.

# <span id="page-218-1"></span>*Installing ActiveSync*

Use ActiveSync (version 3.7 or higher) to synchronize the information on the mobile computer with the information on the host computer. Changes made on the mobile computer or host computer appear in both places after synchronization.

ActiveSync software:

- Allows the user to work with mobile computer-compatible host applications on the host computer. ActiveSync replicates data from the mobile computer so data can be viewed, entered and modified on the mobile computer with the host application.
- Synchronize files between the mobile computer and host computer. The files are automatically converted to the correct format.
- Back up the data stored on the mobile computer. Synchronization is a one-step procedure that ensures the data is always safe and up-to-date.
- Copy (rather than synchronize) files between the mobile computer and host computer.
- Control when synchronization occurs by selecting a synchronization mode, e.g., set to synchronize continually while the mobile computer is connected to the host computer, or set to only synchronize on command.
- Select the types of information to synchronize and control how much data is synchronized.

To install ActiveSync on the host computer:

- 1. Download the latest version of the software from the Microsoft web site at [http://www.microsoft.com.](http://www.microsoft.com) Refer to the installation and RAS instructions included with the ActiveSync software.
- 2. Set up a partnership via the ActiveSync connection using a serial or USB connection to the host computer.

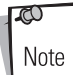

Microsoft recommends installing ActiveSync on the host computer before connecting the mobile computer.

### <span id="page-219-0"></span>**Setting up a Partnership**

After ActiveSync installation is complete, the ActiveSync Setup Wizard helps the user to connect the mobile computer to the host computer, set up a partnership to synchronize information between the mobile computer and host computer and customize synchronization settings.

Before setting up a partnership between the mobile computer and host computer, see the communication setup sections in this chapter for detailed information about Serial, USB and Ethernet communication setups.

To set up a partnership:

1. If the *Get Connected* window does not appear on the host computer, select *Start - Programs - Microsoft ActiveSync* - *File* - *Get Connected*.

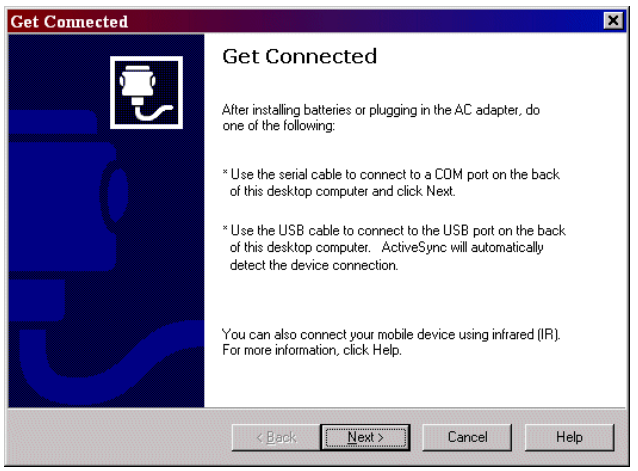

**Figure 4-1. Get Connected Window**

- 2. Connect the mobile computer to the host computer using the appropriate Serial connection (see *[Chapter 12, Accessories](#page-444-0)*).
- 3. On the host computer, select **Next** in the *Get Connected* window.

4. The host computer and the mobile computer attempt to synchronize. The *New Partnership* window appears.

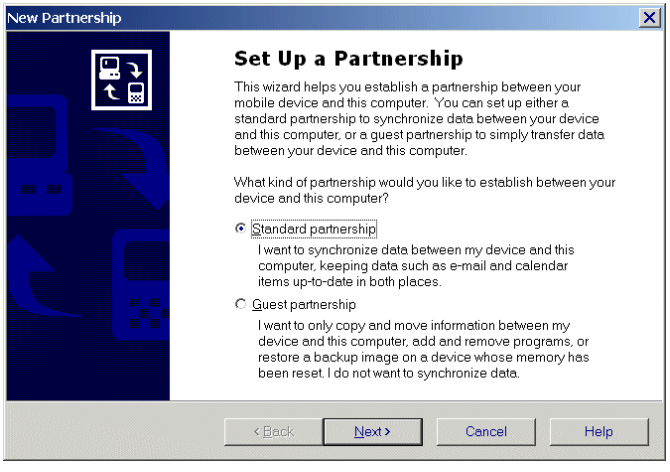

**Figure 4-2. New Partnership Window**

5. Click the *Standard partnership* radio button and then select **Next**. The *New Partnership/ Specify how to synchronize data* window appears.

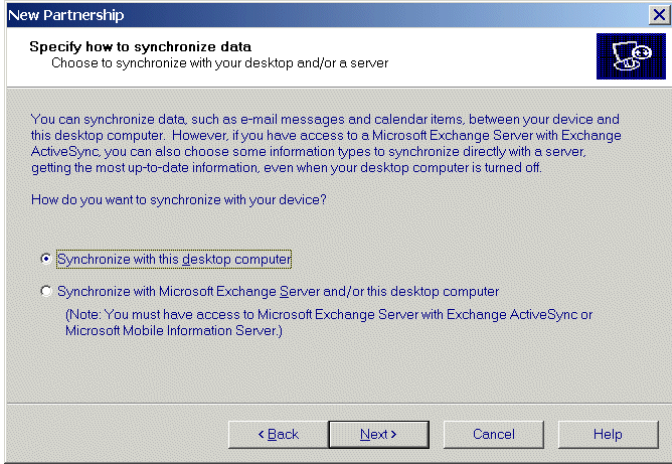

**Figure 4-3. How To Sync Window**

6. Click the *Synchronize with this desktop computer* radio button and select **Next**. The *New Partnership/Select Number of Partnerships* window appears.

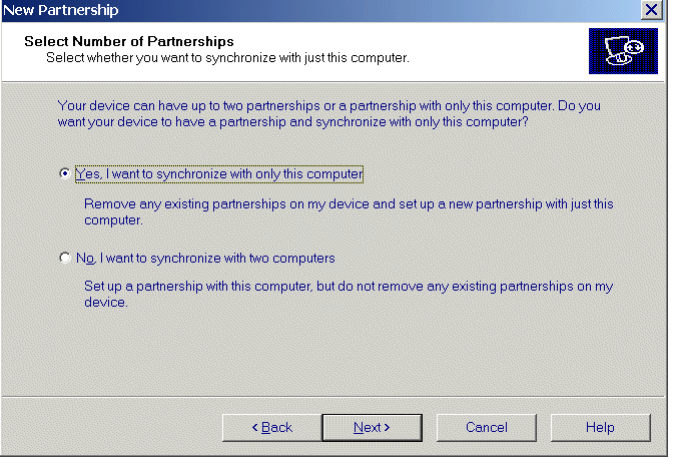

**Figure 4-4. How To Sync Window**

7. Click the *Yes, I want to synchronize with only this computer* radio button and then select **Next**. The *New Partnership/Select Synchronization Settings* window appears.

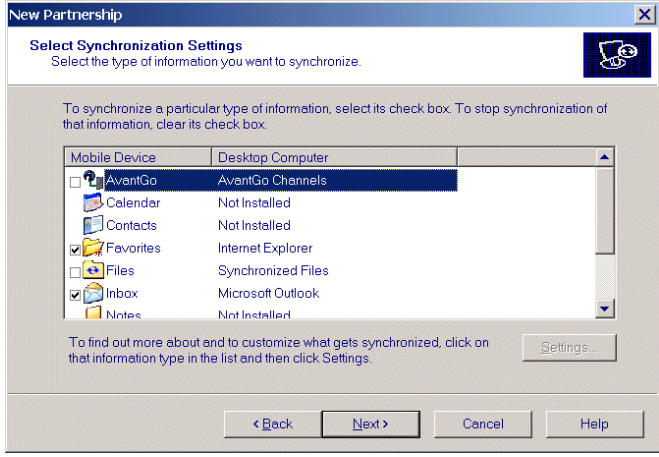

**Figure 4-5. Select Synchronization Settings Window**

8. To synchronize a particular type of information, select its check box. To stop synchronization of that information, clear its check box.

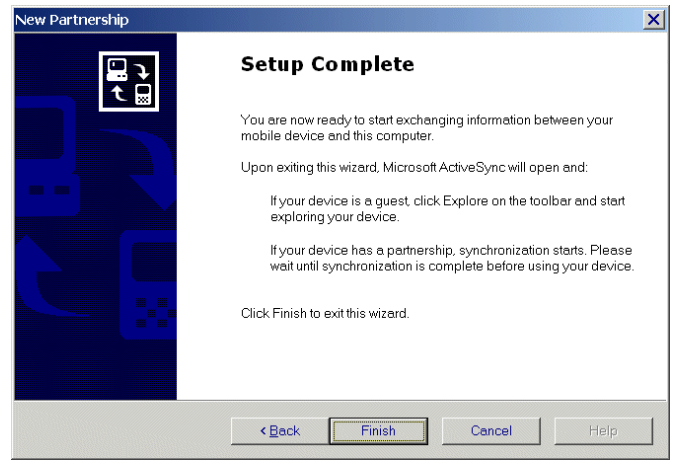

9. Select **Next**. The *New Partnership/Setup Complete* window appears.

**Figure 4-6. Setup Complete Window**

10. Select **Finish**. The *Microsoft ActiveSync* window appears showing the connection status and the data synchronized.

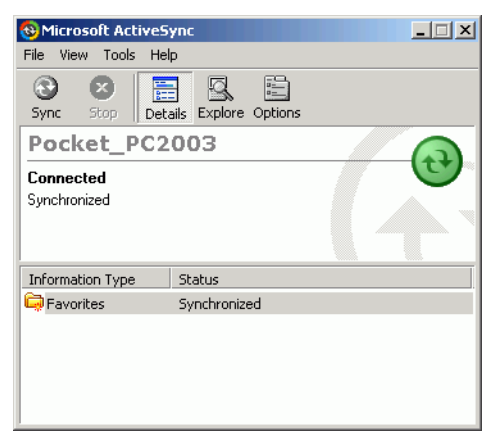

**Figure 4-7. ActiveSync Connected Window**

During the first synchronization, information stored on the host computer is copied to the mobile computer. When the copy is complete and all data is synchronized, the mobile computer can be disconnected from the host computer.

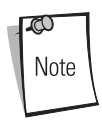

The first ActiveSync operation must be performed with a local, direct connection.

To retain partnerships after a cold boot, capture partnership registry information in a .reg file and save it in the Flash File System. Refer to the *SMDK Help File* for details.

For more information about using ActiveSync, start ActiveSync on the host computer and refer to ActiveSync Help.

# <span id="page-224-0"></span>**Serial Communication Setup**

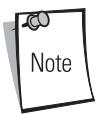

For serial communication using accessories that can communicate with either a serial or USB connection, connect only the serial cable. Do not connect both the serial and USB cables. If both serial and USB communication cables are required, the host computer's USB port must be disabled in ActiveSync before serial communication can be enabled.

# <span id="page-224-1"></span>*Setting Up a Connection on the Mobile Computer*

1. On the mobile computer tap *Start* - *ActiveSync* to display the *ActiveSync* window.

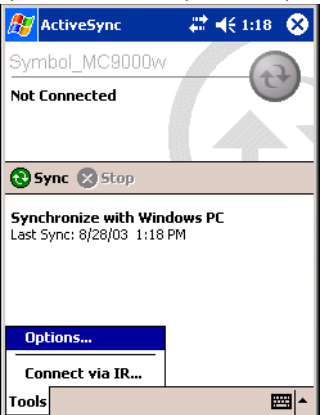

**Figure 4-8. ActiveSync Window**

2. Tap *Tools* - *Options* on the *ActiveSync* window to display the *PC Synchronization* window - *PC* tab.

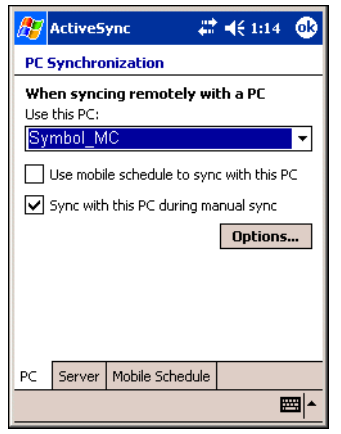

**Figure 4-9. PC Synchronization Window -PC Tab**

3. Tap **Options** to display the *PC Synchronization Options w*indow.

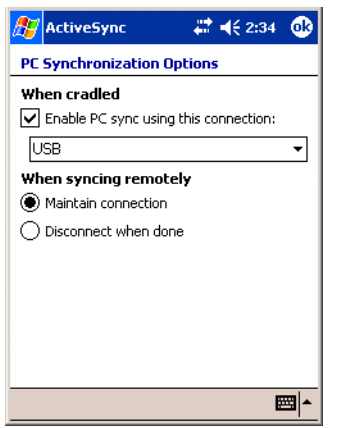

**Figure 4-10. PC Synchronization Options Window**

- 4. Select the *Enable PC sync using this connection:* check box.
- 5. Select the connection (e.g., serial COM port, USB) for synchronization from the drop-down list. The default connection for synchronization is USB.
- 6. Select the *Maintain connection* radio button.
- 7. Tap **ok** to exit the *PC Synchronization Options w*indow and tap **ok** to exit the *PC Synchronization* window.
- 8. Ensure that ActiveSync is installed on the host computer and a partnership was created. See *[Installing ActiveSync on page 4-3](#page-218-1)* and *[Setting up a Partnership on page 4-4](#page-219-0)*.

## <span id="page-226-0"></span>*Setting Up a Connection on the Host Computer*

1. Select *Start* - *Programs* - *Microsoft ActiveSync* on the host computer, if it is not already running. The *Microsoft ActiveSync* window appears.

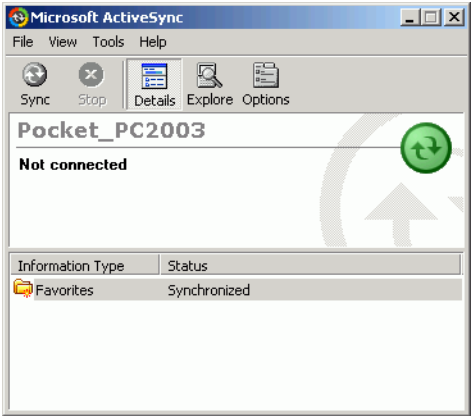

**Figure 4-11. ActiveSync - Not Connected**

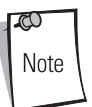

Every mobile computer should have a unique device name. Never try to synchronize more than one mobile computer to the same name. See *[Device](#page-181-0)  [ID on page 3-28](#page-181-0)* for instructions on changing the device name.

2. In the *ActiveSync* window, select *File* - *Connection Settings*. The *Connection Settings window* appears.

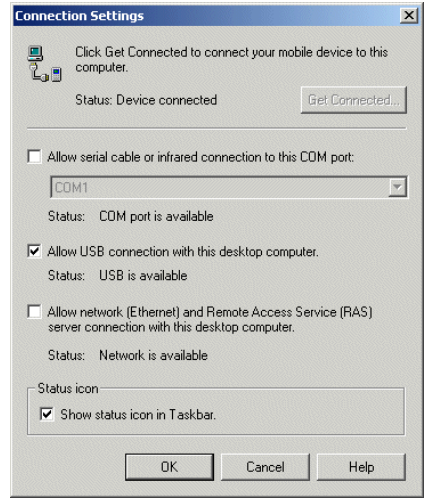

**Figure 4-12. Connection Settings Window**

3. In the *Connection Settings* window, select the appropriate check box for the type of connection being used. If using a serial connection, select the COM port from the drop-down list.

Note

If serial, USB and Ethernet communication connections are used, all check boxes can be selected to avoid having to update this window for different connections. However, if the same serial COM port is used for ActiveSync and TCM, the serial COM port must be deselected in this window for it to be available for TCM downloads.

- 4. Select the *Show status icon in taskbar* check box
- 5. Tap **OK** to save any changes made.
- 6. Ensure the accessory being used to communicate is connected to the host computer and the appropriate power source (see *[Chapter 12, Accessories](#page-444-0)* for connection setups).

Note

The accessory requires a dedicated port. It cannot share a port with any other device. Refer to the host computer user manual supplied to locate the USB ports.

- 7. Connect the mobile computer to the accessory being used for communication.
- 8. Power on the mobile computer.
- 9. If a partnership was already created between the host computer and mobile computer, synchronization occurs automatically upon connection.

### <span id="page-228-0"></span>*Ethernet Communication Setup*

To establish a connection between the mobile computer and the host computer to communicate over an Ethernet network, perform the following:

- Install MobileDox Cradle Manager
- Install eConnect
- Mobile computer configuration
- Host computer configuration
- DHCP server configuration
- Cradle configuration.

### <span id="page-228-1"></span>**Installing MobileDox Cradle Manager**

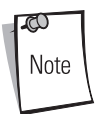

MobileDox Cradle Manager is used only when establishing a connection using the Four Slot Ethernet cradle.

The Cradle Management software features:

- View cradles that are attached to the network via MobileDox Net
- View cradle status
- Modify cradle settings including:
	- IP address settings
	- DNS and WINS settings
	- Identification settings
	- USB port specific settings
- Restart cradles connected to the network via MobileDox Net
- Update the firmware of MobileDox Net.

To install the Cradle Management Software on the host computer, download the latest version of the software from <http://devzone.symbol.com>. Refer to the instructions included with the software.

### <span id="page-229-0"></span>**Installing eConnect**

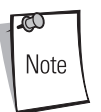

eConnect is used only when establishing a connection using the Four Slot Ethernet cradle.

To install eConnect on the mobile computer:

- 1. Ensure ActiveSync is installed and running on the host computer (*[Installing ActiveSync on](#page-218-1)  [page 4-3](#page-218-1)*). Ensure a partnership was established between the host computer and the mobile computer (see *[Setting up a Partnership on page 4-4](#page-219-0)*).
- 2. Download the latest version of the eConnect software from<http://devzone.symbol.com> to the host computer.
- 3. On the host computer, display the ActiveSync Explorer and copy the .cab file to the *My Pocket PC* Temp folder.
- 4. On the mobile computer, locate the .cab file in the *File Explorer* Temp folder.
- 5. Tap the eConnect .cab file once to install eConnect.
- 6. The .cab file is removed from the *File Explorer* Temp folder automatically when the installation is complete.
- 7. Tap **X** to close *File Explorer*.
- 8. Warm boot the mobile computer to add the *eConnect* icon to the *Settings System* tab.
	- eConnect is reinstalled automatically after a cold boot.

ത Note 9. On the mobile computer tap *Start* - *Settings* - *System* tab and tap the *eConnect* icon to display the *Settings - eConnect* window.

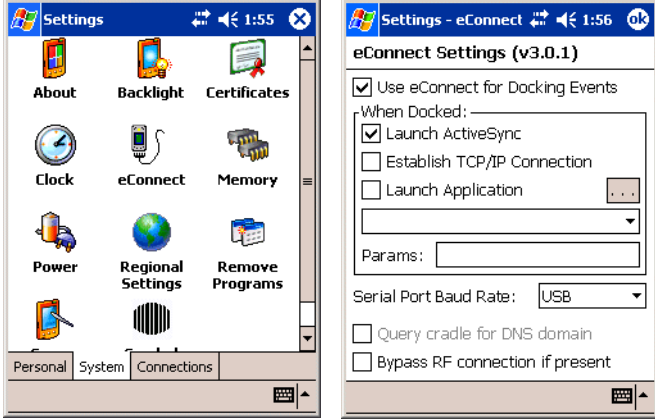

**Figure 4-13. Settings Windows**

- 10. Confirm that the *Serial Port Baud Rate:* value is set to *USB*. If it is not set to *USB* then use the drop-down menu and tap *USB*.
- 11. Tap **ok** to exit the *Settings- eConnect* window and tap **X** to exit the *Settings* window.

### <span id="page-230-0"></span>**Host Computer Configuration**

The host computer must be setup with the appropriate communication software and connection settings. Follow the steps below using Microsoft ActiveSync software on both the mobile computer and the host computer.

To configure the host computer:

- 1. Download and install ActiveSync. See *[Installing ActiveSync on page 4-3](#page-218-1)*.
- 2. Configure the connection settings. The host computer must be configured for TCP/IP network communications.
	- a. Click the *ActiveSync* icon
	- b. Click on *File Connection settings*
	- c. In the *Connection settings* dialog box, select the *Allow Network (Ethernet) and Remote Access Service (RAS) server connection with this desktop computer* option. Other options may be selected, for example, *Allow serial cable or infrared connection to this COM port*.

3. Click **OK**.

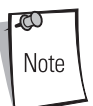

Before communicating through an Ethernet connection, create a partnership between the mobile computer and the host computer via a USB connection. See *[Setting up a Partnership on page 4-4](#page-219-0)* for detailed instructions.

### <span id="page-231-0"></span>**DHCP Server Configuration**

If you use a DHCP server to distribute IP addresses and other network parameters, the server setup should include the following:

- IP address pool (1 or 5 IP address per cradle)
- Router/gateway address
- One or more DNS server addresses
- One or more WINS server addresses
- Subnet mask.

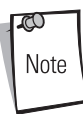

To assign the initial cradle IP address, you can either use a DHCP server, as shown above, or use the MobileDox Cradle Manager (see *[Installing](#page-228-1)  [MobileDox Cradle Manager on page 4-13](#page-228-1)*). The DHCP server is the preferred method.

### <span id="page-231-1"></span>**Cradle Configuration**

The MobileDox Cradle Manager allows you to setup the Device IP Address and modify cradle settings. See *[Installing MobileDox Cradle Manager on page 4-13](#page-228-1)* for instructions to download and install the software.

See *[Figure 12-17 on page 12-28](#page-471-0)* for instructions on Four Slot Ethernet cradle connections.

### *Setting the Device IP Address*

By default, the cradle uses DHCP to obtain its IP address. However, if DHCP fails, the Cradle Manager can assign an IP address.

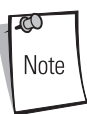

This is used if the cradle is connected to the network, but fails to appear in MobileDox. Enter the hardware device (MAC) address to locate the cradle and assign it a new IP address.

To set the IP address:

- 1. Launch the MobileDox Cradle Manager on the host computer.
- 2. Click *File Set IP Address of Unlisted Device*. The Set IP Address window appears:

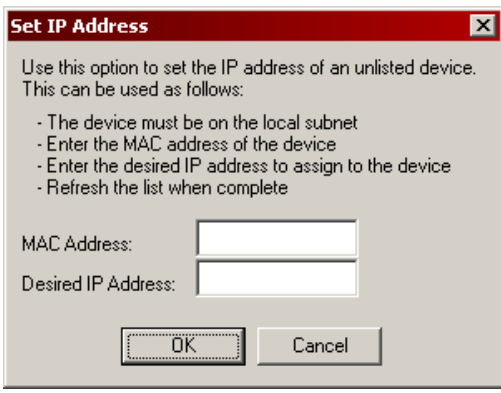

**Figure 4-14. Set IP Address Window**

- 3. Enter the appropriate MAC Address and IP address.
- 4. Click **OK**.

### *Modifying Cradle Settings*

- 1. Launch the MobileDox Cradle Manager on the host computer.
- 2. Select the name of the cradle you want to configure from the list.
- 3. Click *Device Modify Settings*.
- 4. Use the *General Settings* tab to modify the identification settings of the cradle.

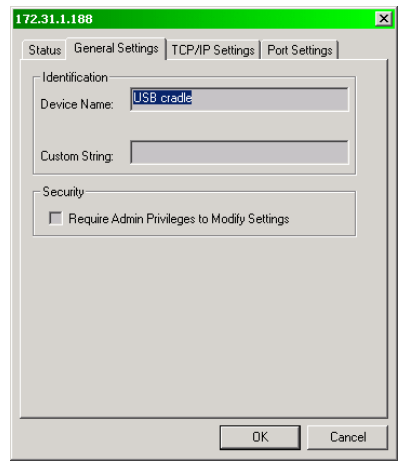

**Figure 4-15. Cradle Settings Window - General Settings Tab**

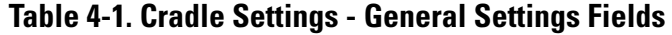

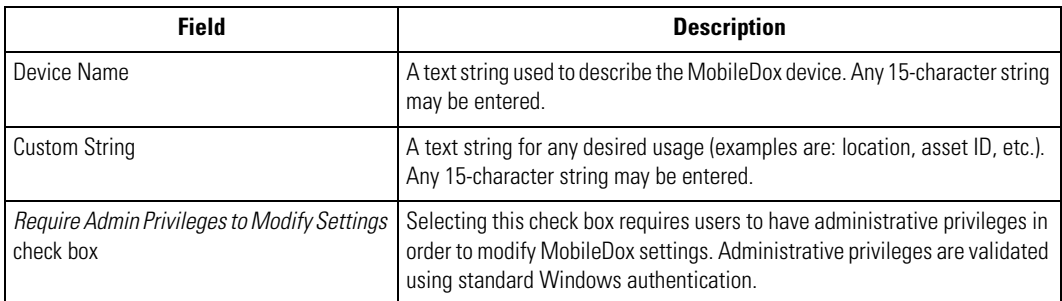

5. Use the *TPC/IP Settings* tab to modify the DNS and WINS identification settings of the cradle.

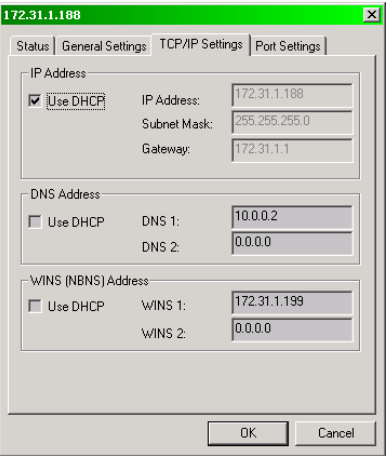

**Figure 4-16. Cradle Settings Window - TCP/IP Settings Tab**

**Table 4-2. Cradle Settings - TCP/IP Settings Fields**

| <b>Field</b>        | <b>Description</b>                                                                                                    |
|---------------------|----------------------------------------------------------------------------------------------------|
| Use DHCP            | If check box is selected, necessary information is retrieved from the DHCP<br>server.<br>If check box is not selected, static configuration is used (information needs to<br>be entered). |
| <b>IP Address</b>   | The IP address that the MobileDox uses when communicating on the network.                                                                                                    |
| Subnet Mask         | The subnet mask that the MobileDox uses when communicating on the<br>network.                                                                                                    |
| Gateway Address     | The IP address that the MobileDox uses to send non-local IP network data.                                                                                                    |
| <b>DNS Address</b>  | The IP address of a server(s) that can resolve Internet names into IP addresses.                                                                                                    |
| <b>WINS Address</b> | The IP address of a server(s) that can resolve Windows network names into IP<br>addresses.<br>This field must be populated correctly when using ActiveSync.                               |

6. Use the *Port Settings* tab to modify the USB port settings of the cradle.

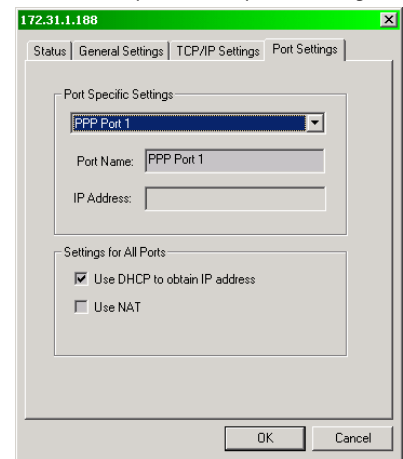

**Figure 4-17. Cradle Settings Window - Port Settings Tab**

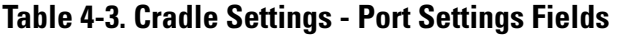

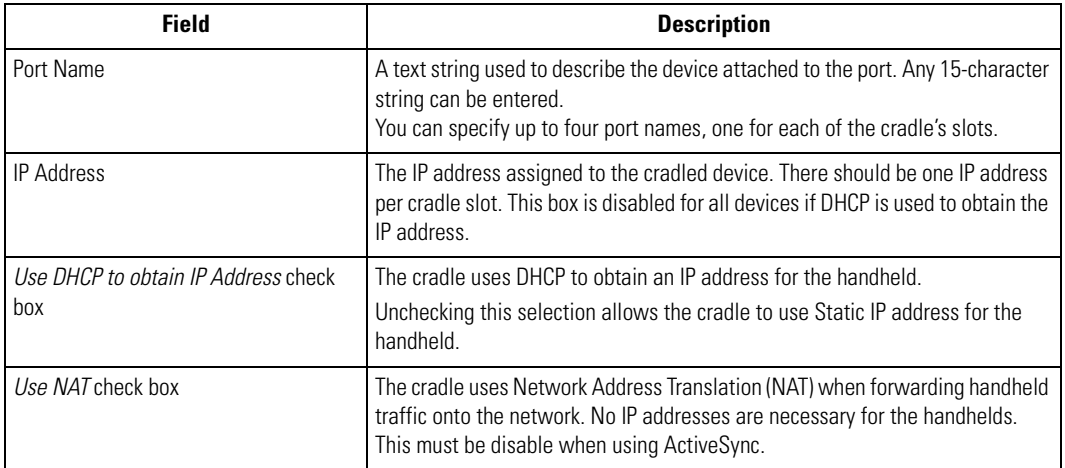

### 7. Click **OK**.

# <span id="page-236-0"></span>*Using ActiveSync*

- 1. Review the configuration of the cradle using the MobileDox Cradle Manager.
	- a. A WIN server must be present on your network. Ensure that the WINS Address provided in the TCP/IP Settings tab matches the IP address of the WIN server on your network.
	- b. Ensure that the *Use NAT* check box is not selected in the Port Settings tab.
- 2. Insert the mobile computer into the cradle. The mobile computer displays a succession of dialog boxes appear, indicating the status of the connection. Also the ActiveSync icon on the host computer's system tray turns green to indicate that the host computer and the mobile computer are communicating.

# <span id="page-236-1"></span>**Connecting to the Internet on a Wireless Network**

The MC9060-K, MC9010-S and MC9060-S can connect to the Internet across a wireless network. To set up a wireless connection:

1. Tap the *Mobile Companion* icon on the task tray. The *Mobile Companion* menu appears.

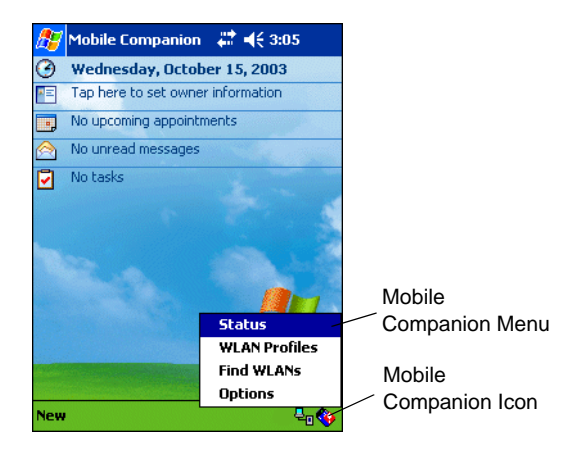

**Figure 4-18. Mobile Companion Menu**

2. Tap *Find WLANs*. The *Mobile Companion* window appears.

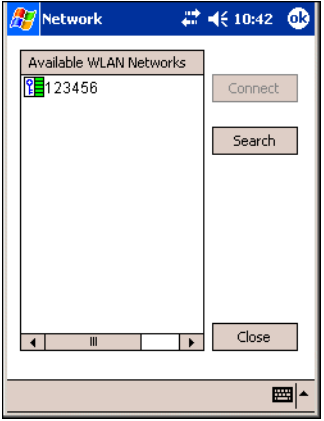

**Figure 4-19. Mobile Companion Window**

- 3. The mobile computer tries to locate Access Points (APs) in the area. When it locates a wireless LAN(s), the ESSID name displays in the *Available WLAN Networks* list.
- 4. Tap the ESSID name and then tap **Connect**.
- 5. The Mobile Companion *Mode* tab appears.

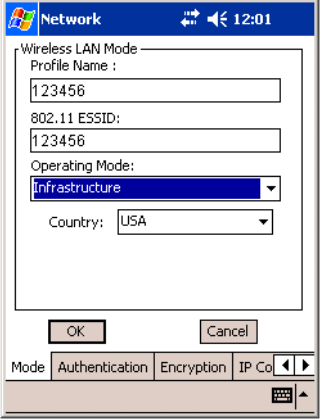

**Figure 4-20. Mobile Companion - Mode Tab**

- 6. The profile name and ESSID name appears in the respective fields.
- 7. In the *Operating Mode:* list, select *Infrastructure*.

8. Tap the *Authentication* tab.

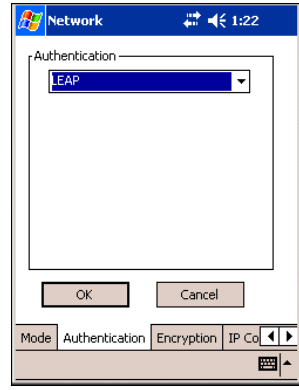

### **Figure 4-21. Mobile Companion - Authentication Tab**

- 9. Select an Authentication (None, Kerberos, LEAP, EAP-TLS or PEAP) from the *Authentication* drop-down list that may be needed on the wireless network.
- 10. Tap the *Encryption* tab.

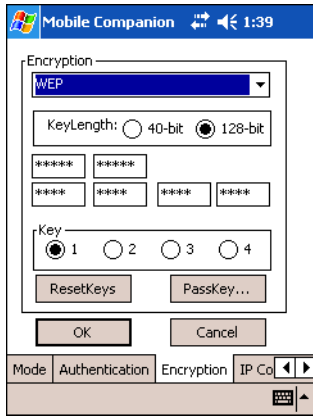

### **Figure 4-22. Mobile Companion - Encryption Tab**

11. Select the encryption algorithm used on the wireless network: Open System, WEP or TKIP WPA).

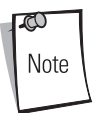

If an Authentication and/or Encryption scheme is selected, enter the required data in the fields that appear in the window. See the Network Administrator for this information.

12. Tap the *IP Config* tab.

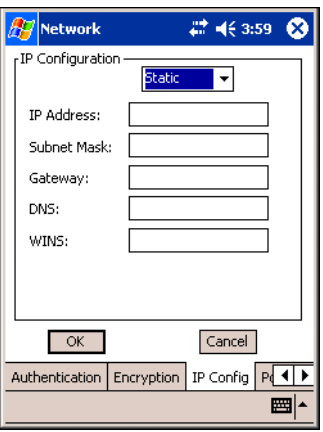

### **Figure 4-23. Mobile Companion - IP Config Tab (DHCP)**

- 13. Select either *DHCP* or *Static* from the *IP Type* drop-down list.
- 14. If you select Static IP, enter the required data in the fields that appear in the window. See the Network Administrator for this information.
- 15. Tap **ok**.
- 16. Tap **ok**.
- 17. The Mobile Companion wireless status icon should indicate that the mobile computer is connected to the AP. If the status icon does not indicate that the mobile computer is connected to the AP, see the Network Administrator.

18. Tap *Start - Settings* - *Connections* tab - *Connections* icon - *Advanced* tab.

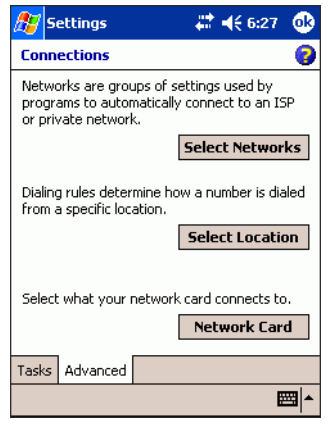

**Figure 4-24. Connections Window - Advanced Tab**

19. Tap **Network Card**. The *Configure Network Adapters* window appears.

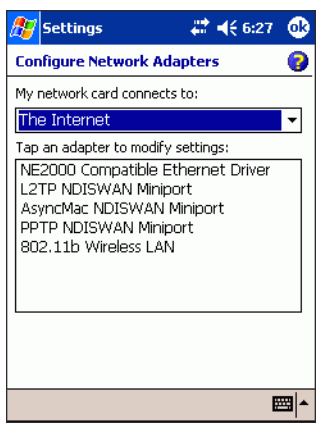

**Figure 4-25. Configure Network Adapters Window**

- 20. Select *The Internet* from the *My network card connects to:* drop-down list.
- 21. Tap **ok**.

22. Tap *Start - Internet Explorer*. The *Pocket Internet Explorer* window appears.

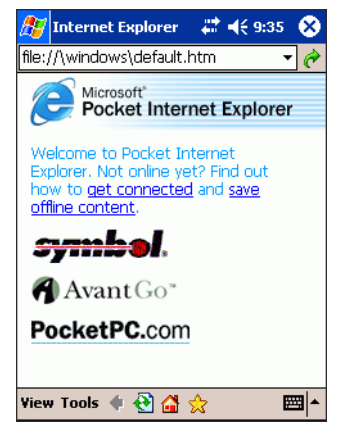

**Figure 4-26. Pocket Internet Explorer Window**

23. In the address bar, enter the URL for a web site.

# **Spectrum24 Configuration**

### <span id="page-242-0"></span>**Contents**

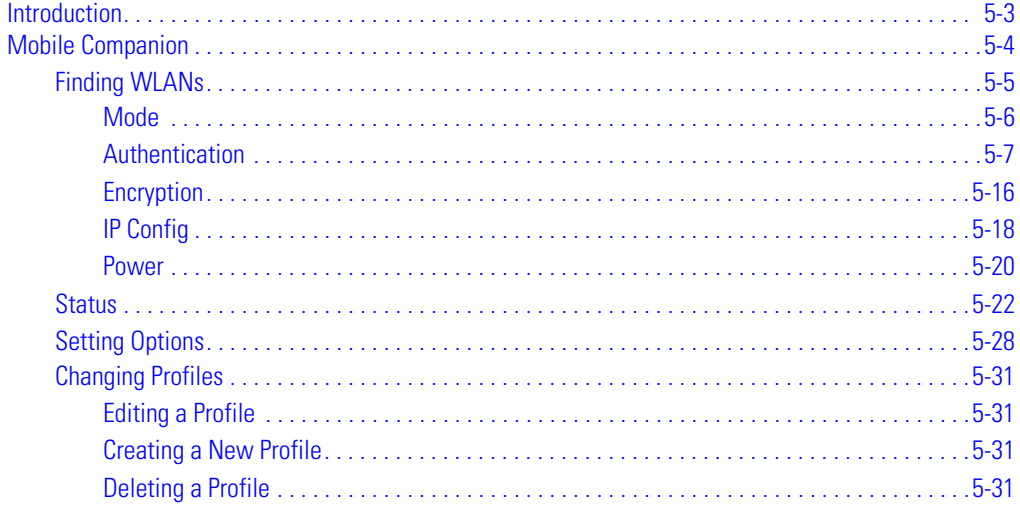

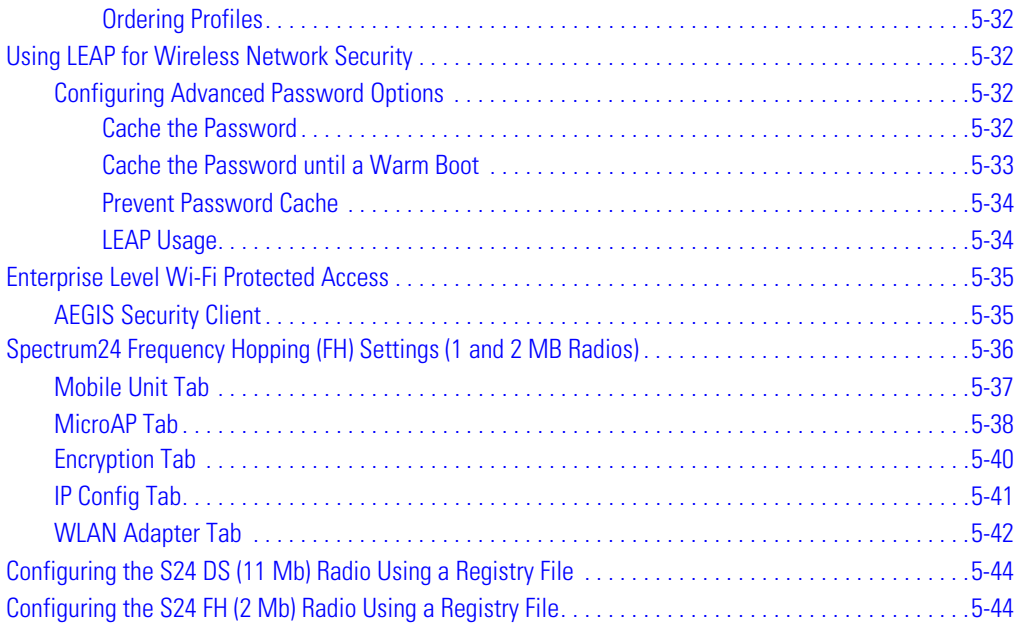

# <span id="page-244-0"></span>**Introduction**

Wireless LANs allow mobile computers to communicate wirelessly and to send captured data "real time" to a host device. Before a mobile computer can be used on a Spectrum24 LAN, your facility must be set up with the equipment required to run the wireless LAN and the mobile computer must be properly configured. Refer to the documentation that came with your Access Points (APs) for instructions on setting up the required hardware.

The mobile computer Network Adapter settings and Spectrum24 settings configure and monitor the wireless connection. The *Mobile Companion* icon appears in the task tray and indicates mobile computer signal strength as follows:

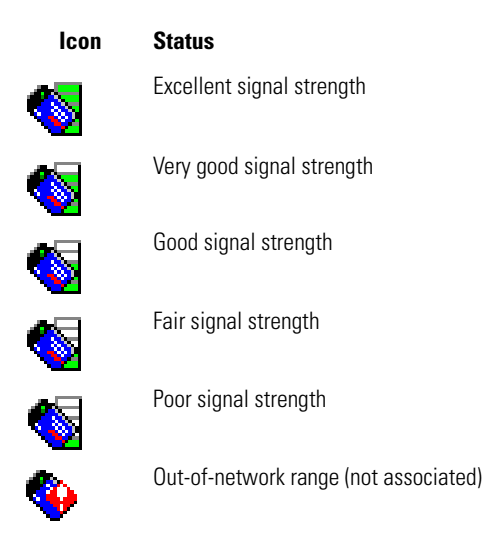

# <span id="page-245-0"></span>**Mobile Companion**

The *Mobile Companion* utility is used to configure the mobile computer's wireless network settings. The *Mobile Companion* utility starts automatically and appears as an icon on the task tray. The status icon changes in real-time to reflect the signal strength and availability of the adapter and the wireless network. Tap the icon on the task tray to open the *Mobile Companion* menu.

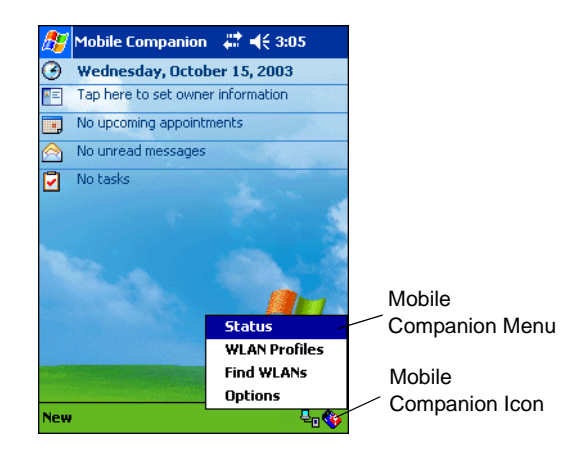

**Figure 5-1. Mobile Companion Menu**

When the menu opens, select *Status*, *WLAN Profiles, Find WLANs* or *Options* from menu.

### **Table 5-1. Mobile Companion Menu Descriptions**

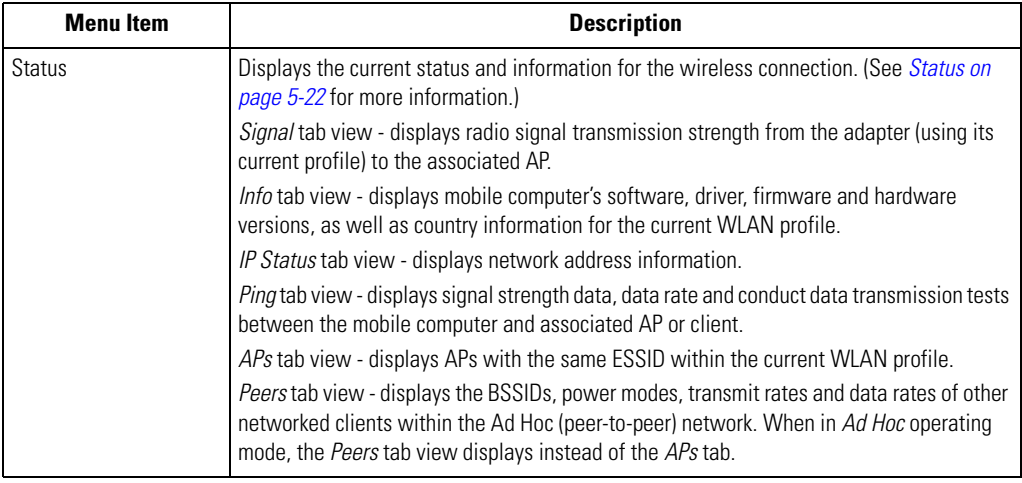

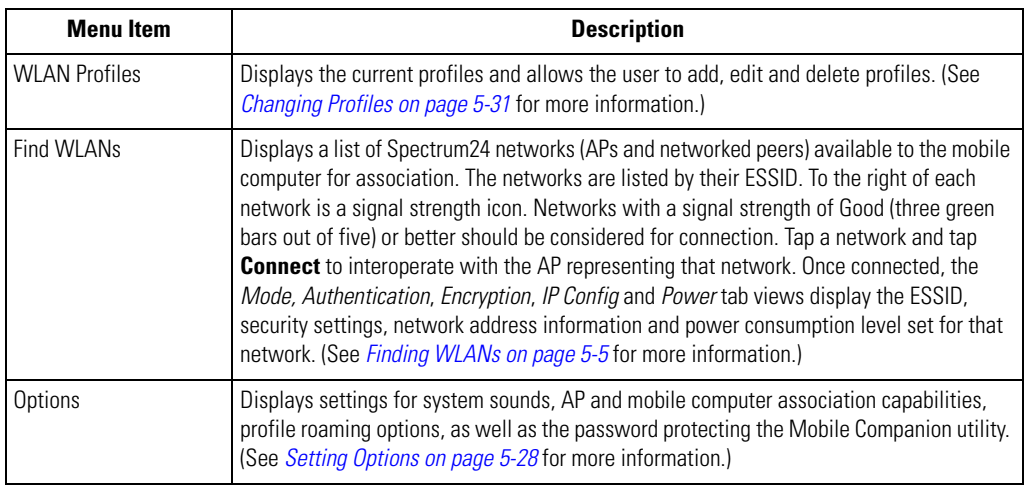

### **Table 5-1. Mobile Companion Menu Descriptions (Continued)**

# <span id="page-246-0"></span>*Finding WLANs*

A completed profile is a set of mobile computer configuration settings that can be used in different locations to connect to a Spectrum24 network. Creating different profiles is a good way of having predefined mobile computer operating parameters available for use in various Spectrum24 network environments.

Select *Find WLANs* from the *Mobile Companion* menu to locate the APs in the area. The *Mobile Companion* window displays the available WLAN networks.

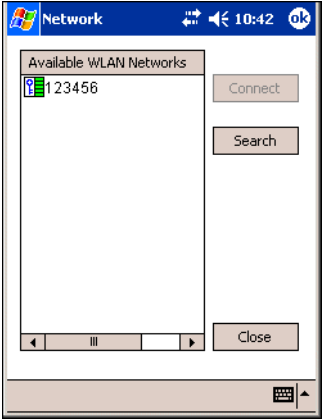

**Figure 5-2. Available WLAN Networks**

- 1. Select an available WLAN network from the list box.
- 2. Tap **Connect**. The *Mode* tab appears.

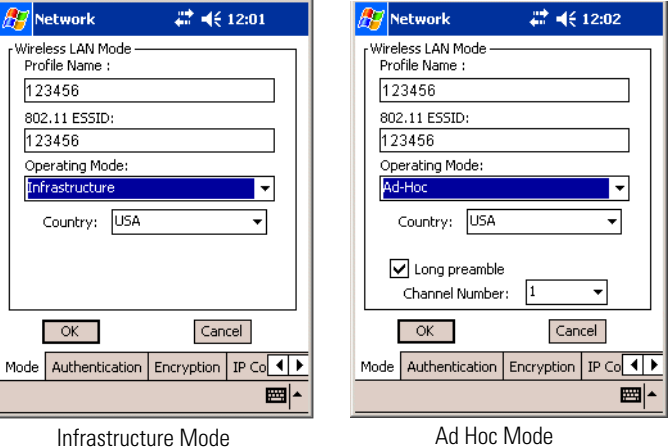

### **Figure 5-3. Mobile Companion - Mode Tab**

### <span id="page-247-0"></span>**Mode**

On the *Mode* tab, enter Profile Name, 802.11 ESSID, Operating Mode and Country settings.

### **Table 5-2. Mode Tab Fields**

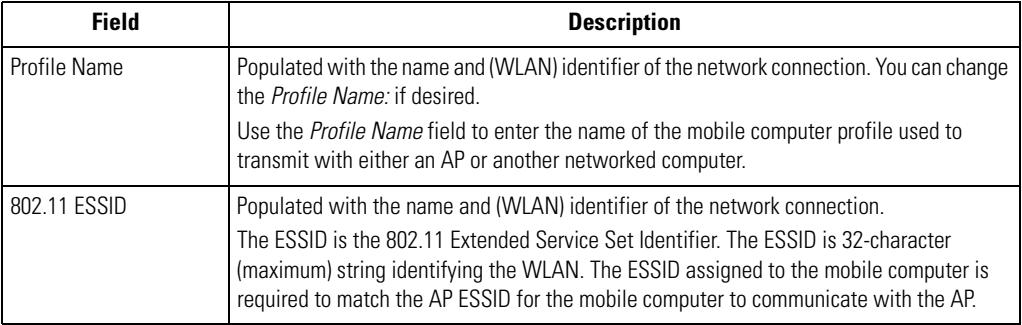

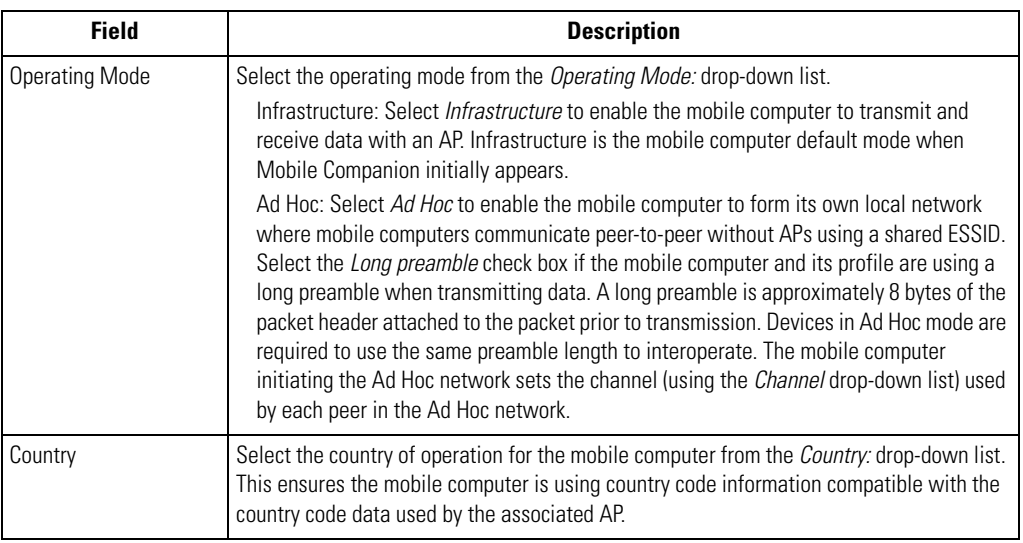

### **Table 5-2. Mode Tab Fields (Continued)**

### <span id="page-248-0"></span>**Authentication**

Select the *Authentication* tab to configure server-based authentication. Select one of the following Authentication options from the *Authentication* drop-down list.

- None Default setting when authentication is not required on the network. The client adapter does not use any authentication scheme when Open System is selected on the Encryption tab.
- Kerberos (see [Table 5-3](#page-249-0))
- LEAP (see [Table 5-4\)](#page-251-0)
- EAP-TLS (see [Table 5-5](#page-252-0))
- PEAP (see [Table 5-5\)](#page-252-0).

.

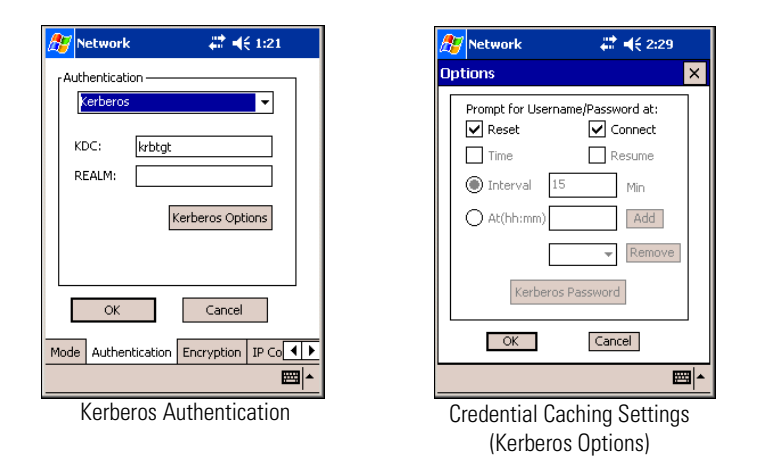

### <span id="page-249-1"></span>**Figure 5-4. Mobile Companion - Authentication Tab (Kerberos)**

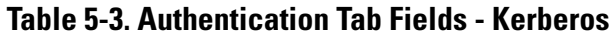

<span id="page-249-0"></span>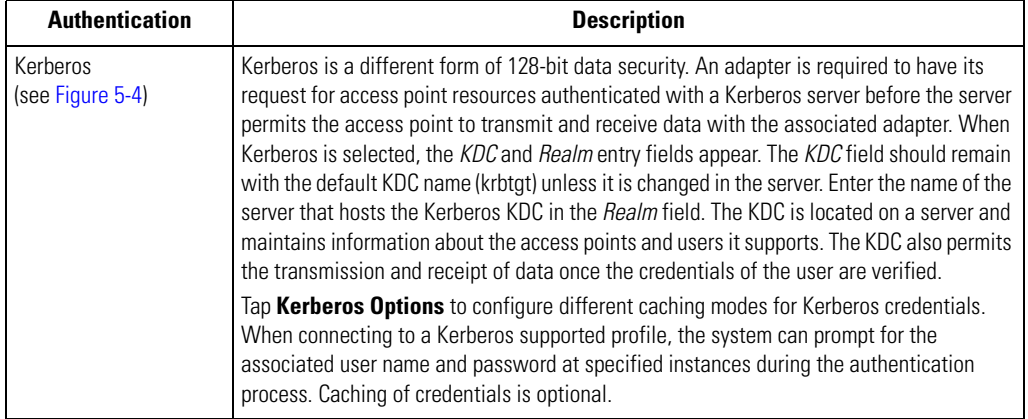

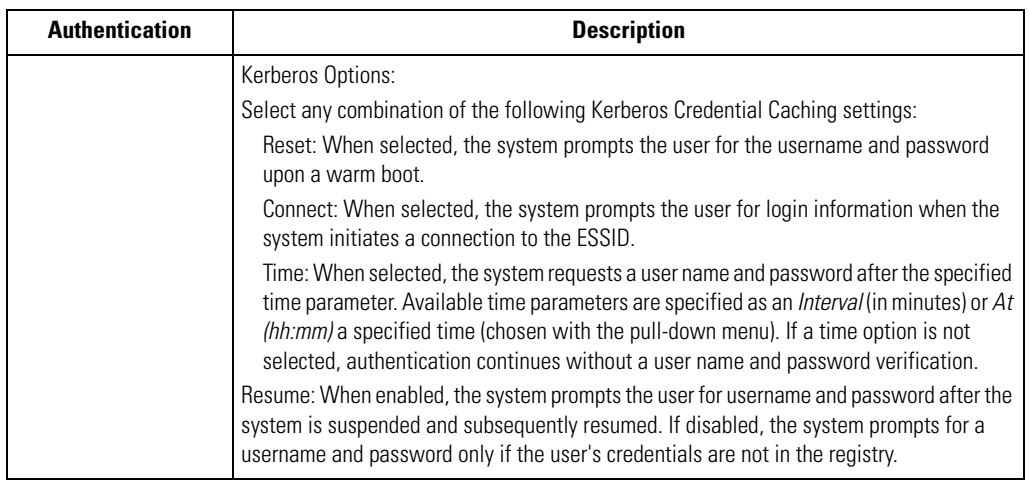

### **Table 5-3. Authentication Tab Fields - Kerberos (Continued)**

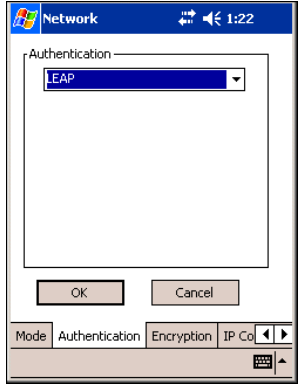

<span id="page-250-0"></span>**Figure 5-5. Mobile Companion - Authentication Tab (LEAP)**

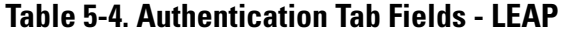

<span id="page-251-0"></span>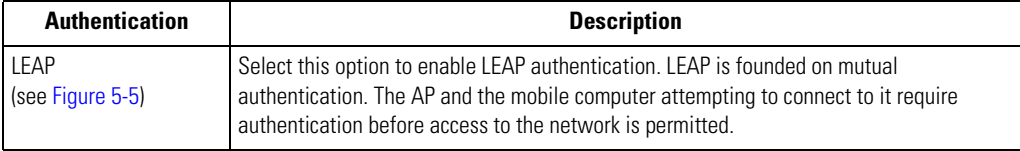

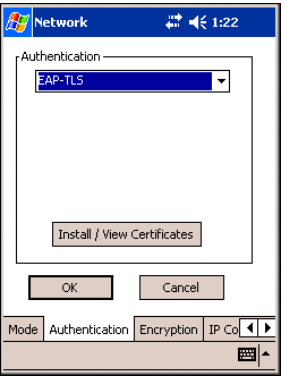

**Figure 5-6. Mobile Companion - Authentication Tab (EAP-TLS)**
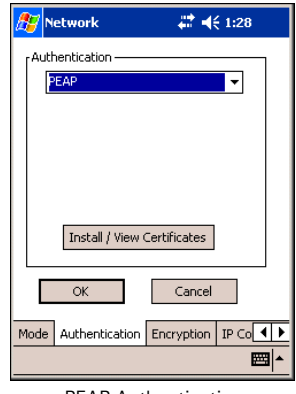

PEAP Authentication

# <span id="page-252-0"></span>**Figure 5-7. Mobile Companion - Authentication Tab (PEAP)**

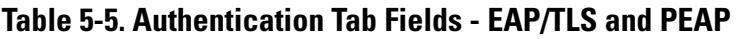

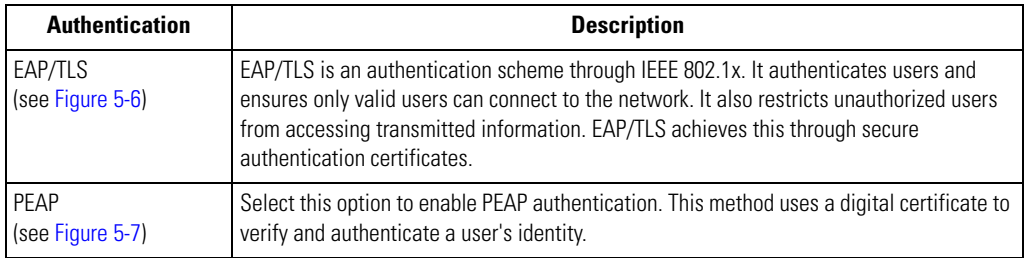

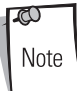

When the mobile computer is associated to an EAP or PEAP WLAN, the Microsoft window shown in [Figure 5-8](#page-253-0) may be available for Spectrum24 radio configurations. Use only the Mobile Companion Utility, located on the tasktray of the *Today* screen, to configure the Spectrum24 radio.

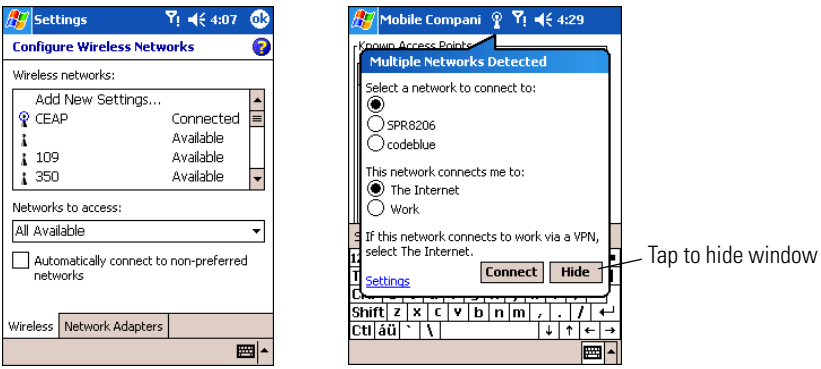

#### **Figure 5-8. Microsoft Spectrum24 Configuration Windows**

#### <span id="page-253-0"></span>*Installing and View Certificates*

The steps that follow explain how to install a user certificate (EAP-TLS only) and a server certificate needed for EAP-TLS and PEAP authentication.

1. On the *EAP-TLS* or *PEAP* Authentication window, tap **Install/View Certificates**.

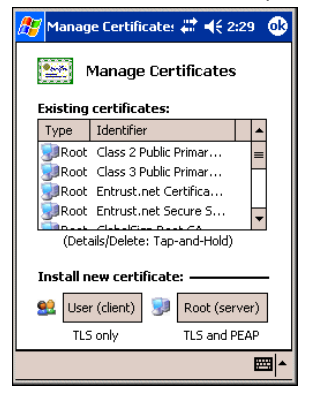

**Figure 5-9. Manage Certificates**

2. Tap **User (client)** on the *Manage Certificates* window to request the retrieval of a User Certificate (EAP-TLS only).

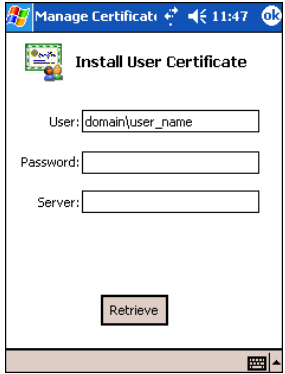

**Figure 5-10. EAP-TLS Install User Certificate**

- 3. Enter the *User:*, *Password:* and *Server:* information in their respective text boxes.
- 4. Tap **Retrieve**.
- 5. A *Progress* dialog appears to indicate the status of the certificate retrieval.
- 6. Tap **ok** to exit.
- 7. On the *Manage Certificates* window, tap **Root (server)** to request the installation of a Server Certificate (EAP-TLS and PEAP).

<span id="page-254-0"></span>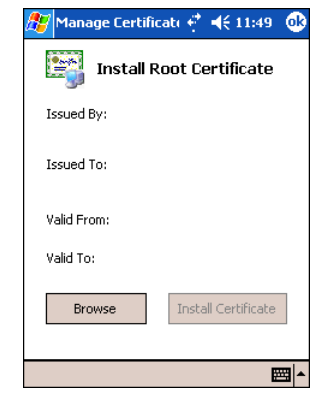

**Figure 5-11. EAP-TLS/PEAP Install Root Certificate**

The Server Certificate must be downloaded to the mobile computer prior to installation.

8. Tap **Browse** to locate the Server Certificate on the mobile compuer.

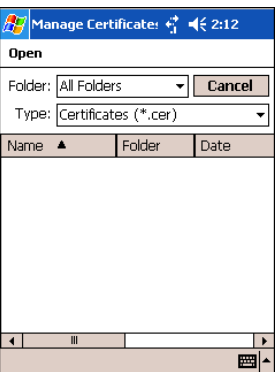

## **Figure 5-12. EAP-TLS/PEAP Browse Server Certificate**

- 9. Select *All Files (\*.\*)* from the *Type:* drop-down list.
- 10. In the list of certificates, select (tap) the certificate to install. (Tapping a certificate to install displays the *Install Root Certificate* window.)
- 11. On the *Install Root Certificate* window ([Figure 5-11](#page-254-0)), tap **Install Certificate**.
- 12. Tap **ok** to exit.

 $\infty$ Note 13. To retrieve information about any installed certificate, tap and hold a certificate in the list and select *Details* from the menu.

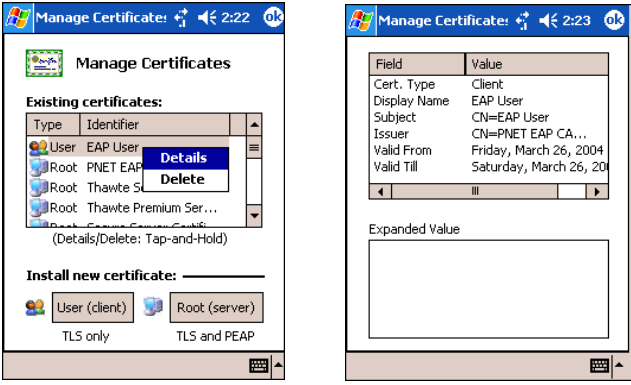

**Figure 5-13. Certificates Details**

14. To display expanded details about a particular field, tap a field in the list.

|                                                                                                    |                                       | Manage Certificate: ↔ 예상 2:23                                      | юk |  |
|----------------------------------------------------------------------------------------------------|---------------------------------------|--------------------------------------------------------------------|----|--|
|                                                                                                    | Field                                 | Value                                                              |    |  |
|                                                                                                    | Cert, Type<br>Display Name<br>Subject | Client<br><b>EAP Liser</b><br>CN=EAP Liser                         |    |  |
|                                                                                                    | Issuer<br>Valid From<br>Valid Till    | CN=PNET EAP CA<br>Friday, March 26, 2004<br>Saturday, March 26, 20 |    |  |
|                                                                                                    |                                       | Ш                                                                  |    |  |
| Expanded Value<br>CN=PNET EAP CA<br>OLI=Validation<br>O=Symbol Technologies Inc.<br>L=Holtsville<br>≤=NY<br>C=US |                                       |                                                                    |    |  |
|                                                                                                    |                                       |                                                                    |    |  |

**Figure 5-14. Expanded Details**

15. Tap **ok** to exit.

#### **Encryption**

Select the *Encryption* tab to set the adapter profile security level by configuring the encryption scheme and corresponding keys.

1. Select an option (Open System, WEP, TKIP (WPA)) from the *Encryption* drop-down list. See *[Table 5-6 on page 5-17](#page-258-0)* for Encryption option descriptions.

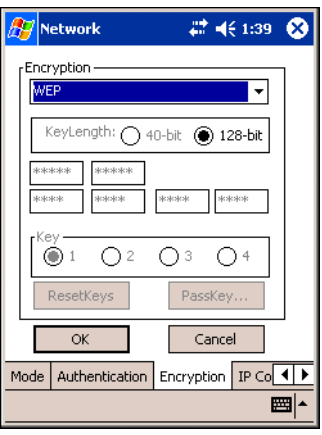

**Figure 5-15. Mobile Companion - Encryption Tab**

The absence of a physical connection makes wireless links vulnerable to information theft. Encryption is an efficient method of preventing data theft and improving data security.

The AP and the mobile computer are required to use the same encryption algorithm to associate and transmit data. If an AP is set to Open System and an adapter is set to 40-bit or 128-bit, no association takes place. Similarly, if an adapter is set to Open System and an AP is set to 40-bit or 128-bit, no association takes place.

If an AP is set to 40-bit and an adapter is set to 128-bit, the adapter can associate to the AP, but no data transmission and reception can take place.

# **Table 5-6. Encryption Tab Fields**

<span id="page-258-0"></span>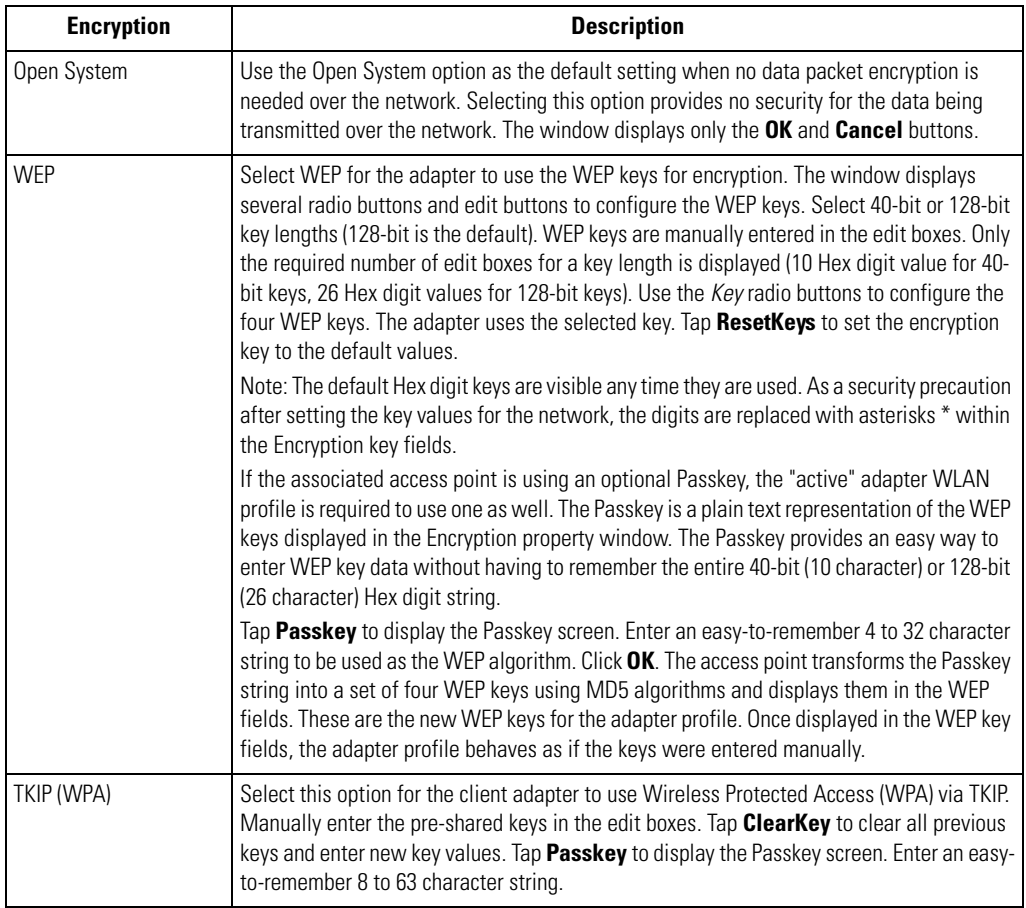

## **IP Config**

Select the *IP Config* tab to configure the following mobile computer profile network address parameters: IP address, subnet, gateway, DNS and WINS. Changes made within the *IP Config* tab only impact the profile selected in the *Mode* tab and do not impact the network address parameters configured for other profiles.

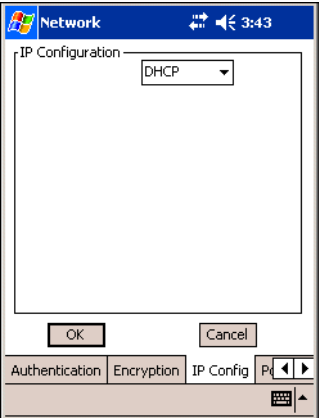

## **Figure 5-16. Mobile Companion - IP Config Tab (DHCP)**

• Select Dynamic Host Configuration Protocol (*DHCP*) from the *IP Type* drop-down list to obtain a leased IP address and network configuration information from a remote server. DHCP is the default setting for the mobile computer profile. When DHCP is selected, the IP address fields are read-only.

• Select *Static* to manually assign the IP, subnet mask, default gateway, DNS and WINS addresses used by the mobile computer profile.

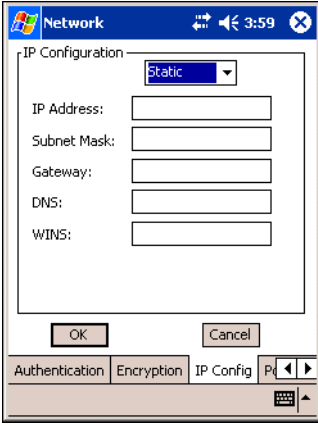

**Figure 5-17. Mobile Companion - IP Config Tab (Static)**

## **Table 5-7. IP Config Tab Fields**

<span id="page-260-0"></span>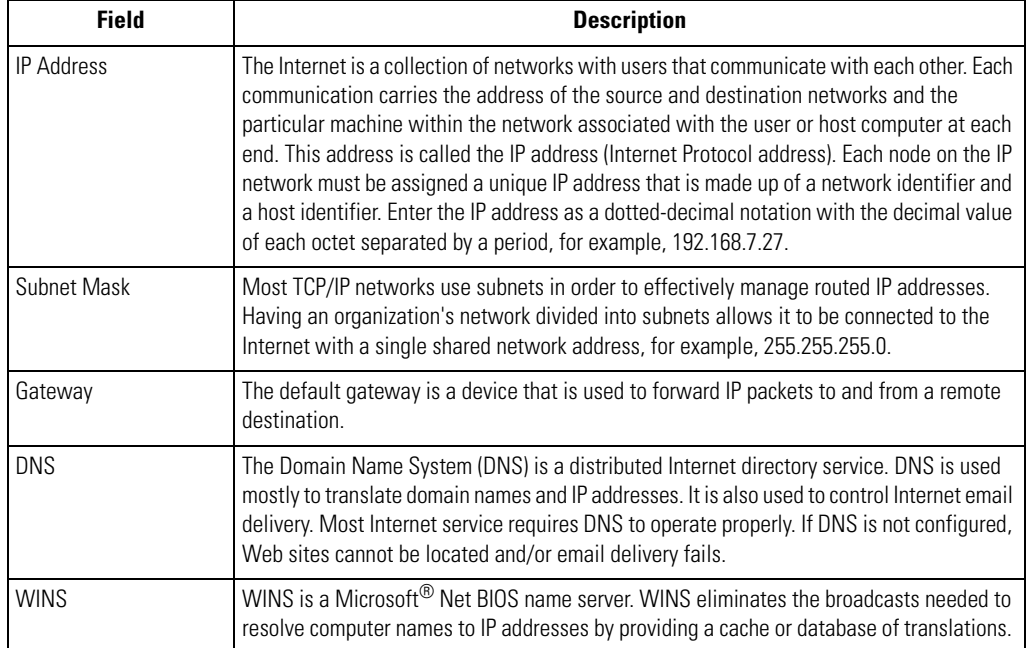

#### **Power**

1. Select the *Power* tab to set the *Radio Transmission Power* level and the *Power Saving Modes* for the mobile computer profile.

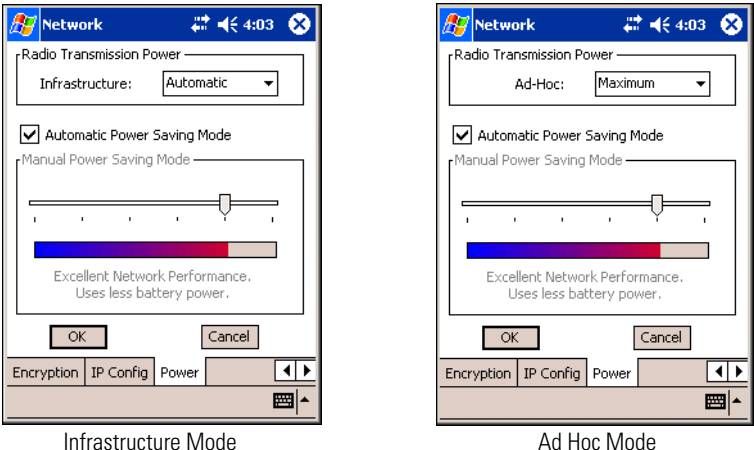

#### **Figure 5-18. Mobile Companion - Power Tab**

Adjusting the *Radio Transmission Power* level enables you to expand or confine the transmission area with respect to other wireless devices that could be operating nearby. Reducing a coverage area in high traffic areas improves transmission quality by reducing the number of noises in that coverage area.

#### **Table 5-8. Power Tab Fields**

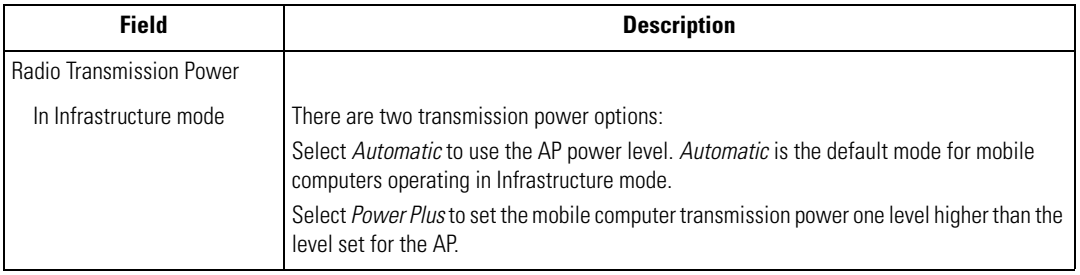

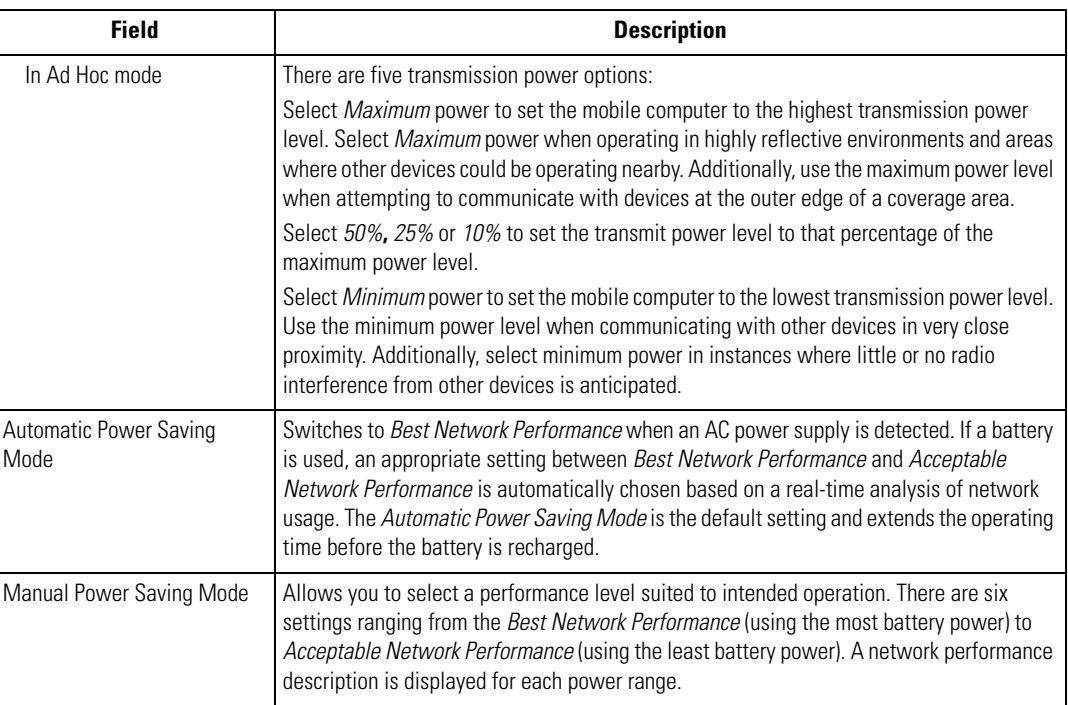

## **Table 5-8. Power Tab Fields (Continued)**

2. Tap **OK** to implement power consumption changes for the mobile computer profile.

# *Status*

To view the status of the wireless network connection, select *Status* from the *Mobile Companion* menu.

1. Select the *Signal* tab to display a real-time graph of the signal quality of the mobile computer to the associated AP (Infrastructure Mode only). The number of times the mobile computer has roamed to and from APs, the current data rate and the network status are displayed. Signal quality is an indicator of how clearly the adapter can hear the associated AP.

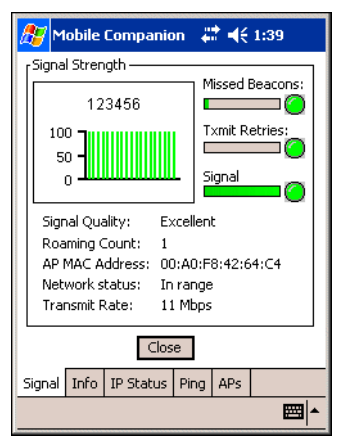

## **Figure 5-19. Mobile Companion - Signal Tab**

Note

The Signal tab is view only and is not available if the current operating mode is Ad Hoc.

#### **Table 5-9. Signal Fields**

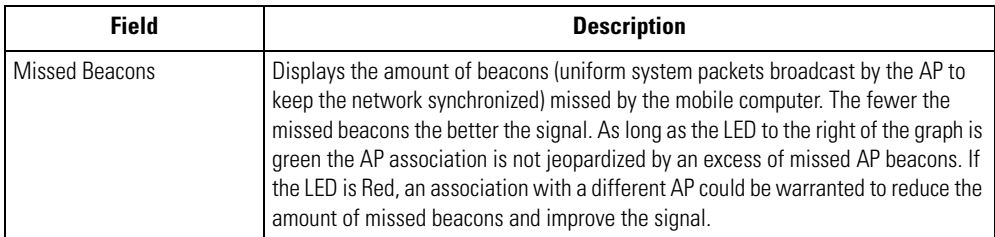

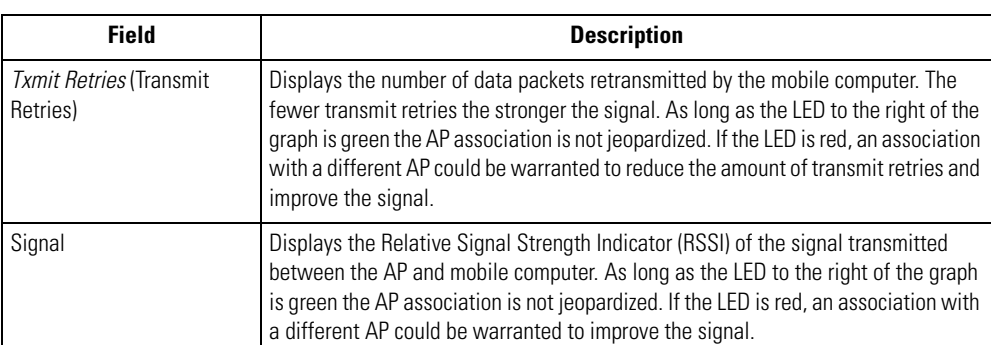

## **Table 5-9. Signal Fields (Continued)**

2. Select the *Info* tab to view the mobile computer's current software and driver revision data as well as the operating parameters of the current profile.

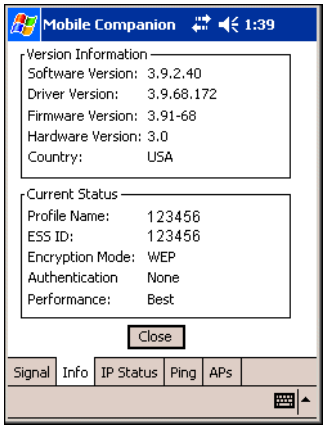

**Figure 5-20. Mobile Companion - Info Tab**

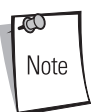

The Version and Current Status information on this window may differ from the actual screen on the mobile computer.

#### **Table 5-10. Info Fields**

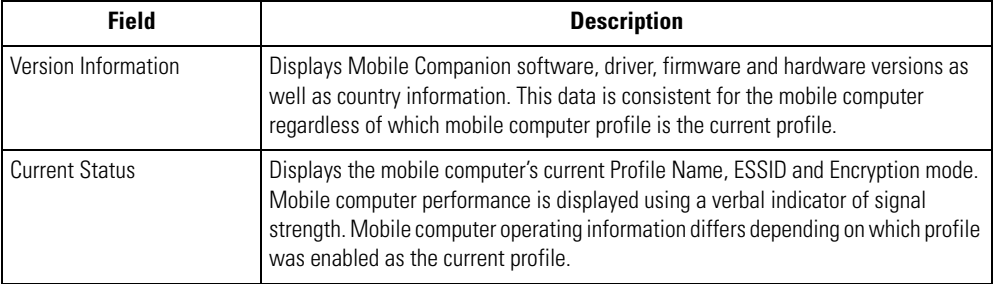

3. Select the *IP Status* tab to view the mobile computer's network address information. Unlike the *IP Config* tab in Finding WLANs, the *IP Status* tab is view only with no user-configurable data fields.

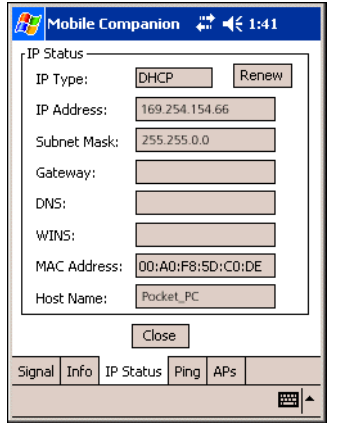

#### **Figure 5-21. Mobile Companion - IP Status Tab**

#### **Table 5-11. IP Status Fields**

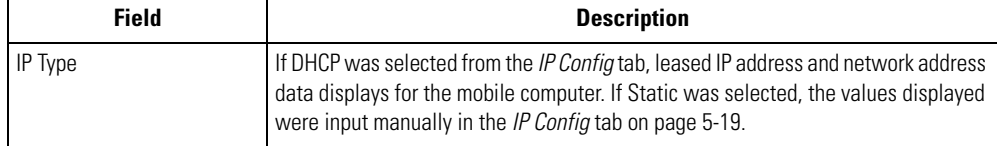

## **Table 5-11. IP Status Fields (Continued)**

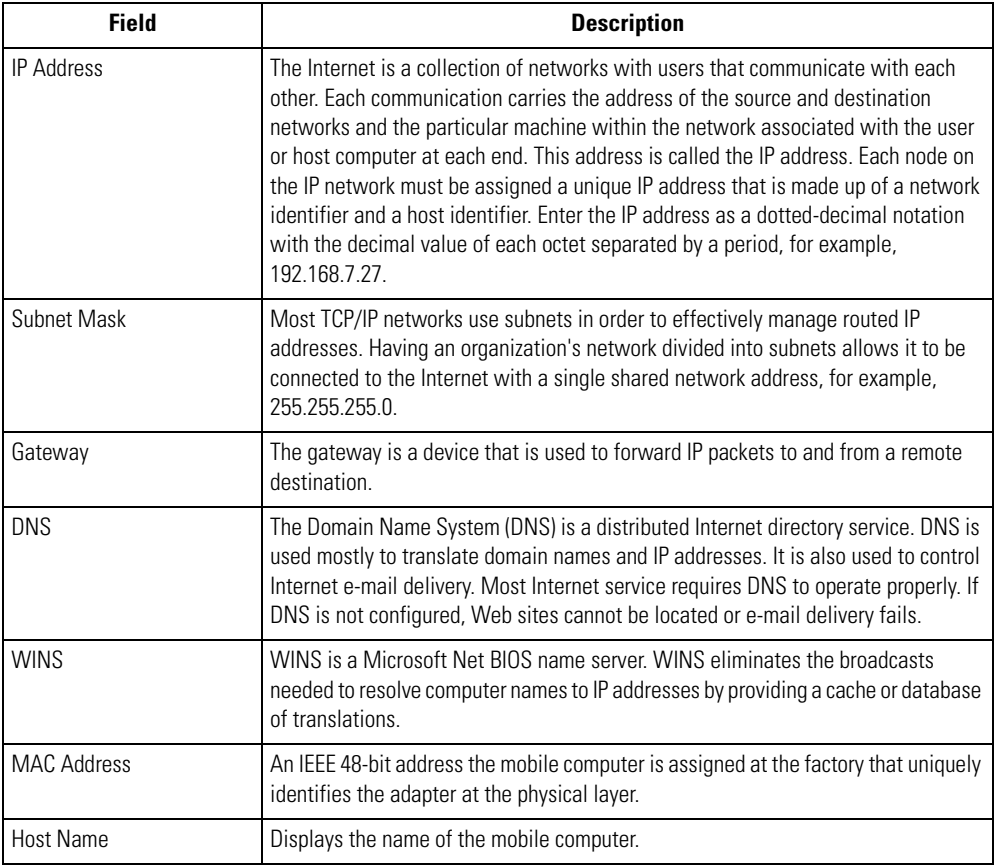

4. Tap **Renew** to refresh the information displayed (through a DHCP request) within the *IP Status* tab.

5. Select the *Ping* tab to send and receive ICMP ping packets across the network to the specified IP address.

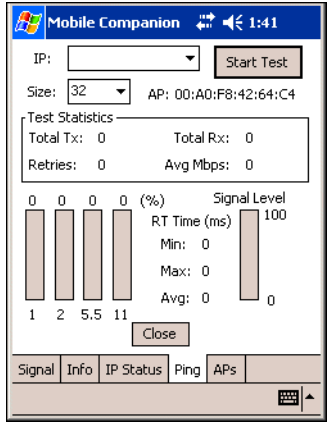

**Figure 5-22. Mobile Companion - Ping Tab**

- 6. Select or enter a target device IP address from the *IP* drop-down list.
- 7. Select the size of the packet transmission from the *Size* drop-down list.
- 8. Tap **Start Test** to begin the ping test.
- 9. Tap **Stop Test** to terminate the ping test.

The average mega-bits per second, signal strength, data rate currently in use, test statistics and round trip (RT) times are displayed for each test. The associated AP MAC address is also displayed. The signal strength level and the data transmission rate are displayed in real-time bar graphs.

10. Select the *APs* tab to view APs with the same ESSID as the mobile computer's profile.

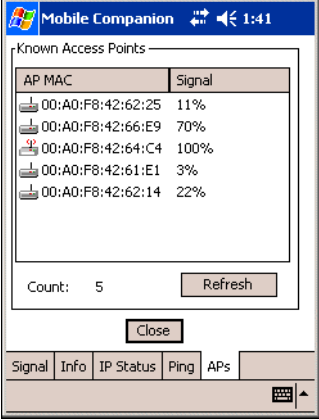

**Figure 5-23. Mobile Companion - APs Tab**

The associated AP displays a radio wave radiating from its antenna to indicate its associated status. Tapping on the icon displays a menu with *Set Mandatory* and *Set Roaming* options.

Selecting the *Set Mandatory* item prohibits the mobile computer from associating with a different AP. The letter *M* displays on top of the icon when the *Set Mandatory* option is selected.

Selecting *Set Roaming* allows the mobile computer to roam to any AP with a better signal. These settings are temporary and never saved to the registry.

Tap **Refresh** to update the list of the APs with the same ESSID. A signal strength value of 32 is the highest possible. The *APs* tab only displays when Infrastructure is selected as the mobile computer operating mode from the *Mode* tab.

11. If the mobile computer is in Ad Hoc mode, select the *Peers* tab to display the BSSID or MAC addresses of the other mobile computers in the network, their operating mode (PSP or CAM), their transmit rate, their supported data rate and the length of time an adapter was out of the Ad Hoc network. Tap **Refresh** to update the *Peers* tab to the latest Ad Hoc network performance and mobile computer membership data.

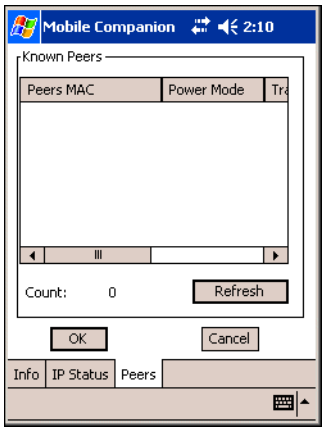

**Figure 5-24. Mobile Companion - Peers Tab**

# *Setting Options*

Select *Options* from the Mobile Companion menu to access AP and Ad-Hoc networks, disable profile roaming and enable system sounds.

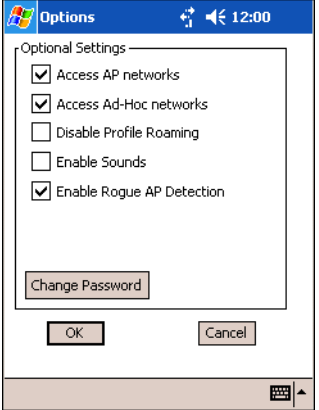

**Figure 5-25. Mobile Companion - Option Settings**

- 1. Select the *Access AP networks* check box to display available AP networks and their signal strength within the *Available WLAN Networks* (see *[Finding WLANs on page 5-5](#page-246-0)*). These are the APs available to the mobile computer profile for association. If this option was previously disabled, refresh the *Available WLAN Networks* window to display the AP networks available to the mobile computer.
- 2. Select the *Access Ad-Hoc networks* check box to display available peer (adapter) networks and their signal strength within the *Available WLAN Networks*. These are peer networks available to the mobile computer profile for association. If this option was previously disabled, refresh the *Available WLAN Networks* window to display the Ad Hoc networks available to the mobile computer.
- 3. Select the *Disable Profile Roaming* check box to configure the adapter WLAN profile not to roam to the next available WLAN profile when the mobile computer moves out of range of the current WLAN profile.
- 4. Select the *Enable Sounds* check box to initiate an audible signal when performing a ping test and associating with an AP. The tones are important to notify users if the pinging is received or if the mobile computer has roamed to another AP.
- 5. Select the *Enable Rogue AP Detection* check box to inform the system of unauthorized APs on the network. (Symbol infrastructure is required.)

Mobile Companion has a password protection feature. When Mobile

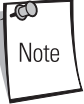

Companion initially appears, the password is off by default.

6. To create a password for the first time, change an existing password. or delete a password tap **Change Password**.

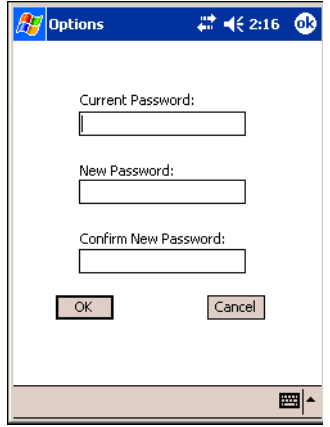

**Figure 5-26. Mobile Companion - Password Window**

- a. To create a password for the first time, leave the *Current Password:* text box empty and enter the new password in the *New Password:* and *Confirm New Password:* text boxes. Tap **OK**.
- b. To change an existing password, enter the current password in the *Current Password:* text box, enter the new password in the *New Password:* and *Confirm New Password:* text boxes.Tap **OK**.
- c. Delete the password, in this case enter the current password in the Current Password edit box and leave the New Password and Confirm Password edit boxes empty.

Passwords are case sensitive and can not exceed 10 characters.

Note

# *Changing Profiles*

Select *WLAN Profiles* from the *Mobile Companion* menu to view, connect to, create and edit a profile. A completed profile is a set of adapter configuration settings that can be used in different locations to connect to a wireless network. Creating different profiles is a good way of having pre-defined operating parameters available for use in various network environments. When the *WLAN Profile*s window initially appears, existing profiles appear in the *WLAN Profiles* list box.

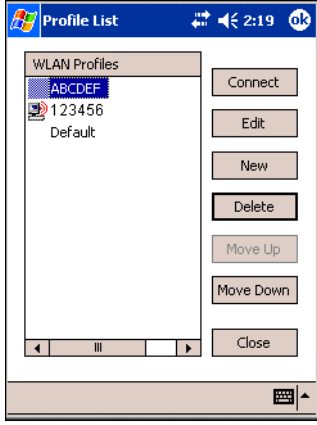

**Figure 5-27. Mobile Companion - WLAN Profiles**

Select a profile from the list box and tap **Connect** to set that profile as the active profile. Once selected, the mobile computer is using the authentication, encryption, ESSID, IP Config and power consumption settings initially configured for that profile.

# **Editing a Profile**

Select a profile from the list box and tap **Edit** to display the *Mode* tab where the ESSID and operating mode can be changed for the profile. Use the *Encryption*, *IP Config and Power* tabs as necessary to edit the profile power consumption and security parameters*.*

# **Creating a New Profile**

Tap **New** to display the *Mode* tab wherein the profile name and ESSID can be set. Use the *Encryption*, *IP Config* and *Power* tabs as required to set security, network address information and power consumption level for the new profile.

# **Deleting a Profile**

Select a profile to delete from the list box and tap **Delete** to remove the selected profile.

## **Ordering Profiles**

Select a profile from the list box and tap **Move Up** or **Move Down** to order the profile. If the current profile association is lost, Mobile Companion attempts to associate with the first profile in the list and then the next until a new association is achieved.

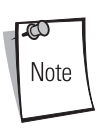

Profile Roaming must be enabled.

# **Using LEAP for Wireless Network Security**

LEAP is a security protocol that provides authentication and encryption for wireless networks. Authentication is provided through the use of user names and passwords. There are multiple options for caching of these credentials available to the administrator of the device through the registry.

There are multiple password caching options used for LEAP. The methods are:

- Save the password in the registry.
- Save the password until a warm boot (soft reset), but not saved in the registry. This method also has a timeout available.
- The username and password are never saved. Any change of status (roam or suspend/ resume) will require that the user login.

The default is set to cache the password until a warm boot, with no timeout. If a different password caching option is desired, the S24Profiles.reg registry file in the Platform folder must be reconfigured.

# *Configuring Advanced Password Options*

All password caching options are configured in the file S24Profiles.reg, located in the Platform folder. When the configuration is completed, cold boot the mobile computer for the changes to take effect. The file must be edited on a PC and copied back onto the device after editing is complete. The section of this file which needs editing reads "[HKEY\_LOCAL\_MACHINE\Comm\NETWLAN1\Parms]."

## **Cache the Password**

To cache the password, edit the registry file using a text editor with the following changes:

1. Change the LCachePwd value from 1 to 0: LCachePwd = dword:0

2. Uncomment the UNAME and UPwd values (deleting the semicolons at the beginning of each line):

UNAME = myLEAPUserName

UPwd = myLEAPPassword

3. Change *myLEAPUserName* and *myLEAPPassword* to the correct username and password. Note that the user name and password should be in quotes. If a domain name is required, this can be entered in the user name as: *domain\username*.

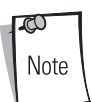

A backslash is used and most setups do not require a domain name even if Microsoft Windows® NT/2000 domains are used.

4. After changing the S24Profiles.reg file, copy the file onto the mobile computer into the Platform using ActiveSync and overwriting the old file. Then, cold boot the mobile computer for the changes to take effect.

## **Cache the Password until a Warm Boot**

*Cache the password until a warm boot* is the default setting. A timeout value can also be set in the registry. The timeout forces the user to enter the username and password after a power-on if the device had not gone through the LEAP authentication processes after the set period of time. Normally, the device goes through the LEAP authentication process at every power-up and every time it roams between APs.

The timeout setting can be set in minutes using hexadecimal in the registry file. The default setting of zero disables the timeout feature. To change the timeout setting, edit the registry file using a text editor (e.g., Notepad) as follows:

- 1. Ensure the "LCachePwd" value is set to dword:1.
	- LCachePwd = dword:1
- 2. If a timeout is desired, change the LTimeoutMinutes value from 00000000 to a desired value. Examples are provided in the registry file. The following example is for 240 minutes which is represented as 000000F0 in hexadecimal.

LTimeoutMinutes = dword:000000F0

3. Ensure that the *UNAME* and *UPwd* lines are commented out by putting a semicolon at the beginning of each line.

4. After these changes are made to the S24Profiles.reg file, the file must be copied onto the mobile computer. Copy the file into the Platform folder of the device using ActiveSync, overwriting the old file. Once this is done, cold boot the mobile computer for the changes to take effect.

#### **Prevent Password Cache**

To prevent password caching, edit the registry file using a text editor with the following changes:

- 1. Change the LCachePwd value from 1 to 2: LCachePwd=dword:2
- 2. Ensure that the *UNAME* and *UPwd* lines are commented out by putting a semicolon at the beginning of each line.
- 3. After the changes are made use ActiveSync to copy the S24Profiles.reg file (overwriting the old file) onto the mobile computer's Platform folder. Then cold boot the mobile computer for the changes to take effect.

#### **LEAP Usage**

After LEAP setup is complete, the only noticeable difference is the password dialog box. If the caching method selected requires a user name and password, then they appear when required. If the user name is an NT domain user, the domain can be entered in the domain field if necessary (not normally required).

# **Enterprise Level Wi-Fi Protected Access**

The T3.9.3 wireless component set was developed to provide Enterprise Level Wi-Fi Protected Access (WPA) with Full Authentication and associated Credential Caching based on the Meetinghouse AEGIS Client. These features, as well as earlier wireless features, are available through either the Mobile Companion application (see *[Mobile Companion on page 5-4](#page-245-0)*), or through the Meetinghouse AEGIS Security Client application.

It is strongly recommended that wireless profiles be created and maintained in one application only and not shared. Profile roaming should be disabled in the application that is not being used.

# *AEGIS Security Client*

The AEGIS Security Client is an implementation of the client side of the IEEE 802.1X - Port Based Network Access Control protocol. 802.1X access control provides improved security for both wired and wireless networks. It solves the problem of key distribution in wireless LANs by using public key authentication and encryption between Wireless Access Points and roaming stations to exchange dynamic WEP keys. The Client supports both wireless (802.11b) and Ethernet interfaces.

Additional information and support for the Meetinghouse AEGIS Client is available from the Meetinghouse Data Communications website at: [http://www.mtghouse.com.](http://www.mtghouse.com)

# **Spectrum24 Frequency Hopping (FH) Settings (1 and 2 MB Radios)**

The *Spectrum24 FH Settings* tabs are used to configure the mobile computer's wireless network settings for frequency hopping. Tap *Start* - *Settings* -*System* tab - *Spectrum24 FH Settings* icon to display the Symbol Spectrum24 FH settings window.

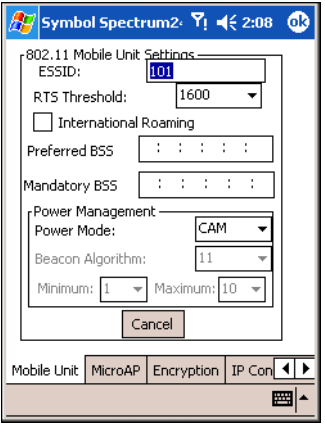

**Figure 5-28. Mobile Unit Tab**

#### **Table 5-12. Spectrum24 FH Tab Descriptions**

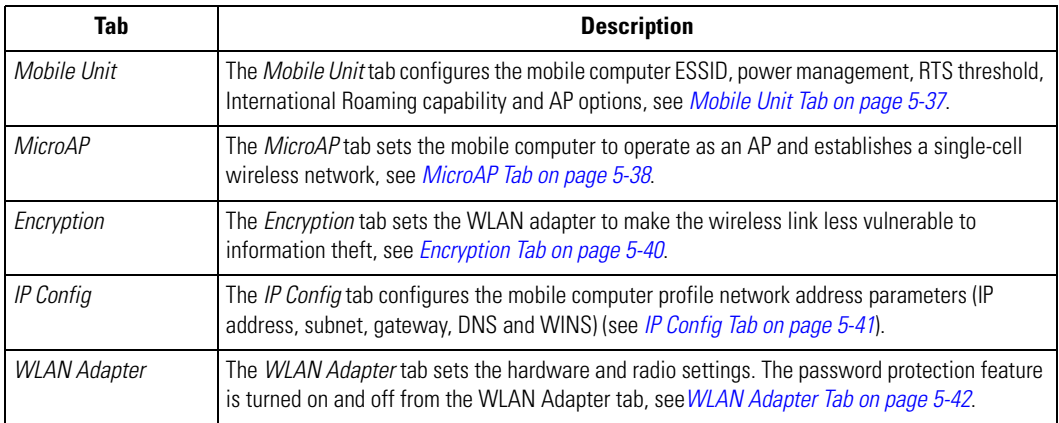

# <span id="page-278-0"></span>*Mobile Unit Tab*

Use the *Mobile Unit* tab to configure the mobile computer ESSID, power management, RTS threshold, International Roaming capability and AP options.

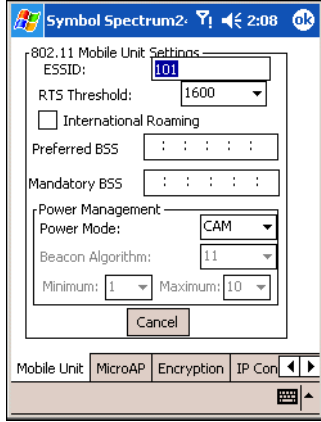

**Figure 5-29. Mobile Unit Tab**

| <b>Table 5-13. Mobile Unit Tab Fields</b> |  |  |
|-------------------------------------------|--|--|
|-------------------------------------------|--|--|

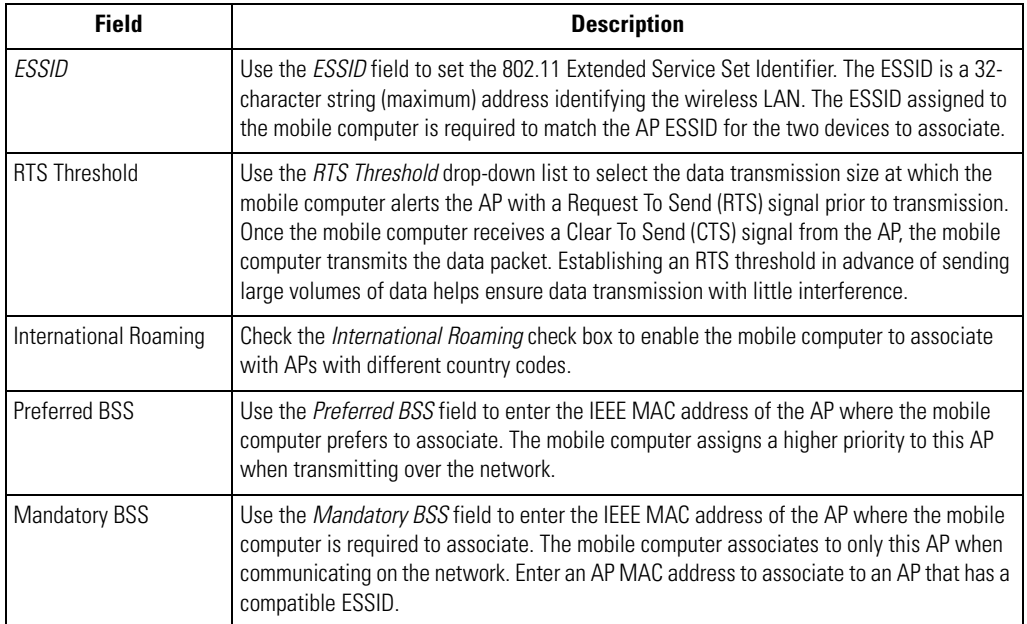

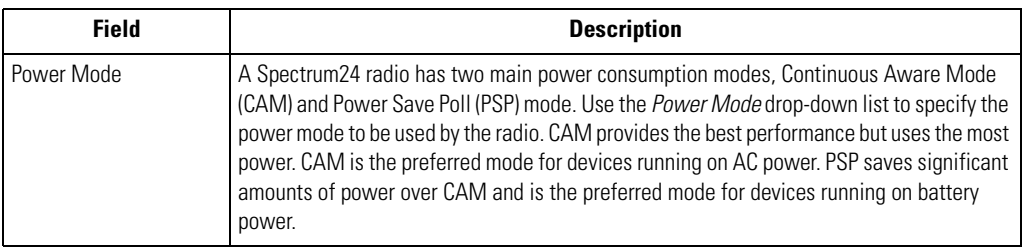

## **Table 5-13. Mobile Unit Tab Fields (Continued)**

# <span id="page-279-0"></span>*MicroAP Tab*

Use the *MicroAP* tab to configure the mobile computer to operate as an AP. The MicroAP establishes a single-cell wireless network for devices in mobile unit mode.

Each MicroAP requires a unique ESSID. MicroAP cells can coexist as separate individual networks within the same site without interference. The MicroAP does not roam, but it does support roaming. The mobile computer in MicroAP mode operates in CAM, and supports devices operating in both PSP and CAM. The MicroAP supports up to 16 mobile computers.

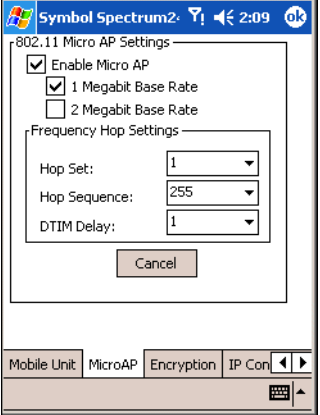

#### **Figure 5-30. MicroAP Tab**

## **Table 5-14. MicroAP Tab Fields**

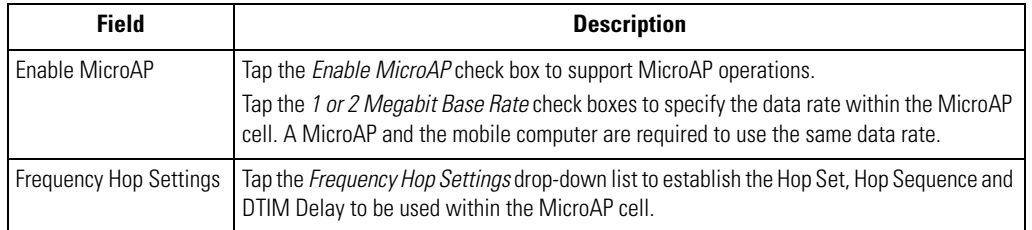

# <span id="page-281-0"></span>*Encryption Tab*

Use the *Encryption* tab for configuring encryption settings. The absence of a physical connection makes wireless links vulnerable to information theft. Encryption is an efficient method of preventing data theft and improving data security. The firmware supports Open System and Shared Key (40-bit) Encryption algorithms.

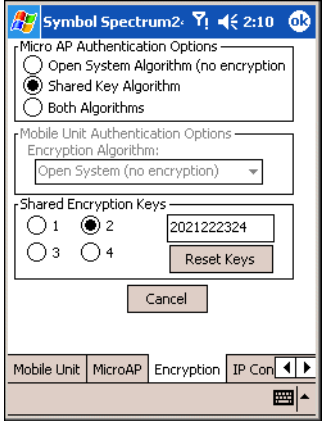

**Figure 5-31. Encryption Tab**

#### **Table 5-15. Encryption Tab Fields**

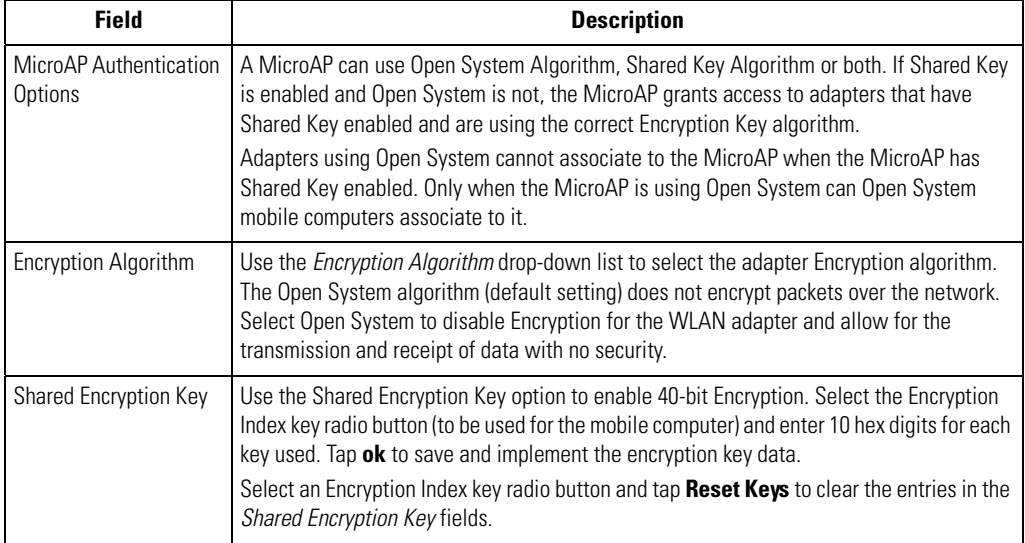

# <span id="page-282-0"></span>*IP Config Tab*

Use the *IP Config* tab to configure the following mobile computer profile network address parameters: IP address, subnet, gateway, DNS and WINS.

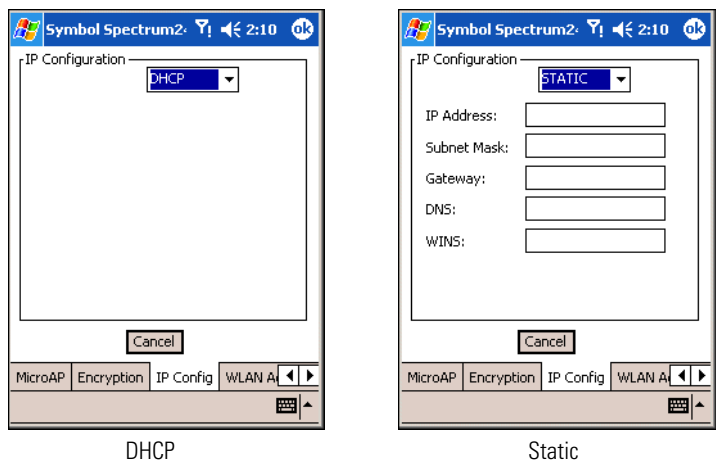

## **Figure 5-32. IP Config Tab**

# **Table 5-16. IP Config Tab Fields**

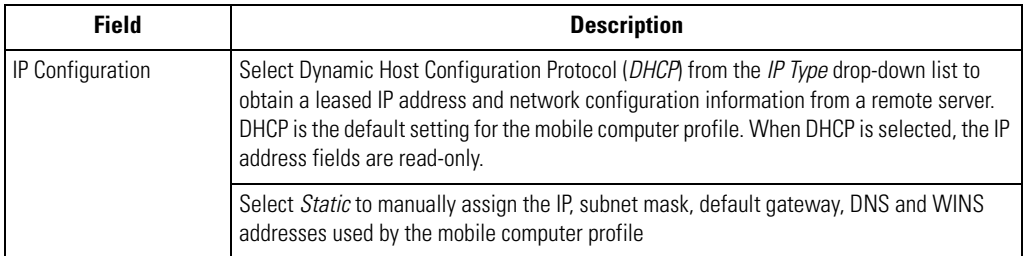

# <span id="page-283-0"></span>*WLAN Adapter Tab*

Use the *WLAN Adapter* tab to configure hardware and radio settings. Use the *Card Type: PCMCIA* to specify the antenna type and the *Radio Link Rate* radio buttons to specify the data rate supported.

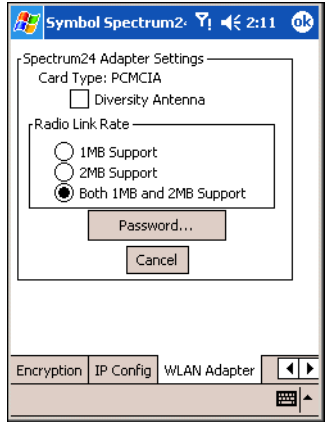

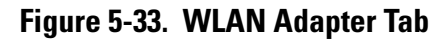

#### **Table 5-17. WLAN Adapter Tab Fields**

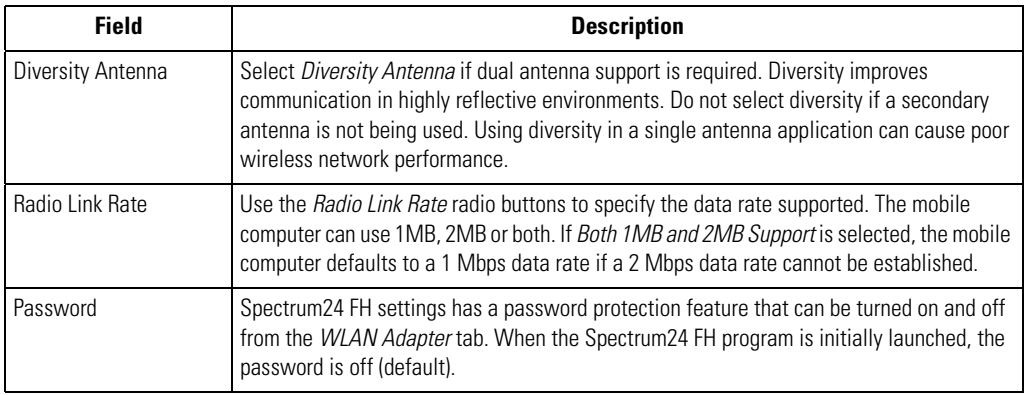

To create a new password for the Spectrum24 FH pages:

1. Tap **Password...** from the *WLAN Adapter* tab.

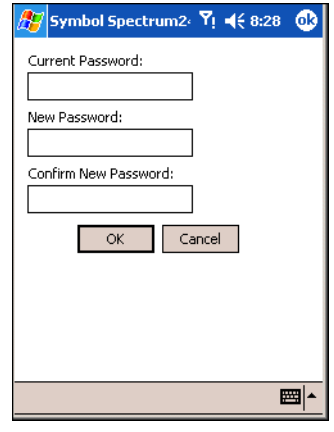

#### **Figure 5-34. Spectrum 24 FH Password Window**

- 2. Enter the case-sensitive password (10 characters maximum) in the *New Password:* field.
- 3. Enter the password in the *Confirm New Password:* field.
- 4. Tap **OK**.
- 5. The new password is required the next time Spectrum24 FH is accessed.

To change an existing password:

- 1. Tap **Password...** from the *WLAN Adapter* tab.
- 2. Enter the current password in the *Current Password:* field.
- 3. Enter a new password in the *New Password:* and *Confirm New Password:* fields.
- 4. Tap **OK**.

To disable an existing password:

- 1. Tap **Password...** from the *WLAN Adapter* tab.
- 2. Enter the current password in the *Current Password:* field and leave the *New Password:* and *Confirm New Password:* fields blank.
- 3. Tap **OK**.

# **Configuring the S24 DS (11 Mb) Radio Using a Registry File**

Default settings for the Spectrum24 radio card can be set on the mobile computer using registry (.reg) files. There are two registry files: Spectrum24DS.reg contains the global registry settings for Mobile Companion and S24Profiles.reg contains the profile specific and operating registry settings for Mobile Companion.

A sample S24Profiles.reg file is provided as part of the DCP for MC9000w. Edit the file using a text editor. Refer to notes in the sample file for the key information that can be modified.

Save this text file as S24Profiles.reg. Use ActiveSync to copy this file to the *Platform* folder on the mobile computer. Once this file is loaded onto the mobile computer, these settings are restored after a cold boot.

# **Configuring the S24 FH (2 Mb) Radio Using a Registry File**

Default settings for the Spectrum24 radio card can be set on the mobile computer using registry (.reg) files. There is one registry file (FHDOTNET.reg) that contains the global registry settings, profile specific and operating registry settings for Network Interface Card Task Tray Applet (NICTT).

A sample FHDOTNET.reg file is provided as part of the DCP for MC9000w. Edit the file using a text editor. Refer to notes in the sample file for the key information that can be modified.

Save this text file as FHDOTNET.reg in order to override the existing reg file on the mobile computer. Use ActiveSync to copy this file to the Platform folder on the mobile computer. Once this file is loaded onto the mobile computer, these settings are restored after a cold boot.

# Wireless WAN - GSM/GPRS

 $\Omega$ 

## **Contents**

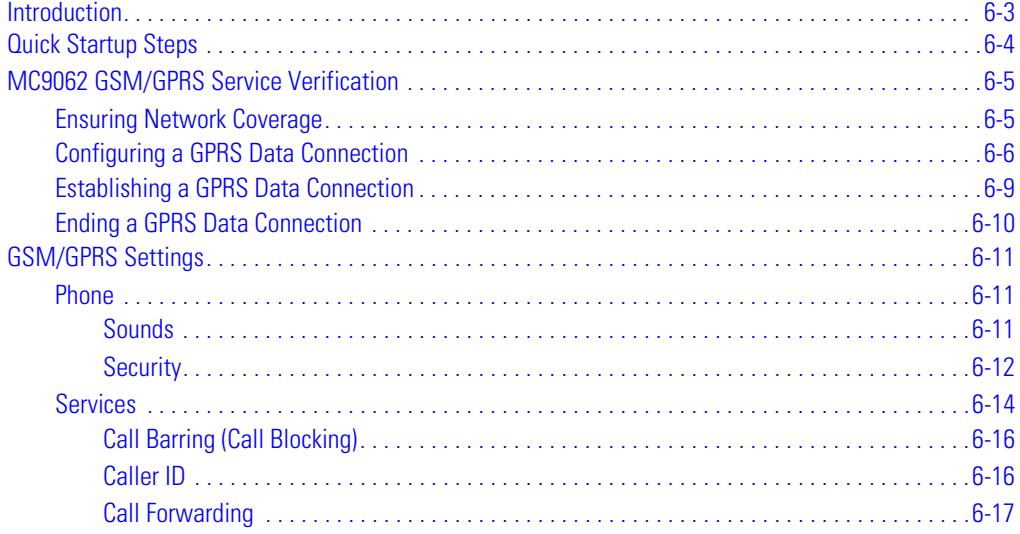

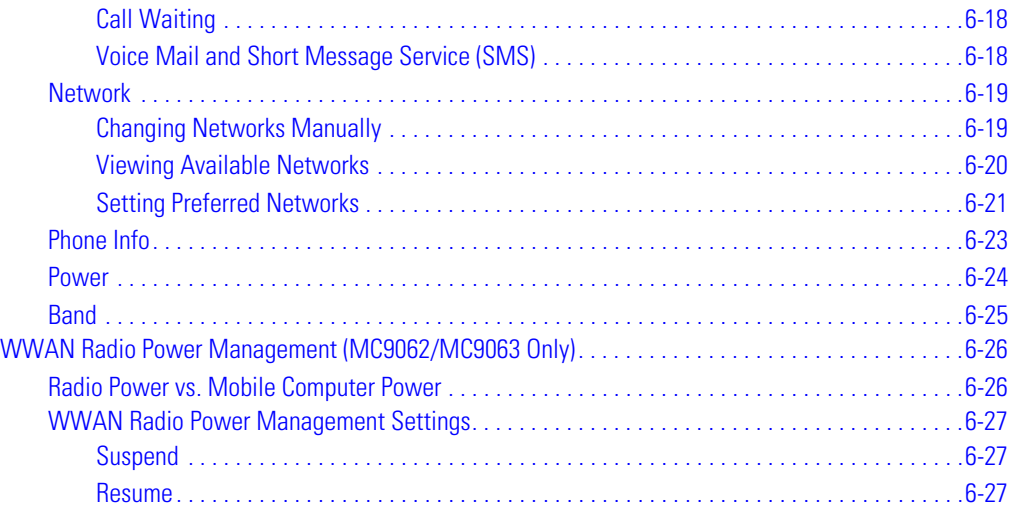
# **[Introduction](#page-316-0)**

This chapter explains how to verify MC9062 service on a Global System for Mobile Communication (GSM) wireless network and establish settings.

GSM networks deliver mobile voice and data services, such as Short Message Service (SMS)/Text Messaging, with full roaming capabilities across the world. General Packet Radio Service (GPRS) enabled networks offer Internet-based content and packet-based data services. This enables services such as internet browsing, e-mail on the move, powerful visual communications, multimedia messages and location-based services.

When using the MC9062 as a phone, services can include speed dialing, call tracking, voice mail, call forwarding, conference calling and caller ID, depending on the type of service.

The integrated phone in the mobile computer can also be used as a modem to connect the mobile computer to an ISP or work network. The GSM/GPRS enabled mobile computer can connect to the Internet or work network over GPRS, using Cellular Line, or using the modem specified by the mobile phone service provider.

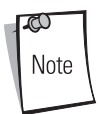

Before a mobile computer can be used on a GSM/GPRS wireless network, a provider must be selected, a voice and data-enabled service plan must be established and the mobile computer must be properly configured (where applicable). A headset is required for all voice communication.

See *[Using the Phone \(MC9062/MC9063 Only\) on page 2-63](#page-122-0)* for information on how to use the phone and services.

# **Quick Startup Steps**

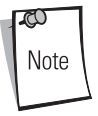

With active service from a provider, phone calls are established with or without a headset. A headset MUST be connected for all voice call conversations.

To start using the MC9062 mobile computer for phone and data connections:

- 1. Install the mobile computer main battery (*[page 1-9](#page-42-0)*).
- 2. Charge the main battery and backup battery (*[page 1-12](#page-45-0)*).
- 3. Install the SIM card (*[page 1-14](#page-47-0)*).
- 4. Start the mobile computer (*[page 1-20](#page-53-0)*).
- 5. Ensure network coverage (*[page 6-5](#page-290-0)*).
- 6. Configure a GPRS data connection (*[page 6-6](#page-291-0)*).

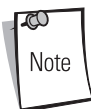

Data connection configuration is pre-packaged with T-Mobile service. Other other service providers may require data connection configuration.

- 7. Configure settings (*[page 6-11](#page-296-0)*).
- 8. Use the phone (*[page 2-63](#page-122-0)*).

# **MC9062 GSM/GPRS Service Verification**

GSM/GPRS phone and data services require a live SIM card, obtained from a service provider, installed in the GSM phone/mobile computer. The SIM card has embedded circuitry on one side of its surface which, when inserted into a GSM phone, provides phone service on a GSM network. The SIM card provides a phone number, determines the features or services available to the subscriber and identifies the subscriber to the network.

In addition to SIM card installation, various settings may be required for the mobile computer to operate as a phone with data connection features.

## <span id="page-290-0"></span>*Ensuring Network Coverage*

1. Ensure an activated SIM card, from the phone service provider, is installed in the mobile computer. See *[SIM Card \(MC9062\) on page 1-14](#page-47-0)*.

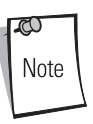

The SIM card must be GPRS enabled to connect to a GPRS network.

2. Verify active phone and data services by tapping to display the *Connectivity* dialog. The network name and 'G' (for GPRS, where available) should appear in the dialog box.

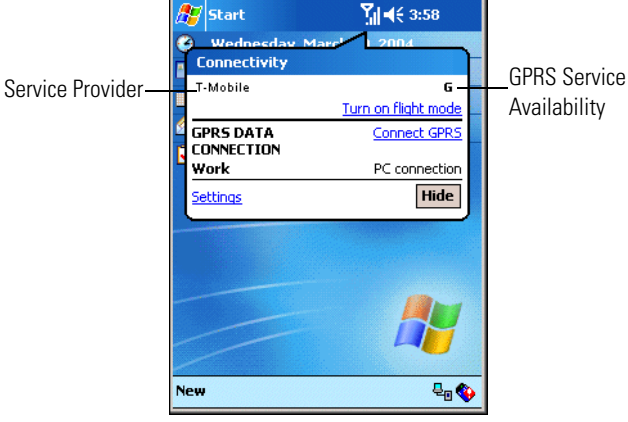

**Figure 6-1. Connectivity Dialog**

3. Verify SIM card functionality.

a. Tap *Start* - *Settings* - *Phone* icon - *Network* tab.

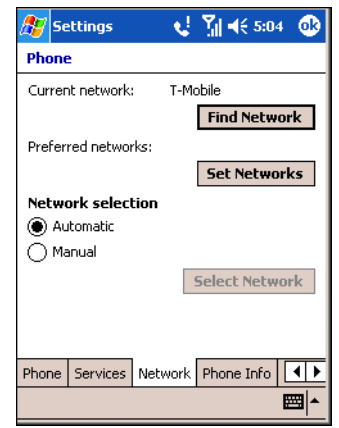

**Figure 6-2. Phone Settings Window - Network Tab**

- b. Ensure the service provider's network appears in the *Current network:* field.
- c. If the network does not appear, tap **Find Network**. If the network still does not appear, verify that the SIM card was installed correctly. If it was, and no network appears, contact the service provider.

## <span id="page-291-0"></span>*Configuring a GPRS Data Connection*

A GPRS data connection allows Internet access across a wireless network.

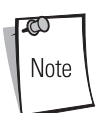

Data connection is pre-packaged with T-Mobile service accounts. Other service providers may require the data connection configuration that follows.

To verify active T-Mobile phone and data services, tap  $\Pi$  to display the *Connectivity* dialog. The network name and 'G' (for GPRS, where available) should appear in the dialog box.

To set up a new data connection:

- 1. Acquire an Access Point Name (APN) from the service provider.
- 2. Tap *Start Settings Connections* tab *Connections* icon *Tasks* tab.

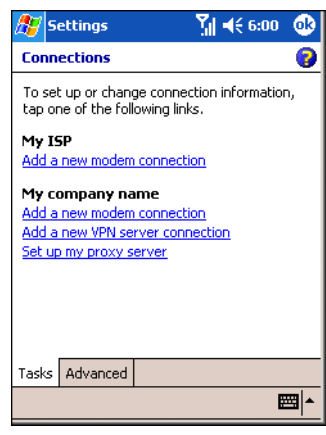

**Figure 6-3. Connections Window**

3. Under *My ISP* select *Add a new modem connection*.

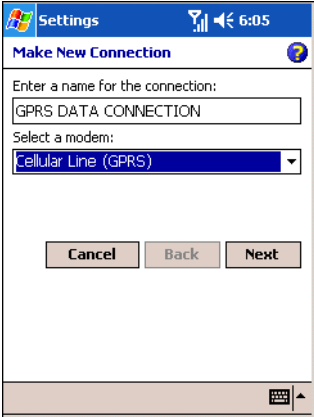

#### **Figure 6-4. Connections Window - Make New Connection**

- 4. Enter a connection name in the *Enter a name for the connection:* text box.
- 5. Select *Cellular Line (GPRS)* from the *Select a modem:* drop-down list.

6. Tap **Next**.

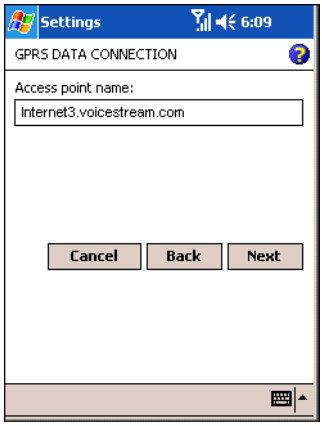

**Figure 6-5. Connections Window - Access Point Name**

- 7. Enter the APN from the service provider in the *Access point name:* text box.
- 8. Tap **Next**.

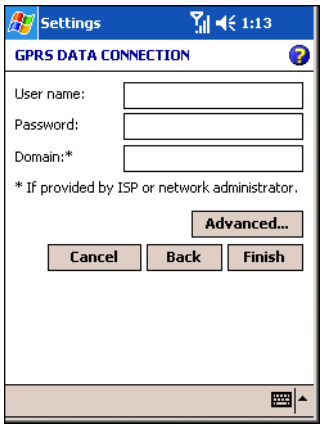

**Figure 6-6. Connections Window - User Name & Password**

- 9. Tap **Finish** (user name and password are not required).
- 10. Tap **ok** to exit Connections.

## *Establishing a GPRS Data Connection*

- 1. Ensure a SIM card is installed in the mobile computer. See *[SIM Card \(MC9062\) on page 1-14](#page-47-0)*.
- 2. Ensure a GPRS data connection was configured. See *[Configuring a GPRS Data Connection](#page-291-0)  [on page 6-6](#page-291-0)*.
- 3. Tap  $\sum_{i=1}^{\infty}$  at the top of the screen.

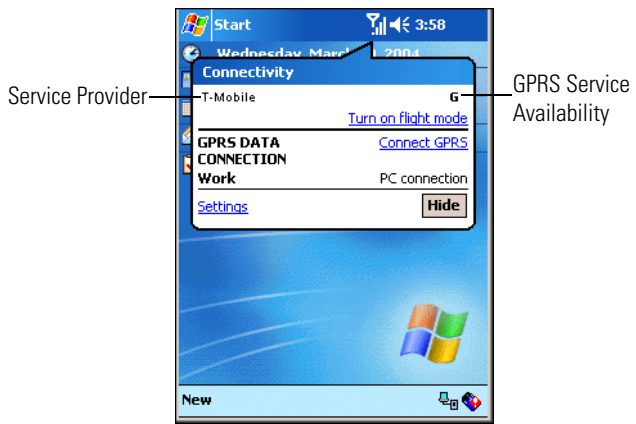

**Figure 6-7. Connectivity Dialog**

4. Tap *Connect GPRS*.

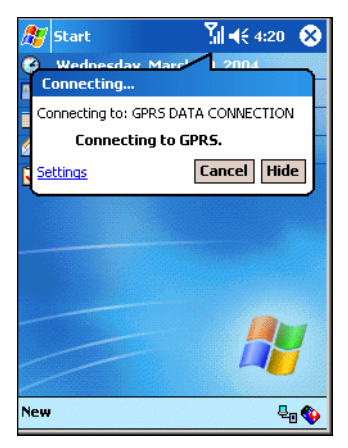

**Figure 6-8. Connectivity Dialog**

5. If the SIM card is protected with a Personal Identification Number (PIN), a dialog box pops up requesting the appropriate PIN to unlock the SIM card. In this case, enter the PIN and tap **ok**.

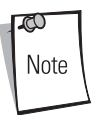

Emergency calls can be placed at any time, without requiring a PIN or a SIM card.

6. When a connection is established, tap *Start* - *Internet Explorer* to launch the Internet browser.

## *Ending a GPRS Data Connection*

To cancel a data connection in progress, tap **Cancel** in the *Connecting...* dialog window.

To end an established data connection:

- 1. Tap  $\sum_{i}$  to display the dialog window.
- 2. Tap **Disconnect**.

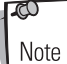

When **Disconnect** is tapped during an active data transfer (e.g., downloading a web page), the GPRS connection automatically reconnects. The GPRS connection cannot be disconnected until the data transfer is complete.

# <span id="page-296-0"></span>**GSM/GPRS Settings**

Use the *Phone Settings* window to customize settings, such as the ring type and ring tone for incoming calls, security options (GPRS) and other options depending on the type of service.

## *Phone*

Use the *Phone* tab to customize ring type, ring tone, keypad tone and security options.

Tap *Start - Settings - Personal* tab *- Phone* icon - *Phone* tab.

or

*Start - Phone - Tools - Options* - *Phone* tab.

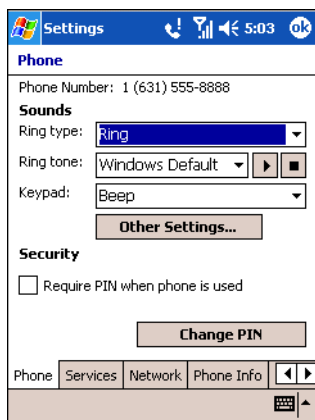

**Figure 6-9. MC9062 Phone Window - Phone Tab**

#### <span id="page-296-1"></span>**Sounds**

- 1. *Phone Number* automatically displays on the *Phone* tab when a live SIM card is installed.
- 2. Select a ring type from the *Ring type:* drop-down list. The ring type changes the way the mobile computer rings to notify the user of an incoming call. Regardless of the ring type selected, a dialog box appears on the mobile computer's display for incoming calls.
- 3. Select a ring tone for incoming calls from the *Ring tone:* drop-down list. To hear a sample of the selected ring tone, tap  $\boxed{\bullet}$ . Tap  $\boxed{\bullet}$  to end the ring tone.

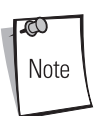

To use custom .wav, .mid or .wma files as ring tones, use ActiveSync on the host computer to copy the file to the /Windows/Rings folder on the mobile computer. Then, select the sound from the ring tone list.

- 4. Select a keypad tone from the *Keypad:* drop-down list. This selection determines the tone that sounds when entering a phone number on the keypad.
	- a. Select *Tones* for a continuous sound for as long as the number on the keypad is pressed.
	- b. Select *Beep* for a tone that sounds only for one or two seconds.
	- c. Select *Off* to disable tones.
- 5. Tap **Other Settings...** to set additional sounds and notifications for the mobile computer (see *[Sounds & Notifications on page 3-23](#page-176-0)*).

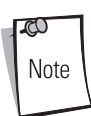

Turning off sounds saves power and prolongs battery life.

#### **Security**

#### *Enabling a PIN*

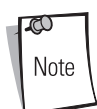

Emergency calls can be placed at any time, without requiring a PIN or a SIM card.

To require a PIN when using the phone:

1. From the *Phone* tab ([Figure 6-9](#page-296-1)), select the *Require PIN when phone is used* check box under *Security*.

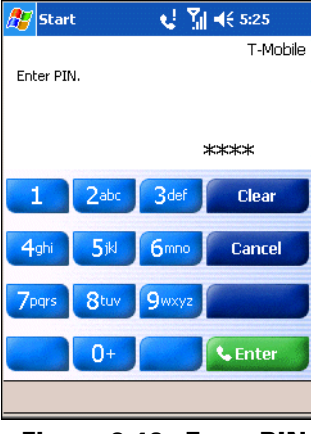

**Figure 6-10. Enter PIN**

- 2. Use the touch keypad to enter a four to eight digit PIN.
- 3. Tap **Enter** to enable the PIN and return to the *Phone* tab.

#### *Changing a PIN*

1. From the *Phone* tab ([Figure 6-9](#page-296-1)), tap **Change PIN**.

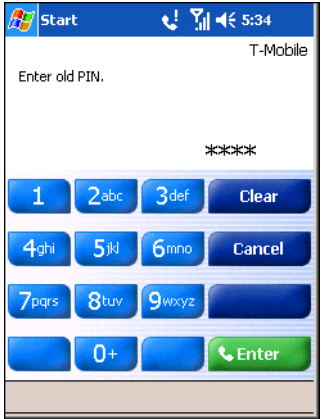

**Figure 6-11. Enter Old PIN**

- 2. Use the touch keypad to enter the current PIN.
- 3. Tap **Enter**.

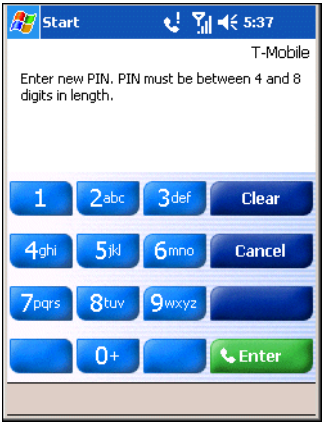

**Figure 6-12. Enter New PIN**

- 4. Use the touch keypad to enter a new four to eight digit PIN.
- 5. Tap **Enter**.
- 6. Reenter the new PIN for confirmation and tap **Enter**.
- 7. Tap **ok** to confirm the change.

#### *Disabling a PIN*

- 1. From the *Phone* tab ([Figure 6-9](#page-296-1)), deselect the *Require PIN when phone is used* check box.
- 2. Use the touch keypad to enter the current PIN.
- 3. Tap **Enter**.
- 4. Tap **ok** to confirm the change.
- 5. Tap **ok** to exit settings.

## *Services*

Use the *Services* tab to configure settings for subscribed phone services. For example, block certain types of incoming and/or outgoing calls (*[page 6-16](#page-301-0)*), allow the caller's identity to be disclosed when making outgoing calls (*[page 6-16](#page-301-1)*), forward incoming calls to a different phone number (*[page 6-17](#page-302-0)*), be notified of incoming calls when a phone session is in use (*[page 6-18](#page-303-0)*) and set up voice mail and short message service (*[page 6-18](#page-303-1)*).

1. Tap *Start - Settings - Personal* tab *- Phone* icon - *Services* tab. or

*Start - Phone - Tools - Options* - *Services* tab.

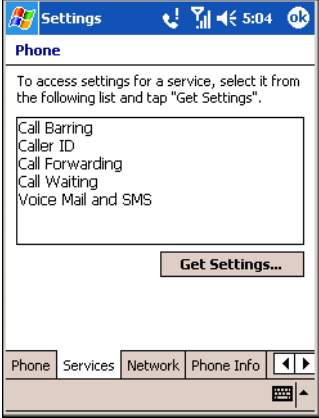

#### **Figure 6-13. MC9062 Phone Window - Services Tab**

- 2. Select a service from the list and tap **Get Settings...** .
- 3. Change services settings as follows.

#### <span id="page-301-0"></span>**Call Barring (Call Blocking)**

Use call barring to block certain types of incoming and/or outgoing calls. Select the type of incoming and/or outgoing calls to block.

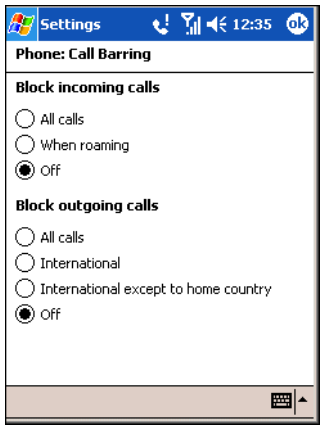

**Figure 6-14. Call Barring/Call Blocking**

#### <span id="page-301-1"></span>**Caller ID**

Enable caller ID to provide a way for people to know the identity of the person making an outgoing call. Select the *Everyone* radio button to always display the caller ID. Select the *No one* radio button to prevent the caller's identity from displaying to others.

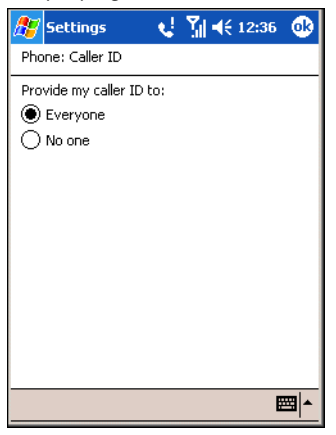

**Figure 6-15. Caller ID**

#### <span id="page-302-0"></span>**Call Forwarding**

Use call forwarding to forward incoming calls to a different phone number.

- To forward all calls to a different phone number:
	- select the *Forward all incoming phone calls* check box.
	- enter the phone number to receive forwarded calls in the *To:* text box.
- To forward incoming calls to a different phone number based on a specific situation, select one or more of the check boxes under *Forward phone calls only if:*
	- *Unavailable:* enter the phone number to receive forwarded calls only when the phone is turned off or the user is unreachable.
	- *Busy:* enter the phone number to receive forwarded calls only when the line is busy.
	- *No answer:* enter the phone number to receive forwarded calls only when the phone cannot be answered.

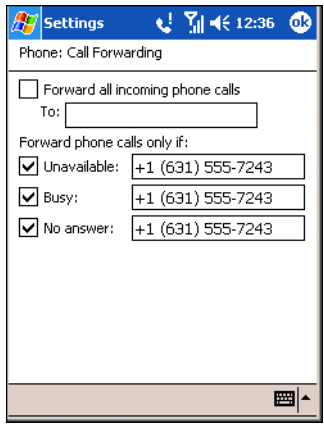

**Figure 6-16. Call Forwarding**

#### <span id="page-303-0"></span>**Call Waiting**

Call waiting notifies the user of an incoming call when the phone is in a phone session. Select the *Notify me* radio button to enable call waiting. Select the *Do not notify me* radio button to disable call waiting

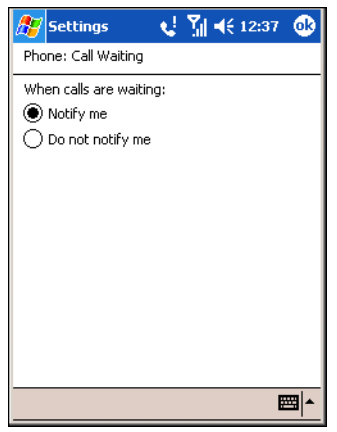

**Figure 6-17. Call Waiting**

#### <span id="page-303-1"></span>**Voice Mail and Short Message Service (SMS)**

To receive voice mail and short messages, enter the voice mail and/or SMS phone number in the appropriate text boxes.

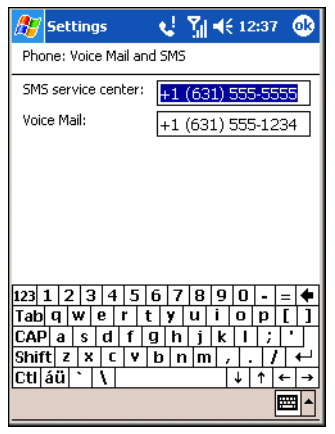

**Figure 6-18. Voice Mail and SMS**

## *Network*

Use the *Network* tab to view available networks, determine the order in which the phone accesses another network if the current network is unavailable and specify whether to change networks manually or automatically. The current network remains active until it's changed, the signal is lost or the SIM card is changed.

The network currently used by the mobile computer is displayed in the *Current network:* field at the top of the window.

#### **Changing Networks Manually**

1. Tap *Start - Settings - Personal* tab *- Phone* icon - *Network* tab.

or

*Start - Phone - Tools - Options* - *Network* tab.

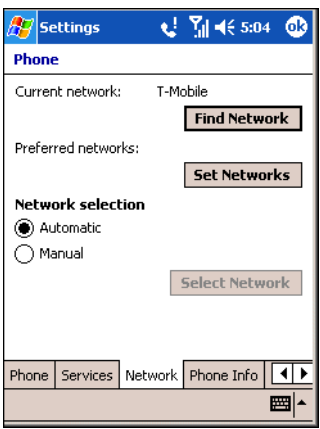

**Figure 6-19. MC9062 Phone Window - Network Tab**

2. Under *Network selection*, select the *Manual* radio button.

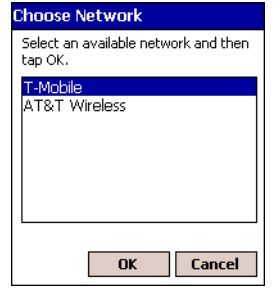

**Figure 6-20. Choose Network**

- 3. From the *Choose Network* window, select the network to use.
- 4. Tap **OK**.

#### **Viewing Available Networks**

To view all wireless networks available:

1. Tap *Start - Settings - Personal* tab *- Phone* icon - *Network* tab. or

*Start - Phone - Tools - Options* - *Network* tab.

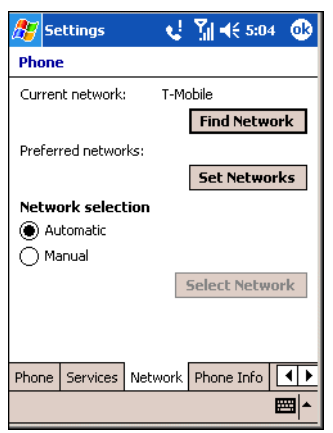

**Figure 6-21. MC9062 Phone Window - Network Tab**

2. Tap **Find Network**.

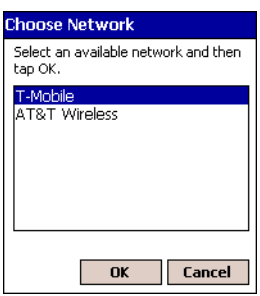

**Figure 6-22. Choose Network**

- 3. From the *Choose Network* window, select the network to use.
- 4. Tap **OK**.

#### **Setting Preferred Networks**

Set networks in a preferred order of access. Setting preferred networks allows the mobile computer to access a second preferred network if the first preferred network is unavailable.

1. Tap *Start - Settings - Personal* tab *- Phone* icon - *Network* tab.

or

*Start - Phone - Tools - Options* - *Network* tab.

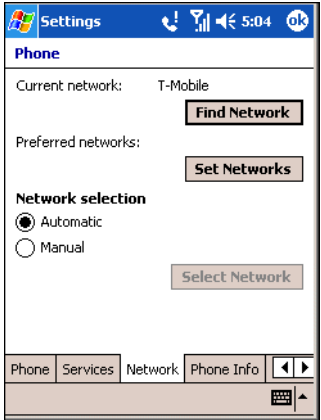

**Figure 6-23. MC9062 Phone Window - Network Tab**

2. Tap **Set Networks** to view all available networks.

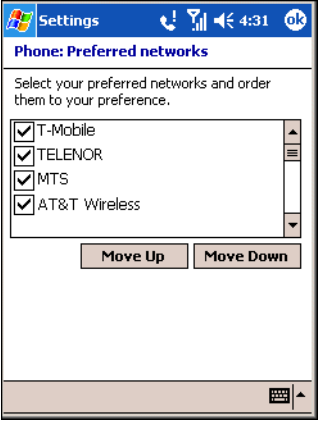

**Figure 6-24. Preferred Networks**

- 3. Select the preferred networks by tapping one or more check boxes.
- 4. Tap  $\sqrt{\frac{M_{\text{ove}}}{M_{\text{one}}}$  and  $\sqrt{\frac{M_{\text{ove}}}{M_{\text{one}}}$ , as necessary, to place the selected networks in the preferred order.
- 5. Tap **ok** to send the new settings to the network.
- 6. From the *Network* tab, select the *Automatic* radio button.
- 7. Tap **ok** to exit settings.

#### *Phone Info*

Use the *Phone Info* tab to view hardware and software information about the phone.

- 1. Tap *Start Settings Personal* tab *Phone* icon *Phone Info* tab.
	- or

*Start - Phone - Tools - Options* - *Phone Info* tab.

| <b>Settings</b>           | $Y_{\text{all}} = (2.03)$<br>юR         |  |  |
|---------------------------|-----------------------------------------|--|--|
| Phone                     |                                         |  |  |
| <b>Phone Information:</b> |                                         |  |  |
| TMFT:                     | 350450410610029                         |  |  |
| IMST:                     | 310260501082597                         |  |  |
| RIL Ver:                  | 01.07.04.00                             |  |  |
| RHA Ver:                  | 00.02.00.01                             |  |  |
| Firmware:                 | REVISION 03.05                          |  |  |
| Manufacturer:             | <b>STEMENS</b>                          |  |  |
| Model Name:               | MC45                                    |  |  |
| Audio Ver:                | 1807                                    |  |  |
|                           |                                         |  |  |
|                           | Services   Network   Phone Info   Power |  |  |
|                           |                                         |  |  |

**Figure 6-25. MC9062 Phone Window - Phone Info Tab**

2. Tap **ok** to exit settings.

## <span id="page-309-0"></span>*Power*

Use the *Power* tab to control the state of the radio when the mobile computer is in suspend state. See *[WWAN Radio Power Management \(MC9062/MC9063 Only\) on page 6-26](#page-311-0)* for more information about managing radio power.

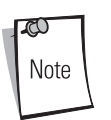

The settings on the *Power* tab do not turn radio power on and off. These settings take effect ONLY when the mobile computer suspends. Turn radio power on and off from the *Radio Power Settings* window (see *[page 3-48](#page-201-0)*).

1. Tap *Start - Settings - Personal* tab *- Phone* icon - *Power* tab.

or

*Start - Phone - Tools - Options* - *Power* tab.

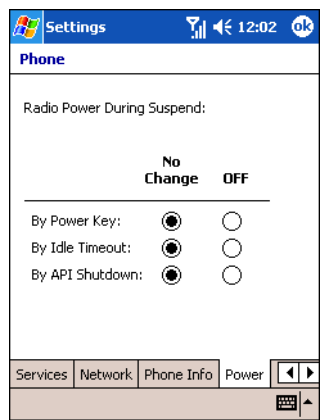

**Figure 6-26. Phone Window - Power Tab**

- 2. Select radio buttons in the *No Change* and *OFF* columns, as required, to control the radio power state when the mobile computer is in suspend state.
	- a. Select a *No Change* radio button to maintain the radio power state that was in effect prior to the mobile computer suspend. For example, if the radio is on and the user calls an API to suspend the mobile computer, the radio power remains on when the mobile computer suspends.
- b. Select an *OFF* radio button to turn off the radio when the mobile computer suspends, regardless of the radio power state prior to the mobile computer suspend. For example, if the radio is on and the user presses the Power key to suspend the mobile computer, the radio turns off. When the mobile computer resumes, the radio turns on.
- 3. Tap **ok** to exit settings.

## *Band*

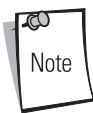

The *Band* tab appears only when MC46 configuration is installed on the mobile computer. Both the *850 MHz Enabled* and *Handover Enhancement Enabled* check boxes are checked (enabled) by default. Any changes made in this window do NOT persist after a cold boot (default settings are restored). Changes do persist after a warm boot.

1. Tap *Start - Settings - Personal* tab *- Phone* icon - *Band* tab.

#### or

*Start - Phone - Tools - Options* - *Band* tab.

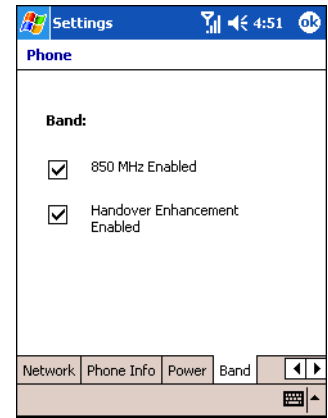

#### **Figure 6-27. Phone Window - Band Tab**

- 2. Select the *850 MHz Enabled* check box to enable the radio to handover in the band of 850MHz (in addition to PCS1900MHz/DCS1800MHz).
- 3. Disable *Handover Enhancement* only for some special networks outside of the United States and Europe.
- 4. Tap **ok** to exit settings.

# <span id="page-311-0"></span>**WWAN Radio Power Management (MC9062/MC9063 Only)**

The radio's power state is not dependent on the mobile computer's power state. In addition to its own power state, the radio has automatic internal power management to preserve battery life when the radio is on and not in use.

The default out-of-box radio state, upon the first cold boot of the mobile computer, is radio power on. In its default state, the radio can remain on during a suspend and resume of the mobile computer. To change the default radio state, use registry keys to configure on/off power during a suspend and resume of the mobile computer.

The radio can also be turned on and off using the *Radio Power Settings* window (*[page 3-48](#page-201-0)*) and the *Power* tab (*[page 6-24](#page-309-0)*).

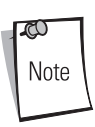

The *flight mode* feature ofMicrosoft® Windows® Mobile 2003 Software for Pocket PCs Phone Edition can be "non-intuitive" when controlling the power state of the WWAN radio. It is recommended that the *Radio Power Settings* window be used to control the GSM, 802.11b/Spectrum24 and Bluetooth radio power. See *[Radio Power on page 3-48](#page-201-0)* for more information.

## *Radio Power vs. Mobile Computer Power*

The following table shows the radio's default power states under various conditions.

| <b>Condition</b>                                       | <b>Mobile Computer</b><br><b>Power</b> | <b>Radio Power</b> |
|--------------------------------------------------------|----------------------------------------|--------------------|
| Battery                                                |                                        |                    |
| Very low battery                                       | Suspended                              | 0FF                |
| Partially ejected                                      | Suspended                              | 0FF                |
| Charged or replaced                                    | Resumed                                | ON                 |
| Keypad removed                                         | Suspended                              | 0FF                |
| Keypad replaced                                        | Resumed                                | ON                 |
| SIM door opened                                        | Suspended                              | 0FF                |
| SIM door closed                                        | Resumed                                | 0 <sub>N</sub>     |
| Radio turned off by user; mobile<br>computer suspended | When resumed                           | 0FF                |

**Table 6-1. Radio Power Default States**

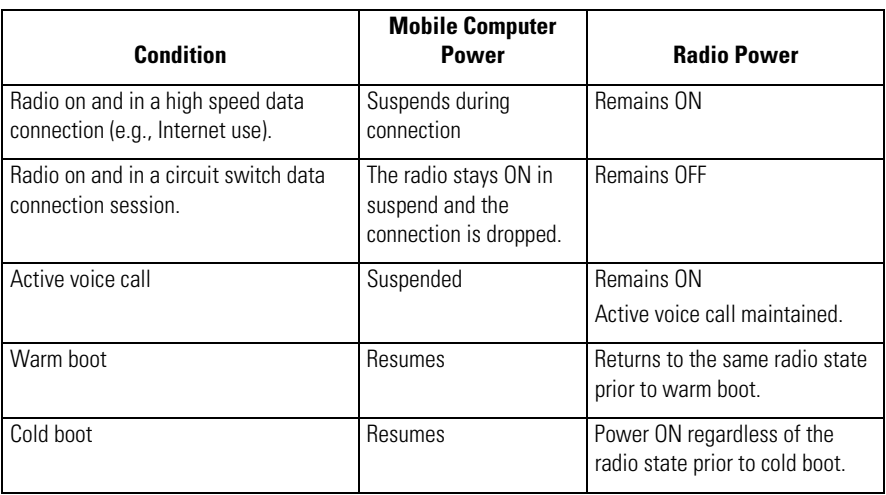

#### **Table 6-1. Radio Power Default States (Continued)**

## *WWAN Radio Power Management Settings*

[HKEY\_LOCAL\_MACHINE\Software\Symbol\RIL\PM]

### **Suspend**

- ; 0 Power OFF radio
- ; F Radio Power Unchanged
- ; "PowerKeySuspendRadioPower"=dword:F
- ; "TimeoutSuspendRadioPower"=dword:F
- ; "APISuspendRadioPower"=dword:F

#### **Resume**

- ; 0 Power OFF radio
- ; F Restore to power state prior to suspend
- ; "PowerKeyResumeRadioPower"=dword:F
- ; "TimeoutResumeRadioPower"=dword:F
- ; "APIResumeRadioPower"=dword:F
- ; "BattDoorResumeRadioPower"=dword:F
- "Battl owResumeRadioPower"=dword:F

# Wireless WAN - CDMA

#### **Contents**

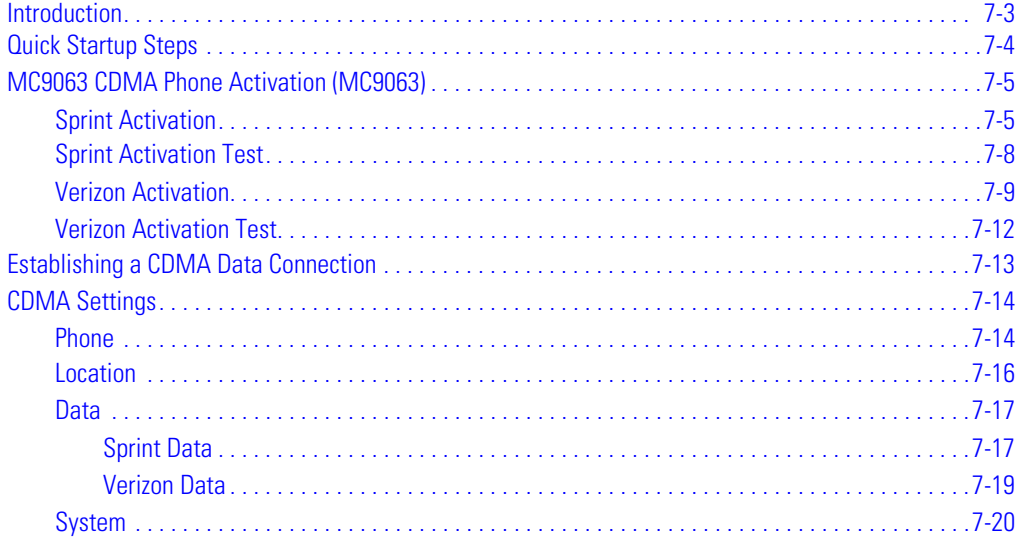

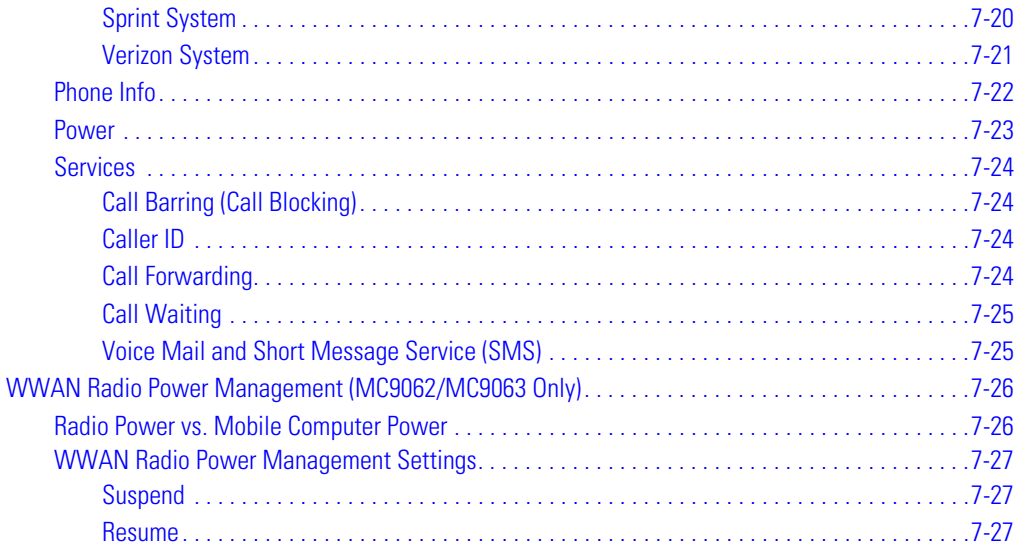

# <span id="page-316-0"></span>**[Introduction](#page-344-0)**

This chapter explains how to activate the MC9063 mobile computer on a Code Division Multiple Access (CDMA) wireless network and establish settings.

Code Division Multiple Access (CDMA) is a form of wireless multiplexing in which data (e.g., Short Message Service) can be sent over multiple frequencies simultaneously, optimizing the use of available bandwidth. In a CDMA system data is broken into packets, each of which are given a unique identifier, so that they can be sent out over multiple frequencies and then re-built in the correct order by the receiver. CDMA service also includes mobile voice.

When using the MC9063 as a phone, services can include speed dialing, call tracking, voice mail, call forwarding, conference calling and caller ID, depending on the type of service.

The integrated phone in the mobile computer can also be used as a modem to connect the mobile computer to an ISP or work network. The MC9063 CDMA enabled mobile computer can connect to the Internet or work network using Cellular Line, or using the modem specified by the mobile phone service provider.

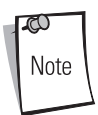

Before a mobile computer can be used on a CDMA wireless network, a provider must be selected, a voice and data-enabled service plan must be established and the mobile computer must be properly configured (where applicable). A headset is required for all voice communication.

See *[Using the Phone \(MC9062/MC9063 Only\) on page 2-63](#page-122-0)* for information on how to use the phone and services.

# <span id="page-317-0"></span>**Quick Startup Steps**

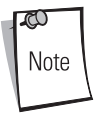

With active service from a provider, phone calls are established with or without a headset. A headset MUST be connected for all voice call conversations.

To start using the MC9063 mobile computer for phone and data connections:

- 1. Install the mobile computer main battery (*[page 1-9](#page-42-0)*).
- 2. Charge the main battery and backup battery (*[page 1-12](#page-45-0)*).
- 3. Start the mobile computer (see *[page 1-20](#page-53-0)*).
- 4. Activate the phone (*[page 7-5](#page-318-0)*).
- 5. Configure settings (*[page 7-14](#page-327-0)*).
- 6. Use the phone (*[page 2-63](#page-122-0)*).

# <span id="page-318-0"></span>**MC9063 CDMA Phone Activation (MC9063)**

CDMA phone service is available from Sprint $^{\circledR}$  and Verizon $^{\circledR}$ . In addition to service activation for each provider, various settings may be required for the mobile computer to operate as a phone.

## <span id="page-318-1"></span>*Sprint Activation*

To activate the phone using Sprint service:

1. Contact Sprint to obtain a 6-digit activation code, also known as the Master Subsidy Lock (MSL) code, Mobile Directory Number (MDN) and Mobile Station ID (MSID).

The MDN and MSID are the mobile phone number.

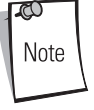

- 2. Ensure the mobile computer is in a strong signal area.
- 3. Tap *Start Phone Tools Activation Wizard...* .

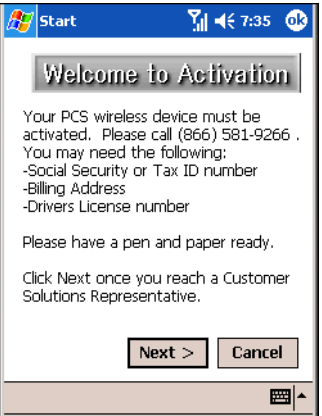

**Figure 7-1. Sprint Activation Wizard - Welcome**

4. Tap **Next >**.

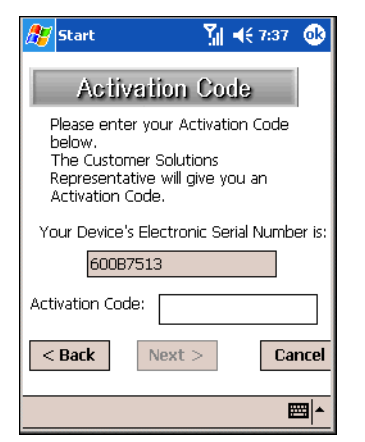

**Figure 7-2. Sprint Activation Wizard - Activation Code**

- 5. Enter the 6-digit activation code.
- 6. Tap **Next >**.

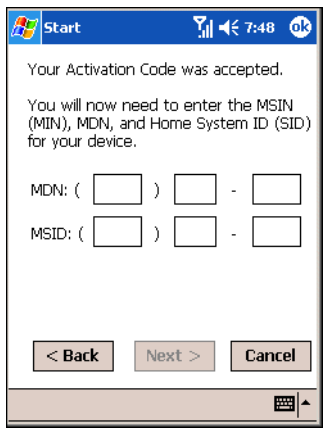

**Figure 7-3. Sprint Activation Wizard - MDN and MSID**

7. Enter the MDN and MSID. The MDN and MSID are the area code and phone number received from the service provider.

8. Tap **Next >**.

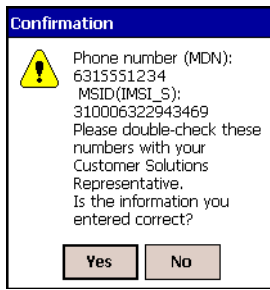

**Figure 7-4. Sprint Activation Wizard - Confirmation**

9. If the MDN and MSID numbers are correct, tap **Yes** to confirm.

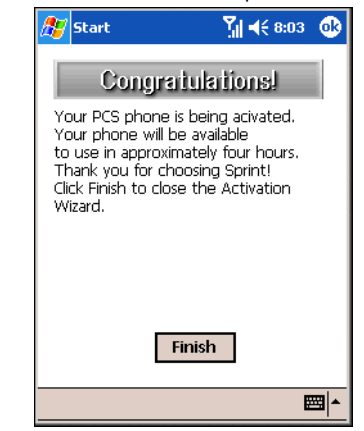

**Figure 7-5. Sprint Activation Wizard - Activation Complete**

10. Tap **Finish** to complete activation. The phone can be used in approximately four hours, depending on the network provider load.

## <span id="page-321-0"></span>*Sprint Activation Test*

Approximately four hours after activation is completed, test the service.

1. Tap *Start* - *Phone*

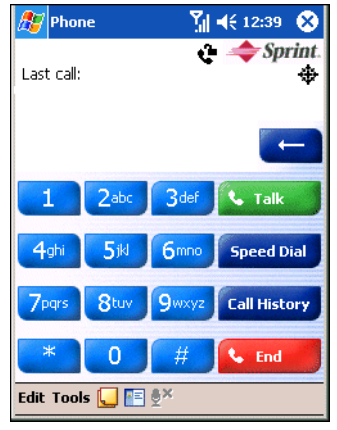

**Figure 7-6. Sprint Phone Window**

- 2. Ensure the Sprint logo displays on the window.
- 3. Make a voice call to ensure activation was successful (see *[Making a Call Using the Keypad](#page-123-0)  [on page 2-64](#page-123-0)*).

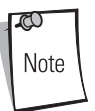

- If activation was not successful, contact the service provider.
- 4. Tap *Start Phone Tools Options Data* tab **Provision** to manually start an Internet-Over-The-Air (IOTA) session for a data connection. This data connection auto-updates the Vision profile (see *[Data on page 7-17](#page-330-0)*).

## <span id="page-322-0"></span>*Verizon Activation*

The Verizon Activation Wizard allows manual or automatic activation. To activate the mobile computer manually, the user is required to enter a 6-digit activation code, phone number and other identification codes. To activate the mobile computer using the automated service, the mobile computer attempts to call the network on a special number that automatically downloads the phone number and identification codes from the network.

Regardless of the method used to activate Verizon wireless service, Verizon automatically downloads the provisioning data. This process is invisible to the user and occurs once, after account activation, during the first data connection attempt.

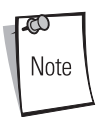

After a mobile computer is provisioned for Verizon wireless service, it is strongly recommended that no Sprint loads are downloaded to the mobile computer and no changes are made to any of the provisioning information.

To activate the phone using the Verizon automated service:

- 1. Ensure the mobile computer is in a strong signal area.
- 2. Tap *Start Phone Tools Activation Wizard...* .

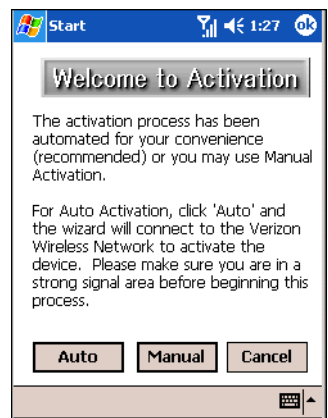

**Figure 7-7. Verizon Activation Wizard - Welcome**

<span id="page-322-1"></span>3. Tap **Auto** to connect to the Verizon Wireless Network to automate activation. Automated activation provides all required codes and identification numbers over the network. No additional activation setup is required.

To activate the phone manually:

1. Contact Verizon to obtain a 6-digit activation code, also known as the Master Subsidy Lock (MSL) code, Mobile Directory Number (MDN), Mobile Station Identification Number (MSIN) and System Identification code (SID).

The MDN and MSIN are the mobile phone number.

 $\infty$ Note

- 2. Ensure the mobile computer is in a strong signal area.
- 3. Tap *Start Phone Tools Activation Wizard...* (see *[Figure 7-7 on page 7-9](#page-322-1)*).
- 4. From the *Welcome to Activation* window, tap **Manual**.

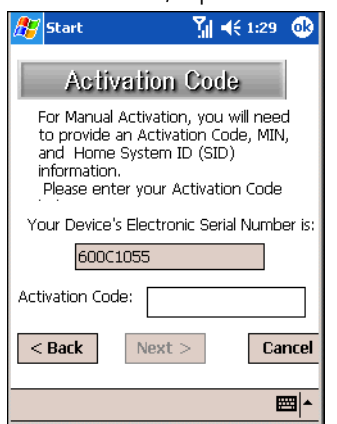

**Figure 7-8. Verizon Activation Wizard - Activation Code**

5. Enter the 6-digit activation code.
6. Tap **Next >**.

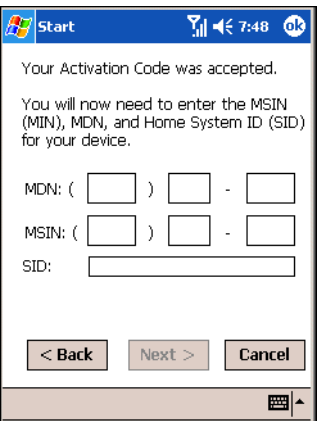

**Figure 7-9. Verizon Activation Wizard - MDN, MSIN, SID**

- 7. Enter the MDN and MSIN. The MDN and MSIN are the area code and phone number received from the service provider.
- 8. Enter the SID.
- 9. Tap **Next >**.

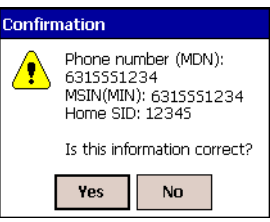

**Figure 7-10. Verizon Activation Wizard - Confirmation**

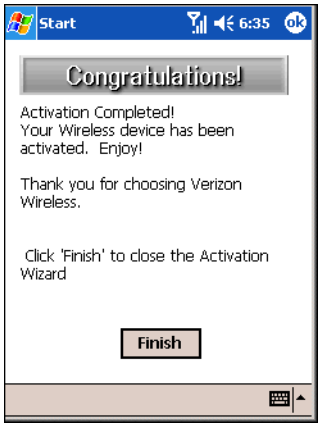

10. If the MDN and MSID numbers are correct, tap **Yes** to confirm.

**Figure 7-11. Verizon Activation Wizard - Activation Complete**

11. Tap **Finish** to complete activation. The phone can be used in approximately four hours, depending on the network provider load.

# *Verizon Activation Test*

Approximately four hours after activation is completed, test the service.

1. Tap *Start* - *Phone*

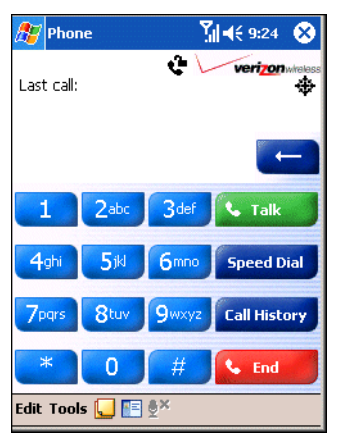

**Figure 7-12. Verizon Phone Window**

2. Ensure the Verizon logo displays on the window.

3. Make a voice call to ensure activation was successful.

 $\infty$ Note If activation was not successful, contact the service provider.

# **Establishing a CDMA Data Connection**

A CDMA data connection allows Internet access across a wireless network. Data connection is prepackaged with service accounts.

To verify active data service:

1. Tap **T<sub>ill</sub>** to display the *Connectivity* dialog.

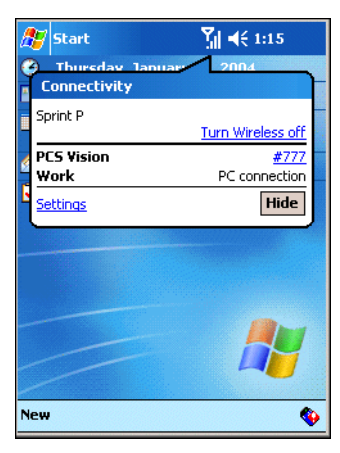

2. Tap *#777* for a data connection using the Cellular Line.

or

- 1. Tap *Start Internet Explorer* (see *[Pocket Internet Explorer on page 11-36](#page-437-0)*).
- 2. In the address bar, enter the URL for a web site.
- 3. Press **Enter**.

# **CDMA Settings**

Use the *Phone Settings* window to customize CDMA phone settings, such as the ring type and ring tone for incoming calls and other options depending on the type of service.

# *Phone*

Use the *Phone* tab to customize ring type, ring tone and keypad tone when entering phone numbers.

1. Tap *Start - Settings - Personal* tab *- Phone* icon - *Phone* tab.

or

*Start - Phone - Tools - Options* - *Phone* tab.

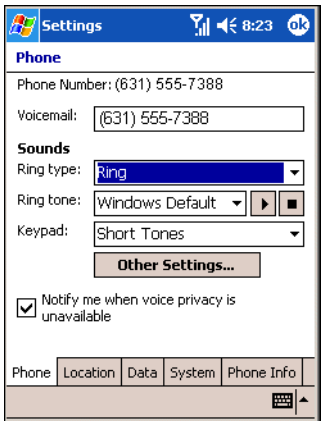

**Figure 7-13. Phone Window - Phone Tab**

- 2. Phone and voicemail phone numbers automatically display when phone service is activated.
- 3. Select a ring type from the *Ring type:* drop-down list. The ring type changes the way the mobile computer rings to notify the user of an incoming call. Regardless of the ring type selected, a dialog box appears on the mobile computer's display for incoming calls.
- 4. Select a ring tone for incoming calls from the *Ring tone:* drop-down list. To hear a sample of the selected ring tone, tap  $\overrightarrow{ }$ . Tap  $\overrightarrow{ }$  to end the ring tone.

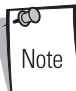

To use custom .wav, .mid or .wma files as ring tones, use ActiveSync on the host PC to copy the file to the /Windows/Rings folder on the mobile computer. Then, select the sound from the ring tone list.

- 5. Select a keypad tone from the *Keypad:* drop-down list. This selection determines the tone that sounds when entering a phone number on the keypad.
	- a. Select *Short Tones* for a tone that sounds only for one or two seconds.
	- b. Select *Long Tones* for a continuous sound for as long as the number on the keypad is pressed.
	- c. Select *Off* to disable tones.
- 6. Tap **Other Settings...** to set additional sounds and notifications for the mobile computer (see *[Sounds & Notifications on page 3-23](#page-176-0)*).
- 7. Select the *Notify me when voice privacy is unavailable* check box to receive a message when dialing.
- 8. Tap **ok** to exit settings.

Turning off sounds saves power and prolongs battery life.

Note

# *Location*

Use the *Location* tab to allow the network to detect the position of the mobile computer's radio.

1. Tap *Start - Settings - Personal* tab *- Phone* icon - *Location* tab.

#### or

*Start - Phone - Tools - Options* - *Location* tab.

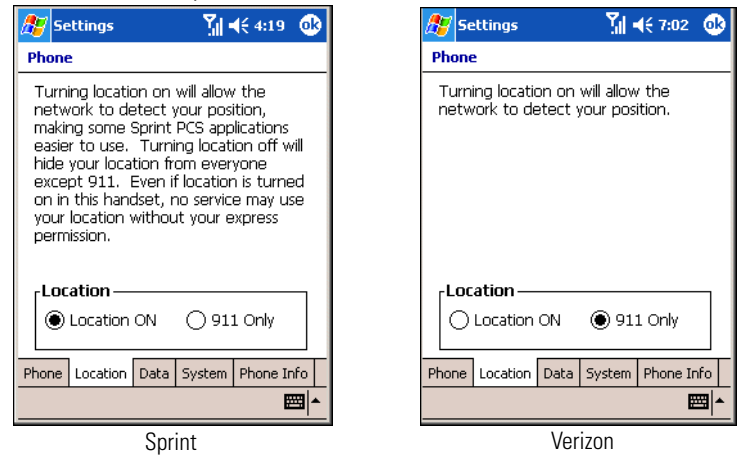

**Figure 7-14. Phone Window - Location Tab**

2. Select the *Location ON* radio button to allow the network to detect the position of the mobile computer's radio.

or

Select the *911* radio button to turn off location detection, hiding the location of the radio from all but 911 emergency service.

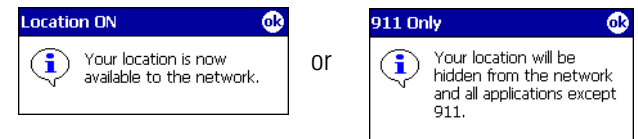

## **Figure 7-15. Confirmation Dialogs**

- 3. Tap **ok** to confirm *Location ON* or *911 Only*.
- 4. Tap **ok** again to exit settings.

# *Data*

### **Sprint Data**

Use the *Data* tab to reset connection settings for PCS Vision and update the Vision profile, and to start IP-based Over-The-Air (IOTA) provisioning.

1. Tap *Start - Settings - Personal* tab *- Phone* icon - *Data* tab.

or

*Start - Phone - Tools - Options* - *Data* tab.

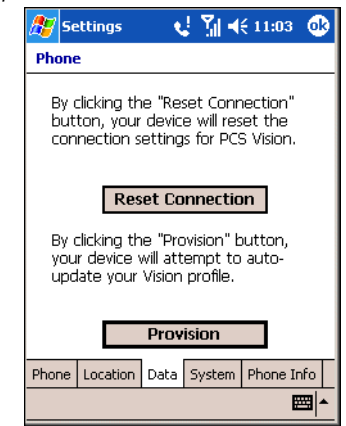

### **Figure 7-16. Phone Window - Sprint Data Tab**

2. Tap **Reset Connection** to reset PCS Vision connection settings.

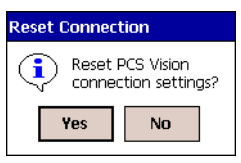

**Figure 7-17. Reset Connection Settings Dialog**

3. Tap **Yes**.

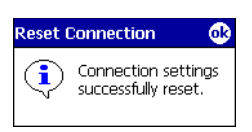

**Figure 7-18. Reset Connection Completed Dialog**

- 4. Tap **ok**.
- 5. Tap **Provision** to manually start IP-based Over-The-Air (IOTA) provisioning.

IOTA is used to provision various data elements such as Wireless Application Protocol (WAP) configuration parameters and roaming lists to the mobile computer over-the-air. It is also used to provision other elements such as applications and firmware.

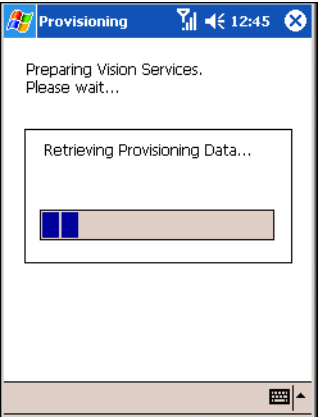

**Figure 7-19. Sprint Provisioning**

6. Tap **ok** to exit settings.

### **Verizon Data**

Use the *Data* tab to reset connection settings for national access.

1. Tap *Start - Settings - Personal* tab *- Phone* icon - *Data* tab. or

*Start - Phone - Tools - Options* - *Data* tab.

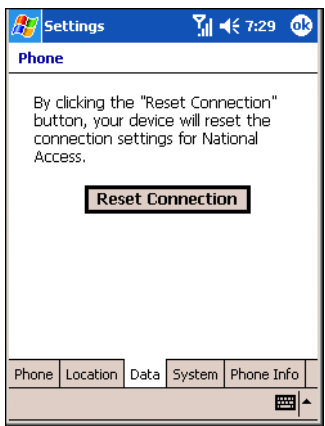

**Figure 7-20. Phone Window - Verizon Data Tab**

2. Tap **Reset Connection** to reset connection settings for National Access.

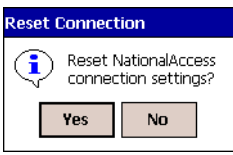

## **Figure 7-21. Reset Connection Settings Dialog**

3. Tap **Yes**.

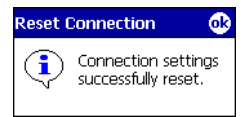

**Figure 7-22. Reset Connection Completed Dialog**

- 4. Tap **ok**.
- 5. Tap **ok** to exit settings.

## *System*

Use the *System* tab to select roaming options.

Tap *Start - Settings - Personal* tab *- Phone* icon - *System* tab.

or

*Start - Phone - Tools - Options* - *System* tab.

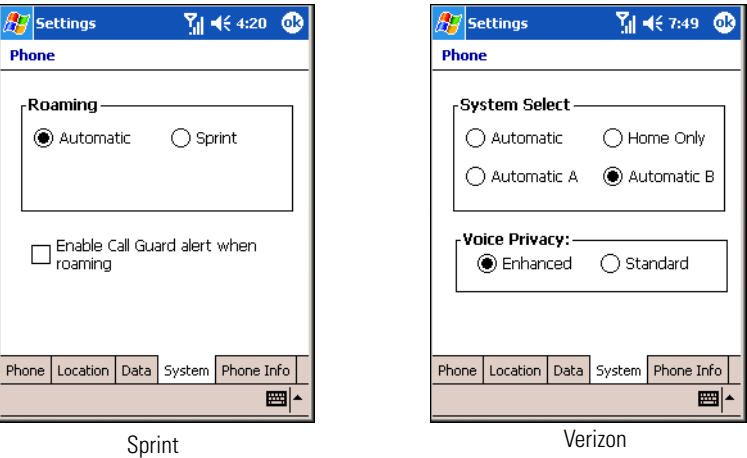

**Figure 7-23. Phone Window - System Tab**

### **Sprint System**

- 1. Roaming:
	- Select the *Automatic* radio button to allow the phone to automatically seek a roaming network where the Sprint Nationwide PCS Network is not available. Automatic roaming is available where Sprint implemented roaming with other wireless carriers.
	- Select the *Sprint* radio button to allow the phone to automatically seek a roaming network within the Sprint Nationwide PCS Network only.
- 2. Select the *Enable Call Guard alert when roaming* check box to control roaming charges by receiving a reminder when a roaming call is made or received. When a roaming call is made or received, *Roaming rate applies for this call. Press OK to dial.* appears on the mobile computer display screen.
- 3. Tap **ok** to exit settings.

### **Verizon System**

- 1. System Select allows the user to change the system roaming preference of the radio in order to control the type of network the radio can lock onto for service.
	- Select the *Automatic* radio button to allow the radio to lock onto networks based on the provisioning of the radio.
	- Select the *Automatic A* or *Automatic B* radio button to allow the radio to lock onto an A or B network carrier, respectively, if no other network can be found that matches the radio's provisioning.
	- Select the *Home Only* radio button to prevent the radio from locking on any network that is considered a roaming network.
- 2. Voice Privacy allows the user to enable or disable voice privacy.
	- Select the *Enhanced* radio button to trigger the network to use voice privacy whenever the current network supports it. When in a call, if network privacy is being used, a voice privacy icon is displayed in the user interface.
	- Select the *Standard* radio button to prevent voice privacy from being used when in a call.
- 3. Tap **ok** to exit settings.

## *Phone Info*

Use the *Phone Info* tab to view phone number and version information.

1. Tap *Start - Settings - Personal* tab *- Phone* icon - *Phone Info* tab.

or

*Start - Phone - Tools - Options* - *Phone Info* tab.

| <b>Settings</b>               | $\frac{1}{2}$ 1 ( 12:06 $\frac{1}{2}$ | $\sqrt{7}$ Settings    |              |                          | $\frac{1}{2}$ = ( 9:12 $\frac{1}{2}$ |
|-------------------------------|---------------------------------------|------------------------|--------------|--------------------------|--------------------------------------|
| <b>Phone</b>                  |                                       | <b>Phone</b>           |              |                          |                                      |
| ESN:                          | 0x600B7513                            |                        | ESN:         | 0x600C1055               |                                      |
| My Phone Number: 631-294-3469 |                                       | My Phone Number:       |              | 000-000-0000             |                                      |
| MSID:                         | 631-294-3469                          |                        | MSIN:        | 000-000-0000             |                                      |
| Modem FW Ver:                 | B0.42.0                               | Modem FW Ver: C 0.42.0 |              |                          |                                      |
| RIL SW Ver:                   | 0.10.0.5                              |                        |              | RIL SW Ver: 0.10.0.0     |                                      |
| PRL Version:                  | 10020                                 |                        | PRL Version: | 50075                    |                                      |
| PCS Vision Username:          |                                       | ERI Version:           |              | None                     |                                      |
|                               | user101@sprintpcs.com                 |                        |              |                          |                                      |
| Phone<br>Location             | Data System<br>Phone Info             | Phone<br>Location      |              | Data System   Phone Info |                                      |
|                               | ▦∤                                    |                        |              |                          | 圏                                    |
| Sprint                        |                                       |                        |              | Verizon                  |                                      |

**Figure 7-24. MC9063 Phone Window - Phone Info Tab**

2. Tap **ok** to exit settings.

## <span id="page-336-0"></span>*Power*

Use the *Power* tab to control the state of the radio when the mobile computer is in suspend state. See *[WWAN Radio Power Management \(MC9062/MC9063 Only\) on page 7-26](#page-339-0)* for more information about managing radio power.

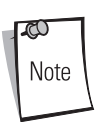

The settings on the *Power* tab do not turn radio power on and off. These settings take effect ONLY when the mobile computer suspends. Turn radio power on and off from *Radio Power Settings* window (see *[page 3-48](#page-201-0)*).

1. Tap *Start - Settings - Personal* tab *- Phone* icon - *Power* tab.

or

*Start - Phone - Tools - Options* - *Power* tab.

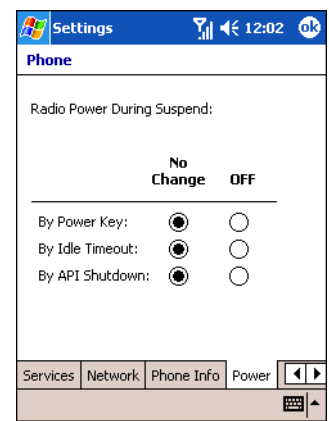

**Figure 7-25. Phone Window - Power Tab**

- 2. Select radio buttons in the *No Change* and *OFF* columns, as required, to control the radio power state when the mobile computer is in suspend state.
	- a. Select a *No Change* radio button to maintain the radio power state that was in effect prior to the mobile computer suspend. For example, if the radio is on and the user calls an API to suspend the mobile computer, the radio power remains on when the mobile computer suspends.
- b. Select an *OFF* radio button to turn off the radio when the mobile computer suspends, regardless of the radio power state prior to the mobile computer suspend. For example, if the radio is on and the user presses the Power key to suspend the mobile computer, the radio turns off. When the mobile computer resumes, the radio turns on.
- 3. Tap **ok** to exit settings.

# *Services*

Depending on the type of subscribed phone services, the following services may be available: call barring, caller ID, call forwarding, call waiting, voice mail and Short Message Service (SMS).

### **Call Barring (Call Blocking)**

Call barring blocks certain types of incoming and/or outgoing calls. This service is setup when an account is opened with the service provider.

### **Caller ID**

Caller ID provides a way for people to know the identity of the person making an outgoing call. To disable caller ID and block the outgoing phone number:

- 1. Enter \*67 on the phone keypad.
- 2. Enter the phone number to call.

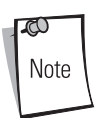

\*67, followed by the phone number, must be entered on a call-by-call basis to block the outgoing phone number.

## **Call Forwarding**

Use call forwarding to forward incoming calls to a different phone number. To enable call forwarding and send calls to another phone number:

- 1. Enter \*72 (Sprint service) or \*73 (Verizon service) on the phone keypad.
- 2. Enter the area code and phone number of the phone to accept the forwarded calls.
- 3. Tap **Talk**.
- 4. A beep sounds indicating activation.
- 5. Tap **End**.

To disable call forwarding:

- 1. Enter \*720 on the phone keypad.
- 2. Tap **Talk**.
- 3. A beep sounds indicating deactivation.
- 4. Tap **End**.

## **Call Waiting**

Call waiting notifies the user of an incoming call when the phone is in a phone session. This service is setup when an account is opened with the service provider.

## **Voice Mail and Short Message Service (SMS)**

This service is setup when an account is opened with the service provider.

# <span id="page-339-0"></span>**WWAN Radio Power Management (MC9062/MC9063 Only)**

The radio's power state is not dependent on the mobile computer's power state. In addition to its own power state, the radio has automatic internal power management to preserve battery life when the radio is on and not in use.

The default out-of-box radio state, upon the first cold boot of the mobile computer, is radio power on. In its default state, the radio can remain on during a suspend and resume of the mobile computer. To change the default radio state, use registry keys to configure on/off power during a suspend and resume of the mobile computer.

The radio can also be turned on and off using the *Radio Power Settings* window (see *[page 3-48](#page-201-0)*) and the *Power* tab (see *[page 7-23](#page-336-0)*).

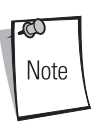

The *flight mode* feature ofMicrosoft® Windows® Mobile 2003 Software for Pocket PCs Phone Edition can be "non-intuitive" when controlling the power state of the WWAN radio. It is recommended that the *Radio Power Settings* window be used to control the GSM, 802.11b/Spectrum24 and Bluetooth radio power. See *[Radio Power on page 3-48](#page-201-0)* for more information.

# *Radio Power vs. Mobile Computer Power*

The following table shows the radio's default power states under various conditions.

| <b>Condition</b>                                       | <b>Mobile Computer</b><br><b>Power</b> | <b>Radio Power</b> |
|--------------------------------------------------------|----------------------------------------|--------------------|
| Battery                                                |                                        |                    |
| Very low battery                                       | Suspended                              | 0FF                |
| Partially ejected                                      | Suspended                              | 0FF                |
| Charged or replaced                                    | Resumed                                | ON                 |
| Keypad removed                                         | Suspended                              | 0FF                |
| Keypad replaced                                        | Resumed                                | ON                 |
| SIM door opened                                        | Suspended                              | 0FF                |
| SIM door closed                                        | Resumed                                | 0 <sub>N</sub>     |
| Radio turned off by user; mobile<br>computer suspended | When resumed                           | 0FF                |

**Table 7-1. Radio Power Default States**

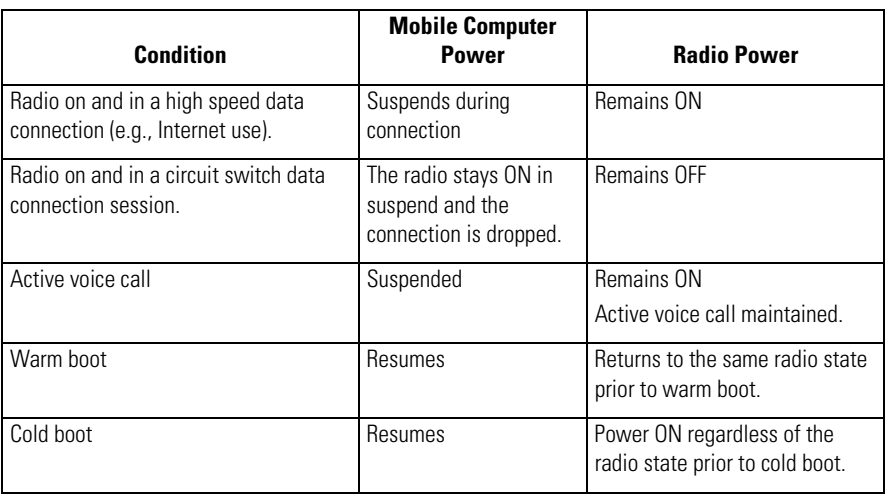

### **Table 7-1. Radio Power Default States (Continued)**

# *WWAN Radio Power Management Settings*

[HKEY\_LOCAL\_MACHINE\Software\Symbol\RIL\PM]

### **Suspend**

- ; 0 Power OFF radio
- ; F Radio Power Unchanged
- ; "PowerKeySuspendRadioPower"=dword:F
- ; "TimeoutSuspendRadioPower"=dword:F
- ; "APISuspendRadioPower"=dword:F

### **Resume**

- ; 0 Power OFF radio
- ; F Restore to power state prior to suspend
- ; "PowerKeyResumeRadioPower"=dword:F
- ; "TimeoutResumeRadioPower"=dword:F
- ; "APIResumeRadioPower"=dword:F
- ; "BattDoorResumeRadioPower"=dword:F
- ; "BattLowResumeRadioPower"=dword:F

# **Bluetooth**

## **Contents**

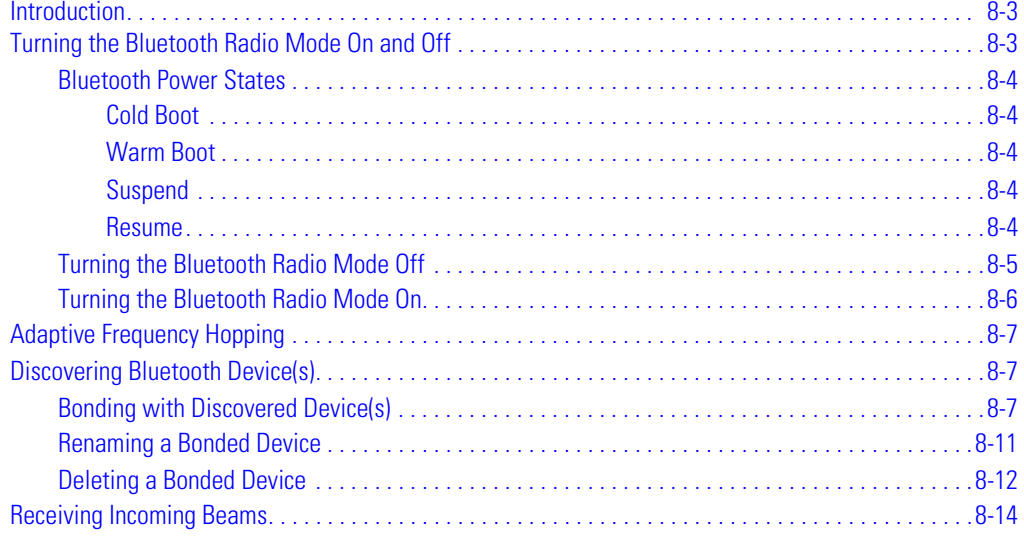

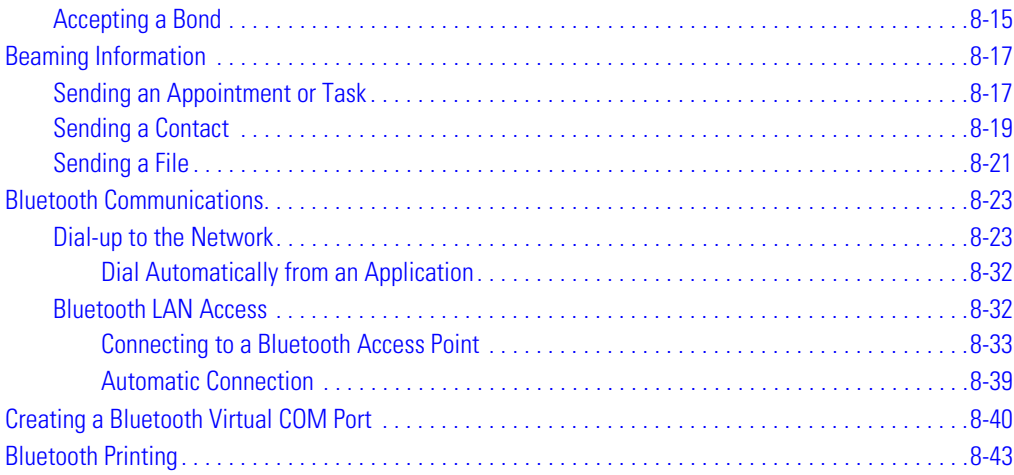

# **[Introduction](#page-386-0)**

Bluetooth-equipped devices can communicate without wires, using frequency-hopping spread spectrum (FHSS) RF to transmit and receive data in the 2.4 GHz Industry Scientific and Medical (ISM) band (802.15.1). Bluetooth wireless technology is specifically designed for short-range (30 feet/10 meters) communications and low power consumption.

Mobile computers with Bluetooth capabilities can exchange information (e.g., files, appointments and tasks) with other Bluetooth enabled devices such as phones, printers, access points and other mobile computers. In addition, a dial-up modem connection can be created between the Bluetooth mobile computer and a Bluetooth enabled phone. The Bluetooth phone can then be used as a modem.

Symbol mobile computers with Bluetooth technology use the Microsoft Bluetooth stack. To program Bluetooth within the mobile computer refer to the Microsoft Embedded Visual C++ help.

# <span id="page-344-0"></span>**Turning the Bluetooth Radio Mode On and Off**

Turn off the Bluetooth radio mode to save power or if entering an area with radio restrictions (e.g., an airplane). When the mode is off, the mobile computer can not be seen or connected to by other Bluetooth devices. Turn on the Bluetooth radio mode to exchange information with other Bluetooth devices (within range). Communicate only with Bluetooth radios in close proximity.

To achieve the best battery life in mobile computers with multiple radios, turn off the radios that are not being used. This can be accomplished via the DevicePowerNotify() API (refer to the *SMDK Help File*), or via the 9000 Demo Control Panel application. (The 9000 Demo program can be obtained from the Symbol Web site.)

There are no Power Management APIs to call for the Bluetooth radio. The Microsoft stack mode APIs cause the Bluetooth radio power state to directly correspond to the stack mode. BthSet/GetMode() APIs cause the correct radio power state based on the stack's mode (e.g., Mode Off = Power Off). The mobile computer's User Interfaces for stack mode control both stack state and power state (see *[Power Window - Wireless Tab on page 3-45](#page-198-0)*, *[Bluetooth Window - Mode Tab on page 8-5](#page-346-1)* and *[Connectivity Dialog Box on page 8-5](#page-346-2)*). A *Bluetooth* icon appears in the command bar at the bottom of the screen (sys tray) to indicate that the Bluetooth radio is on. The *Bluetooth* icon disappears when the radio is off. The *Bluetooth* icon is for display purposes only.

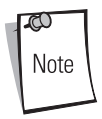

BthGetMode() should be monitored after resuming the mobile computer. It can take approximately 30 seconds until the stack finishes initialization. It is recommended that BthGetMode() is checked before performing a Bluetooth related task to ensure that another process or application has not changed the Bluetooth mode.

# <span id="page-345-0"></span>*Bluetooth Power States*

### <span id="page-345-1"></span>**Cold Boot**

When a cold boot is performed on the mobile computer, Bluetooth turns off after initialization (which takes a few moments). It is normal to see the *Bluetooth* icon appear and disappear, as well as a wait cursor, when initialization proceeds in all modes.

### <span id="page-345-2"></span>**Warm Boot**

When a warm boot is performed on the mobile computer, Bluetooth returns to the last state after initialization.

### <span id="page-345-3"></span>**Suspend**

When the mobile computer suspends, Bluetooth turns off.

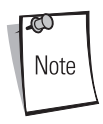

When the mobile computer is placed in suspend mode, the Bluetooth radio mode powers off and the piconet (Bluetooth connection) is dropped (see *[Table 15-2 on page 15-7](#page-558-0)* for more information). When the mobile computer resumes, it take approximately 10 seconds for the Bluetooth radio driver to re-initialize the radio.

### <span id="page-345-4"></span>**Resume**

When the mobile computer resumes, Bluetooth turns on if it was on prior to suspend.

# <span id="page-346-0"></span>*Turning the Bluetooth Radio Mode Off*

1. Tap *Start* - *Settings* - *Connections* tab - *Bluetooth* icon - *Mode* tab.

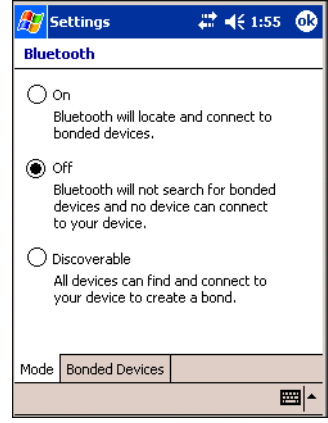

### **Figure 8-1. Bluetooth Window - Mode Tab**

- <span id="page-346-1"></span>2. Select the *Off* radio button to turn the Bluetooth radio transmitter off.
- 3. Tab **ok** to return to the *Connections* tab.
	- or
- 1. Tap  $\rightarrow$  on the navigation bar at the top of the screen to display the *Connectivity* dialog box.

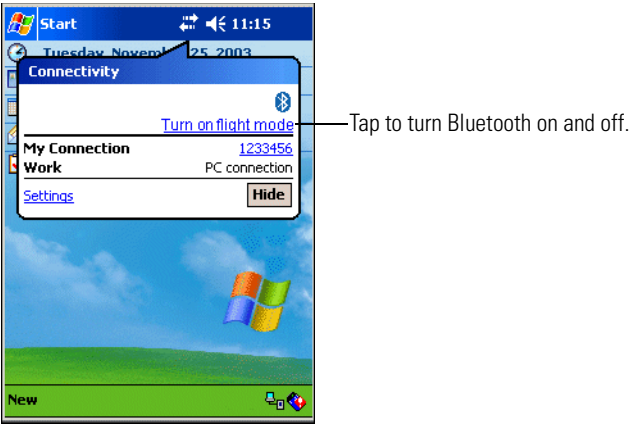

**Figure 8-2. Connectivity Dialog Box**

<span id="page-346-2"></span>2. Tap *Turn on flight mode* to turn the Bluetooth radio transmitter off.

# <span id="page-347-0"></span>*Turning the Bluetooth Radio Mode On*

- 1. Tap *Start Settings Connections* tab *Bluetooth* icon *Mode* tab.
- 2. Select the *On* radio button or the *Discoverable* radio button to turn the Bluetooth radio transmitter on.
	- In *On* mode, the mobile computer is connectable allowing it to locate and connect to bonded Bluetooth devices within range (30 feet/10 meters). In this mode, the mobile computer can detect other devices without allowing other devices to detect the mobile computer.
	- In *Discoverable* mode, the mobile computer can be seen and connected to by other devices allowing all Bluetooth devices within range (30 feet/10 meters) to detect the mobile computer and attempt to beam information to it and/or establish a bond. In this mode, other Bluetooth devices can detect the mobile computer whether or not a bond was created, however, in order to receive a beam form another device it must be accepted on the mobile computer.

or

1. Tap  $\leftrightarrow$  on the navigation bar at the top of the screen to display the *Connectivity* dialog box.

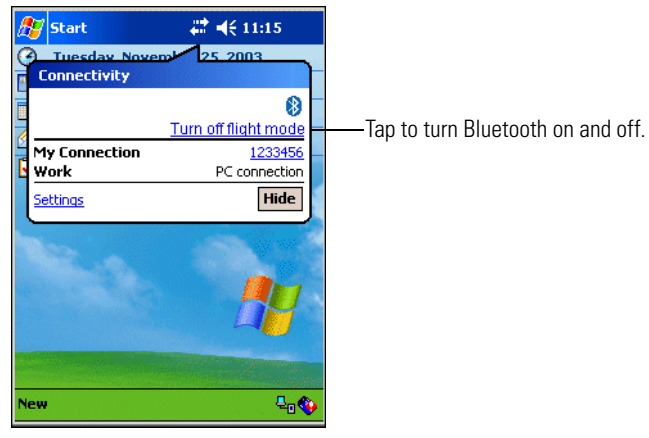

**Figure 8-3. Connectivity Dialog Box**

2. Tap *Turn off flight mode* to turn the Bluetooth radio transmitter on.

# <span id="page-348-0"></span>**Adaptive Frequency Hopping**

Adaptive Frequency Hopping (AFH) is a method of avoiding fixed frequency interferers. AFH can be used with Bluetooth voice. All devices in the piconet (Bluetooth network) must be AFH-capable in order for AFH to work. There is no AFH when connecting and discovering devices. Avoid making Bluetooth connections and discoveries during critical 802.11b communications. AFH for Bluetooth can be broken-down into four main sections:

- Channel Classification A method of detecting an interference on a channel-by-channel basis, or pre-defined channel mask.
- Link Management Coordinates and distributes the AFH information to the rest of the Bluetooth network.
- Hop Sequence Modification Avoids the interference by selectively reducing the number of hopping channels.
- Channel Maintenance A method for periodically re-evaluating the channels.

When AFH is enabled, the Bluetooth radio "hops-around" (instead of through) the 802.11b high-rate channels. AFH coexistence allows Symbol mobile computers to operate in any infrastructure.

The Bluetooth radio in this mobile computer operates as a Class 2 device power class. The maximum output power is 2.5mW and the expected range is 32.8 feet (10 meters). A definitive definition of ranges based on power class is difficult to obtain due to power and device differences, and whether one measures open space or closed office space.

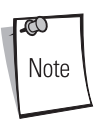

It is not recommended to perform Bluetooth wireless technology inquiry when high rate 802.11b operation is required.

# <span id="page-348-1"></span>**Discovering Bluetooth Device(s)**

Follow the steps below to discover and create bonds with other Bluetooth devices. The mobile computer can receive information from discovered devices, without creating a bond. However, once bonded, an exchange of information between the mobile computer and a bonded device occurs automatically when the Bluetooth radio in turned on.

# <span id="page-348-2"></span>*Bonding with Discovered Device(s)*

A bond is a relationship created between the mobile computer and another Bluetooth device in order to exchange information in a secure manner. Creating a bond involves entering the same PIN on the

two devices to bond. Once a bond is created, and the Bluetooth radios are turned on, the devices recognize the bond and are able to exchange information without re-entering a PIN.

To bond with a discovered Bluetooth device:

- 1. Ensure that the Bluetooth device being looked for is in discoverable mode.
- 2. Ensure that the two devices are within 30 feet (10 meters) of one another.
- 3. Tap *Start* - *Settings Connections* tab.

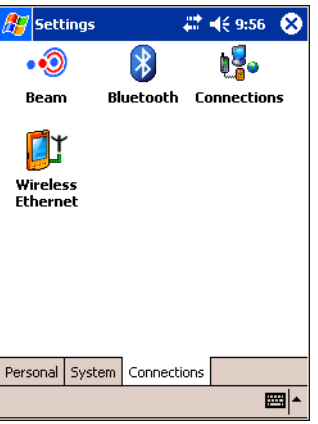

**Figure 8-4. Settings Window - Connections Tab**

4. Tap *Bluetooth* icon - *Bonded Devices* tab.

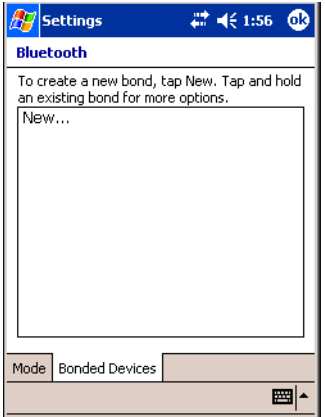

**Figure 8-5. Bluetooth Window - Bonded Devices Tab**

5. Tap *New...* . The mobile computer searches for other Bluetooth devices and displays them in the list.

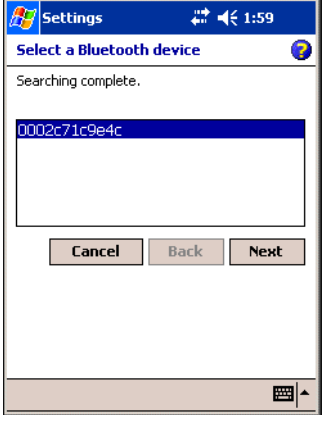

**Figure 8-6. Select a Bluetooth Device Window**

6. In the list, tap the device with which to create a bond and then tap **Next**.

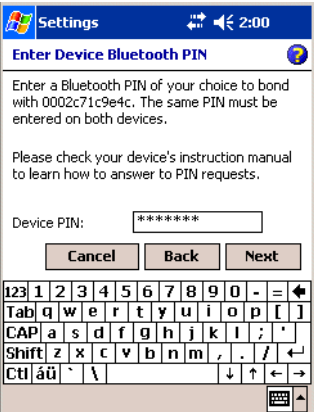

**Figure 8-7. Enter Device Bluetooth PIN Window** 

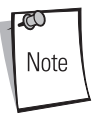

If the device to which the mobile computer is bonding does not appear in the list, ensure it is turned on, in discoverable mode, and within range (30 feet/ 10 meters) of the mobile computer.

- 7. In the *Device PIN:* text box, enter a PIN (between 1 and 16 characters) and tap **Next**. The mobile computer sends the PIN request to the device for bonding.
- 8. When prompted, the same PIN must be entered on the other device. When the PIN is entered correctly on the other device, the *Name the Bluetooth Device* window appears.

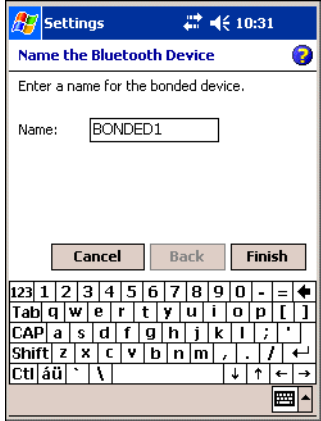

### **Figure 8-8. Name the Bluetooth Device Window**

- 9. In the *Name:* text box, edit the name of the other device, if desired.
- 10. Tap **Finish**. The bonded device appears in the list.

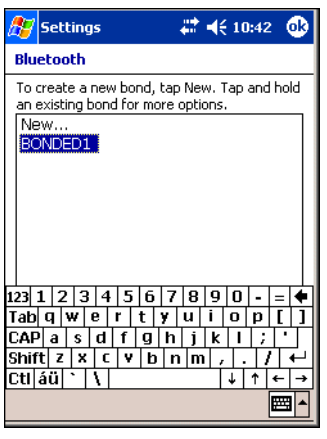

**Figure 8-9. Bluetooth Bonded Devices Window** 

# <span id="page-352-0"></span>*Renaming a Bonded Device*

If it is necessary to rename a bonded device, it can be done from the *Bluetooth Bonded Devices* window.

- 1. Tap *Start Settings Connections* tab *Bluetooth* icon *Bonded Devices* tab.
- 2. Tap and hold the device to rename. In the pop-up menu, select *Rename*.

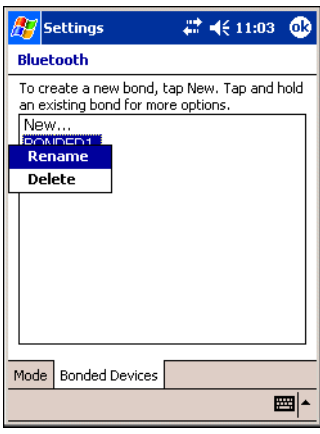

**Figure 8-10. Rename Device Selection Dialog Box**

3. The *Rename bonded device* window appears.

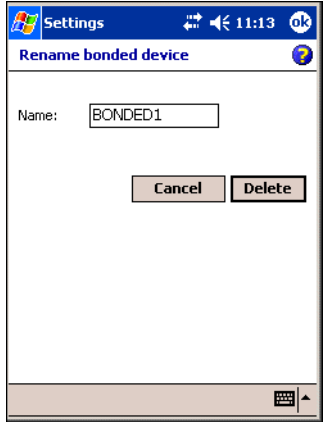

**Figure 8-11. Rename Bonded Device Window**

4. Enter a new name for the bonded device in the *Name:* text box. Tap **ok**.

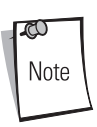

Tap **Delete** in this window to delete a bonded device.

# <span id="page-353-0"></span>*Deleting a Bonded Device*

If it is no longer necessary to connect with a device, delete it from the *Bluetooth Bonded Devices* window.

- 1. Tap *Start Settings Connections* tab *Bluetooth* icon *Bonded Devices* tab.
- 2. Tap and hold the device to delete. In the pop-up menu, select *Delete*.

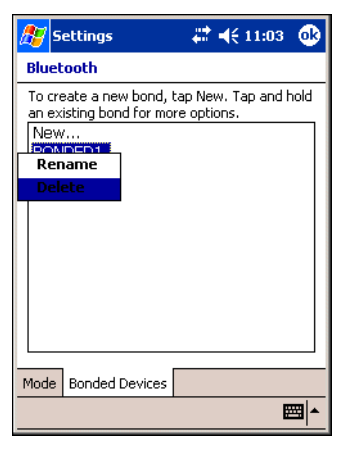

**Figure 8-12. Delete Device**

3. A confirmation dialog appears. Tap **Yes**.

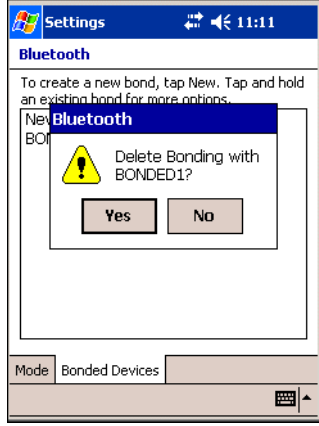

**Figure 8-13. Delete Device Confirmation Dialog Box**

# <span id="page-355-0"></span>**Receiving Incoming Beams**

By default, the mobile computer detects incoming Bluetooth beams and prompts the user to accept them. Clear the *Receive all incoming beams* check box to prevent the mobile computer from detecting or receiving beams.

To turn off incoming beams:

1. Tap *Start* - *Settings* - *Connections* tab - *Beam* icon.

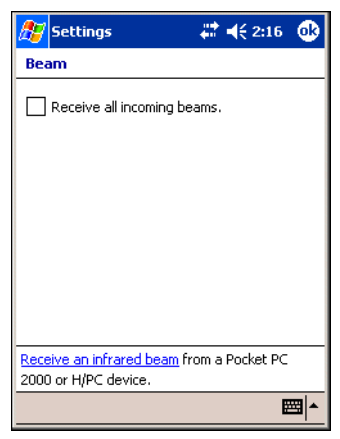

**Figure 8-14. Beam Window**

- 2. Tap the *Receive all incoming beams* check box to clear the box.
- 3. Tap **ok**.

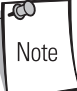

Ensure the *Receive all incoming beams* check box is checked to receive all incoming beams.

# <span id="page-356-0"></span>*Accepting a Bond*

- 1. Ensure that the Bluetooth device is turned on and in discoverable mode.
- 2. When prompted to bond with the other device, tap **OK**.

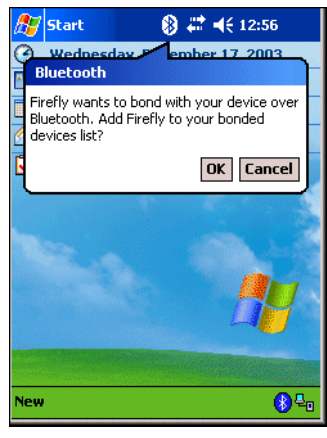

### **Figure 8-15. Accept a Bond Request Window**

3. In the *Device PIN:* text box, enter the same PIN that was entered on the device requesting the bond. The PIN must be between 1 and 16 characters.

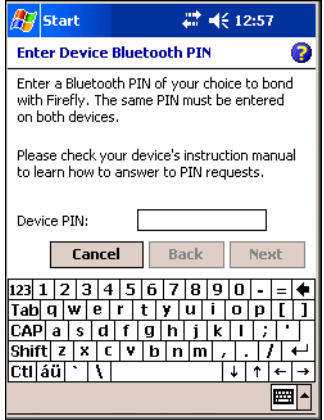

**Figure 8-16. Enter Device Bluetooth PIN Window**

4. Tap **Next**.

5. In the *Name*: text box, edit the name of the device requesting the bond, if desired.

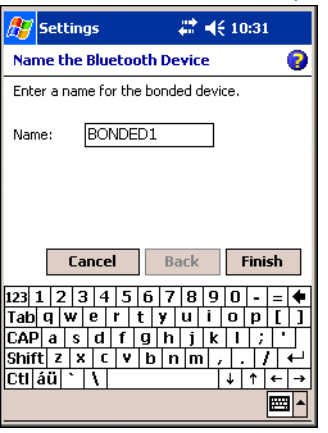

**Figure 8-17. Name the Bluetooth Device Window** 

- 6. Tap **Finish**.
- 7. The bond is created and the mobile computer can now exchange information with the other device.

# <span id="page-358-0"></span>**Beaming Information**

The mobile computer can beam information such as an appointment in Calendar, a task in Tasks, a contact card in Contacts or a file in File Explorer. To beam information to another device:

# <span id="page-358-1"></span>*Sending an Appointment or Task*

- 1. Ensure the other Bluetooth device is set up to receive an appointment or task.
- 2. Tap *Start Today* to display the *Today* screen.

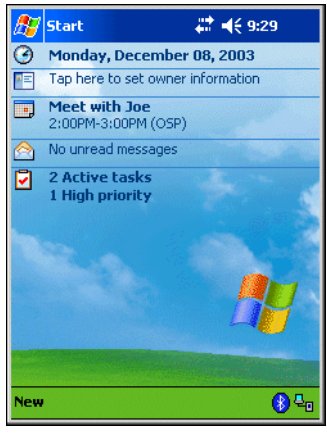

**Figure 8-18. Today Screen**

3. On the *Today* screen, tap either an appointment or a task to beam.

4. Tap and hold the appointment or task to send. In the pop-up menu, select *Beam Appointment.../Task...* .

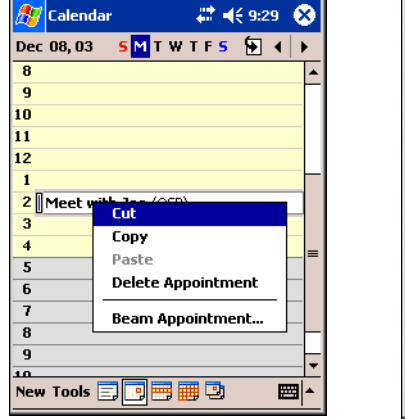

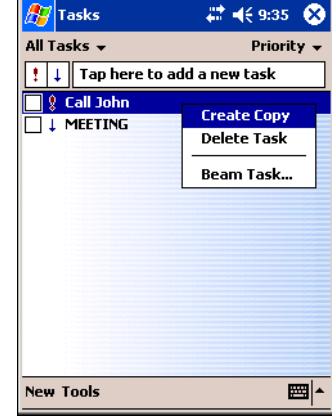

Calendar Appointment Window Task Window

### **Figure 8-19. Appointment/Task Windows**

5. The mobile computer begins to search for Bluetooth devices within range.

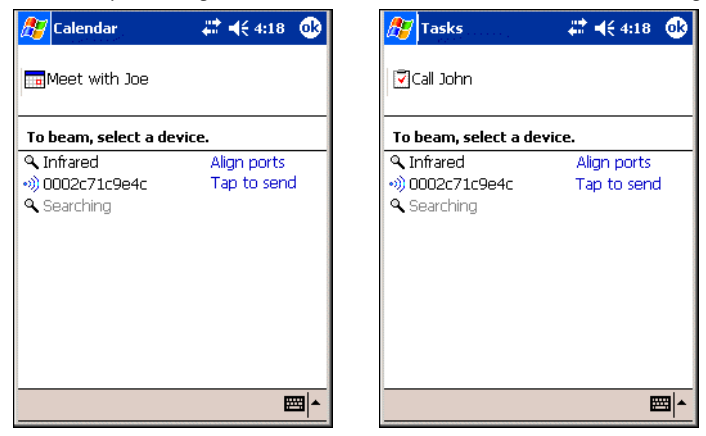

**Figure 8-20. Calendar/Tasks Windows - Beam**

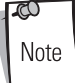

If the mobile computer is bonded to a device but it does not appear in the list, ensure it is turned on, in discoverable mode, and within range (30 feet/10 meters) of the mobile computer. In addition, ensure the mobile device's Bluetooth radio is turned on.
- 6. On the *Calendar* or *Tasks* window, tap *Tap to send* to the Bluetooth device receiving the appointment or task. (Tap *Pending* to cancel.)
- 7. The mobile computer processes and sends the file(s).

### *Sending a Contact*

- 1. Ensure the other Bluetooth device is set up to receive a contact.
- 2. Tap *Start Contacts*. The *Contacts* window appears.
- 3. Tap and hold the contact(s) to send. In the pop-up menu, select *Beam Contact...* .

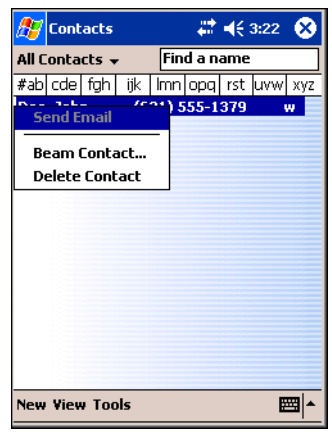

**Figure 8-21. Contact Window**

4. The mobile computer begins to search for Bluetooth devices within range.

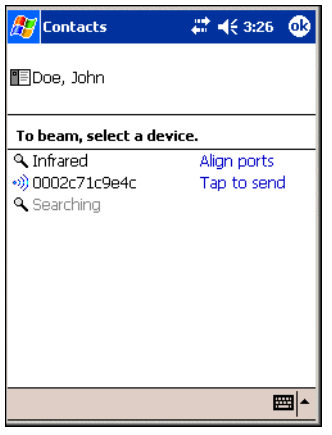

**Figure 8-22. Contacts Window - Beam**

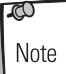

If the mobile computer is bonded to a device but it does not appear in the list, ensure it is turned on, in discoverable mode, and within range (30 feet/10 meters) of the mobile computer. In addition, ensure the mobile device's Bluetooth radio is turned on.

- 5. On the *Contacts* window, tap *Tap to send* to the Bluetooth device receiving the contact. (Tap *Pending* to cancel.)
- 6. The mobile computer processes and sends the file(s).

### *Sending a File*

- 1. Ensure the other Bluetooth device is set up to receive a file.
- 2. Tap *Start Programs* - *File Explorer* icon to search for a file to send.
- 3. Tap and hold the file(s) to send. In the pop-up menu, select *Beam File...* .

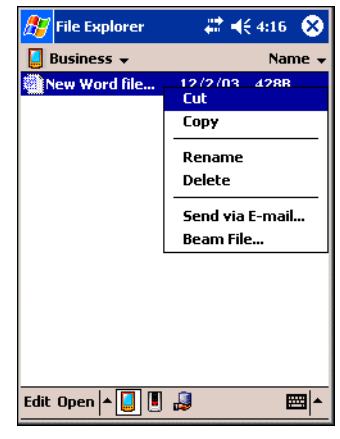

**Figure 8-23. File Explorer Window**

4. The mobile computer begins to search for Bluetooth devices within range.

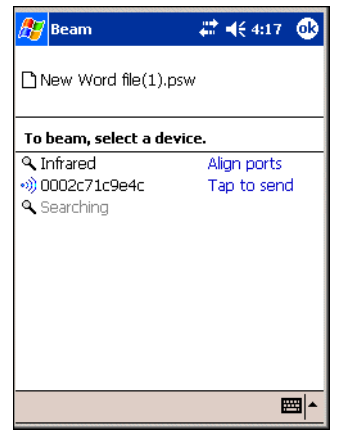

**Figure 8-24. File Window - Beam**

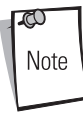

If the mobile computer is bonded to a device but it does not appear in the list, ensure it is turned on, in discoverable mode, and within range (30 feet/10 meters) of the mobile computer. In addition, ensure the mobile device's Bluetooth radio is turned on.

- 5. On the *File* window, tap *Tap to send* to the Bluetooth device receiving the file(s). (Tap *Pending* to cancel.)
- 6. The mobile computer processes and sends the file(s).

## **Bluetooth Communications**

To use a phone that has Bluetooth capabilities as a modem for the mobile computer, create a Bluetooth modem connection on the mobile computer and send information to the phone using Bluetooth. The phone relays the information over the phone line and sends back to the mobile computer any information that was requested over the connection. Once a modem connection is created to the Bluetooth phone, it can be reused.

Prior to creating a connection, ensure the following:

- Bluetooth phone is turned on.
- Bluetooth phone is discoverable. (Some phones may also need to be pairable in order to accept a bonding request. For more information, refer to the phone documentation.)
- Mobile computer's and phone's Bluetooth radios are turned on.
- Mobile computer and phone are within range of each other (30 feet/10 meters).

## *Dial-up to the Network*

Complete the following steps to create a new Bluetooth connection. Before setting up dial-up networking, obtain dial-up information and other necessary settings for the office network or ISP.

1. Tap *Start* - *Settings* - *Connections* tab - *Connections* icon. The Connections window appears.

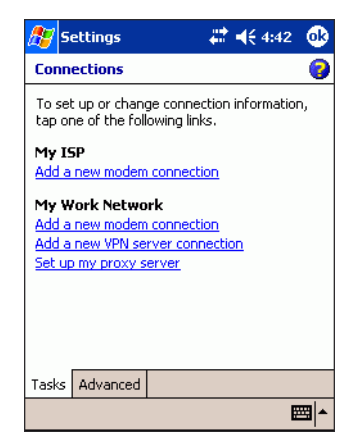

**Figure 8-25. Connections Window**

2. Tap the *Advanced* tab.

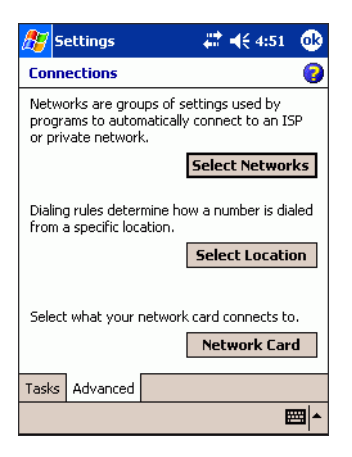

### **Figure 8-26. Connections - Advanced Tab**

3. Tap **Select Networks**. The *Network Management* window appears.

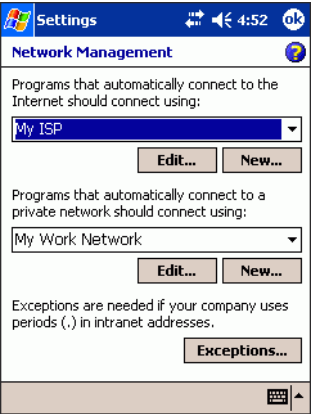

### **Figure 8-27. Network Management Window**

- 4. In the top drop-down list, select *My ISP*.
- 5. In the bottom drop-down list, select *My Work Network*.
- 6. Tap **ok**.
- 7. Tap the *Tasks* tab.

8. Tap *Add a new modem connection* under *My ISP*. The *My Connection* window appears.

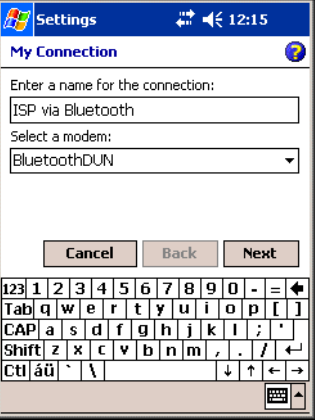

### **Figure 8-28. My Connection Window**

- 9. In the *Enter a name for the connection:* text box, enter a name, such as *ISP via Bluetooth*.
- 10. In the *Select a modem:* drop-down list, select *BluetoothDUN*.
- 11. Tap **Next**.

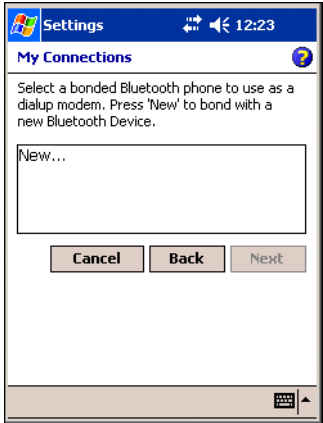

**Figure 8-29. New Dial-Up Window**

12. Ensure the Bluetooth phone is discoverable. Tap *New...* . The mobile computer searches for other Bluetooth devices and displays them in the list.

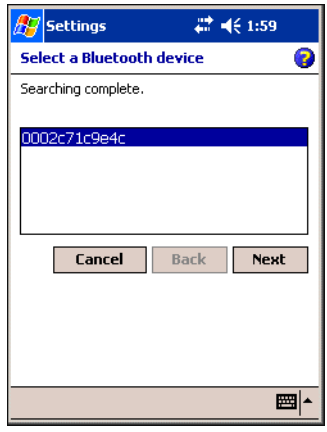

### **Figure 8-30. Select Bluetooth Device Window**

13. In the list, select the device and then tap **Next**.

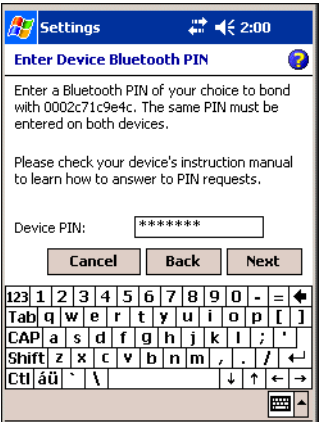

### **Figure 8-31. Enter Bluetooth Device PIN Window**

14. In the *Device PIN:* text box, enter a PIN (between 1 and 16 characters) and tap **Next**. The mobile computer sends the PIN request to the phone. When prompted, enter the same PIN on the phone.

15. In the *Name*: text box, edit the name of the device requesting the bond, if desired.

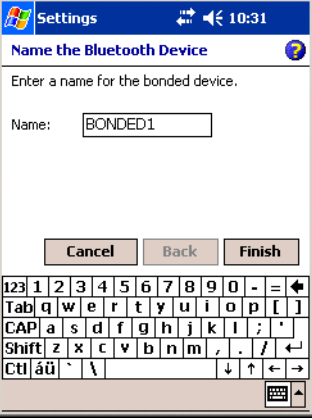

**Figure 8-32. Name the Bluetooth Device Window** 

- 16. Tap **Finish**.
- 17. Enter the dial-up number exactly how it should be dialed. Include the country and area code as required.

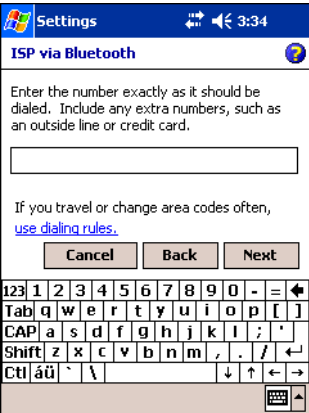

**Figure 8-33. Enter Dial-Up Number Window**

18. Tap **Next**.

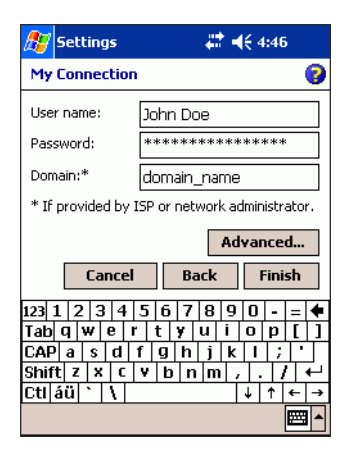

### **Figure 8-34. My Connection Window**

- 19. In the *User name:* text box, enter the user name for this connection.
- 20. In the *Password:* text box, enter the password for this connection.
- 21. In the Domain: text box, enter the domain for this connection, if required.
- 22. Tap **Advanced**. The *Advanced* window appears.

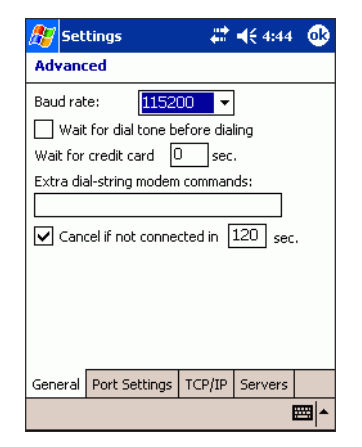

**Figure 8-35. Advanced Window - General Tab**

23. Tap the *General* tab.

- 24. In the *Baud Rate:* drop-down list, select *115200*.
- 25. Un-check the *Wait for dial tone before dialing* check box.
- 26. If the network uses DHCP, tap **ok**.
- 27. If IP addresses are required, tap the *TCP/IP* and *Servers* tabs to enter the necessary settings. Tap **ok**.

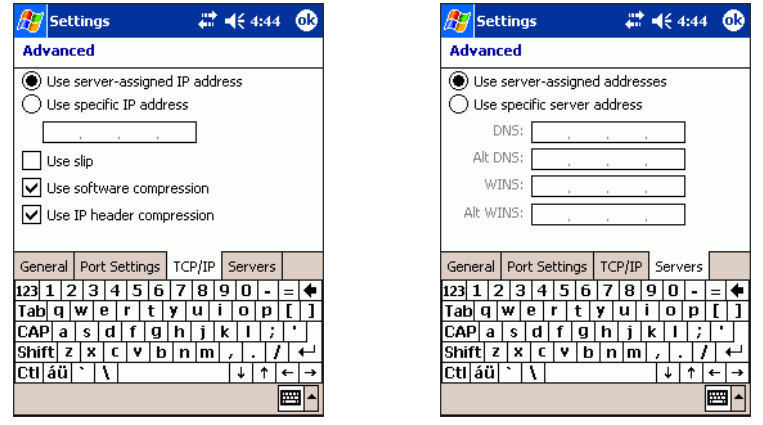

**Figure 8-36. Advanced Window - TCP/IP and Servers Tabs**

- 28. Tap **Finish**.
- 29. Tap the *Connection* icon in the navigation bar at the top of the screen. An "X" indicates that the mobile computer is not connected.

30. The *Connectivity* dialog box appears with the dial-up connection just created. Verify the phone number, then tap the phone number.

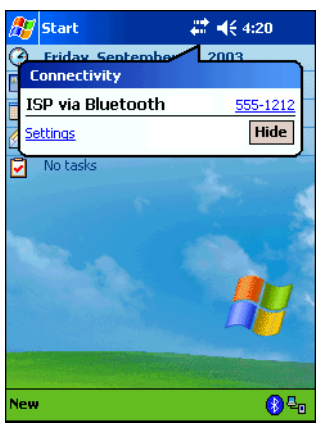

**Figure 8-37. Connecting to a Bluetooth Phone**

Note

Multiple connections may be listed. Tap on the phone number of the connection to dial.

31. Depending on the phone and connection settings, entering a passkey and/or a password may be required before the phone starts to dial.

32. If the dial-up password was not saved, the *Network Log On* screen appears.

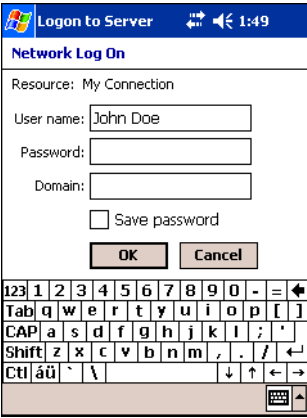

### **Figure 8-38. Network Log On Window**

- 33. Enter the Password and tap **ok**.
- 34. The device begins dialing.

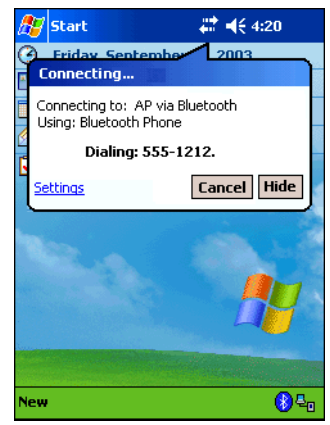

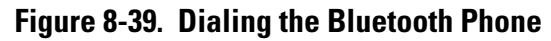

### **Dial Automatically from an Application**

After a dial-up connection is set up, the Connection Manager automatically tries to connect whenever Pocket Internet Explorer, Pocket Inbox, or any other program that uses a dial-up connection is used.

To dial automatically:

1. Start the program that uses a dial-up connection. Enter a request for receiving and/or transmitting information (e.g., in *Pocket Internet Explorer*, enter a new URL and tap "Go"). The mobile computer automatically tries to connect.

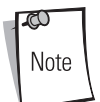

If the phone number or dialing location is wrong, tap *Settings*. Tap *Manage existing connections* and edit the properties of the connection.

- 2. Depending on the phone and connection settings, entering a passkey and/or a password may be required before the phone starts to dial.
- 3. If the dial-up password was not saved, the *Network Log On* screen may appear. Enter the Password and tap **ok**.
- 4. When the mobile computer starts calling, the call status can be seen on both the mobile computer and phone display. After the mobile computer connects, it receives/transmits the information as requested (e.g., *Pocket Internet Explorer* displays the requested web site).

## *Bluetooth LAN Access*

This section explains how to use dial-up networking to access a Bluetooth-enabled LAN access point (AP) for a network connection. To use this method for LAN access, ensure the Bluetooth AP supports communication as a Bluetooth dial-up modem. With this method of communication the Internet Explorer can be used to connect to the server.

The steps required to create a Bluetooth-enabled LAN connection via APs are similar to creating a new dial-up. A valid telephone number and other advanced settings for the office network or ISP are not required.

### **Connecting to a Bluetooth Access Point**

1. Tap *Start* - *Settings* - *Connections* tab - *Connections* icon. The Connections window appears.

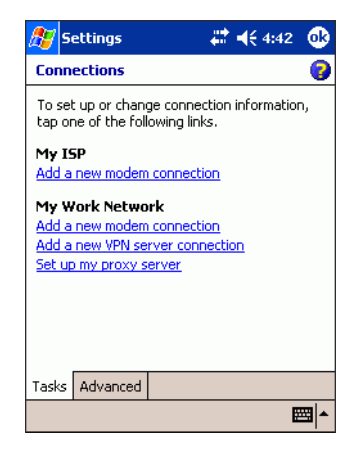

### **Figure 8-40. Connections Window**

2. On the *Tasks* tab, tap *Add a new modem connection* under *My ISP*. The *My Connection* window appears.

|                                  | ■ 12:15<br><b>Settings</b> |   |   |   |   |      |   |   |   |             |  |  |  |
|----------------------------------|----------------------------|---|---|---|---|------|---|---|---|-------------|--|--|--|
| <b>My Connection</b>             |                            |   |   |   |   |      |   |   |   |             |  |  |  |
| Enter a name for the connection: |                            |   |   |   |   |      |   |   |   |             |  |  |  |
| AP via Bluetooth                 |                            |   |   |   |   |      |   |   |   |             |  |  |  |
| Select a modem:                  |                            |   |   |   |   |      |   |   |   |             |  |  |  |
| BluetoothDUN                     |                            |   |   |   |   |      |   |   |   |             |  |  |  |
|                                  |                            |   |   |   |   |      |   |   |   |             |  |  |  |
|                                  |                            |   |   |   |   |      |   |   |   |             |  |  |  |
|                                  |                            |   |   |   |   |      |   |   |   |             |  |  |  |
|                                  | Cancel                     |   |   |   |   | Back |   |   |   | <b>Next</b> |  |  |  |
| 123                              |                            |   |   |   | ñ |      | я |   |   |             |  |  |  |
| Tabl                             | w<br>$\mathbf{a}$          |   | e | ۲ | t |      | и |   | n | n           |  |  |  |
| CAP                              | а                          | s |   |   | a |      |   | ĸ |   |             |  |  |  |
| Shit                             |                            | × | г | v | h |      |   |   |   |             |  |  |  |
| Ctil                             | áü                         |   |   |   |   |      |   |   |   |             |  |  |  |
|                                  |                            |   |   |   |   |      |   |   |   |             |  |  |  |

**Figure 8-41. My Connection Window**

- 3. In the *Enter a name for the connection:* text box, enter a name, such as *AP via Bluetooth*.
- 4. In the *Select a modem:* drop-down list, select *BluetoothDUN*.

5. Tap **Next**.

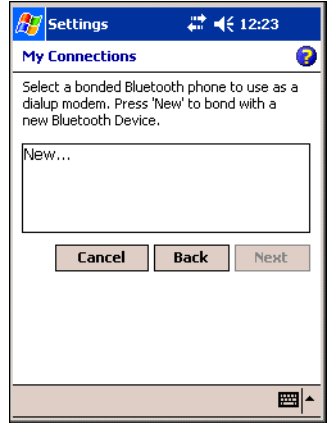

**Figure 8-42. New Dial-Up Window**

6. Ensure the Bluetooth AP is discoverable. Tap *New...* . The mobile computer searches for other Bluetooth devices and displays them in the list.

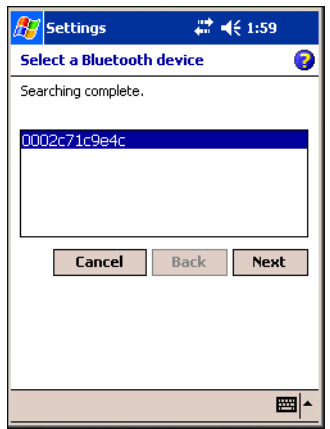

**Figure 8-43. Select Bluetooth Device Window**

7. In the list, select the appropriate Bluetooth AP and then tap **Next**.

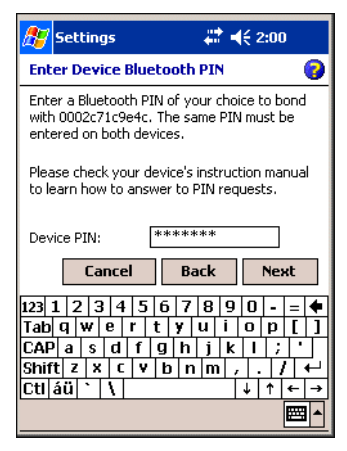

**Figure 8-44. Enter Bluetooth Device PIN Window**

- 8. In the *Device PIN:* text box, enter the PIN (between 1 and 16 characters) the AP is set to and tap **Next**. The mobile computer sends the PIN request to the AP.
- 9. In the *Name:* text box, edit the name of the AP, if desired.
- 10. Tap **Finish**.
- 11. In the **My Connections** list, tap the phone, and then **Next**.

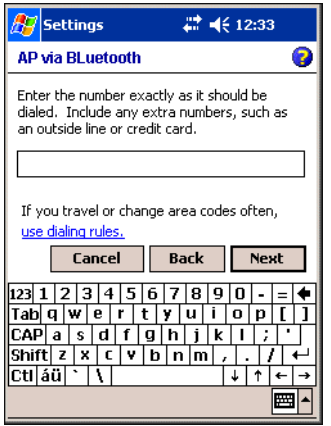

**Figure 8-45. Enter Dial-Up Number**

12. Enter any string of numbers.

ഝ Note An actual telephone number is not required however, the Bluetooth AP must support connections as Bluetooth modem.

#### 13. Tap **Next**.

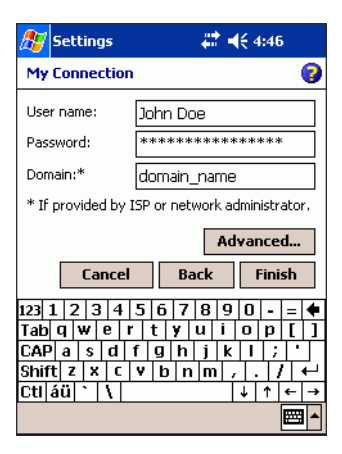

**Figure 8-46. My Connection Window**

- 14. In the *User name:* text box, enter the user name for this connection.
- 15. In the *Password:* text box, enter the password for this connection.
- 16. In the Domain: text box, enter the domain for this connection, if required.
- 17. Tap **Finish**.
- 18. Tap the *Connection* icon in the navigation bar at the top of the screen. An "X" indicates that the mobile computer is not connected.

19. The *Connectivity* dialog box appears with the AP connection just created. Tap the phone number to start connecting.

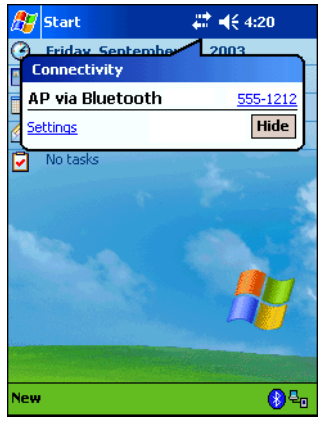

**Figure 8-47. Connecting to a Bluetooth AP**

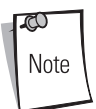

Multiple connections may be listed. Tap on the phone number of the AP connection.

20. Depending on the AP and connection settings, entering a passkey and/or a password may be required.

21. If a password is required and it was not saved, the *Network Log On* screen appears.

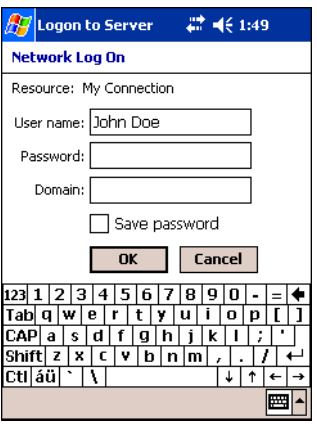

### **Figure 8-48. Network Log On Window**

- 22. Enter the Password and tap **ok**.
- 23. The mobile computer attempts to connect to the AP.

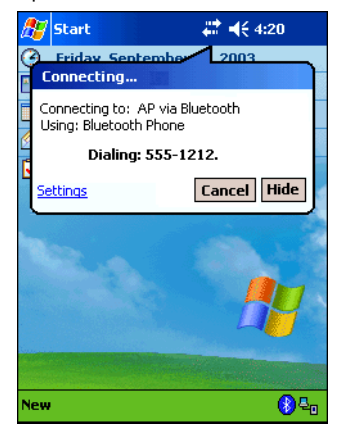

**Figure 8-49. Connecting Dialog Box**

### **Automatic Connection**

Some Bluetooth enabled phones allow automatic connections to be set up with devices they have successfully bonded with, without requiring a password to be entered manual for each connection attempt. To set up automatic connections between the phone and the mobile computer, follow the appropriate instructions below for the specific phone.

- 1. Motorola Timeport 270C:
	- a. On the phone, press **MENU**.
	- b. Scroll to *Settings*, then press **SELECT**.
	- c. Scroll to *Connection*, then press **ON**.
	- d. On *Bluetooth Link*, press **SELECT**.
	- e. Scroll to *Devices*, then press **SELECT**.
	- f. Choose the mobile computer, then press **EDIT**.
	- g. Scroll to *Access:Ask*, then press **CHANGE**.
	- h. Scroll to *Automatic*, then press **SELECT**. Press **DONE**.
- 2. Nokia 3650/7650:
	- a. On the phone, press **MENU**.
	- b. Scroll to *Connectivity*, then press **Options**.
	- c. The *Open* option should be highlighted. Press **Select**.
	- d. The *Bluetooth* option should be highlighted. Press **Options**.
	- e. The *Open* option should be highlighted. Press **Select**.
	- f. Scroll to the right tab to access the *Paired* devices list. Highlight the mobile computer, then press **Options**.
	- g. Scroll to *Set as authorised*, then press **Select**.
	- h. In the confirmation screen, press **Yes**.
- 3. Nokia 6310/8910/8910i:
	- a. On the phone, press **MENU**.
	- b. Scroll to *10 Bluetooth*, then press **SELECT**.
	- c. Scroll to *4 View Paired Devices*, then press **SELECT**.
	- d. Highlight the *Pocket PC*, then press **OPTIONS**.
	- e. Scroll to *3 Request Connection Authorization*, then press **NO**.

# **Creating a Bluetooth Virtual COM Port**

There are two ways to write an RFCOMM application. The first is by creating a virtual legacy COM port. The second is through Winsock. Microsoft recommends using Winsock.

The sample code that follows demonstrates how to create a Bluetooth virtual COM port.

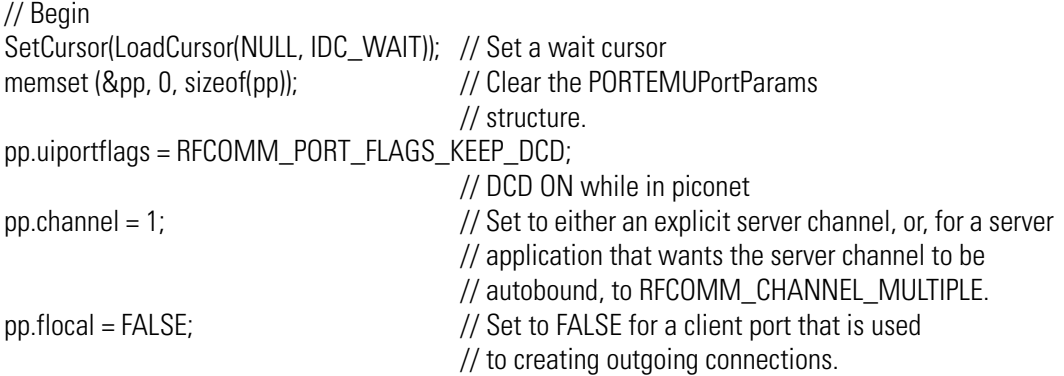

// pp.imtu should be set to something other than the default, if data payload size is larger than // 128 /bytes. For further information on this structure, refer to the Microsoft Help.

```
GetBA(T("53594D421722"), &pp.device); // ** Set your slave's BDADDR here
nIndex = 8: \frac{1}{2} and \frac{1}{2} and \frac{1}{2} and \frac{1}{2} are the same as the COM port number.
```
// For devices that expose the stream interface, the drivers are DLL files. Each driver is initialized by // a call to the RegisterDevice function. The Device Manager calls this function on behalf of the // driver. However, applications can load their own special-purpose stream interface, in which case // they also call this function to register the driver.

```
h = RegisterDevice(_T("COM"), nIndex, _T("btd.dll"), (DWORD)&pp);
if (h != NULL){
        // Success!
        hComPort = InitSerial(TEXT("COM8:"), CBR 115200); // Init port.
        if (hComPort == NULL)
        {
        // Failure!
#ifdef DEBUG
```

```
LogData(_T("Failed to open Comport, trying again"));
#endif
        hComPort = InitSerial(TEXT("COM8:"), CBR_115200); // Init port.
        }
        // Perform serial operations here...
}
#ifdef DEBUG
else
{
        // Failure!
        LogData(_T("Failed to register Comport device"));
}
#endif
SetCursor(LoadCursor(NULL, NULL)); // Clear the wait cursor
// End
***********************************************************************
    FUNCTION: GetBA
    PROTOTYPE: int GetBA (WCHAR *pp, BT_ADDR *pba)
    PURPOSE: Form the BDADDR in a way the PORTEMUPortParams structure understands.
***********************************************************************
/int GetBA (WCHAR *pp, BT_ADDR *pba) 
{
   // Bump pointer through any leading spaces
   while (*pp == '')++pp;
   for (int i = 0; i < 4; ++i, ++pp)
    {
        if (!iswxdigit (*pp))
              return(FALSE);
        int c = *pp;
        if (c \geq a')
```

```
c = c - a' + 0xa;
    else if (c \geq a')c = c - 'A' + 0xa;else c = c - '0';if ((c < 0) || (c > 16))return(FALSE);
     *pba = *pba * 16 + c;
}
for (i = 0; i < 8; ++i, ++pp){
     if (!iswxdigit (*pp))
            return(FALSE);
     int c = *pp;
     if (c \geq - a')c = c - a' + 0xa;
     else if (c \geq a')c = c - 'A' + 0xa;else c = c - '0';if ((c < 0) || (c > 16))return(FALSE);
     *pba = *pba * 16 + c;
}
if ((\n *pp != \n") \& \& (\n *pp != \n'0))return(FALSE);
else
                 return(TRUE);
```
}

# **Bluetooth Printing**

The mobile computer supports Bluetooth printers that support a serial port profile. Printing to a Bluetooth printer requires a print-enabled application to be installed on the mobile computer.

# **AirBEAM Smart**

 $\mathbf{C}$ 

### **Contents**

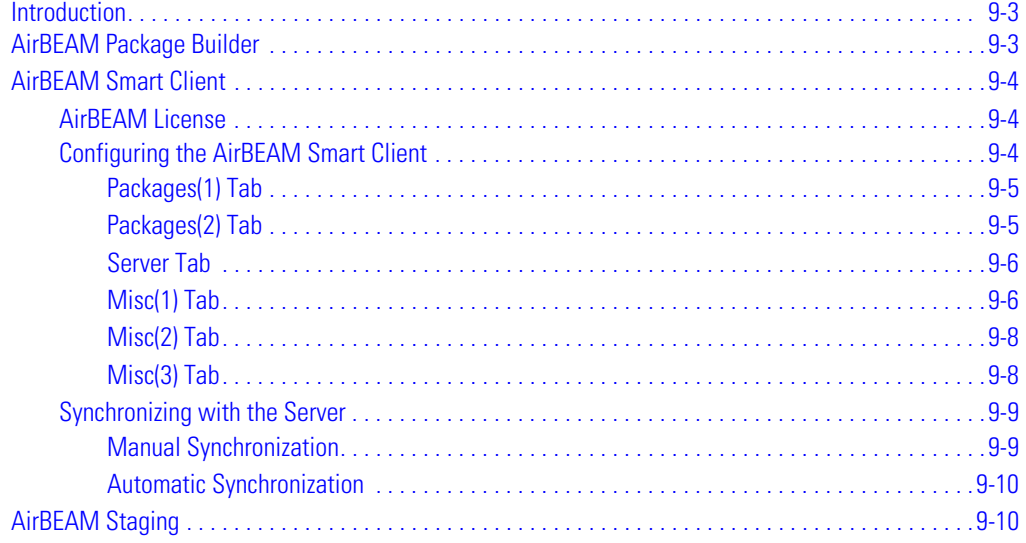

## <span id="page-388-0"></span>**Introduction**

The AirBEAM Smart product allows specially designed software packages to be transferred between a host server and Symbol wireless handheld devices. Before transfer, AirBEAM Smart checks and compares package version, so that only updated packages are loaded.

AirBEAM Smart resides on radio-equipped client devices and allows them to request, download and install software, as well as to upload files and status data. Both download and upload of files can be accomplished in a single communications session. The ability to transfer software over a radio network can greatly reduce the logistical efforts of client software management.

In an AirBEAM Smart system, a network-accessible host server acts as the storage point for the software transfer. The AirBEAM Smart Client uses the industry standard FTP or TFTP file transfer protocols to check the host system for updates and, if necessary, to transfer updated software.

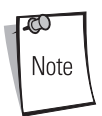

For more detailed information about AirBEAM Smart, refer to the AirBEAM**®** Smart Windows**®** CE Client Product Reference Guide (p/n 72-63060-xx).

# <span id="page-388-1"></span>**AirBEAM Package Builder**

In a typical distributed AirBEAM system, software to be transferred is organized into packages. In general, an AirBEAM package is simply a set of files that are assigned attributes both as an entire package and as individual component files. The package is assigned a version number and the transfer occurs when an updated version is available.

An AirBEAM package can optionally contain developer-specified logic to be used to install the package. Installation logic is typically used to update client device flash images or radio firmware. Examples of common AirBEAM packages would include packages for custom client application software, radio firmware and AirBEAM Smart Client software.

Once these packages are built, they are installed on the host server for retrieval by the handheld device. The AirBEAM Package Builder is a utility used to define, generate and install AirBEAM packages to a server. The packages are then loaded from the server onto a client device equipped with an AirBEAM Smart Client executable.

For detailed instructions on how to define, generate and install AirBEAM packages to the server, refer to the *AirBEAM Package Builder Product Reference Guide*, p/n 72-55769-xx.

# <span id="page-389-0"></span>**AirBEAM Smart Client**

The AirBEAM Smart Client is installed on the handheld mobile computer. It is configured with the server access information, the names of the packages to be downloaded and other controlling parameters. When the AirBEAM Smart Client is launched, the device connects to the specified FTP server and checks the packages it is configured to look for. If the package version was updated, the client requests the transfer.

## <span id="page-389-1"></span>*AirBEAM License*

The AirBEAM Smart Client is a licensed software product. The AirBEAM Smart Client's version synchronization functionality is enabled through a license key file that is stored on the client device. The license key file can be built into AirBEAM Smart Client's image, or downloaded in a special AirBEAM package.

The AirBEAM license key file contains a unique key and a customer specific banner that is displayed when the AirBEAM Smart Client version synchronization logic is invoked.

## <span id="page-389-2"></span>*Configuring the AirBEAM Smart Client*

- 1. Tap *Start Programs AirBEAM Smart Client*. The *AirBEAM Smart CE* window appears.
- 2. Tap *File Configure*. The *AirBEAM* configuration window appears.

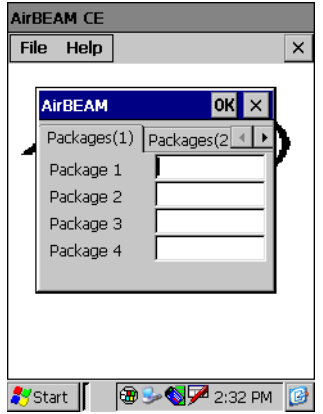

**Figure 9-1. AirBEAM Configuration Window**

The configuration window is used to view and edit AirBEAM Smart Client configurations. This dialog box has six tabs that you can modify - Packages(1), Packages(2), Server, Misc(1), Misc(2) and Misc(3).

### <span id="page-390-0"></span>**Packages(1) Tab**

This tab is used to specify the package name of the first four of eight packages that are to be loaded during the AirBEAM synchronization process. The specified package name must correspond to a package that is available on the specified package server.

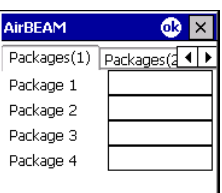

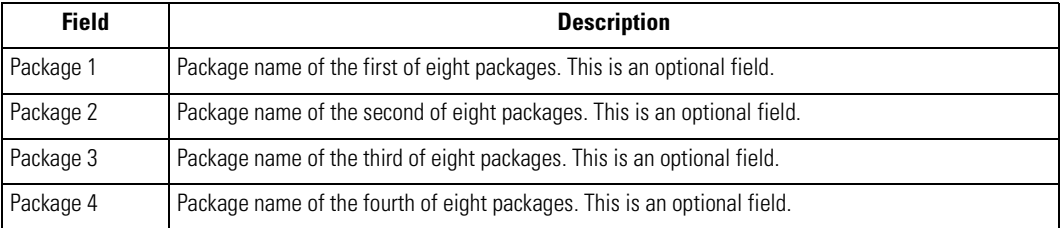

No inadvertent trailing spaces should be entered on the Packages(1) tab. Information entered in these fields are case and space sensitive.

### <span id="page-390-1"></span>**Packages(2) Tab**

 $\mathbb{C}$ Note

This tab is used to specify the package name of the last four of eight packages that are to be loaded during the AirBEAM synchronization process. The specified package name must correspond to a package that is available on the specified package server.

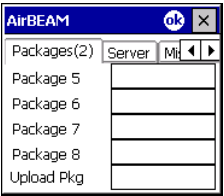

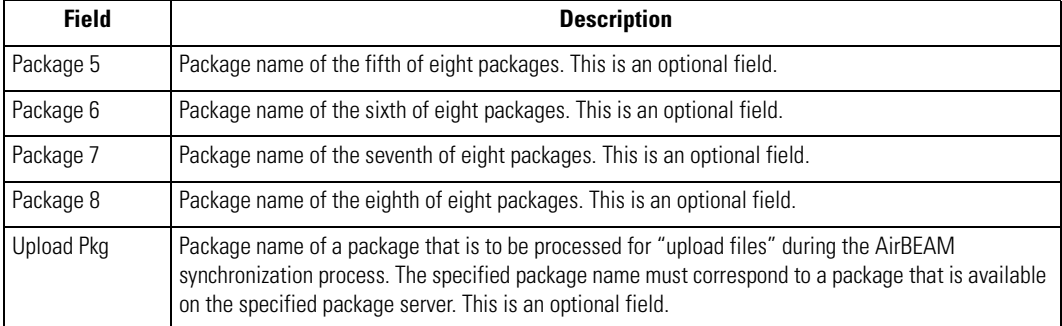

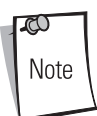

No inadvertent trailing spaces should be entered on the Packages(2) tab. Information entered in these fields are case and space sensitive.

### <span id="page-391-0"></span>**Server Tab**

This tab is used to specify the configurations of the server to which the client connects during the package synchronization process.

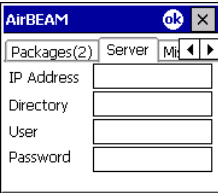

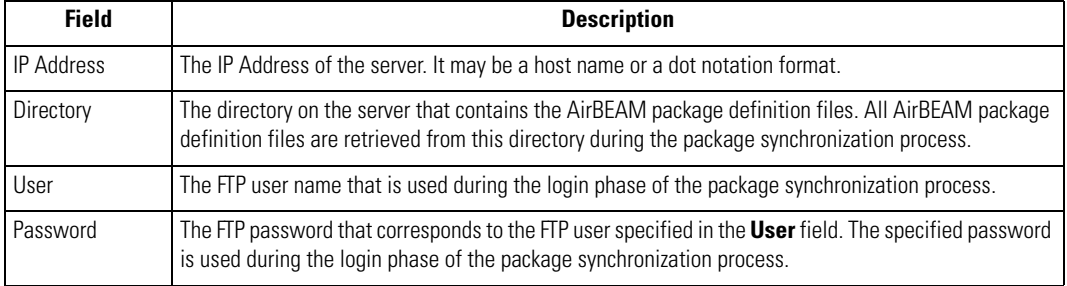

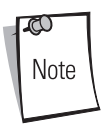

No inadvertent trailing spaces should be entered on the Server tab. Information entered in these fields are case and space sensitive.

### <span id="page-391-1"></span>**Misc(1) Tab**

This tab is used to configure various miscellaneous features.

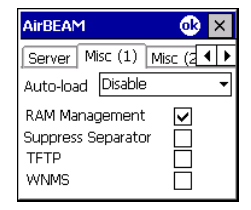

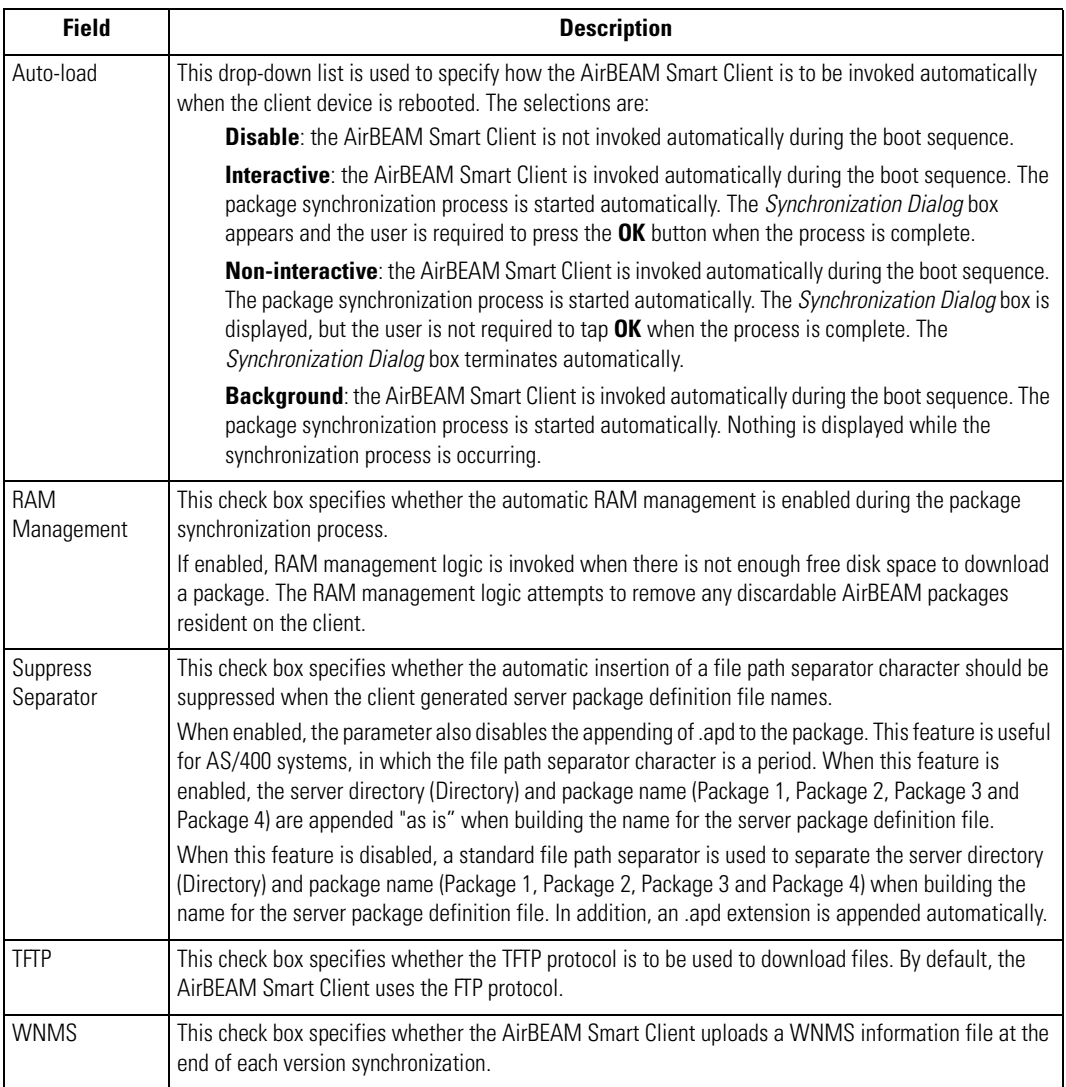

### <span id="page-393-0"></span>**Misc(2) Tab**

This tab is used to configure various miscellaneous features.

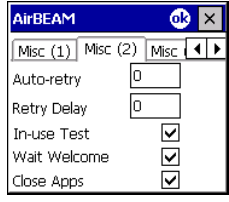

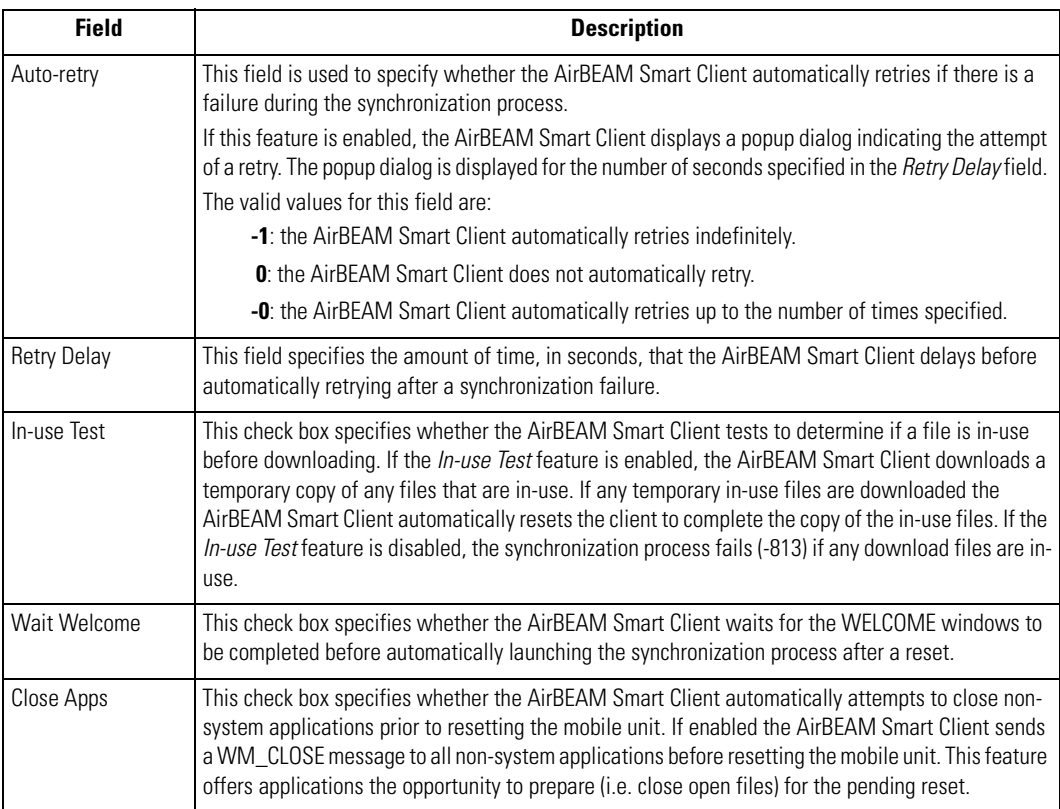

### <span id="page-393-1"></span>**Misc(3) Tab**

This tab is used to configure various miscellaneous features.

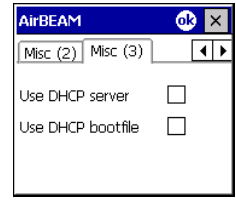

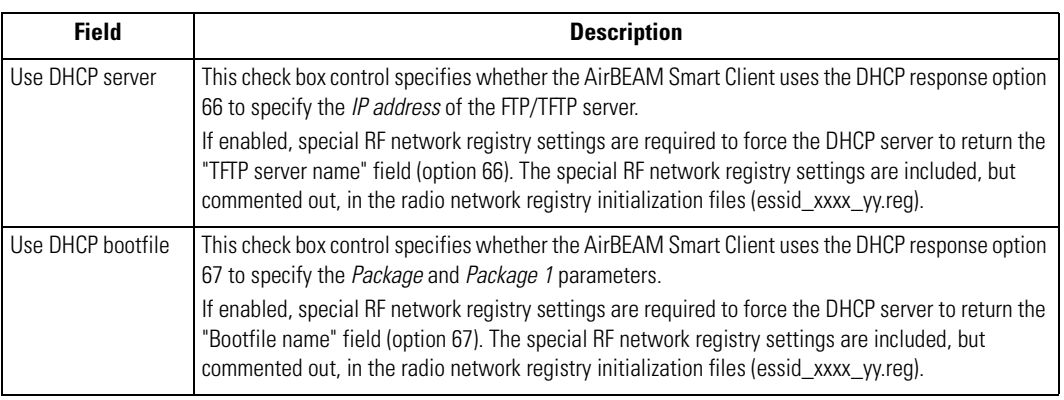

## <span id="page-394-0"></span>*Synchronizing with the Server*

When the synchronization process is initiated, the AirBEAM Smart Client attempts to open an FTP session using the AirBEAM Smart Client configuration. Once connected, the client processes the specified packages. Packages are loaded only if the server version of a given package is different from the version loaded on the client. Once the upload process is complete, the AirBEAM Smart Client closes the FTP session with the server.

The AirBEAM Smart Client can launch an FTP session with the server either manually, when initiated by the user, or automatically.

### <span id="page-394-1"></span>**Manual Synchronization**

- 1. Configure the AirBEAM Smart Client. See *[Configuring the AirBEAM Smart Client on page 9-](#page-389-2) [4](#page-389-2)*.
- 2. From the main *AirBEAM CE* window, tap *File Synchronize*.
- 3. Once connected, the AirBEAM Synchronize window appears.
	- The Status List displays status messages that indicate the progress of the synchronization process.
	- Tap **OK** to return to the Main Menu. This button remains inactive until the synchronization process is complete.
	- Tap **Retry** to restart the synchronization process. This button is activated only if there is an error during the synchronization process.

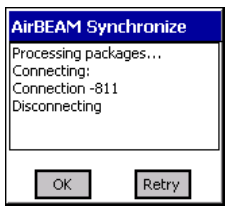

### <span id="page-395-0"></span>**Automatic Synchronization**

The AirBEAM Smart Client can be configured to launch automatically using the Misc(1) Preference tab (see *[Misc\(1\) Tab on page 9-6](#page-391-1)*). When setting automatic synchronization, use the Auto-load dropdown list to specify how the AirBEAM Smart Client should be invoked automatically when the client device is rebooted. See *[Misc\(1\) Tab on page 9-6](#page-391-1)* for instructions on enabling Auto Sync.

# <span id="page-395-1"></span>**AirBEAM Staging**

The AirBEAM Smart staging support is intended to speed up and simplify the process of staging custom or updated operating software onto mobile devices directly from manufacturing. The staging support is part of the AirBEAM Smart CE Client that is integrated into the mobile computer.

The AirBEAM Smart support works by defaulting the AirBEAM Client configuration to a known set of values and launching the AirBEAM Smart package download logic. A staging environment, including an RF network, FTP server and AirBEAM packages must be setup. Ideally a staging network and server should be setup to match the default AirBEAM Staging client configuration.

The AirBEAM Smart staging utility is invoked from the Application directory (tap *Start* - *Programs* - *File Explorer* - *Application*).

The AirBEAM Staging support provides several benefits:

- Many devices can be simultaneously loaded over the RF network.
- The AirBEAM staging utility provides a simple single dialog user interface that is used to quickly start the software installation process.
# *Rapid Deployment Client*

10

#### **Contents**

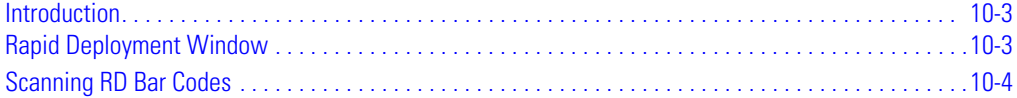

## <span id="page-398-0"></span>**Introduction**

The Rapid Deployment (RD) Client facilitates software downloads to a mobile computer from a Mobility Services Platform (MSP) Console's FTP server. The MSP Console is a web-based interface to the wireless infrastructure monitoring and management tools provided by the MSP Lite or MSP Enterprise server.

When software packages are transferred to the FTP server, the mobile computer on the wireless network can download them to the mobile computer. The location of software packages are encoded in RD bar codes. When the mobile computer scans a bar code(s), the software package(s) is downloaded from the FTP server to the mobile computer. A single RD bar code can be scanned by multiple mobile computers.

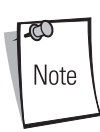

For detailed information about the MSP Console, MSP Lite/MSP Enterprise servers and creating RD bar codes, refer to the MSP Users Guide.

# <span id="page-398-1"></span>**Rapid Deployment Window**

The *Rapid Deployment* window displays bar code scan status and provides features for resetting and exiting the applciation.

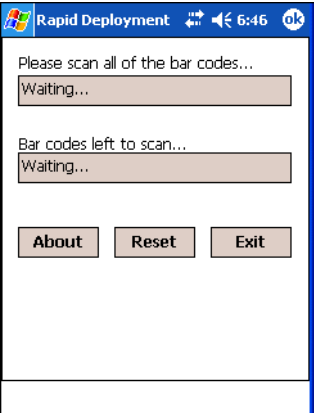

**Figure 10-1. Rapid Deployment Window**

### **Table 10-1. Rapid Deployment Window**

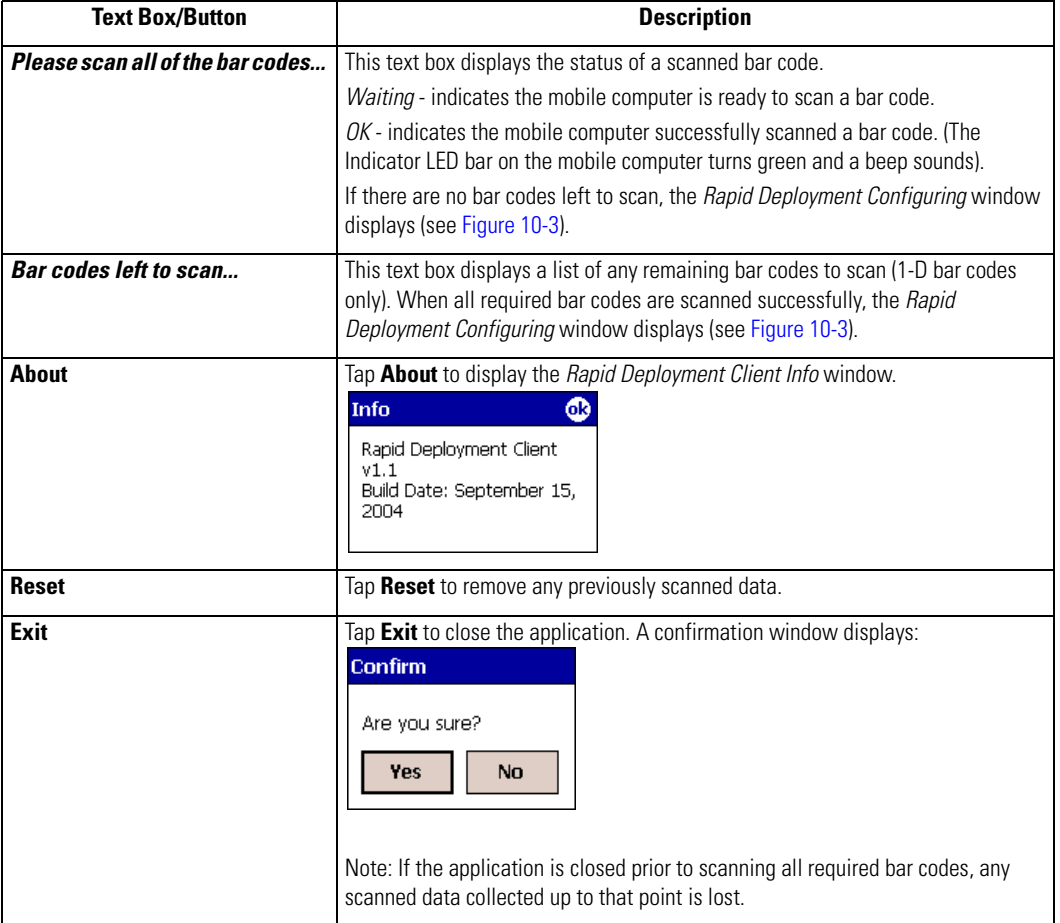

# <span id="page-400-0"></span>**Scanning RD Bar Codes**

When the mobile computer scans and successfully decodes a single or multiple RD bar codes, the data encoded in the bar code can:

- Reset the mobile computer's connection profile. A connection profile is a set of Mobile Companion parameters that the mobile computer uses to access the wireless network.
- Initiate downloads of one or more software packages from an FTP server to the mobile computer.

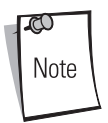

Currently, RD only recognizes AirBEAM software packages. See *Chapter 7, AirBEAM Smart* for more information.

To scan an RD bar code:

- 1. Obtain the appropriate RD bar code(s) from the MSP Administrator.
- 2. Launch the RD application on the mobile computer by tapping:

*Start* - *Rapid Deployment Client*

or

*Start* - *Programs - Rapid Deployment Client* icon.

The *Rapid Deployment* window displays.

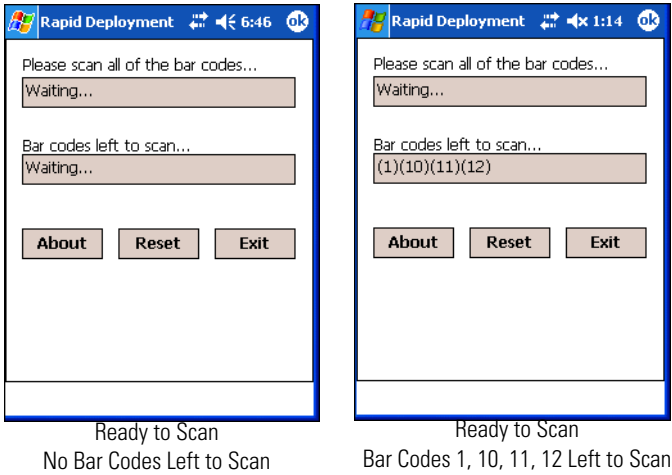

#### <span id="page-400-1"></span>**Figure 10-2. Rapid Deployment Window**

- 3. Scan the appropriate bar code(s) to complete the configuration and/or download. For information about scanning with the mobile computer, see *Data Capture on page 2-57*.
	- a. A PDF417 bar code (2-D bar code) can contain all download data in a single bar code. In this case, only one bar code may be required to scan.
	- b. Multi-part linear bar codes (1-D bar codes) can require scanning several bar codes. Bar codes can be scanned in any order. The text box under *Bar codes left to scan...* shows the remaining bar codes to scan (see [Figure 10-2](#page-400-1)).
- 4. After all appropriate bar codes are scanned successfully, the mobile computer connects to the server and the *Rapid Deployment Configuring* window displays while network settings are configured.

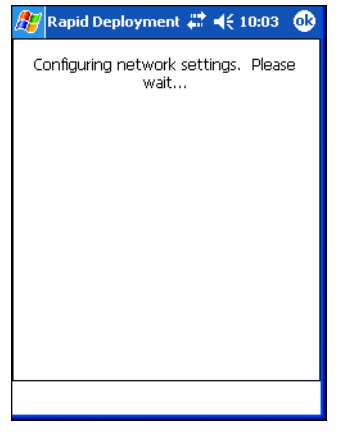

#### **Figure 10-3. Rapid Deployment Window - Configuring**

<span id="page-401-0"></span>Note

If the mobile computer cannot connect to the server, it continues to retry until the user cancels (exits) the application. If failure to connect to the server persists, see the MSP Administrator.

- 5. When configuration is complete:
	- a. The *Today* screen displays (see *Figure 1-11 on page 1-18*).
	- b. A new Mobile Companion profile is created on the mobile computer from the data encoded in the bar code(s) scanned. See *Mobile Companion on page 5-4* for more information about wireless profiles.
	- c. The designated package(s) are downloaded from the FTP server.

# **Applications**

IT

#### **Contents**

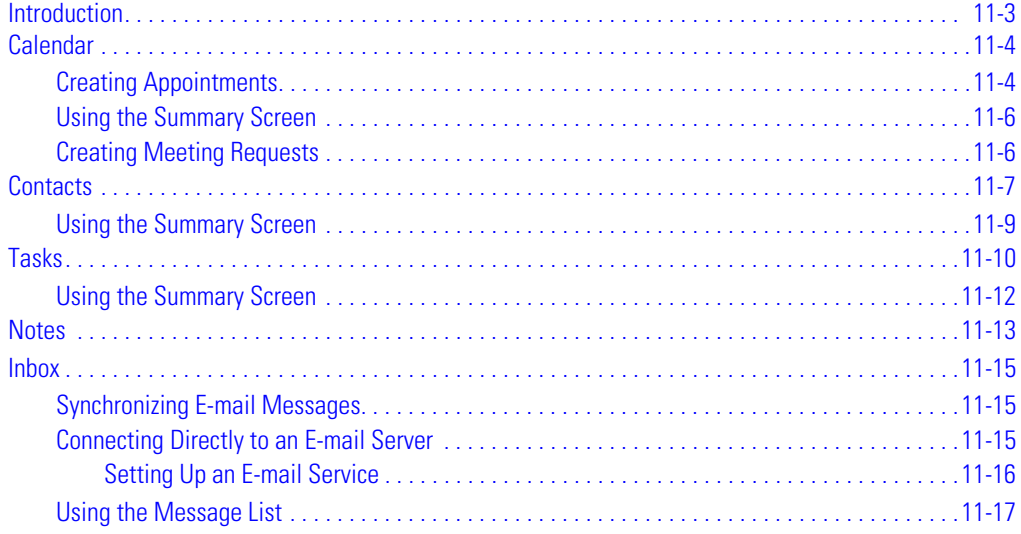

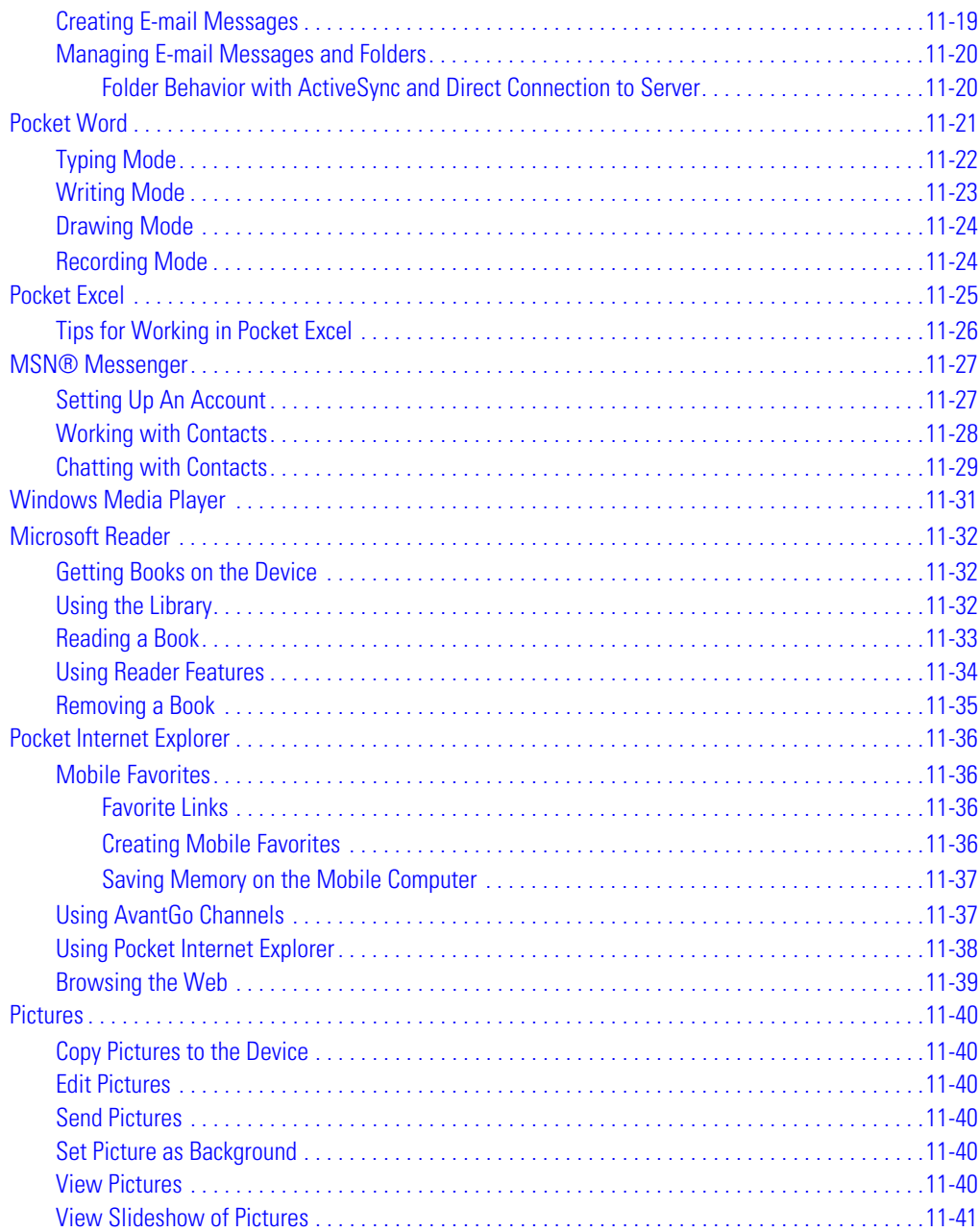

# **Introduction**

The mobile computer includes Calendar, Contacts, Tasks, Inbox and Notes applications. You can use these programs individually or together. For example, e-mail addresses stored in Contacts can be used to address e-mail messages in Inbox.

Using ActiveSync, you can synchronize information in these applications between the host computer and the mobile computer. Each time you synchronize, ActiveSync compares the changes you made on the mobile computer and host computer and updates both with the latest information. For information on using ActiveSync, see *[Chapter 4, Communications](#page-216-0)* and ActiveSync Help on the host computer.

You can switch to any of these programs by tapping them on the *Start* menu.

# <span id="page-405-0"></span>**Calendar**

Use Calendar to schedule appointments such as meetings. You can view appointments in different ways (Agenda, Day, Week, Month and Year) and easily change views using the *View* menu.

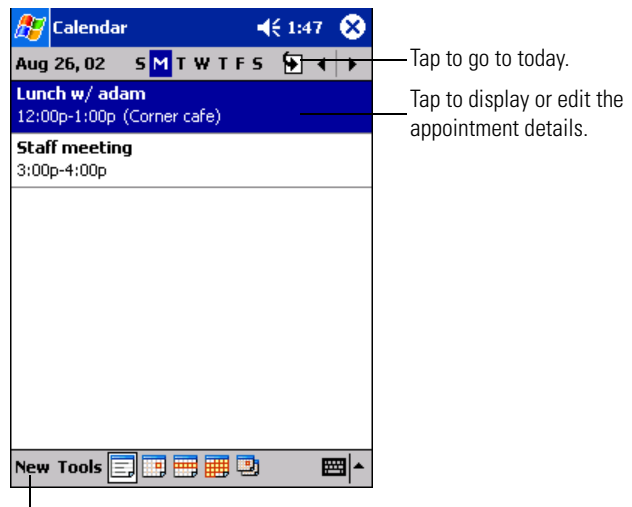

Tap to create a new appointment.

#### **Figure 11-1. Calendar Application**

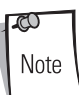

You can customize the Calendar display, such as changing the first day of the week, by tapping Tools - Options.

### <span id="page-405-1"></span>*Creating Appointments*

To create an appointment:

- 1. Tap *Start Calendar* to open the application.
- 2. If you are in Day or Week view, tap the desired date and time for the appointment.

#### 3. Tap *New*.

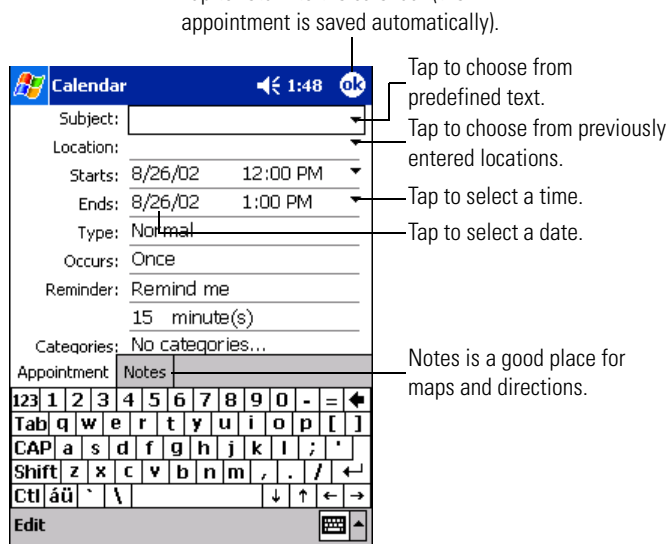

Tap to return to the calendar (the

**Figure 11-2. Entering an Appointment**

- 4. Using the input panel, enter the subject and a location. Tap first to select the field.
- 5. If needed, tap the date and time to change them.
- 6. Enter other desired information. Hide the input panel to see all available fields.
- 7. To add notes, tap the *Notes* tab. You can enter text, draw, or create a recording. For more information on creating notes, see *[Notes on page 11-13](#page-414-0)*.
- 8. When finished, tap **OK** to return to the Calendar.

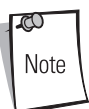

If you select *Remind me* in an appointment, the mobile computer notifies you according to the options set in Start - Settings - Personal tab -Sounds & Notifications.

### <span id="page-407-0"></span>*Using the Summary Screen*

When you tap an appointment in Calendar, a summary screen appears. Tap *Edit* to change the appointment.

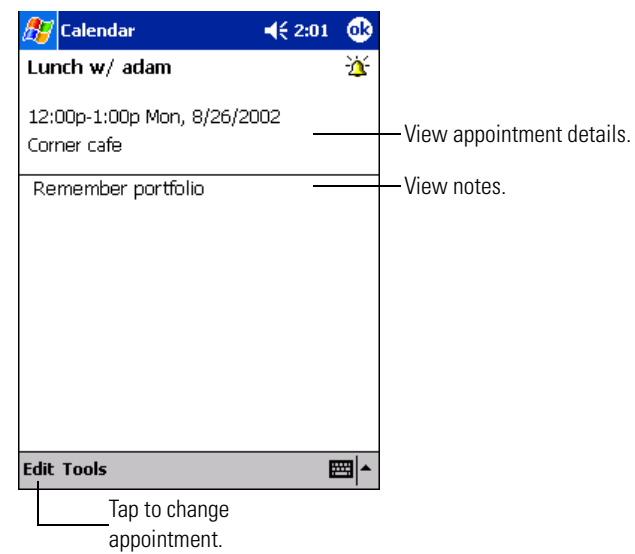

**Figure 11-3. Appointment Summary Screen**

### <span id="page-407-1"></span>*Creating Meeting Requests*

You can use Calendar to set up meetings with users of Outlook or Pocket Outlook. The meeting notice is created automatically and sent either when you synchronize Inbox or when you connect to the email server. Indicate how you want meeting requests sent by tapping *Tools - Options*. If you send and receive e-mail messages through ActiveSync, select *ActiveSync*.

To schedule a meeting:

- 1. Create an appointment.
- 2. In the appointment details, hide the input panel, then tap *Attendees*.
- 3. From the list of e-mail addresses you've entered in Contacts, select the meeting attendees.

The meeting notice is created and placed in the Outbox folder. For more information on sending and receiving meeting requests, see Calendar Help and Inbox Help on the mobile computer.

### <span id="page-408-0"></span>**Contacts**

Contacts maintains a list of associates and friends so you can easily locate information at home or on the road. Using Bluetooth or an infrared (IR) port (if available), you can share Contacts information with other users.

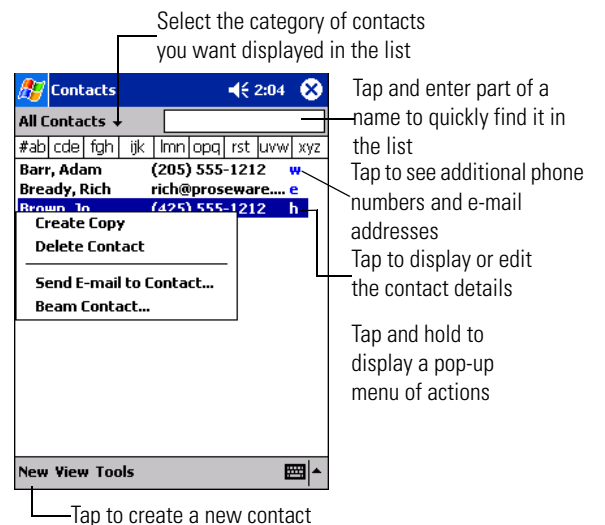

**Figure 11-4. Contact Application**

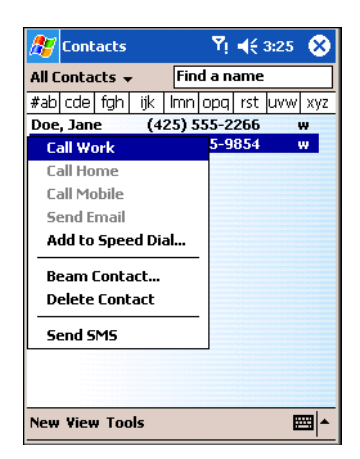

**Figure 11-5. Contact Application (MC9062 and MC9063 Only)**

To change the way information is listed, tap *Tools* - *Options*.

To create a contact:

ದು Note

- 1. Tap *Start Contacts to open the application.*
- 2. Tap *New*.

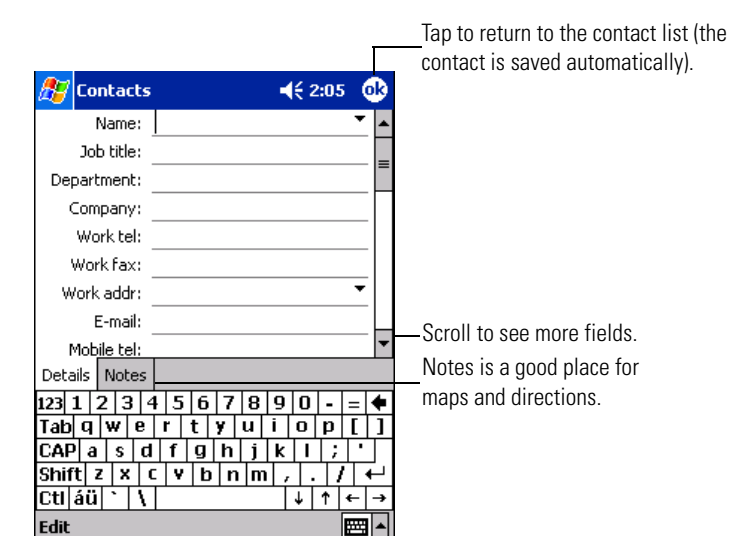

**Figure 11-6. Creating a Contact**

- 3. Using the input panel, enter a name and other contact information. Scroll down to see all fields.
- 4. To assign the contact to a category, scroll to and tap *Categories*. Select a category from the drop-down list. In the contact list, you can display contacts by category.
- 5. To add notes, tap the *Notes* tab. You can enter text, draw, or create a recording. For more information on creating notes, see *[Notes on page 11-13](#page-414-0)*.
- 6. When finished, tap **ok** to return to the contact list.

You may find a contact in one of four ways:

- In the contact list, enter a contact name in the box under the navigation bar. To show all contacts again, clear text from the box or tap the button to the right of the box.
- In the contact list, tap the category list (labeled All Contacts by default) and select the type of contact to display. To show all contacts again, select *All Contacts*. To view a contact not assigned to a category, select *None*.
- To view the names of companies contacts work for, in the contact list, tap *View By Company*. The number of contacts that work for that company appears to the right of the company name.
- Tap *Start Find*, enter the contact name, select *Contacts* for the type, then tap *Go*.

### <span id="page-410-0"></span>*Using the Summary Screen*

When you tap a contact in the contact list, a summary screen appears. Tap *Edit* to change the information.

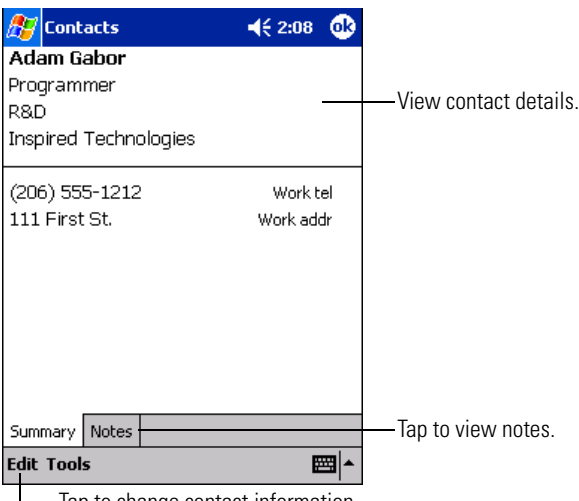

Tap to change contact information.

**Figure 11-7. Contacts Summary Screen**

# <span id="page-411-0"></span>**Tasks**

Use Tasks to keep a "to do" list.

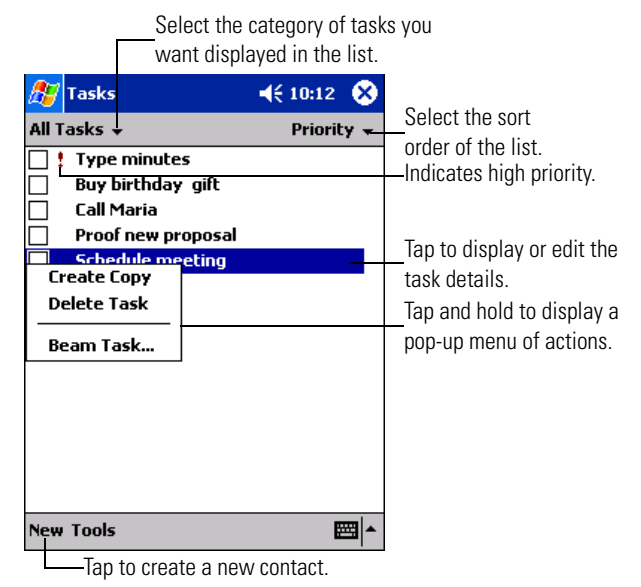

**Figure 11-8. Task Application**

Note

To change the way information displays in the list, tap Tools - Options.

To create a task:

- 1. Tap *Start Tasks* to open the application.
- 2. Tap *New*.

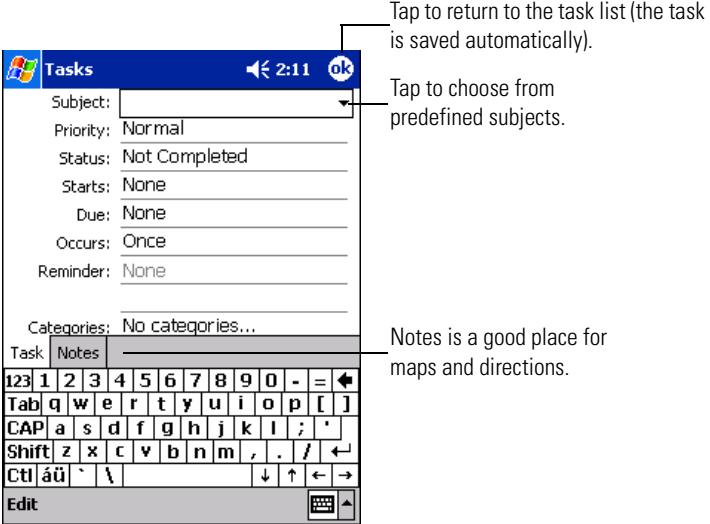

**Figure 11-9. Creating a Task**

- 3. Using the input panel, enter a description in the *Subject* field.
- 4. You can enter a start date and due date or enter other information by first tapping the field. If the input panel is open, hide it to see all available fields.
- 5. To assign the task to a category, tap *Categories* and select a category from the list. In the task list, you can display tasks by category.
- 6. To add notes, tap the *Notes* tab. You can enter text, draw, or create a recording. For more information on creating notes, see *[Notes on page 11-13](#page-414-0)*.
- 7. Tap **OK** to return to the task list.

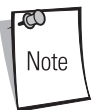

To create a task with only a subject, tap Tools - Entry Bar. Then tap in the *Tap here to add a new task* field and enter task information.

#### <span id="page-413-0"></span>*Using the Summary Screen*

When you tap a task in the task list, a summary screen appears. To change the task, tap *Edit*.

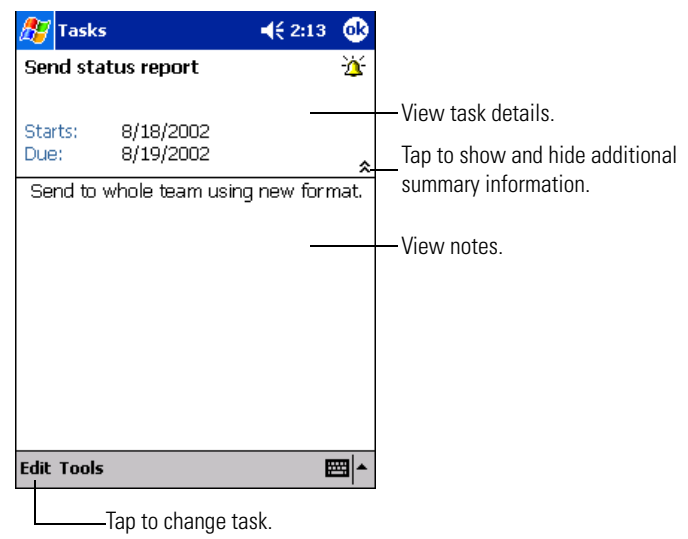

**Figure 11-10. Task Summary Screen**

### <span id="page-414-0"></span>**Notes**

Capture thoughts, reminders, ideas, drawings and phone numbers with Notes. You can create a written note or a recording. You can also include a recording in a note. If a note is open when you create the recording, it is included in the note as an icon. If the note list is displayed, it is created as a stand-alone recording.

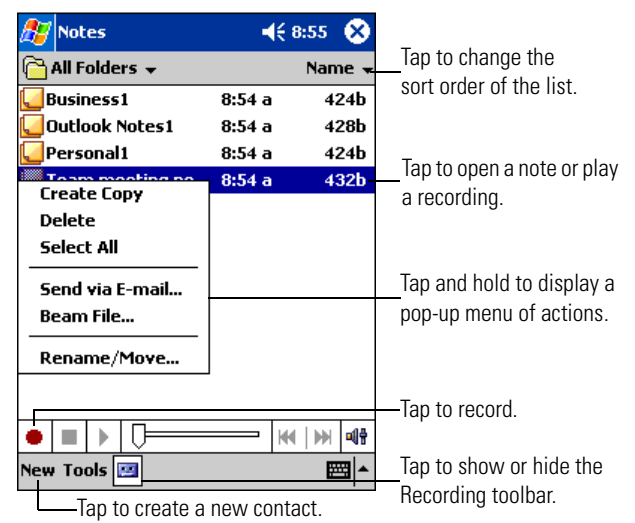

**Figure 11-11. Notes Application**

To create a note:

- 1. Tap *Start Notes* to open the application.
- 2. Tap *New*.

3. Create a note by writing, drawing, typing and recording. For more information about using the input panel, writing and drawing on the screen and creating recordings, see *[Chapter 2,](#page-60-0)  [Operating](#page-60-0)*.

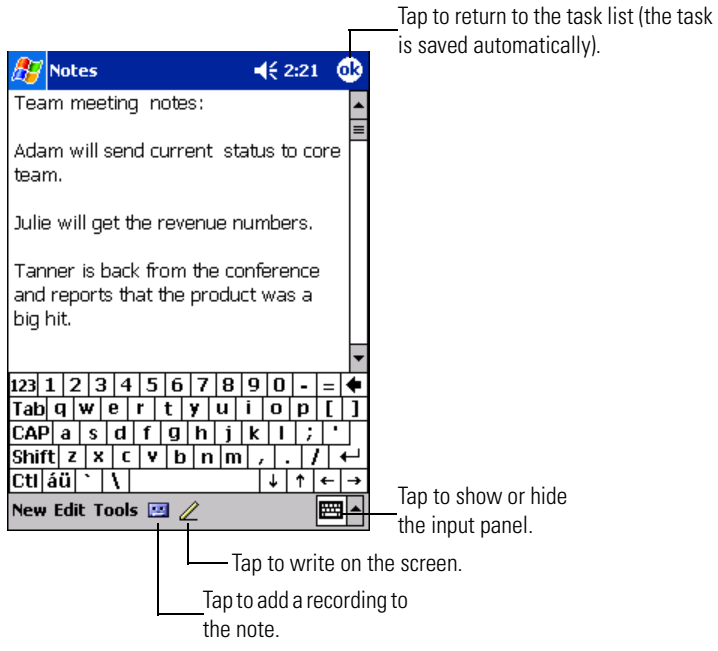

**Figure 11-12. Creating a Note**

# <span id="page-416-0"></span>**Inbox**

Use Inbox to send and receive e-mail messages in the following ways:

- Synchronize e-mail messages with Microsoft Exchange or Outlook on the host computer.
- Send and receive e-mail messages by connecting directly to an e-mail server through an Internet service provider (ISP) or a network.

# <span id="page-416-1"></span>*Synchronizing E-mail Messages*

To synchronize e-mail messages, first enable Inbox synchronization in ActiveSync options. For information on enabling Inbox synchronization, refer to ActiveSync Help on the host computer.

During synchronization:

- E-mail messages are copied from the Inbox folder of Exchange or Outlook on the host computer to the ActiveSync folder on the mobile computer. By default, you receive messages from the last three days only, the first 100 lines of each message and file attachments of less than 100 Kb in size.
- E-mail messages in the Outbox folder on the mobile computer are transferred to Exchange or Outlook, then sent from those programs.
- E-mail messages in subfolders must be selected in ActiveSync on the host computer to be transferred.

# <span id="page-416-2"></span>*Connecting Directly to an E-mail Server*

You can set up a connection to an e-mail server to send and receive e-mail messages using a network connection and Inbox on the mobile computer.

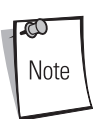

The ISP or network must use a POP3 e-mail server and an SMTP gateway.

When you connect to the e-mail server, new messages are downloaded to the mobile computer Inbox folder, messages in the mobile computer Outbox folder are sent, and messages that were deleted on the e-mail server are removed from the mobile computer Inbox.

Messages that you receive directly from an e-mail server are linked to the e-mail server rather than the host computer. When you delete a message on the mobile computer, it's also deleted from the email server the next time you connect.

You can work online or offline. When working online, you read and respond to messages while connected to the e-mail server. Messages are sent as soon as you tap *Send*, which saves space on the mobile computer.

When working offline, once you've downloaded new message headers or partial messages, you can disconnect from the e-mail server, then decide which messages to download completely. The next time you connect, Inbox downloads the complete messages you've marked for retrieval and sends the messages you've created.

You can use multiple e-mail services to receive messages. For each e-mail service you intend to use, first set up and name the e-mail service. If you use the same service to connect to different mailboxes, set up and name each mailbox connection.

#### <span id="page-417-0"></span>**Setting Up an E-mail Service**

In Inbox on the mobile computer, tap *Accounts*, then *New Account*. Follow the instructions in the wizard on the screen. For an explanation of a screen, tap *Start*, then *Help*.

When finished, tap *Accounts*, then *Connect* to connect to the e-mail server. For more information on using the Inbox program, see *[Inbox on page 11-15](#page-416-0)*.

#### <span id="page-418-0"></span>*Using the Message List*

Messages you receive display in the message list box. By default, the most recently received messages are listed first.

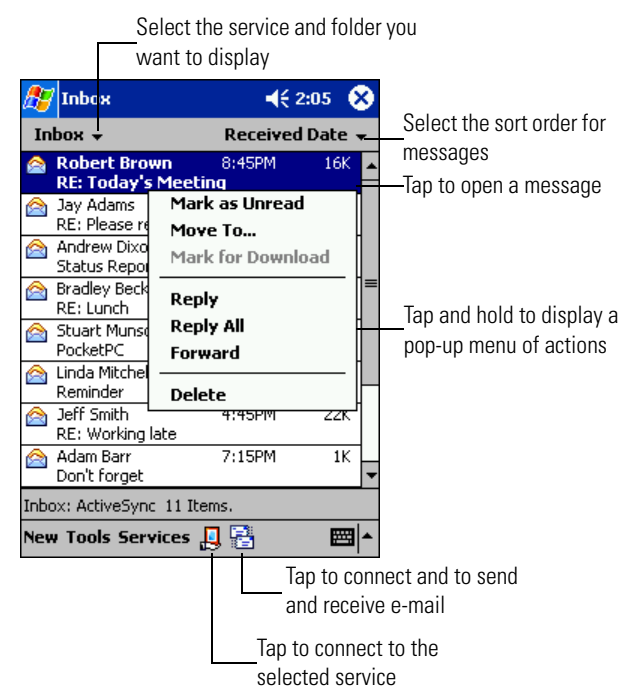

**Figure 11-13. Inbox Application**

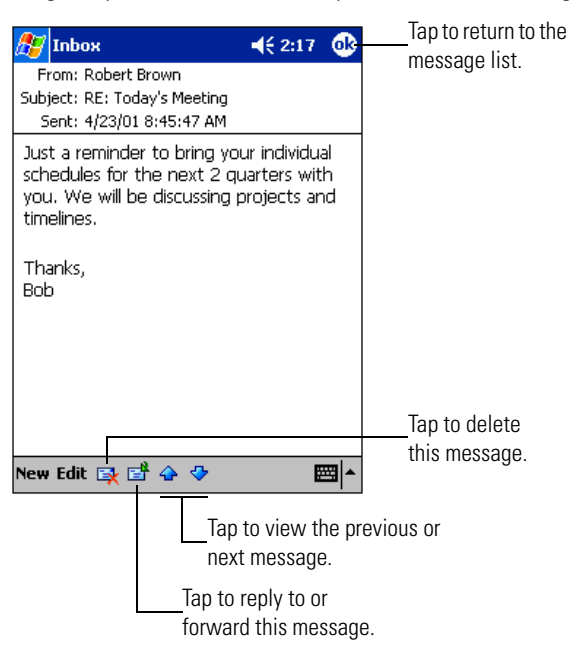

When you receive a message, tap it in the list box to open it. Unread messages display in bold.

**Figure 11-14. Viewing a Message**

When you connect to the e-mail server or synchronize with the host computer, Inbox downloads by default only messages from the last three days, the first 100 lines of each new message and file attachments of less than 100 KB in size. The original messages remain on the e-mail server or the host computer.

You can mark the messages that you want to retrieve completely the next time you synchronize or connect to the e-mail server. In the message list, tap and hold the message you want to retrieve. On the pop-up menu, tap *Mark for Download*. The icons in the Inbox message list indicates message status.

You specify downloading preferences when you set up the service or select synchronization options. You can change them at any time:

• Change options for Inbox synchronization using ActiveSync options. For more information, refer to ActiveSync Help.

• Change options for direct e-mail server connections in Inbox on the mobile computer. Tap *Tools* - *Options*. On the *Accounts* tab, tap the account you want to change. Tap and hold the account and select *Delete* to remove it.

### <span id="page-420-0"></span>*Creating E-mail Messages*

To create an e-mail message:

- 1. Tap *New*.
- 2. In the *To* field, enter an e-mail or SMS address of one or more recipients, separating each with a semicolon, or select a name from the contact list by tapping the *Address Book* icon. All e-mail addresses entered in the e-mail fields in Contacts appear in the Address Book.

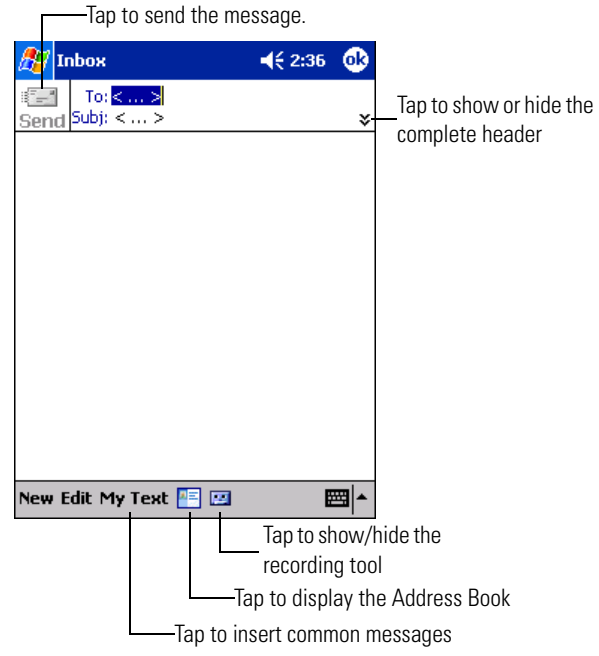

**Figure 11-15. Creating a Message**

- 3. Enter the message. To enter preset or frequently used messages, tap *My Text* and select a message.
- 4. Tap *Send* when you're finished. If you're working offline, the message is transferred to the Outbox folder and sent the next time you synchronize.

If you are sending an SMS message and want to know if it was received, tap *Edit - Options* and select the *Request SMS text message delivery notification* check box before sending the message.

#### <span id="page-421-0"></span>*Managing E-mail Messages and Folders*

By default, messages are displayed in one of five folders for each account you've created: Inbox, Deleted Items, Drafts, Outbox and Sent Items. The Deleted Items folder contains messages that have been deleted on the mobile computer. The behavior of the Deleted and Sent Items folders depends on the options you selected. In the message list, tap *Tools - Options*. On the *Message* tab, select the options.

To organize messages into additional folders, tap *Tools - Manage Folders* to create new folders. To move a message to another folder, in the message list, tap and hold the message, then tap *Move to* on the pop-up menu.

#### <span id="page-421-1"></span>**Folder Behavior with ActiveSync and Direct Connection to Server**

The behavior of the folders you create depends on whether you are using ActiveSync, SMS, POP3, or IMAP4.

- If you use ActiveSync, e-mail messages in the Inbox folder in Outlook are automatically synchronized with the mobile computer. You can select to synchronize additional folders by designating them for ActiveSync. The folders you create and the messages you move are mirrored on the server. For example, if you move two messages from the Inbox folder to a folder named Family, and you have designated Family for synchronization, the server creates a copy of the Family folder and copies the messages into that folder. You can then read the messages while away from the host computer.
- If you use SMS, messages are stored in the Inbox folder.
- If you use POP3 and you move e-mail messages to a folder you created, the link is broken between the messages on the mobile computer and their copies on the mail server. The next time you connect, the mail server notes the messages missing from the mobile computer Inbox and deletes them from the server. This prevents you from having duplicate copies of a message, but it also means that you no longer have access to messages moved to folders created from anywhere except the mobile computer.
- If you use IMAP4, the folders you create and the e-mail messages you move are mirrored on the server. Therefore, messages are available to you anytime you connect to the mail server, whether it is from the mobile computer or host computer. This synchronization of folders occurs whenever you connect to the mail server, create new folders, or rename/delete folders when connected.

## <span id="page-422-0"></span>**Pocket Word**

Pocket Word works with Microsoft Word on the host computer to give you access to copies of documents. You can create new documents on the mobile computer, or copy documents from the host computer to the mobile computer. Synchronize documents between the host computer and the mobile computer so that you have the most up-to-date information in both locations.

To create a new document in Pocket Word, such as a letter, meeting minutes, or a trip report, tap *Start - Programs - Pocket Word - New* icon. A blank document appears. Or, if you've selected a template for new documents in the *Options* dialog box, that template appears with appropriate formatting applied. You can open only one document at a time; when you open a second document, you'll be asked to save the first. You can save a document in a variety of formats, including Word (.doc), Pocket Word (.psw), Rich Text Format (.rtf) and Plain Text (.txt).

Pocket Word contains a list of the files stored on the mobile computer. Tap a file in the list to open it. To delete, make copies of, or send a file, tap and hold a file in the list. Then, select the appropriate action on the pop-up menu.

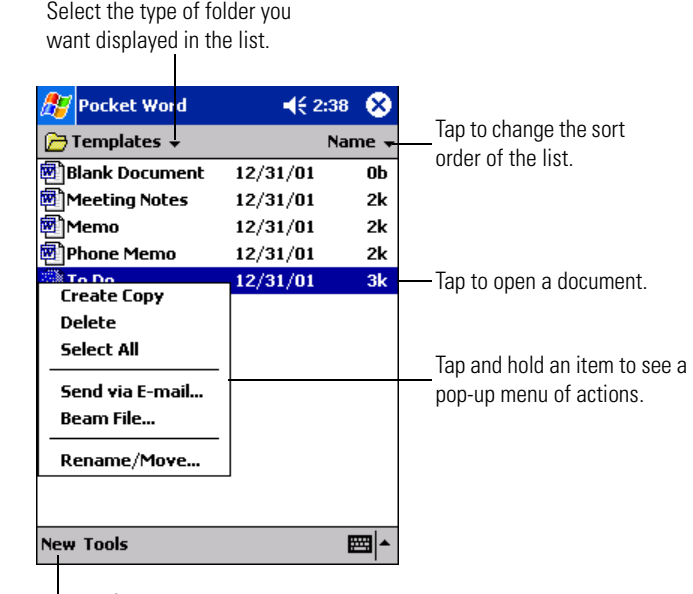

Tap to create a new item.

#### **Figure 11-16. Using Pocket Word**

You can enter information in Pocket Word in one of four modes (writing, drawing, typing and recording) displayed on the *View* menu. Tap the *Show/Hide Toolbar* icon on the command bar to show or hide each mode's toolbar.

To change the zoom magnification, tap *View* - *Zoom*. Select the percentage. Select a higher percentage to enter text and a lower one to see more of the document.

If opening a Word document created on a host computer, tap *View - Wrap to Window* to see the entire document.

### <span id="page-423-0"></span>*Typing Mode*

Use the input panel to enter typed text into a document. See *[Entering Information on page 2-46](#page-105-0)* for more information.

To format or edit text, select the text using the stylus instead of the mouse to drag across the text. To search a document for the text you want, tap *Edit - Find/Replace*.

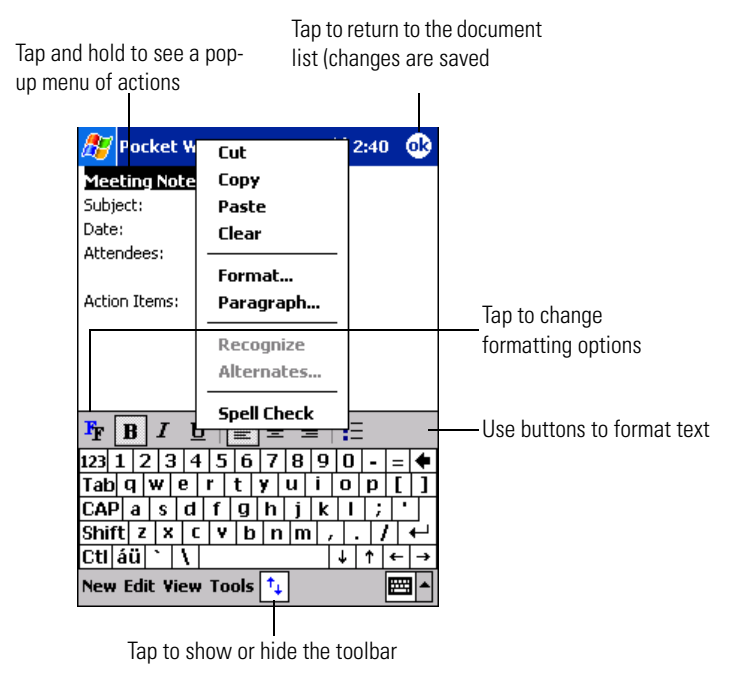

**Figure 11-17. Formatting Text**

#### <span id="page-424-0"></span>*Writing Mode*

In writing mode, use the stylus to write directly on the screen. Ruled lines are displayed as a guide and the zoom magnification increases to allow you to write more easily. For more information, see *[Writing on the Screen on page 2-49](#page-108-0)*.

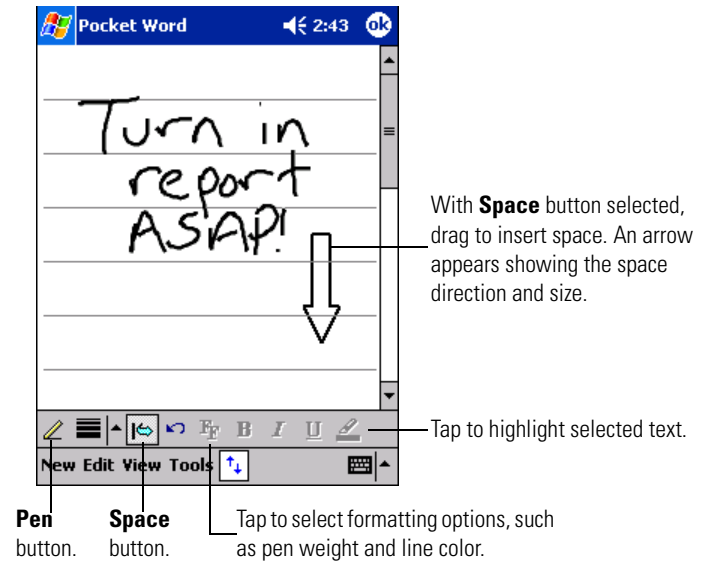

#### **Figure 11-18. Writing on the Screen in Pocket Word**

If you cross three ruled lines in a single stylus stroke, the writing becomes a drawing and can be edited and manipulated as described in the following section.

Written words are converted to graphics (metafiles) when a Pocket Word document is converted to a Word document on the host computer.

### <span id="page-425-0"></span>*Drawing Mode*

In drawing mode, use the stylus to draw on the screen. Gridlines appear as a guide. When you lift the stylus after the first stroke, a drawing box indicates the boundaries of the drawing. Every subsequent stroke within or touching the drawing box becomes part of the drawing. For more information, see *[Drawing on the Screen on page 2-54](#page-113-0)*.

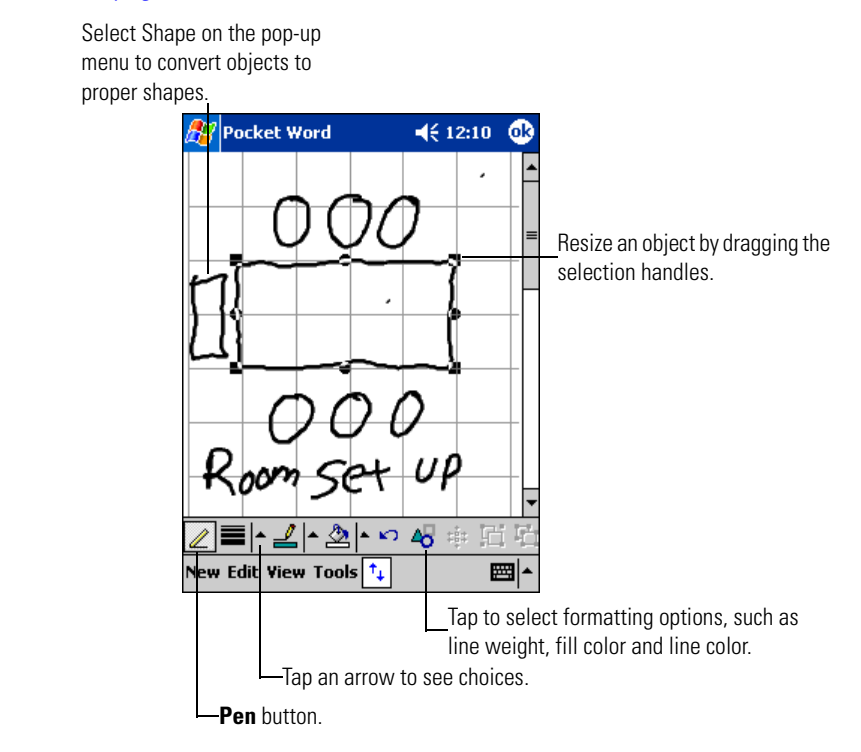

**Figure 11-19. Drawing on the Screen in Pocket Word**

### <span id="page-425-1"></span>*Recording Mode*

In recording mode, you may embed a recording into the document. Recordings are saved as .wav files. For more information, see *[Recording a Message on page 2-55](#page-114-0)*.

For more information on using Pocket Word, tap *Start - Help*.

# <span id="page-426-0"></span>**Pocket Excel**

Pocket Excel works with Microsoft Excel on the host computer to provide easy access to copies of workbooks. You can create new workbooks on the mobile computer, or copy workbooks from the host computer to the mobile computer. Synchronize workbooks between the host computer and the mobile computer so you have up-to-date content in both locations.

To create a new workbook in Pocket Excel, such as an expense report or mileage log, tap *Start - Programs - Pocket Excel - New*. A blank workbook appears. Or, if you've selected a template for new workbooks in the *Options* dialog box, that template appears with appropriate text and formatting already provided. You can open only one workbook at a time; when you open a second workbook, you'll be asked to save the first. You can save a workbook in a variety of formats, including Pocket Excel (.pxl) and Excel (.xls).

Pocket Excel lists the files stored on the mobile computer. Tap a file in the list to open it. To delete, make copies of, or send a file, tap and hold a file in the list, then select the appropriate action from the pop-up menu.

Pocket Excel provides fundamental spreadsheet tools, such as formulas, functions, sorting and filtering. To display the toolbar, tap *View - Toolbar*.

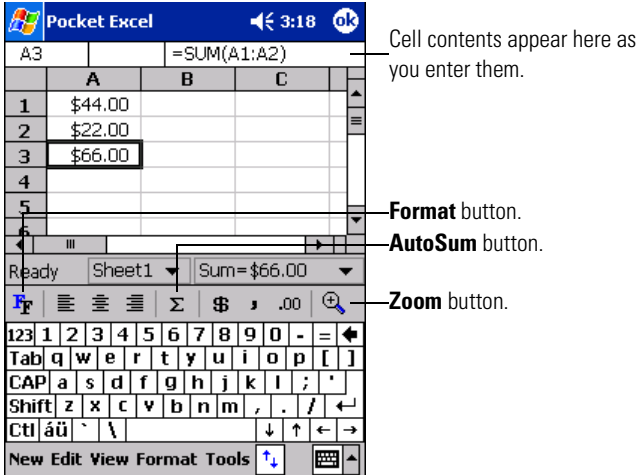

**Figure 11-20. Using Pocket Excel**

If a workbook contains sensitive information, you can protect it with a password. Open the workbook, tap *Edit - Password*. Every time you open the workbook, you must enter the password, so choose one easy for you to remember but hard for others to guess.

### <span id="page-427-0"></span>*Tips for Working in Pocket Excel*

When working in large worksheets in Pocket Excel:

- View in full-screen mode to see as much of the worksheet as possible. Tap *View Full Screen*. To exit full-screen mode, tap *Restore*.
- Show and hide window elements. Tap *View*, then the elements you want to show or hide.
- Freeze panes on a worksheet. First select the cell where you want to freeze panes. Tap *View - Freeze Panes*. You may want to freeze the top and leftmost panes in a worksheet to keep row and column labels visible as you scroll through a sheet.
- Split panes to view different areas of a large worksheet. Tap *View Split*. Drag the split bar to where you want it. To remove the split, tap *View* - *Remove Split*.
- Show and hide rows and columns. To hide a row or column, select a cell in that row or column. Tap *Format* - *Row* or *Column* - *Hide*. To show a hidden row or column, tap *Tools* - *Go To*, then type a reference that is in the hidden row or column. Tap *Format* - *Row* or *Column* - *Unhide*.

For more information on using Pocket Excel, tap *Start* - *Help*.

# <span id="page-428-0"></span>**MSN® Messenger**

With the MSN Messenger instant messaging program on the mobile computer you can:

- see who is online
- send and receive instant messages
- have instant message conversations with groups of contacts.

To use MSN Messenger, you need a Microsoft Passport™ account or a Microsoft Exchange e-mail account. You need a Passport to use MSN Messenger Service. If you have a Hotmail**®** or MSN account, you already have a Passport. Once you have either a Microsoft Passport or a Microsoft Exchange account, you can set up an account.

To switch to MSN Messenger, tap *Start - Programs* - *MSN Messenger* icon.

# <span id="page-428-1"></span>*Setting Up An Account*

Before you can connect, set up the Passport or Exchange account and sign in:

- 1. Tap *Tools Options*.
- 2. Enter an e-mail address and password.
- 3. Tap **Sign In**.

If you use MSN Messenger on the host computer, contacts automatically appear on the mobile computer.

### <span id="page-429-0"></span>*Working with Contacts*

The MSN Messenger window is divided into Online and Not Online categories. From this view, while connected, you can chat, send e-mail, block the contact from chatting with you, or delete contacts from the list using the pop-up menu.

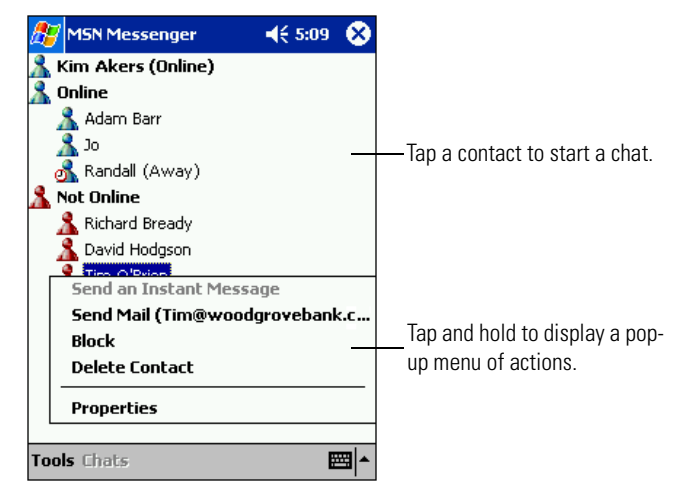

#### **Figure 11-21. MSN Messenger Contacts**

70 Note To see others online without being seen, tap *Tools* - *My Status* - *Appear Offline*. You appear offline but remain on the blocked contact's list.

To unblock a contact, tap and hold the contact, then tap Unblock on the popup menu.

#### <span id="page-430-0"></span>*Chatting with Contacts*

Tap a contact name to open a chat window. Enter the message in the text entry area at the bottom of the screen, or tap *My Text* to enter a preset message and tap **Send**. To invite another contact to a multi-user chat, tap *Tools* - *Invite* and tap the contact you want to invite.

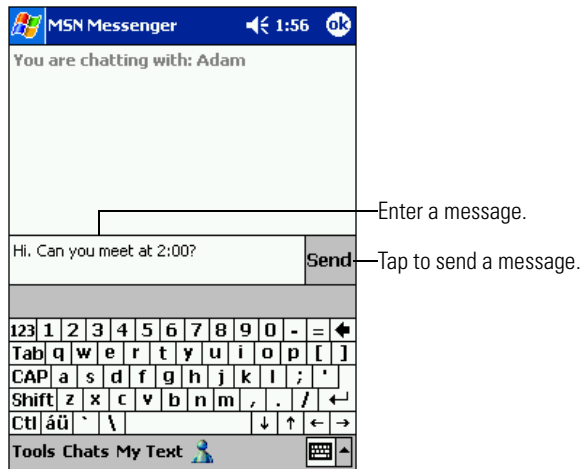

**Figure 11-22. Sending a Message**

To switch back to the main window without closing a chat, tap *Contacts*. To revert back to the chat window, tap *Chats* and select the person you were chatting with.

To know if the contact you are chatting with is responding, look for the message under the text entry area.

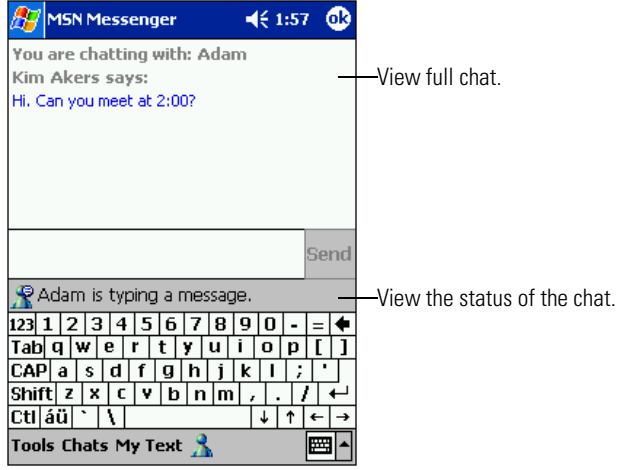

#### **Figure 11-23. Receiving a Message**

For more information on using MSN Messenger, tap *Start - Help*.
# **Windows Media Player**

With Windows Media Player on the mobile computer you can play digital audio and video files that are stored on the mobile computer. To switch to Windows Media Player, tap *Start* - *Windows Media*.

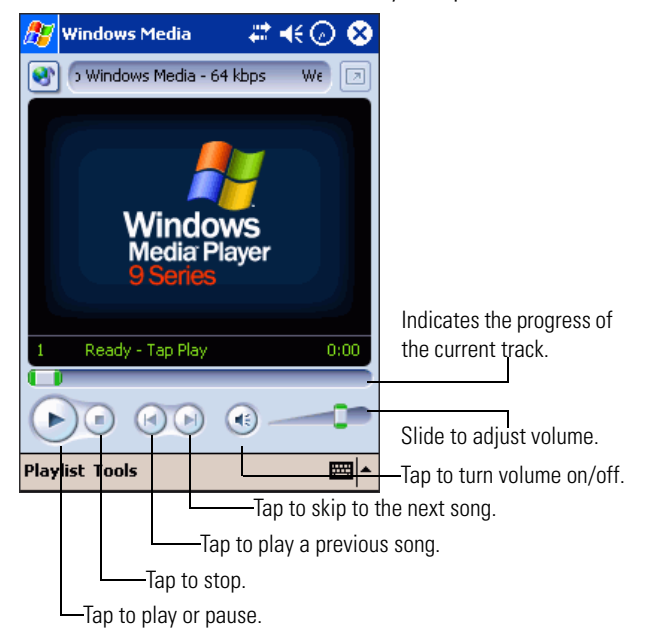

#### **Figure 11-24. Using Windows Media Player**

Use the host computer to copy digital audio and video files to the mobile computer. The mobile computer can play Windows Media and MP3 files.

For more information on using Windows Media Player, tap *Start - Help*.

# **Microsoft Reader**

Use Microsoft Reader to read eBooks on the mobile computer. Download books to the host computer from a favorite eBook Web site. Then, use ActiveSync to copy the book files to the mobile computer. The books appear in the Reader Library, where you can tap them in the list to open them.

Each book consists of a cover page, an optional table of contents and the pages of the book. You can:

- Page through the book by using the Up/Down control on the device or by tapping the page number on each page.
- Annotate the book with highlighting, bookmarks, notes and drawings.
- Search for text and look up definitions for words.

To switch to Microsoft Reader, tap *Start - Programs - Microsoft Reader*.

## *Getting Books on the Device*

You can download book files from the Web. Just visit a favorite eBook retailer and follow the instructions to download the book files. Use ActiveSync to download the files from the host computer to the mobile computer as described in the Read Me file in the MSReader folder.

# *Using the Library*

The Library is the Reader home page; it displays a list of all books stored on the mobile computer. To open the Library:

- 1. On the Reader command bar, tap **Library**.
- 2. On a book page, tap the book title and then tap *Library* on the pop-up menu.

3. To open a book, tap its title in the *Library* list box.

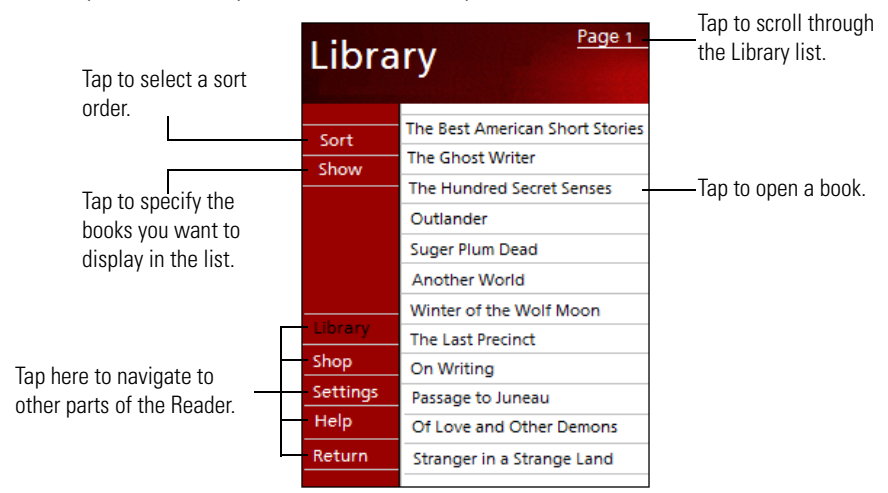

**Figure 11-25. Using Windows Library**

## *Reading a Book*

Each book consists of a cover page, an optional table of contents and the pages of the book. Navigation options are listed in the bottom portion of the cover page.

The first time you open a book, you'll probably want to go to the first page or to the table of contents, if there is one. Subsequently, whenever you open the book, you'll be automatically taken to the last page read.

In addition to the text, each book page includes a page number and book title.

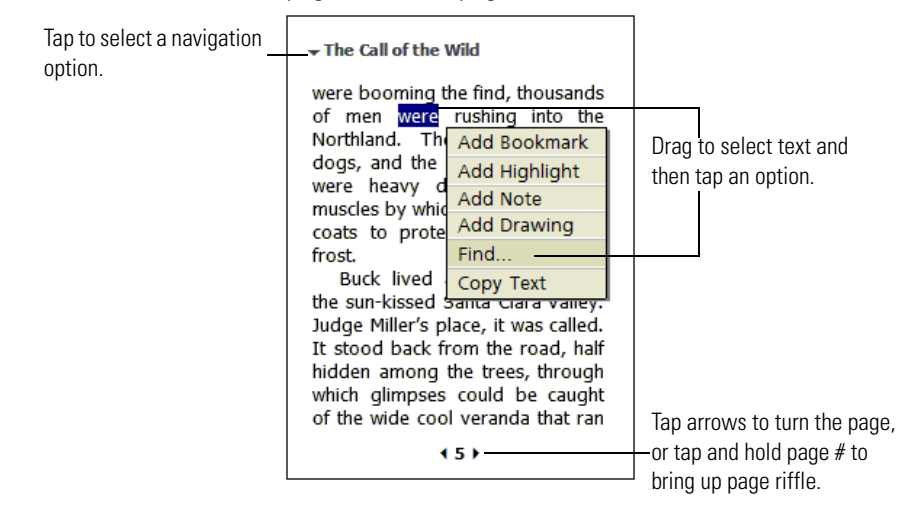

**Figure 11-26. Reading a Book**

You can also page through a book using the Up/Down arrow keys on the keypad of the mobile computer.

### *Using Reader Features*

Reading a book electronically gives you several options not available with paper books. These options are available from any book page.

- Select text by dragging across the text on the page. Then, tap an option on the pop-up menu, as described here:
	- Search for Text. Find text in a book by tapping Find on the pop-up menu. Enter the word you want to search for and tap the desired Find option. Reader highlights found text on the page. To close Find, tap outside the box. To return to the original page, tap the title and then tap *Return* on the pop-up menu.
	- Copy Text. You can copy text from books that support this feature into any program that accepts text. On a book page, select the text you want to copy. Then, tap *Copy Text* on the pop-up menu. The text can be pasted into the program you choose.
	- Bookmarks. When you add a bookmark to a book, a color-coded bookmark icon appears in the right margin. You can add multiple bookmarks to a book. Then, from anywhere in the book, tap the bookmark icon to go to the bookmarked page.
- Highlights. When you highlight text, it appears with a colored background.
- Notes. When you attach a note to text, you enter the text in a note pad that appears on top of the book page. A *Note* icon displays in the left margin. To show or hide the note, tap the icon.
- Drawings. When you add a drawing, a *Drawing* icon appears in the bottom-left corner of the page and drawing tools appear across the bottom of the page. Draw by dragging the stylus.
- To see a list of a book's annotations, including bookmarks, highlights, text notes and drawings, tap *Annotations Index* on the book's cover page. You can tap an entry in the list to go to the annotated page.

## *Removing a Book*

When you finish reading a book, you can delete it to conserve space on the mobile computer. If a copy of the book is stored on the host computer, you can download it again at any time.

To remove a book from the device, tap and hold the title in the Library list and then tap *Delete* on the pop-up menu.

For more information on using Microsoft Reader, tap *Start* - *Help*.

# **Pocket Internet Explorer**

With Microsoft Pocket Internet Explorer, you can view Web or Wireless Application Protocol (WAP) pages in the following ways:

- During synchronization with the host computer, download favorite links and mobile favorites stored in the Mobile Favorites subfolder in Internet Explorer on the host computer.
- Connect to an Internet service provider (ISP) or network and browse the Web. First create the connection (see *[Connecting to the Internet on a Wireless Network on page 4-21](#page-236-0)*).

To select Pocket Internet Explorer, tap *Start* - *Internet Explorer*.

## *Mobile Favorites*

Items stored in the Mobile Favorites subfolder in the Favorites folder in Internet Explorer on the host computer are synchronized with the mobile computer. This folder was created automatically when you installed ActiveSync.

#### **Favorite Links**

Synchronization updates the list of favorite links both in the Mobile Favorites folder on the host computer and in Pocket Internet Explorer on the mobile computer. Unless you mark the favorite link as a mobile favorite, only the link is downloaded to the mobile computer; you must connect to the ISP or network to view the content. For more information on synchronization, refer to ActiveSync Help on the host computer.

#### **Creating Mobile Favorites**

If you are using Microsoft Internet Explorer 5 or later on the host computer, you can download mobile favorites. Synchronizing mobile favorites downloads Web content to the mobile computer so you can view Web pages while disconnected from the ISP and host computer.

Use the Internet Explorer plug-in installed with ActiveSync to create mobile favorites:

- 1. In Internet Explorer on the host computer, click *Tools Create Mobile Favorite*.
- 2. To change the link name, enter a new name in the *Name* field.
- 3. If desired, select a desired update schedule in *Update*.
- 4. Click **OK**. Internet Explorer downloads the latest version of the Web page to the host computer.
- 5. To download the pages linked to the mobile favorite you just created, in Internet Explorer on the host computer, right-click the mobile favorite, then click *Properties*. On the *Download*

tab, specify the number of links deep you want to download. To conserve mobile computer memory, only go one level deep.

6. Synchronize the mobile computer and host computer. Mobile favorites stored in the Mobile Favorites folder in Internet Explorer are downloaded to the mobile computer.

If you did not specify an update schedule in step 3, you must manually download content to keep the information updated on the host computer and mobile computer. Before synchronizing, in Internet Explorer on the host computer, click *Tools - Synchronize*. Note the last time content was downloaded to the host computer; if necessary, manually download content.

You can add a button to the Internet Explorer toolbar for creating mobile favorites. In Internet Explorer on the host computer, click *View - Toolbars - Customize*.

#### **Saving Memory on the Mobile Computer**

Mobile favorites take up storage memory on the mobile computer. To minimize the amount of memory used:

- In the settings for the Favorites information type in ActiveSync options, turn off pictures and sounds or stop some mobile favorites from downloading. For more information, refer to ActiveSync Help.
- Limit the number of downloaded linked pages. In Internet Explorer on the host computer, right-click the mobile favorite you want to change, then select *Properties*. On the *Download* tab, specify 0 or 1 for the number of linked pages to download.

## *Using AvantGo Channels*

AvantGo is a free interactive service that gives you access to personalized content and thousands of popular Web sites. Subscribe to AvantGo channels directly from the mobile computer, then synchronize with the host computer, or connect to the Internet to download the content. For more information, visit the AvantGo Web site.

To sign up for AvantGo:

- 1. In ActiveSync options on the host computer, turn on synchronization for the AvantGo information type.
- 2. In Pocket Internet Explorer on the mobile computer, tap the *Favorites* icon to display a list of favorites.
- 3. Tap *AvantGo Channels*.
- 4. Tap **Activate**.
- 5. Follow the directions on the screen. You must synchronize the mobile computer with the host computer, then tap **My Channels** to complete setup.

When synchronization is complete, tap *AvantGo Channels* in the list of favorites to see a few of the most popular channels. To add or remove channels, tap *Add* or *Remove*.

## *Using Pocket Internet Explorer*

With Pocket Internet Explorer, you can browse mobile favorites and channels downloaded to the mobile computer without connecting to the Internet. You can also connect to the Internet through an ISP or a network connection and browse the Web.

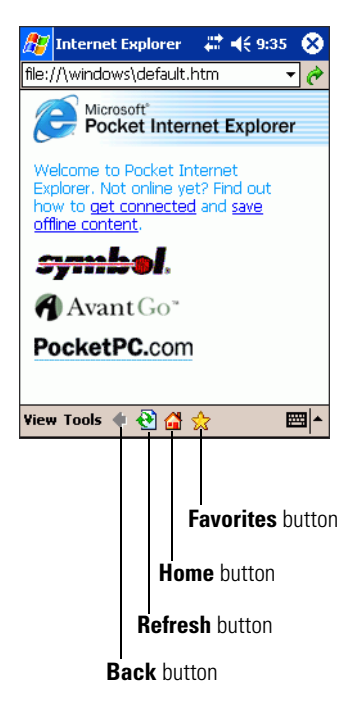

**Figure 11-27. Pocket Internet Explorer**

To view mobile favorites and channels, tap *Favorites* icon to display the list of favorites, then tap the page you want to view.

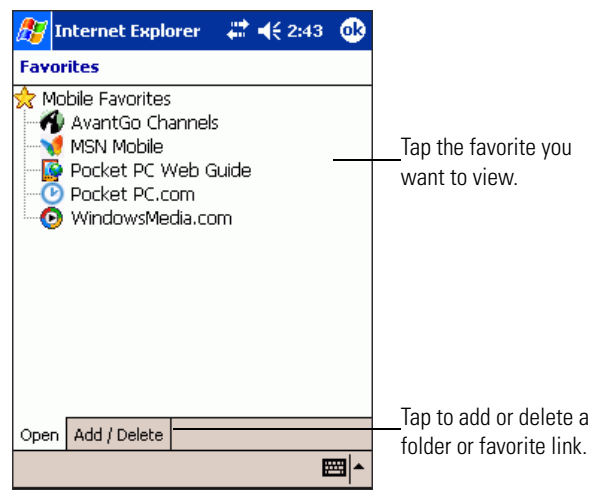

**Figure 11-28. Mobile Favorites**

The page that was downloaded at the last synchronization with the host computer displays. If the page is not on the mobile computer, the favorite is dimmed. Synchronize with the host computer again to download the page to the mobile computer, or connect to the Internet to view the page.

### *Browsing the Web*

- 1. Connect to the ISP or network using a Spectrum24 connection; see *[Connecting to the](#page-236-0)  [Internet on a Wireless Network on page 4-21](#page-236-0)*.
- 2. Once connected, go to a specific Web page in one of the following ways:
	- Tap *Favorites*, then tap the favorite you want to view.
	- In the address bar at the top of the screen, enter the Web address and tap the go button or tap the arrow to choose from previously entered addresses.

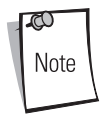

If you select Pocket Internet Explorer before setting up the network connections, a screen may appear allowing you to proceed to the connection settings screen. After you select the settings, you return to Pocket Internet Explorer.

To add a favorite link while using the mobile computer, go to the Web page you want to add, tap and hold on the page and tap Add to Favorites.

# **Pictures**

Use *Pictures* to view .jpg format pictures stored on the mobile computer, send pictures to others, view a slideshow of pictures or set a picture as the background on the *Today* screen.

## *Copy Pictures to the Device*

You can copy .jpg pictures from the PC and view them in *Pictures*.

Copy the picture files from the PC to the My Pictures folder, within the My Documents folder on the mobile computer. For more information on copying files from the PC to the mobile computer, refer to ActiveSync Help on the PC.

# *Edit Pictures*

You can rotate, crop, zoom and adjust the brightness and color contrast of .jpg pictures.

- 1. Tap  $\triangle$  to rotate a picture 90 degrees counter-clockwise.
- 2. Tap  $\overline{+}$  to crop a picture by dragging and selecting the crop area. Tap outside of the box to stop cropping.
- 3. Tap  $\mathcal P$  to display the Zoom panel, from which you can zoom in or out of a picture, or return a picture to full-screen size.
- 4. Tap *Edit Brightness and Contrast* to adjust the brightness and contrast levels of a picture.

## *Send Pictures*

You can send a .jpg picture to others as an e-mail attachment. The picture is resized to approximately 30 KB, making it easier to send over wireless connections.

- 1. In Pictures, tap the picture you want to send as an e-mail attachment.
- 2. Tap *Tools Send via E-mail* to create an e-mail message with the picture attached.

# *Set Picture as Background*

You can use one of your own .jpg pictures as the background on the *Today* screen and specify how you want it displayed on the screen, such as adjusting the transparency level.

- 1. In Pictures, tap the picture you want to set as the background.
- 2. Tap *Tools Set as Today Wallpaper*.

# *View Pictures*

Using Pictures, you can view thumbnails of .jpg pictures stored in the My Pictures folder and select a picture that you want to see in full-screen view.

- 1. In Pictures, tap the thumbnail of the picture you want to view.
- 2. Tap  $\Box$  to view pictures stored on a storage card.
- 3. Tap  $\Box$  to view pictures stored in the My Pictures folder.

### *View Slideshow of Pictures*

You can view .jpg pictures as a slideshow. Pictures displays slides of the pictures shown in thumbnail view with 5-second intervals between slides.

- 1. In Pictures, tap  $\overline{K}$  to view pictures as a slideshow.
- 2. Tap anywhere on the screen to display the Slideshow toolbar, which you can use to pause the slideshow, rotate the view and more.
- 3. Press the left/right controls to move forward or backward through the slides.

# **Accessories**

IZ

#### **Contents**

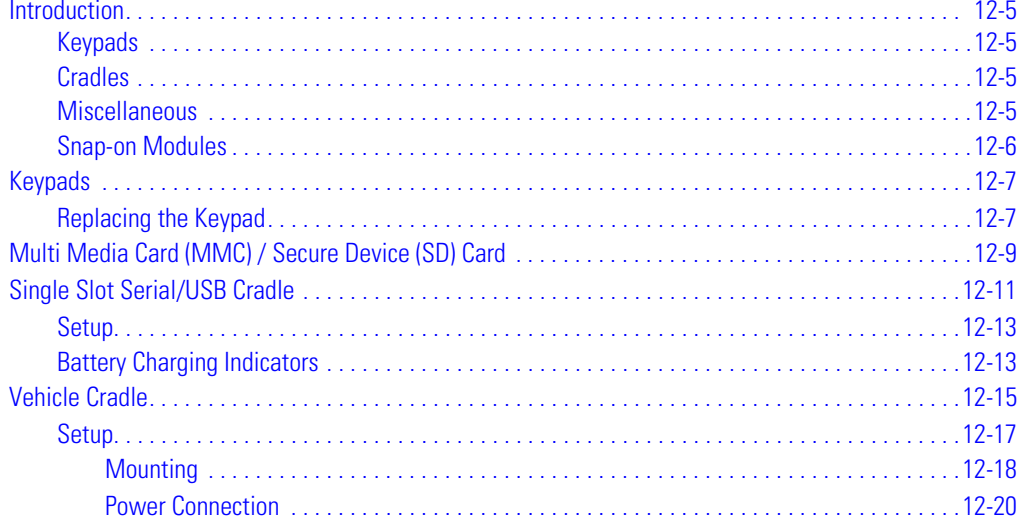

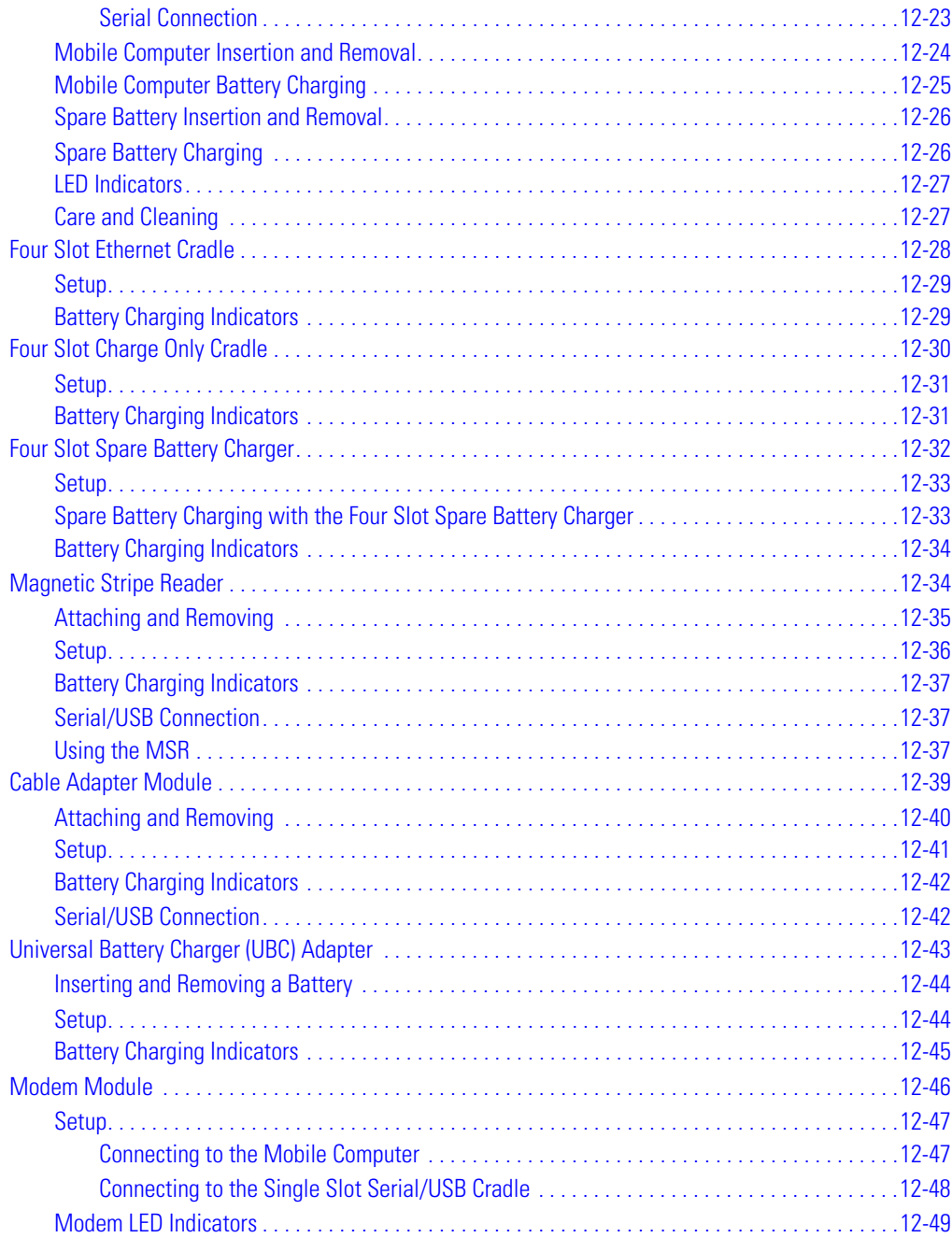

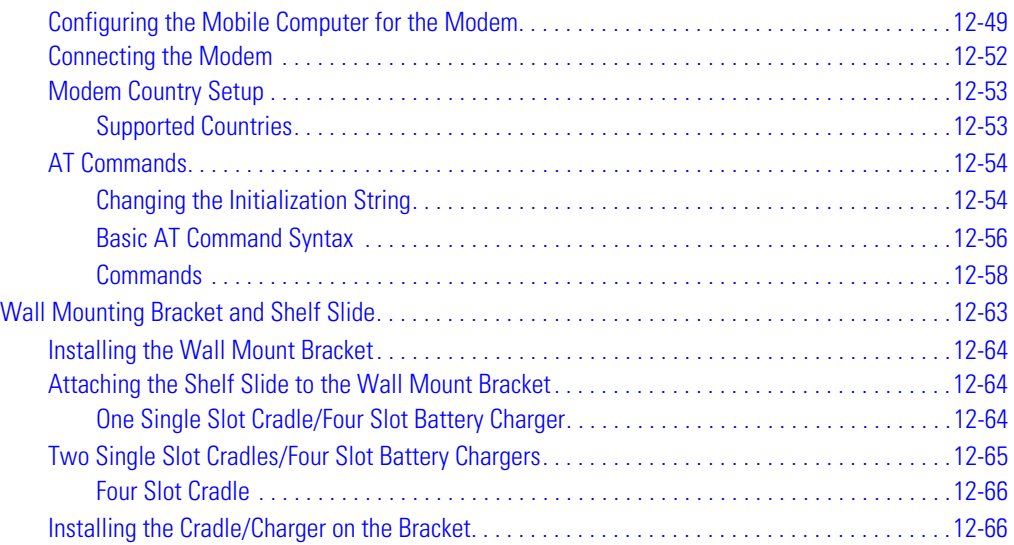

# **Introduction**

Series 9000 accessories provide a wide variety of product support capabilities. Accessories include cradles, keypads, Magnetic Stripe Reader (MSR) and Cable Adapter Module (CAM) snap-ons, four slot spare battery charger, headphone, Multimedia Card (MMC), Secure Device (SD) card, Universal Battery Charger (UBC) adapter, wall mounting bracket and shelf slide.

## <span id="page-448-0"></span>*Keypads*

- Optional keypads include the interchangeable modular application specific keypads listed below. The modular keypads can be changed in the field as necessary to support specialized applications.
	- 28-key keypad (MC9000-K/MC9000-S)
	- 38-key numeric/function keypad (MC9000-S)
	- 38-key alpha/shifted numeric keypad (MC9000-S)
	- 43-key keypad (MC9000-K)
	- 53-key keypad (MC9000-K).

### <span id="page-448-1"></span>*Cradles*

- Single Slot Serial/USB cradle charges the mobile computer main battery and a spare battery. It also synchronizes the mobile computer with a host computer through either a serial or a USB connection.
- Four Slot Charge Only cradle charges the mobile computer main battery.
- Four Slot Ethernet cradle charges the mobile computer main battery and synchronizes the mobile computer with a host computer through an Ethernet connection.
- Vehicle Cradle charges the mobile computer main battery and a spare battery. It also provides a serial port for data communication between the mobile computer and an external device (e.g., a printer).

### <span id="page-448-2"></span>*Miscellaneous*

- Four Slot Spare Battery Charger charges up to four mobile computer spare batteries.
- Headphone can be used in noisy environments.
- Modem Module enables data communication between the mobile computer and a host computer, remotely through the phone lines, and synchronizes information between the mobile computer and a host computer.
- Multimedia Card provides secondary non-volatile storage. (An SD card may also be used.)
- UBC adapter adapts the UBC for use with the MC9000 batteries.
- Wall Mounting Bracket and Shelf Slide can be used for wall mounting applications
- Battery Charging Adapter to charge MC9000-S spare batteries in a cradle or Four Slot Battery Charger.

### <span id="page-449-0"></span>*Snap-on Modules*

- MSR snaps on to the mobile computer and adds magstripe read capabilities.
- CAM snaps on to the mobile computer and is used to connect cables to the mobile computer.

Both of the snap on modules use the cables listed below:

- AC line cord (country-specific) and power supply, charges the mobile computer.
- Auto charge cable, charges the mobile computer using a vehicle's cigarette lighter.
- DEX cable, connects the mobile computer to a vending machine.
- Serial cable, adds serial communication capabilities.
- USB cable, adds USB communication capabilities.
- Printer cable, adds printer communication capabilities.

# <span id="page-450-0"></span>**Keypads**

The mobile computer has interchangeable modular keypads. The modular keypads can be changed in the field as necessary to support specialized applications.

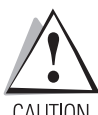

Do not remove the keypad while the mobile computer is on and do not operate the mobile computer with the keypad detached. Follow proper Electro-Static Discharge (ESD) precautions to avoid damaging the MMC and SD card. Proper ESD precautions include, but are not limited to, working on an ESD mat and

# ensuring that the operator is properly grounded.

## <span id="page-450-1"></span>*Replacing the Keypad*

- 1. Suspend the mobile computer.
- 2. Remove the two keypad screws. Slide the keypad down and lift up.

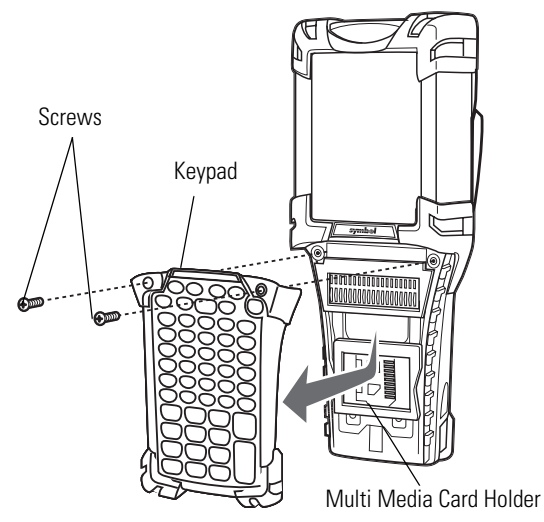

**Figure 12-1. Removing the Keypad**

<span id="page-450-2"></span>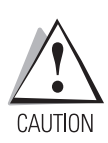

*Do not apply more than 4 in-lbs of torque when tightening the keypad screws.*

3. Replace the keypad and re-attach using the two screws.

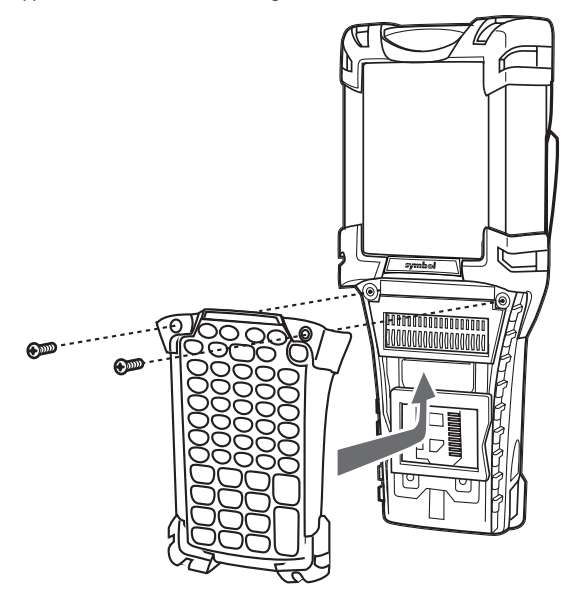

**Figure 12-2. Installing the Keypad**

<span id="page-451-0"></span>4. Perform a cold boot.

# <span id="page-452-0"></span>**Multi Media Card (MMC) / Secure Device (SD) Card**

The MMC provides secondary non-volatile storage. The MMC is located under the keypad (see [Figure](#page-450-2)  [12-1\)](#page-450-2).

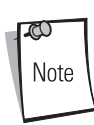

SD cards are inter-operable with MMC cards and can also be used in MC9000 mobile computers.

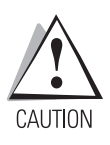

*Do not remove the keypad while the mobile computer is on and do not operate the mobile computer with the keypad detached. Follow proper ESD precautions to avoid damaging the MMC/SD. Proper ESD precautions include, but are not limited to, working on an ESD mat and ensuring that the operator is properly grounded.*

To insert the MMC/SD:

- 1. Suspend the mobile computer.
- 2. Remove the two keypad screws and slide the keypad down and lift off (see *[Figure 12-1 on](#page-450-2)  [page 12-7](#page-450-2)*).
- 3. Lift the MMC/SD retaining door.
- 4. Position the MMC/SD, with the contacts down, into the MMC/SD holder. The MMC/SD corner notch fits into the holder only one way. Snap the retaining door closed.

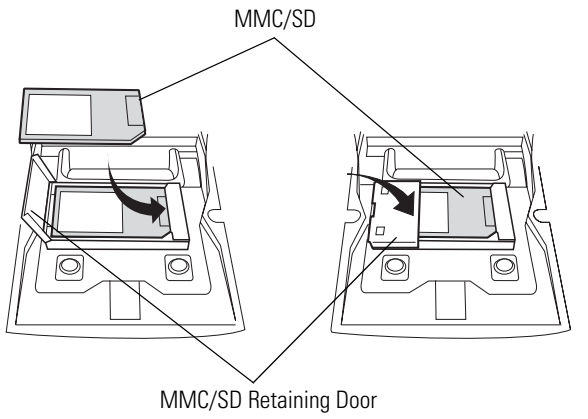

**Figure 12-3. Inserting the MMC/SD**

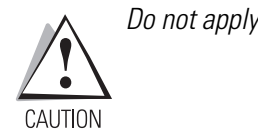

*Do not apply more than 4 in-lbs of torque when tightening the keypad screws.*

5. Replace the keypad and re-attach using the two screws (see *[Figure 12-2 on page 12-8](#page-451-0)*).

*Accessories* 12-11

# <span id="page-454-0"></span>**Single Slot Serial/USB Cradle**

This section describes how to set up and use a Single Slot Serial/USB cradle [\(Figure 12-4\)](#page-454-1) with the mobile computer. For serial and USB communication setup procedures see, *[Chapter 4,](#page-216-0)  [Communications](#page-216-0)*.

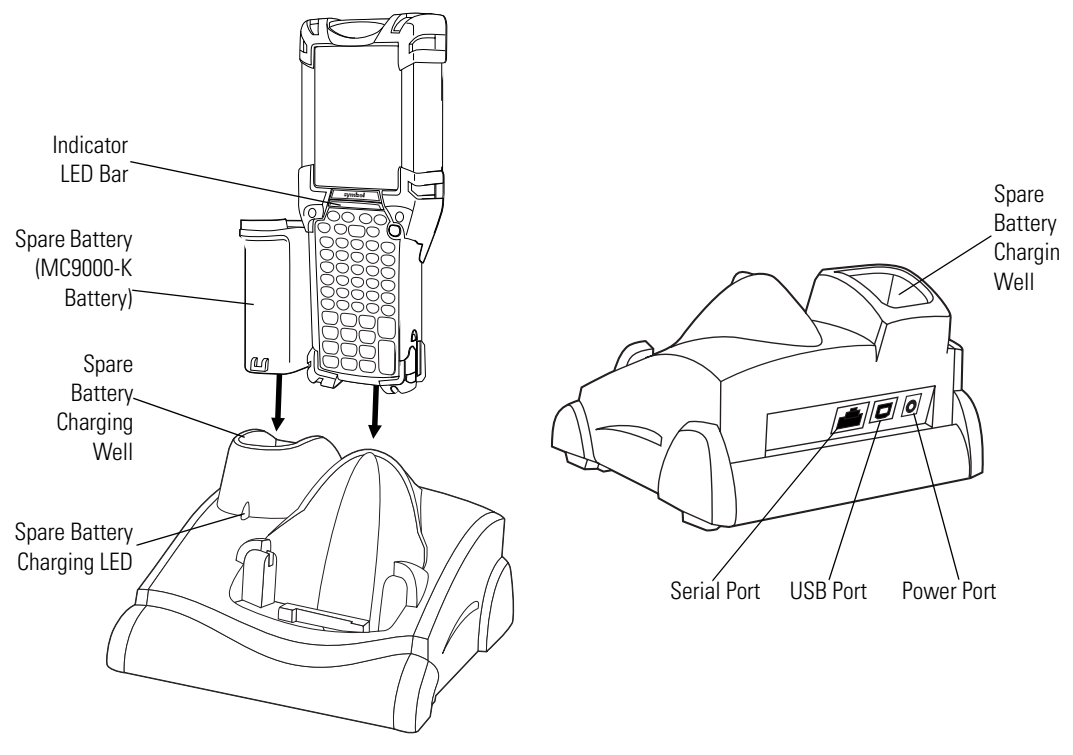

<span id="page-454-1"></span>**Figure 12-4. Single Slot Serial/USB Cradle**

.

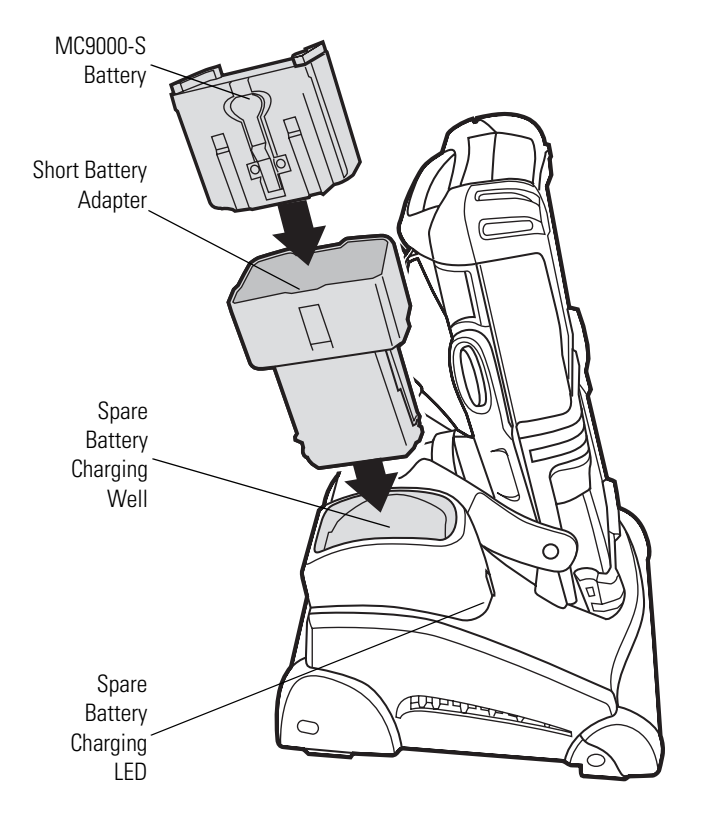

**Figure 12-5. MC9000-S Spare Battery Charging**

The Single Slot Serial/USB Cradle has the following attributes:

- Provides 15VDC power for operating the mobile computer.
- Provides serial and USB ports for data communication between the mobile computer and a host computer or other serial devices (e.g*.*, a printer).
- Synchronizes information between the mobile computer and a host computer. (With customized or third party software, it can also be used to synchronize the mobile computer with corporate databases.)
- Charges the mobile computer's battery.
- Charges a spare battery.

#### <span id="page-456-0"></span>*Setup*

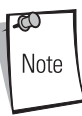

The cradle requires a dedicated port on the host.

Select either serial or USB for communications. Do not connect the cradle to both serial and USB ports.

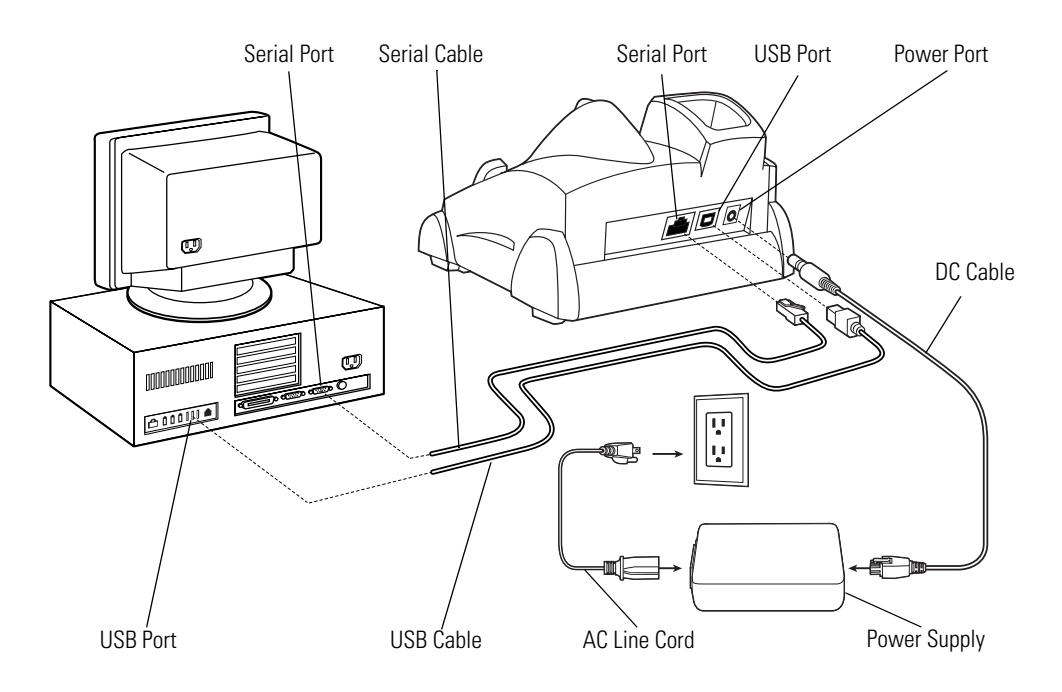

#### **Figure 12-6. Single Slot Cradle Power/Serial/USB Connections**

## <span id="page-456-1"></span>*Battery Charging Indicators*

The the Single Slot Serial/USB Cradle can charge the mobile computer's main battery and a spare battery simultaneously.

The mobile computer's amber charge LED, located in the Indicator LED Bar (see *[Figure 1-1 on page 1-](#page-36-0) [3](#page-36-0)*), shows the status of the battery charging in the mobile computer. See *[Table 1-1 on page 1-13](#page-46-0)* for charging status indications.

The amber spare battery charging LED on the cradle (see *[Figure 12-4 on page 12-11](#page-454-1)*) shows the status of the spare battery charging in the cradle. See [Table 12-1](#page-457-0) for charging status indications.

<span id="page-457-0"></span>Batteries usually charge in less than four hours.

**Table 12-1. Spare Battery LED Charging Indicators**

| <b>Spare Battery LED</b><br>(on cradle) | Indication                                                                           |
|-----------------------------------------|--------------------------------------------------------------------------------------|
| 0ff                                     | No spare battery in well; spare battery not placed correctly; cradle is not powered. |
| <b>Fast Blinking Amber</b>              | Error in charging; check placement of spare battery.                                 |
| Slow Blinking Amber                     | Spare battery is charging.                                                           |
| Solid Amber                             | Charging complete.                                                                   |

# <span id="page-458-0"></span>**Vehicle Cradle**

There are two versions of the VCD9000 Vehicle Cradle. One is used with the MC9000-K mobile computer and one is used with the MC9000-S mobile computer. Both of the VCD9000 Vehicle Cradles are functionally identical. This section describes how to install and use a VCD9000 Vehicle Cradle with the mobile computer.

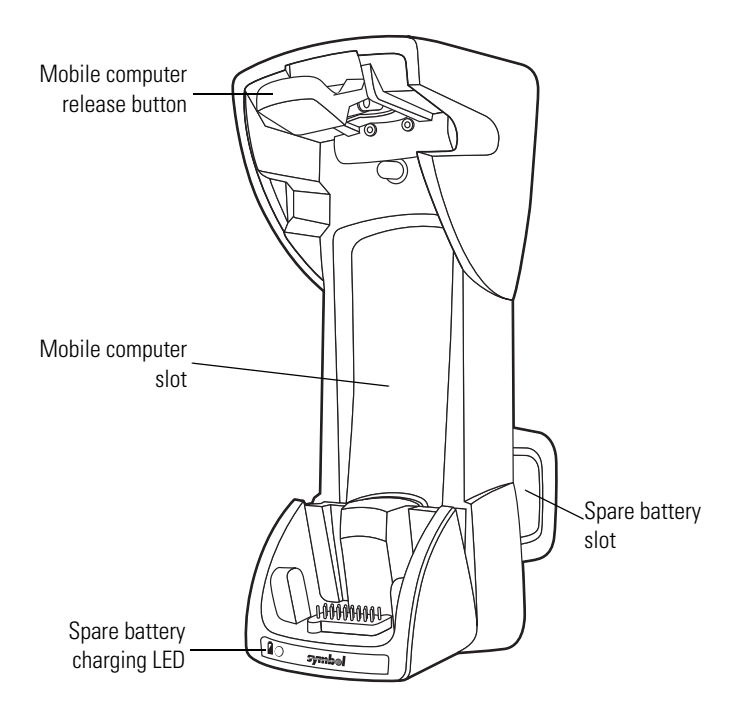

**Figure 12-7. VCD9000 Vehicle Cradle - Front**

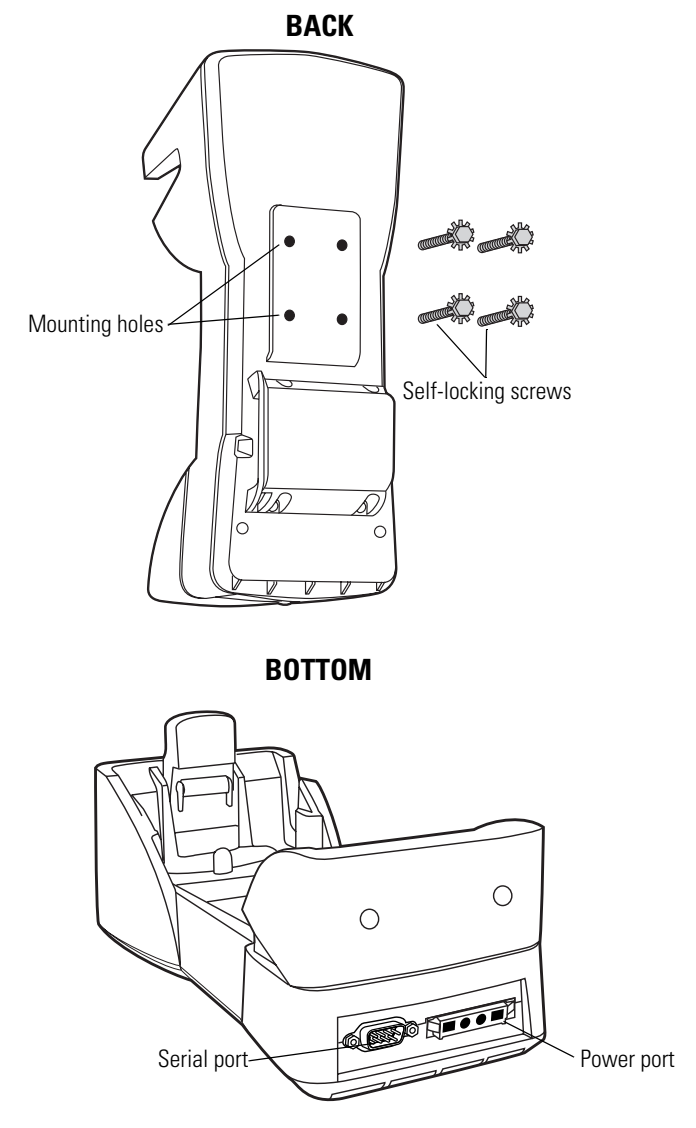

**Figure 12-8. VCD9000 Vehicle Cradle - Back / Bottom**

The vehicle's 12 V or 24 V electrical system powers the cradle. The operating voltage range is 9 V to 32 V and requires a maximum current of 4A. Once installed into the cab of the vehicle, the cradle holds the mobile computer securely in place. In addition, it also:

- provides power for operating the mobile computer.
- provides a serial port for data communication between the mobile computer and an external device (e.g., a printer).
- charges the mobile computer's battery.
- charges a spare battery.

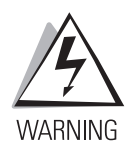

**ROAD SAFETY - Do not use the mobile computer while driving. Park the vehicle first. Ensure the mobile computer is fully inserted in the cradle. Do not place it on the seat or where it can break loose in a collision or sudden stop. Improper insertion can result in property damage or personal injury. Remember: Safety comes first.**

## <span id="page-460-0"></span>*Setup*

<span id="page-460-1"></span>[Table 12-2](#page-460-1) lists the requirements for setting up and using the VCD9000.

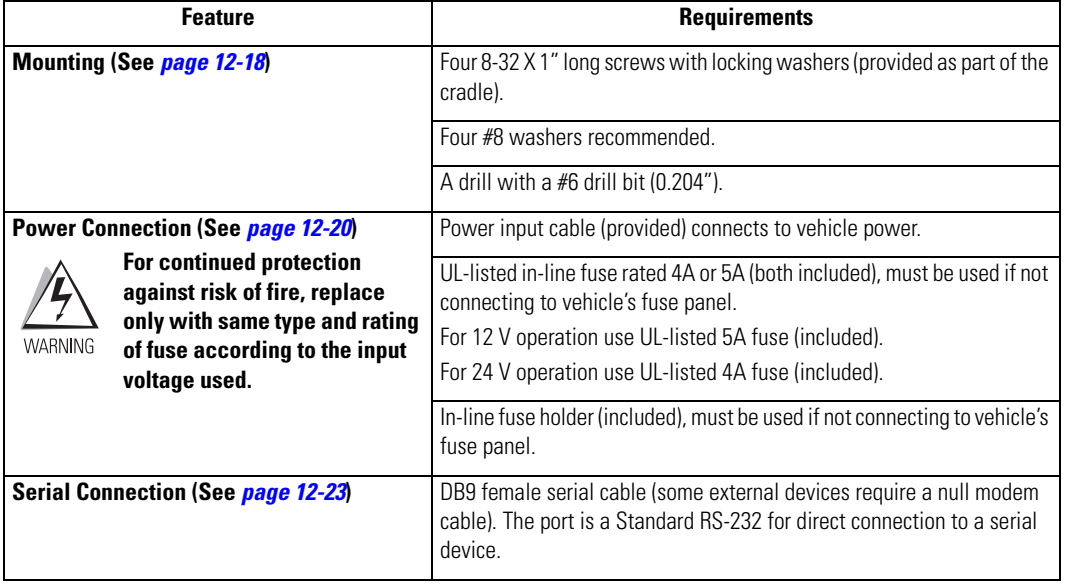

#### **Table 12-2. VCD9000 Setup Requirements**

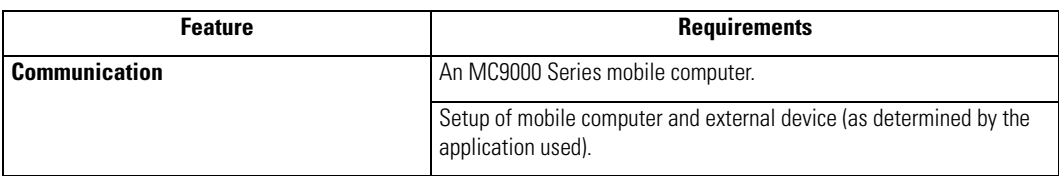

#### **Table 12-2. VCD9000 Setup Requirements (Continued)**

#### <span id="page-461-0"></span>**Mounting**

To mount the Vehicle Cradle without using a mounting bracket or mounting device compatible with the VCD9000:

1. Prepare the mounting surface to accept four 8-32 X 1" long self-locking screws, using a copy of the mounting template below. Drill four holes (0.204" diameter) with a #6 drill bit.

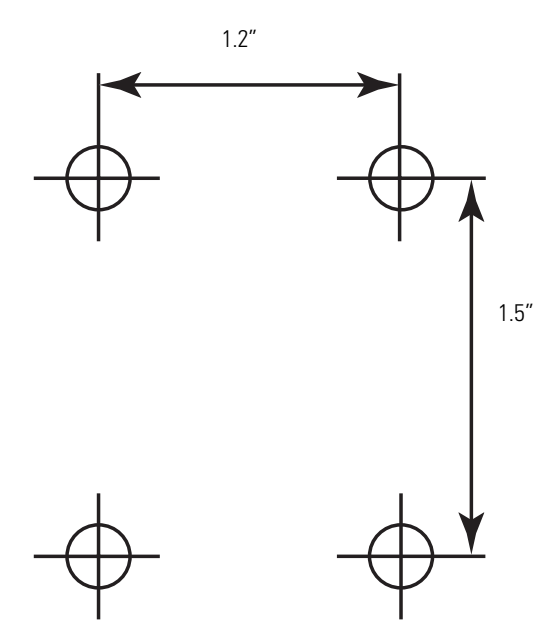

**Figure 12-9. Mounting Template**

2. Remove the four self-locking screws from the back of the cradle.

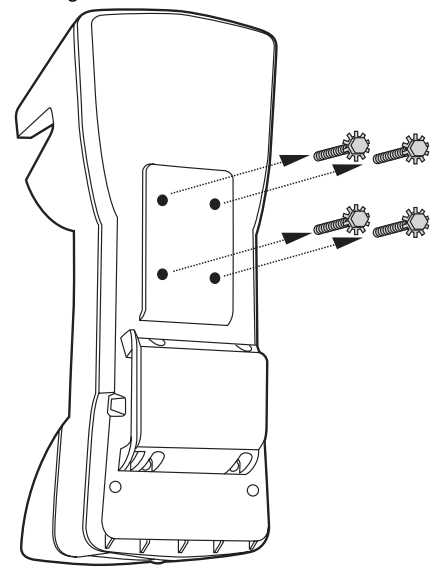

**Figure 12-10. Vehicle Cradle - Back**

- 3. Place the back of the cradle on the mounting bracket or other mounting device/surface, with the four holes in the back of the cradle aligned with the four holes in the mounting surface.
- 4. Insert the four self-locking screws through the holes in the mounting surface, into the back of the cradle.

#### *Sample Mounting Configuration*

Symbol recommends using #8 washers to protect the mounting surface.

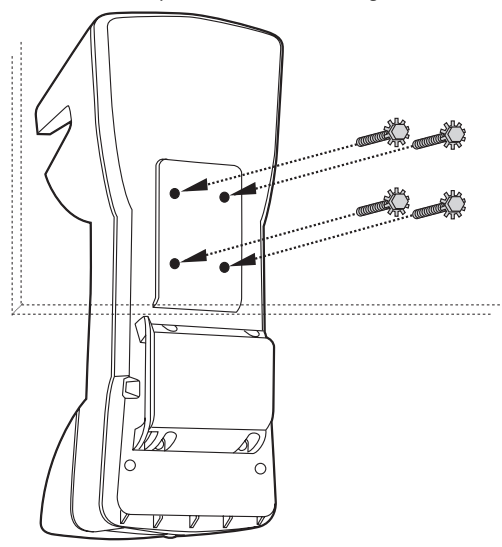

**Figure 12-11. Sample Mounting Configuration**

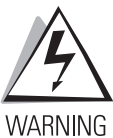

**Do not install the cradle on or near an air bag cover plate or within an aerobic zone. Also, do not install it in a location that affects vehicle safety or driving ability.**

#### <span id="page-463-0"></span>**Power Connection**

Read the following instructions completely before beginning.

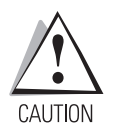

*A properly trained technician must perform the power connection. Improper connection can damage the vehicle or cradle.*

To connect the cradle to power:

1. Locate the vehicle power source.

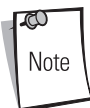

An accessory output in the vehicle's fuse panel is the ideal location for connecting the vehicle cradle power input cable. The vehicle cradle should be added to a circuit with a maximum load capacity for the cradle and the original circuit. Refer to the vehicle's owner's manual for identification of the circuit. If a fused output is not available, the cradle must be installed with the provided in-line fuse holder and UL-listed fuse (rated 4A for 24 V operation, 5A for 12 V operation). The fuse protects the vehicle from an electrical short on the power line to the cradle.

To use the cradle to charge the mobile computer and spare battery, shut off the vehicle's ignition, then connect the cradle to unswitched power.

2. Route the power input cable from the cradle's power port to the connection point for the vehicle's power source.

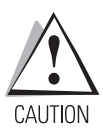

*The means of routing and securing the power input cable from the cradle through to the vehicle power source is extremely important. Hazards associated with improper wiring can be severe. To avoid unintentional contact between the wire and any sharp edges, provide the cable with proper bushings and clamping where it passes through openings. If the wire is subject to sharp surfaces and excess engine vibration, the wiring harness insulation can wear away, causing a short between the bare wire and chassis. This can start a fire.*

- 3. When using the supplied in-line fuse holder (which must be used if not connecting to the vehicle's fuse panel):
	- a. Ensure the fuse holder contains a UL-listed fuse (rated 4A for 24 V operation, 5A for 12 V operation).

b. Splice the fuse holder to the end of the red V+ wire, as shown below. Make the distance from the fuse to the power connection point as short as possible.

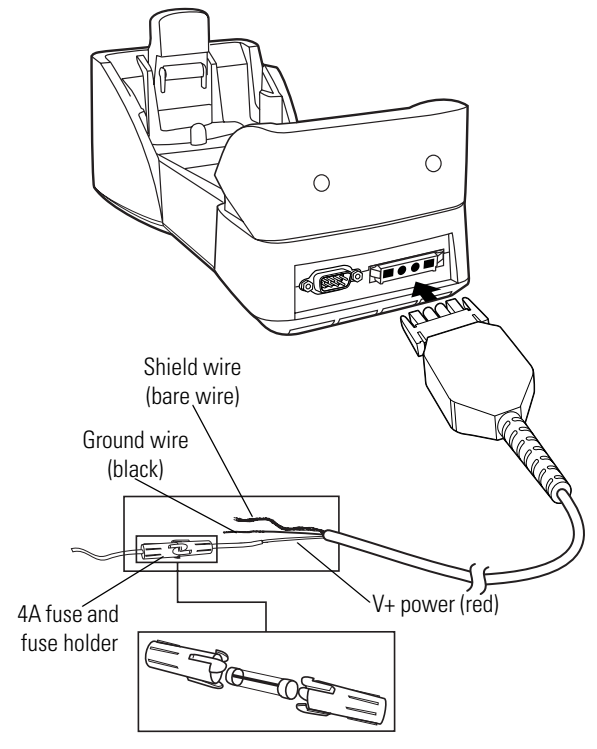

#### **Figure 12-12. Connecting Power to Cradle**

- 4. Prepare the cable termination.
	- a. Red wire: connect to a +12/24 V vehicle power source.
	- b. Black wire and shield wire: connect to vehicle ground wire or chassis ground.

( 71 Note How the cable terminates depends on the vehicle. If the vehicle has a power output connector, attach a mating connector to the end of the power cable. You may be able to connect to a fuse panel with a simple blade terminal or commercially available connector. Consult the vehicle owner's manual for information on how to access the vehicle's power supply.

5. Connect the power input cable to the power port on the cradle.

To see if the cradle has power, insert the mobile computer. The mobile computer battery charging LED blinks amber to indicate charging, then turns solid amber when the battery is completely charged. See *[LED Indicators](#page-470-0)* for other indications.

#### <span id="page-466-0"></span>**Serial Connection**

When the mobile computer is inserted into the cradle, the mobile computer's serial port connects to the cradle's serial port. The mobile computer can then use the cradle's serial port to communicate with an external device.

To provide serial communication between the mobile computer and a serial device, connect one end of the 9-pin serial cable to the serial port on the cradle, and the other end to the serial port on the serial device.

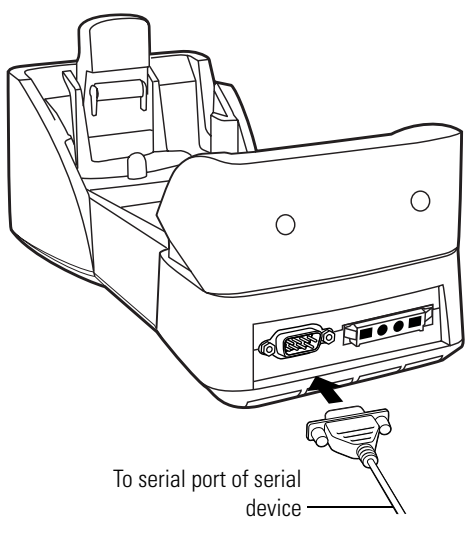

**Figure 12-13. Serial Connection**

Some external devices may require a null modem cable.

Note

To begin communication:

- 1. Insert the mobile computer into the cradle.
- 2. Initiate communication on the mobile computer, as determined by the application used.

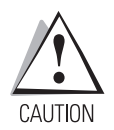

*Removing the mobile computer during communication disrupts communication between the mobile computer and the attached device.*

## <span id="page-467-0"></span>*Mobile Computer Insertion and Removal*

To insert the mobile computer into the cradle, place the bottom of the mobile computer into the bottom of the cradle, then press the mobile computer back into the cradle until the release button locks it in place.

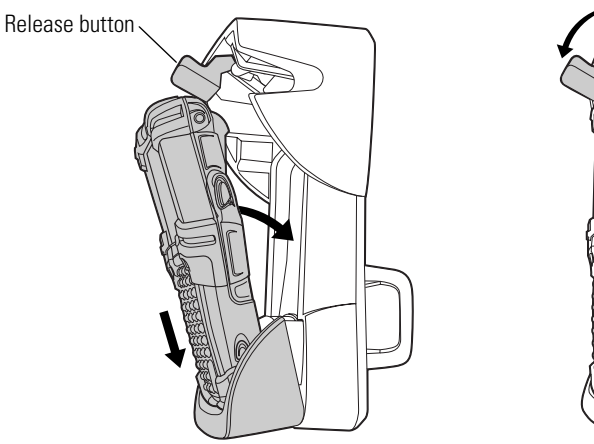

**Figure 12-14. Inserting the Vehicle Cradle**

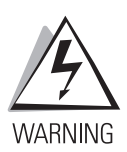

**Ensure the mobile computer is fully inserted into the cradle. Improper insertion can result in property damage or personal injury. Do not use the product while driving.**
To remove the mobile computer from the cradle, lift the release button, then lift the mobile computer from the cradle.

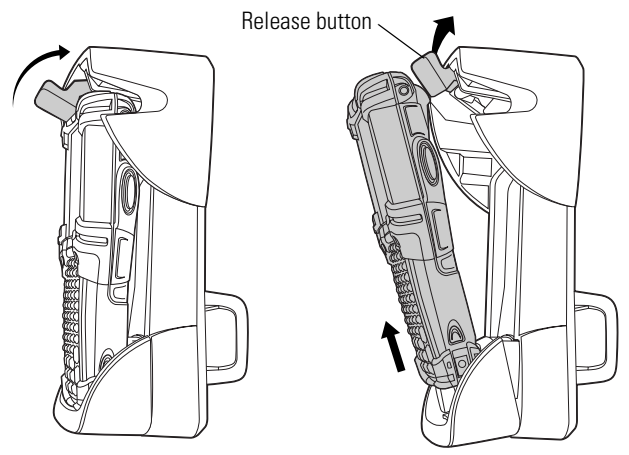

**Figure 12-15. Removing the Vehicle Cradle**

# *Mobile Computer Battery Charging*

To charge the mobile computer battery:

- 1. Ensure the cradle is connected to a power source. (See *[Power Connection on page 12-20](#page-463-0)*.)
- 2. Insert the mobile computer into the cradle. (See *[Mobile Computer Insertion and Removal on](#page-467-0)  [page 12-24](#page-467-0)*.)

The mobile computer starts charging when inserted. This does not deplete the vehicle battery significantly.

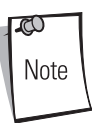

Batteries must be charged within the  $32^{\circ}$  to  $104^{\circ}$  F (0° to  $+40^{\circ}$  C) ambient temperature range.

The mobile computer battery charging LED blinks amber to indicate charging, then turns solid amber when the battery is completely charged. The battery charges in approximately four hours. See *[LED](#page-470-0)  [Indicators on page 12-27](#page-470-0)* for other indications.

## <span id="page-469-0"></span>*Spare Battery Insertion and Removal*

To insert a spare battery:

1. Insert the battery into the spare battery charging slot in the back of the cradle as shown.

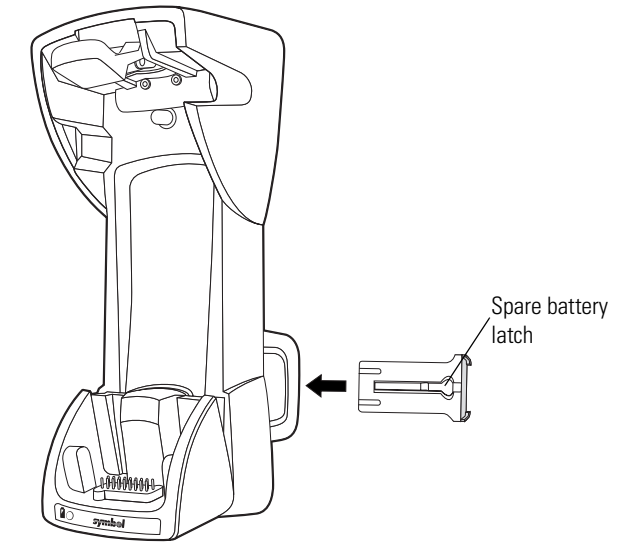

**Figure 12-16. Inserting the Vehicle Cradle**

2. Push the battery in. Listen for the click that signifies the battery's latch has locked the battery into place.

To remove the spare battery, press in the battery latch, then remove the battery from the spare battery slot.

## *Spare Battery Charging*

- 1. Ensure the cradle is connected to a power source. See *[Power Connection on page 12-20](#page-463-0)*.
- 2. Insert the spare battery into the cradle. See *[Spare Battery Insertion and Removal](#page-469-0)*.

 $\infty$ Note Batteries must be charged within the  $32^{\circ}$  to  $104^{\circ}$  F (0 $^{\circ}$  to  $+40^{\circ}$  C) ambient temperature range.

The spare battery charging LED blinks amber to indicate charging, then turns solid amber when the battery is completely charged. The battery charges in approximately four hours. See *[LED Indicators](#page-470-0)  [on page 12-27](#page-470-0)* for other indications.

### <span id="page-470-0"></span>*LED Indicators*

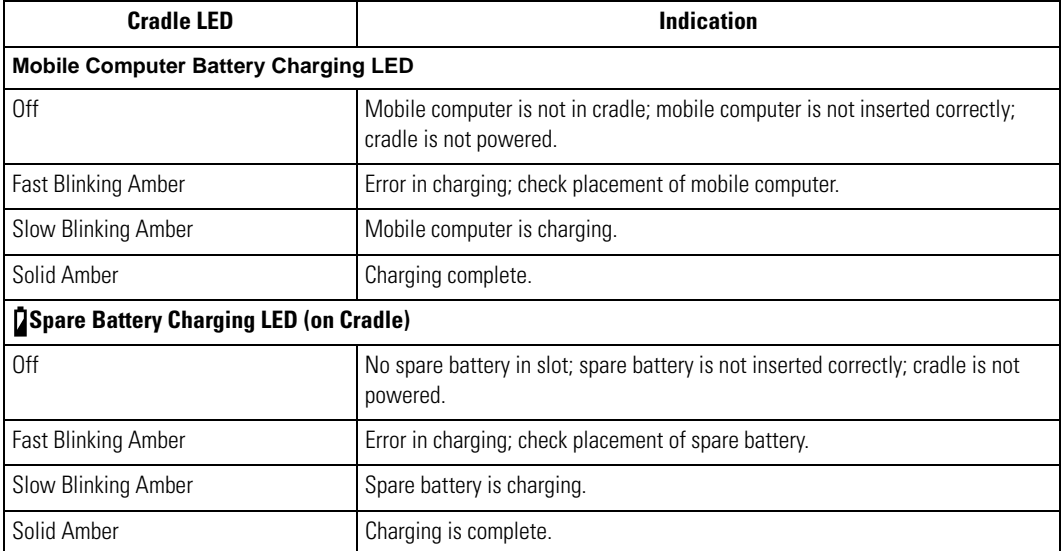

#### **Table 12-3. LED Charging Indicators**

## *Care and Cleaning*

Avoid getting oils, grease, or gasoline on the cradle, and do not let debris gather in the bottom of the cradle slot. When necessary, clean the cradle with a mild cleaner. If necessary, contact Symbol for advice on whether to use a particular cleaner.

# **Four Slot Ethernet Cradle**

This section describes how to set up and use a Four Slot Ethernet cradle [\(Figure 12-17](#page-471-0)) with the mobile computer. For cradle communication setup procedures see, *[Ethernet Communication Setup on](#page-228-0)  [page 4-13](#page-228-0)*.

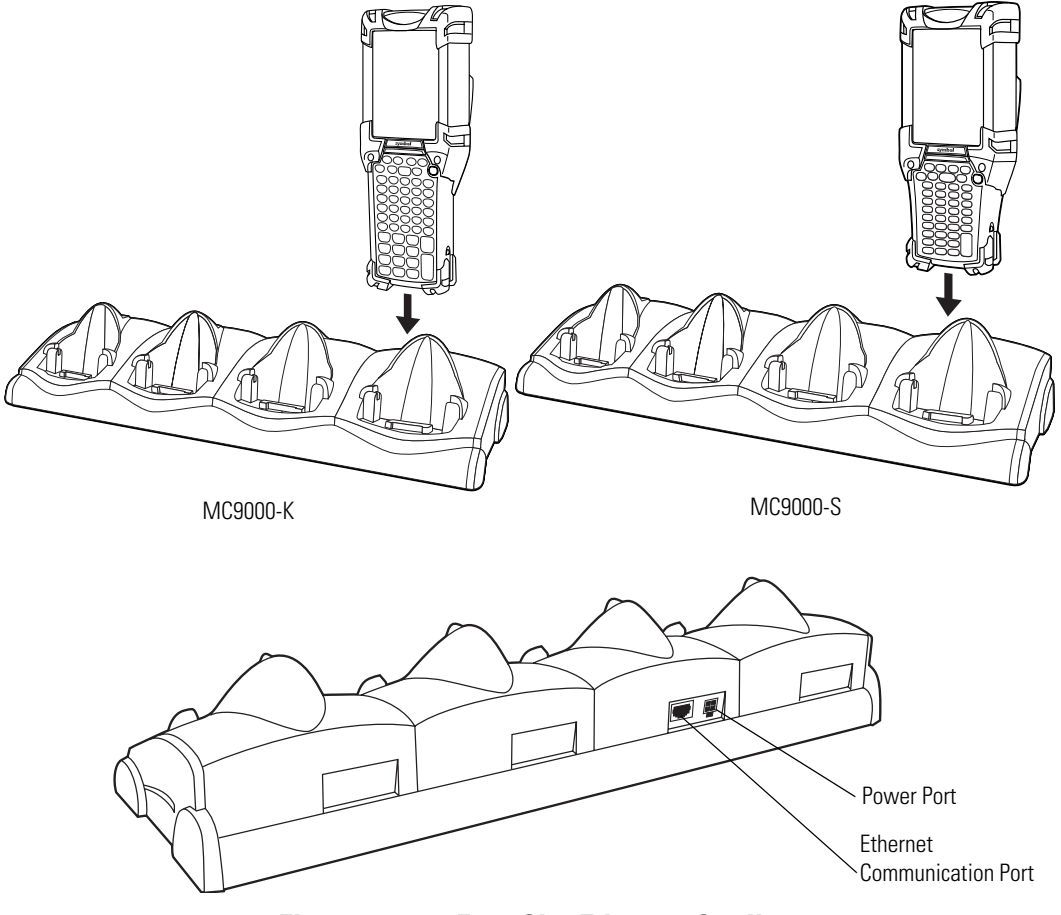

**Figure 12-17. Four Slot Ethernet Cradle**

<span id="page-471-0"></span>The Four Slot Ethernet cradle has the following attributes:

- Provides 12VDC power for operating the mobile computer.
- Enables data communication between the mobile computer (up to four) and a host computer, over an Ethernet network (using a standard 10Base-T Ethernet cable).
- Synchronizes information between the mobile computer and a host computer. (With customized or third party software, it can also be used to synchronize the mobile computer with corporate databases.)
- Simultaneously charges up to four batteries in the mobile computer.

### *Setup*

 $\mathcal{L}$ Note The Ethernet cradle must be connected to a power source and to an Ethernet Hub (when applicable).

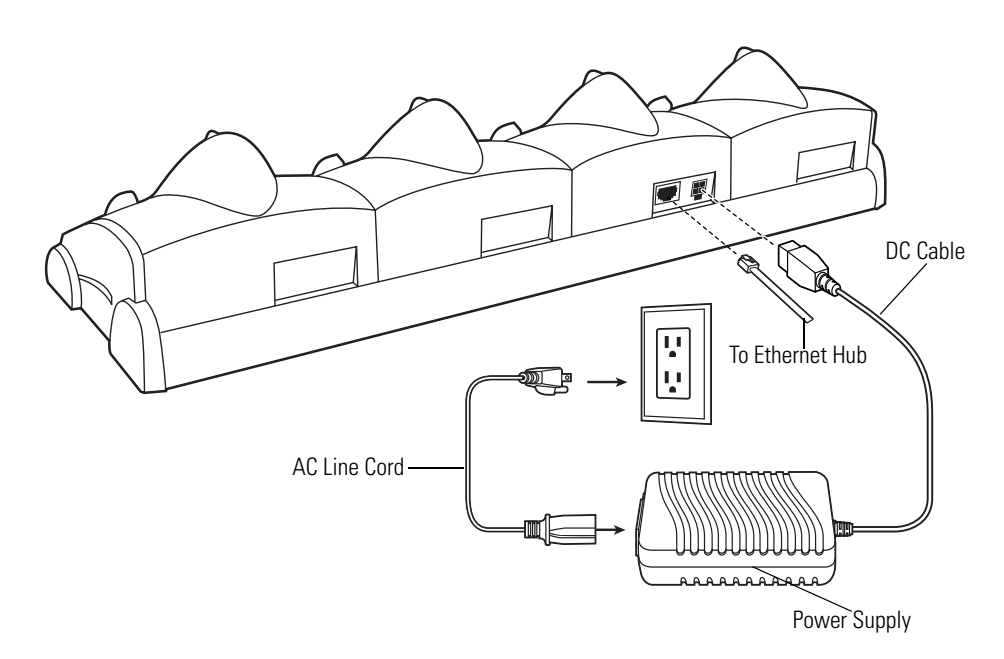

#### **Figure 12-18. Four Slot Ethernet Cradle Power Connection**

### *Battery Charging Indicators*

The mobile computer's amber charge LED, located in the Indicator LED Bar (see *[Figure 1-1 on page 1-](#page-36-0) [3](#page-36-0)*), shows the status of the battery charging in the mobile computer. See *[Table 1-1 on page 1-13](#page-46-0)* for charging status indications.

The battery usually charges in less than four hours.

# **Four Slot Charge Only Cradle**

This section describes how to set up and use a Four Slot Charge Only cradle ([Figure 12-19](#page-473-0)) with the mobile computer.

<span id="page-473-0"></span>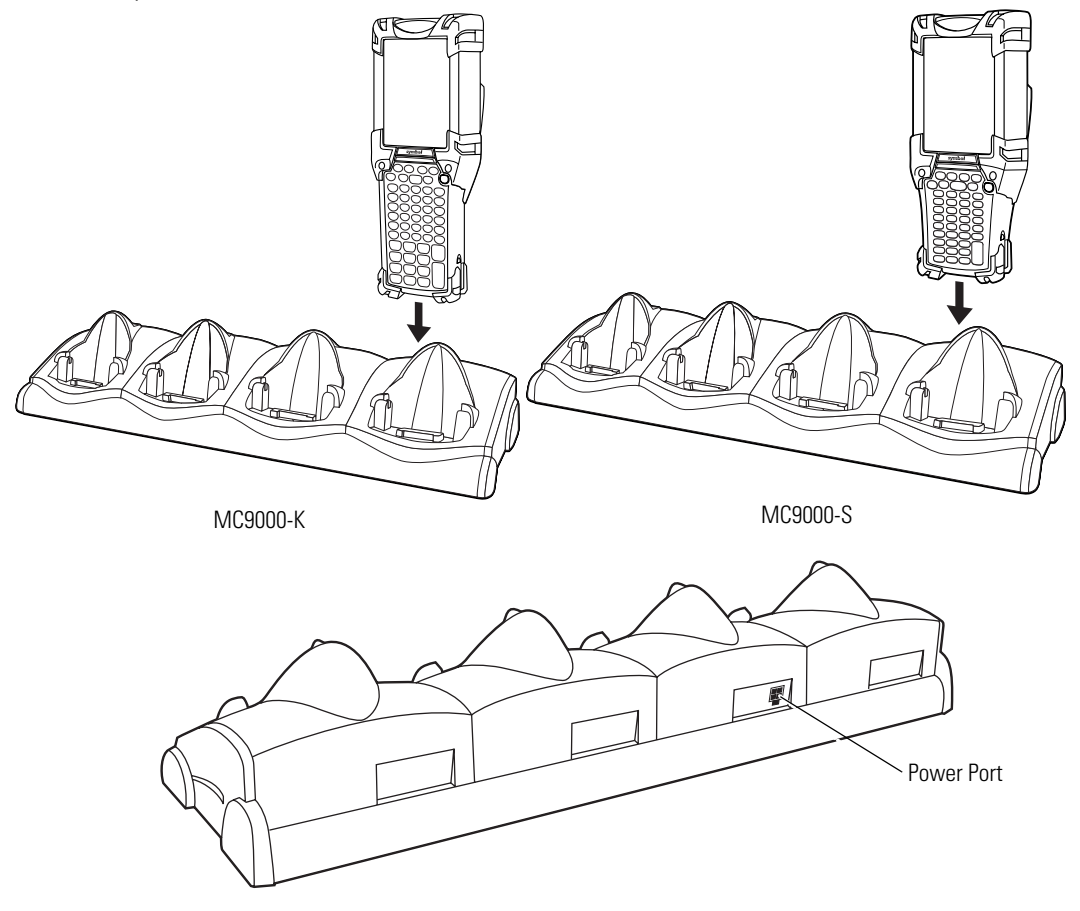

**Figure 12-19. Four Slot Charge Only Cradle**

The Four Slot Charge Only cradle has the following attributes:

- Provides 12VDC power for operating the mobile computer.
- Simultaneously charges up to four batteries in the mobile computer.

#### *Setup*

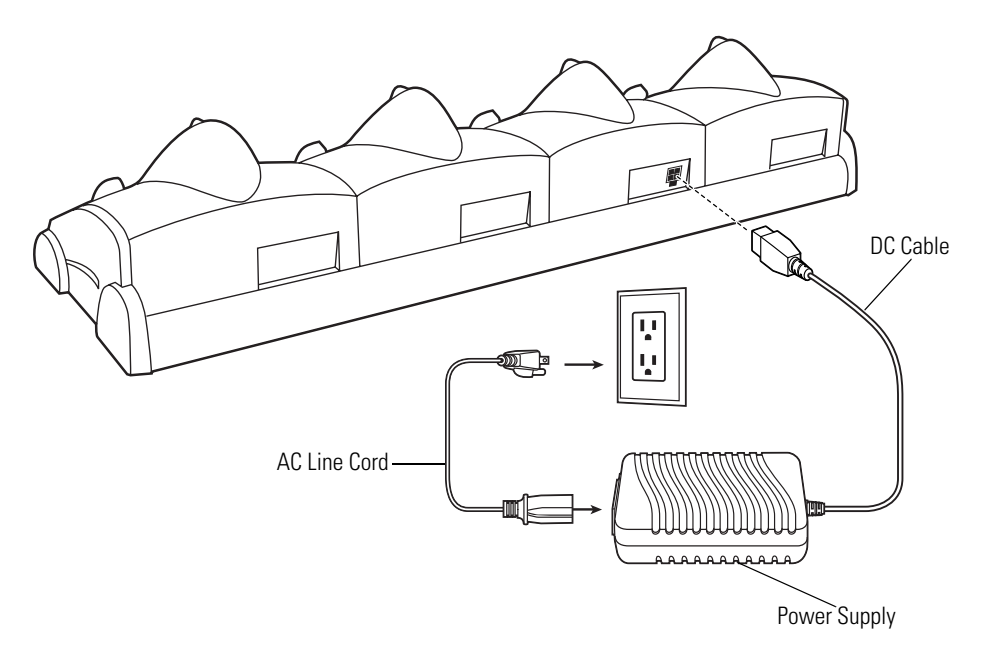

**Figure 12-20. Four Slot Cradle Power Connections**

## *Battery Charging Indicators*

The mobile computer's amber charge LED, located in the Indicator LED Bar (see *[Figure 1-1 on page 1-](#page-36-0) [3](#page-36-0)*), shows the status of the battery charging in the mobile computer. See *[Table 1-1 on page 1-13](#page-46-0)* for charging status indications.

The battery usually charges in less than four hours.

# **Four Slot Spare Battery Charger**

This section describes how to set up and use the Four Slot Spare Battery Charger to charge up to four MC9000-K/S spare batteries.

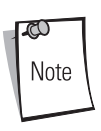

An adapter is required to charge the MC9000-S battery in the spare battery well.

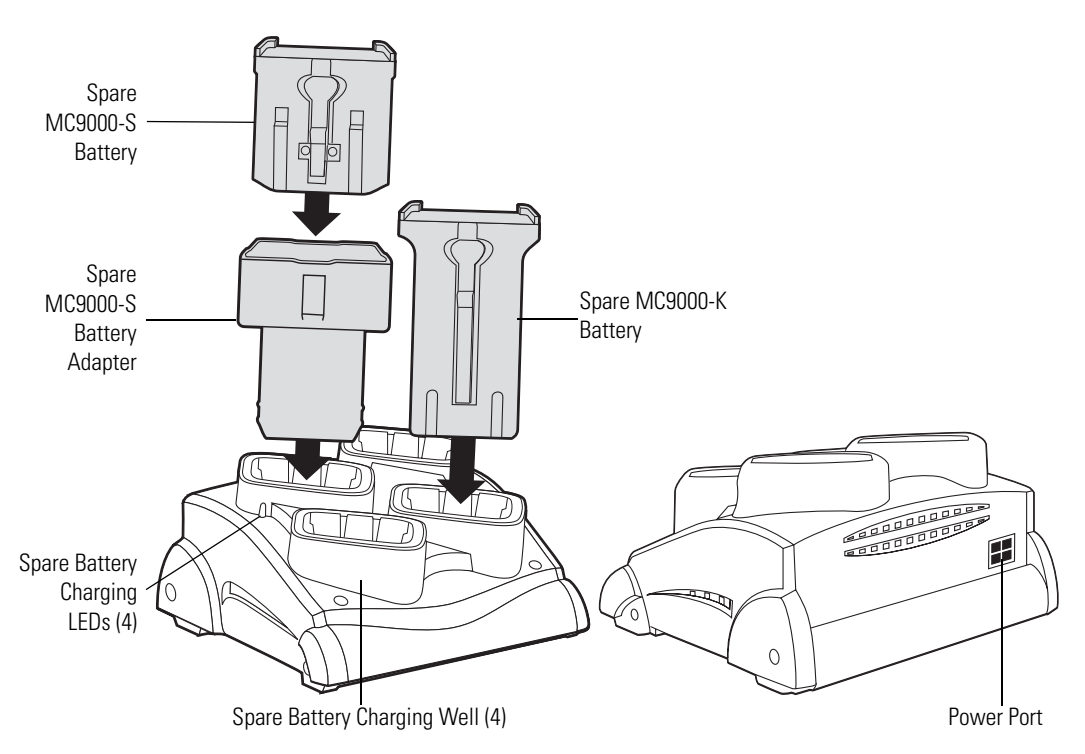

<span id="page-475-0"></span>**Figure 12-21. Four Slot Spare Battery Charger**

*Setup*

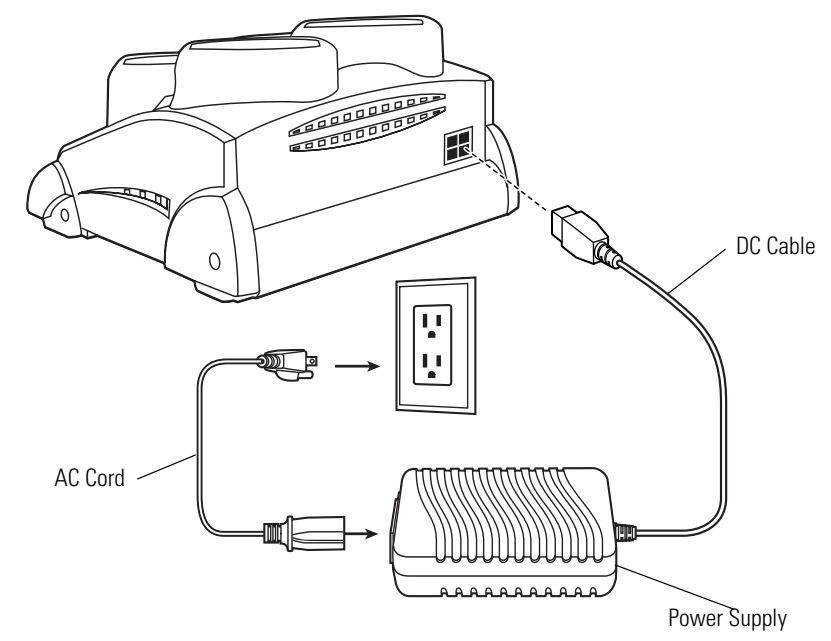

**Figure 12-22. Four Slot Spare Battery Charger Power Connection**

## <span id="page-476-0"></span>*Spare Battery Charging with the Four Slot Spare Battery Charger*

- 1. Connect the charger to a power source as shown in [Figure 12-22.](#page-476-0)
- 2. To charge spare batteries for MC9000-K mobile computers, insert the battery into a spare battery charging well and gently press down on the battery to ensure proper contact.
- 3. To charge spare batteries for MC9000-S mobile computers, use the Short Battery Adapter (see *[Figure 12-5 on page 12-12](#page-455-0)*) and gently press down on the battery to ensure proper contact.

## *Battery Charging Indicators*

An amber LED is provided on each battery charging well (see *[Figure 12-21 on page 12-32](#page-475-0)*). See [Table](#page-477-0)  [12-4](#page-477-0) for charging status indications.

<span id="page-477-0"></span>The battery usually charges in less than four hours.

| LED                        | Indication                                                                           |
|----------------------------|--------------------------------------------------------------------------------------|
| . Off                      | No spare battery in slot; spare battery not placed correctly; cradle is not powered. |
| <b>Fast Blinking Amber</b> | Error in charging; check placement of spare battery.                                 |
| Slow Blinking Amber        | Spare battery is charging.                                                           |
| Solid Amber                | Charging complete.                                                                   |

**Table 12-4. Spare Battery LED Charging Indicators**

# **Magnetic Stripe Reader**

This section describes how to set up and use the snap-on MSR with the mobile computer. The MSR snaps on to the bottom of the mobile computer and can be easily removed when not in use.

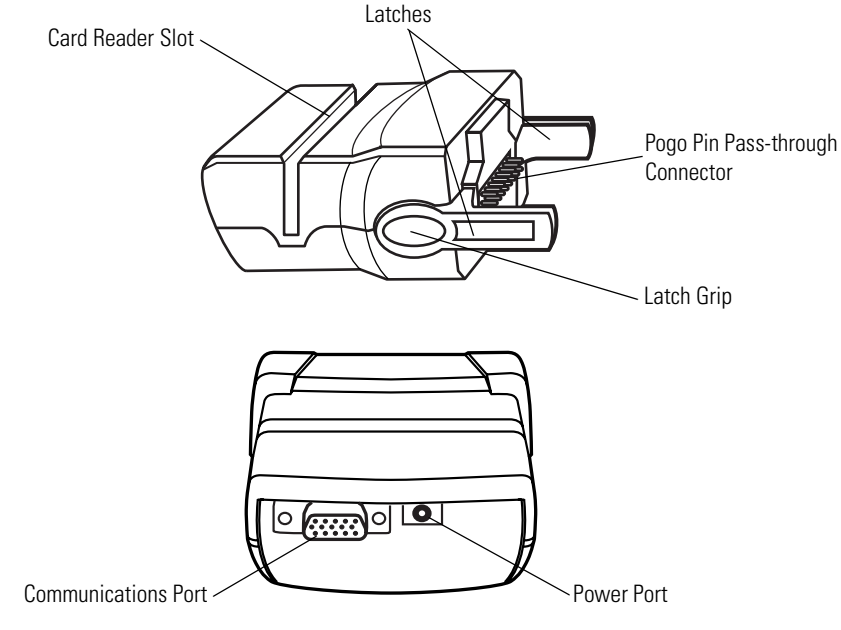

**Figure 12-23. Magnetic Stripe Reader**

When attached to the mobile computer, the MSR has the following attributes:

- Provides power for operating the mobile computer, with the appropriate power connection.
- Allows the mobile computer to capture data from magnetic stripe cards. (To download MSR data capture software, visit: [http://devzone.symbol.com.](http://devzone.symbol.com))
- Provides serial connection through the serial pass-through port for communication with a serial device, such as a host computer. For communication setup procedures, see *[Serial](#page-224-0)  [Communication Setup on page 4-9](#page-224-0)*.
- Provides USB connection through the USB pass-through port for communication with a USB device, such as a host computer. For communication setup procedures, see *[Serial](#page-224-0)  [Communication Setup on page 4-9](#page-224-0)*.
- Charges the mobile computer's battery, when used with the appropriate power supply.

### <span id="page-478-0"></span>*Attaching and Removing*

To attach, snap the MSR onto the bottom of the mobile computer.

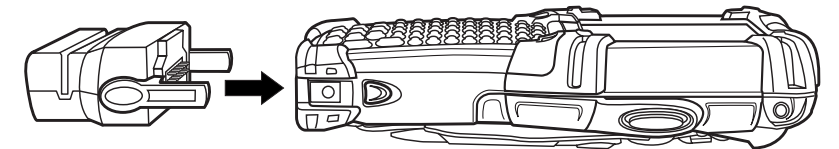

**Figure 12-24. Attaching the MSR**

To remove, squeeze the latch grips and pull the MSR from the mobile computer.

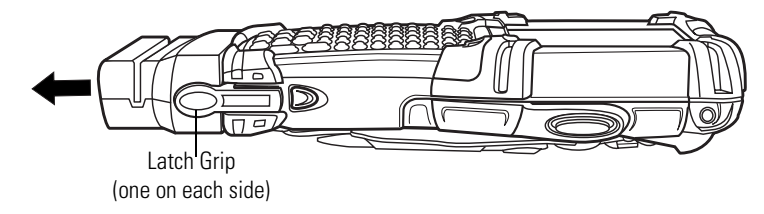

**Figure 12-25. Removing the MSR**

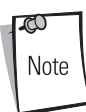

Remove the MSR from the bottom of the mobile computer before using a cradle for charging and communication.

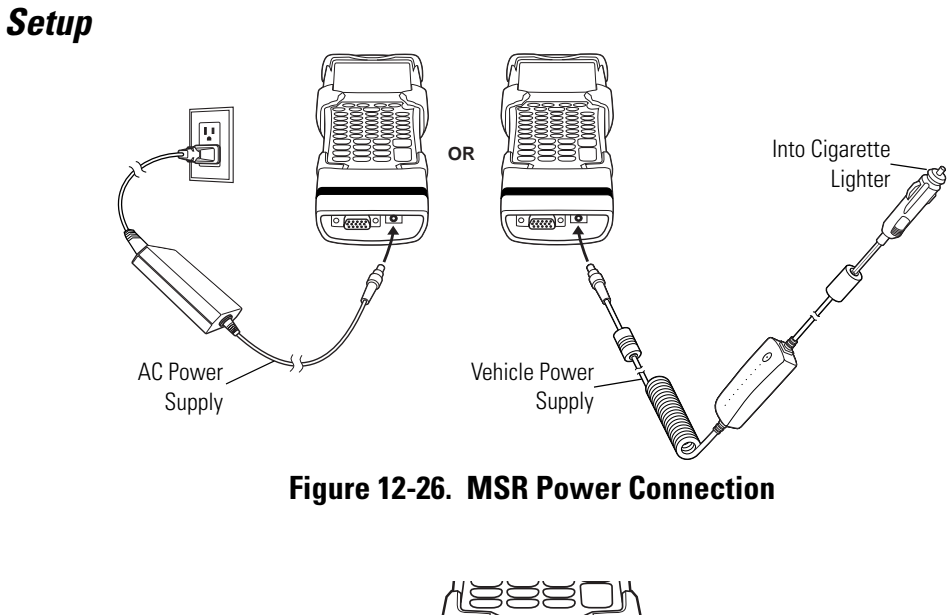

<span id="page-479-0"></span>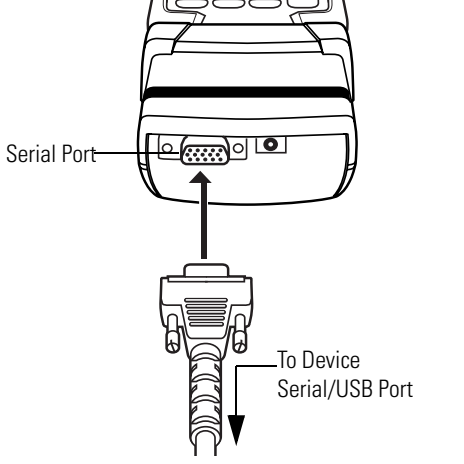

**Figure 12-27. MSR Serial/USB Connection**

## *Battery Charging Indicators*

To charge the mobile computer's battery through the MSR, connect the power supply to the MSR (see *[Figure 12-26 on page 12-36](#page-479-0)*), then attach the MSR to the mobile computer. The mobile computer begins charging automatically.

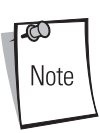

Batteries must be charged within the  $32^{\circ}$  to  $104^{\circ}$  F (0 $^{\circ}$  to  $+40^{\circ}$  C) ambient temperature range.

The mobile computer's amber charge LED, located in the Indicator LED Bar (see *[Figure 1-1 on page 1-](#page-36-0) [3](#page-36-0)*), shows the status of the battery charging in the mobile computer. See *[Table 1-1 on page 1-13](#page-46-0)* for charging status indications.

The battery usually charges in less than four hours, if the mobile computer is not in use.

# *Serial/USB Connection*

The MSR can connect to and communicate with a serial/USB device, such as a printer or host computer, through its serial port. See *[Serial Communication Setup on page 4-9](#page-224-0)* for the host computer communication setup procedure.

To connect the MSR to a serial/USB device, connect one end of the serial device cable into the serial port on the MSR and the other end into the serial/USB port on the device.

# *Using the MSR*

The *MSR9000* sample application is designed to work with the MSR. This sample application illustrates how an application should handle MSR inputs (see *[MSR 9000 on page B-10](#page-583-0)*).

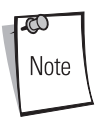

The MSR does not need to be attached to the power supply to read magnetic stripes.

To use the MSR:

- 1. Attach the MSR to the mobile computer (see *[Attaching and Removing on page 12-35](#page-478-0)*).
- 2. Power on the mobile computer.
- 3. Tap *Start 9000 Demo Test Apps MSR 9000* or *MSR Cameo* to start the sample application.

4. Swipe the magnetic stripe card through the MSR, ensuring the magnetic stripe on the card faces the mobile computer. The card may be swiped in either direction, from left to right or from right to left. For best results, gently press down on the card while swiping to ensure contact with the bottom of the reader.

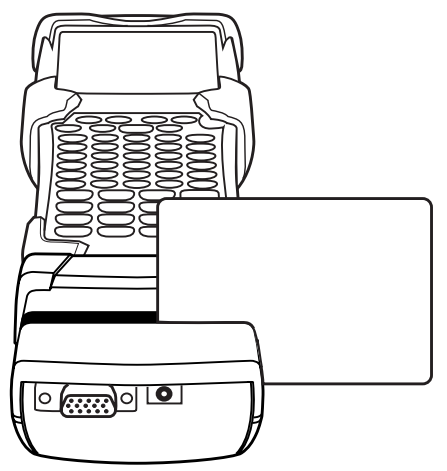

**Figure 12-28. Magnetic Stripe Card Swiping**

# <span id="page-482-0"></span>**Cable Adapter Module**

This section describes how to set up and use the snap-on CAM with the mobile computer. The CAM snaps on to the bottom of the mobile computer and can be easily removed when not in use.

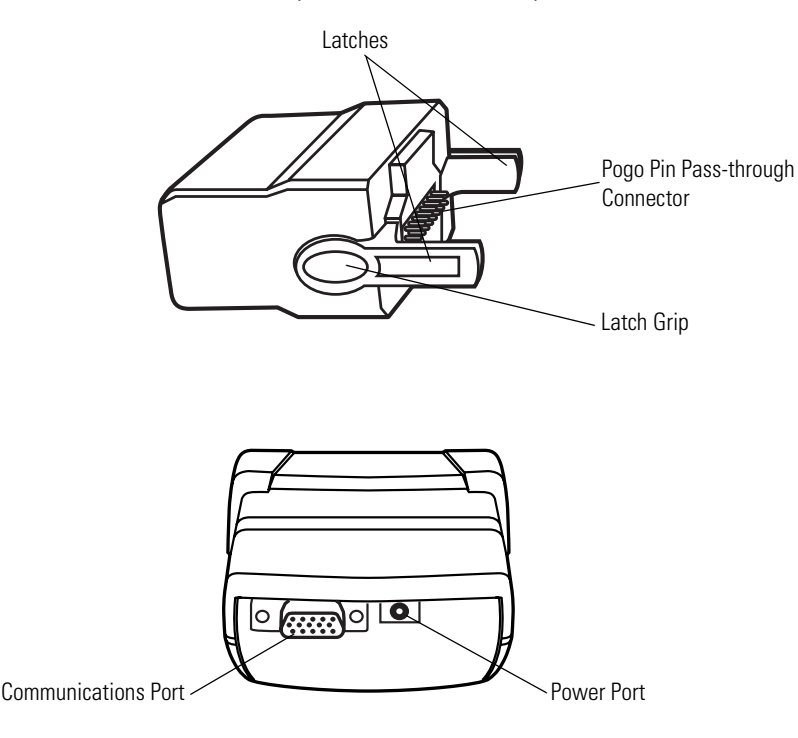

#### **Figure 12-29. Cable Adapter Module**

When attached to the mobile computer, the CAM can perform the following functions.

- Provides power for operating the mobile computer, with the appropriate power connection.
- Provides serial connection through the serial pass-through port for communication with a serial device, such as a host computer. For communication setup procedures, see *[Serial](#page-224-0)  [Communication Setup on page 4-9](#page-224-0)*.
- Provides USB connection through the USB pass-through port for communication with a USB device, such as a host computer. For communication setup procedures, see *[Serial](#page-224-0)  [Communication Setup on page 4-9](#page-224-0)*.
- Charges the mobile computer's battery, when used with the appropriate power supply.

## *Attaching and Removing*

To attach, snap the CAM onto the bottom of the mobile computer.

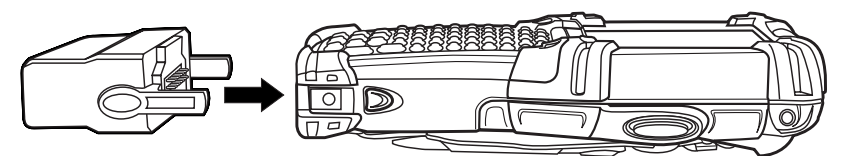

**Figure 12-30. Attaching the CAM**

To remove, squeeze the latch grips and pull the CAM from the mobile computer.

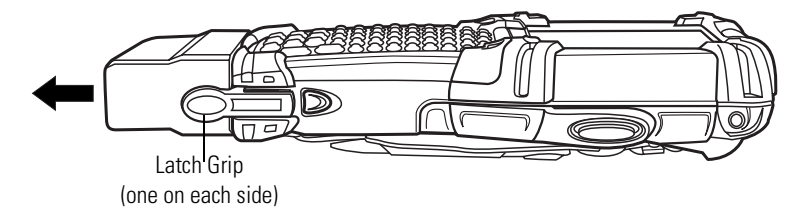

**Figure 12-31. Attaching the CAM**

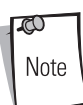

Remove the CAM from the bottom of the mobile computer before using a cradle for charging and communication.

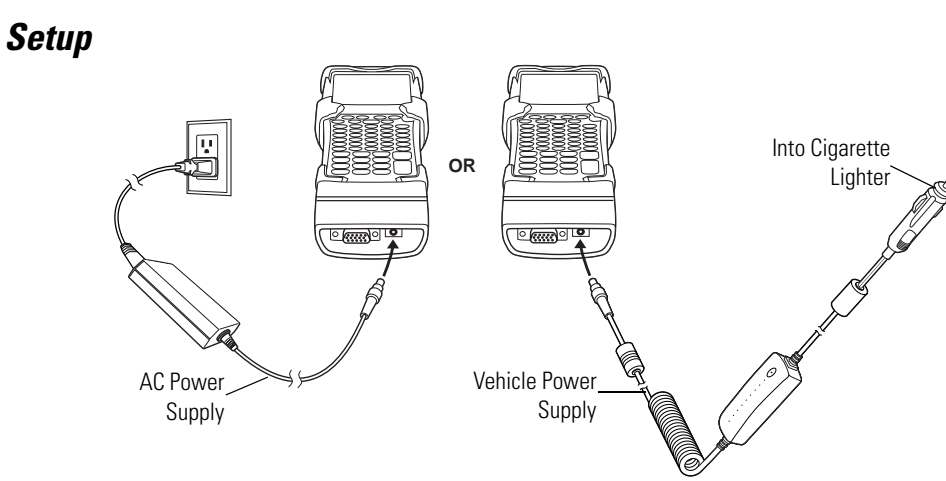

<span id="page-484-0"></span>**Figure 12-32. CAM Power Connection**

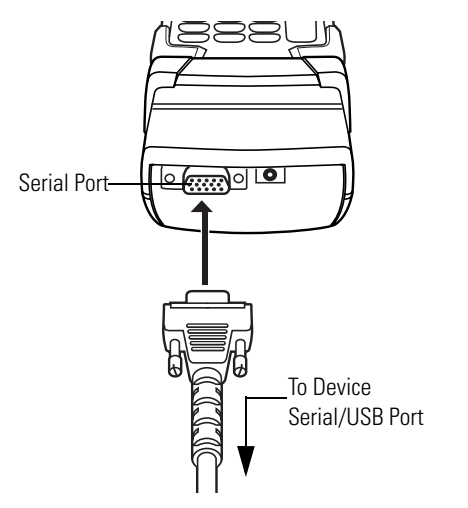

**Figure 12-33. CAM Serial Connection**

## *Battery Charging Indicators*

To charge the mobile computer's battery through the CAM, connect the power supply to the CAM (see *[Figure 12-32 on page 12-41](#page-484-0)*), then attach the CAM to the mobile computer. The mobile computer begins charging automatically.

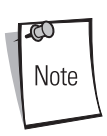

Batteries must be charged within the 32° to 104° F (0° to +40° C) ambient temperature range.

The mobile computer's amber charge LED, located in the Indicator LED Bar (see *[Figure 1-1 on page 1-](#page-36-0) [3](#page-36-0)*), shows the status of the battery charging in the mobile computer. See *[Table 1-1 on page 1-13](#page-46-0)* for charging status indications.

The battery usually charges in less than four hours, if the mobile computer is not in use.

# *Serial/USB Connection*

The CAM can connect to and communicate with a serial/USB device, such as a printer or host computer, through its serial port. See *[Serial Communication Setup on page 4-9](#page-224-0)* for the host computer communication setup procedure.

To connect the CAM to a serial/USB device, connect one end of the serial device cable into the serial port on the CAM and the other end into the serial/USB port on the device.

# **Universal Battery Charger (UBC) Adapter**

This section describes how to use the UBC adapter to charge a spare battery.

There are two UBC Adapters, one for MC9000-K batteries and one for MC9000-S batteries. The UBCs can be used with a power supply as a standalone spare battery charger or they can be used with the four station UBC2000 to provide charging to simultaneously charge up to four spare batteries. For additional information about the UBC2000, refer to the *UBC 2000 Universal Battery Charger Product Guide* (p/n 70-33188-xx).

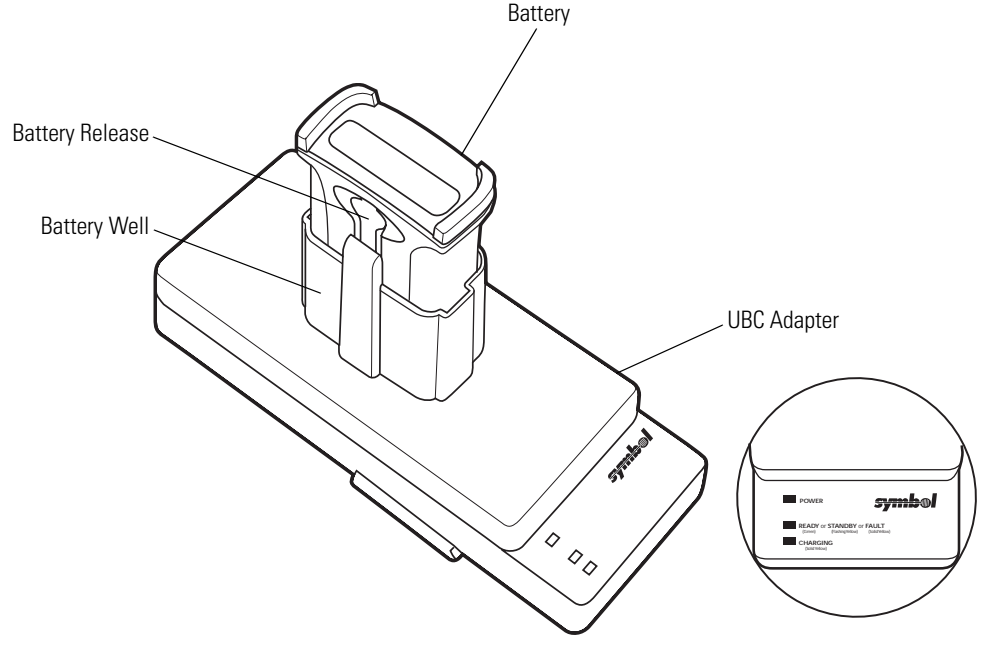

**Figure 12-34. UBC Adapter**

## *Inserting and Removing a Battery*

Insert the battery into the battery well with the charging contacts facing down (over charging pins) and gently press down on the battery to ensure proper contact.

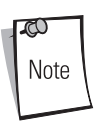

An adapter is required to charge the MC9000-S battery in the spare battery well.

To remove the battery, press the battery release and lift battery out of the well.

### *Setup*

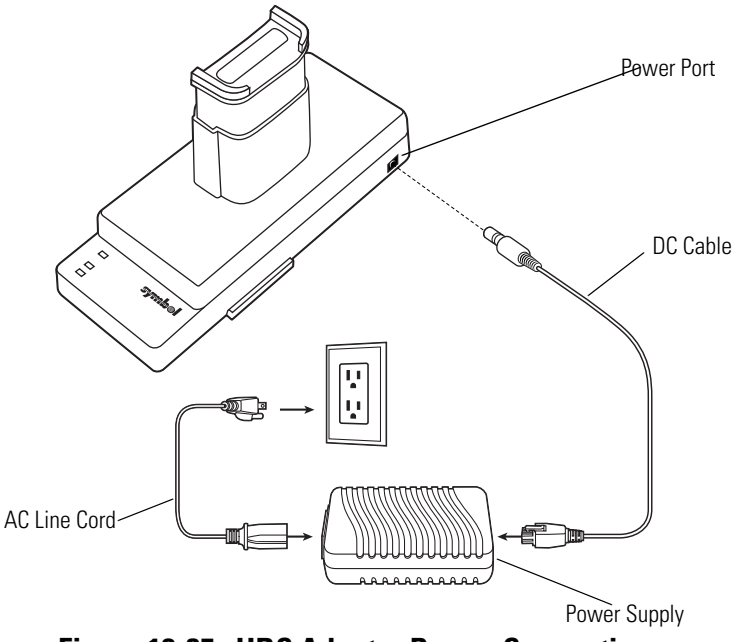

<span id="page-487-0"></span>**Figure 12-35. UBC Adapter Power Connection**

## *Battery Charging Indicators*

To charge a spare battery using the UBC adapter, connect the power supply to the UBC (see *[Figure](#page-487-0)  [12-35 on page 12-44](#page-487-0)*), then insert the spare battery. The spare battery begins charging automatically.

The UBC's charge LEDs (see [Figure 12-36\)](#page-488-0)) show the status of the battery charging in the adapter. [Table 12-5](#page-488-1) shows battery charging status indications.

The battery usually charges in three hours.

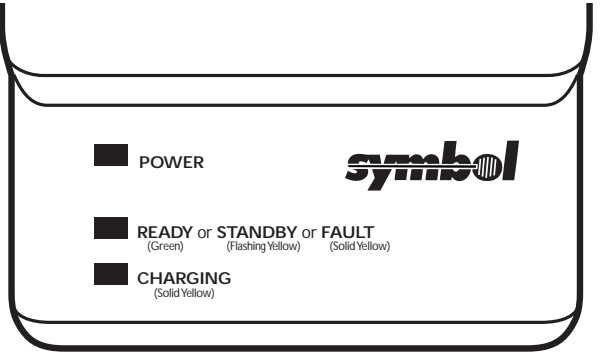

**Figure 12-36. UBC Adapter LEDs**

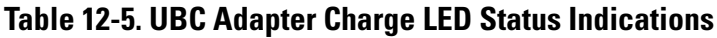

<span id="page-488-1"></span><span id="page-488-0"></span>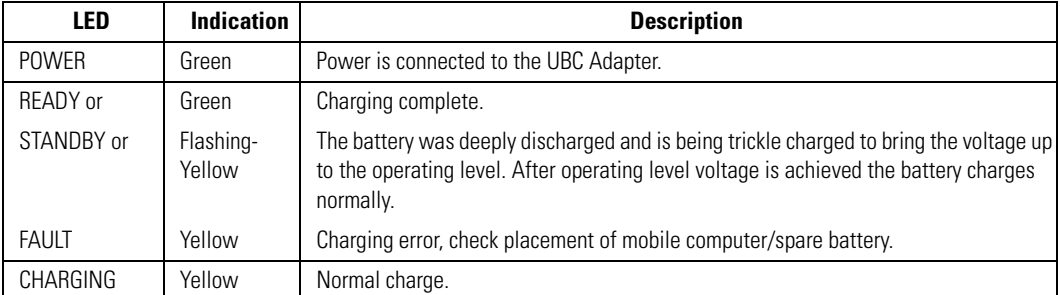

# **Modem Module**

This section describes how to setup and use the MDM9000 Modem Module.

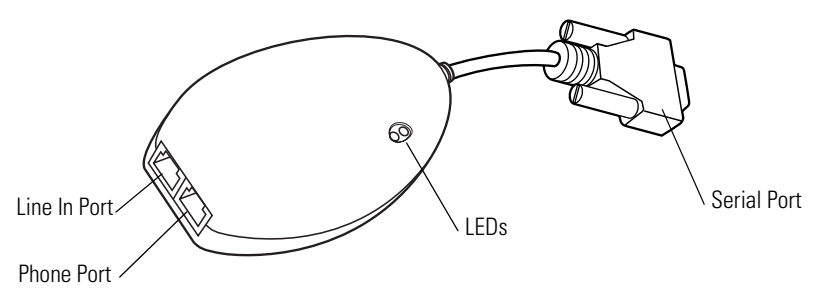

**Figure 12-37. Modem Module**

The Modem Module enables data communication between the mobile computer and a host computer, remotely through the phone lines, and synchronizes information between the mobile computer and a host computer.

The following items are required for a modem connection:

- Telephone number, IP address and DNS/WINS address information from the dial-in server administrator
- Dial-in account on the host system, including a user ID and password
- RJ11 or RJ12 modem cable
- Functioning telephone jack that supports plug-in modems connected to the local telephone system
- Setup of Country Codes to use the modem with the appropriate country's telephone network.

The following items are required for communication:

- MC9000 Series mobile computer
- Cable Adapter Module (CAM), Symbol p/n ADP9000-100 (see *[Cable Adapter Module on](#page-482-0)  [page 12-39](#page-482-0)*)
- Serial Adapter Cable (for communication via cradle), Symbol p/n 25-63856-01
- Microsoft ActiveSync
- Setup of host computer and mobile computer.

### *Setup*

#### <span id="page-490-0"></span>**Connecting to the Mobile Computer**

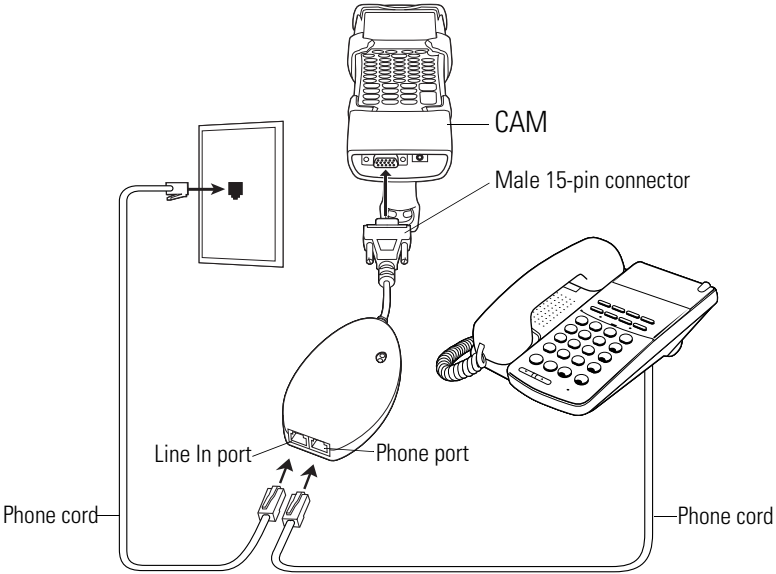

**Figure 12-38. Modem Module Connection - Mobile Computer**

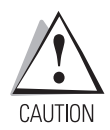

*Do not connect the modem's 15-pin connector into a VGA port of a host computer.*

#### *Using the Correct Telephone Line Type*

Use a standard analog phone line, as in most households. In an office, use a line connected to a fax machine or modem. In a hotel, request a room with a standard phone line or data port. If necessary, check with the local phone company or administrator to make sure you are using the right type of line before sending data.

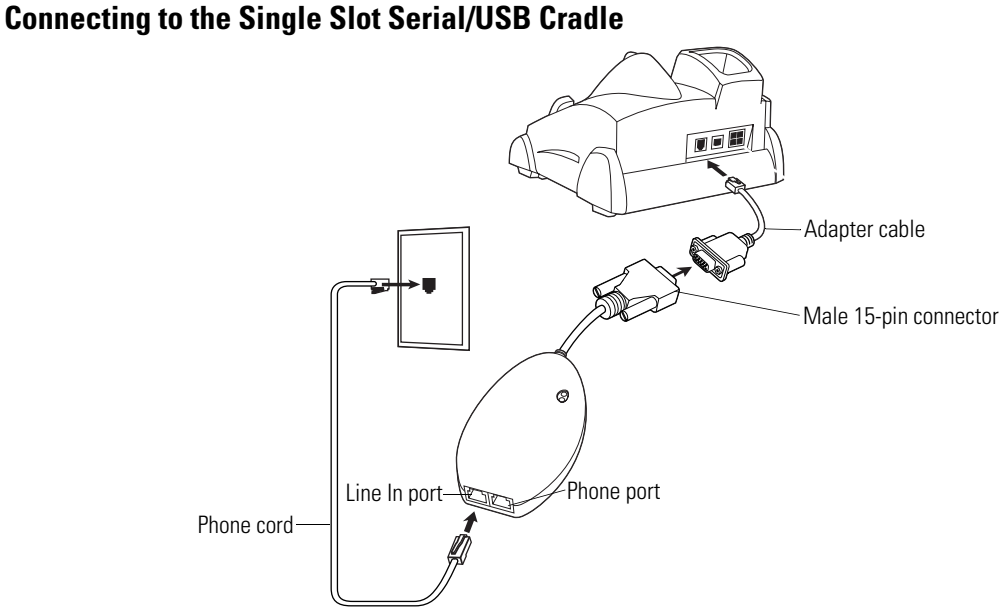

### **Figure 12-39. Modem Module Connection - Single Slot Serial/USB Cradle**

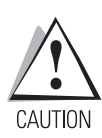

*Do not connect the modem's 15-pin connector into a VGA port of a host computer.*

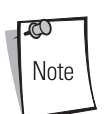

If using a phone, connect the cord from the phone to the Phone port on the modem.

### *Modem LED Indicators*

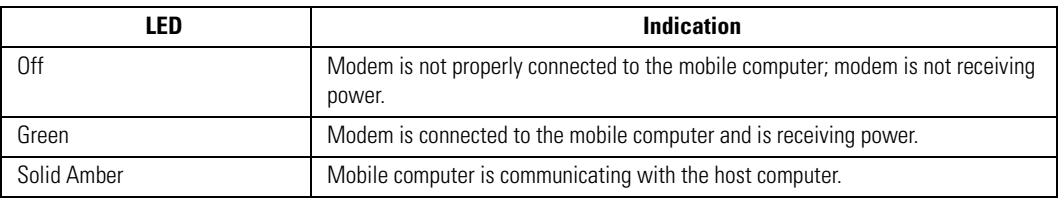

## <span id="page-492-0"></span>*Configuring the Mobile Computer for the Modem*

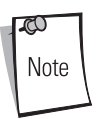

To edit an existing modem connection using *Manage existing connections*, see *[Changing the Initialization String on page 12-54](#page-497-0)*.

To create a new modem connection on the mobile computer:

- 1. Connect the modem to the mobile computer as described in *[Connecting to the Mobile](#page-490-0)  [Computer on page 12-47](#page-490-0)*.
- 2. Tap *Start Settings Connections* tab *Connections* icon.
- 3. In the *Connections* window, select *Add a new modem connection* to create a connection.

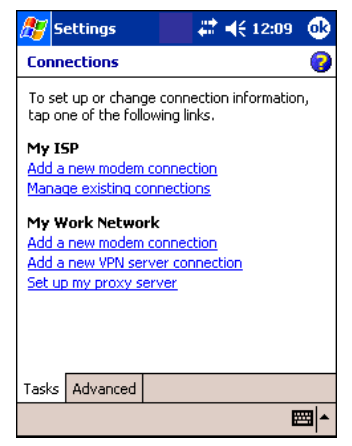

**Figure 12-40. Connections Window**

4. Enter a name for the connection. In the *Select a modem:* drop-down menu, select *Hayes Compatible on COM1*, then tap **Next**.

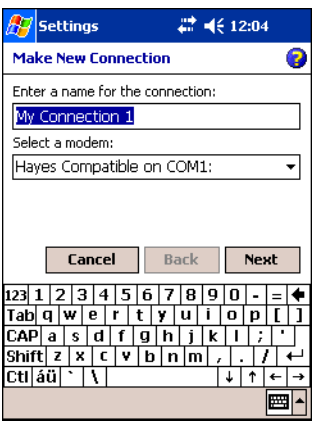

**Figure 12-41. New Connection Window**

5. Enter the access phone number in the *My Connection* window and tap **Next**.

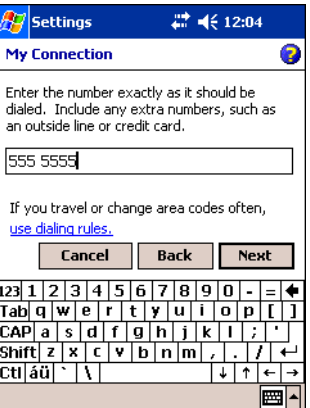

#### **Figure 12-42. My Connection Window - Phone Number**

Note

Depending on the location when dialing, additional numbers may need to be dialed (e.g., a 9 prefix is often required if dialing from work; a country code is needed if dialing internationally). To avoid creating new modem connections for each situation, tap *use dialing rules* to define frequently used dialing locations.

6. If necessary, enter the user name, password and domain.

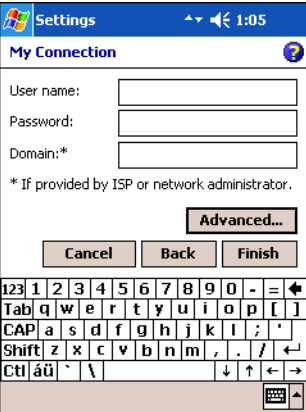

#### **Figure 12-43. My Connection Window - User Information Settings**

7. Tap **Advanced...** to edit the *Extra dial-string modem commands:* text box to set country parameters to operate the modem with other country telephone networks.

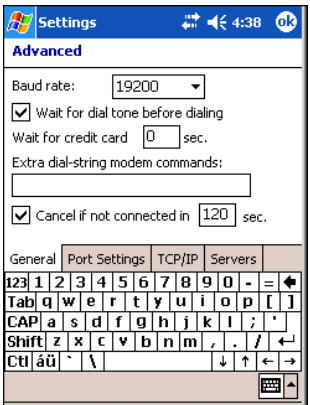

#### **Figure 12-44. Advanced Window - Extra Dial-String Modem Commands**

The modem defaults to operation with US telephone networks (country code: B5). To operate the modem with other country telephone networks, a country code must be entered. The modem adjusts its operating parameters to comply with the telephone network in the country specified. See *[Modem Country Setup on page 12-53](#page-496-0)* for the appropriate syntax and a list of country codes.

- 8. Tap **ok** to exit the *Advanced* window.
- 9. Tap **Finish**.

### *Connecting the Modem*

To start the connection:

- 1. Tap *Start Settings Connections* tab *Connections.*
- 2. In the *Connections* window, tap *Manage existing connections*.

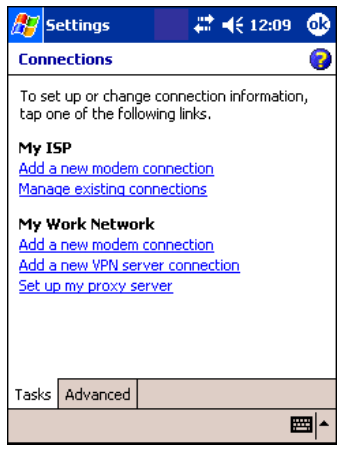

**Figure 12-45. My Connections Window**

3. Tap and hold the connection name, then select *Connect* from the menu that appears. The modem attempts to connect.

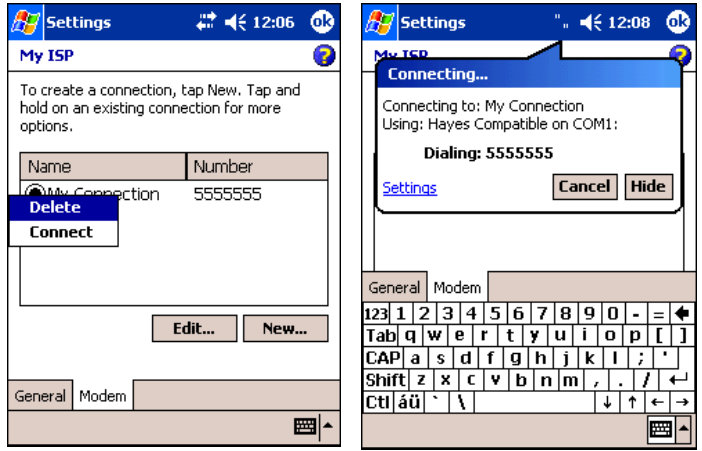

**Figure 12-46. Creating a Connection**

### <span id="page-496-0"></span>*Modem Country Setup*

Edit the *Extra dial-string modem commands:* text box in the mobile computer to set country parameters. The syntax used is: +GCI=<country\_code>.

#### **Supported Countries**

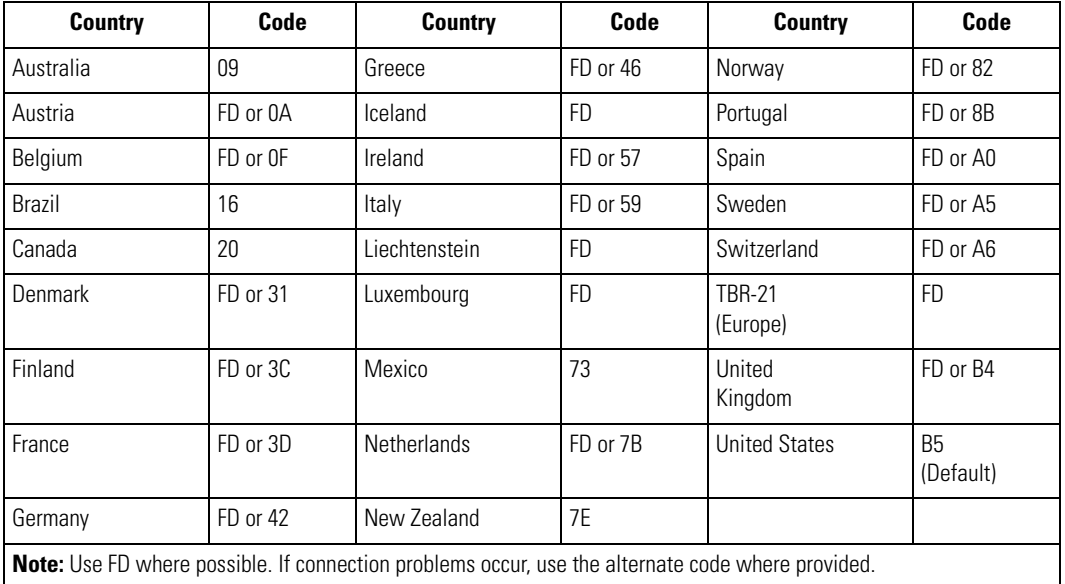

#### **Table 12-6. Supported Countries**

### *AT Commands*

The AT Command Set allows you to custom-configure the modem.

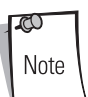

Only experienced users having difficulty with default settings should use this feature.

#### <span id="page-497-0"></span>**Changing the Initialization String**

To enter AT commands:

- 1. Tap *Start Settings Connections* tab *Connections* icon.
- 2. If creating a new connection, select *Add a new modem connection* in the *Connections* window. Then follow steps 1 through 6 in *[Configuring the Mobile Computer for the Modem](#page-492-0)  [on page 12-49](#page-492-0)* and proceed to [Step 6](#page-498-0).

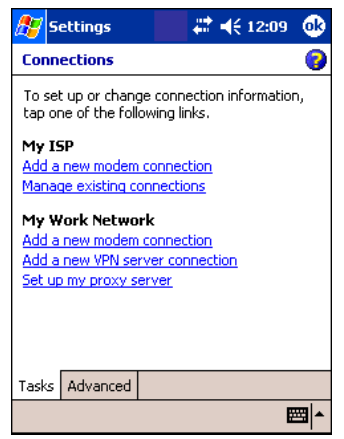

**Figure 12-47. Connections Window**

3. If entering AT commands for an existing connection, select *Manage existing connections* in the *Connections* window.

4. On the *Modem* tab, select the radio button of the item to edit and tap **Edit...** .

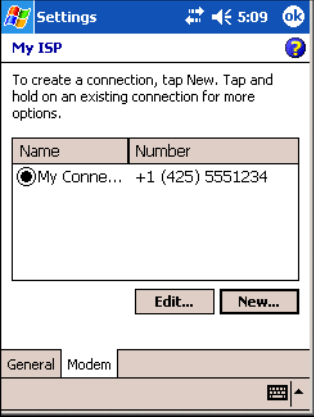

**Figure 12-48. New Connection Window**

- 5. Tap **Next** until the *User Information Settings* window appears.
- <span id="page-498-0"></span>6. Tap **Advanced...** .

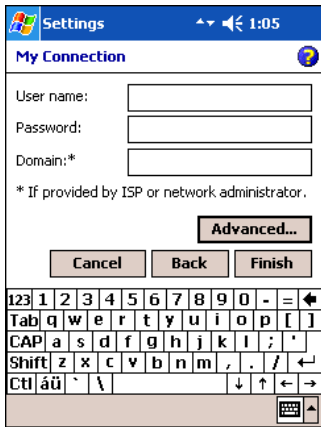

**Figure 12-49. My Connection Window - User Information Settings**

7. Enter AT commands in the *Extra dial-string modem commands:* text box. See *[Basic AT](#page-499-0)  [Command Syntax on page 12-56](#page-499-0)*.

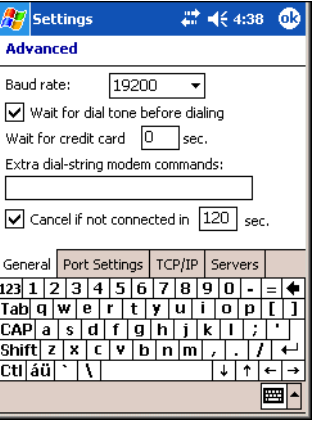

#### **Figure 12-50. Advanced Window - Extra Dial-String Modem Commands**

- 8. Tap **ok** to exit the *Advanced* window.
- 9. Tap **Finish**.

#### <span id="page-499-0"></span>**Basic AT Command Syntax**

A command line is made up of three elements:

- **Prefix** consists of the characters "AT" or "at" or, to repeat the execution of the previous command line, "A/" or "a/".
- **Body** made up of individual commands described later. Space characters (IA5 2/0) are ignored and may be used for formatting purposes, unless they are embedded in numeric or string constants. The termination character may not appear in the body. The modem can accept at least 40 characters in the body.
- **Termination character** may be selected by a user option (parameter S3). The default is CR.

The format of Basic Syntax commands, except for the D and S commands, is as follows:

<command>[<number>]

where:

- <command> is either a single character, or the "&" character followed by a single character per V.250; or the "%" character followed by a single character, the "\*" character followed by a single character, or the "^" character followed by a single character.
- <number> is a string of one or more characters from "0" through "9" representing a decimal integer value. Commands expecting a <number> are noted in the description of the command. If <number> is missing from such a command (<command> is immediately followed by another <command> or the termination character), the value "0" is assumed. If a command does not expect a <number> and a number is present, an error occurs. All leading "0"s in <number> are ignored by the modem.

Additional commands may follow a command (and associated parameter, if any) on the same command line with a separation character. The actions of some commands cause the rest of the command line to be ignored.

#### *S-Parameters*

Commands that begin with the letter "S" are known as "S-parameters". The number following the "S" indicates the "parameter number" referenced. If the number is not recognized as a valid parameter number, an ERROR result code issues. Immediately following this number, either a "?" or "=" character must appear. "?" is used to read the current value of the indicated S-parameter; "=" sets the S-parameter to a new value.

S<parameter\_number>?

S<parameter\_number>=[<value>]

If the "=" is used, the new value to be stored in the S-parameter is specified in decimal following the "=". If no value is given (i.e., the end of the command line occurs or the next command follows immediately), the S-parameter specified may be set to 0, or an ERROR result code issues and the stored value remains. The ranges of acceptable values are given in the description of each Sparameter.

If the "?" is used, the modem transmits a single line of information text to the DTE. The text portion of this information text consists of exactly three characters, giving the value of the S-parameter in decimal, with leading zeroes included.

#### **Commands**

The tables that follow summarize the AT commands, result codes, and S-Registers for the MDM 3000. **<string>** represents a letter, number, or symbol to be entered. **<value**> represents a number to be entered. Possible values are listed below the command.

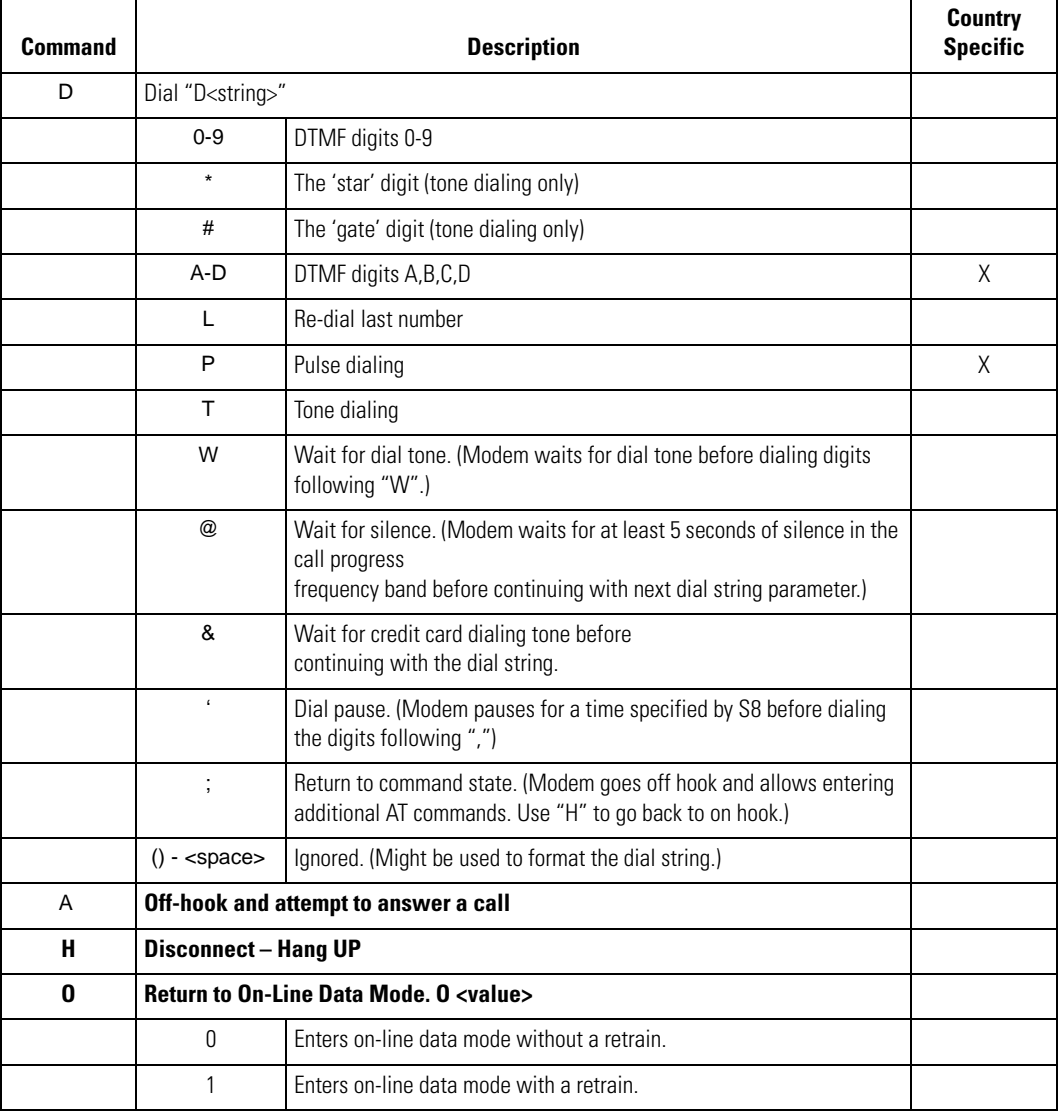

#### **Table 12-7. AT Command Table**

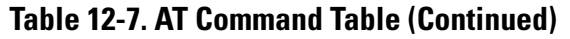

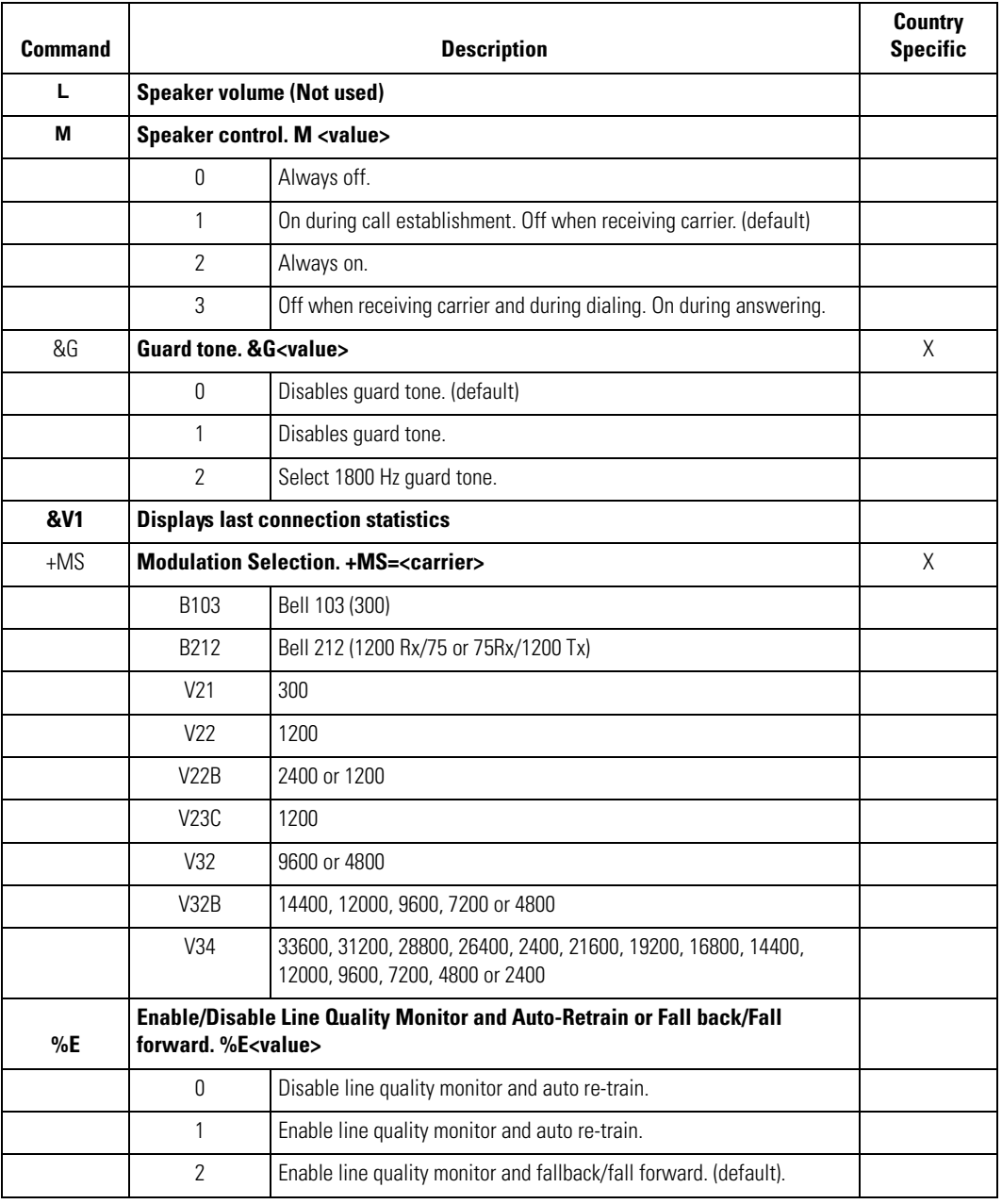

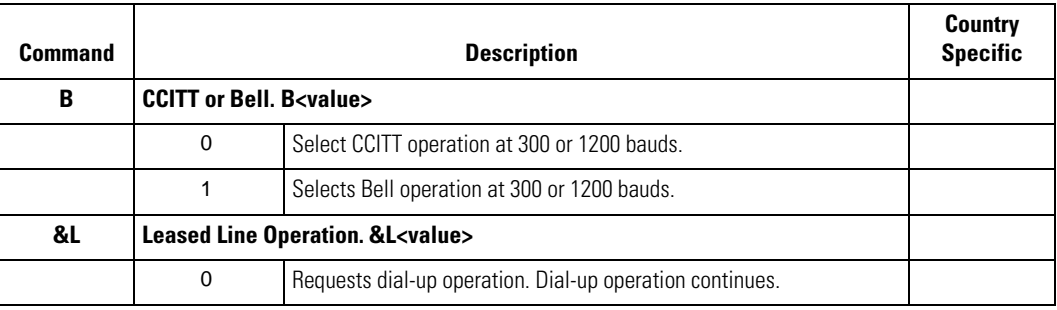

#### **Table 12-7. AT Command Table (Continued)**

#### **Table 12-8. S-Register Settings**

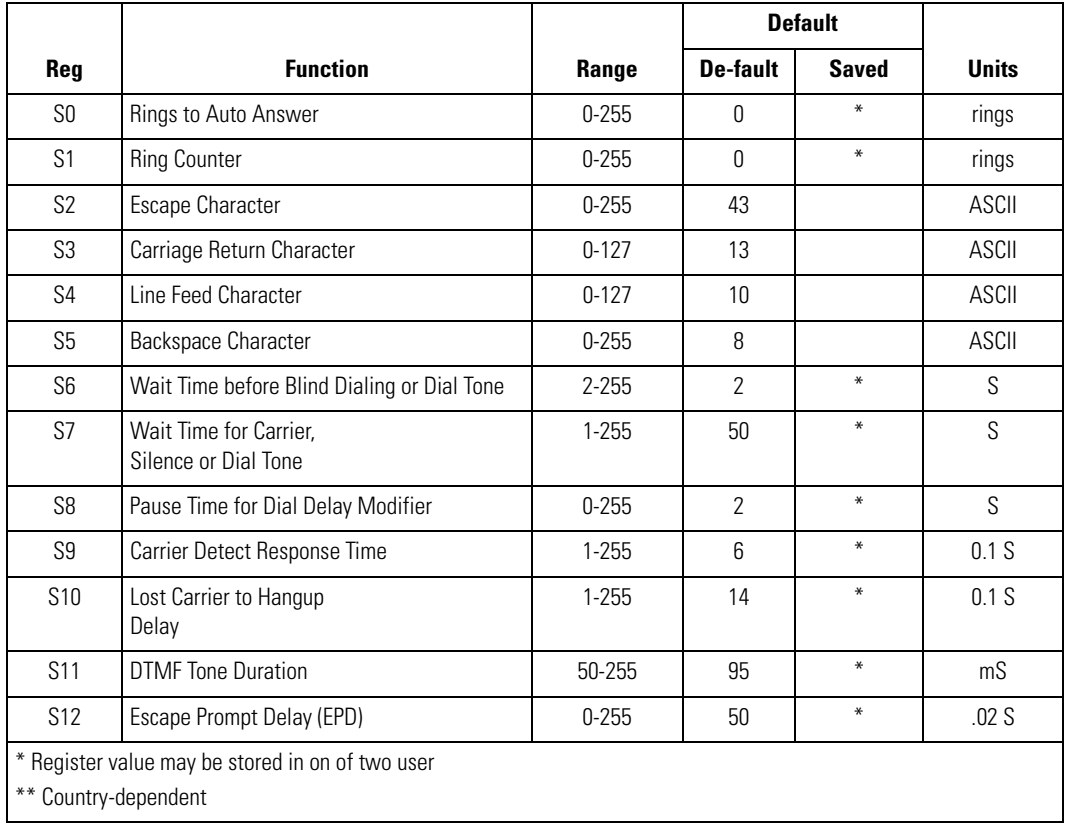
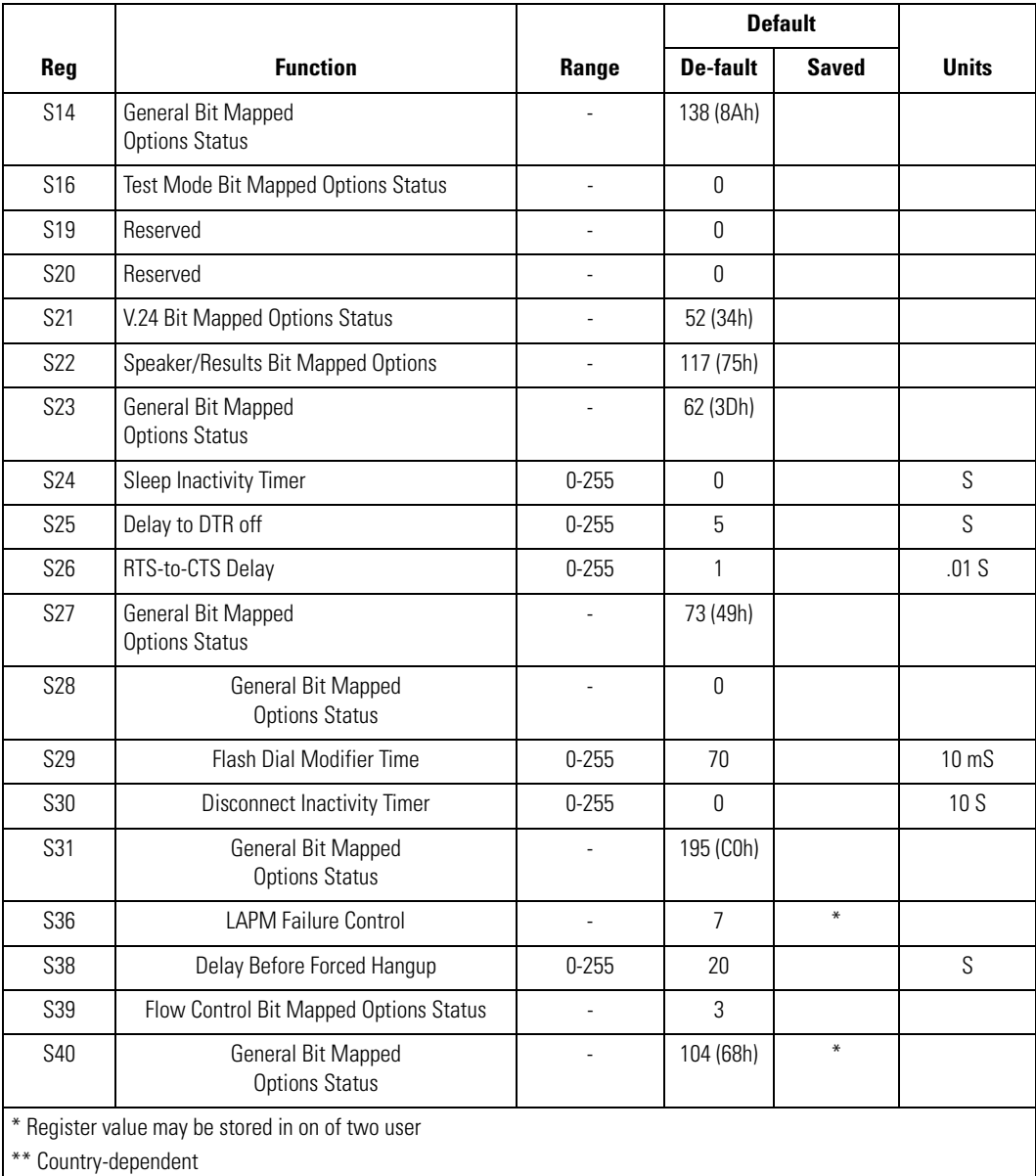

### **Table 12-8. S-Register Settings (Continued)**

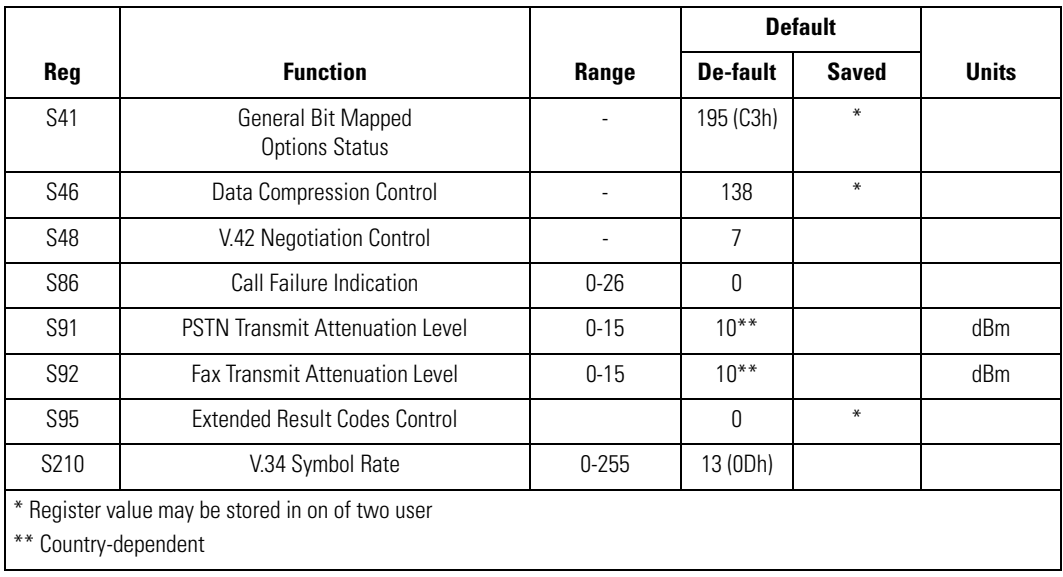

### **Table 12-8. S-Register Settings (Continued)**

# **Wall Mounting Bracket and Shelf Slide**

This section describes how to install and set up the MC9000 Wall Mount Bracket and Shelf Slide to mount cradles to a wall.

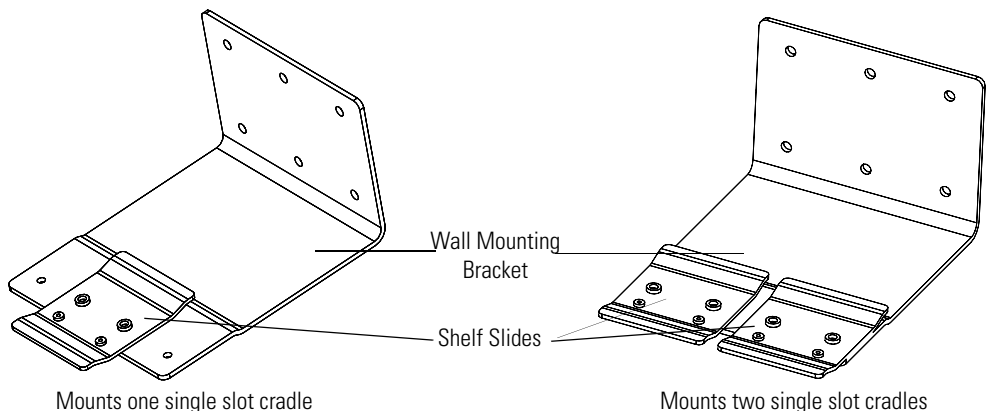

### **Figure 12-51. Wall Mounting Bracket with Shelf Slide**

When installed on a wall, the mounting bracket and shelf slide enable mounting one or two single slot cradles to a wall. Use two brackets to mount a four slot cradle.

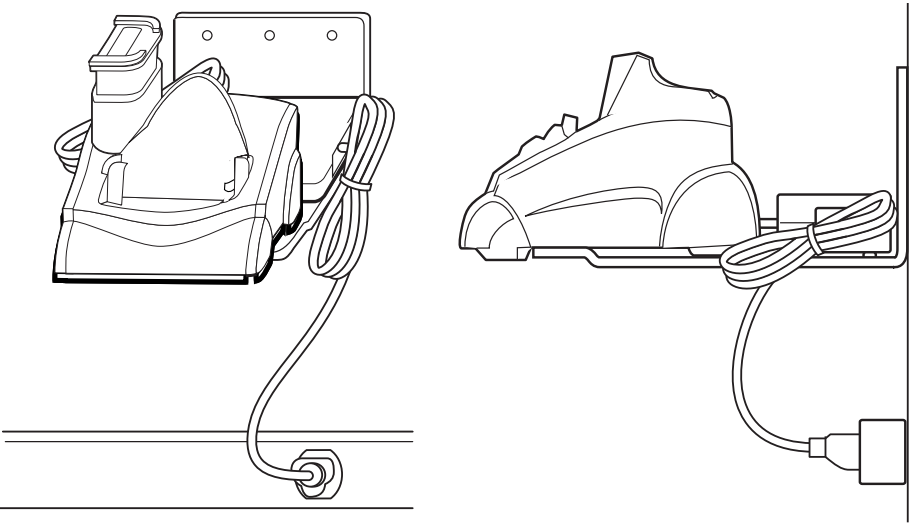

**Figure 12-52. Mounted Single Slot Cradle With Power Connection**

### *Installing the Wall Mount Bracket*

To install the wall mount bracket for use with one or two single slot cradles or four slot chargers, place the smaller surface of the bracket against the wall or vertical support structure, and secure with four 1/4" screws (use two of the three screw holes in each row).

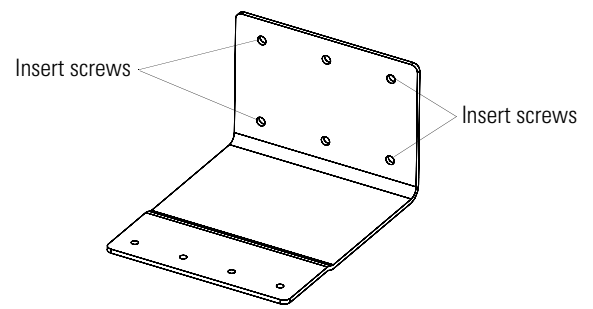

**Figure 12-53. Wall Mounting Bracket Mounting Screws**

If using the bracket and slide with a four slot cradle, secure a second bracket to the wall next to the first, aligning the horizontal screw holes on the second with those of the first.

### *Attaching the Shelf Slide to the Wall Mount Bracket*

### **One Single Slot Cradle/Four Slot Battery Charger**

To attach the shelf slide to the wall mount bracket for use with one single slot cradle or four slot battery charger:

1. Place the slide on the bracket, aligning the larger pan-head screw holes in the slide with the center two screw holes on the bracket.

2. Secure the slide to the bracket by inserting the two pan-head screws provided from below the bracket, up through the bracket's screw holes and then through the slide's pan-head screw holes.

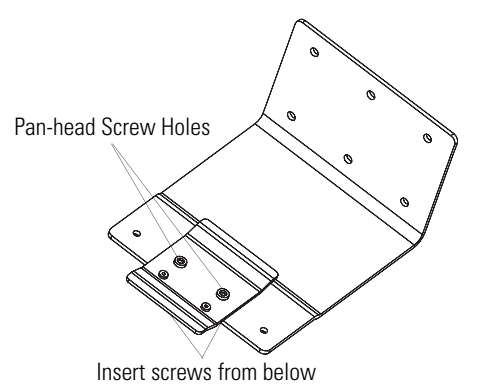

**Figure 12-54. Attaching One Shelf Slide**

### *Two Single Slot Cradles/Four Slot Battery Chargers*

To attach the shelf slide to the wall mount bracket for use with two single slot cradles or two four slot battery chargers:

- 1. Place the slide on the bracket, aligning the larger pan-head screw holes in the slide with the left or right two screw holes on the bracket.
- 2. Secure the slide to the bracket by inserting the two pan-head screws provided from below the bracket, up through the bracket's screw holes and then through the slide's pan-head screw holes.

3. Secure a second slide to the remaining two screw holes on the bracket in the same manner.

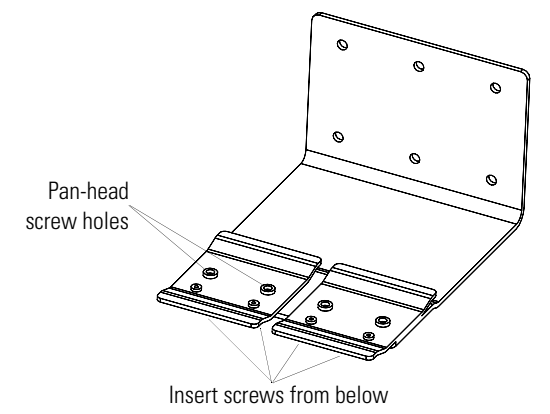

**Figure 12-55. Attaching Two Shelf Slides**

#### **Four Slot Cradle**

To attach the shelf slide to the wall mount bracket for use with a four slot cradle:

- 1. Place a slide on the left-hand bracket, aligning the larger pan-head screw holes in the slide with the left two screw holes on the bracket.
- 2. Secure the slide to the bracket by inserting the two pan-head screws provided from below the bracket, up through the bracket's screw holes and then through the slide's pan-head screw holes.
- 3. Place a slide on the right-hand bracket, aligning the larger pan-head screw holes in the slide with the right two screw holes on the bracket.
- 4. Secure the second slide to the bracket as described in Step 2.

## *Installing the Cradle/Charger on the Bracket*

Install the cradle or charger onto the bracket, inserting the bracket's slide into the grooves on the bottom of the cradle/charger and sliding the cradle/charger into the desired position.

For one single slot cradle/four slot charger, center it on the bracket.

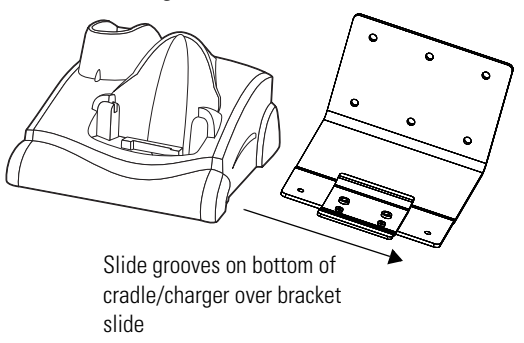

**Figure 12-56. Attaching Two Shelf Slides**

For two single slot cradles/four slot chargers, slide one onto the left-hand slide, and one onto the right-hand slide.

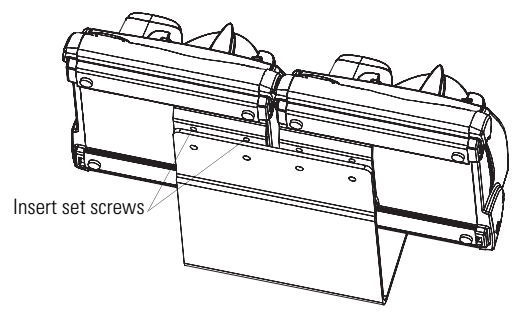

**Figure 12-1. Attaching Two Shelf Slides**

For a four slot cradle, slide the cradle on to the slides, across both brackets.

Secure each cradle or charger to its slide using the two set screws provided.

# *Software Installation on Development PC*

13

#### **Contents**

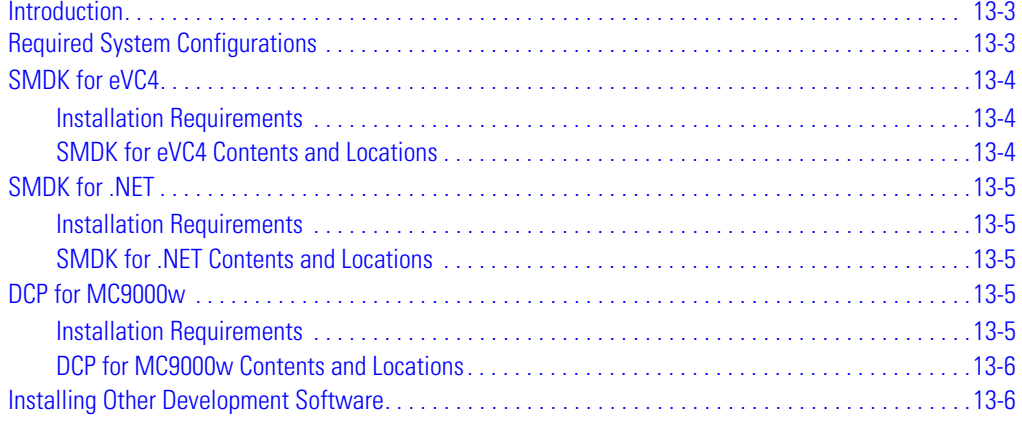

# <span id="page-514-0"></span>**Introduction**

To develop applications to run on the mobile computer, one or more of the following is required:

- Symbol Mobility Developer Kit (SMDK) for Embedded Visual C 4.0 (eVC4)
- Symbol Mobility Developer Kit (SMDK) for .NET
- Device Configuration Package (DCP) for MC9000w.

The SMDK for eVC4 is a development tool used to create native C and C++ applications for all Symbol mobile computers running the Microsoft Windows Mobile 2003 Software for Pocket PCs operating system. It includes documentation, header files (.H), and library files (.LIB) for native code application development that targets Symbol value-add APIs.

The SMDK for .NET provides all of the tools necessary to develop C# and VB.NET managed applications for Symbol mobile computers. These tools include class libraries, sample applications, and associated documentation. SMDK for .NET allows Microsoft .NET Compact Framework developers to programmatically access Symbol value-add features of the mobile devices.

The DCP for MC9000w provides the Product Reference Guide (PRG), flash partitions, Terminal Configuration Manager (TCM) and the associated TCM scripts. With this package hex images that represent flash partitions can be created and downloaded to the mobile computer.

# <span id="page-514-1"></span>**Required System Configurations**

The minimum system configuration required to install the SMDK for eVC4, SMDK for .NET and DCP for MC9000w is:

- IBM-compatible host computer with Pentium 450 MHz processor or higher
- Microsoft Windows XP or Microsoft Windows 2000 operating system
- 128 MB RAM
- 100 MB available hard disk space
- CD-ROM drive
- One available serial port
- Mouse
- ActiveSync software, available at the Microsoft web site: [http://www.microsoft.com.](http://www.microsoft.com)

# <span id="page-515-0"></span>**SMDK for eVC4**

### <span id="page-515-1"></span>*Installation Requirements*

In order to install the SMDK for eVC4, the following additional components must first be installed on the development PC:

- Microsoft Windows XP or Windows 2000
- Microsoft Embedded Visual C<sub>++</sub> v4.0 with SP2
- Microsoft Windows Mobile 2003 SDK
- Microsoft ActiveSync version 3.7 or higher
- Adobe $^{\circledR}$  Acrobat $^{\circledR}$  Reader $^{\circledR}$  3.0 or higher.

### <span id="page-515-2"></span>*SMDK for eVC4 Contents and Locations*

The SMDK for eVC4 contains the components listed in [Table 13-1](#page-515-3).

<span id="page-515-3"></span>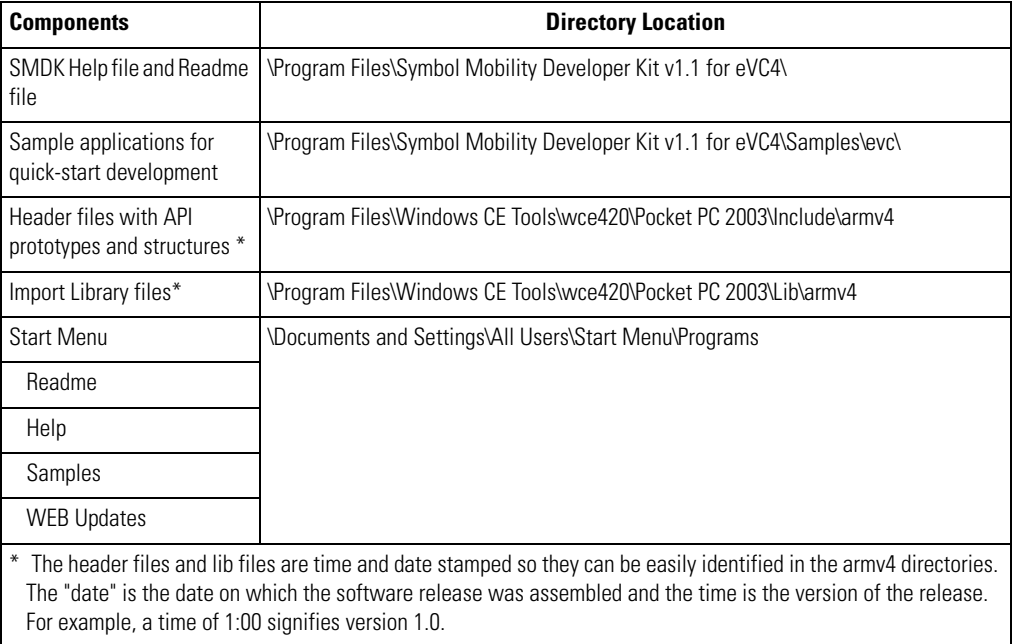

### **Table 13-1. SMDK for eVC4 Contents and Locations**

# <span id="page-516-0"></span>**SMDK for .NET**

### <span id="page-516-1"></span>*Installation Requirements*

In order to install the SMDK for .NET, the following additional components must first be installed on the development PC:

- Remove any SMDK for .NET (Beta 1 or Beta 2) packages prior to installation.
- Microsoft Visual Studio NFT 2003

### <span id="page-516-2"></span>*SMDK for .NET Contents and Locations*

The SMDK for .NET contains the components listed in [Table 13-2](#page-516-5).

<span id="page-516-5"></span>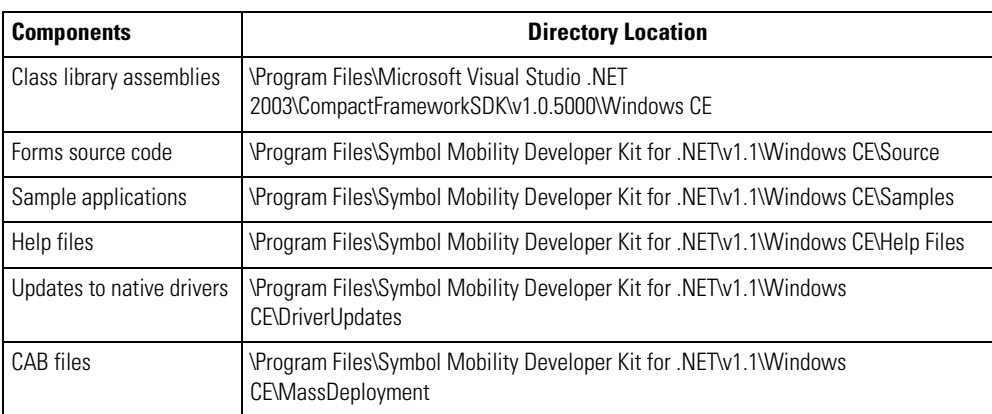

### **Table 13-2. SMDK for .NET Contents and Location**

# <span id="page-516-3"></span>**DCP for MC9000w**

## <span id="page-516-4"></span>*Installation Requirements*

The DCP for MC9000w has no additional installation requirements.

### <span id="page-517-0"></span>*DCP for MC9000w Contents and Locations*

The DCP for MC9000w contains the components listed in [Table 13-3](#page-517-2).

#### **Table 13-3. DCP for MC9000w Contents and Locations**

<span id="page-517-2"></span>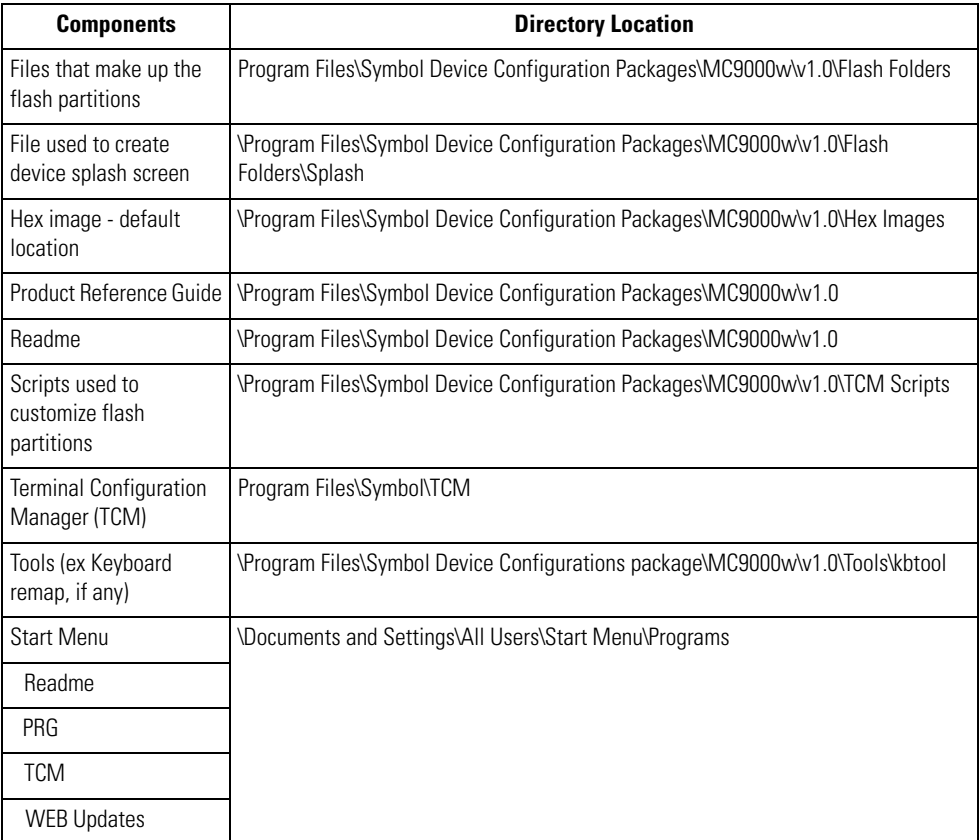

The SMDK for eVC4, SMDK for .NET and DCP for MC9000w are available from the Symbol Developer's Zone web site, http:/[/devzone.symbol.com](http://devzone.symbol.com).

# <span id="page-517-1"></span>**Installing Other Development Software**

Developing applications for the mobile computer may require installing other development software such as application development environments on the development PC. Follow the installation instructions provided with this software.

# *Configuring the Mobile Computer*

14

#### **Contents**

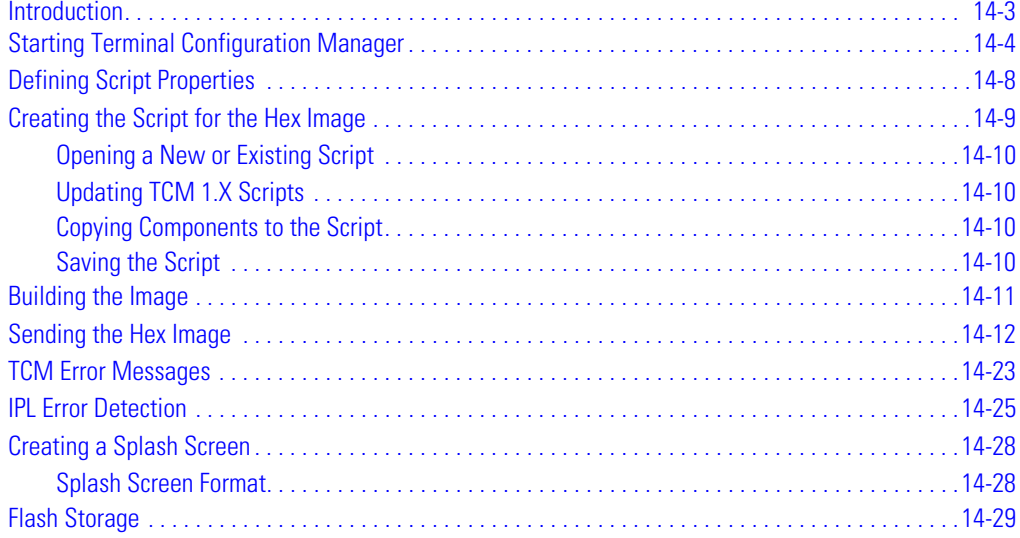

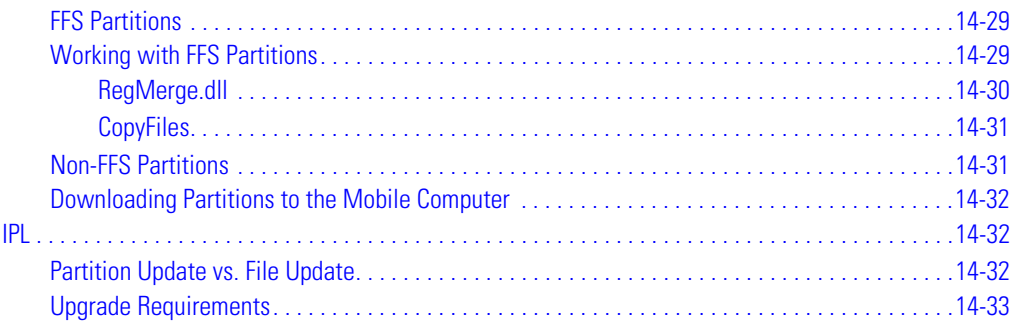

# **Introduction**

Terminal Configuration Manager (TCM) is an application used to customize flash file system partitions for the mobile computer. The most common use is to create an application partition hex file that contains the customer's application. TCM can also be used to load hex files to the flash memory of the mobile computer.

The program resident on the mobile computer that receives the hex file and burns it to the flash memory is called Initial Program Loader (IPL).

The customization of partitions is controlled by TCM scripts. The scripts contain all of the necessary information for building an image. The script is a list of copy commands specifying the files to copy from the development computer to the partition.

TCM works with a pair of directory windows, one displaying the script and the other displaying the source files resident on the development computer. Using standard windows drag and drop operations, files can be added and deleted from the script window.

The DCP for MC9000w includes scripts used by Symbol Technologies to build the standard factory installed *Platform* and *Application* partitions provided on the mobile computer. The standard *Platform* partition contains drivers while the *Application* partition contains demo applications and optional components. The standard TCM scripts can be found in the following folder: *C:\Program Files\Symbol Device Configuration Packages\MC9000w\v1.0\TCM Scripts.*

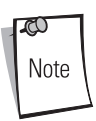

Before creating a script to build a hex image, identify the files required (system files, drivers, applications, etc.) and locate the files' source directories to make the script building process easier.

The required processes for building a hex image in TCM include:

- Starting TCM
- Defining script properties
- Creating the script for the hex image
- Building the image
- Sending the hex image
- Creating a splash screen
- Flash storage.

# <span id="page-521-0"></span>**Starting Terminal Configuration Manager**

Click the Windows start menu TCM icon (*Symbol Device Configuration Packages*, *MC9000w v1.0*) to start TCM. The *TCM* window appears displaying two child windows: *Script1* and *File Explorer*. The *Script1* window contains a newly created script and the *File Explorer* window contains a file explorer view used for selecting files to be placed in the script.

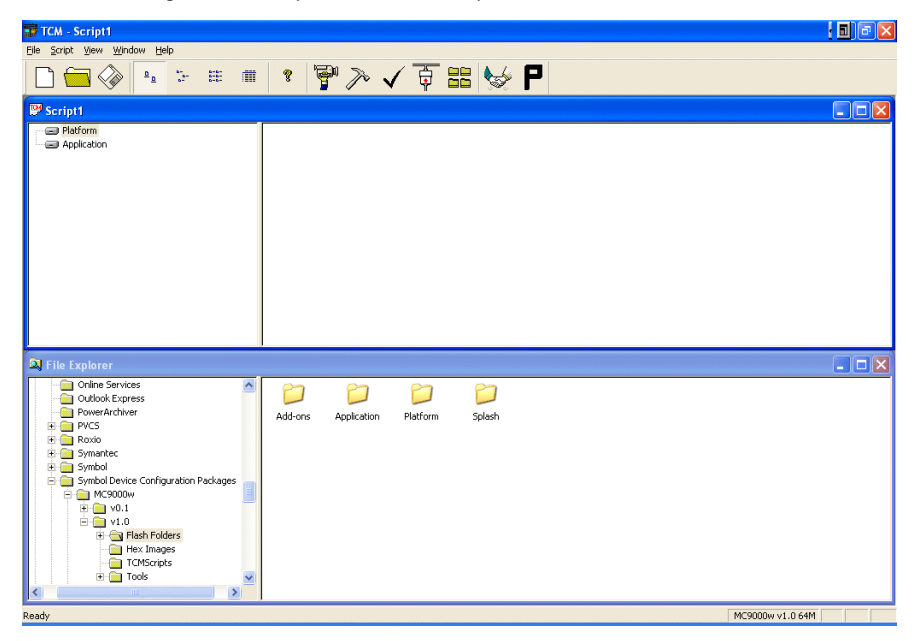

**Figure 14-1. TCM Startup Window**

The following table lists the components of the TCM window.

### **Table 14-1. TCM Components**

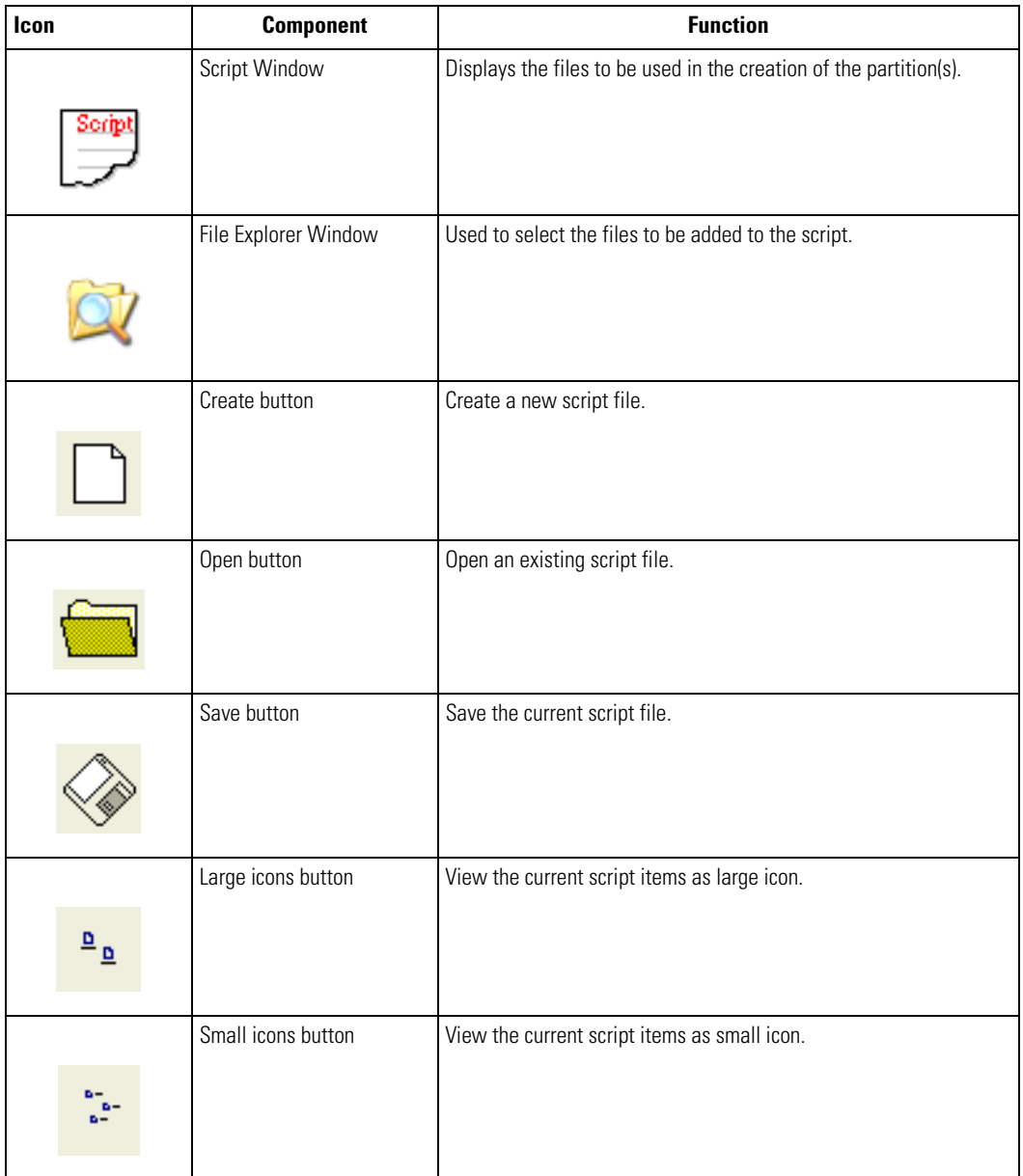

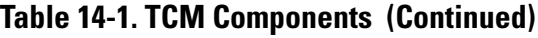

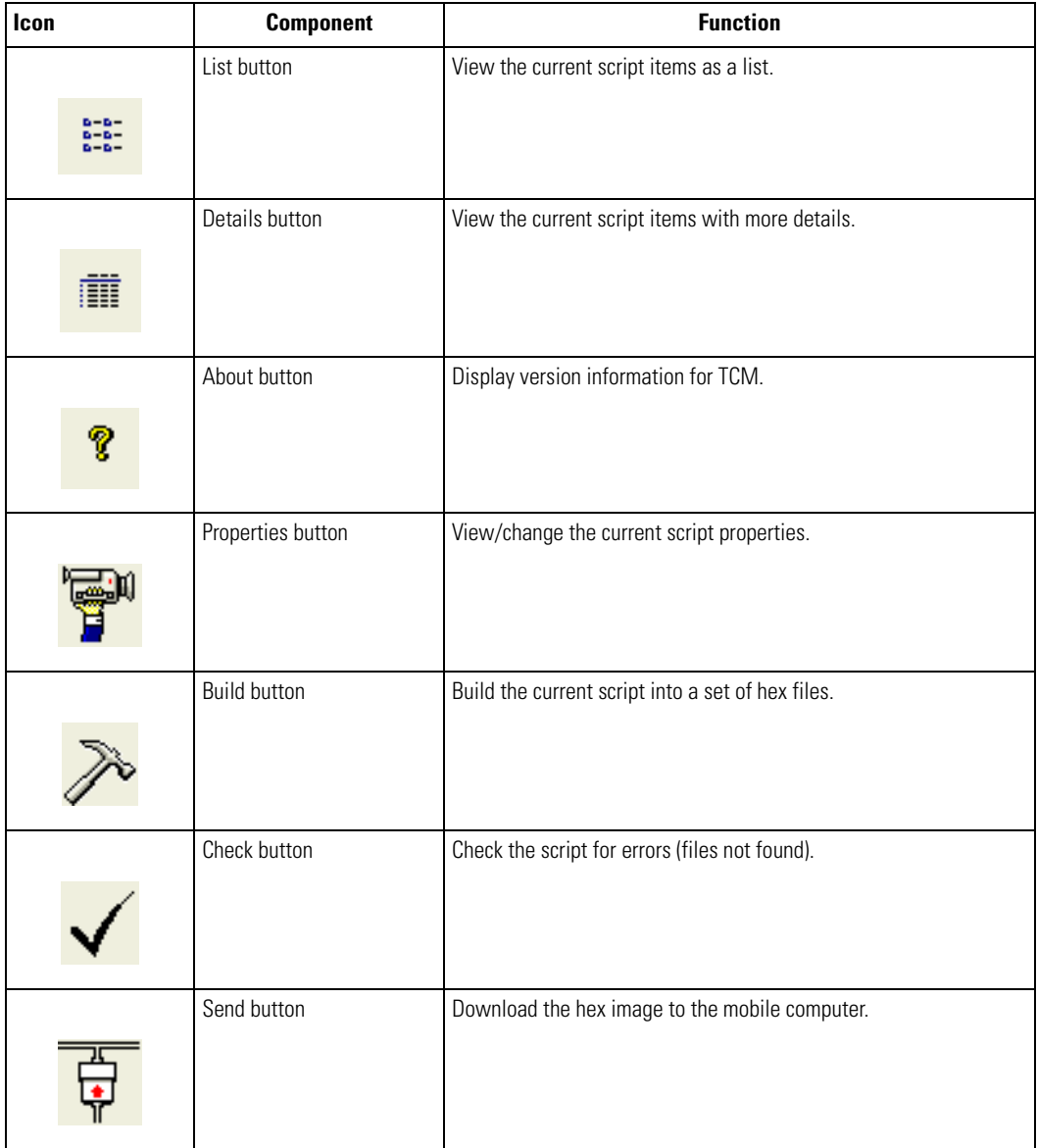

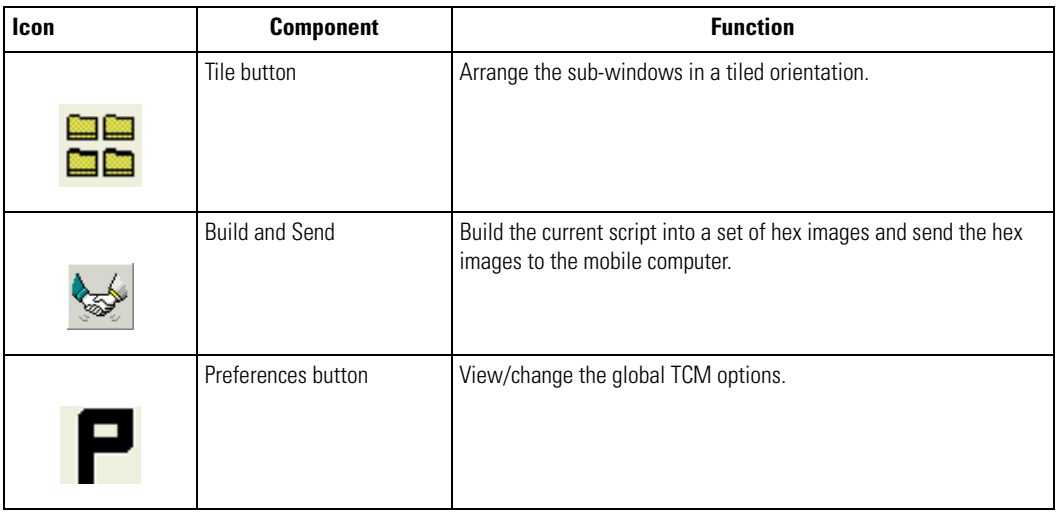

### **Table 14-1. TCM Components (Continued)**

# <span id="page-525-0"></span>**Defining Script Properties**

Before a script is created, the script properties must be defined. This defines the type of mobile computer, flash type, number of disks being created and the memory configuration of each disk partition.

To define the script properties:

- 1. Select the *Script* window to make it active.
- 2. Click the **Properties** button. The *Script Properties window Partition Data* tab appears.

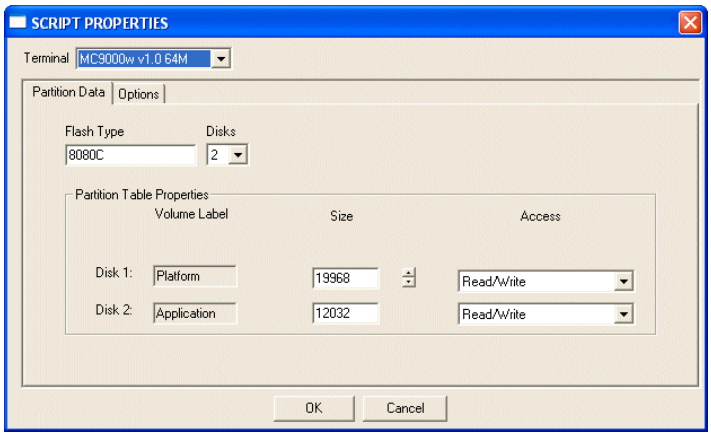

**Figure 14-2. Script Properties Window - Partition Data Tab**

- 3. In the *Terminal* drop-down list, the *MC9000w v1.0 64M* entry is already selected.
- 4. Use the default *Flash Type*.
- 5. In the *Disks* drop-down list, *s*elect the number of disk partitions to create.
- 6. Select the (memory) *Size* for each partition. Note that adding space to one disk. partition subtracts it from another.
- 7. In the *Access* drop-down list for each disk partition, determine and select the Read/Write access option.

8. Click the *Options* tab. The *Script Properties window - Options* tab appears.

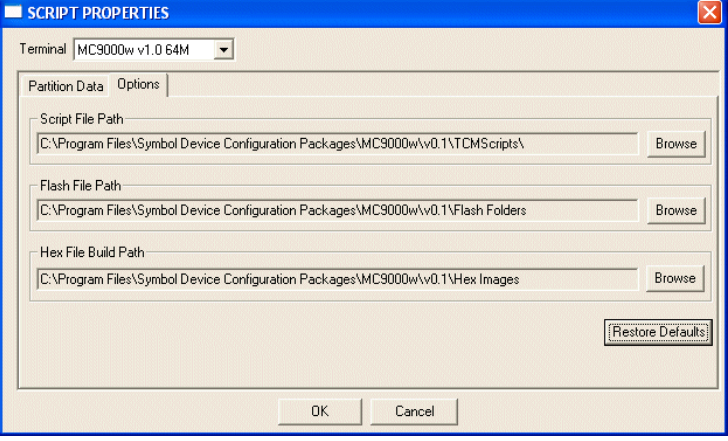

**Figure 14-3. Script Properties Window - Options Tab**

- 9. Set the paths for the Script File, Flash File and Hex File Build.
- 10. Click **OK**.

### <span id="page-526-0"></span>**Creating the Script for the Hex Image**

On start-up, *TCM* displays the *TCM* window with the *Script1* window and *File Explorer* window pointing to the following directory:

\Program Files\Symbol Device Configuration Packages\MC9000w\v0.1\TCMScripts\

The *Script1* window directory pane displays two partitions: *Platform* and *Application*. Depending on the type of flash chip, the number of partitions may change. Files can be added to each of the partitions. TCM functionality includes:

- Opening a new or existing script file
- Copying components to the script window
- Saving the script file.

# <span id="page-527-0"></span>*Opening a New or Existing Script*

A script file can be created from scratch or based on an existing script file. Click **Create** to create a new script or click **Open** to open an existing script (for example, a script provided in the DCP for MC9000w). If an existing script is opened and changes are made, saving the changes overwrites the original script. To use an original or Symbol supplied standard script as a base and save the changes in a new script, use the *Save As* function to save the script using a different file name.

# <span id="page-527-1"></span>*Updating TCM 1.X Scripts*

Script files that were created with older versions of TCM can be upgraded to TCM 2.0 scripts. Click **Open** to open an existing script created with an older version of TCM. The *Conversion* window appears automatically.

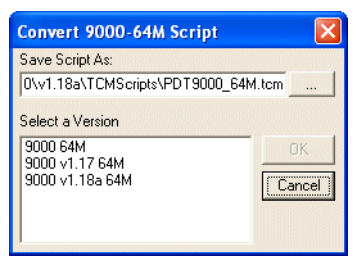

**Figure 14-4. Conversion Window - Upgrading to TCM 2.0**

## <span id="page-527-2"></span>*Copying Components to the Script*

Script contents are managed using standard file operations such as *New Folder*, *Delete* and *Rename*. Items can be added to the script by clicking files and folders in the *File Explorer* window and dragging them to the *Script* window. The *File Explorer* window supports standard windows; multiple files may be selected by clicking while holding the **SHIFT** or **CTRL** keys.

# <span id="page-527-3"></span>*Saving the Script*

Modifications to a script file can be saved using the *Save* or the *Save As* function. Saving changes to an existing script writes over the original script. To use a Symbol-supplied standard script as a base and save the changes in a new script, use the *Save As* function.

# <span id="page-528-0"></span>**Building the Image**

Once the script is created, the hex image defined by the script can be built.

As part of the build, TCM performs a check on the script which verifies that all files referenced in the script exist. This check is important for previously created scripts to ensure that files referenced in the script are still in the designated locations.

To build scripts:

1. Click **Build** on the TCM toolbar. The *Configure Build* window appears.

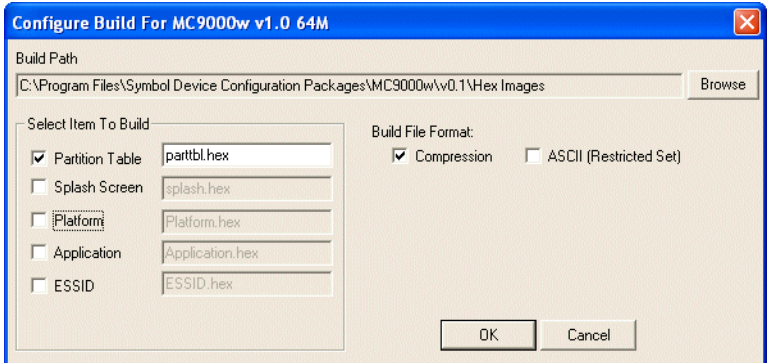

**Figure 14-5. Configure Build Window**

- 2. Select the items (partitions) to build using the check box(es) to the left of each named partition.
- 3. The *Build Path* defines where to store all built partitions.
- 4. Select (hex image) COMPRESSION to reduce the size and speed up the download.
- 5. Click **OK** and follow the on-screen instructions.

If one of the partitions being built is the ESSID, a prompt appears requesting the ESSID value. Deselect the HR (High Rate) check box when building ESSID images for a device with an FH radio.

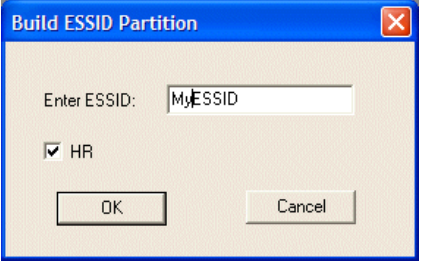

### **Figure 14-6. Build ESSID Partition Window**

If one of the partitions being built is the Splash Screen, a prompt appears requesting both the source Bitmap file and the destination HEX file.

6. A check is performed and if there are no errors, the partition hex files are created.

If the build fails, the hex files are not be created and TCM displays an error message. Two of the most common reasons for a build failure are:

- Files defined in the script can not be found. This error can occur when the files referenced by the script are no longer stored on the development computer or the folders where they are stored were renamed.
- The total amount of flash memory space required by the script exceeds the image size. To correct this, reduce the number of files in the partition or increase the size of the partition. See *[Defining Script Properties on page 14-8](#page-525-0)* for more information about setting the image size appropriately.

# <span id="page-529-0"></span>**Sending the Hex Image**

Once the hex file is built, it can be downloaded to the mobile computer.

To load the hex files on to the mobile computer:

- 1. For downloads using a serial connection, connect the mobile computer to the development computer using the Single Slot Serial/USB cradle or CAM.
- 2. Press and hold the left scan button and the **Power** button simultaneously until the mobile computer resets into IPL.

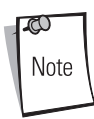

The mobile computer must be inserted in the cradle or attached to the CAM, both with their appropriate power supplies connected to a power source, for the mobile computer to reset into IPL.

3. When the *Initial Program Loader* menu appears, release the scan and **Power** buttons.

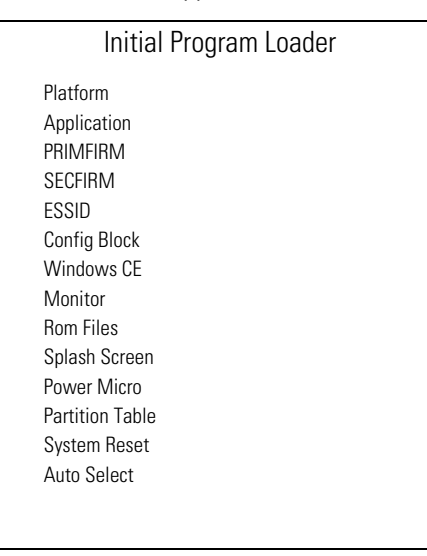

### **Figure 14-7. Initial Program Loader (IPL) Menu**

<span id="page-530-0"></span>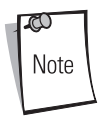

The Rom Files menu option is for internal use only.

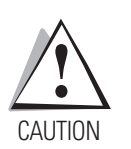

To insure a successful download, d*o not remove power from the mobile computer while in IPL mode.*

4. Choose Auto Select or use the up and down scroll buttons to select the partition to download, then press **Enter**.

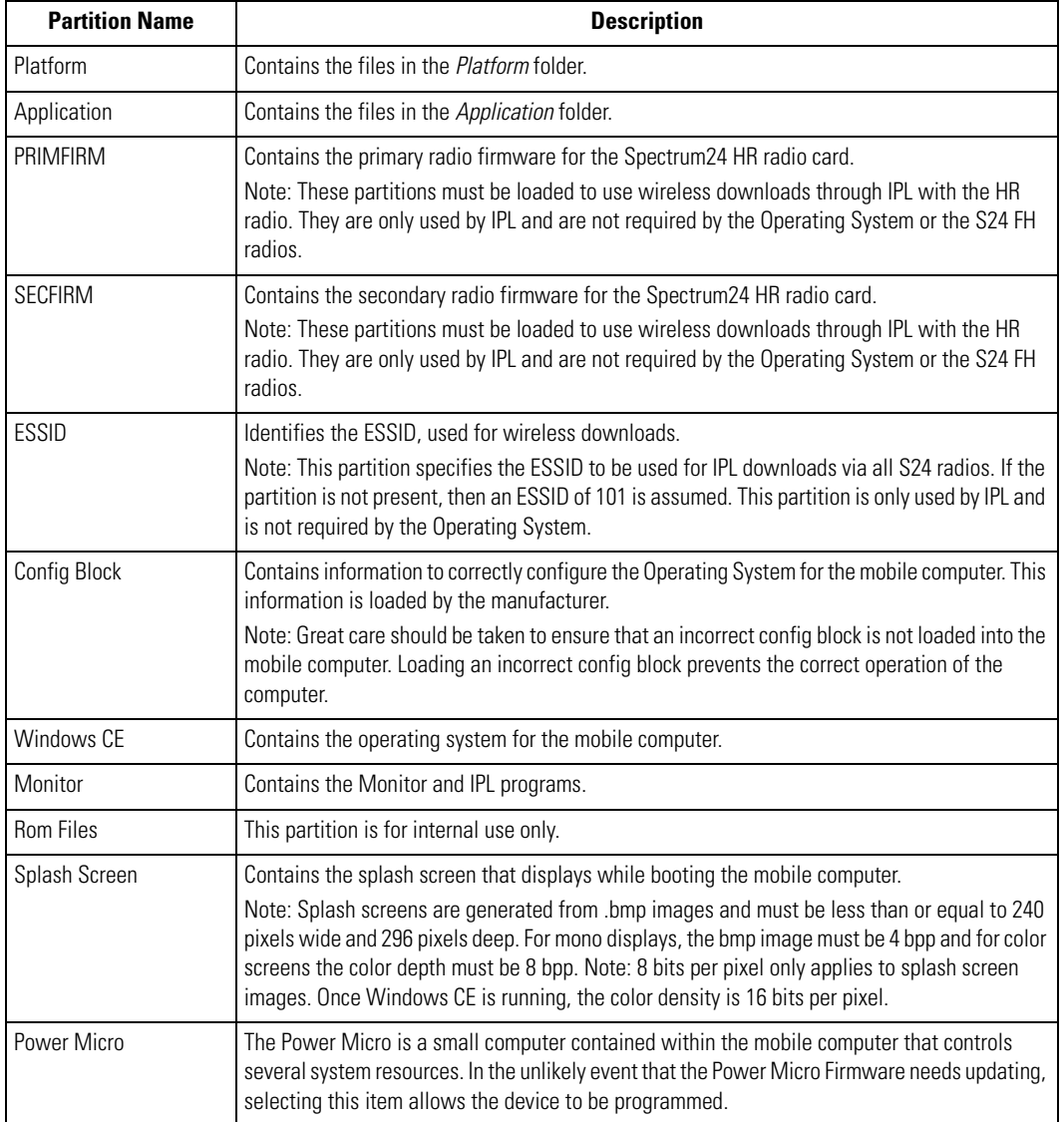

#### **Table 14-2. IPL Menu Partitions**

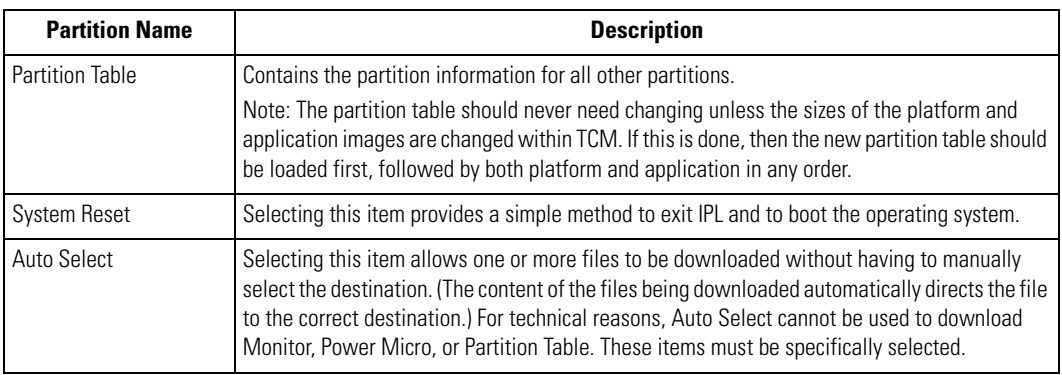

#### **Table 14-2. IPL Menu Partitions (Continued)**

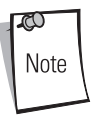

If the platform or application partition sizes are changed, you must download a new partition table first.

5. IPL displays the *Select Transport* menu which lists the available methods of downloading the file.

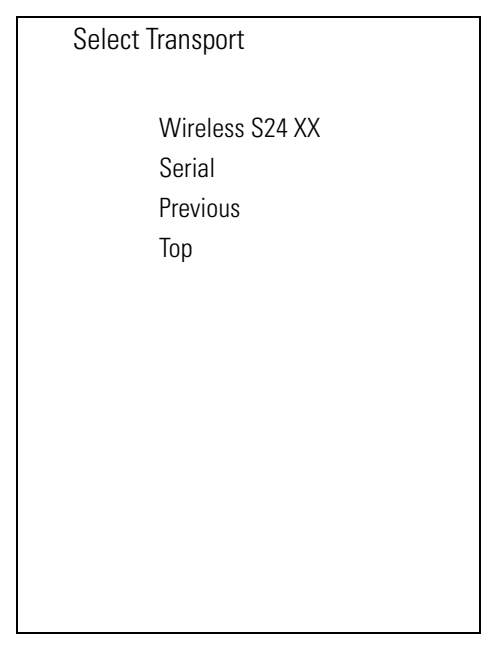

#### **Figure 14-8. Select Transport Menu**

 $\varpi$ Note If the mobile computer does not have a radio, then the WirelessS24XX selection is not available on the *Transport* menu.

6. Use the up and down scroll buttons to select the method of transport, then press **Enter**.

7. If you selected the *Serial* transport method, the *Baud Rate Menu* appears.

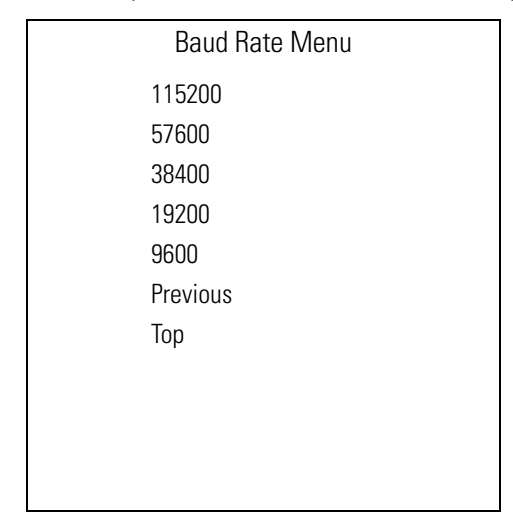

### **Figure 14-9. Baud Rate Menu**

8. Use the up and down scroll buttons to select the appropriate baud rate, then press **Enter**.

9. If you selected the *Wireless S24XX* transport method, the *Address Configuration* menu appears.

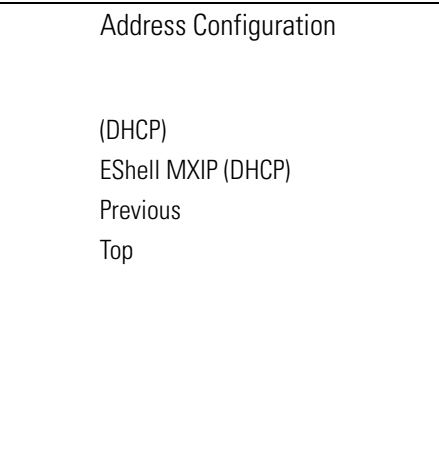

### **Figure 14-10. Address Configuration Menu**

ത Note For wireless downloads, the ESSID partition must be loaded with the correct ESSID.

10. Use the up and down scroll buttons to select DHCP, then press **Enter**.

11. The *Download File?* menu appears.

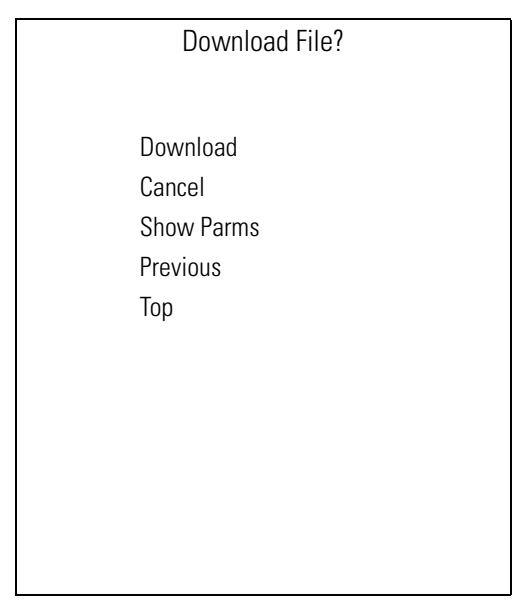

**Figure 14-11. Download File? Menu**

12. Use the up and down scroll buttons to select *Show Parms* to verify the file to download. Press **Enter** to display the *Parameters* screen.

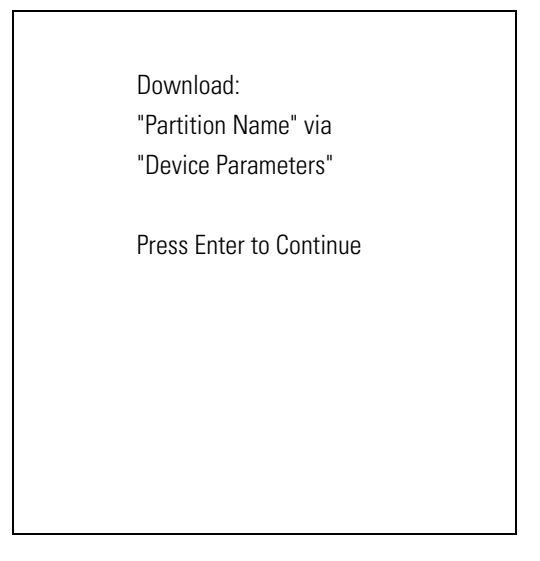

#### **Figure 14-12. Parameters Screen**

*Partition Name* is the name of the partition selected in the *Initial Program Loader* menu.

*Device Parameters* is the device selected in the *Select Transport* menu with the *baud rate* for serial downloads, or *DHCP address* for wireless downloads.

13. Press **Enter** to return to the *Download File?* menu.

14. Use the up and down scroll buttons to select *Download*. Press **Enter**. The *Downloading* screen appears.

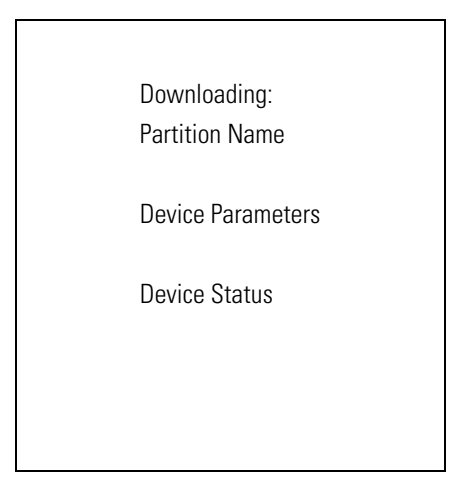

**Figure 14-13. Downloading Screen**

Before the download starts, if *Serial* was selected in the *Select Transport* menu, *Waiting for Data* appears in the *Device Status* field. If *Wireless S24XX* was selected in the *Select Transport* menu, the IP address appears in the *Device Status* field.

15. On the development computer, click **Load** on the TCM toolbar. The *Load Terminal* window - *Serial* tab appears.

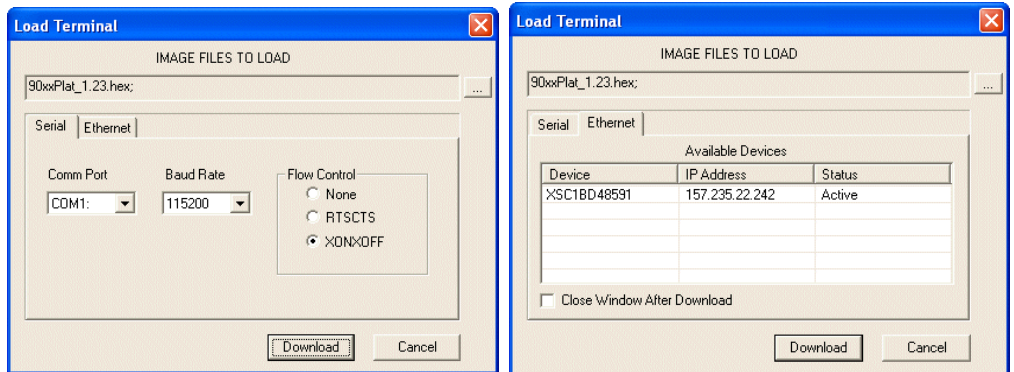

**Figure 14-14. Load Terminal Window - Serial and Ethernet Tabs**

16. For Serial port connections, click the *Serial* tab and select the *Image Files To Load*, *Comm Port* and *Baud Rate* from their respective drop-down lists.

For Wireless connections, click the *Ethernet* tab. A list of available devices and their IP addresses appear. Only those devices placed into the Wireless transport mode of IPL appear in this dialog. Select the files to download and the device to receive the files. To load a device, the status must be "Active."

- 17. Click **Download** to begin the operation.
- 18. During download, the *Downloading* screen on mobile computer displays the *Device Status* and a progress bar.
- 19. When complete, *Device Status* displays *Result was Success*, or in the case of an error, the cause of the error.
- 20. On completion, press **Enter** to return to the IPL menu to select the next partition to download.
- 21. To exit IPL, select the *System Reset* item from the IPL menu (see *[Figure 14-7 on page 14-13](#page-530-0)*).
# **TCM Error Messages**

TCM validates the cells in the partition table when the Execute button is clicked. Cells highlighted in red contain an error. Partition loading is disabled until all errors are corrected.

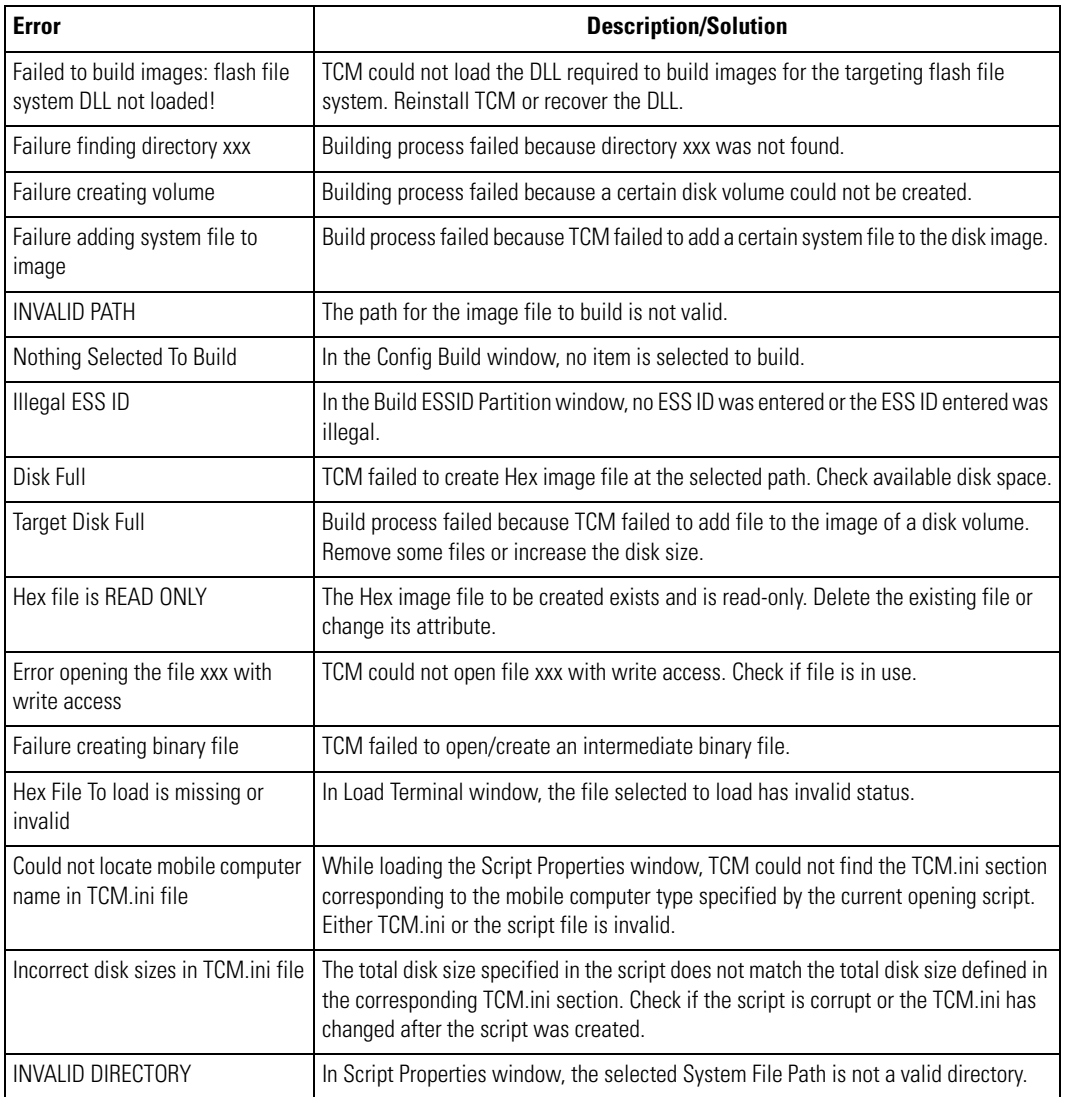

#### **Table 14-3. TCM Error Messages**

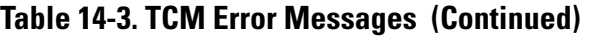

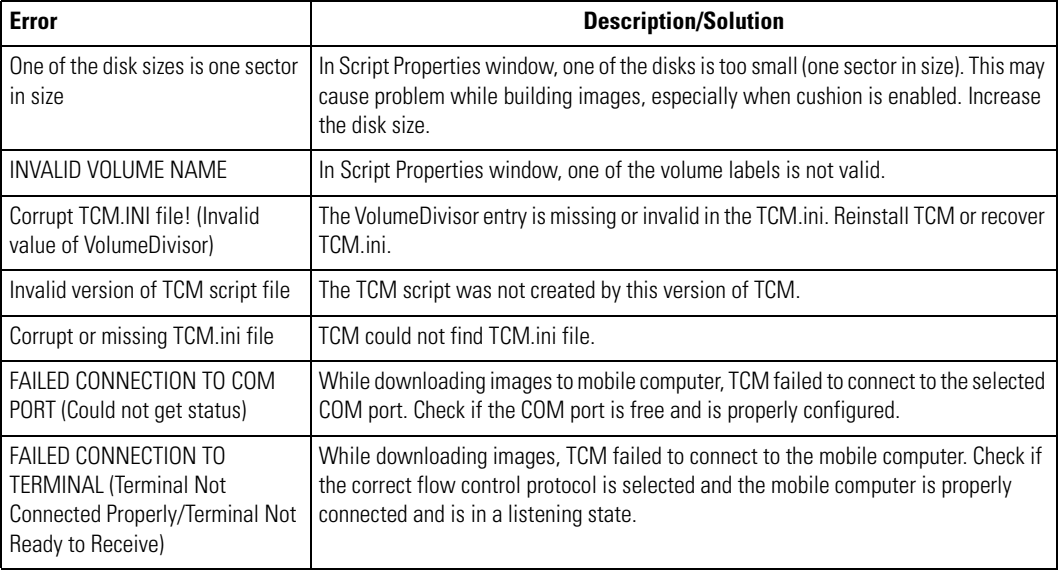

# **IPL Error Detection**

While receiving data, IPL performs many checks on the data to ensure that the data is received correctly. If an error is detected, IPL immediately aborts the download, and reports the error on an error screen.

Error screens may vary depending on the action being performed. A sample error screen may look like the screen pictured below:

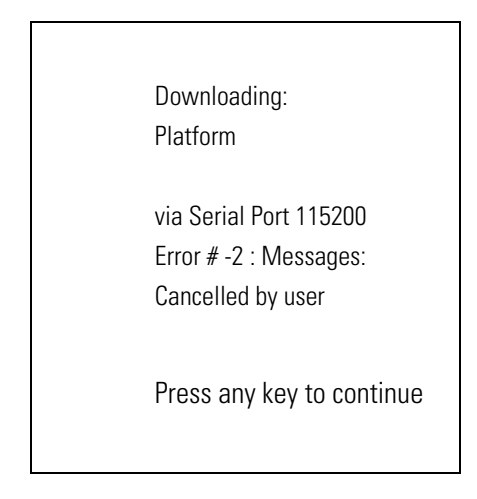

#### **Figure 14-15. IPL Error Screen**

This error message screen displays until you press any key. Once the screen is acknowledged, IPL returns to the *Initial Program Loader* main menu to wait for a new selection.

To find the probable cause of the error, use the error number and/or the error text displayed on the screen to look up the error in [Table 14-4.](#page-542-0)

#### **Table 14-4. IPL Errors**

<span id="page-542-0"></span>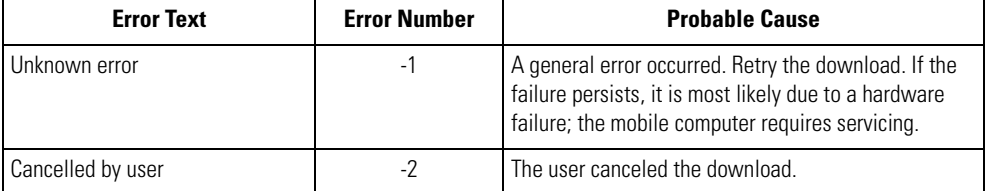

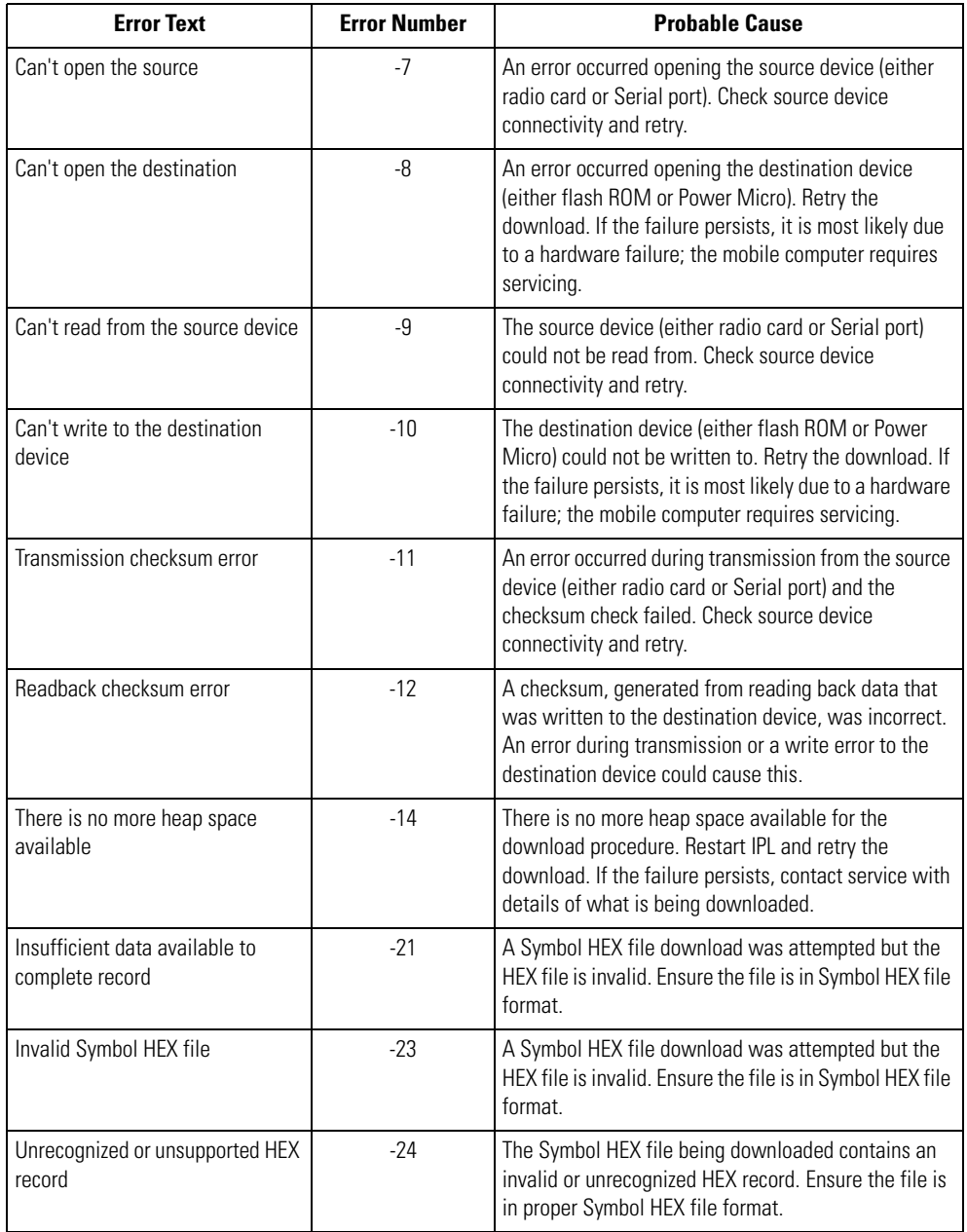

#### **Table 14-4. IPL Errors (Continued)**

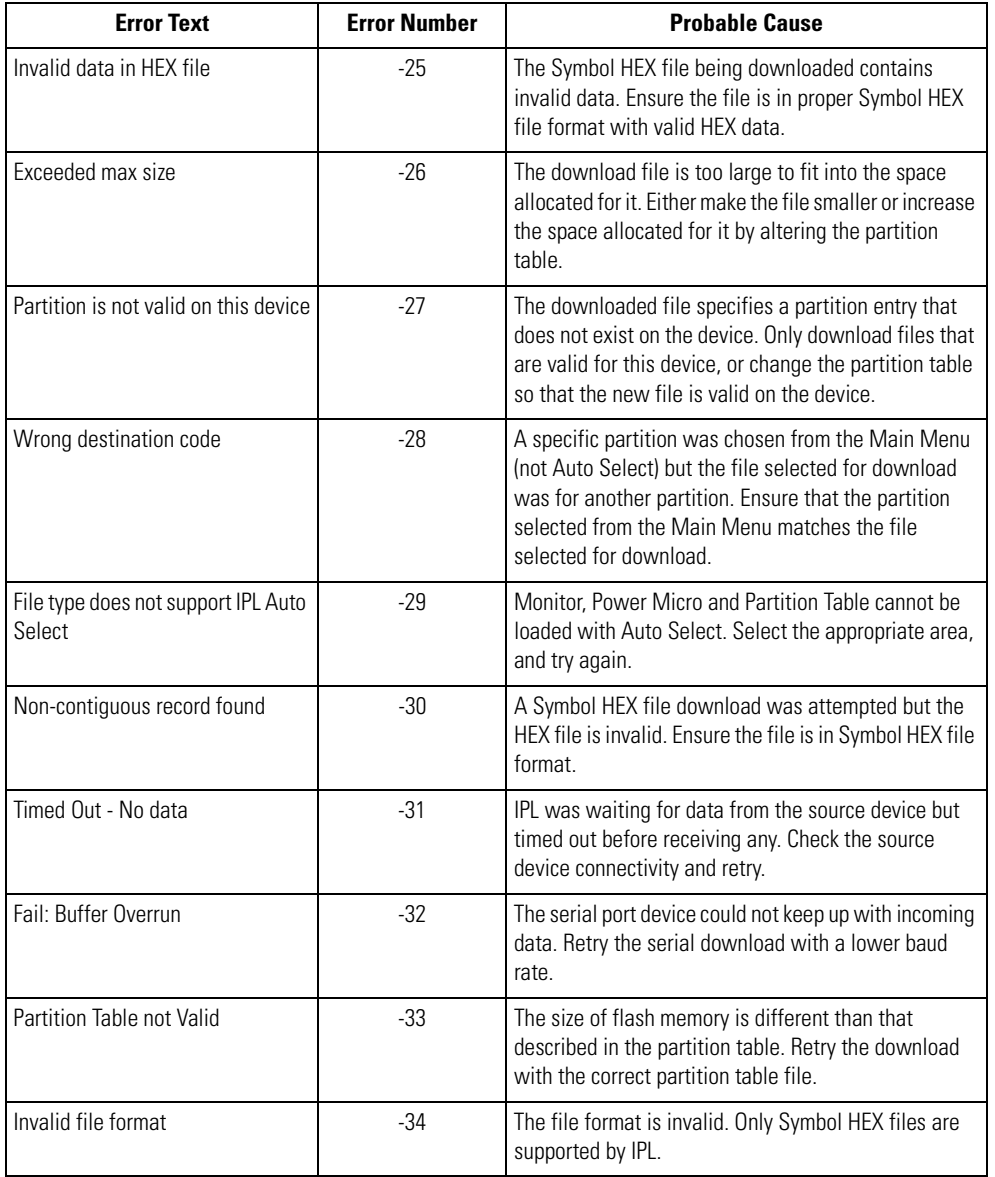

#### **Table 14-4. IPL Errors (Continued)**

# <span id="page-545-0"></span>**Creating a Splash Screen**

The source bitmap files used to create the default splash screens for the mobile computer are supplied with the DCP for MC9000w. These files can be modified using any of the standard windows image editors, allowing customization for particular customers.

To create a custom splash screen, perform the following steps:

- 1. For mobile computers with monochrome screens, open the Splashmono.bmp file supplied with the DCP for MC9000w using an image editor.
- 2. For mobile computers with color screens, open the Splashcolor.bmp file supplied with the DCP for MC9000w using an image editor.
- 3. Modify the bitmap file and save.
- 4. Create a splash partition using the steps shown in the *[Building the Image on page 14-11](#page-528-0)*.

#### *Splash Screen Format*

If the default files are not used to create the new splash screens, be sure to preserve the image format. The formats are as follows:

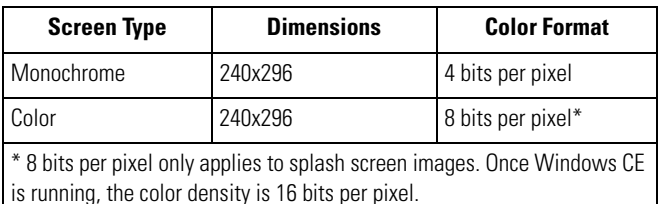

#### **Table 14-5. Splash Screen Format**

See *[Sending the Hex Image on page 14-12](#page-529-0)* for information about loading the splash screen using TCM and IPL.

# **Flash Storage**

In addition to the RAM-based storage standard on Windows CE mobile computers, the mobile computer is also equipped with a non-volatile Flash-based storage area which can store data (partitions) that can not be corrupted by a cold boot. This Flash area is divided into two categories: Flash File System (FFS) Partitions and Non-FFS Partitions.

# *FFS Partitions*

The mobile computer includes two FFS partitions. These partitions appear to the mobile computer as a hard drive that the OS file system can write files to and read files from. Data is retained even if power is removed.

The two FFS partitions appear as two separate folders in the Windows CE file system and are as follows:

- Platform: The Platform FFS partition contains Symbol-supplied programs and Dynamic Link Libraries (DLLs). This FFS is configured to include DLLs that control system operation. Since these drivers are required for basic mobile computer operation, only experienced users should modify the content of this partition.
- Application: The Application FFS partition is used to store application programs needed to operate the mobile computer.

# *Working with FFS Partitions*

Because the FFS partitions appear as folders under the Windows CE file system, they can be written to and read like any other folder. For example, an application program can write data to a file located in the Application folder just as it would to the Windows folder. However, the file in the Application folder is in non-volatile storage and is not lost on a cold boot (e.g., when power is removed for a long period of time).

Standard tools such as ActiveSync can be used to copy files to and from the FFS partitions. They appear as the "Application" and "Platform" folders to the ActiveSync explorer. This is useful when installing applications on the mobile computer. Applications stored in the Application folder are retained even when the mobile computer is cold booted, just as the Demo 9000 program is retained in memory.

There are two device drivers included in the Windows CE image to assist developers in configuring the mobile computer following a cold boot: RegMerge and CopyFiles.

#### **RegMerge.dll**

RegMerge.dll is a built-in driver that allows registry edits to be made to the Windows CE Registry. Regmerge.dll runs very early in the boot process and looks for registry files (.reg files) in certain Flash File System folders during a cold boot. It then merges the registry changes into the system registry located in RAM.

Since the registry is re-created on every cold boot from the default ROM image, the RegMerge driver is necessary to make registry modifications persistent over cold boots.

RegMerge is configured to look in the root of two specific folders for .reg files in the following order:

\Platform

\Application

Regmerge continues to look for .reg files in these folders until all folders are checked. This allows folders later in the list to override folders earlier in the list. This way, it is possible to override Registry changes made by the Platforms partitions folders. Take care when using Regmerge to make Registry changes. The DCP for MC9000w contains examples of .reg files.

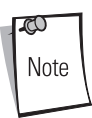

Regmerge only merges the .reg files on cold boots. The merge process is skipped during a warm boot.

Typically, do not make modifications to registry values for drivers loaded before RegMerge. However, these values may require modification during software development. Since these early loading drivers read these keys before RegMerge gets a chance to change them, the mobile computer must be cold booted. The warm boot does not re-initialize the registry and the early loading driver reads the new registry values.

Do not use Regmerge to modify built-in driver registry values, or merge the same Registry value to two files in the same folder, as the results are undefined.

#### **CopyFiles**

Windows CE expects certain files to be in the Windows folder, residing in volatile storage. Windows CE maintains the System Registry in volatile storage. CopyFiles copies files from one folder to another on a cold boot. Files can be copied from a non-volatile partition (Application or Platform) to the Windows or other volatile partition during a cold boot. During a cold boot CopyFiles looks for files with a .CPY extension in the root of the Platform and Application FFS partitions (Platform first and then Application). These files are text files containing the source and destination for the desired files to be copied separated by ">". The following example from the file application.cpy is contained on the demo application partition included in the DCP for MC9000w. It can also be obtained from the Symbol web site at [http://devzone.symbol.com/.](http://devzone.symbol.com/)

Files are copied to the Windows folder from the Flash File System using copy files (\*.cpy) in the following order:

\Platform

\Application

Example:

```
\Application\ScanSamp2.exe>\Windows\ScanSamp2.exe
```
This line directs CopyFiles to copy the ScanSamp2.exe application from the \Application folder to the \Windows folder.

#### *Non-FFS Partitions*

Non-FFS Partitions include additional software and data pre-loaded on the mobile computer that can be upgraded. Unlike FFS Partitions, these partitions are not visible when the operating system is running. They also contain system information. Non-FFS partitions include the following:

- Windows CE: The complete Windows CE operating system is stored on Flash devices. If necessary, the entire OS image may be downloaded to the mobile computer using files provided by Symbol. The current OS partition on the mobile computer is included as part of the TCM installation package. Any upgrades must be obtained from Symbol. This partition is mandatory for the mobile computer.
- Splash Screen: a bitmap smaller than 16 Kb (and limited to 8 bits per pixel) is displayed as the mobile computer cold boots. To download a customized screen to display, see *[Creating](#page-545-0)  [a Splash Screen on page 14-28](#page-545-0)*.

ಗ Note 8 bits per pixel only applies to splash screen images. Once Windows CE is running, the color density is 16 bits per pixel.

- IPL: This program interfaces with the host computer and allows downloading via cradle or serial cable any or all of the partitions listed above, as well as updated versions of IPL. Use caution downloading updated IPL versions; incorrect downloading of an IPL causes permanent damage to the mobile computer. IPL is mandatory for the mobile computer.
- Partition Table: Identifies where each partition is loaded in the mobile computer.

#### *Downloading Partitions to the Mobile Computer*

TCM is used to specify a hex destination file for each partition and download each file to the mobile computer. This download requires a program loader stored on the mobile computer. The mobile computer comes with a program loading utility, Initial Program Loader (IPL), stored in the mobile computer's write-protected flash.

# **IPL**

IPL allows the user to upgrade the mobile computer with software updates and/or feature enhancements.

# *Partition Update vs. File Update*

There are two types of update supported by the mobile computer: partitions and files. The file system used by the mobile computer is the same as the file system used on a desktop computer. A file is a unit of data that can be accessed using a file name and a location in the file system. When a file is replaced, only the contents of the previous file are erased. The operating system must be running for a file to be updated, so the IPL cannot perform individual file updates as it is a stand-alone program that does not require the operating system to be running.

A typical partition is a group of files, combined into a single "partition" that represents a specific area of storage. Examples of partitions are the flash file systems such as Platform or Application. (Using the desktop computer comparison, these partitions are roughly equivalent to a C: or D: hard disk drive.) In addition to the "hard disk" partitions, some partitions are used for single items such as the operating system, monitor, or splash screen. (Again using a desktop computer comparison, these partitions are roughly the equivalent of the BIOS or special hidden system files.) When a partition is updated, all data that was previously in its storage region is erased - i.e. it is not a merge but rather

a replacement operation. Typically, the operating system is not running when partitions are update, so IPL can perform partition updates.

Partition images for selected partitions can be created by TCM. All partition images suitable for use by IPL are in hex file format for transfer by TCM from the development computer to the mobile computer.

#### *Upgrade Requirements*

Upgrade requirements:

- The hex files to be downloaded (on development computer)
- A connection from the host computer and the mobile computer (either serial or wireless)
- TCM (on development computer) to download the files.

Once these requirements are satisfied, the mobile computer can be upgraded by invoking IPL and navigating the menus. See *[Sending the Hex Image on page 14-12](#page-529-0)* for procedures on downloading a hex file to the mobile computer.

# **Maintenance & Troubleshooting**

15

#### **Contents**

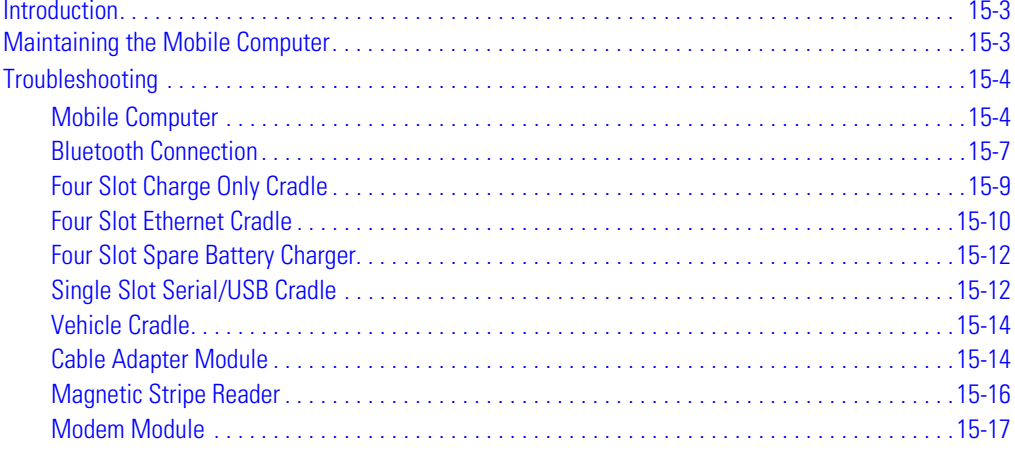

# <span id="page-554-0"></span>**[Introduction](#page-572-0)**

This chapter includes instructions on cleaning and storing the mobile computer, and provides troubleshooting solutions for potential problems during mobile computer operating.

# <span id="page-554-1"></span>**Maintaining the Mobile Computer**

For trouble-free service, observe the following tips when using the mobile computer:

- Take care not to scratch the screen of the mobile computer. When working with the mobile computer, use the supplied stylus or plastic-tipped pens intended for use with a touchsensitive screen. Never use an actual pen or pencil or other sharp object on the surface of the mobile computer screen.
- Although the mobile computer is water and dust resistant, do not expose it to rain or moisture for an extended period of time. In general, treat the mobile computer as you would a pocket calculator or other small electronic instrument.
- The touch-sensitive screen of the mobile computer contains glass. Take care not to drop the mobile computer or subject it to strong impact.
- Protect the mobile computer from temperature extremes. Do not leave it on the dashboard of a car on a hot day, and keep it away from heat sources.
- Do not store or use the mobile computer in any location that is extremely dusty, damp or wet.
- Use a soft lens cloth to clean the mobile computer. If the surface of the mobile computer screen becomes soiled, clean it with a soft cloth moistened with a diluted window-cleaning solution.

# <span id="page-555-0"></span>**Troubleshooting**

# <span id="page-555-1"></span>*Mobile Computer*

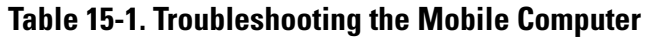

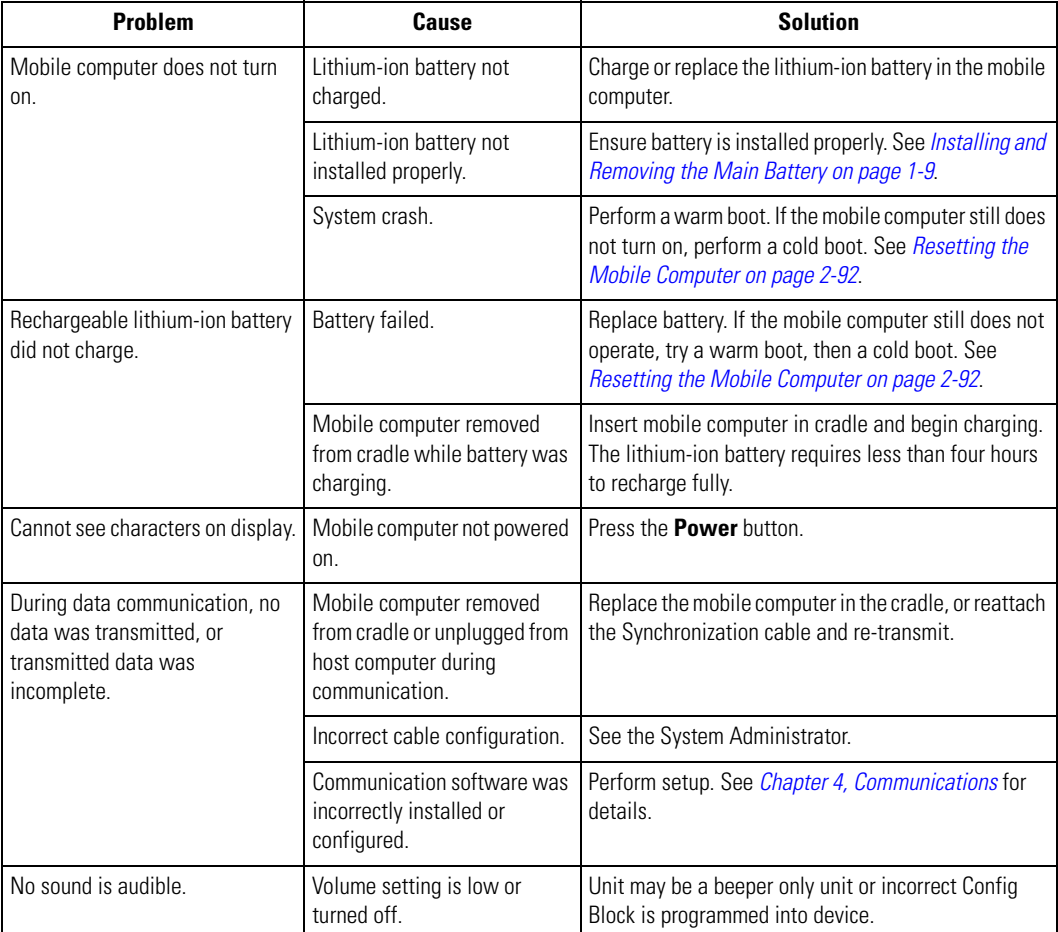

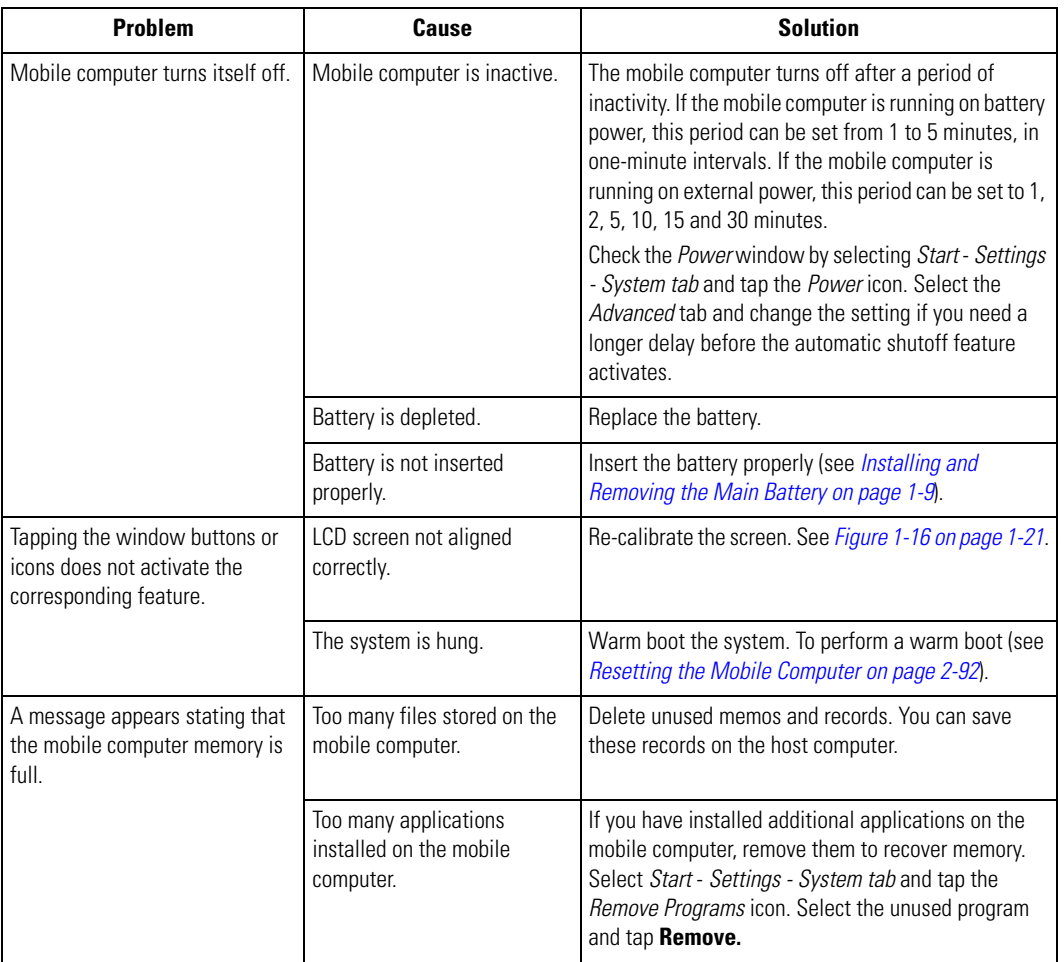

#### **Table 15-1. Troubleshooting the Mobile Computer (Continued)**

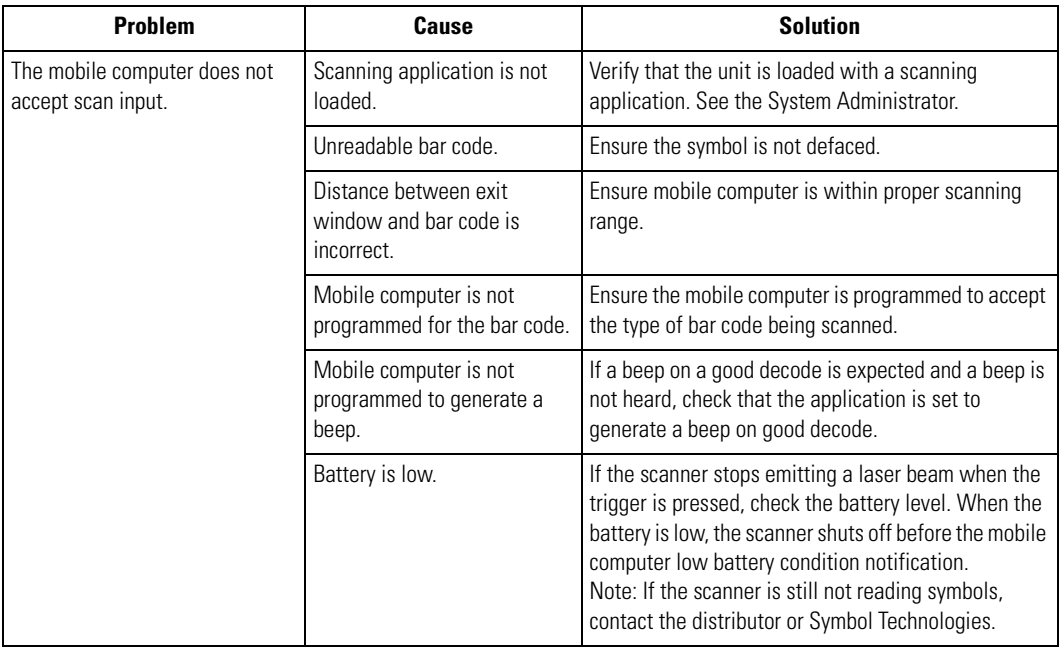

#### **Table 15-1. Troubleshooting the Mobile Computer (Continued)**

#### <span id="page-558-0"></span>*Bluetooth Connection*

#### **Table 15-2. Troubleshooting Bluetooth Connection**

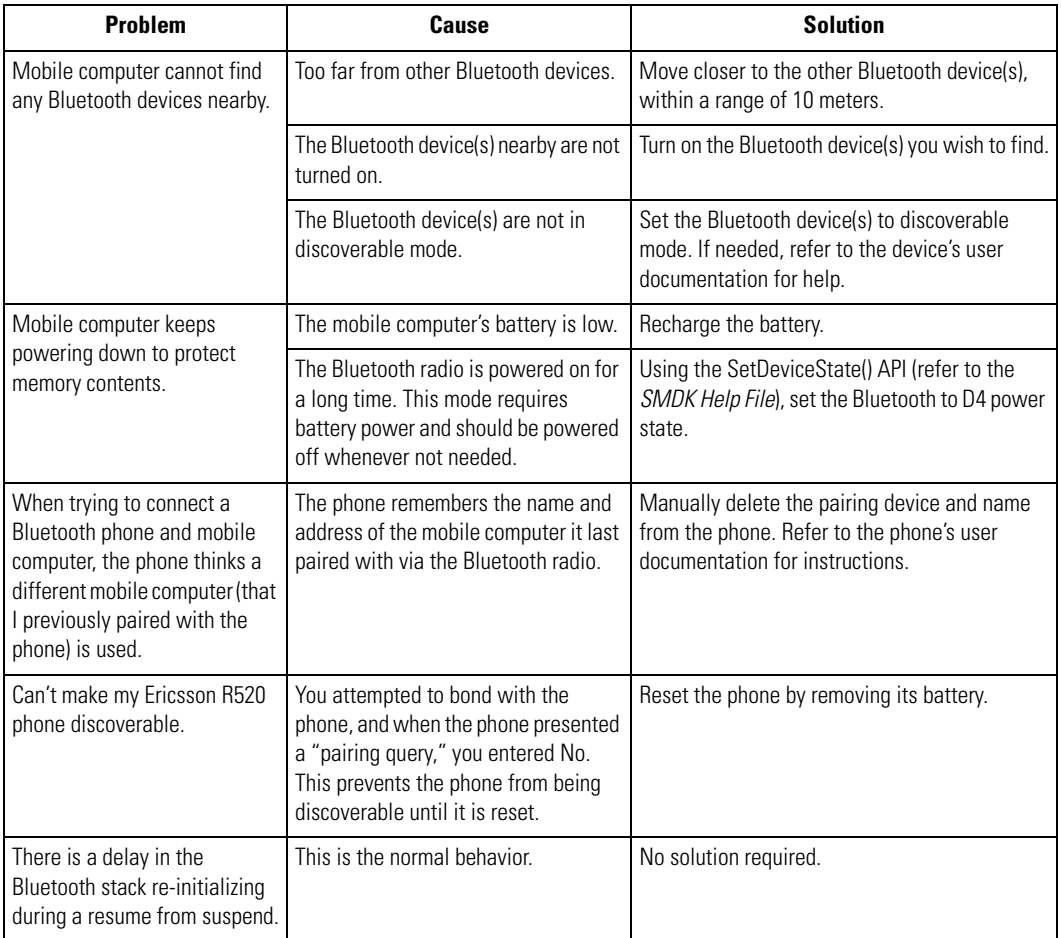

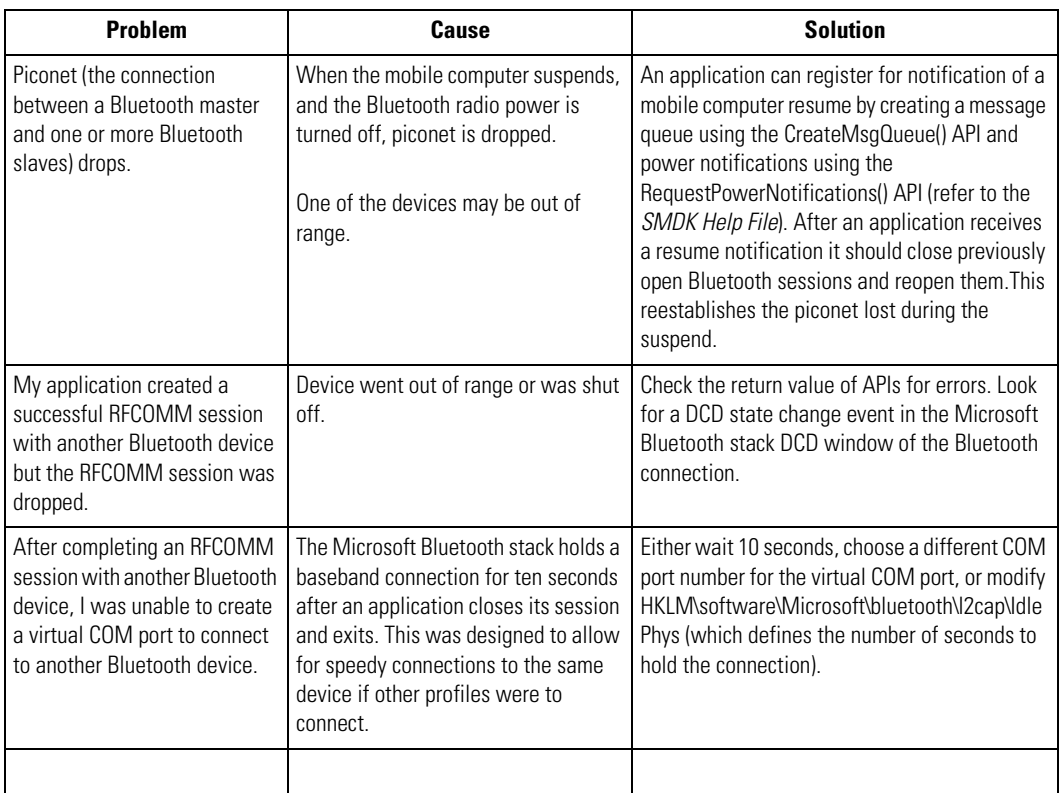

#### **Table 15-2. Troubleshooting Bluetooth Connection (Continued)**

# <span id="page-560-0"></span>*Four Slot Charge Only Cradle*

# **Table 15-3. Troubleshooting the Four Slot Charge Only Cradle**

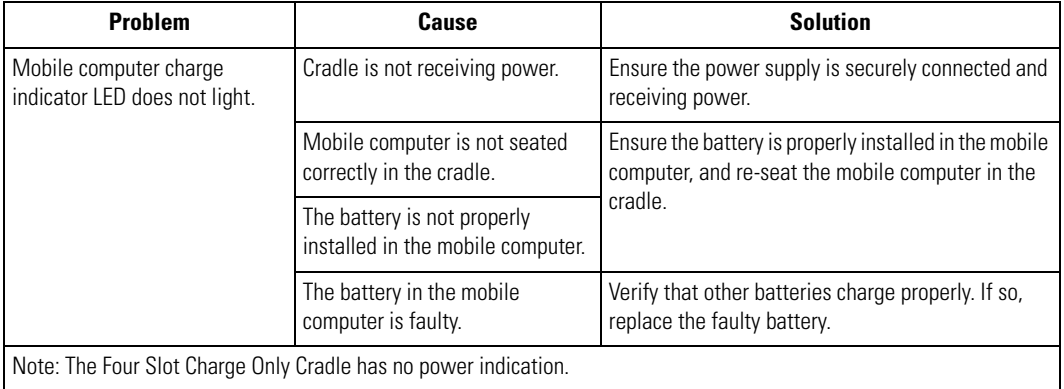

#### <span id="page-561-0"></span>*Four Slot Ethernet Cradle*

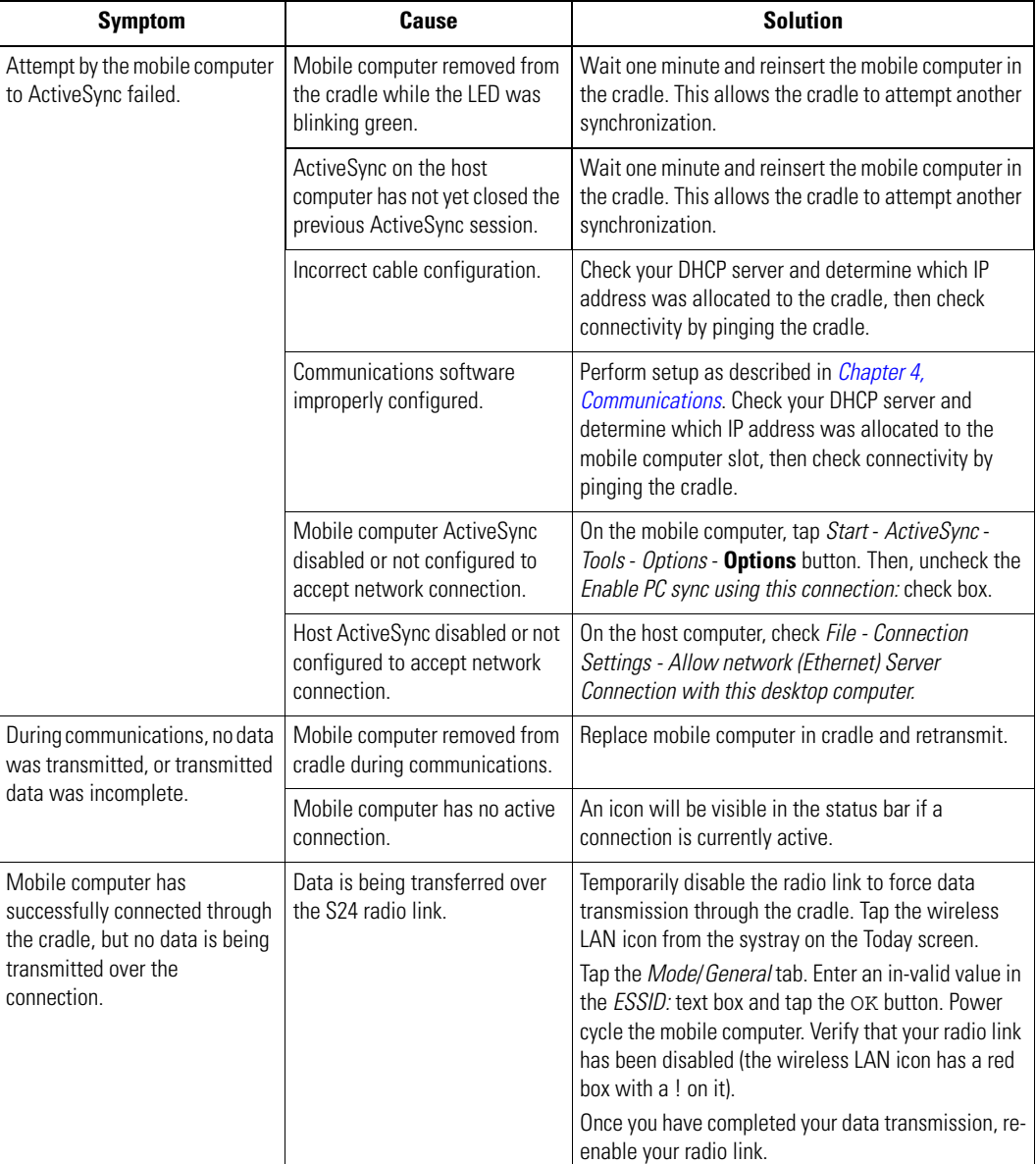

# **Table 15-4. Troubleshooting the Four Slot Ethernet Cradle**

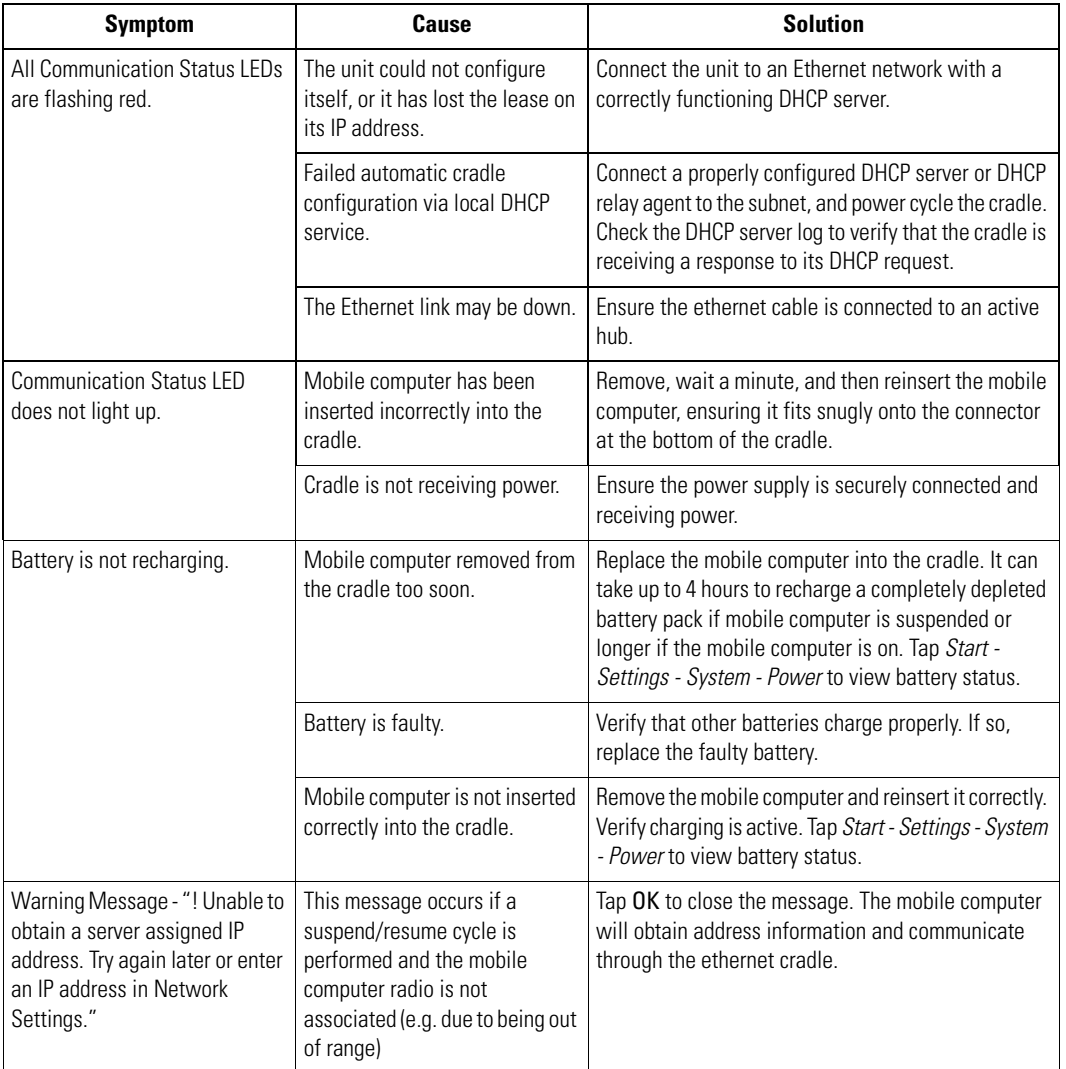

#### **Table 15-4. Troubleshooting the Four Slot Ethernet Cradle (Continued)**

#### <span id="page-563-0"></span>*Four Slot Spare Battery Charger*

#### **Table 15-5. Troubleshooting The Four Slot Spare Battery Charger**

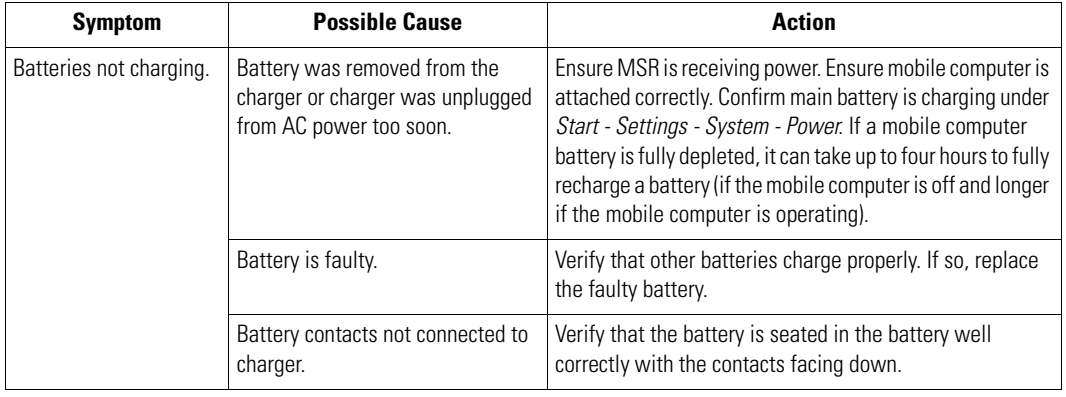

#### <span id="page-563-1"></span>*Single Slot Serial/USB Cradle*

#### **Table 15-6. Troubleshooting the Single Slot Serial/USB Cradle**

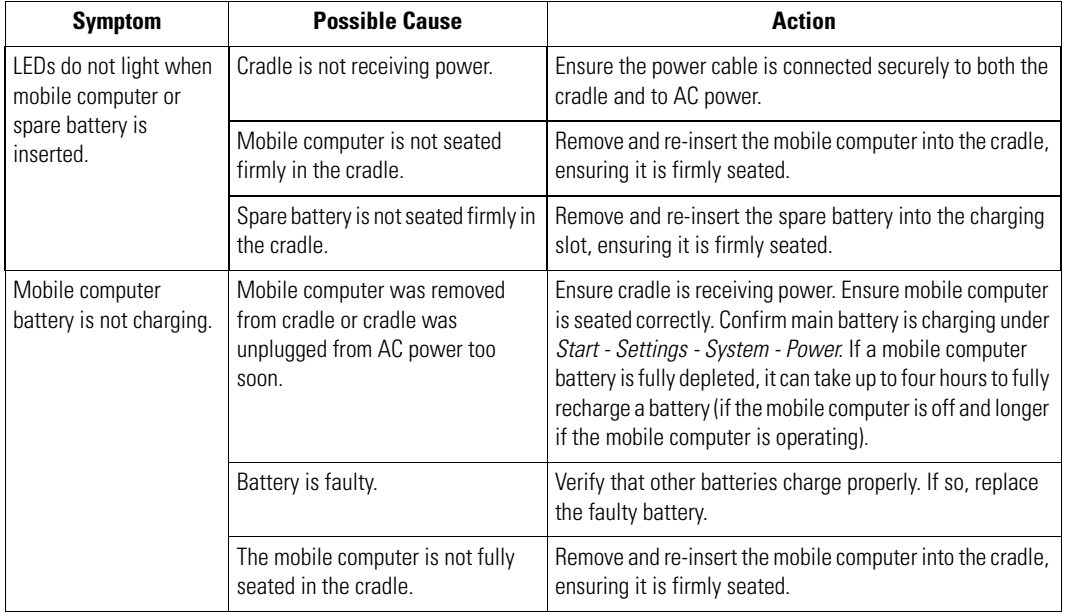

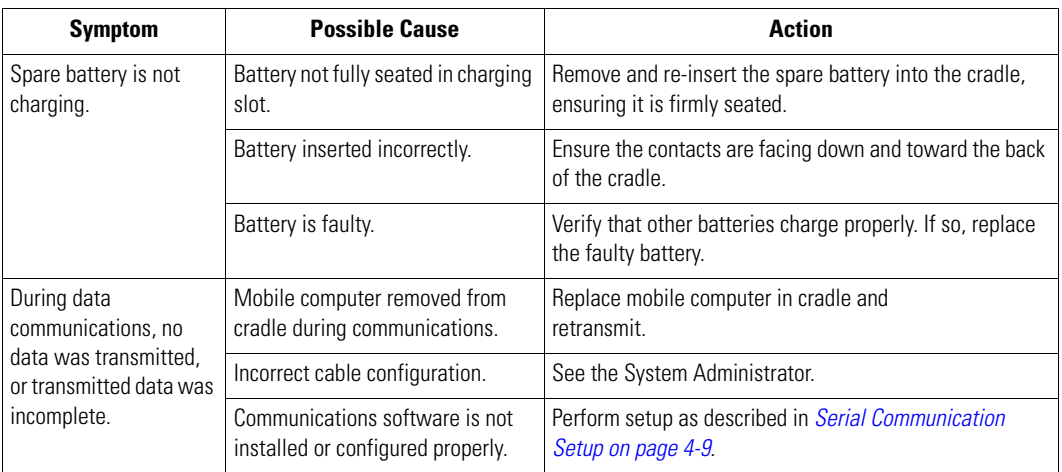

#### **Table 15-6. Troubleshooting the Single Slot Serial/USB Cradle (Continued)**

#### <span id="page-565-0"></span>*Vehicle Cradle*

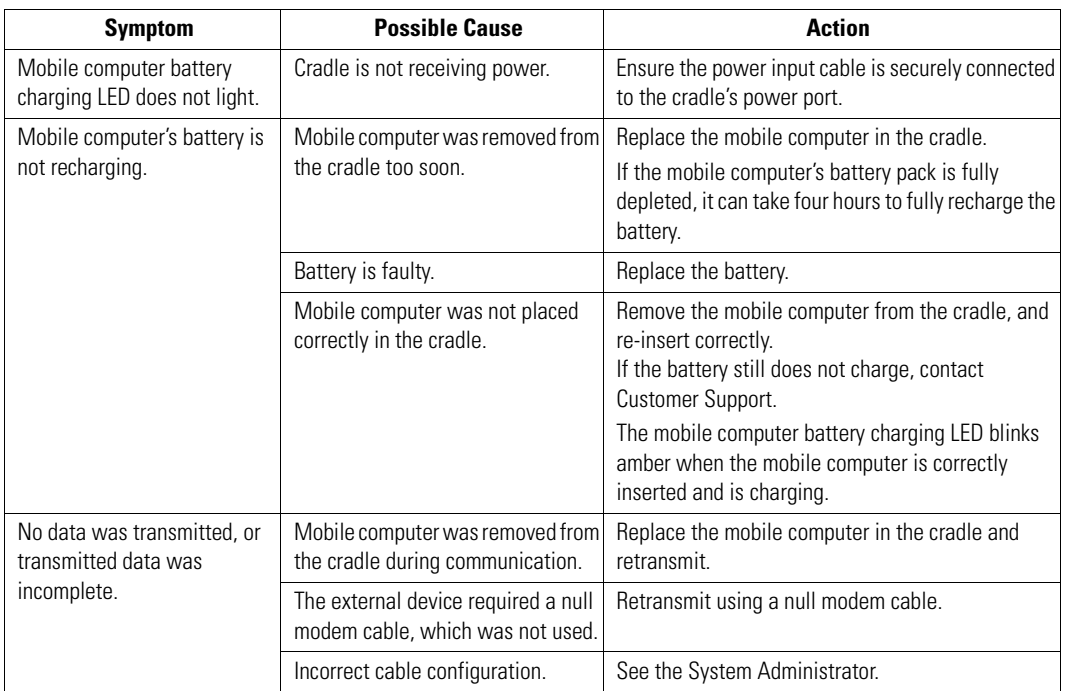

#### **Table 15-7. Troubleshooting The Vehicle Cradle**

#### <span id="page-565-1"></span>*Cable Adapter Module*

#### **Table 15-8. Troubleshooting The Cable Adapter Module**

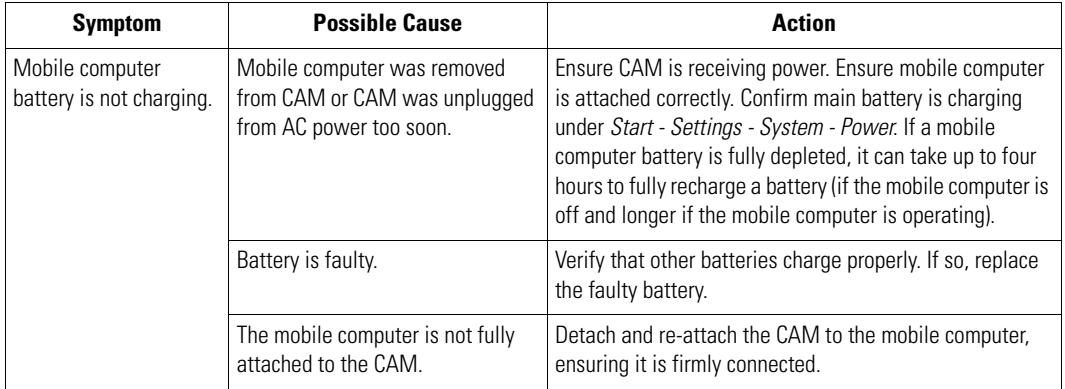

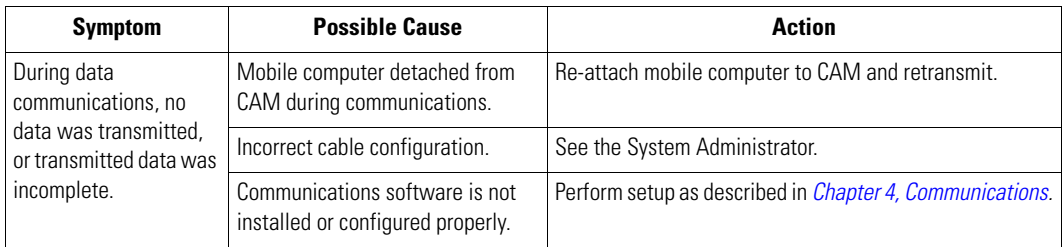

#### **Table 15-8. Troubleshooting The Cable Adapter Module (Continued)**

#### <span id="page-567-0"></span>*Magnetic Stripe Reader* **Table 15-9. Troubleshooting the Magnetic Stripe Reader**

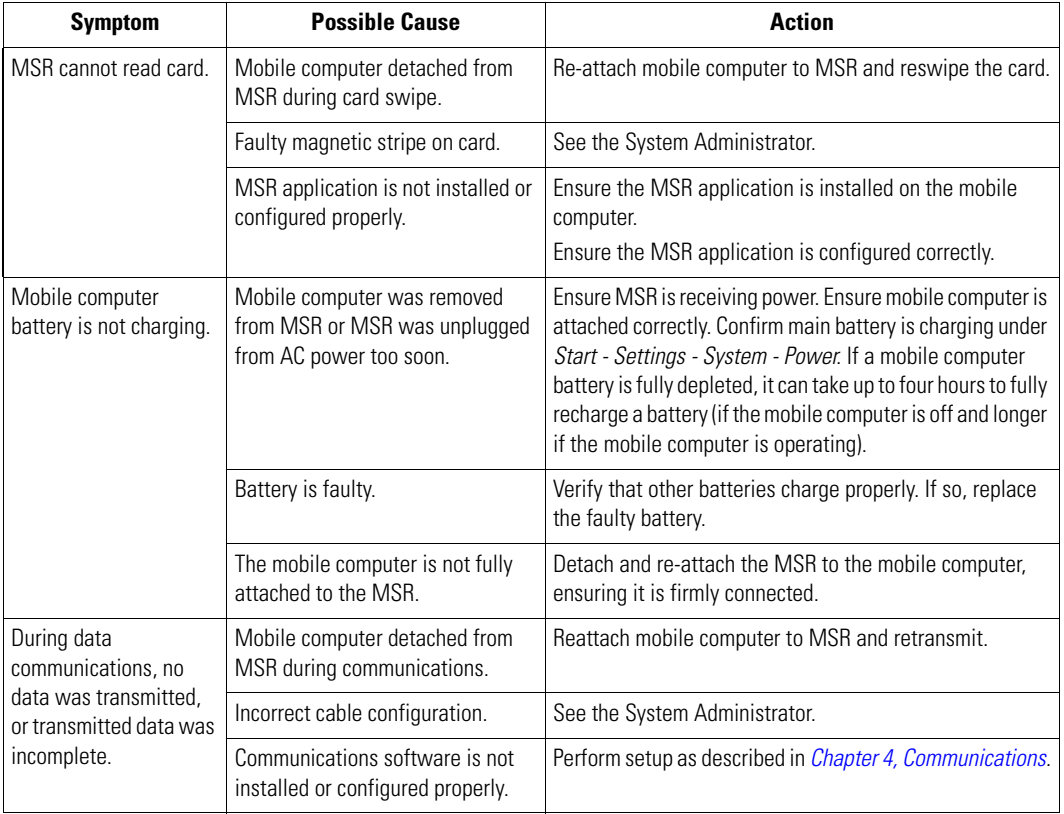

#### <span id="page-568-0"></span>*Modem Module*

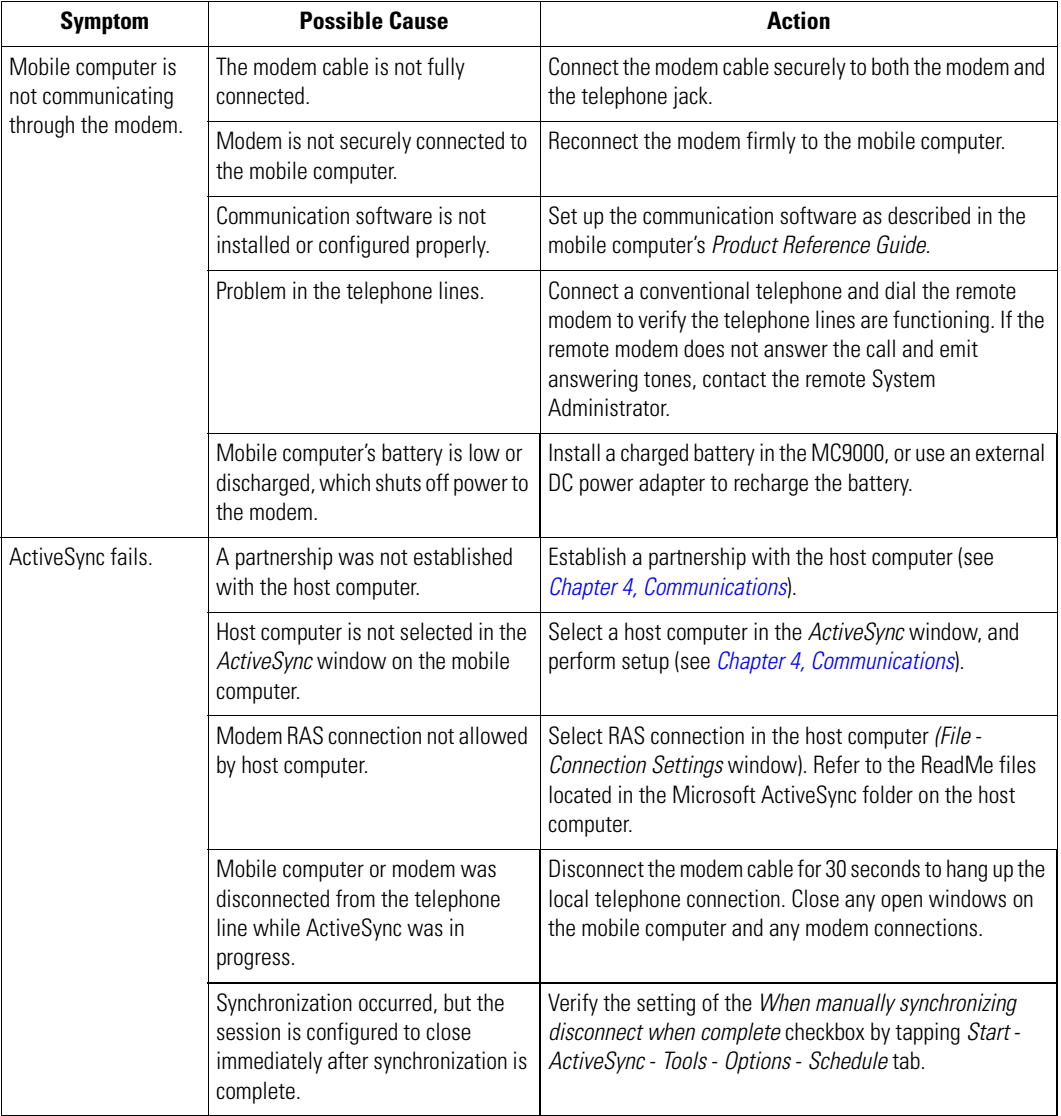

# **Table 15-10. Troubleshooting the Modem Module**

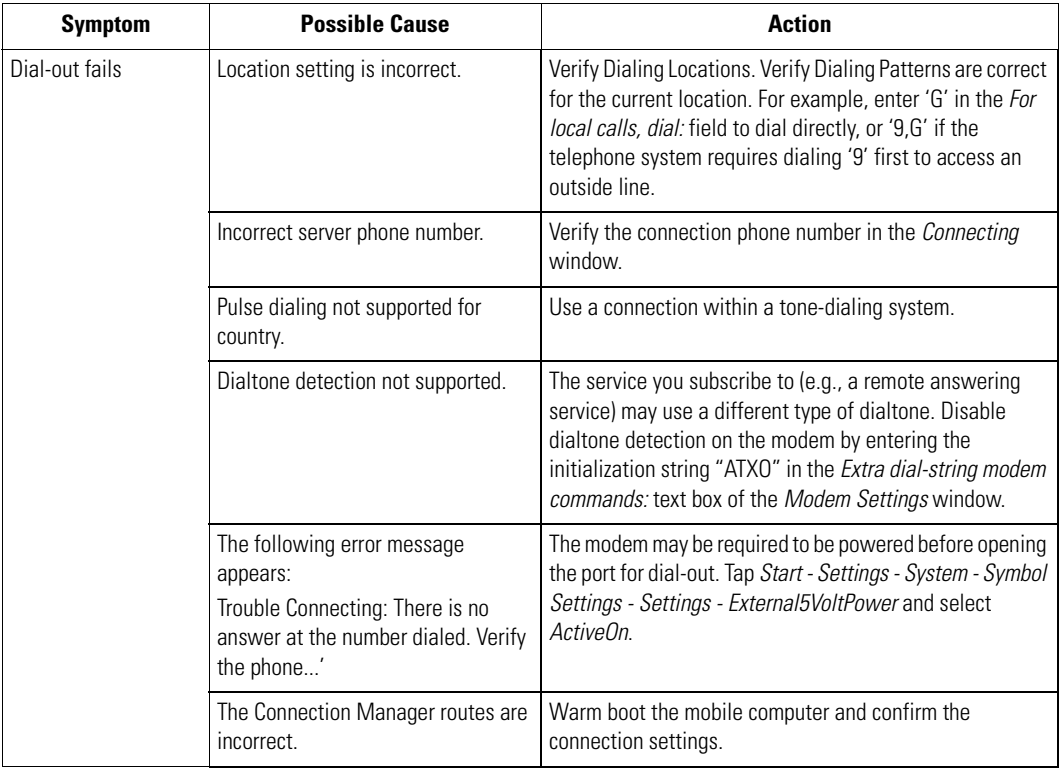

# **Table 15-10. Troubleshooting the Modem Module (Continued)**

<span id="page-570-0"></span>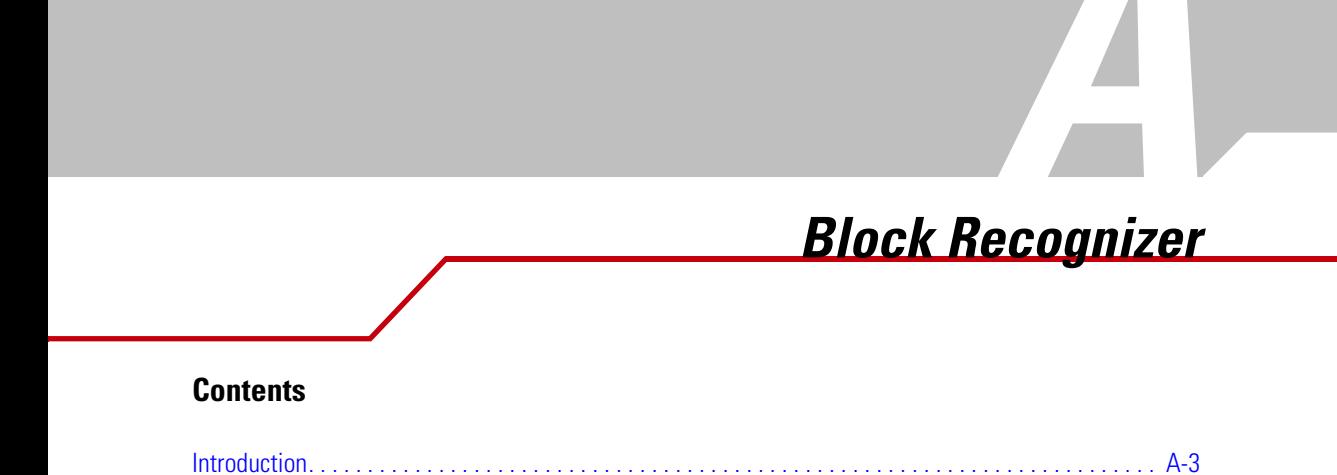

# <span id="page-572-0"></span>**[Introduction](#page-574-0)**

Using the Block Recognizer, you can write characters directly on the mobile computer screen with the stylus. These characters are translated into typed text. Use Block Recognizer to enter text, for example, to write a note or to fill in fields in a dialog box.

[Figure A-2](#page-573-0) provides examples of how to write characters in lowercase. The Block Recognizer input panel is divided into two writing areas. Letters written in the left area (labeled abc) create lowercase letters. Use the right area (labeled 123) for writing numbers, symbols, special characters, and punctuation.

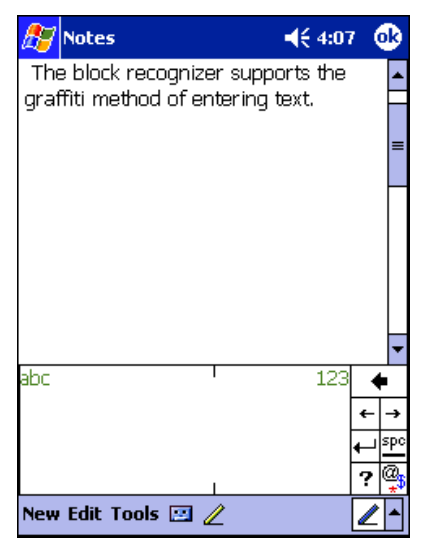

**Figure A-1. Using Block Recognizer**

The following chart illustrates some of the characters you can write (the dot on each character is the starting point for writing).

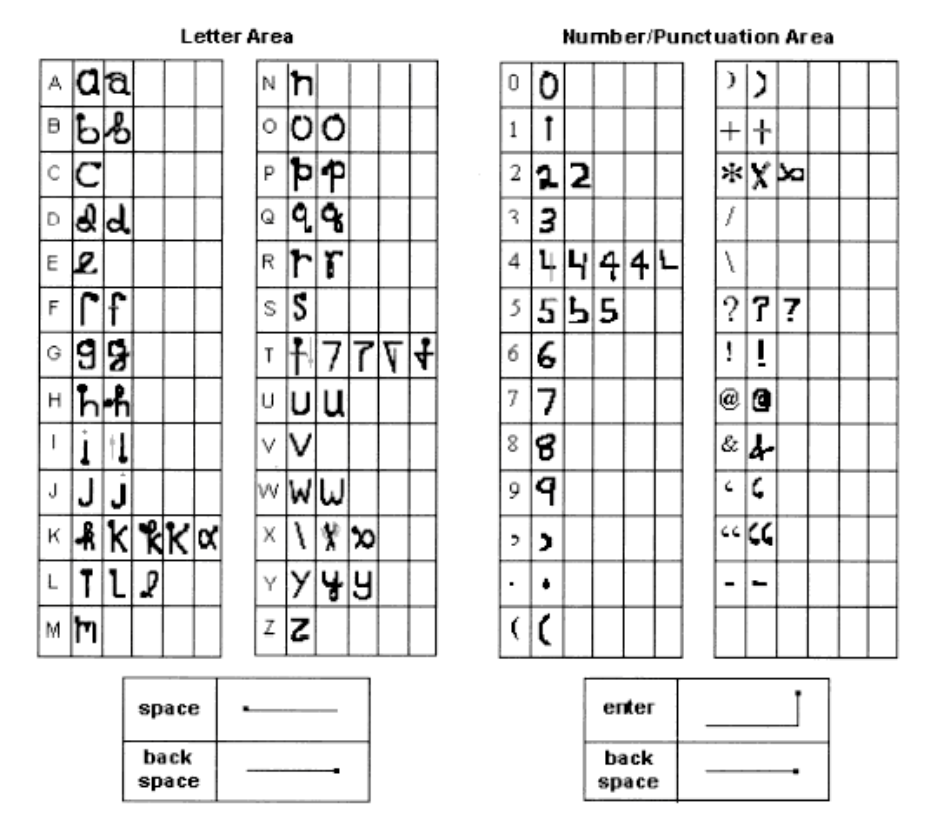

**Figure A-2. Character Chart**

<span id="page-573-0"></span>For specific instructions on using Block Recognizer, with Block Recognizer open, tap the question mark next to the writing area.

# B

# Demo Program

#### <span id="page-574-0"></span>**Contents**

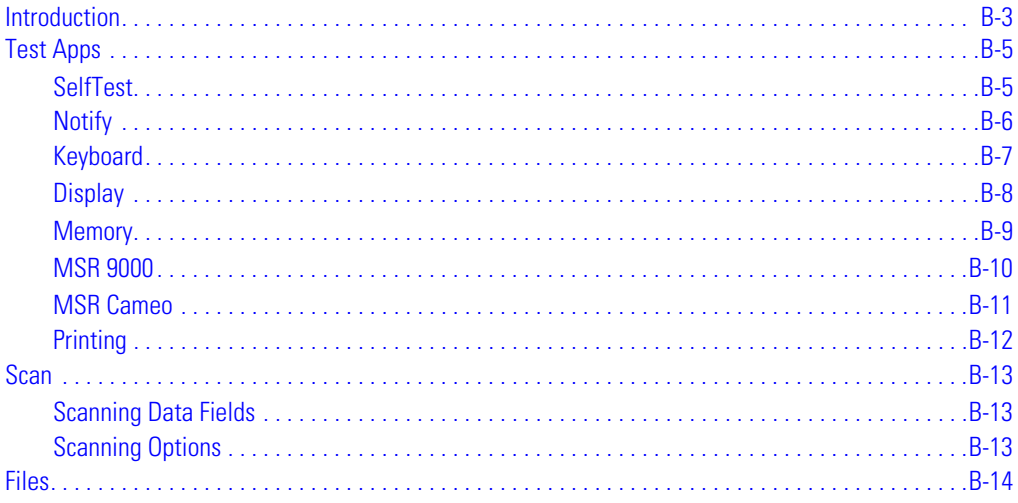

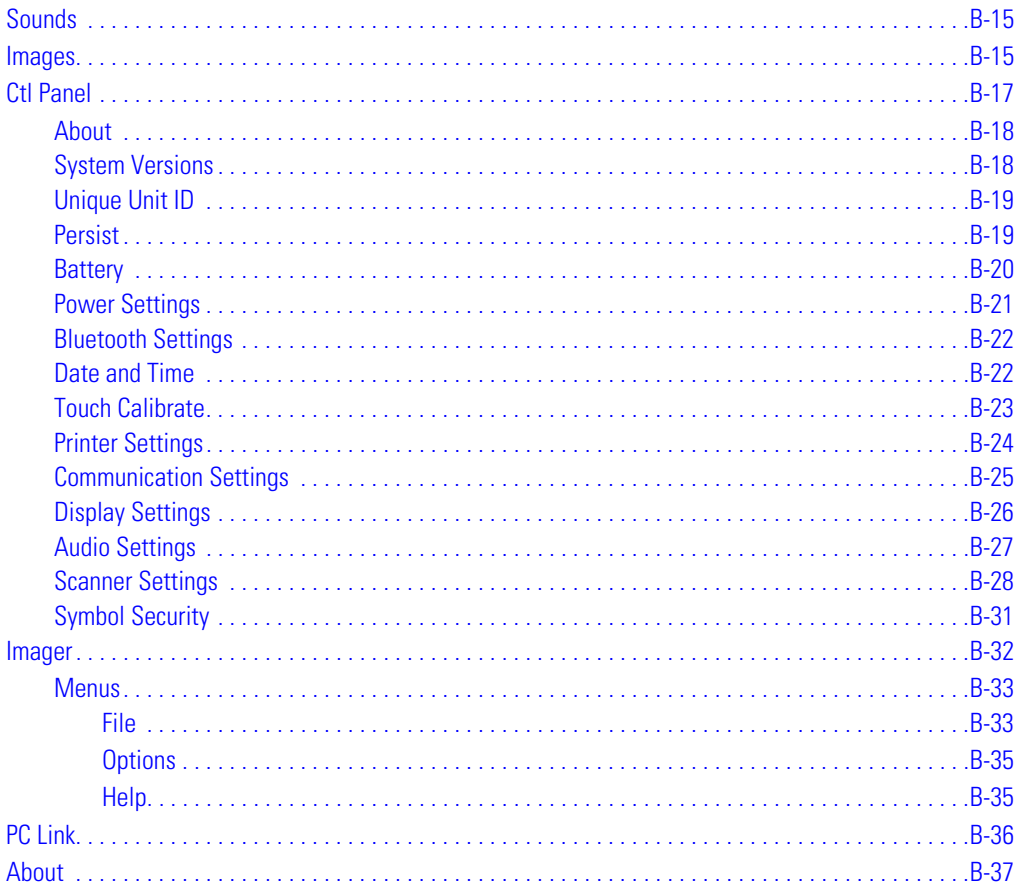
# **Introduction**

The 9000 Demo program illustrates how to use some of the mobile computer's many applications.

If the demo program is not already running on the mobile computer, it can be launched from the Application folder (*Start* - *Programs* - *File Explorer* - *Application* folder). The demo program files reside in the *Application* partition on the mobile computer. If this partition was not loaded to the device, it can be obtained from the Symbol Web site and loaded using TCM (see *[Chapter 14, Configuring the](#page-518-0)  [Mobile Computer](#page-518-0)* for instructions on using TCM).

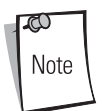

The sample application programs included in the 9000 Demo are provided for the purpose of demonstration and are to be used as-is. Although each program was thoroughly tested, there always exists the possibility of coding errors. The source code for each sample application is provided in the SMDK for eVC4 to allow a jump start into mobile application development. In the unlikely event a coding error is found in one of the sample applications, having access to the source code allows the customer to fix the error.

The following options are available via the demo program.

- *Test Apps*
	- *SelfTest* tests the functionality of various features on the mobile computer (e.g., display, scanner, touch panel, etc.).
	- *Notify* tests the green decode/function/shift/control/comm LEDs, and beeper functionality.
	- *Keyboard* displays key codes when keys are pressed on the keypad.
	- *Display* shows examples of the shades (monochrome displays) and colors (color displays) displayed in the touch panel.
	- *Memory* sample memory usage and allocation.
	- *MSR 9000* sample magnetic stripe reader application.
	- *MSR Cameo* sample magnetic stripe reader application.
	- *Printing* sample printing application.
- *Scan* sample scanning application for Visual C/C++.
- *Files* sample file management utility.
- *Sounds* plays and tests .wav files.
- *Images* sample image editor.
- *Ctl Panel* accesses the Control Panel window.
- *PC Link* sample PC/mobile computer connection notification dialog.
- *About OTL*  provides version number, and other information, for the Demo program.

If the demo program is already on the mobile computer, tap *Start* - *9000 Demo*. If the demo program was downloaded into the *Application* directory on the mobile computer, navigate to the directory using *File Explorer* and tap the *Blt* file. The *Series 9000 Demo* window appears.

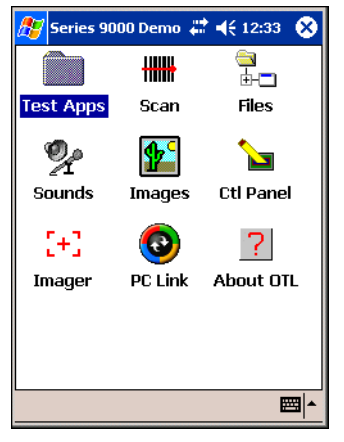

**Figure B-1. Series 9000 Demo Window**

Tap the *Test Apps* icon. The *Test Applications* window appears.

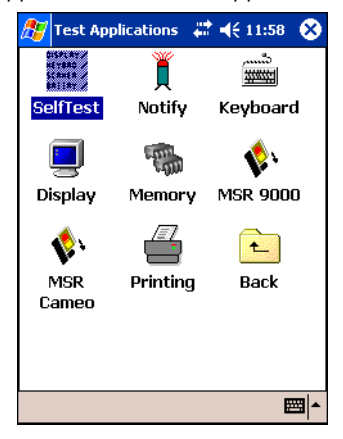

**Figure B-2. Series 9000 Demo Window - Test Applications**

## **Test Apps**

Test applications include samples programs that test the functionality of various features on the mobile computer.

# *SelfTest*

*SelfTest* tests the functionality of the features on the mobile computer.

1. To access the Self Test application, tap the *Self Test* icon on the *Test Applications* window*.*  The *Self Test* window appears.

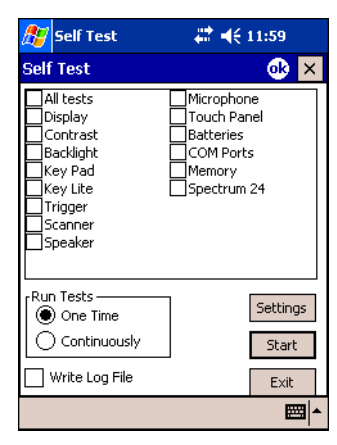

**Figure B-3. Self Test Window**

- 2. Select as many check boxes to test as desired.
- 3. In the *Run Tests* box, select the *One Time* radio button to run one test for each checked item or select the *Continuously* radio button to run tests for each checked item continuously.
- 4. Tap **Settings**.The *Self-Test Settings* window appears.

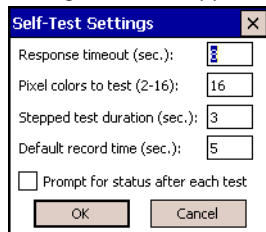

**Figure B-4. Self Test Settings Window**

- 5. Enter the desired settings and tap **OK**.
- 6. Tap **Start** to run the test(s).
- 7. Tap **Exit** to close the application.

# *Notify*

*Notify* tests the functionality of the green decode LED, function, shift and control key LEDs (keypad dependent), communication LED (where applicable), and beeper of the mobile computer.

1. To access the Notify application, tap the *Notify* icon on the *Test Applications* window*.* The *Notify Example* window appears.

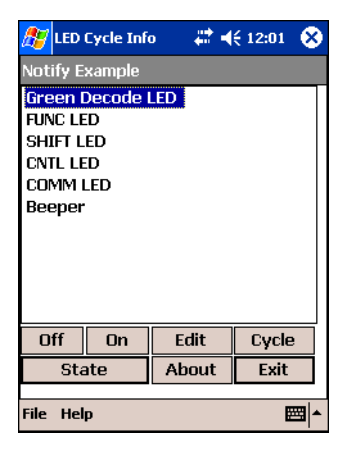

**Figure B-5. Notify Window**

- 2. Select one of the items from the list.
- 3. Tap the **On** button. The selected item is activated.
- 4. Tap the **Off** button.
- 5. Tap **Exit** to close the application.

# *Keyboard*

*Keyboard* displays the values of a key on the keypad.

1. To access the Keyboard application, tap the *Keyboard* icon on the *Test Applications* window*.*  The *KeyCheck Example* window appears.

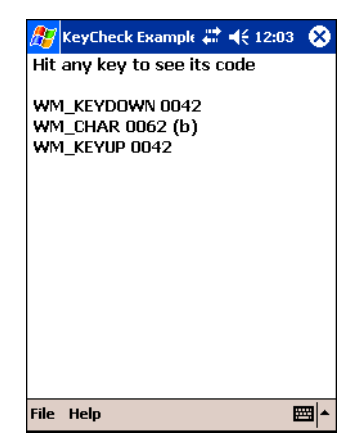

**Figure B-6. KeyCheck Example Window**

- 2. Press a key on the mobile computer's keypad.
- 3. The key's codes display.
- 4. Tap **X** to close the application.

# *Display*

*Display* is a test of the shades and colors displayed in the touch panel when the mobile computer is in use.

On mobile computers with a monochrome display, black, white and shades of gray appear. On mobile computers with a color display, colors appear.

1. To access the Display test application, tap the *Display*icon on the *Test Applications* window*.*  The *DisplayTest* window appears.

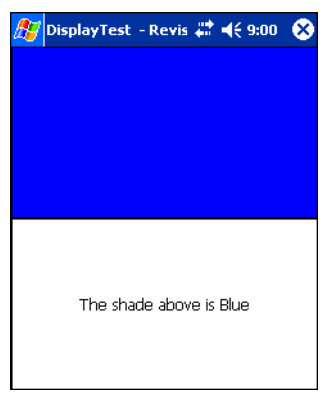

**Figure B-7. DisplayTest Window**

2. Tap **X** to close the application.

### *Memory*

*Memory* displays memory usage and allocation on the mobile computer.

1. To access the Memory application, tap the *Memory* icon on the *Test Applications* window*.*  The *MemTest Example* window appears.

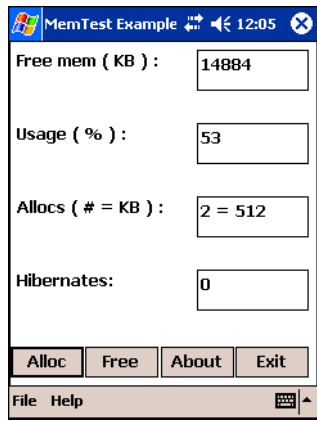

#### **Figure B-8. MemTest Example Window**

- 2. Tap **Alloc** to allocate memory.
- 3. Tap **Free** to free previously allocated memory.
- 4. Tap **Exit** to close the application.

### *MSR 9000*

The *MSR 9000* application is designed to work with the snap-on MSR. This sample application illustrates how an application should handle MSR inputs.

- 1. Attach the MSR 9000 to the mobile computer (see *[Attaching and Removing on page 12-35](#page-478-0)*), with the appropriate power supply.
- 2. To access the MSR 9000 application, tap the *MSR 9000* icon on the *Test Applications* window*.* The *MSR 9000 Swipe Card* window appears.

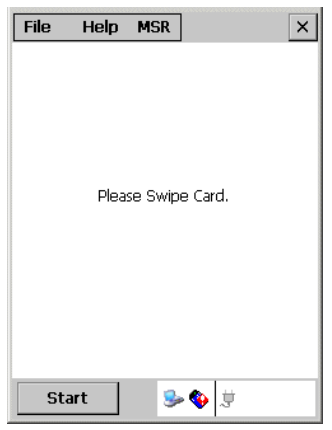

**Figure B-9. MSR 9000 Swipe Card Window**

3. Swipe a magnetic stripe card. The content on the card displays in the window.

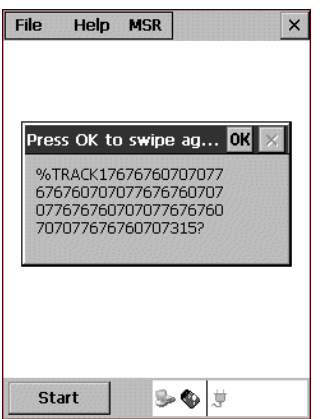

**Figure B-10. MSR 9000 Data Window**

- 4. Tap **OK** to swipe another card.
- 5. Tap **X** to close the application.

# *MSR Cameo*

The *MSR 9000 Cameo* application is designed to work with the snap-on MSR. The application is identical to the MSR 9000, however it uses a different driver to support a different type of MSR. This sample application illustrates how an application should handle MSR inputs.

- 1. Attach the MSR Cameo to the mobile computer (see *[Attaching and Removing on page 12-](#page-478-0) [35](#page-478-0)*), with the appropriate power supply.
- 2. To access the MSR Cameo application, tap the *MSR Cameo* icon on the *Test Applications* window*.* The *MSR Cameo Swipe Card* window appears.

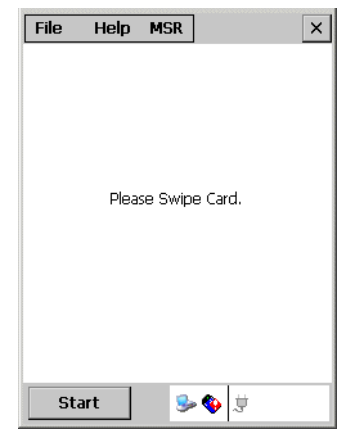

**Figure B-11. MSR Cameo Swipe Card Window**

3. Swipe a magnetic stripe card. The content on the card displays in the window.

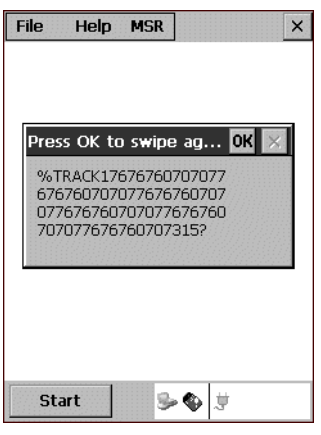

#### **Figure B-12. MSR Cameo Data Window**

- 4. Tap **OK** to swipe another card.
- 5. Tap **X** to close the application.

## *Printing*

*Printing* tests the functionality of a printer.

1. To access the Printing application, tap the *Printing* icon on the *Test Applications* window*.*  The *BasicPrint v1.0* window appears.

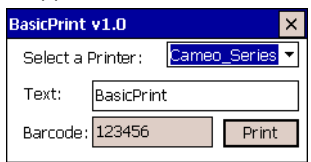

#### **Figure B-13. BasicPrint v1.0 Window**

- 2. Select a printer from the *Select a Printer:* drop-down list.
- 3. Enter the text to print in the *Text:* box.
- 4. Enter the bar code to print in the *Barcode:* box.
- 5. Tap **Print** to print the information entered.
- 6. Tap **X** to close the application.

## **Scan**

The Visual C/C++ sample scanning application enables the mobile computer's scanner, allows the user to change scan parameters, and displays scanned data. To access the Scan demo, tap the *Scan* icon on the *Series 9000 Demo* window. The *ScanSamp2 Example* window appears.

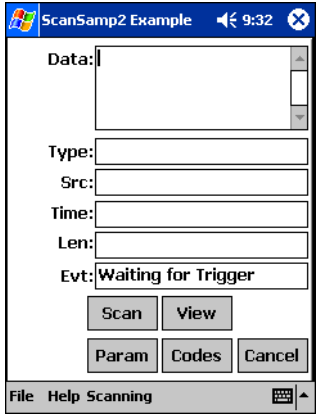

**Figure B-14. ScanSamp2 Example Window**

# *Scanning Data Fields*

After a bar code is scanned, the following data appears in the screen:

- *Data* displays the data encoded in the scanned bar code.
- *Type* indicates the hex type scanned.
- *SRC* indicates the scanner being used, and the bar code type scanned (e.g., Code 128).
- *Time* displays the time the bar code was scanned.
- *Len* indicates the number of digits in the bar code.
- *Evt.* indicates the status of the application, "Waiting for Trigger" or "Scanning."

# *Scanning Options*

The following options are available in the *Scan* window:

- *Scan* provides an alternative to the trigger buttons on the mobile computer.
- *View* displays the bar code content in a separate window.
- *Params* is used to change scanning parameter options, such as:
	- beep time (length of decode beep)
	- beeper frequency (tone)
	- LED-on time (length of time LED remains on upon decode)
	- Code ID (AIM, Symbol)
	- Wav File (sound of decode beep).
- *Codes* selects the code types the mobile computer is able to decode, and sets the options for each code type.
- *Cancel* closes the *Scan* window.

#### **Files**

To access the Files demo, tap the *Files* icon on the *Series 9000 Demo* window for a file browser utility, *InkWiz Example.* It provides similar Windows Explorer-like functionality and allows the user to browse, cut, copy, paste and delete files as well as execute the program.

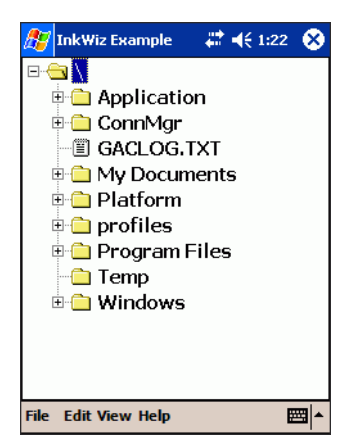

**Figure B-15. InkWiz Example Window**

## **Sounds**

To access the Sounds demo, tap the *Sounds* icon on the *Series 9000 Demo* window for a sample audio application. The toolbar on the bottom of the window allows the user to open, play, record and save sample .wav files.

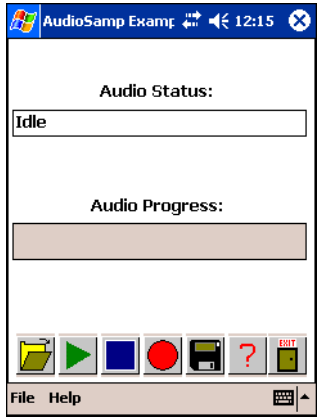

**Figure B-16. AudioSamp Example Window**

# **Images**

To access the Images demo, tap the *Images* icon on the *Series 9000 Demo* window for a sample image application. The toolbar on the bottom of the window allows the user to edit images.

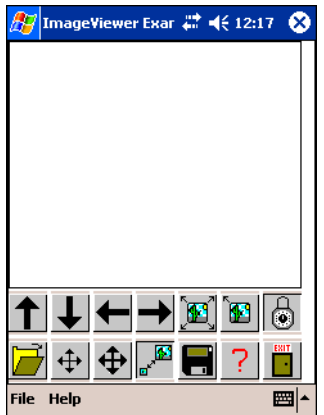

**Figure B-17. ImageViewer Example Window**

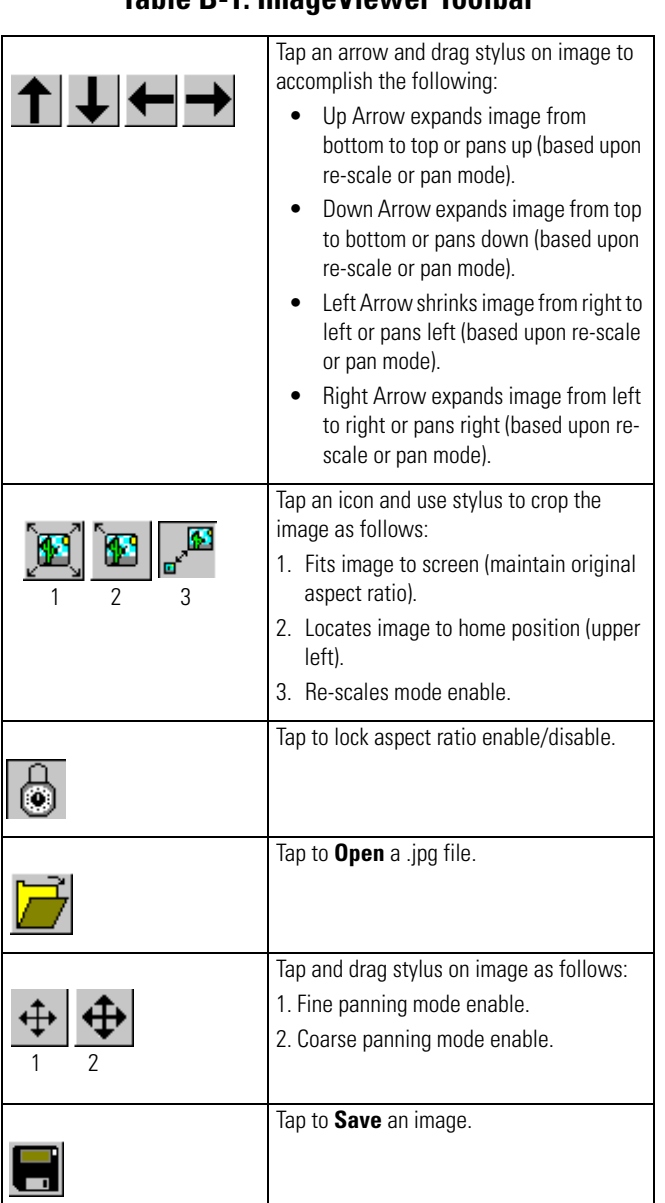

#### **Table B-1. ImageViewer Toolbar**

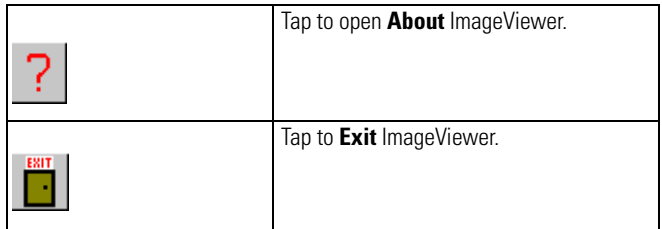

## **Ctl Panel**

To access the Control Panel demo, tap the *Ctl Panel* icon on the *Series 9000 Demo* window to access the *Control Panel* window, where you can specify settings for the mobile computer.

| <b>CtiPanel Example</b>  | ₩ 4€9:01 | × |
|--------------------------|----------|---|
| Control Panel            | Value    |   |
| About                    |          |   |
| System Versions          |          |   |
| Unique Unit ID           |          |   |
| Persist                  | Nη       |   |
| Battery                  |          |   |
| Power Settings           |          |   |
| Date and Time            |          |   |
| Touch Calibrate          |          |   |
| Printer Settings         |          |   |
| Comm Settings            |          |   |
| Display Settings         |          |   |
| Audio Settings           |          |   |
| <u> Scanner Settings</u> |          |   |
|                          | Exit     |   |
| File<br>Help             |          |   |

**Figure B-18. CtlPanel Window**

#### *About*

Tap *About* on the *Control Panel* to view the version of the *Control Panel*.

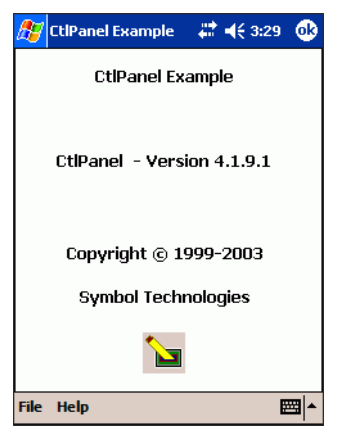

**Figure B-19. About Window**

#### *System Versions*

Tap *System Versions* to view version information for the applications on the mobile computer.

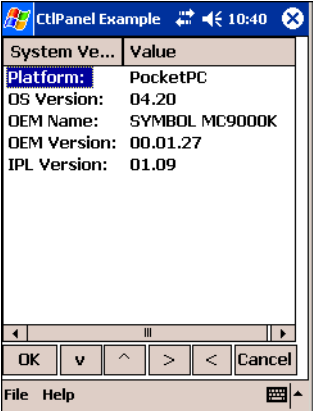

**Figure B-20. System Versions Window**

On the *System Versions* window:

- *Platform* indicates the operating system running on the mobile computer (Pocket PC).
- *OS Version* specifies the version of the operating system.
- *OEM Name* is the OEM name of the mobile computer.
- *OEM Version* indicates the build version of the operating system.
- *IPL Version* identifies the build version of the system loader.

# *Unique Unit ID*

Tap *Unique Unit ID* on the *Control Panel* to view the mobile computer's unique unit ID (a 16-byte hex number identifier), and the version numbers for RCM (Resource Coordinator Manager) API, Rescoord (Resource Coordinator) DLL, UUID DLL, and Temperature DLL.

| CtiPanel Example # 4€ 10:41<br>ľΧ |                                           |  |  |  |
|-----------------------------------|-------------------------------------------|--|--|--|
| Unit ID                           | Value                                     |  |  |  |
| <b>RCM DLL Name:</b>              | Rcm2API32.dll                             |  |  |  |
| RCM CAPI Ver:                     | N1.N1                                     |  |  |  |
| Rescoord Ver:                     | 01.04                                     |  |  |  |
| UUID Ver:                         | 01.00                                     |  |  |  |
| Temp Ver:                         | nn.nn                                     |  |  |  |
| uuid Pt 1                         | 13000E00                                  |  |  |  |
| UUID Pt 2                         | F53D0B71                                  |  |  |  |
| LILITD Pt 3                       | F80000.50                                 |  |  |  |
| UUID Pt 4                         | <b>BF7A60E2</b>                           |  |  |  |
|                                   |                                           |  |  |  |
| OK<br>Ü                           | $\overline{\phantom{a}}$<br>llCancel<br>ь |  |  |  |
| <b>File</b><br>Help               |                                           |  |  |  |

**Figure B-21. Unique Unit ID Window**

**Note** 

Series 9000 mobile computers do not support the Temperature DLL.

# *Persist*

*Persist* allows changes made by the *Control Panel* to remain in effect after a cold boot. When enabled, *Persist* creates .reg files which save specific settings that are made and restore the settings to the registry after a cold boot.

Toggle *Persist* to *Yes* to retain these changes made after a cold boot.

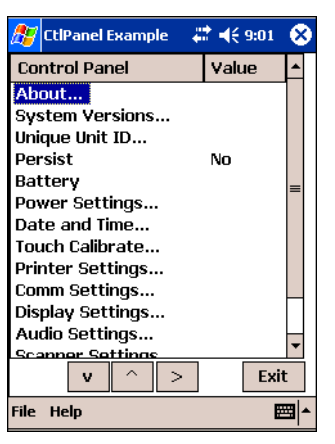

**Figure B-22. Persist**

Not all options support Permanent Persistence.  $\infty$ Note

#### *Battery*

Tap *Battery* on the *Control Panel* to view the mobile computer's battery status.

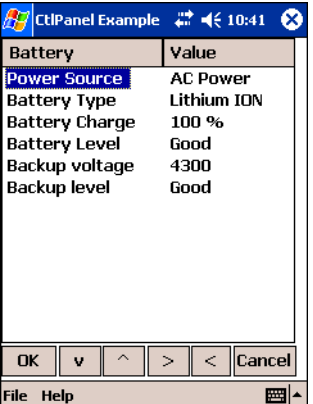

**Figure B-23. Battery Window**

## *Power Settings*

Select *Power Settings* on the *Control Panel* to specify the settings to use for the mobile computer's devices.

|                    | CtiPanel Example # 4€ 10:42 |  |  |  |
|--------------------|-----------------------------|--|--|--|
| Devices            | Value                       |  |  |  |
| Last Wake Keyboard |                             |  |  |  |
| acp1:              | <b>AC Power</b>             |  |  |  |
| bkl1:              | Backlight                   |  |  |  |
| com3:              | <b>Bluetooth serial</b>     |  |  |  |
| ddi1:              | Display                     |  |  |  |
| khd1:              | Keyboard                    |  |  |  |
| klt1:              | Keylight                    |  |  |  |
| pky1:              | Power Key                   |  |  |  |
| rem1:              | <b>Resource Coordinatd</b>  |  |  |  |
| rtc1:              | <b>Real Time Clock</b>      |  |  |  |
| sys1:              | System                      |  |  |  |
| tch1:              | <b>Touch Panel</b>          |  |  |  |
|                    | Ш                           |  |  |  |
| OK                 | $\overline{a}$<br>Cancel    |  |  |  |
| File<br>Help       |                             |  |  |  |

**Figure B-24. Power Settings Window**

Tap each device listed to select the appropriate settings, where applicable. Scroll through the device values to select the appropriate value.

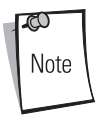

Backlight settings (bkl1) can be used to determine which Activities wake the backlight (Trigger, Touch, Keyboard, User). If Touch or Keyboard activities are turned off (Value =  $No$ ), the User activity must also be turned off.

### *Bluetooth Settings*

Select *Bluetooth Settings* on the *Control Panel* to view version information for the mobile computer's Bluetooth radio.

| CtiPanel Example Y 4 (11:32<br>ſΧ |                           |  |  |  |  |
|-----------------------------------|---------------------------|--|--|--|--|
| Bluetooth                         | Value                     |  |  |  |  |
| Mfg Test:                         | Pass                      |  |  |  |  |
| SymBth Ver:                       | 1.8                       |  |  |  |  |
| H/W Ver:                          | 00000733                  |  |  |  |  |
| F/W Ver:                          | 00000004                  |  |  |  |  |
| BD Addr:                          | 00A0F8ABD1A2              |  |  |  |  |
| En Ext Ver:                       | 1.8                       |  |  |  |  |
|                                   |                           |  |  |  |  |
| <b>OK</b>                         | $\leq$<br><b>l</b> Cancel |  |  |  |  |
| <b>File</b><br>Help               |                           |  |  |  |  |

**Figure B-25. Bluetooth Window**

## *Date and Time*

Tap *Date and Time* on the *Control Panel* to change the date and time. The Date and Time window appears.

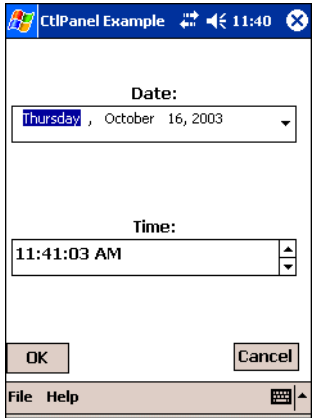

**Figure B-26. Date and Time Window**

To change the time, tap the *Time:* field and up the up and down arrows to change the value.

To change the date, tap the down arrow in the *Date:* field. A calendar box appears. Select the month and then select the day.

|                            |                   |    |              |       |       |                     | 7 CtiPanel Example _ #  미승 11:42 | ſΧ |
|----------------------------|-------------------|----|--------------|-------|-------|---------------------|----------------------------------|----|
|                            |                   |    |              |       |       |                     |                                  |    |
|                            |                   |    |              |       | Date: |                     |                                  |    |
| Thursday, October 16, 2003 |                   |    |              |       |       |                     |                                  |    |
|                            |                   |    | October 2003 |       |       | I.                  |                                  |    |
| ŝ                          | м                 | т  | w            | т     | F     | <u>s</u>            |                                  |    |
| 28                         | 29                | 30 | $\mathbf{1}$ | 2     | 3     | $\ddot{\mathbf{4}}$ |                                  |    |
| 5                          | 6                 | -7 | - 8          | 9     | 10    | 11                  |                                  |    |
|                            | 12 13 14 15       |    |              | 16 17 |       | 18                  |                                  |    |
|                            | 19 20 21 22 23 24 |    |              |       |       | 25                  |                                  |    |
| 26                         | 27 28 29          |    |              | 30    | 31    | $\mathbf{1}$        |                                  |    |
| 2                          | 3.                | 4  | 5.           | - 6   | -7    | 8                   |                                  |    |
|                            | Today: 10/16/03   |    |              |       |       |                     |                                  |    |
|                            |                   |    |              |       |       |                     |                                  |    |
| OK                         |                   |    |              |       |       |                     | Cancel                           |    |
| <b>File</b>                | Help              |    |              |       |       |                     |                                  | ₩  |

**Figure B-27. Date Selection**

## *Touch Calibrate*

Select *Touch Calibrate* to re-align the window. Press **ESC** to exit.

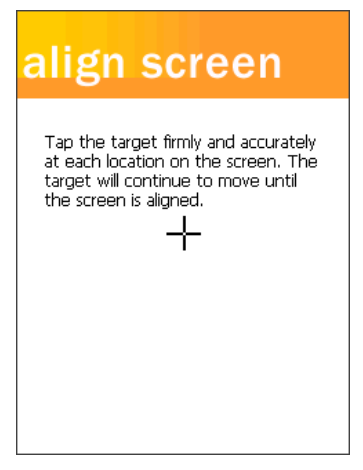

**Figure B-28. Align Window**

#### *Printer Settings*

Select *Printer Settings* on the *Control Panel* to specify the settings to use for printing.

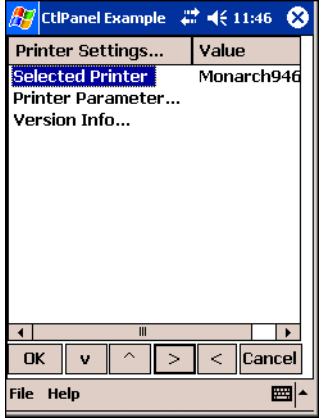

#### **Figure B-29. Printer Settings Window**

Tap each item listed to select the appropriate settings, where applicable. Scroll through the device values to select the appropriate value.

### *Communication Settings*

Select *Comm Settings* on the *Control Panel* to specify the settings to use when communicating with other devices.

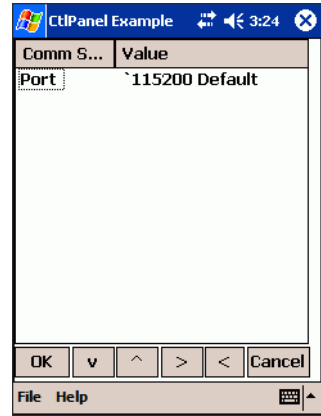

#### **Figure B-30. Communication Settings Window**

Tap *Port* to select the appropriate communication settings to be used by ActiveSync. Scroll through the communication settings to select the appropriate value.

# *Display Settings*

Select *Display Settings* on the Control Panel to adjust display backlight features.

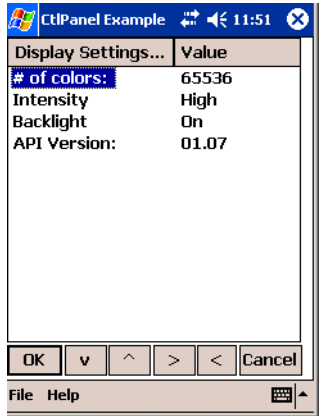

#### **Figure B-31. Display Settings Window**

- Tap *Intensity* to toggle the backlight intensity between low, medium, high and super. As you change the value, the display provides a sample of each intensity level.
- Tap *Backlight* to turn the backlight on and off.

## *Audio Settings*

Select *Audio Settings* on the Control Panel to specify the beeper volume and view the version numbers for the Audio and Notify APIs.

| <b>A</b> CtiPanel Example | ₩ 4€ 12:08      | × |
|---------------------------|-----------------|---|
| Audio Settings            | Value           |   |
| Beeper Volume             | n               |   |
| API Version:              | 01.03           |   |
| Notify API Version:       | 01.03           |   |
|                           |                 |   |
| OK<br>Ù.<br>$\mathbf{r}$  | Cancel<br>$\,<$ |   |
| File Help                 |                 | ₩ |

**Figure B-32. Audio Settings Window**

- Tap *Beeper Volume* to toggle the beeper volume between low (0), medium (1), high (2) and very high (3). As you change the value, the beeper sounds to demonstrate the level.
- *API Version* displays the version number of the Audio API.
- *Notify API Version* displays the version number of the Notify API.

## *Scanner Settings*

Select *Scanner Settings* on the Control Panel to specify scanner-related parameters.

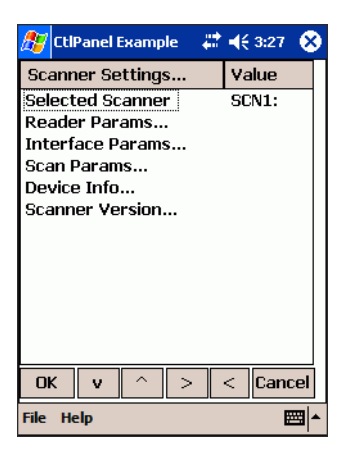

#### **Figure B-33. Scanner Settings Window**

- *Selected Scanner* displays the value of the selected scanner.
- Tap *Reader Params* to view and modify the values of various scanner reader parameters. The reader parameter settings are dependent on the type of scanner used, either a laser scanner or an imager.

#### **Imager Parameters**

- *Reader Type* displays the type of bar code reader used (Imager type scan engine or laser type scan engine).
- *Aim Type* sets the type of aiming to use. Tap to toggle between *Timed Release* (activation stops even if the trigger is still held after a specified period of time); *Timed Hold* (trigger can be released but it remains active for the specified period of time); and, *Trigger* (on/off controlled by the trigger).
- *Aim Duration* sets the duration in milliseconds (0-60,000 in increments of 100) for timed aim modes. Tap to select the duration.
- *Aim Mode* sets the aiming mode to use. Only *None* (no aiming) and *Reticle* (reticle aiming) are supported.
- *Beam Timer* sets the maximum amount of time that the laser remains on (0-60,000 in increments of 100). A value of 0 means infinite time-out.
- *Pointer Timer* is not supported.
- *Image Capture Timeout* is not supported.
- *Image Compress Timeout* is not supported.
- *Linear Sec* sets the number of times a bar code is re-read to confirm an accurate decode. Tap to toggle between *Short, Redun* (two times redundancy based on redundancy flags and code length); *Short, Codabar* (two times redundancy if short bar code or CODABAR); *All codes \*2* (two times redundancy for all bar codes); *Long \*2 Short \*3* (two times redundancy for long bar codes, three times for short bar codes); and, *All codes \*3* (three times redundancy for all bar codes).
- *Focus Mode* sets the focus mode to use. *Fixed* mode is currently the only focus mode supported.
- *Focus Position* sets the fixed focus position to use. Tap to toggle between *Far* (focus position is 9 inches) and Near (focus position is 5 inches).

#### **Laser Scanner Parameters**

- *Reader Type* displays the type of bar code reader used (Imager type scan engine or laser type scan engine).
- *Aim Type* sets the type of aiming to use. Tap to toggle between *Timed Release* (activation stops even if the trigger is still held after a specified period of time); *Timed Hold* (trigger can be released but it remains active for the specified period of time); and, *Trigger* (on/ off controlled by the trigger).
- *Aim Duration* sets the duration in milliseconds (0-60,000 in increments of 100) for timed aim modes. Tap to select the duration.
- *Aim Mode* sets the aiming mode to use. Only *None* (no aiming), *Slab* (slab aiming) and *Dot* (dot aiming) are supported.
- *Beam Width* sets the laser beam width. Tap to toggle between *Normal* and *Narrow*.
- *Raster Mode* is not supported.
- *Beam Timer* sets the maximum amount of time that the laser remains on (0-60,000 in increments of 100). A value of 0 means infinite time-out.
- *Control LED* is not supported.
- *LED Level* is not supported.
- *Class 1 Sup* is not supported.
- *Redundancy* sets the read direction for the bar code redundancy. Tap to toggle between *None* and *Bidirectional* (reads in both directions).
- *Linear Sec* sets the number of times a bar code is re-read to confirm an accurate decode. Tap to toggle between *Short, Redun* (two times redundancy based on redundancy flags and code length); *Short, Codabar* (two times redundancy if short bar code or CODABAR); *All codes \*2* (two times redundancy for all bar codes); *Long \*2 Short \*3* (two times redundancy for long bar codes, three times for short bar codes); and, *All codes \*3* (three times redundancy for all bar codes).
- *Pointer Timer* sets the maximum beam timer in milliseconds (0-60,000 in increments of 100ms) for pointer mode. A value of 0 means infinite time-out. Tap to select the beam timer.
- *Raster Height* is not supported.
- Tap *Interface Params* to view and modify the values of the following interface parameters:
	- Interface Type
	- Power Settle Time
	- Enable Settle Time
	- Low Power Time
- Tap *Scan Params* to view and modify the values of various scanner parameters.
- Tap *Device Info* to see the values of the following parameters:
	- Beam Width
	- Aim Mode
	- Scan Direction
	- Feedback
	- Supported Fmts
	- Max Image Rect.
- Tap *Scanner Version* to view the version numbers for the API, MDD, PDD, decoder and hardware.

Refer to the SMDK Help File for Symbol Mobile Computers in the SMDK for eVC4 for details on the available parameter options.

## *Symbol Security*

Tap *Symbol Security* on the *Control Panel* to view the security values of the mobile computer's features.

| $22 + 12:17$<br><b>Example</b> | œ      |
|--------------------------------|--------|
| <b>Symbol Security</b>         | Value  |
| Wavelink Gemini TelnetCE       | Inv    |
| Decoder                        | Valid  |
| Imager                         | Valid  |
|                                |        |
|                                |        |
|                                |        |
|                                |        |
|                                |        |
|                                |        |
|                                |        |
|                                |        |
| Ш                              |        |
| $\leq$<br>OK<br>Ъ              | Cancel |
| <b>File Help</b>               | ₩      |

**Figure B-34. Symbol Security Window**

#### **Imager**

ImagerSample applications provided for the device can vary.

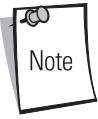

The ImagerSample application (in mobile computers with an integrated imager) provides the user with the ability to capture and display image files.To launch the Imager demo, tap the *Imager* icon on the *Series 9000 Demo* window. The *ImagerSample* window appears.

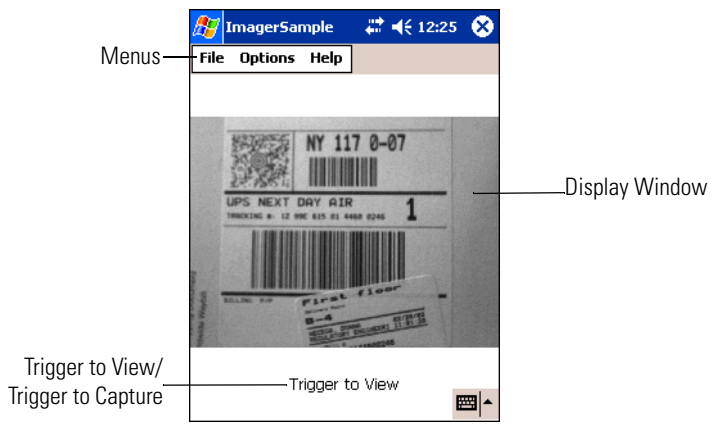

**Figure B-35. ImagerSample Window**

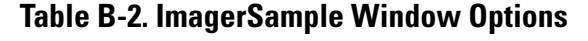

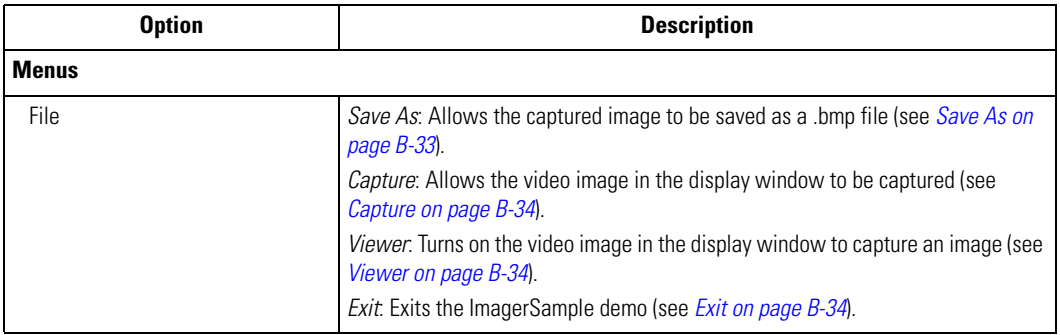

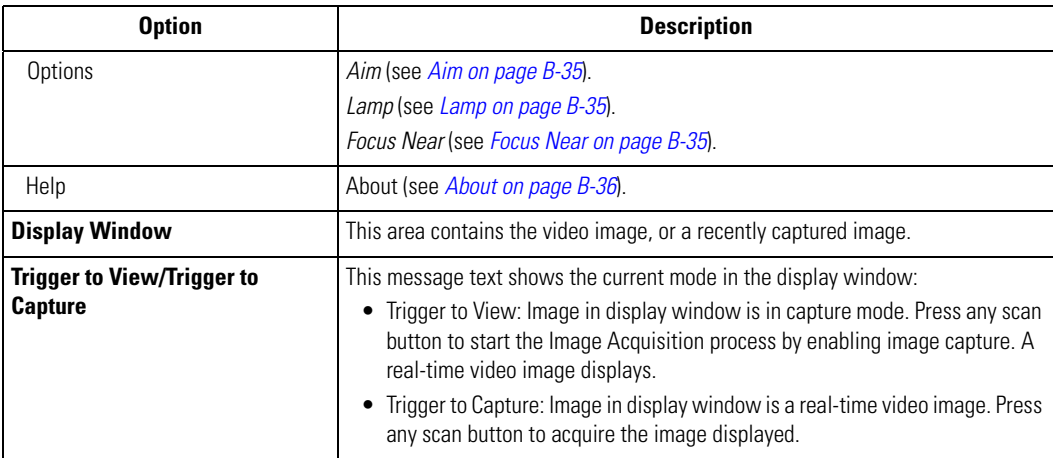

#### **Table B-2. ImagerSample Window Options (Continued)**

#### *Menus*

Use the menus to set options and save, capture and view images.

#### **File**

Use the File menu to save, capture and view an image, or exit the ImagerSample application.

#### <span id="page-606-0"></span>*Save As*

Save the currently loaded image file in bitmap file format.

To save an acquired image:

1. Tap *ImagerSample - File - Save As*. The *Save Image file* window appears.

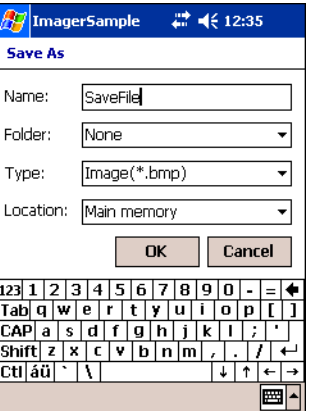

#### **Figure B-36. ImagerSample - Save As Window**

- 2. Enter the name of the image to save in the *Name* text box.
- 3. Select the folder in which you want to save the image from the *Folder* drop-down list.
- 4. The default type of file to save is .bmp.
- 5. Select the location in which to save the file from the *Location* drop-down list.
- 6. Tap **OK** to save the image.

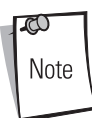

If no folder is selected, the default folder to save acquired images is '\My Documents'.

#### <span id="page-607-0"></span>*Capture*

When the window displays a real-time video image, tap *File* - *Capture* to acquire the image displayed.

#### <span id="page-607-1"></span>*Viewer*

When the window displays a a recently captured image, tap *File* - *Viewer* to display a real-time video image.

#### <span id="page-607-2"></span>*Exit*

Tap *File - Exit* to exit the ImagerSample application.

#### **Options**

Use the *Options* menu to set the Aim, Lamp and Focus Near selections.

#### <span id="page-608-0"></span>*Aim*

Tap *Options - Aim* (laser aim) to create a targeting pattern when aiming the exit window.

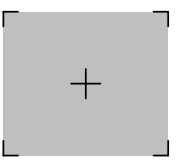

**Figure B-37. Aiming Pattern**

#### <span id="page-608-1"></span>*Lamp*

Tap *Options - Lamp* to turn the lamp on during the exposure phase of image acquisition.

#### <span id="page-608-2"></span>*Focus Near*

Tap *Options - Focus Near* to enable a close focal (focus) length.

## **Help**

The *Help* menu provides software and hardware information and enables defaults to be reset.

#### <span id="page-609-0"></span>*About*

Tap *Help - About*. The *About* window appears.

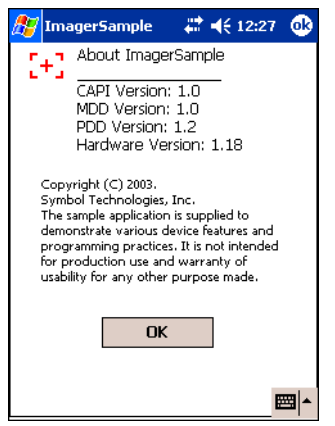

**Figure B-38. ImagerSample - About Window**

The *About* window provides software and hardware version information for the ImagerSample application on the mobile computer.

# **PC Link**

Select the *PC Link* icon to connect to a host computer with the appropriate power connections.

#### **About**

Select the *About* icon on the *Series 9000 Demo* window to view information about the demo program.

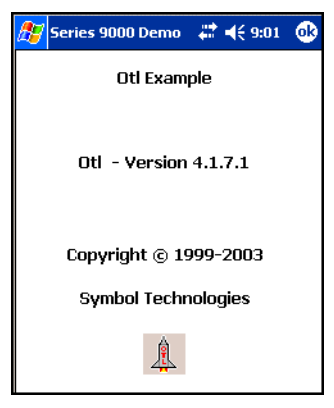

**Figure B-39. About OTL Window**
# **Specifications**

#### **Contents**

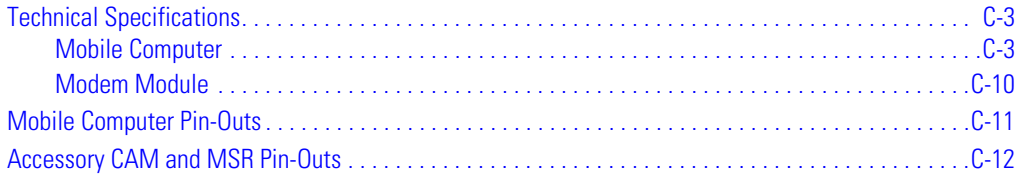

# <span id="page-614-0"></span>**Technical Specifications**

The following tables summarize the mobile computer's intended operating environment and general technical hardware specifications. The operating environment applies to configurations of both the MS9000-K and MS9000-S, unless otherwise noted.

# <span id="page-614-1"></span>*Mobile Computer*

The following table summarizes the mobile computer's intended operating environment.

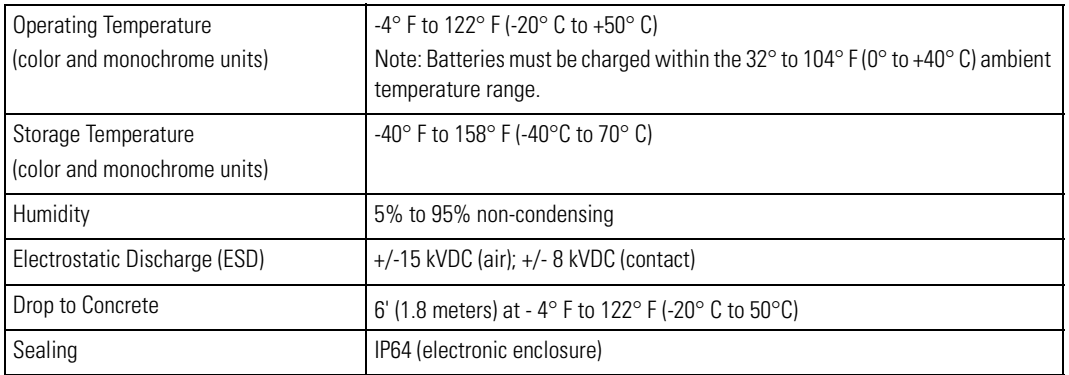

#### **Table C-1. Environmental Parameters**

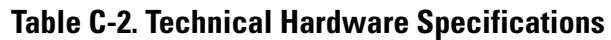

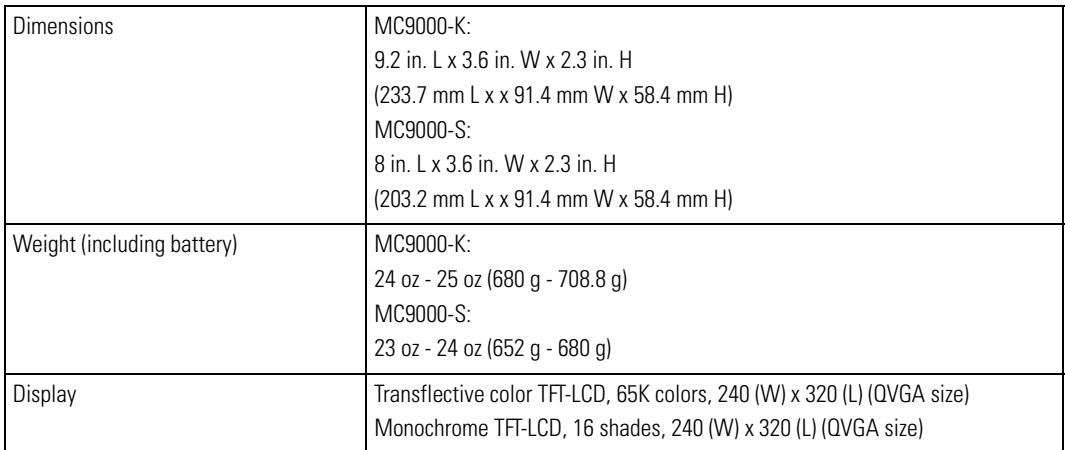

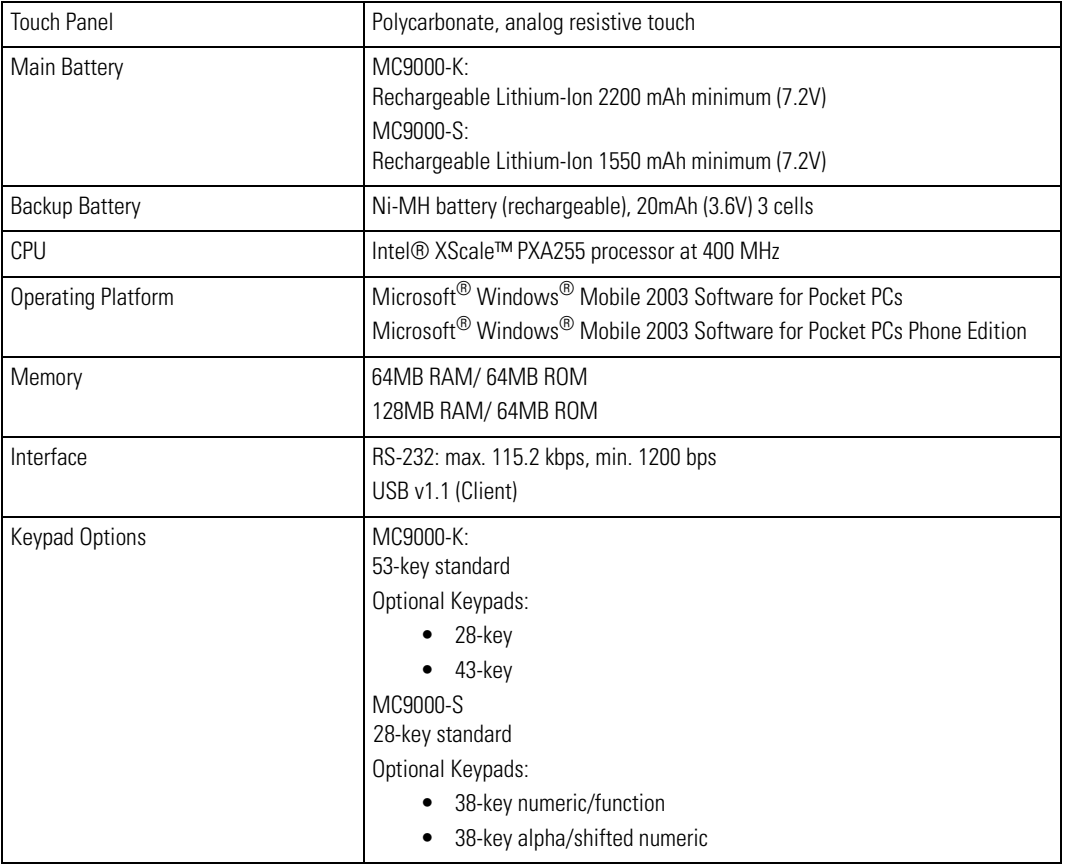

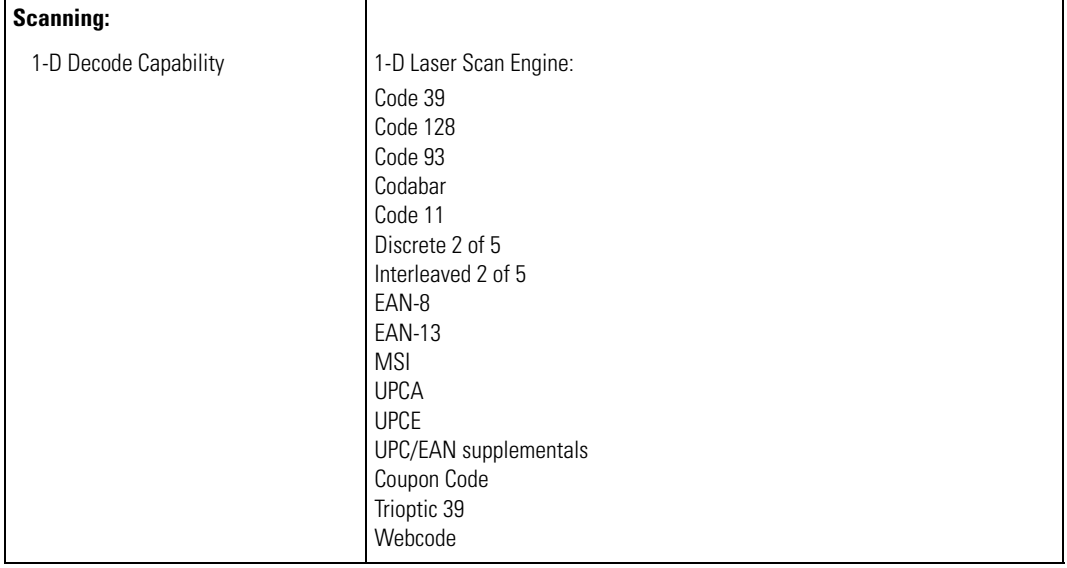

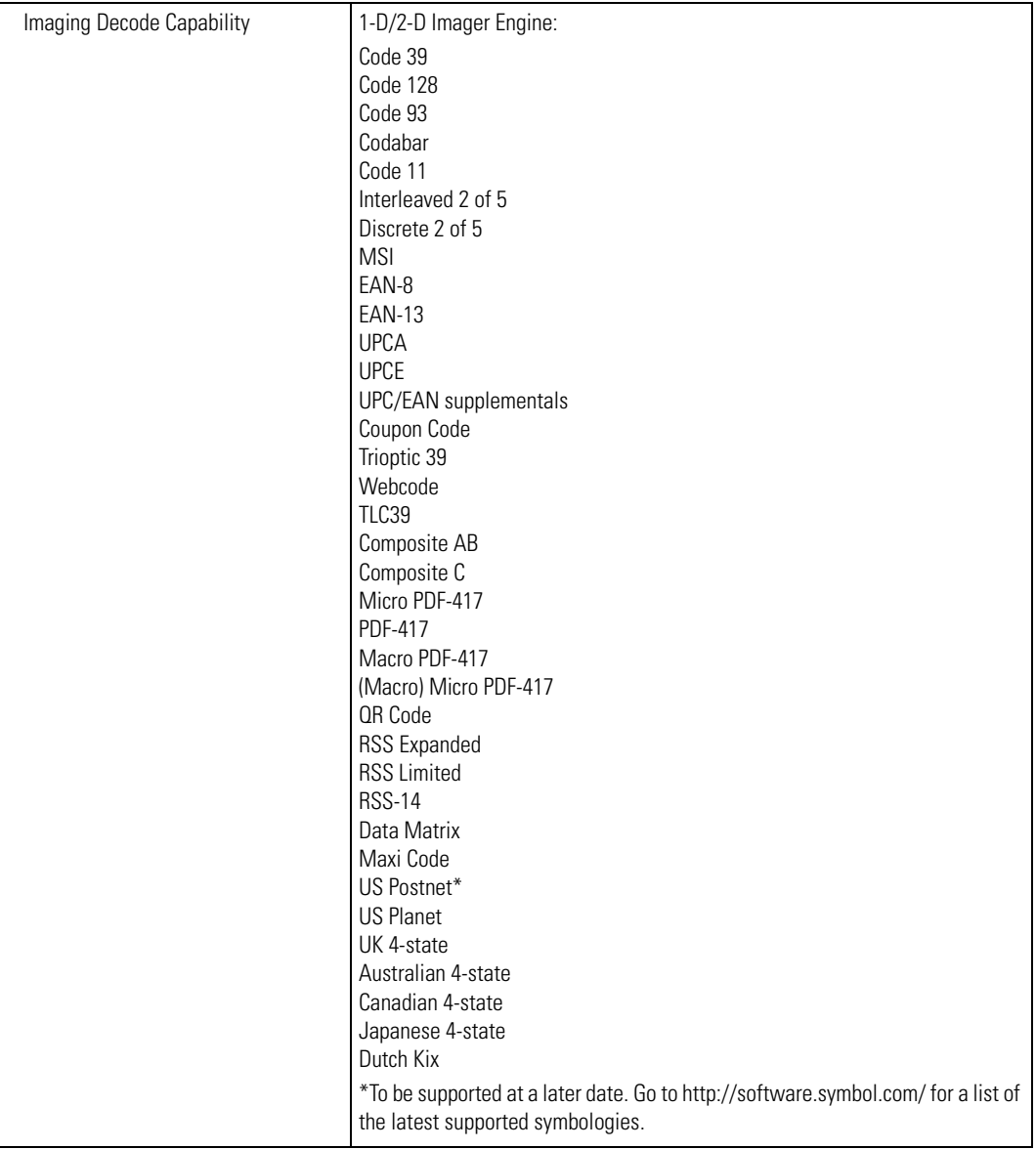

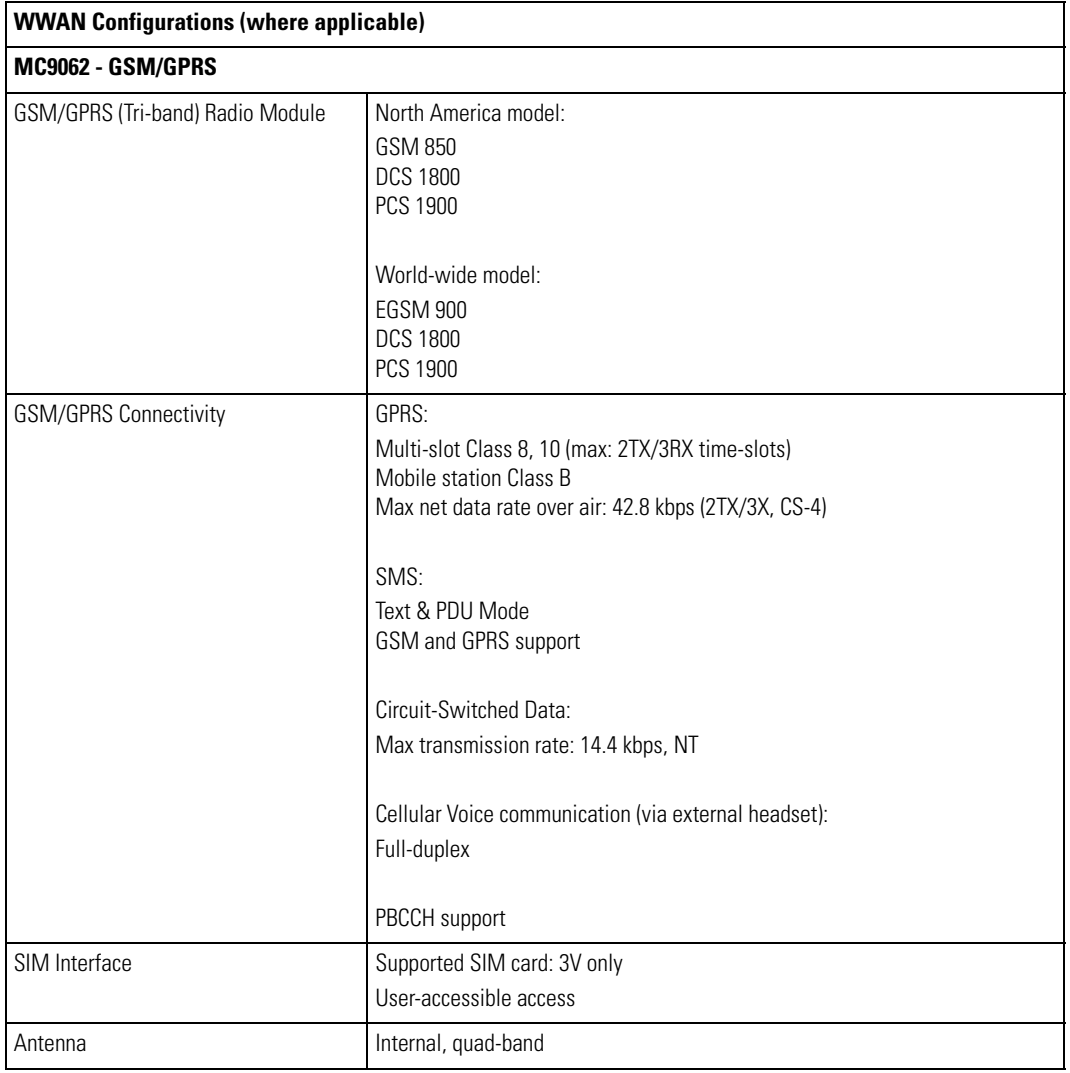

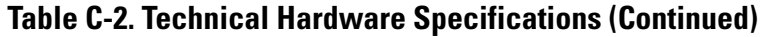

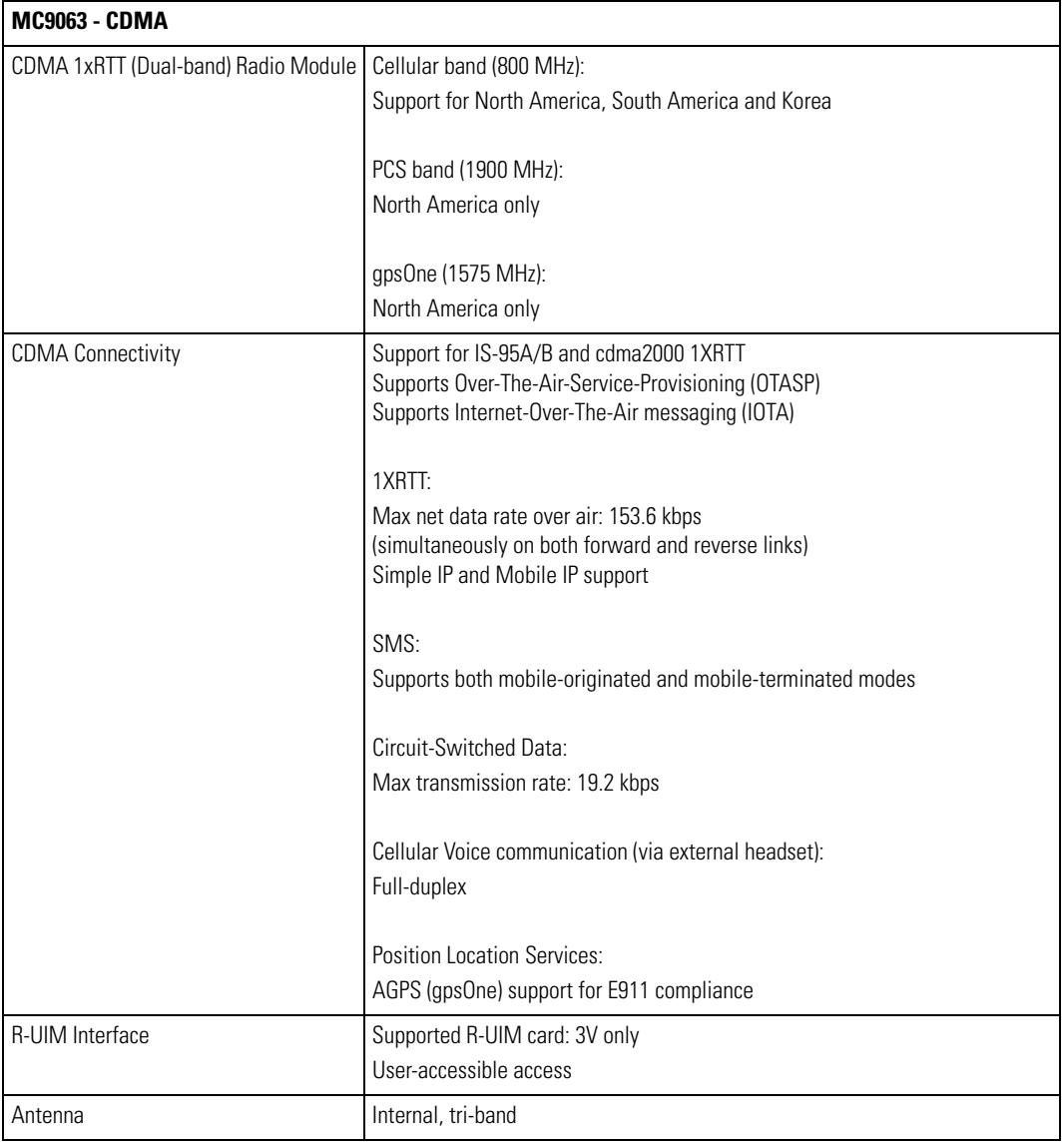

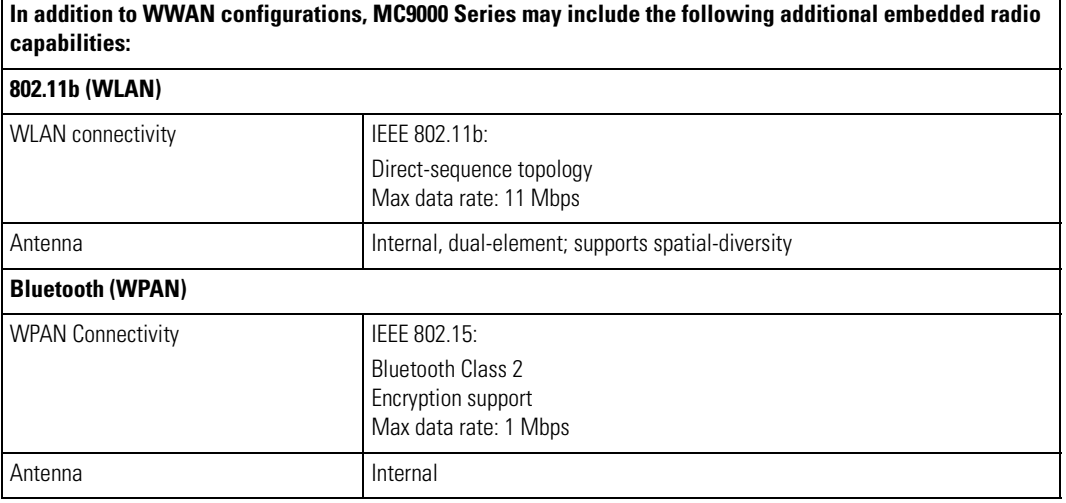

## <span id="page-621-0"></span>*Modem Module*

# **Table C-3. Environmental Parameters and Technical Hardware Specifications**

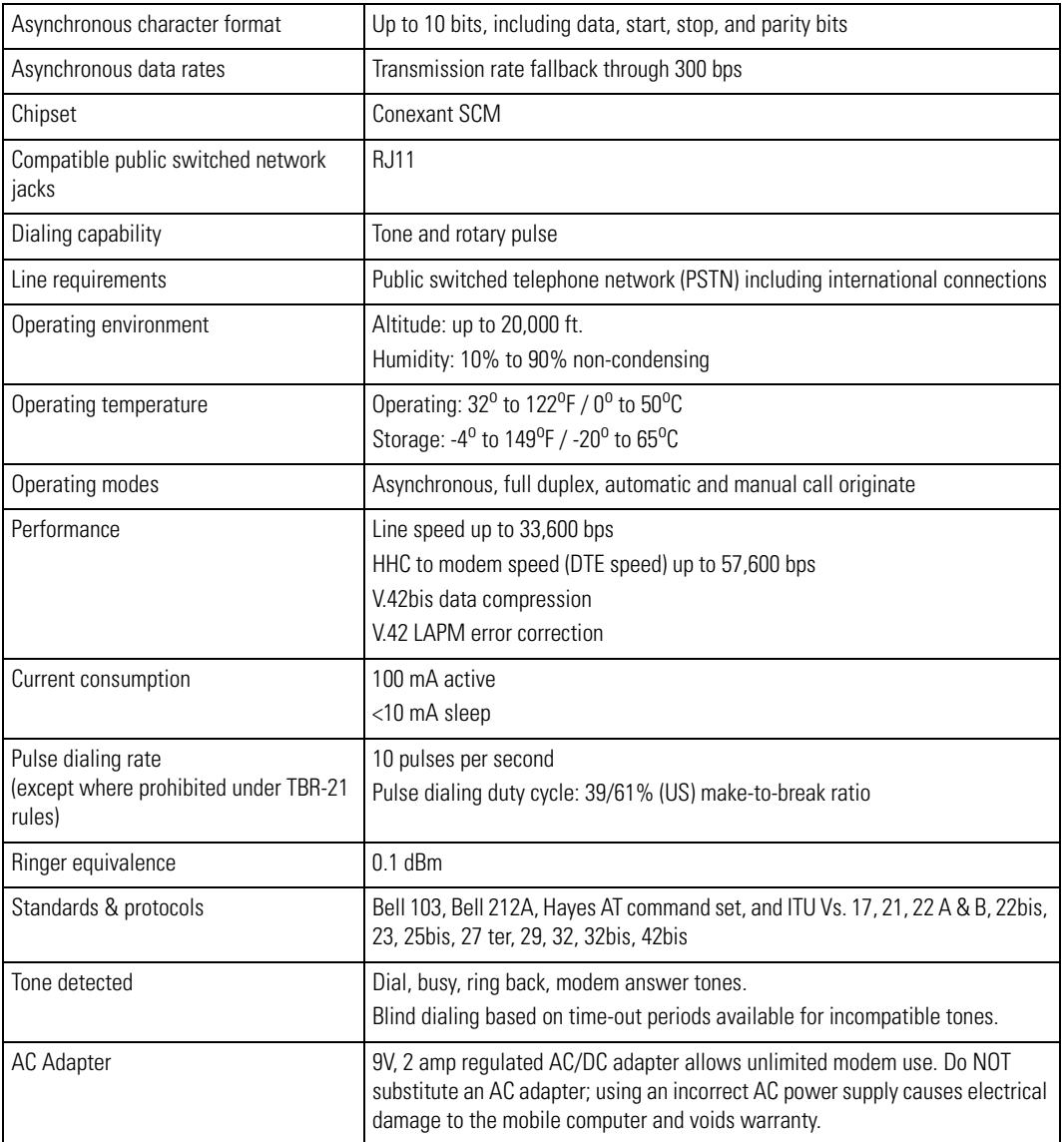

# <span id="page-622-0"></span>**Mobile Computer Pin-Outs**

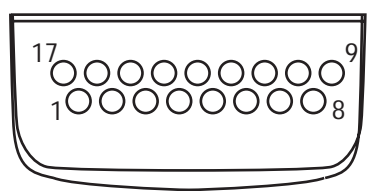

**Figure C-1. Pin Locations**

#### **Table C-4. Pin-Outs**

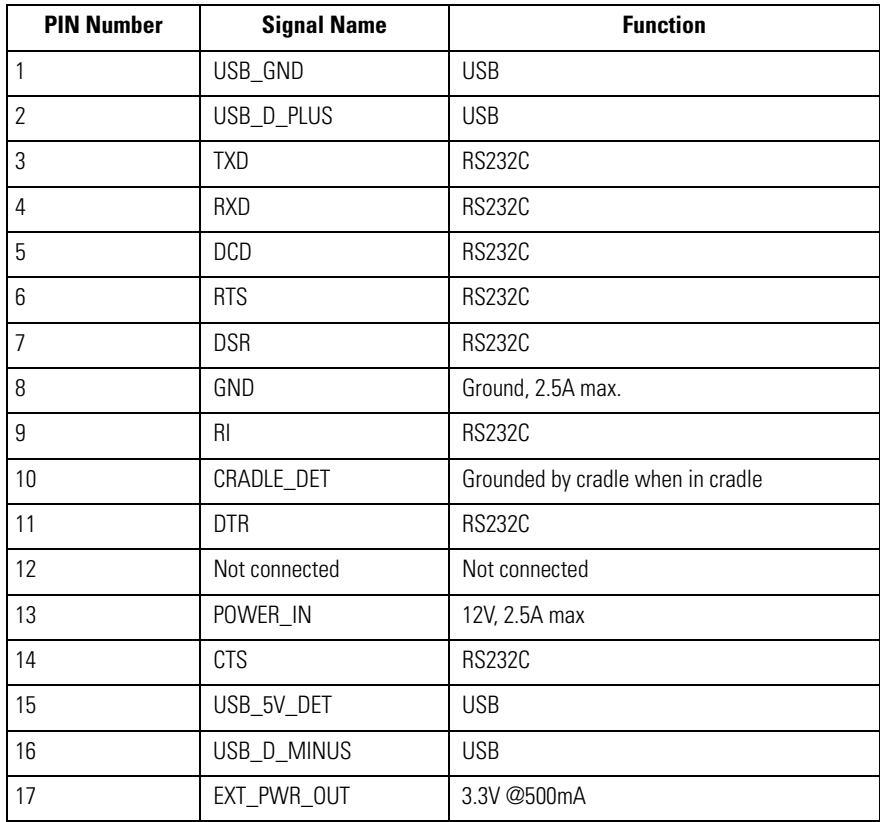

### <span id="page-623-0"></span>**Accessory CAM and MSR Pin-Outs**

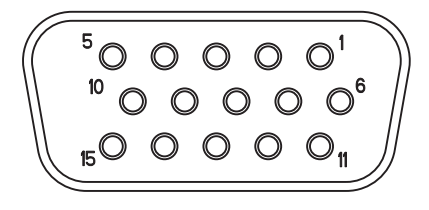

#### **Figure C-2. CAM and MSR Serial Connector**

#### **Table C-5. CAM and MSR Serial Connector Pin-outs**

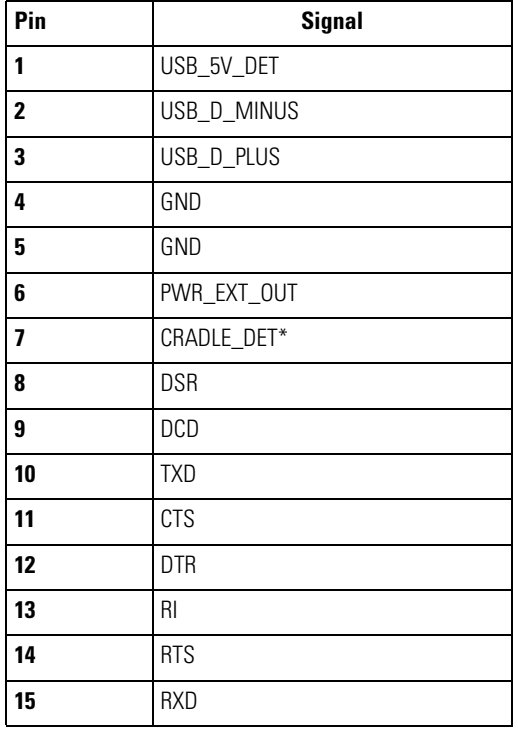

# *Keypad Maps*

 $\mathcal{L}_{\mathcal{A}}$ 

#### **Contents**

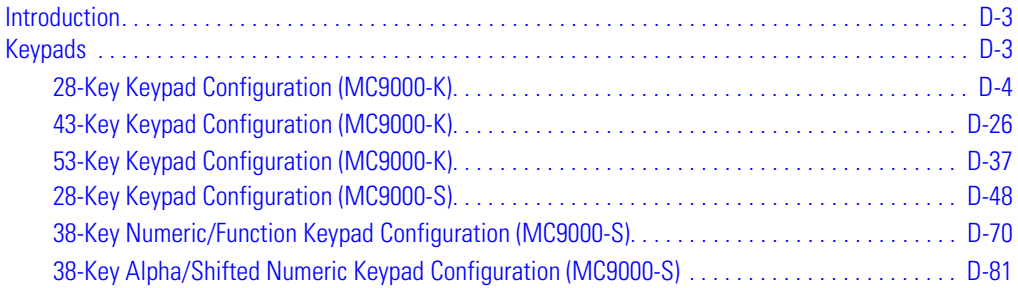

# <span id="page-626-0"></span>**Introduction**

This appendix contains the keypad maps for the keypad configurations. Each key is listed in the table with its value, depending on the state of the keypad.

# <span id="page-626-1"></span>**Keypads**

Each of the MC9000-K/S mobile computers have interchangeable modular keypads:

- 28-key keypad (MC9000-K)
- 43-key keypad (MC9000-K)
- 53-key keypad (MC9000-K)
- 28-key keypad (MC9000-S)
- 38-key numeric/function (MC9000-S)
- 38-key alpha/shifted numeric (MC9000-S).

The modular keypads can be changed in the field as necessary to support specialized applications.

# <span id="page-627-0"></span>*28-Key Keypad Configuration (MC9000-K)*

The 28-key configuration contains a **Power** button, application keys, scroll keys and a function key. See [Table D-1](#page-628-0) for key functions and [Table D-2](#page-629-0) for the keypad mappings. The mapping functions include:

- 28-key functions
- 28-key character map.

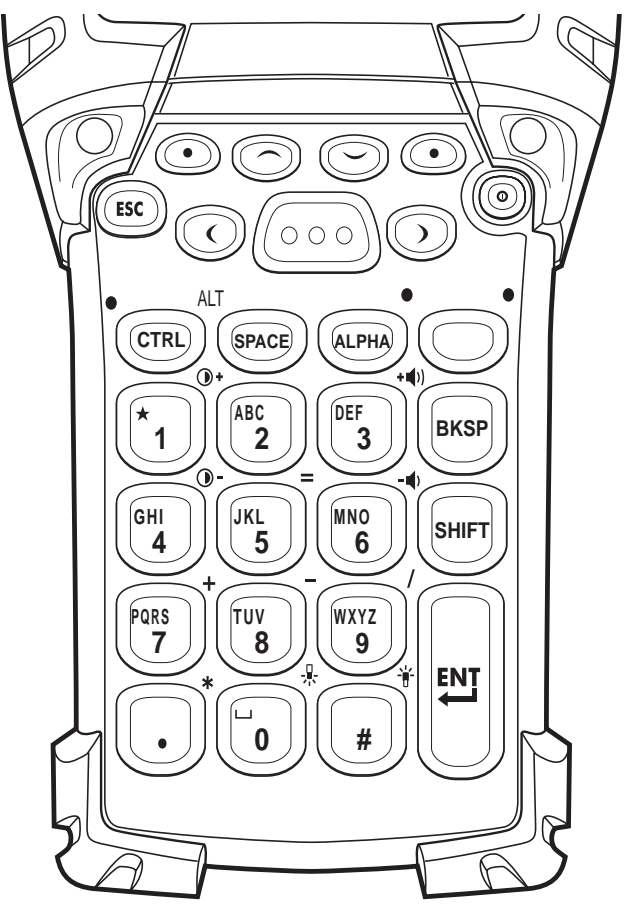

**Figure D-1. 28-Key Keypad (MC9000-K)**

<span id="page-628-0"></span>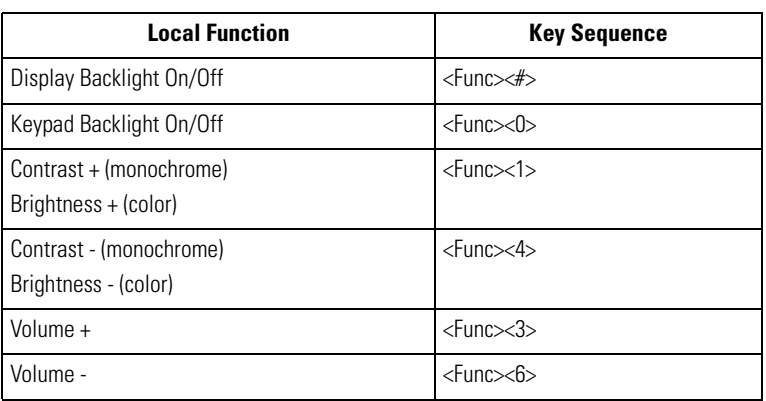

#### **Table D-1. MC9000-K 28-Key Functions**

 $\mathbf{\hat{e}}$ Note For registry information about **Enter**/**Return** and **Green**/**Red** dot keys, and API information about **F6**/**F7** keys, see the keypad's description table in *[Chapter 2, Operating](#page-60-0)*.

<span id="page-629-0"></span>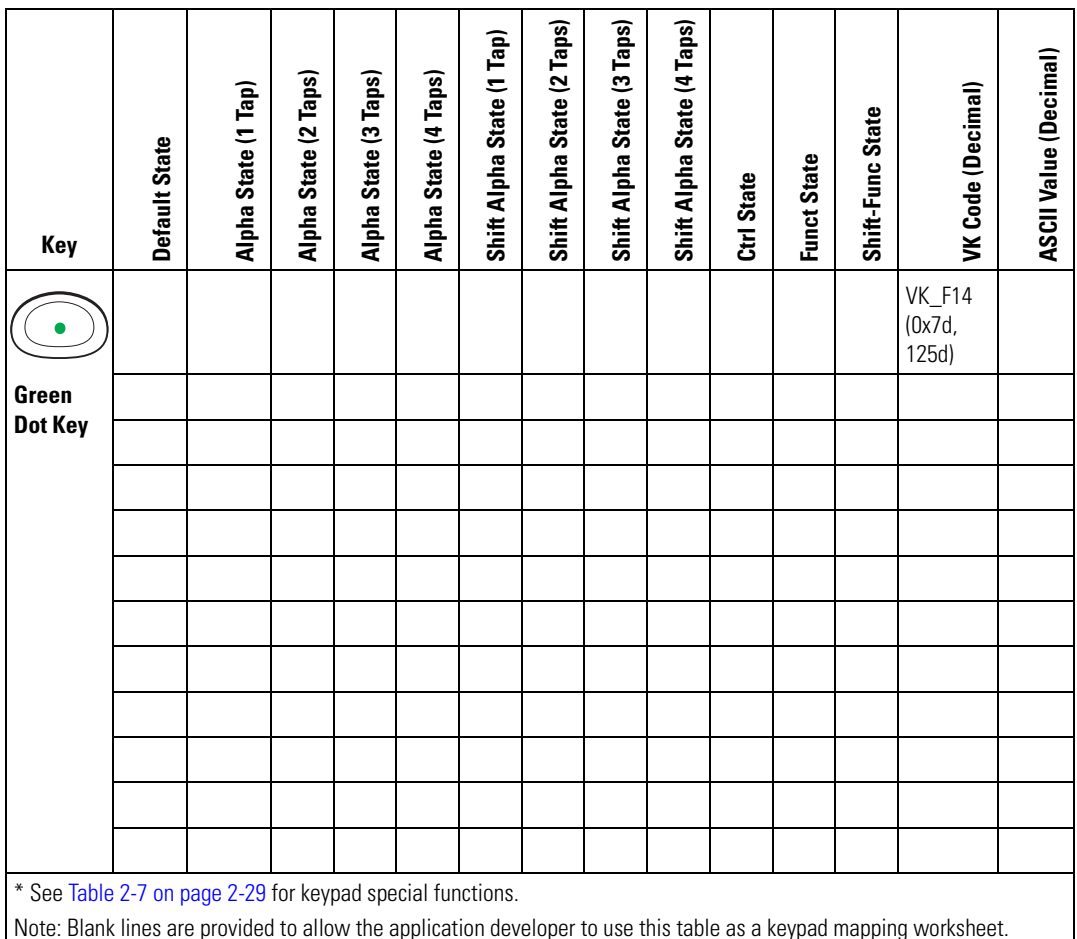

#### **Table D-2. MC9000-K 28-Key Mapping**

**Table D-2. MC9000-K 28-Key Mapping (Continued)**

| Key                                                                                                    | Default State | Alpha State (1 Tap) | Alpha State (2 Taps) | Alpha State (3 Taps) | Alpha State (4 Taps) | Shift Alpha State (1 Tap) | Shift Alpha State (2 Taps) | Shift Alpha State (3 Taps) | Shift Alpha State (4 Taps) | Ctrl State | <b>Funct State</b> | Shift-Func State | VK Code (Decimal)                | ASCII Value (Decimal) |
|----------------------------------------------------------------------------------------------------|---------------|---------------------|----------------------|----------------------|----------------------|---------------------------|----------------------------|----------------------------|----------------------------|------------|--------------------|------------------|----------------------------------|-----------------------|
|                                                                                                    |               |                     |                      |                      |                      |                           |                            |                            |                            |            |                    |                  | <b>VK_F15</b><br>(0x7d,<br>126d) |                       |
| <b>Red Dot</b>                                                                                                    |               |                     |                      |                      |                      |                           |                            |                            |                            |            |                    |                  |                                  |                       |
| <b>Key</b>                                                                                                    |               |                     |                      |                      |                      |                           |                            |                            |                            |            |                    |                  |                                  |                       |
|                                                                                                    |               |                     |                      |                      |                      |                           |                            |                            |                            |            |                    |                  |                                  |                       |
|                                                                                                    |               |                     |                      |                      |                      |                           |                            |                            |                            |            |                    |                  |                                  |                       |
|                                                                                                    |               |                     |                      |                      |                      |                           |                            |                            |                            |            |                    |                  |                                  |                       |
|                                                                                                    |               |                     |                      |                      |                      |                           |                            |                            |                            |            |                    |                  |                                  |                       |
|                                                                                                    |               |                     |                      |                      |                      |                           |                            |                            |                            |            |                    |                  |                                  |                       |
|                                                                                                    |               |                     |                      |                      |                      |                           |                            |                            |                            |            |                    |                  |                                  |                       |
|                                                                                                    |               |                     |                      |                      |                      |                           |                            |                            |                            |            |                    |                  |                                  |                       |
|                                                                                                    |               |                     |                      |                      |                      |                           |                            |                            |                            |            |                    |                  |                                  |                       |
|                                                                                                    |               |                     |                      |                      |                      |                           |                            |                            |                            |            |                    |                  |                                  |                       |
| * See Table 2-7 on page 2-29 for keypad special functions.<br>Note: Blank lines are provided to allow the application developer to use this table as a keypad mapping worksheet. |               |                     |                      |                      |                      |                           |                            |                            |                            |            |                    |                  |                                  |                       |
|                                                                                                    |               |                     |                      |                      |                      |                           |                            |                            |                            |            |                    |                  |                                  |                       |

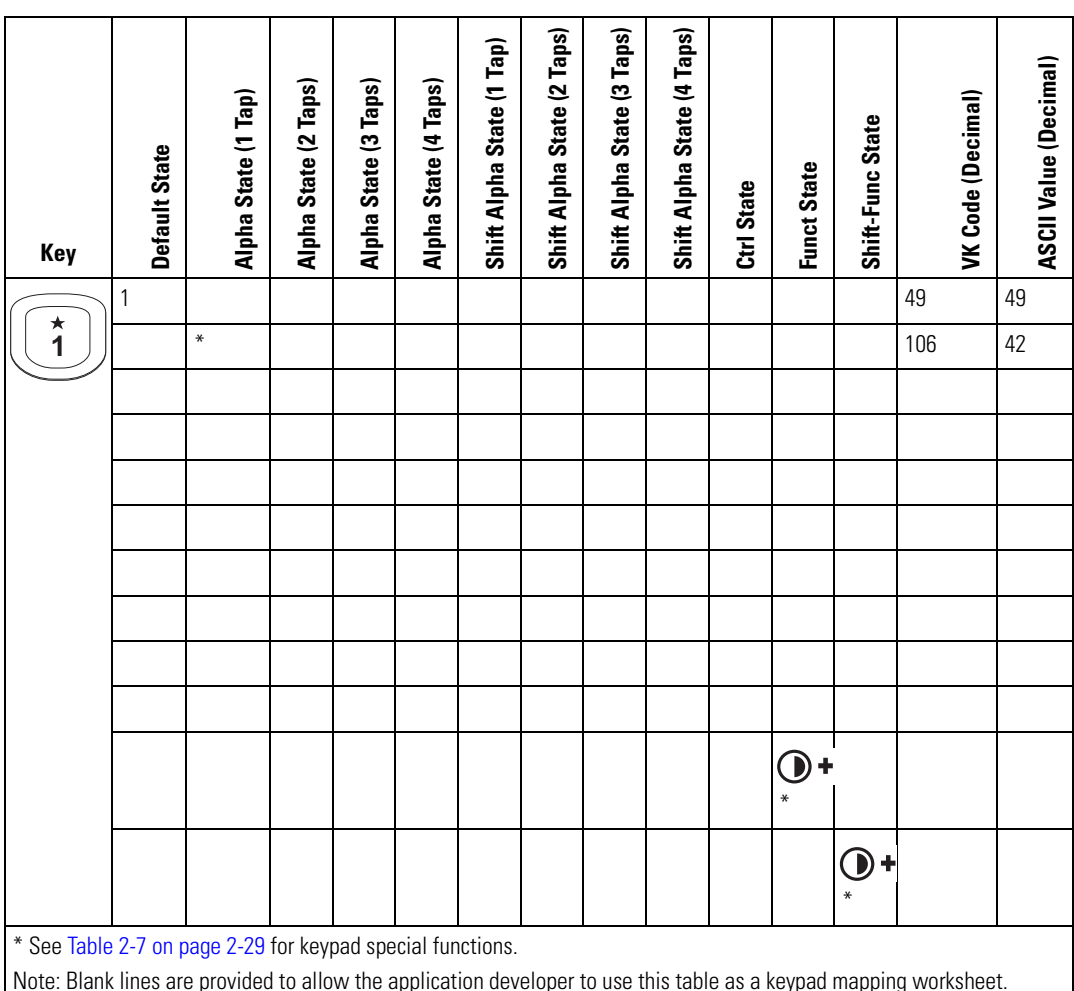

**Table D-2. MC9000-K 28-Key Mapping (Continued)**

**Table D-2. MC9000-K 28-Key Mapping (Continued)**

| Key                                                                                                    | Default State | Alpha State (1 Tap) | Alpha State (2 Taps) | Alpha State (3 Taps) | Alpha State (4 Taps) | Shift Alpha State (1 Tap) | Shift Alpha State (2 Taps) | Shift Alpha State (3 Taps) | Shift Alpha State (4 Taps) | Ctrl State | <b>Funct State</b> | Shift-Func State | VK Code (Decimal) | ASCII Value (Decimal) |
|----------------------------------------------------------------------------------------------------|---------------|---------------------|----------------------|----------------------|----------------------|---------------------------|----------------------------|----------------------------|----------------------------|------------|--------------------|------------------|-------------------|-----------------------|
| ABC                                                                                                    | 2             |                     |                      |                      |                      |                           |                            |                            |                            |            |                    |                  | 50                | 50                    |
| $\overline{\mathbf{2}}$                                                                                            |               | a                   |                      |                      |                      |                           |                            |                            |                            |            |                    |                  | 65                | 97                    |
|                                                                                                    |               |                     | b                    |                      |                      |                           |                            |                            |                            |            |                    |                  | 66                | 98                    |
|                                                                                                    |               |                     |                      | C                    |                      |                           |                            |                            |                            |            |                    |                  | 67                | 99                    |
|                                                                                                    |               |                     |                      |                      |                      |                           |                            |                            |                            |            |                    |                  |                   |                       |
|                                                                                                    |               |                     |                      |                      |                      | A                         |                            |                            |                            |            |                    |                  | 160+65            | 65                    |
|                                                                                                    |               |                     |                      |                      |                      |                           | B                          |                            |                            |            |                    |                  | 160+66            | 66                    |
|                                                                                                    |               |                     |                      |                      |                      |                           |                            | C                          |                            |            |                    |                  | 160+67            | 67                    |
|                                                                                                    |               |                     |                      |                      |                      |                           |                            |                            |                            |            |                    |                  |                   |                       |
|                                                                                                    |               |                     |                      |                      |                      |                           |                            |                            |                            |            |                    |                  |                   |                       |
|                                                                                                    |               |                     |                      |                      |                      |                           |                            |                            |                            |            |                    |                  |                   |                       |
|                                                                                                    |               |                     |                      |                      |                      |                           |                            |                            |                            |            |                    |                  |                   |                       |
| * See Table 2-7 on page 2-29 for keypad special functions.                                                         |               |                     |                      |                      |                      |                           |                            |                            |                            |            |                    |                  |                   |                       |
| Note: Blank lines are provided to allow the application developer to use this table as a keypad mapping worksheet. |               |                     |                      |                      |                      |                           |                            |                            |                            |            |                    |                  |                   |                       |

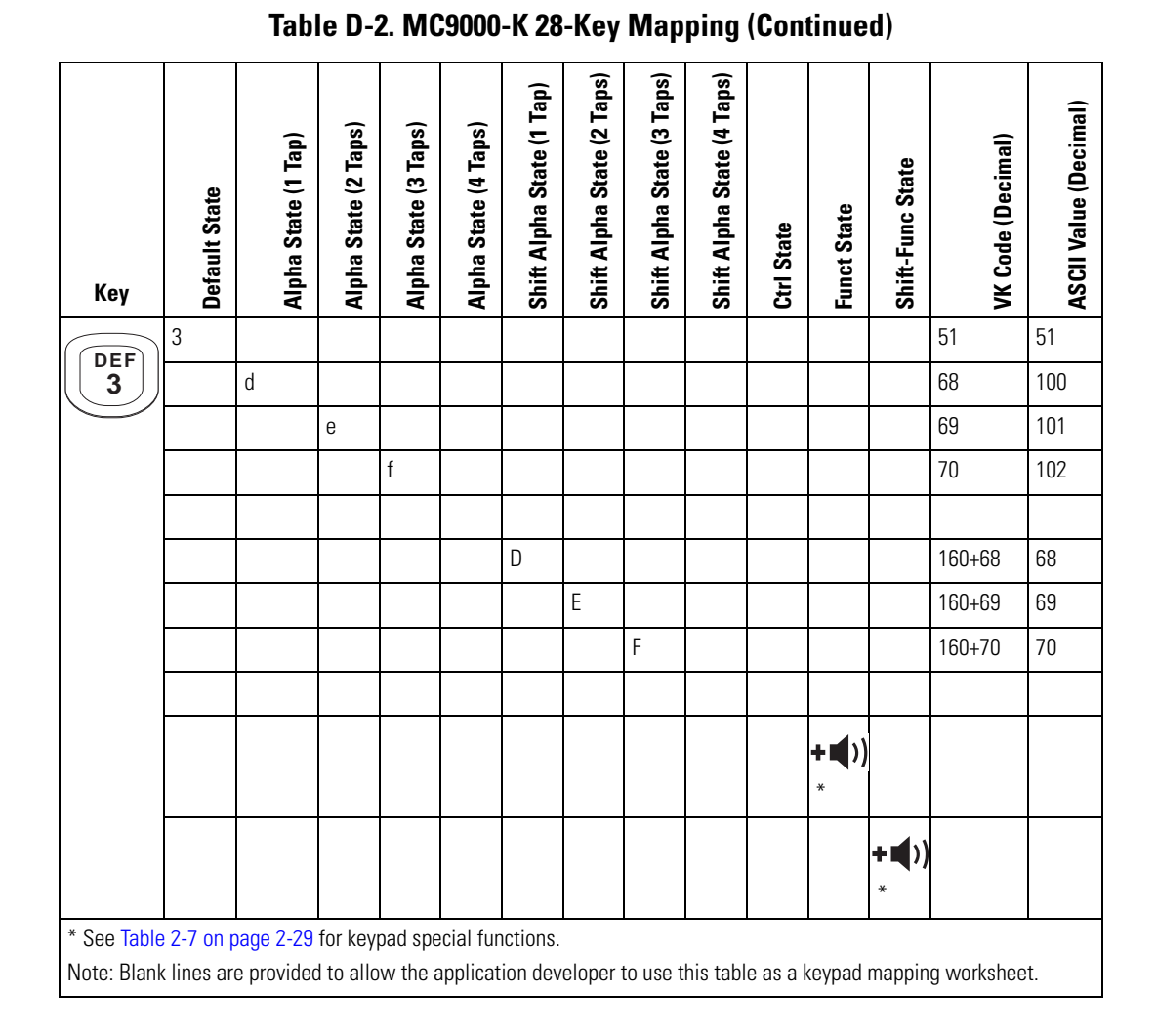

**Table D-2. MC9000-K 28-Key Mapping (Continued)**

| Key                                                                                                    | <b>Default State</b> |                             | Alpha State (1 Tap) | Alpha State (2 Taps)      | Alpha State (3 Taps) | Alpha State (4 Taps) | Shift Alpha State (1 Tap) | Shift Alpha State (2 Taps) | Shift Alpha State (3 Taps) | Shift Alpha State (4 Taps) | Ctrl State | <b>Funct State</b> | Shift-Func State | VK Code (Decimal) | ASCII Value (Decimal) |
|----------------------------------------------------------------------------------------------------|----------------------|-----------------------------|---------------------|---------------------------|----------------------|----------------------|---------------------------|----------------------------|----------------------------|----------------------------|------------|--------------------|------------------|-------------------|-----------------------|
| GHI                                                                                                    | 4                    |                             |                     |                           |                      |                      |                           |                            |                            |                            |            |                    |                  | 52                | 52                    |
| 4                                                                                                    |                      | $\boldsymbol{\mathfrak{g}}$ |                     |                           |                      |                      |                           |                            |                            |                            |            |                    |                  | 71                | 103                   |
|                                                                                                    |                      |                             |                     | $\boldsymbol{\mathsf{h}}$ |                      |                      |                           |                            |                            |                            |            |                    |                  | 72                | 104                   |
|                                                                                                    |                      |                             |                     |                           | $\mathbf i$          |                      |                           |                            |                            |                            |            |                    |                  | 73                | 105                   |
|                                                                                                    |                      |                             |                     |                           |                      |                      |                           |                            |                            |                            |            |                    |                  |                   |                       |
|                                                                                                    |                      |                             |                     |                           |                      |                      | G                         |                            |                            |                            |            |                    |                  | $160 + 71$        | 71                    |
|                                                                                                    |                      |                             |                     |                           |                      |                      |                           | $\sf H$                    |                            |                            |            |                    |                  | 160+72            | 72                    |
|                                                                                                    |                      |                             |                     |                           |                      |                      |                           |                            | $\overline{\phantom{a}}$   |                            |            |                    |                  | $160 + 73$        | 73                    |
|                                                                                                    |                      |                             |                     |                           |                      |                      |                           |                            |                            |                            |            |                    |                  |                   |                       |
|                                                                                                    |                      |                             |                     |                           |                      |                      |                           |                            |                            |                            |            |                    |                  |                   |                       |
|                                                                                                    |                      |                             |                     |                           |                      |                      |                           |                            |                            |                            |            | $\mathbf 0$        |                  |                   |                       |
|                                                                                                    |                      |                             |                     |                           |                      |                      |                           |                            |                            |                            |            |                    | $\bigcirc$       |                   |                       |
| * See Table 2-7 on page 2-29 for keypad special functions.<br>Note: Blank lines are provided to allow the application developer to use this table as a keypad mapping worksheet. |                      |                             |                     |                           |                      |                      |                           |                            |                            |                            |            |                    |                  |                   |                       |

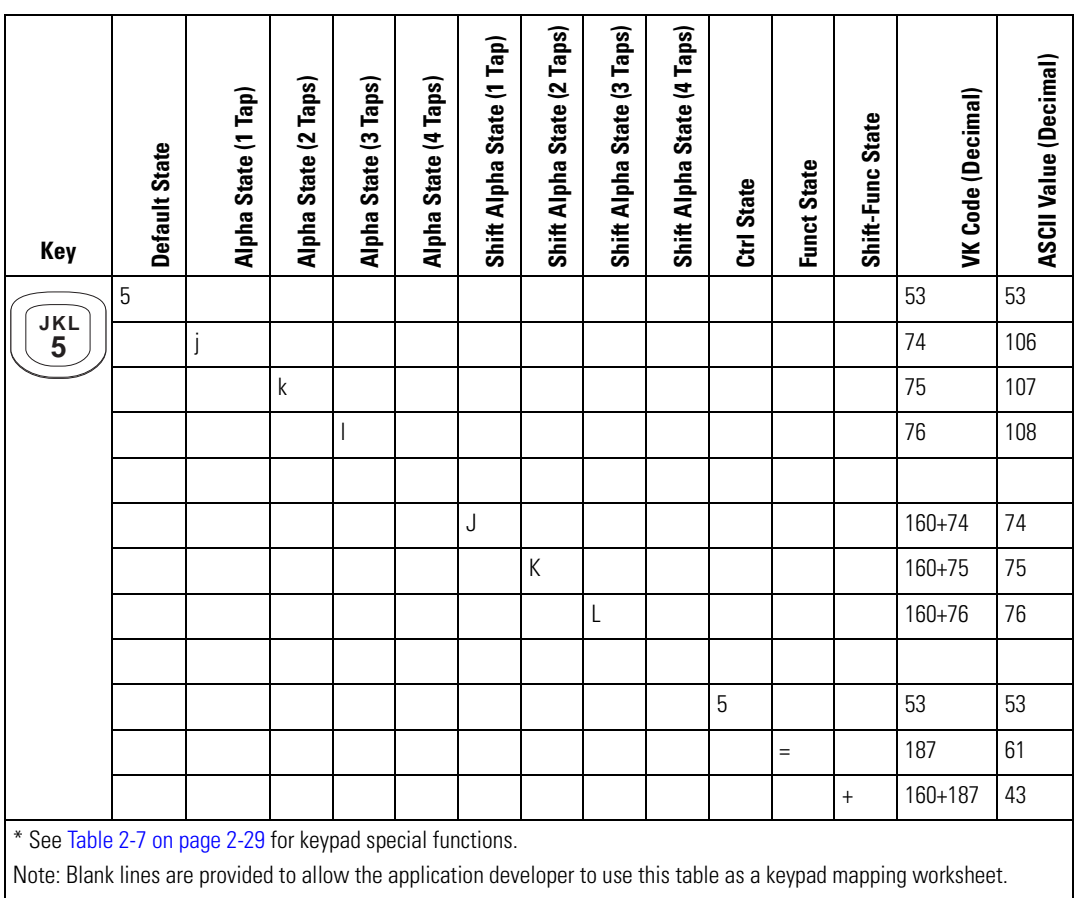

#### **Table D-2. MC9000-K 28-Key Mapping (Continued)**

**Table D-2. MC9000-K 28-Key Mapping (Continued)**

| Key                                                                                                    | Default State |   | Alpha State (1 Tap) | Alpha State (2 Taps) | Alpha State (3 Taps) | Alpha State (4 Taps) | Shift Alpha State (1 Tap) | Shift Alpha State (2 Taps) | Shift Alpha State (3 Taps) | Shift Alpha State (4 Taps) | Ctrl State | <b>Funct State</b> | Shift-Func State | VK Code (Decimal) | ASCII Value (Decimal) |
|----------------------------------------------------------------------------------------------------|---------------|---|---------------------|----------------------|----------------------|----------------------|---------------------------|----------------------------|----------------------------|----------------------------|------------|--------------------|------------------|-------------------|-----------------------|
| <b>MNO</b>                                                                                                    | 6             |   |                     |                      |                      |                      |                           |                            |                            |                            |            |                    |                  | 54                | 54                    |
| 6                                                                                                    |               | m |                     |                      |                      |                      |                           |                            |                            |                            |            |                    |                  | 77                | 109                   |
|                                                                                                    |               |   |                     | $\mathsf{n}$         |                      |                      |                           |                            |                            |                            |            |                    |                  | 78                | 110                   |
|                                                                                                    |               |   |                     |                      | $\mathsf 0$          |                      |                           |                            |                            |                            |            |                    |                  | 79                | 111                   |
|                                                                                                    |               |   |                     |                      |                      |                      |                           |                            |                            |                            |            |                    |                  |                   |                       |
|                                                                                                    |               |   |                     |                      |                      |                      | M                         |                            |                            |                            |            |                    |                  | 160+77            | 77                    |
|                                                                                                    |               |   |                     |                      |                      |                      |                           | $\mathsf{N}$               |                            |                            |            |                    |                  | 160+78            | 78                    |
|                                                                                                    |               |   |                     |                      |                      |                      |                           |                            | $\overline{0}$             |                            |            |                    |                  | 160+79            | 79                    |
|                                                                                                    |               |   |                     |                      |                      |                      |                           |                            |                            |                            |            |                    |                  |                   |                       |
|                                                                                                    |               |   |                     |                      |                      |                      |                           |                            |                            |                            |            |                    |                  |                   |                       |
|                                                                                                    |               |   |                     |                      |                      |                      |                           |                            |                            |                            |            |                    |                  |                   |                       |
|                                                                                                    |               |   |                     |                      |                      |                      |                           |                            |                            |                            |            |                    |                  |                   |                       |
|                                                                                                    |               |   |                     |                      |                      |                      |                           |                            |                            |                            |            |                    |                  |                   |                       |
|                                                                                                    |               |   |                     |                      |                      |                      |                           |                            |                            |                            |            |                    |                  |                   |                       |
|                                                                                                    |               |   |                     |                      |                      |                      |                           |                            |                            |                            |            |                    |                  |                   |                       |
| * See Table 2-7 on page 2-29 for keypad special functions.                                                         |               |   |                     |                      |                      |                      |                           |                            |                            |                            |            |                    |                  |                   |                       |
| Note: Blank lines are provided to allow the application developer to use this table as a keypad mapping worksheet. |               |   |                     |                      |                      |                      |                           |                            |                            |                            |            |                    |                  |                   |                       |

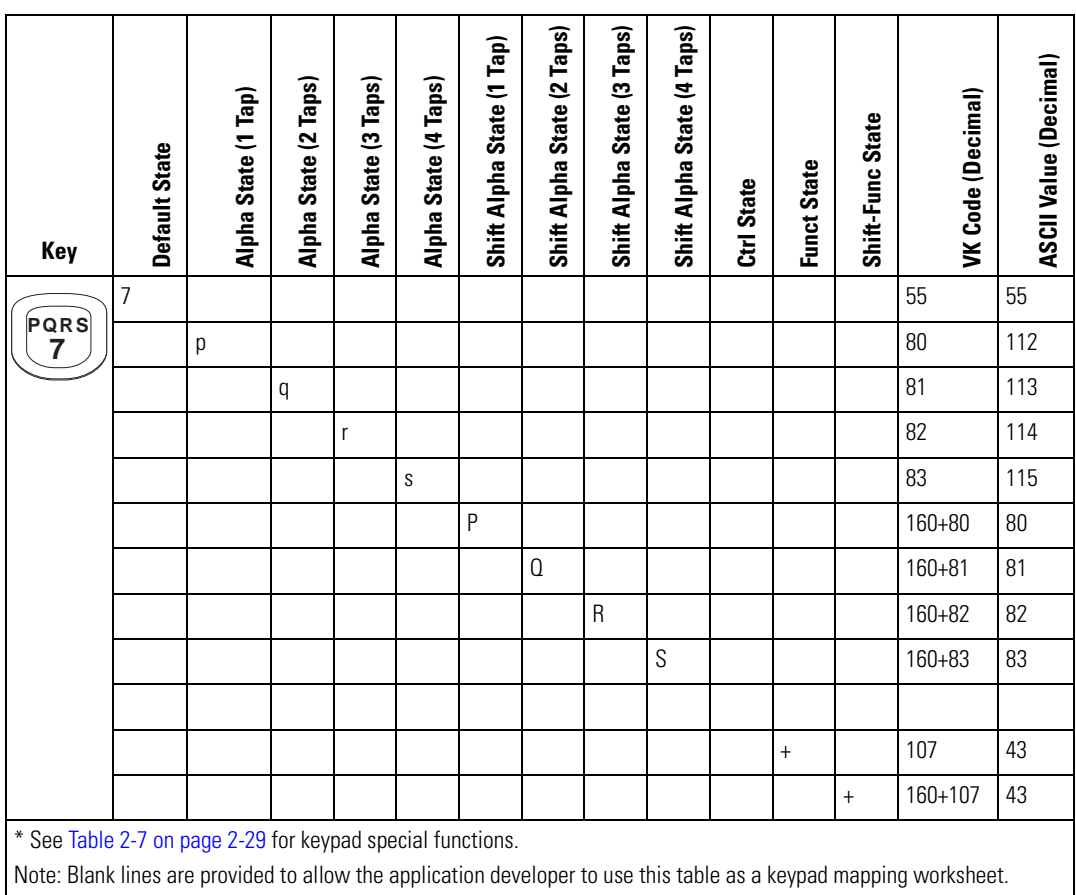

**Table D-2. MC9000-K 28-Key Mapping (Continued)**

| Key                                                                                                    | Default State | Alpha State (1 Tap) | Alpha State (2 Taps) | Alpha State (3 Taps) | Alpha State (4 Taps) | Shift Alpha State (1 Tap) | Shift Alpha State (2 Taps) | Shift Alpha State (3 Taps) | Shift Alpha State (4 Taps) | Ctrl State | <b>Funct State</b> | Shift-Func State         | VK Code (Decimal) | ASCII Value (Decimal) |
|----------------------------------------------------------------------------------------------------|---------------|---------------------|----------------------|----------------------|----------------------|---------------------------|----------------------------|----------------------------|----------------------------|------------|--------------------|--------------------------|-------------------|-----------------------|
|                                                                                                    | 8             |                     |                      |                      |                      |                           |                            |                            |                            |            |                    |                          | 56                | 56                    |
| TUV<br>8                                                                                                    |               | t                   |                      |                      |                      |                           |                            |                            |                            |            |                    |                          | 84                | 116                   |
|                                                                                                    |               |                     | U                    |                      |                      |                           |                            |                            |                            |            |                    |                          | 85                | 117                   |
|                                                                                                    |               |                     |                      | V                    |                      |                           |                            |                            |                            |            |                    |                          | 86                | 118                   |
|                                                                                                    |               |                     |                      |                      |                      |                           |                            |                            |                            |            |                    |                          |                   |                       |
|                                                                                                    |               |                     |                      |                      |                      | T                         |                            |                            |                            |            |                    |                          | 160+84            | 84                    |
|                                                                                                    |               |                     |                      |                      |                      |                           | U                          |                            |                            |            |                    |                          | 160+85            | 85                    |
|                                                                                                    |               |                     |                      |                      |                      |                           |                            | V                          |                            |            |                    |                          | 160+86            | 86                    |
|                                                                                                    |               |                     |                      |                      |                      |                           |                            |                            |                            |            |                    |                          |                   |                       |
|                                                                                                    |               |                     |                      |                      |                      |                           |                            |                            |                            |            |                    |                          |                   |                       |
|                                                                                                    |               |                     |                      |                      |                      |                           |                            |                            |                            |            | ÷,                 |                          | 189               | 45                    |
|                                                                                                    |               |                     |                      |                      |                      |                           |                            |                            |                            |            |                    | $\overline{\phantom{a}}$ | 160+189           | 45                    |
| * See Table 2-7 on page 2-29 for keypad special functions.                                                         |               |                     |                      |                      |                      |                           |                            |                            |                            |            |                    |                          |                   |                       |
| Note: Blank lines are provided to allow the application developer to use this table as a keypad mapping worksheet. |               |                     |                      |                      |                      |                           |                            |                            |                            |            |                    |                          |                   |                       |

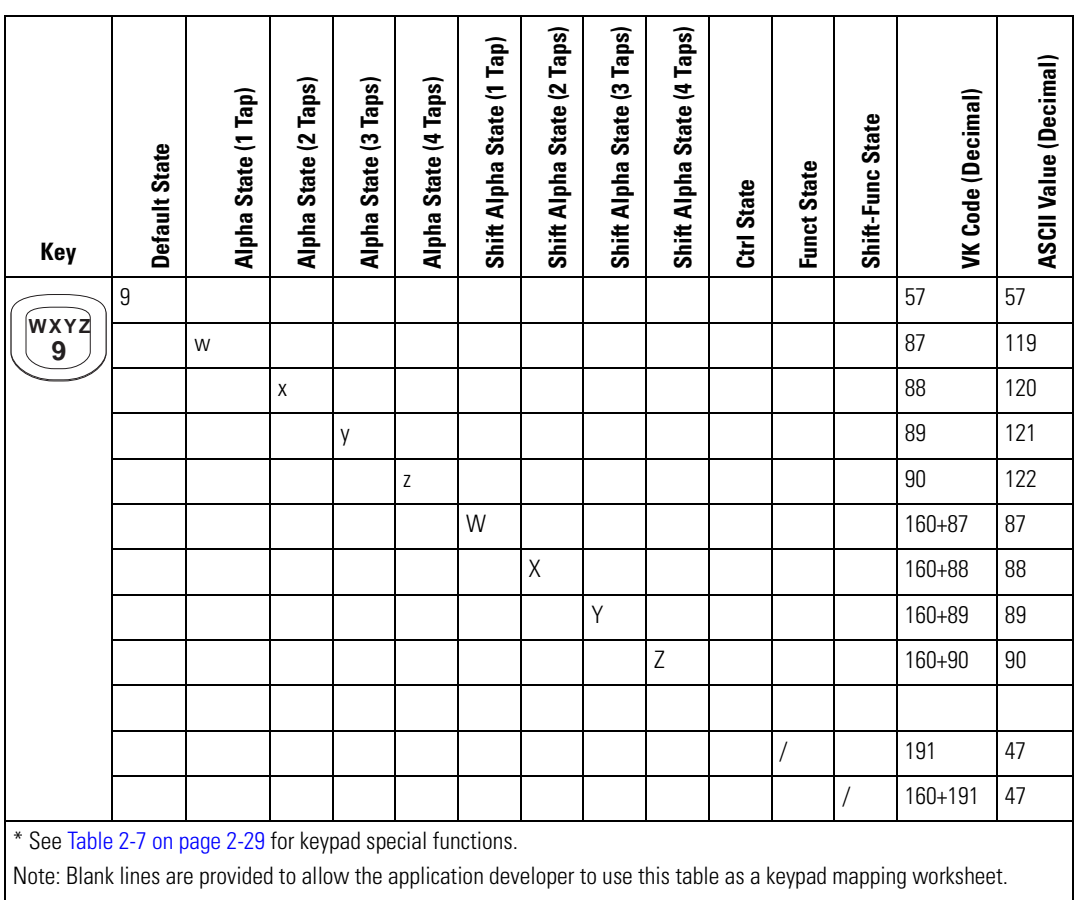

**Table D-2. MC9000-K 28-Key Mapping (Continued)**

| Key                                                                                                    | Default State | Alpha State (1 Tap) | Alpha State (2 Taps) | Alpha State (3 Taps) | Alpha State (4 Taps) | Shift Alpha State (1 Tap) | Shift Alpha State (2 Taps) | Shift Alpha State (3 Taps) | Shift Alpha State (4 Taps) | Ctrl State | <b>Funct State</b> | Shift-Func State | VK Code (Decimal) | ASCII Value (Decimal) |
|----------------------------------------------------------------------------------------------------|---------------|---------------------|----------------------|----------------------|----------------------|---------------------------|----------------------------|----------------------------|----------------------------|------------|--------------------|------------------|-------------------|-----------------------|
|                                                                                                    |               |                     |                      |                      |                      |                           |                            |                            |                            |            |                    |                  | 190               | 46                    |
|                                                                                                    |               |                     |                      |                      |                      |                           |                            |                            |                            |            |                    |                  |                   |                       |
|                                                                                                    |               |                     |                      |                      |                      |                           |                            |                            |                            |            |                    |                  |                   |                       |
|                                                                                                    |               |                     |                      |                      |                      |                           |                            |                            |                            |            |                    |                  |                   |                       |
|                                                                                                    |               |                     |                      |                      |                      |                           |                            |                            |                            |            |                    |                  |                   |                       |
|                                                                                                    |               |                     |                      |                      |                      |                           |                            |                            |                            |            |                    |                  |                   |                       |
|                                                                                                    |               |                     |                      |                      |                      |                           |                            |                            |                            |            |                    |                  |                   |                       |
|                                                                                                    |               |                     |                      |                      |                      |                           |                            |                            |                            |            |                    |                  |                   |                       |
|                                                                                                    |               |                     |                      |                      |                      |                           |                            |                            |                            |            |                    |                  |                   |                       |
|                                                                                                    |               |                     |                      |                      |                      |                           |                            |                            |                            |            |                    |                  |                   |                       |
|                                                                                                    |               |                     |                      |                      |                      |                           |                            |                            |                            |            |                    |                  |                   |                       |
|                                                                                                    |               |                     |                      |                      |                      |                           |                            |                            |                            |            | ₩                  |                  | 106               | 42                    |
|                                                                                                    |               |                     |                      |                      |                      |                           |                            |                            |                            |            |                    | $\ast$           | 160+106           | 42                    |
| * See Table 2-7 on page 2-29 for keypad special functions.                                                         |               |                     |                      |                      |                      |                           |                            |                            |                            |            |                    |                  |                   |                       |
| Note: Blank lines are provided to allow the application developer to use this table as a keypad mapping worksheet. |               |                     |                      |                      |                      |                           |                            |                            |                            |            |                    |                  |                   |                       |

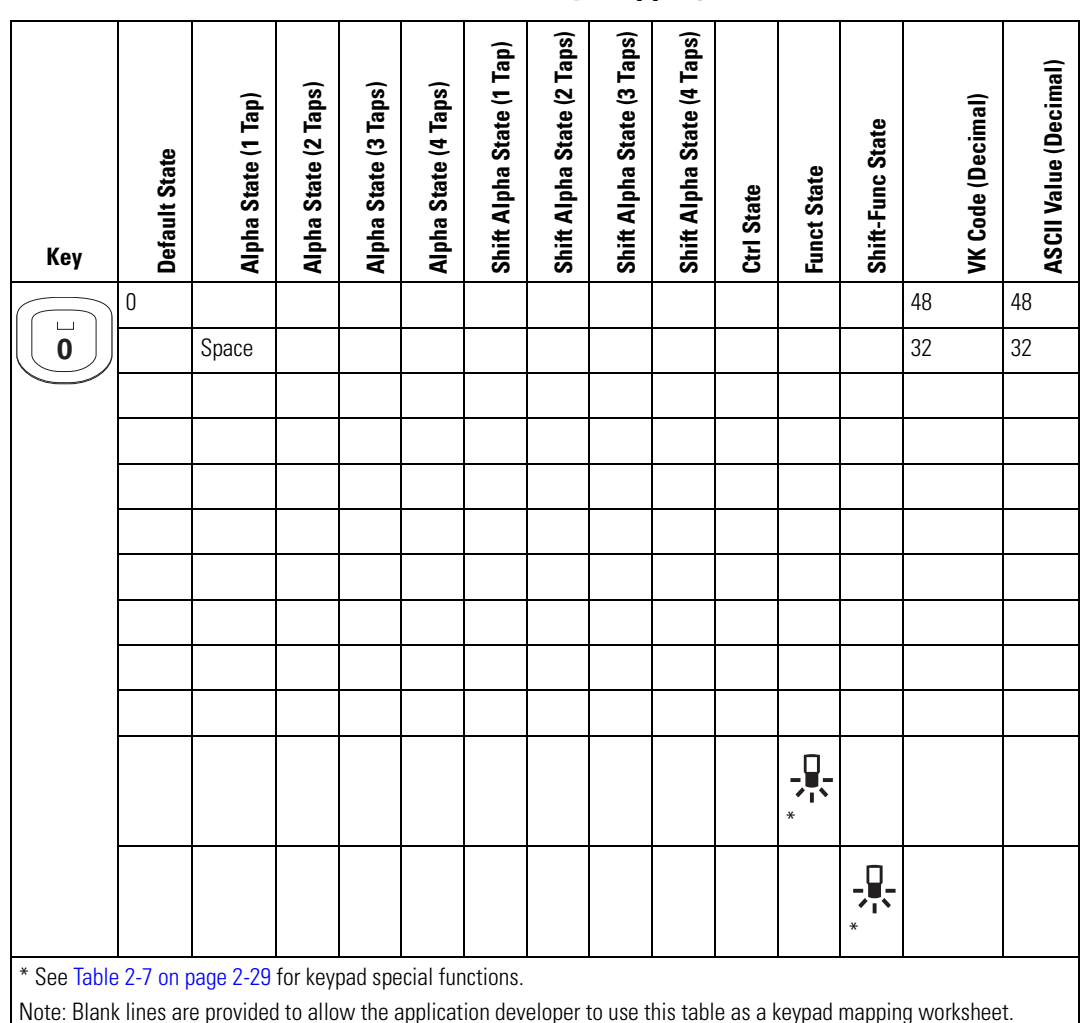

**Table D-2. MC9000-K 28-Key Mapping (Continued)**

**Table D-2. MC9000-K 28-Key Mapping (Continued)**

| Key                                                                                                    | <b>Default State</b> | Alpha State (1 Tap) | Alpha State (2 Taps) | Alpha State (3 Taps) | Alpha State (4 Taps) | Shift Alpha State (1 Tap) | Shift Alpha State (2 Taps) | Shift Alpha State (3 Taps) | Shift Alpha State (4 Taps) | Ctrl State | <b>Funct State</b> | Shift-Func State | <b>VK Code (Decimal)</b> | <b>ASCII Value (Decimal)</b> |
|----------------------------------------------------------------------------------------------------|----------------------|---------------------|----------------------|----------------------|----------------------|---------------------------|----------------------------|----------------------------|----------------------------|------------|--------------------|------------------|--------------------------|------------------------------|
|                                                                                                    | $\#$                 |                     |                      |                      |                      |                           |                            |                            |                            |            |                    |                  | $160 + 51$               | 35                           |
| #                                                                                                    |                      |                     |                      |                      |                      |                           |                            |                            |                            |            |                    |                  |                          |                              |
|                                                                                                    |                      |                     |                      |                      |                      |                           |                            |                            |                            |            |                    |                  |                          |                              |
|                                                                                                    |                      |                     |                      |                      |                      |                           |                            |                            |                            |            |                    |                  |                          |                              |
|                                                                                                    |                      |                     |                      |                      |                      |                           |                            |                            |                            |            |                    |                  |                          |                              |
|                                                                                                    |                      |                     |                      |                      |                      |                           |                            |                            |                            |            |                    |                  |                          |                              |
|                                                                                                    |                      |                     |                      |                      |                      |                           |                            |                            |                            |            |                    |                  |                          |                              |
|                                                                                                    |                      |                     |                      |                      |                      |                           |                            |                            |                            |            |                    |                  |                          |                              |
|                                                                                                    |                      |                     |                      |                      |                      |                           |                            |                            |                            |            |                    |                  |                          |                              |
|                                                                                                    |                      |                     |                      |                      |                      |                           |                            |                            |                            |            | $\frac{1}{2}$      |                  |                          |                              |
|                                                                                                    |                      |                     |                      |                      |                      |                           |                            |                            |                            |            | ₩                  |                  |                          |                              |
|                                                                                                    |                      |                     |                      |                      |                      |                           |                            |                            |                            |            |                    |                  |                          |                              |
|                                                                                                    |                      |                     |                      |                      |                      |                           |                            |                            |                            |            |                    | ή.<br>Θ<br>₩     |                          |                              |
| * See Table 2-7 on page 2-29 for keypad special functions.                                                         |                      |                     |                      |                      |                      |                           |                            |                            |                            |            |                    |                  |                          |                              |
| Note: Blank lines are provided to allow the application developer to use this table as a keypad mapping worksheet. |                      |                     |                      |                      |                      |                           |                            |                            |                            |            |                    |                  |                          |                              |

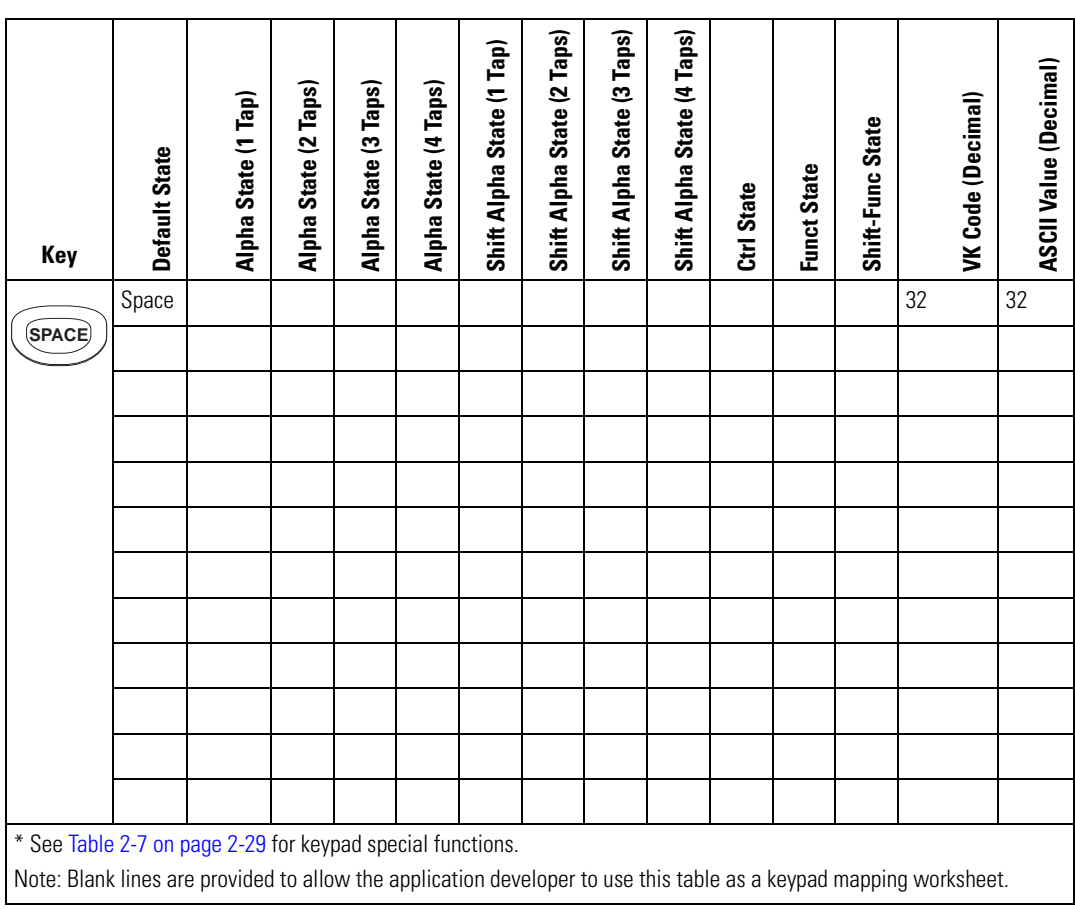

**Table D-2. MC9000-K 28-Key Mapping (Continued)**

| Key                                                                                                    | Default State | Alpha State (1 Tap) | Alpha State (2 Taps) | Alpha State (3 Taps) | Alpha State (4 Taps) | Shift Alpha State (1 Tap) | Shift Alpha State (2 Taps) | Shift Alpha State (3 Taps) | Shift Alpha State (4 Taps) | Ctrl State | <b>Funct State</b> | Shift-Func State |   | VK Code (Decimal) |   | ASCII Value (Decimal) |
|----------------------------------------------------------------------------------------------------|---------------|---------------------|----------------------|----------------------|----------------------|---------------------------|----------------------------|----------------------------|----------------------------|------------|--------------------|------------------|---|-------------------|---|-----------------------|
|                                                                                                    | <b>BKSP</b>   |                     |                      |                      |                      |                           |                            |                            |                            |            |                    |                  | 8 |                   | 8 |                       |
| <b>BKSP</b>                                                                                                    |               |                     |                      |                      |                      |                           |                            |                            |                            |            |                    |                  |   |                   |   |                       |
|                                                                                                    |               |                     |                      |                      |                      |                           |                            |                            |                            |            |                    |                  |   |                   |   |                       |
|                                                                                                    |               |                     |                      |                      |                      |                           |                            |                            |                            |            |                    |                  |   |                   |   |                       |
|                                                                                                    |               |                     |                      |                      |                      |                           |                            |                            |                            |            |                    |                  |   |                   |   |                       |
|                                                                                                    |               |                     |                      |                      |                      |                           |                            |                            |                            |            |                    |                  |   |                   |   |                       |
|                                                                                                    |               |                     |                      |                      |                      |                           |                            |                            |                            |            |                    |                  |   |                   |   |                       |
|                                                                                                    |               |                     |                      |                      |                      |                           |                            |                            |                            |            |                    |                  |   |                   |   |                       |
|                                                                                                    |               |                     |                      |                      |                      |                           |                            |                            |                            |            |                    |                  |   |                   |   |                       |
|                                                                                                    |               |                     |                      |                      |                      |                           |                            |                            |                            |            |                    |                  |   |                   |   |                       |
|                                                                                                    |               |                     |                      |                      |                      |                           |                            |                            |                            |            |                    |                  |   |                   |   |                       |
|                                                                                                    |               |                     |                      |                      |                      |                           |                            |                            |                            |            |                    |                  |   |                   |   |                       |
| * See Table 2-7 on page 2-29 for keypad special functions.                                                         |               |                     |                      |                      |                      |                           |                            |                            |                            |            |                    |                  |   |                   |   |                       |
| Note: Blank lines are provided to allow the application developer to use this table as a keypad mapping worksheet. |               |                     |                      |                      |                      |                           |                            |                            |                            |            |                    |                  |   |                   |   |                       |

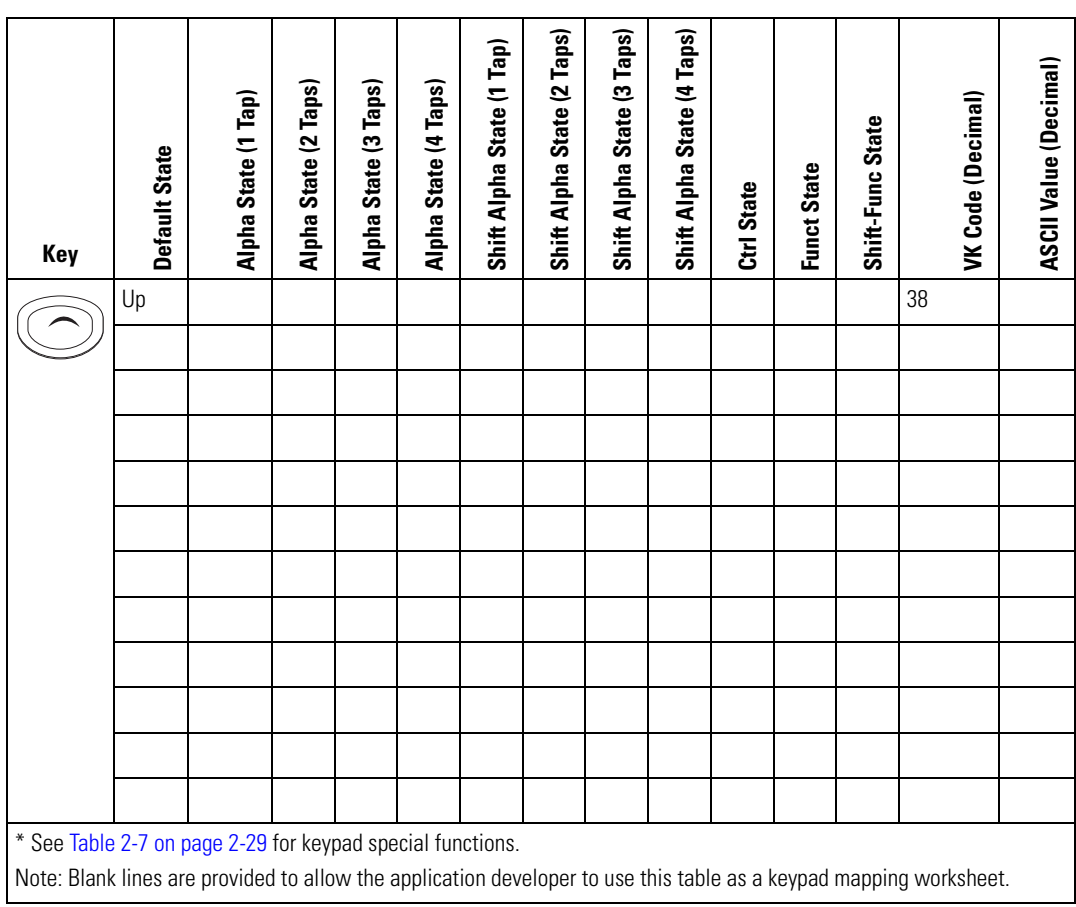

**Table D-2. MC9000-K 28-Key Mapping (Continued)**

| Key                                                                                                    | Default State | Alpha State (1 Tap) | Alpha State (2 Taps) | Alpha State (3 Taps) | Alpha State (4 Taps) | Shift Alpha State (1 Tap) | Shift Alpha State (2 Taps) | Shift Alpha State (3 Taps) | Shift Alpha State (4 Taps) | Ctrl State | <b>Funct State</b> | Shift-Func State |    | VK Code (Decimal) | <b>ASCII Value (Decimal)</b> |
|----------------------------------------------------------------------------------------------------|---------------|---------------------|----------------------|----------------------|----------------------|---------------------------|----------------------------|----------------------------|----------------------------|------------|--------------------|------------------|----|-------------------|------------------------------|
|                                                                                                    | Down          |                     |                      |                      |                      |                           |                            |                            |                            |            |                    |                  | 40 |                   |                              |
|                                                                                                    |               |                     |                      |                      |                      |                           |                            |                            |                            |            |                    |                  |    |                   |                              |
|                                                                                                    |               |                     |                      |                      |                      |                           |                            |                            |                            |            |                    |                  |    |                   |                              |
|                                                                                                    |               |                     |                      |                      |                      |                           |                            |                            |                            |            |                    |                  |    |                   |                              |
|                                                                                                    |               |                     |                      |                      |                      |                           |                            |                            |                            |            |                    |                  |    |                   |                              |
|                                                                                                    |               |                     |                      |                      |                      |                           |                            |                            |                            |            |                    |                  |    |                   |                              |
|                                                                                                    |               |                     |                      |                      |                      |                           |                            |                            |                            |            |                    |                  |    |                   |                              |
|                                                                                                    |               |                     |                      |                      |                      |                           |                            |                            |                            |            |                    |                  |    |                   |                              |
|                                                                                                    |               |                     |                      |                      |                      |                           |                            |                            |                            |            |                    |                  |    |                   |                              |
|                                                                                                    |               |                     |                      |                      |                      |                           |                            |                            |                            |            |                    |                  |    |                   |                              |
|                                                                                                    |               |                     |                      |                      |                      |                           |                            |                            |                            |            |                    |                  |    |                   |                              |
|                                                                                                    |               |                     |                      |                      |                      |                           |                            |                            |                            |            |                    |                  |    |                   |                              |
|                                                                                                    |               |                     |                      |                      |                      |                           |                            |                            |                            |            |                    |                  |    |                   |                              |
| * See Table 2-7 on page 2-29 for keypad special functions.                                                         |               |                     |                      |                      |                      |                           |                            |                            |                            |            |                    |                  |    |                   |                              |
| Note: Blank lines are provided to allow the application developer to use this table as a keypad mapping worksheet. |               |                     |                      |                      |                      |                           |                            |                            |                            |            |                    |                  |    |                   |                              |

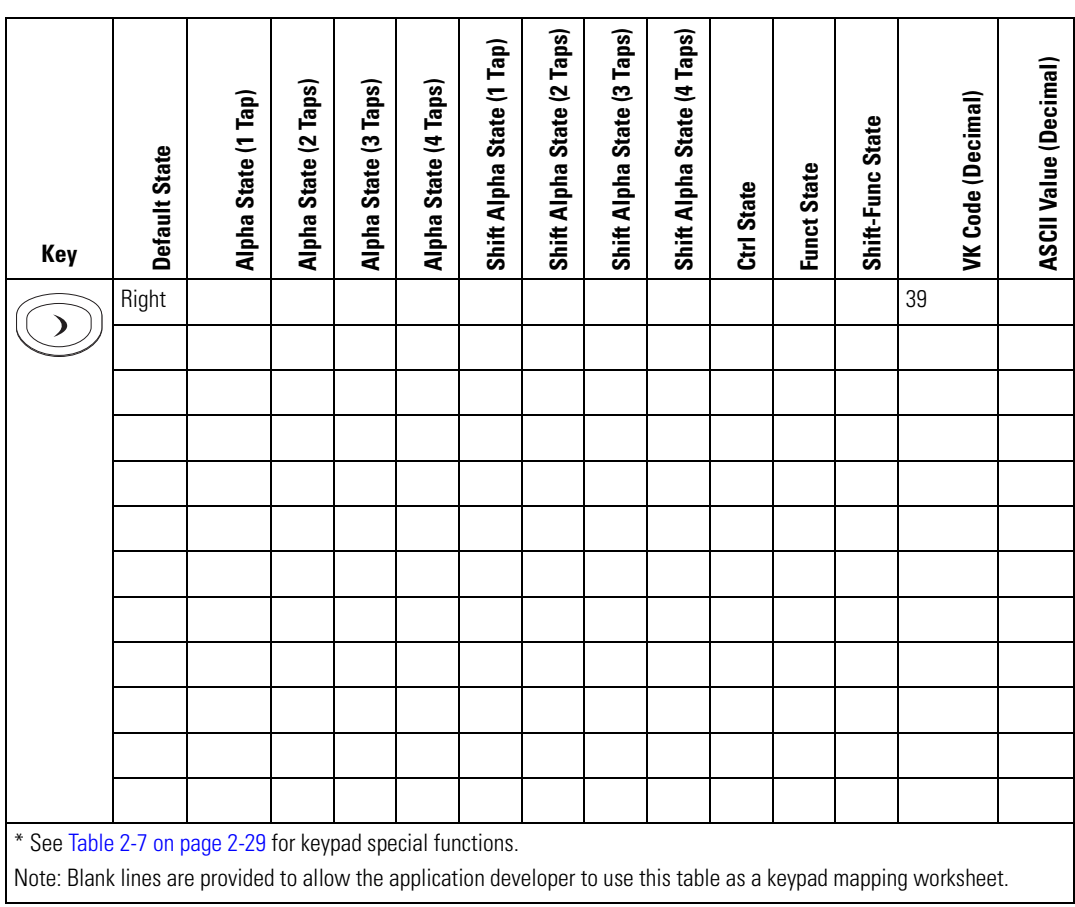
**Table D-2. MC9000-K 28-Key Mapping (Continued)**

| Key                                                                                                    | <b>Default State</b> | Alpha State (1 Tap) | Alpha State (2 Taps) | Alpha State (3 Taps) | Alpha State (4 Taps) | Shift Alpha State (1 Tap) | Shift Alpha State (2 Taps) | Shift Alpha State (3 Taps) | Shift Alpha State (4 Taps) | Ctrl State | <b>Funct State</b> | Shift-Func State |    | VK Code (Decimal) | <b>ASCII Value (Decimal)</b> |
|----------------------------------------------------------------------------------------------------|----------------------|---------------------|----------------------|----------------------|----------------------|---------------------------|----------------------------|----------------------------|----------------------------|------------|--------------------|------------------|----|-------------------|------------------------------|
|                                                                                                    | Left                 |                     |                      |                      |                      |                           |                            |                            |                            |            |                    |                  | 37 |                   |                              |
|                                                                                                    |                      |                     |                      |                      |                      |                           |                            |                            |                            |            |                    |                  |    |                   |                              |
|                                                                                                    |                      |                     |                      |                      |                      |                           |                            |                            |                            |            |                    |                  |    |                   |                              |
|                                                                                                    |                      |                     |                      |                      |                      |                           |                            |                            |                            |            |                    |                  |    |                   |                              |
|                                                                                                    |                      |                     |                      |                      |                      |                           |                            |                            |                            |            |                    |                  |    |                   |                              |
|                                                                                                    |                      |                     |                      |                      |                      |                           |                            |                            |                            |            |                    |                  |    |                   |                              |
|                                                                                                    |                      |                     |                      |                      |                      |                           |                            |                            |                            |            |                    |                  |    |                   |                              |
|                                                                                                    |                      |                     |                      |                      |                      |                           |                            |                            |                            |            |                    |                  |    |                   |                              |
|                                                                                                    |                      |                     |                      |                      |                      |                           |                            |                            |                            |            |                    |                  |    |                   |                              |
|                                                                                                    |                      |                     |                      |                      |                      |                           |                            |                            |                            |            |                    |                  |    |                   |                              |
|                                                                                                    |                      |                     |                      |                      |                      |                           |                            |                            |                            |            |                    |                  |    |                   |                              |
|                                                                                                    |                      |                     |                      |                      |                      |                           |                            |                            |                            |            |                    |                  |    |                   |                              |
| * See Table 2-7 on page 2-29 for keypad special functions.                                                         |                      |                     |                      |                      |                      |                           |                            |                            |                            |            |                    |                  |    |                   |                              |
| Note: Blank lines are provided to allow the application developer to use this table as a keypad mapping worksheet. |                      |                     |                      |                      |                      |                           |                            |                            |                            |            |                    |                  |    |                   |                              |
|                                                                                                    |                      |                     |                      |                      |                      |                           |                            |                            |                            |            |                    |                  |    |                   |                              |

# *43-Key Keypad Configuration (MC9000-K)*

The 43-key configuration contains a **Power** button, application keys, scroll keys and a function key. See [Table D-3](#page-650-0) for key functions and [Table D-4](#page-651-0) for the keypad mappings. The mapping functions include:

- 43-key functions
- 43-key character map.

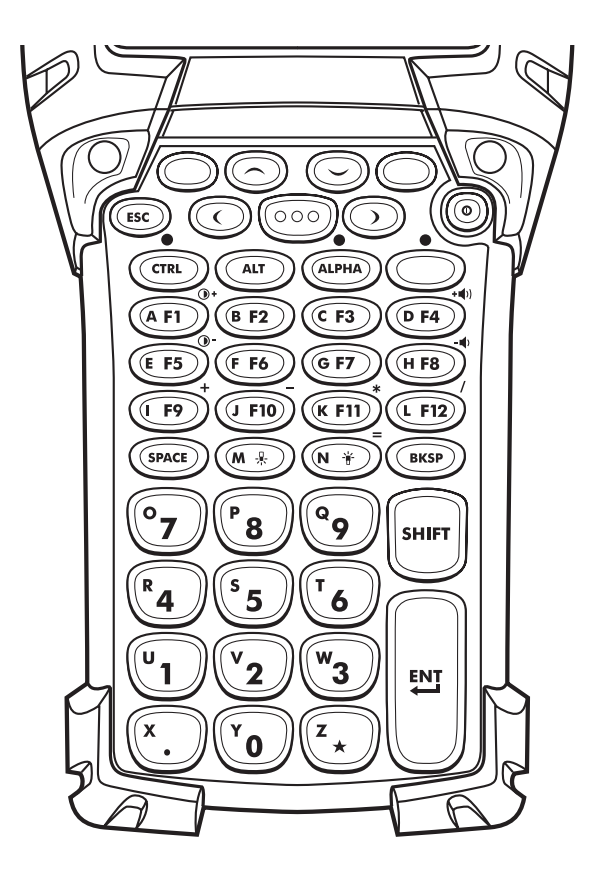

**Figure D-2. MC9000-K 43-Key Keypad**

<span id="page-650-0"></span>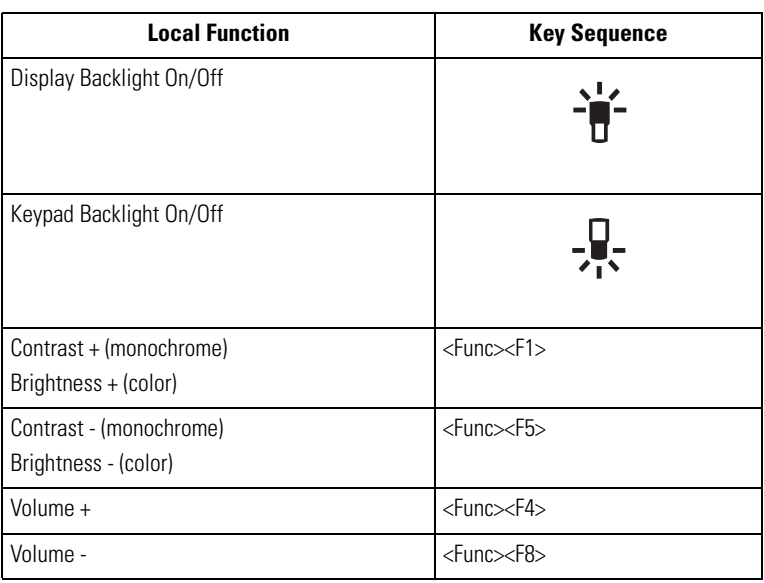

### **Table D-3. MC9000-K 43-Key Functions**

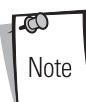

For registry information about **Enter**/**Return** and **Green**/**Red** dot keys, and API information about **F6**/**F7** keys, see the keypad's description table in *[Chapter 2, Operating](#page-60-0)*.

<span id="page-651-0"></span>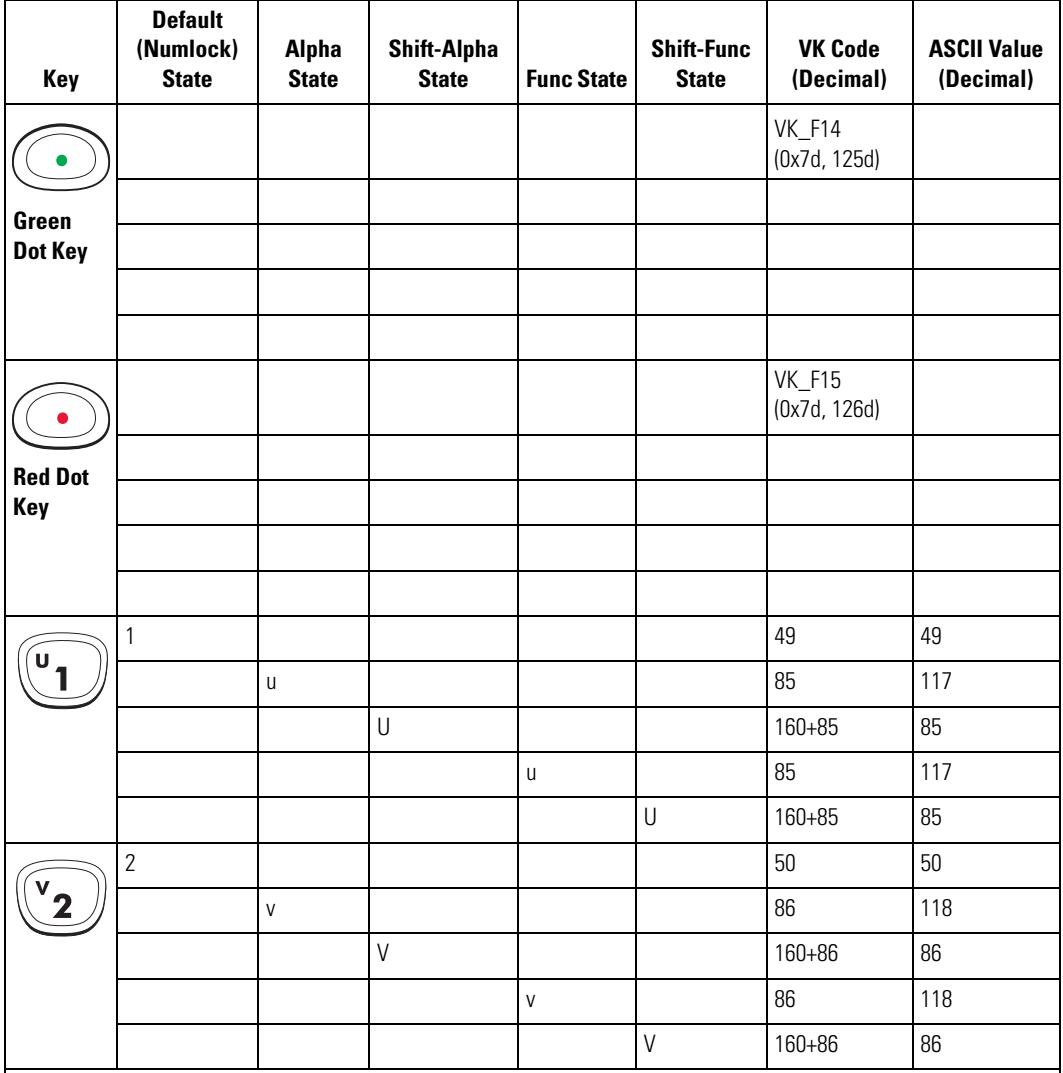

### **Table D-4. MC9000-K 43-Key Mapping**

\* See [Table 2-7 on page 2-29](#page-88-0) for keypad special functions.

\*\* See [Table 2-2 on page 2-10](#page-69-0) for more information about F6/F7 keys.

**Table D-4. MC9000-K 43-Key Mapping (Continued)**

| Key                 | <b>Default</b><br>(Numlock)<br><b>State</b> | Alpha<br><b>State</b> | <b>Shift-Alpha</b><br><b>State</b> | <b>Func State</b> | <b>Shift-Func</b><br><b>State</b> | <b>VK Code</b><br>(Decimal) | <b>ASCII Value</b><br>(Decimal) |
|---------------------|---------------------------------------------|-----------------------|------------------------------------|-------------------|-----------------------------------|-----------------------------|---------------------------------|
|                     | 3                                           |                       |                                    |                   |                                   | 51                          | 51                              |
| W.                  |                                             | W                     |                                    |                   |                                   | 87                          | 119                             |
|                     |                                             |                       | W                                  |                   |                                   | $160 + 87$                  | 87                              |
|                     |                                             |                       |                                    | W                 |                                   | 87                          | 119                             |
|                     |                                             |                       |                                    |                   | W                                 | 160+87                      | 87                              |
| $\mathbf{R}$        | $\overline{4}$                              |                       |                                    |                   |                                   | 52                          | 52                              |
| 4                   |                                             | $\mathsf{r}$          |                                    |                   |                                   | 82                          | 114                             |
|                     |                                             |                       | $\mathsf R$                        |                   |                                   | 160+82                      | 82                              |
|                     |                                             |                       |                                    | r                 |                                   | 82                          | 114                             |
|                     |                                             |                       |                                    |                   | R                                 | 160+82                      | 82                              |
|                     | 5                                           |                       |                                    |                   |                                   | 53                          | 53                              |
| 5                   |                                             | $\mathsf S$           |                                    |                   |                                   | 83                          | 115                             |
|                     |                                             |                       | $\mathsf S$                        |                   |                                   | 160+83                      | 83                              |
|                     |                                             |                       |                                    | $\mathsf S$       |                                   | 83                          | 115                             |
|                     |                                             |                       |                                    |                   | $\mathsf S$                       | 160+83                      | 83                              |
|                     | 6                                           |                       |                                    |                   |                                   | 54                          | 54                              |
| 6                   |                                             | $\mathsf{t}$          |                                    |                   |                                   | 84                          | 116                             |
|                     |                                             |                       | $\bar{1}$                          |                   |                                   | 160+84                      | 84                              |
|                     |                                             |                       |                                    | $\mathsf{t}$      |                                   | 84                          | 116                             |
| $X_0$ $X_1$ $0$ $7$ |                                             |                       | $0.001 \pm 1.11 \pm 1.01$          |                   | $\mathsf T$                       | 160+84                      | 84                              |

\*\* See Table 2-2 on page 2-10 for more information about F6/F7 keys.

| Key              | <b>Default</b><br>(Numlock)<br><b>State</b> | <b>Alpha</b><br><b>State</b> | <b>Shift-Alpha</b><br><b>State</b> | <b>Func State</b> | <b>Shift-Func</b><br><b>State</b> | <b>VK Code</b><br>(Decimal) | <b>ASCII Value</b><br>(Decimal) |
|------------------|---------------------------------------------|------------------------------|------------------------------------|-------------------|-----------------------------------|-----------------------------|---------------------------------|
|                  | $\overline{7}$                              |                              |                                    |                   |                                   | 55                          | 55                              |
| o                |                                             | $\overline{0}$               |                                    |                   |                                   | 79                          | 111                             |
|                  |                                             |                              | $\overline{0}$                     |                   |                                   | $160 + 79$                  | 79                              |
|                  |                                             |                              |                                    | $\mathsf 0$       |                                   | 79                          | 111                             |
|                  |                                             |                              |                                    |                   | $\mathbf 0$                       | $160 + 79$                  | 79                              |
|                  | $\, 8$                                      |                              |                                    |                   |                                   | 56                          | 56                              |
| P<br>8           |                                             | р                            |                                    |                   |                                   | 80                          | 112                             |
|                  |                                             |                              | P                                  |                   |                                   | $160 + 80$                  | 80                              |
|                  |                                             |                              |                                    | р                 |                                   | 80                          | 112                             |
|                  |                                             |                              |                                    |                   | P                                 | 160+80                      | 80                              |
|                  | $\boldsymbol{9}$                            |                              |                                    |                   |                                   | 57                          | 57                              |
| $Q_{\perp}$<br>9 |                                             | $\mathsf q$                  |                                    |                   |                                   | 81                          | 113                             |
|                  |                                             |                              | $\Omega$                           |                   |                                   | $160 + 81$                  | 81                              |
|                  |                                             |                              |                                    | $\mathsf{q}$      |                                   | 81                          | 113                             |
|                  |                                             |                              |                                    |                   | $\mathbf 0$                       | $160 + 81$                  | 81                              |
| Y                | $\boldsymbol{0}$                            |                              |                                    |                   |                                   | 49                          | 49                              |
| n                |                                             | y                            |                                    |                   |                                   | 89                          | 121                             |
|                  |                                             |                              | Y                                  |                   |                                   | 160+89                      | 89                              |
|                  |                                             |                              |                                    | у                 |                                   | 89                          | 121                             |
|                  |                                             |                              |                                    |                   | Y                                 | 160+89                      | 89                              |

**Table D-4. MC9000-K 43-Key Mapping (Continued)**

\*\* See Table 2-2 on page 2-10 for more information about F6/F7 keys.

**Table D-4. MC9000-K 43-Key Mapping (Continued)**

| Key                | <b>Default</b><br>(Numlock)<br><b>State</b> | Alpha<br><b>State</b> | <b>Shift-Alpha</b><br><b>State</b>                         | <b>Func State</b> | <b>Shift-Func</b><br><b>State</b> | <b>VK Code</b><br>(Decimal) | <b>ASCII Value</b><br>(Decimal) |
|--------------------|---------------------------------------------|-----------------------|------------------------------------------------------------|-------------------|-----------------------------------|-----------------------------|---------------------------------|
|                    | F1                                          |                       |                                                            |                   |                                   |                             |                                 |
| $\mathsf{A}$ F1    |                                             | a                     |                                                            |                   |                                   | 65                          | 97                              |
|                    |                                             |                       | $\mathsf A$                                                |                   |                                   | 160+65                      | 65                              |
|                    |                                             |                       |                                                            | ٠<br>$\ast$       |                                   |                             |                                 |
|                    |                                             |                       |                                                            |                   | $\bigcirc$<br>$\ast$              |                             |                                 |
|                    | F <sub>2</sub>                              |                       |                                                            |                   |                                   |                             |                                 |
| $(B$ F2            |                                             | $\mathsf b$           |                                                            |                   |                                   | 66                          | 98                              |
|                    |                                             |                       | B                                                          |                   |                                   | $160 + 66$                  | 66                              |
|                    |                                             |                       |                                                            | $\sf b$           |                                   | 66                          | 98                              |
|                    |                                             |                       |                                                            |                   | $\sf B$                           | 160+66                      | 66                              |
|                    | F3                                          |                       |                                                            |                   |                                   |                             |                                 |
| $C$ F <sub>3</sub> |                                             | $\mathbb C$           |                                                            |                   |                                   | 67                          | 99                              |
|                    |                                             |                       | $\mathsf C$                                                |                   |                                   | $160 + 67$                  | 67                              |
|                    |                                             |                       |                                                            | C                 |                                   | 67                          | 99                              |
|                    |                                             |                       |                                                            |                   | $\mathsf C$                       | $160 + 67$                  | 67                              |
|                    |                                             |                       | * See Table 2-7 on page 2-29 for keypad special functions. |                   |                                   |                             |                                 |

\*\* See Table 2-2 on page 2-10 for more information about F6/F7 keys.

| Key                                             | <b>Default</b><br>(Numlock)<br><b>State</b> | <b>Alpha</b><br><b>State</b> | <b>Shift-Alpha</b><br><b>State</b>                         | <b>Func State</b>       | <b>Shift-Func</b><br><b>State</b> | <b>VK Code</b><br>(Decimal)    | <b>ASCII Value</b><br>(Decimal) |
|-------------------------------------------------|---------------------------------------------|------------------------------|------------------------------------------------------------|-------------------------|-----------------------------------|--------------------------------|---------------------------------|
|                                                 | F4                                          |                              |                                                            |                         |                                   |                                |                                 |
| $\left(\overline{\mathsf{D}}\right)\mathsf{F4}$ |                                             | d                            |                                                            |                         |                                   | 68                             | 100                             |
|                                                 |                                             |                              | D                                                          |                         |                                   | 160+68                         | 68                              |
|                                                 |                                             |                              |                                                            | $+$ ())<br>$\ast$       |                                   |                                |                                 |
|                                                 |                                             |                              |                                                            |                         | $+$ ()<br>$\ast$                  |                                |                                 |
|                                                 | F <sub>5</sub>                              |                              |                                                            |                         |                                   |                                |                                 |
| $(E$ F5                                         |                                             | е                            |                                                            |                         |                                   | 69                             | 101                             |
|                                                 |                                             |                              | $\mathsf E$                                                |                         |                                   | 160+69                         | 69                              |
|                                                 |                                             |                              |                                                            | $\rightarrow$<br>$\ast$ |                                   |                                |                                 |
|                                                 |                                             |                              |                                                            |                         | $\bigcirc$<br>$\ast$              |                                |                                 |
|                                                 | F <sub>6</sub>                              |                              |                                                            |                         |                                   |                                |                                 |
| $(F$ F6                                         |                                             | $\mathsf{f}$                 |                                                            |                         |                                   | 70                             | 102                             |
|                                                 |                                             |                              | F                                                          |                         |                                   | $160 + 70$                     | 70                              |
|                                                 |                                             |                              |                                                            | $**$                    |                                   | to controlling volume level.** | Cannot be remapped.Dedicated    |
|                                                 |                                             |                              |                                                            |                         | $\overline{F}$                    | $160 + 70$                     | 70                              |
|                                                 |                                             |                              | * See Table 2-7 on page 2-29 for keypad special functions. |                         |                                   |                                |                                 |

**Table D-4. MC9000-K 43-Key Mapping (Continued)**

\*\* See Table 2-2 on page 2-10 for more information about F6/F7 keys.

**Table D-4. MC9000-K 43-Key Mapping (Continued)**

| <b>Key</b>   | <b>Default</b><br>(Numlock)<br><b>State</b> | <b>Alpha</b><br><b>State</b> | <b>Shift-Alpha</b><br><b>State</b>                        | <b>Func State</b>         | <b>Shift-Func</b><br><b>State</b> | <b>VK Code</b><br>(Decimal)    | <b>ASCII Value</b><br>(Decimal) |
|--------------|---------------------------------------------|------------------------------|-----------------------------------------------------------|---------------------------|-----------------------------------|--------------------------------|---------------------------------|
|              | F7                                          |                              |                                                           |                           |                                   |                                |                                 |
| (GF7)        |                                             | $\mathfrak g$                |                                                           |                           |                                   | 71                             | 103                             |
|              |                                             |                              | G                                                         |                           |                                   | $160 + 71$                     | 71                              |
|              |                                             |                              |                                                           | $**$                      |                                   | to controlling volume level.** | Cannot be remapped. Dedicated   |
|              |                                             |                              |                                                           |                           | G                                 | $160 + 71$                     | 71                              |
|              | F <sub>8</sub>                              |                              |                                                           |                           |                                   |                                |                                 |
| (H F8        |                                             | h                            |                                                           |                           |                                   | 72                             | 104                             |
|              |                                             |                              | H                                                         |                           |                                   | $160 + 72$                     | 72                              |
|              |                                             |                              |                                                           | $\boldsymbol{\mathsf{h}}$ |                                   | 72                             | 104                             |
|              |                                             |                              |                                                           |                           | H                                 | $160 + 72$                     | 72                              |
|              | F9                                          |                              |                                                           |                           |                                   |                                |                                 |
| F9           |                                             | İ                            |                                                           |                           |                                   | 73                             | 105                             |
|              |                                             |                              |                                                           |                           |                                   | $160 + 73$                     | 73                              |
|              |                                             |                              |                                                           | $\ddot{}$                 |                                   | 107                            | 43                              |
|              |                                             |                              |                                                           |                           | $\ddot{}$                         | 160+107                        | 43                              |
|              | F10                                         |                              |                                                           |                           |                                   |                                |                                 |
| <b>J F10</b> |                                             | j                            |                                                           |                           |                                   | 74                             | 106                             |
|              |                                             |                              | J                                                         |                           |                                   | $160 + 74$                     | 74                              |
|              |                                             |                              |                                                           | $\frac{1}{2}$             |                                   | 189                            | 45                              |
|              |                                             |                              |                                                           |                           | ÷,                                | 160+189                        | 45                              |
|              |                                             |                              | * See Table 2-7 on nage 2-29 for keynad special functions |                           |                                   |                                |                                 |

\*\* See Table 2-2 on page 2-10 for more information about F6/F7 keys.

| Key                                                                 | <b>Default</b><br>(Numlock)<br><b>State</b> | <b>Alpha</b><br><b>State</b> | <b>Shift-Alpha</b><br><b>State</b>                                                                         | <b>Func State</b> | <b>Shift-Func</b><br><b>State</b> | <b>VK Code</b><br>(Decimal) | <b>ASCII Value</b><br>(Decimal) |
|---------------------------------------------------------------------|---------------------------------------------|------------------------------|----------------------------------------------------------------------------------------------------|-------------------|-----------------------------------|-----------------------------|---------------------------------|
|                                                                     | F11                                         |                              |                                                                                                    |                   |                                   |                             |                                 |
| (KF11)                                                              |                                             | $\sf k$                      |                                                                                                    |                   |                                   | 75                          | 107                             |
|                                                                     |                                             |                              | $\sf K$                                                                                                    |                   |                                   | $160 + 75$                  | 75                              |
|                                                                     |                                             |                              |                                                                                                    | $\ast$            |                                   | 106                         | 42                              |
|                                                                     |                                             |                              |                                                                                                    |                   | $\ast$                            | 160+106                     | 42                              |
|                                                                     | F12                                         |                              |                                                                                                    |                   |                                   |                             |                                 |
| (F12)                                                               |                                             | I                            |                                                                                                    |                   |                                   | 76                          | 108                             |
|                                                                     |                                             |                              | L                                                                                                    |                   |                                   | $160 + 76$                  | 76                              |
|                                                                     |                                             |                              |                                                                                                    | $\overline{1}$    |                                   | 191                         | 47                              |
|                                                                     |                                             |                              |                                                                                                    |                   | $\overline{\mathcal{E}}$          | 160+191                     | 63                              |
| $\begin{pmatrix} 0 & 0 & 0 \\ 0 & 0 & 0 \\ 0 & 0 & 0 \end{pmatrix}$ | $\ast$                                      |                              |                                                                                                    |                   |                                   |                             |                                 |
|                                                                     |                                             | ${\sf m}$                    |                                                                                                    |                   |                                   | 77                          | 109                             |
|                                                                     |                                             |                              | $\mathsf{M}% _{T}=\mathsf{M}_{T}\!\left( a,b\right) ,\ \mathsf{M}_{T}=\mathsf{M}_{T}\!\left( a,b\right) ,$ |                   |                                   | $160 + 77$                  | 77                              |
|                                                                     |                                             |                              |                                                                                                    | m                 |                                   | 77                          | 109                             |
|                                                                     |                                             |                              |                                                                                                    |                   | M                                 | $160 + 77$                  | 77                              |
| (N \                                                                | 嵛<br>$\ast$                                 |                              |                                                                                                    |                   |                                   |                             |                                 |
|                                                                     |                                             | $\boldsymbol{\mathsf{n}}$    |                                                                                                    |                   |                                   | 78                          | 110                             |
|                                                                     |                                             |                              | ${\sf N}$                                                                                                  |                   |                                   | $160 + 78$                  | 78                              |
|                                                                     |                                             |                              |                                                                                                    | $\mathsf n$       |                                   | 78                          | 110                             |
|                                                                     |                                             |                              |                                                                                                    |                   | $\overline{N}$                    | $160 + 78$                  | 78                              |

**Table D-4. MC9000-K 43-Key Mapping (Continued)**

\*\* See Table 2-2 on page 2-10 for more information about F6/F7 keys.

**Table D-4. MC9000-K 43-Key Mapping (Continued)**

| Key          | <b>Default</b><br>(Numlock)<br><b>State</b> | Alpha<br><b>State</b> | <b>Shift-Alpha</b><br><b>State</b>                         | <b>Func State</b> | <b>Shift-Func</b><br><b>State</b> | <b>VK Code</b><br>(Decimal) | <b>ASCII Value</b><br>(Decimal) |
|--------------|---------------------------------------------|-----------------------|------------------------------------------------------------|-------------------|-----------------------------------|-----------------------------|---------------------------------|
|              | Space                                       |                       |                                                            |                   |                                   | 32                          | 32                              |
| <b>SPACE</b> |                                             | Space                 |                                                            |                   |                                   | 32                          | 32                              |
|              |                                             |                       | Space                                                      |                   |                                   | $160 + 32$                  | 32                              |
|              |                                             |                       |                                                            |                   |                                   |                             |                                 |
|              |                                             |                       |                                                            |                   |                                   |                             |                                 |
|              | <b>BKSP</b>                                 |                       |                                                            |                   |                                   | 8                           | 8                               |
| <b>BKSP</b>  |                                             | <b>BKSP</b>           |                                                            |                   |                                   | $\, 8$                      | 8                               |
|              |                                             |                       | <b>BKSP</b>                                                |                   |                                   | $160 + 8$                   | 8                               |
|              |                                             |                       |                                                            | $=$               |                                   | 0xbb, 187d                  | 61d                             |
|              |                                             |                       |                                                            |                   | $\ddot{\phantom{1}}$              | 160+187                     | 43d                             |
|              | UP                                          |                       |                                                            |                   |                                   | 38                          |                                 |
|              |                                             |                       |                                                            |                   |                                   |                             |                                 |
|              |                                             |                       |                                                            |                   |                                   |                             |                                 |
|              |                                             |                       |                                                            |                   |                                   |                             |                                 |
|              |                                             |                       |                                                            |                   |                                   |                             |                                 |
|              | Down                                        |                       |                                                            |                   |                                   | 40                          |                                 |
|              |                                             |                       |                                                            |                   |                                   |                             |                                 |
|              |                                             |                       |                                                            |                   |                                   |                             |                                 |
|              |                                             |                       |                                                            |                   |                                   |                             |                                 |
|              |                                             |                       |                                                            |                   |                                   |                             |                                 |
|              |                                             |                       | * See Table 2-7 on page 2-29 for keypad special functions. |                   |                                   |                             |                                 |

\*\* See Table 2-2 on page 2-10 for more information about F6/F7 keys.

| Key         | <b>Default</b><br>(Numlock)<br><b>State</b> | Alpha<br><b>State</b> | <b>Shift-Alpha</b><br><b>State</b> | <b>Func State</b> | <b>Shift-Func</b><br><b>State</b> | <b>VK Code</b><br>(Decimal) | <b>ASCII Value</b><br>(Decimal) |
|-------------|---------------------------------------------|-----------------------|------------------------------------|-------------------|-----------------------------------|-----------------------------|---------------------------------|
|             | Right                                       |                       |                                    |                   |                                   | 39                          |                                 |
|             |                                             |                       |                                    |                   |                                   |                             |                                 |
|             |                                             |                       |                                    |                   |                                   |                             |                                 |
|             |                                             |                       |                                    |                   |                                   |                             |                                 |
|             |                                             |                       |                                    |                   |                                   |                             |                                 |
|             | Left                                        |                       |                                    |                   |                                   | 37                          |                                 |
|             |                                             |                       |                                    |                   |                                   |                             |                                 |
|             |                                             |                       |                                    |                   |                                   |                             |                                 |
|             |                                             |                       |                                    |                   |                                   |                             |                                 |
|             |                                             |                       |                                    |                   |                                   |                             |                                 |
| $\mathbf x$ |                                             |                       |                                    |                   |                                   | 190                         | 46                              |
|             |                                             | $\mathsf X$           |                                    |                   |                                   | 88                          | 120                             |
|             |                                             |                       | $\mathsf X$                        |                   |                                   | 160+88                      | 88                              |
|             |                                             |                       |                                    | X                 |                                   | 88                          | 120                             |
|             |                                             |                       |                                    |                   | $\mathsf X$                       | 160+88                      | 88                              |
| z           | $\ast$                                      |                       |                                    |                   |                                   | 106                         | 42                              |
|             |                                             | $\mathsf Z$           |                                    |                   |                                   | 90                          | 122                             |
|             |                                             |                       | $\mathsf Z$                        |                   |                                   | $160 + 90$                  | 90                              |
|             |                                             |                       |                                    | $\mathsf Z$       |                                   | $90\,$                      | 122                             |
|             |                                             |                       |                                    |                   | $\mathsf{Z}$                      | $160 + 90$                  | 90                              |

**Table D-4. MC9000-K 43-Key Mapping (Continued)**

\*\* See Table 2-2 on page 2-10 for more information about F6/F7 keys.

# *53-Key Keypad Configuration (MC9000-K)*

There are two physical configurations of the 53-key keypad, however both of the keypads are functionally identical. The 53-key configuration contains a **Power** button, application keys, scroll keys and function keys. See [Table D-5](#page-661-0) for key functions and [Table D-6](#page-661-1) for the keypad mappings. The mapping functions include:

- 53-key functions
- 53-key character map.

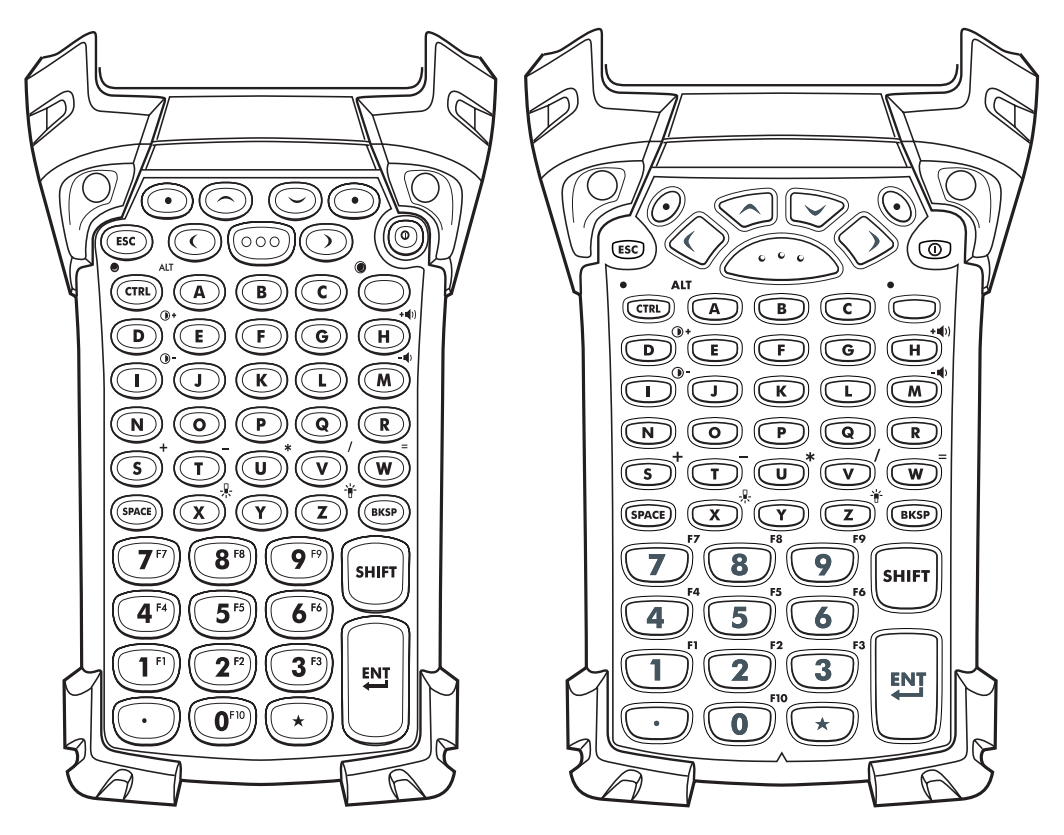

**Figure D-3. MC9000-K 53-Key Keypad** 

<span id="page-661-0"></span>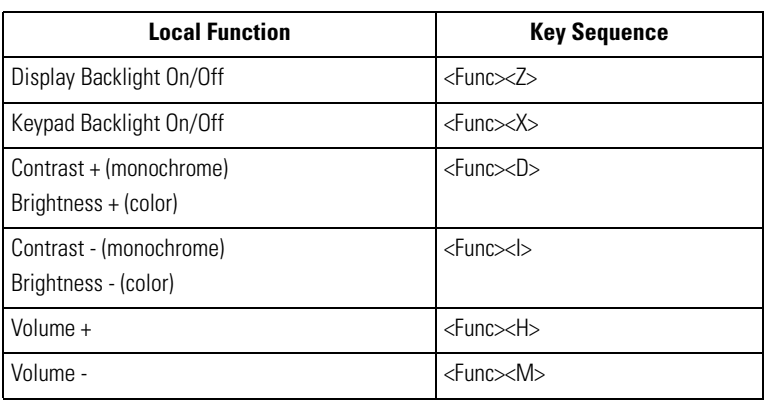

#### **Table D-5. MC9000-K 53-Key Functions**

ದಿ Note For registry information about **Enter**/**Return** and **Green**/**Red** dot keys, and API information about **F6**/**F7** keys, see the keypad's description table in *[Chapter 2, Operating](#page-60-0)*.

#### <span id="page-661-1"></span>**Key Default State Shift State Func State Shift-Func State VK Code (Decimal) ASCII Value (Decimal) Green Dot Key** VK\_F14 (0x7d, 125d) \* See [Table 2-7 on page 2-29](#page-88-0) for keypad special functions. \*\* See [Table 2-2 on page 2-10](#page-69-0) for more formation about F6/F7 keys. Note: Blank lines are provided to allow the application developer to use this table as a keypad mapping worksheet.

#### **Table D-6. MC9000-K 53-Key Mapping**

**Table D-6. MC9000-K 53-Key Mapping (Continued)**

| Key                                                        | <b>Default</b><br><b>State</b> | <b>Shift</b><br><b>State</b> | <b>Func State</b> | <b>Shift-Func</b><br><b>State</b> | <b>VK Code</b><br>(Decimal) | <b>ASCII Value</b><br>(Decimal) |
|------------------------------------------------------------|--------------------------------|------------------------------|-------------------|-----------------------------------|-----------------------------|---------------------------------|
|                                                            |                                |                              |                   |                                   | VK_F15<br>(0x7d, 126d)      |                                 |
|                                                            |                                |                              |                   |                                   |                             |                                 |
| <b>Red Dot Key</b>                                         |                                |                              |                   |                                   |                             |                                 |
|                                                            |                                |                              |                   |                                   |                             |                                 |
|                                                            | $\mathbf{1}$                   |                              |                   |                                   | 49                          | 49                              |
| F1                                                         |                                | Ţ                            |                   |                                   | $160 + 49$                  | 33                              |
|                                                            |                                |                              | F <sub>1</sub>    |                                   | 112                         |                                 |
|                                                            |                                |                              |                   | F <sub>1</sub>                    | 1160+12                     |                                 |
| $2^{r_2}$                                                  | $\overline{2}$                 |                              |                   |                                   | 50                          | 50                              |
|                                                            |                                | @                            |                   |                                   | $160 + 50$                  | 64                              |
|                                                            |                                |                              | F <sub>2</sub>    |                                   | 113                         |                                 |
|                                                            |                                |                              |                   | F <sub>2</sub>                    | 160+113                     |                                 |
|                                                            | $\overline{3}$                 |                              |                   |                                   | 51                          | 51                              |
|                                                            |                                | $\#$                         |                   |                                   | $160 + 51$                  | 35                              |
|                                                            |                                |                              | F <sub>3</sub>    |                                   | 114                         |                                 |
|                                                            |                                |                              |                   | F <sub>3</sub>                    | 160+114                     |                                 |
|                                                            | $\overline{4}$                 |                              |                   |                                   | 52                          | 52                              |
| <b>17</b> F4                                               |                                | \$                           |                   |                                   | 160+52                      | 103                             |
|                                                            |                                |                              | F4                |                                   | 115                         |                                 |
|                                                            |                                |                              |                   | F4                                | 160+115                     |                                 |
| $*$ Con Table 2.7 an nage 2.20 for keypod engain functions |                                |                              |                   |                                   |                             |                                 |

\*\* See Table 2-2 on page 2-10 for more formation about F6/F7 keys.

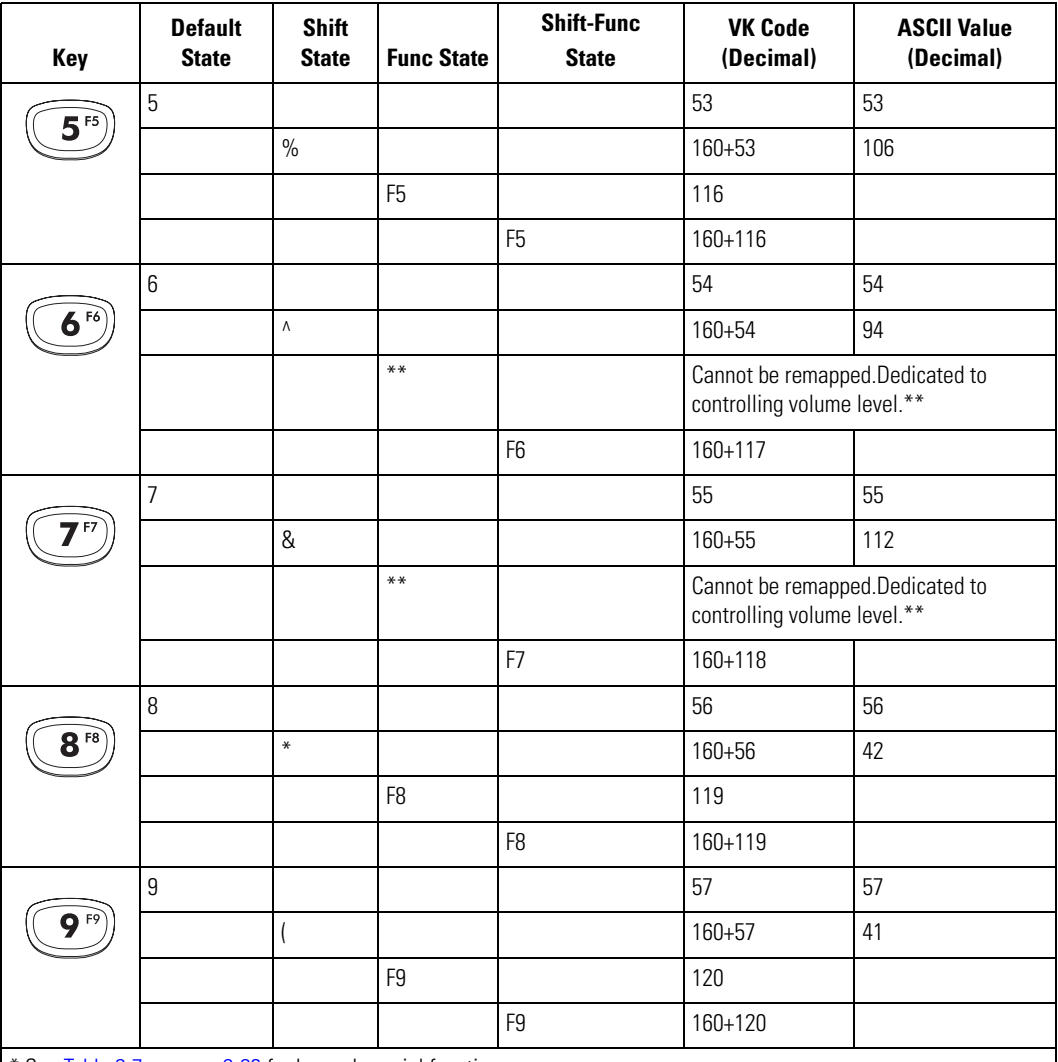

## **Table D-6. MC9000-K 53-Key Mapping (Continued)**

\* See Table 2-7 on page 2-29 for keypad special functions.

\*\* See Table 2-2 on page 2-10 for more formation about F6/F7 keys.

**Table D-6. MC9000-K 53-Key Mapping (Continued)**

| Key                                    | <b>Default</b><br><b>State</b>                             | <b>Shift</b><br><b>State</b> | <b>Func State</b> | <b>Shift-Func</b><br><b>State</b> | <b>VK Code</b><br>(Decimal) | <b>ASCII Value</b><br>(Decimal) |
|----------------------------------------|------------------------------------------------------------|------------------------------|-------------------|-----------------------------------|-----------------------------|---------------------------------|
|                                        | $\boldsymbol{0}$                                           |                              |                   |                                   | 48                          | 48                              |
| $\mathbf{O}^{\text{\tiny{{\sf F10}}}}$ |                                                            |                              |                   |                                   | $160 + 48$                  | 40                              |
|                                        |                                                            |                              | F10               |                                   | 121                         |                                 |
|                                        |                                                            |                              |                   | F10                               | 160+121                     |                                 |
|                                        | UP                                                         |                              |                   |                                   | 38                          |                                 |
|                                        |                                                            |                              |                   |                                   |                             |                                 |
|                                        |                                                            |                              |                   |                                   |                             |                                 |
|                                        |                                                            |                              |                   |                                   |                             |                                 |
|                                        | Down                                                       |                              |                   |                                   | $40\,$                      |                                 |
|                                        |                                                            |                              |                   |                                   |                             |                                 |
|                                        |                                                            |                              |                   |                                   |                             |                                 |
|                                        |                                                            |                              |                   |                                   |                             |                                 |
|                                        | Right                                                      |                              |                   |                                   | 39                          |                                 |
|                                        |                                                            |                              |                   |                                   |                             |                                 |
|                                        |                                                            |                              |                   |                                   |                             |                                 |
|                                        |                                                            |                              |                   |                                   |                             |                                 |
|                                        | Left                                                       |                              |                   |                                   | 37                          |                                 |
|                                        |                                                            |                              |                   |                                   |                             |                                 |
|                                        |                                                            |                              |                   |                                   |                             |                                 |
|                                        |                                                            |                              |                   |                                   |                             |                                 |
|                                        | * See Table 2-7 on page 2-29 for keypad special functions. |                              |                   |                                   |                             |                                 |

\*\* See Table 2-2 on page 2-10 for more formation about F6/F7 keys.

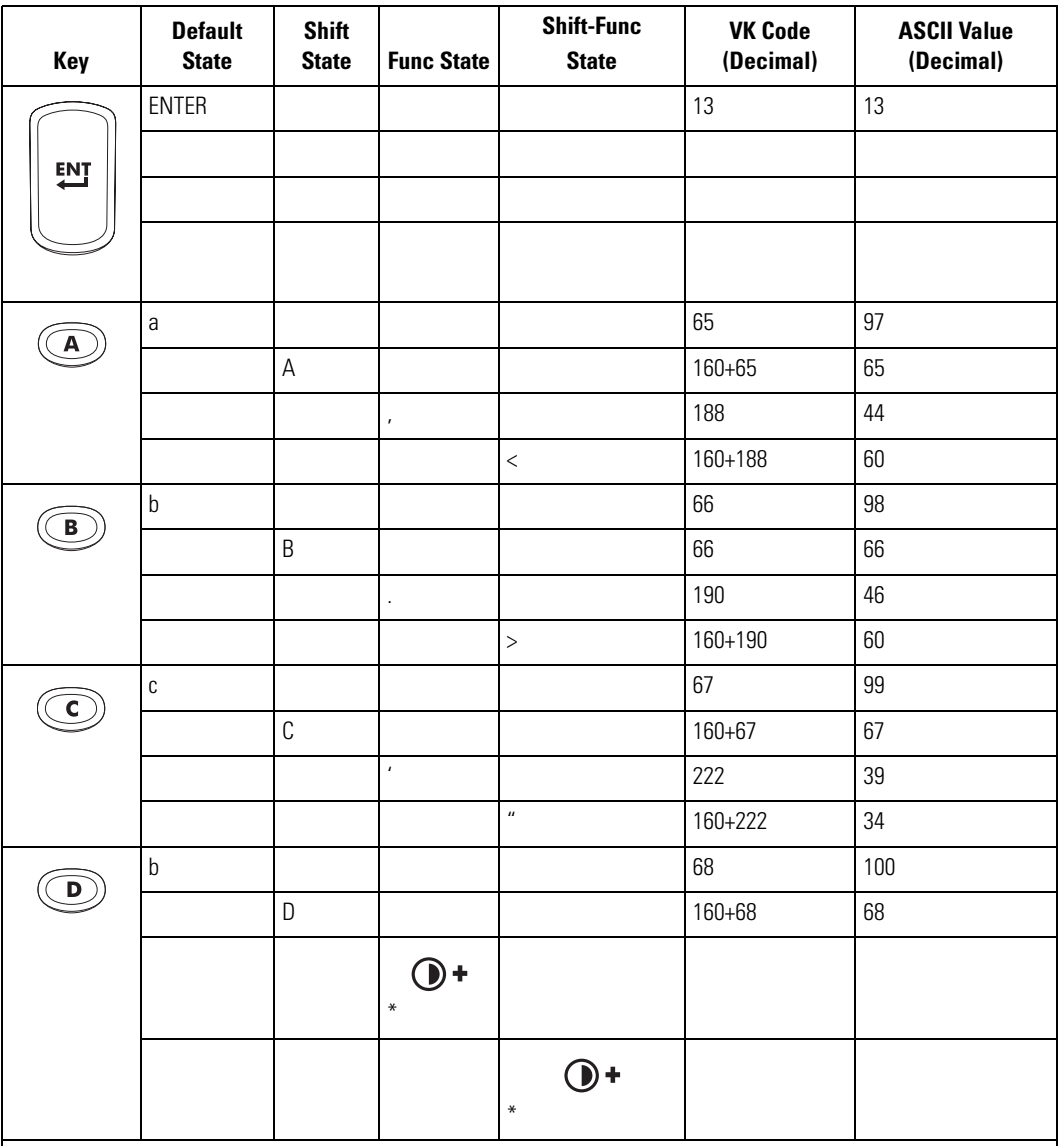

**Table D-6. MC9000-K 53-Key Mapping (Continued)**

\* See Table 2-7 on page 2-29 for keypad special functions.

\*\* See Table 2-2 on page 2-10 for more formation about F6/F7 keys.

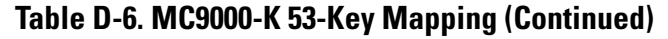

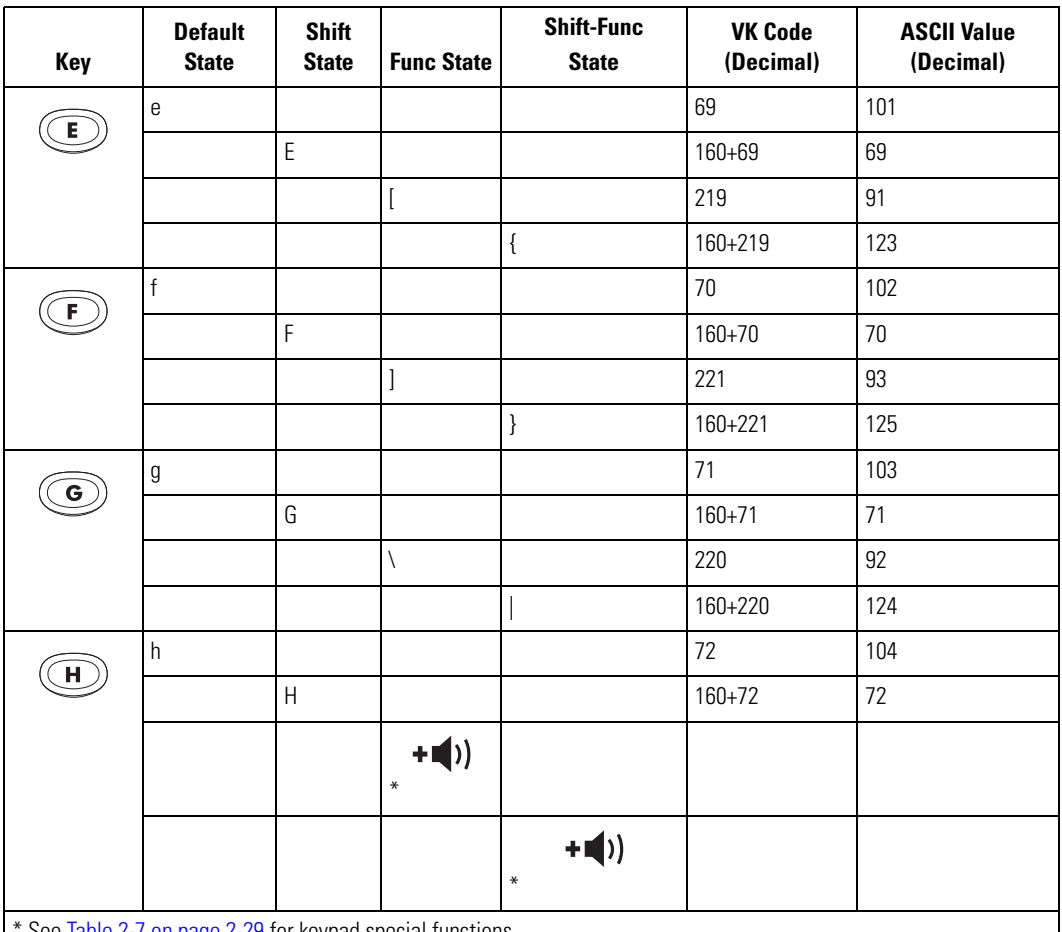

\*\* See Table 2-2 on page 2-10 for more formation about F6/F7 keys.

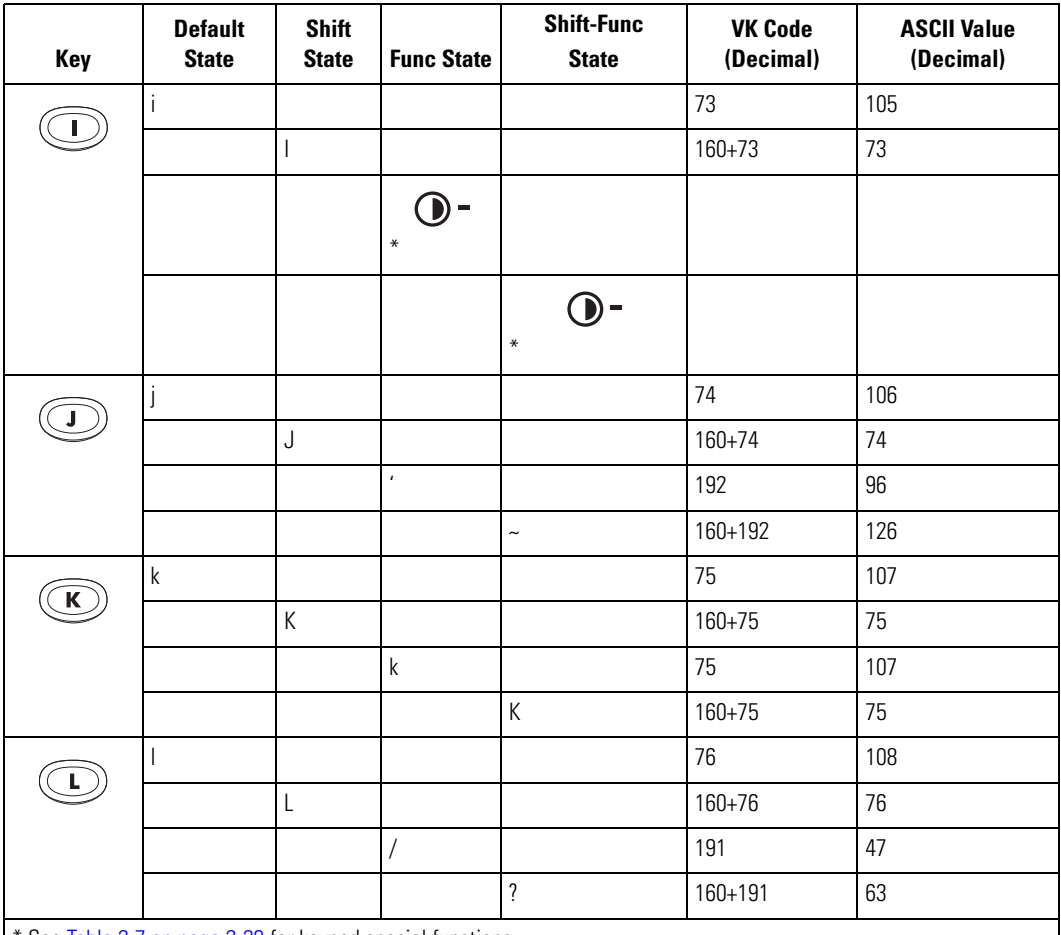

## **Table D-6. MC9000-K 53-Key Mapping (Continued)**

See Table 2-7 on page 2-29 for keypad special functions.

\*\* See Table 2-2 on page 2-10 for more formation about F6/F7 keys.

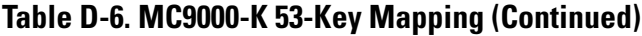

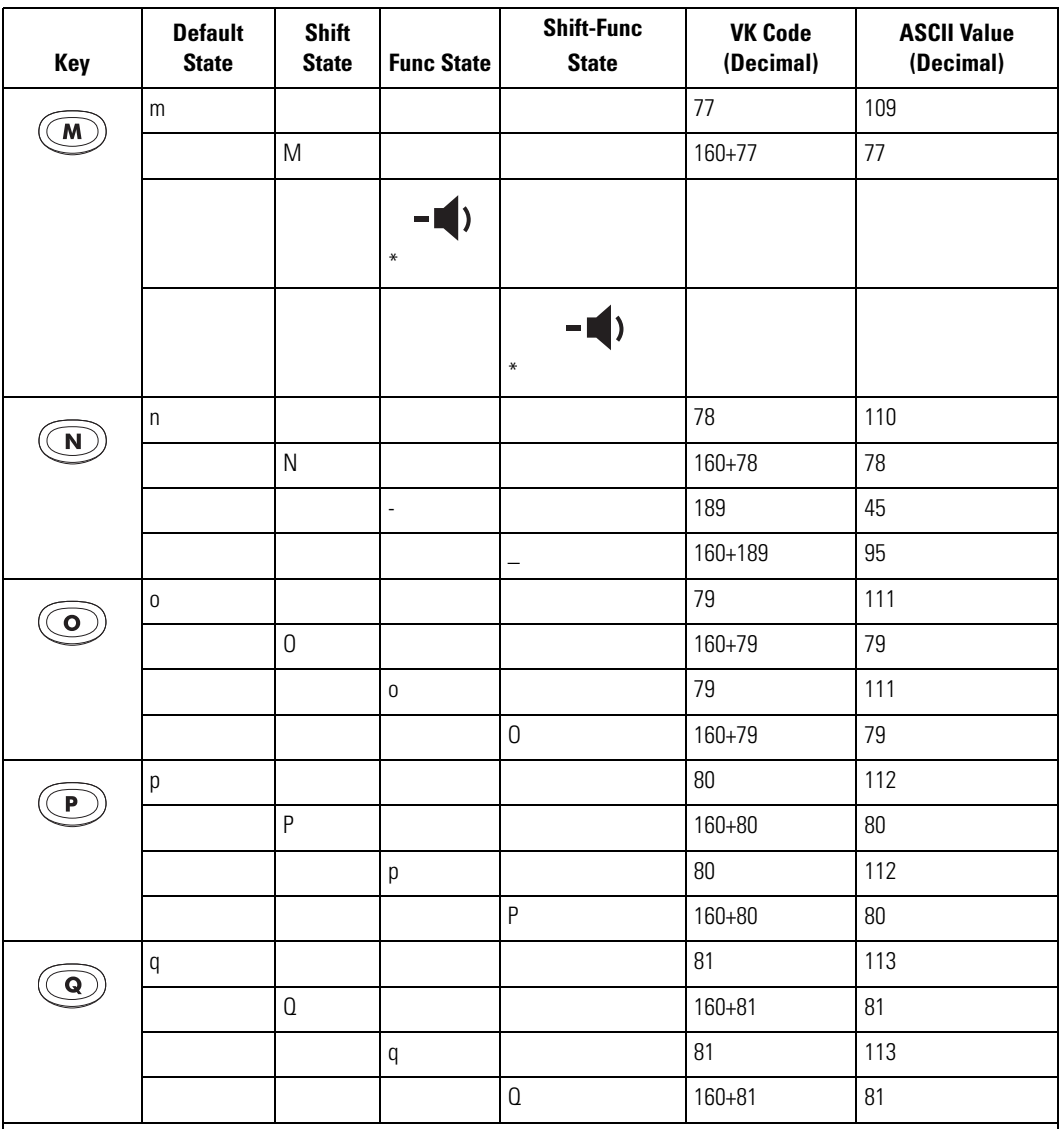

\*\* See Table 2-2 on page 2-10 for more formation about F6/F7 keys.

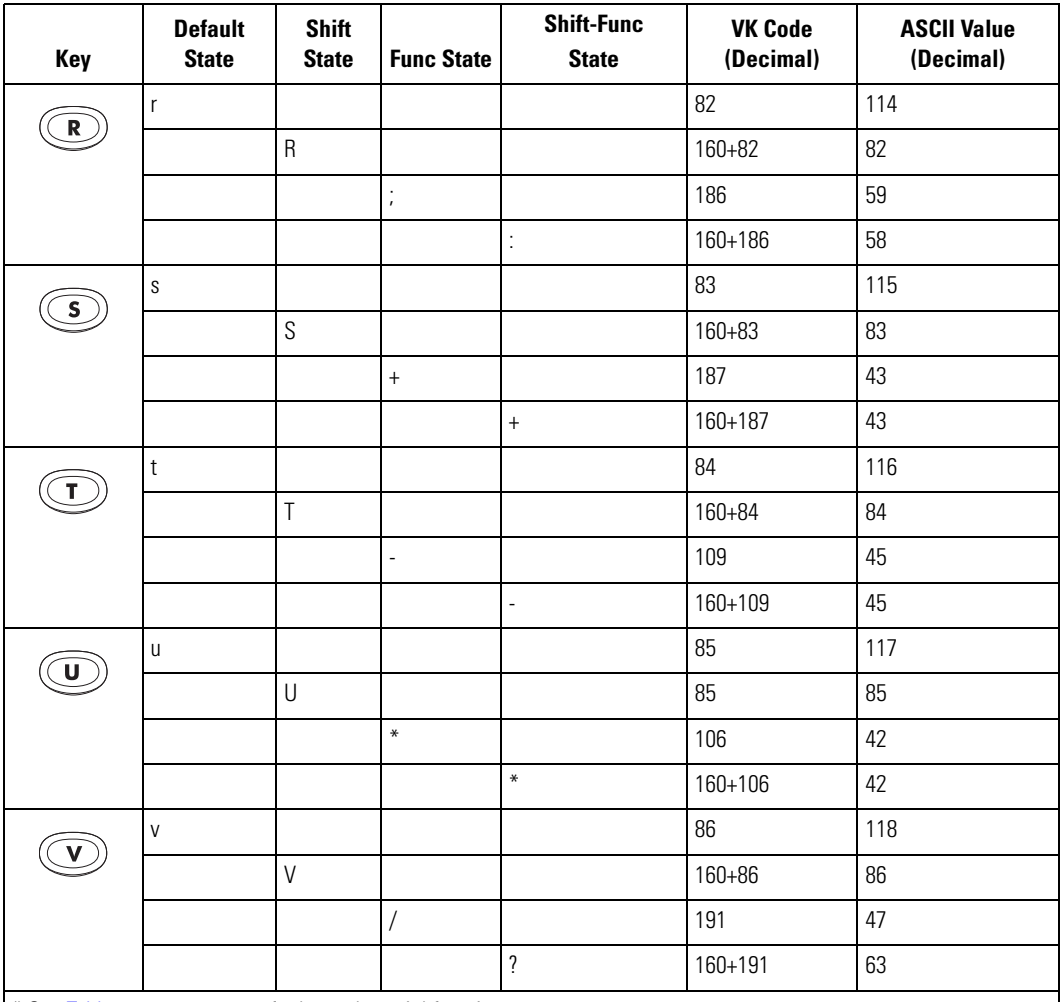

## **Table D-6. MC9000-K 53-Key Mapping (Continued)**

\* See Table 2-7 on page 2-29 for keypad special functions.

\*\* See Table 2-2 on page 2-10 for more formation about F6/F7 keys.

**Table D-6. MC9000-K 53-Key Mapping (Continued)**

| Key                                                        | <b>Default</b><br><b>State</b> | <b>Shift</b><br><b>State</b> | <b>Func State</b> | <b>Shift-Func</b><br><b>State</b> | <b>VK Code</b><br>(Decimal) | <b>ASCII Value</b><br>(Decimal) |
|------------------------------------------------------------|--------------------------------|------------------------------|-------------------|-----------------------------------|-----------------------------|---------------------------------|
|                                                            | W                              |                              |                   |                                   | 87                          | 119                             |
| W                                                          |                                | W                            |                   |                                   | 160+87                      | 87                              |
|                                                            |                                |                              | $\equiv$          |                                   | 187                         | 43                              |
|                                                            |                                |                              |                   | $\boldsymbol{+}$                  | 160+187                     | 43                              |
|                                                            | $\mathsf X$                    |                              |                   |                                   | 88                          | 120                             |
| х                                                          |                                | Χ                            |                   |                                   | 160+88                      | 88                              |
|                                                            |                                |                              | $\ast$            |                                   |                             |                                 |
|                                                            |                                |                              |                   | 得<br>₩                            |                             |                                 |
|                                                            | y                              |                              |                   |                                   | 89                          | 121                             |
|                                                            |                                | Υ                            |                   |                                   | 160+89                      | 89                              |
|                                                            |                                |                              | y                 |                                   | 89                          | 121                             |
|                                                            |                                |                              |                   | Y                                 | 160+89                      | 89                              |
| z                                                          | $\mathsf Z$                    |                              |                   |                                   | $90\,$                      | 122                             |
|                                                            |                                | $\mathsf Z$                  |                   |                                   | $90\,$                      | $90\,$                          |
|                                                            |                                |                              | п<br>$\ast$       |                                   |                             |                                 |
|                                                            |                                |                              |                   | Ť<br>$\ast$                       |                             |                                 |
| * See Table 2-7 on page 2-29 for keypad special functions. |                                |                              |                   |                                   |                             |                                 |

\*\* See Table 2-2 on page 2-10 for more formation about F6/F7 keys.

# *28-Key Keypad Configuration (MC9000-S)*

The 28-key configuration contains a **Power** button, application keys, scroll keys and a function key. See [Table D-7](#page-672-0) for key functions and [Table D-8](#page-673-0) for the keypad mappings. The mapping functions include:

- 28-key functions
- 28-key character map.

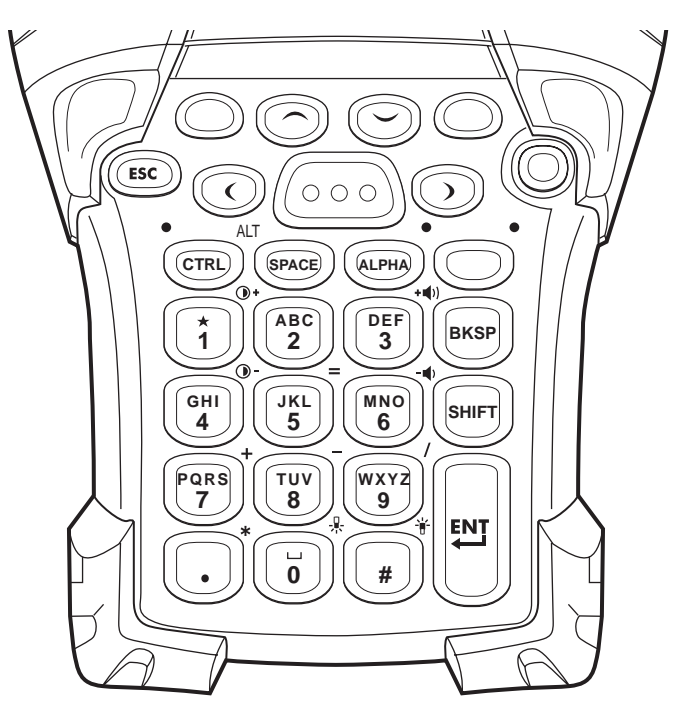

**Figure D-4. MC9000-S 28-Key Keypad**

<span id="page-672-0"></span>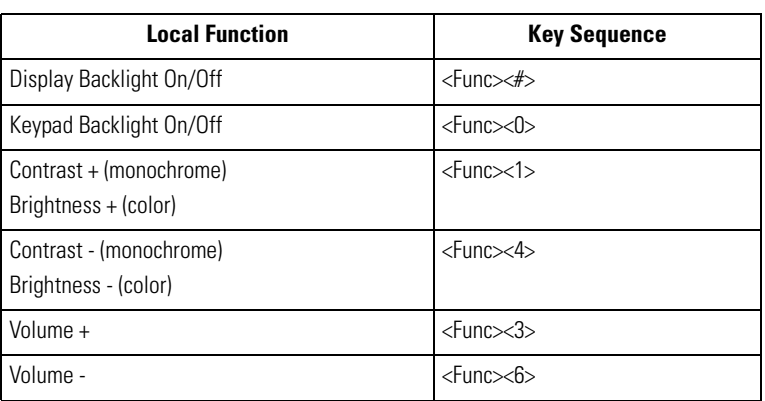

### **Table D-7. MC9000-S 28-Key Functions**

 $\mathbf{\hat{e}}$ Note For registry information about **Enter**/**Return** and **Green**/**Red** dot keys, and API information about **F6**/**F7** keys, see the keypad's description table in *[Chapter 2, Operating](#page-60-0)*.

<span id="page-673-0"></span>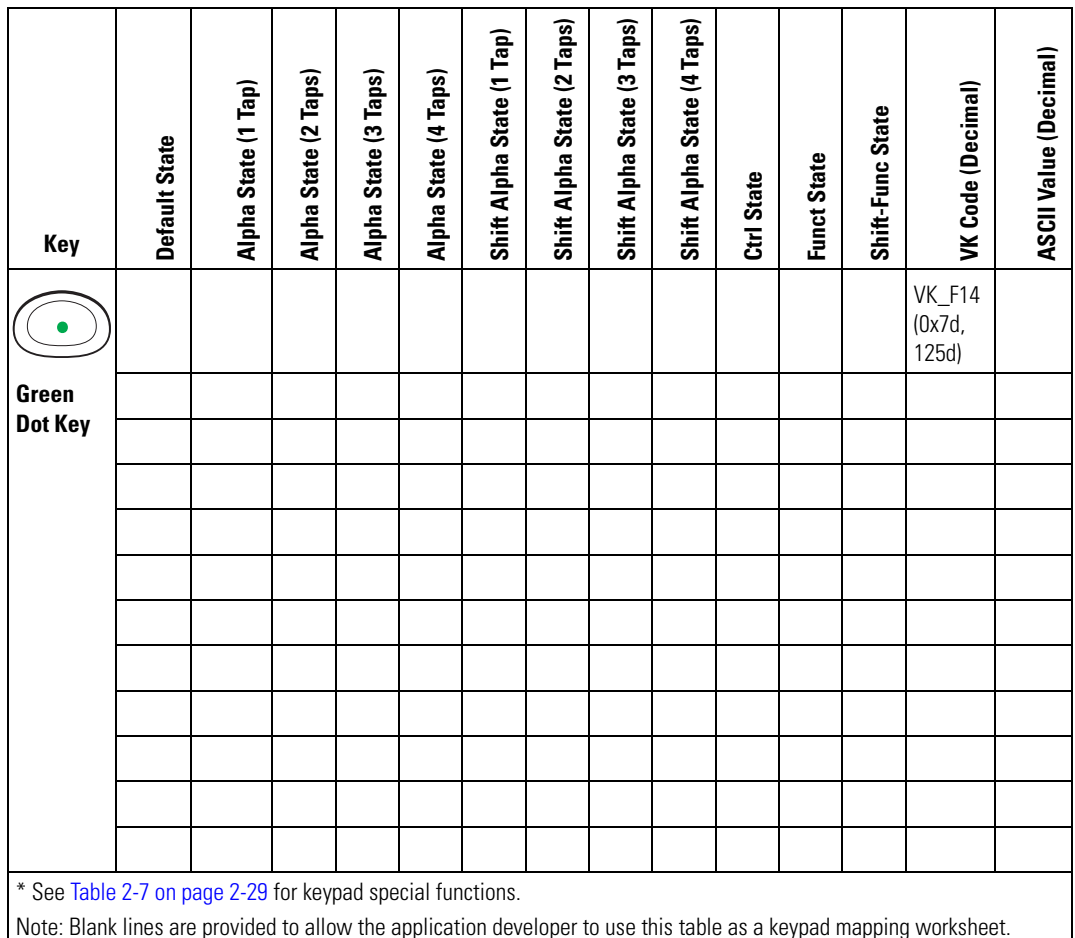

#### **Table D-8. MC9000-S 28-Key Mapping**

**Table D-8. MC9000-S 28-Key Mapping (Continued)**

| Key                                                                                                    | <b>Default State</b> | Alpha State (1 Tap) | Alpha State (2 Taps) | Alpha State (3 Taps) | Alpha State (4 Taps) | Shift Alpha State (1 Tap) | Shift Alpha State (2 Taps) | Shift Alpha State (3 Taps) | Shift Alpha State (4 Taps) | Ctrl State | <b>Funct State</b> | Shift-Func State | VK Code (Decimal)                | ASCII Value (Decimal) |
|----------------------------------------------------------------------------------------------------|----------------------|---------------------|----------------------|----------------------|----------------------|---------------------------|----------------------------|----------------------------|----------------------------|------------|--------------------|------------------|----------------------------------|-----------------------|
|                                                                                                    |                      |                     |                      |                      |                      |                           |                            |                            |                            |            |                    |                  | <b>VK_F15</b><br>(0x7d,<br>126d) |                       |
| <b>Red Dot</b>                                                                                                    |                      |                     |                      |                      |                      |                           |                            |                            |                            |            |                    |                  |                                  |                       |
| <b>Key</b>                                                                                                    |                      |                     |                      |                      |                      |                           |                            |                            |                            |            |                    |                  |                                  |                       |
|                                                                                                    |                      |                     |                      |                      |                      |                           |                            |                            |                            |            |                    |                  |                                  |                       |
|                                                                                                    |                      |                     |                      |                      |                      |                           |                            |                            |                            |            |                    |                  |                                  |                       |
|                                                                                                    |                      |                     |                      |                      |                      |                           |                            |                            |                            |            |                    |                  |                                  |                       |
|                                                                                                    |                      |                     |                      |                      |                      |                           |                            |                            |                            |            |                    |                  |                                  |                       |
|                                                                                                    |                      |                     |                      |                      |                      |                           |                            |                            |                            |            |                    |                  |                                  |                       |
|                                                                                                    |                      |                     |                      |                      |                      |                           |                            |                            |                            |            |                    |                  |                                  |                       |
|                                                                                                    |                      |                     |                      |                      |                      |                           |                            |                            |                            |            |                    |                  |                                  |                       |
|                                                                                                    |                      |                     |                      |                      |                      |                           |                            |                            |                            |            |                    |                  |                                  |                       |
|                                                                                                    |                      |                     |                      |                      |                      |                           |                            |                            |                            |            |                    |                  |                                  |                       |
| * See Table 2-7 on page 2-29 for keypad special functions.                                                         |                      |                     |                      |                      |                      |                           |                            |                            |                            |            |                    |                  |                                  |                       |
| Note: Blank lines are provided to allow the application developer to use this table as a keypad mapping worksheet. |                      |                     |                      |                      |                      |                           |                            |                            |                            |            |                    |                  |                                  |                       |

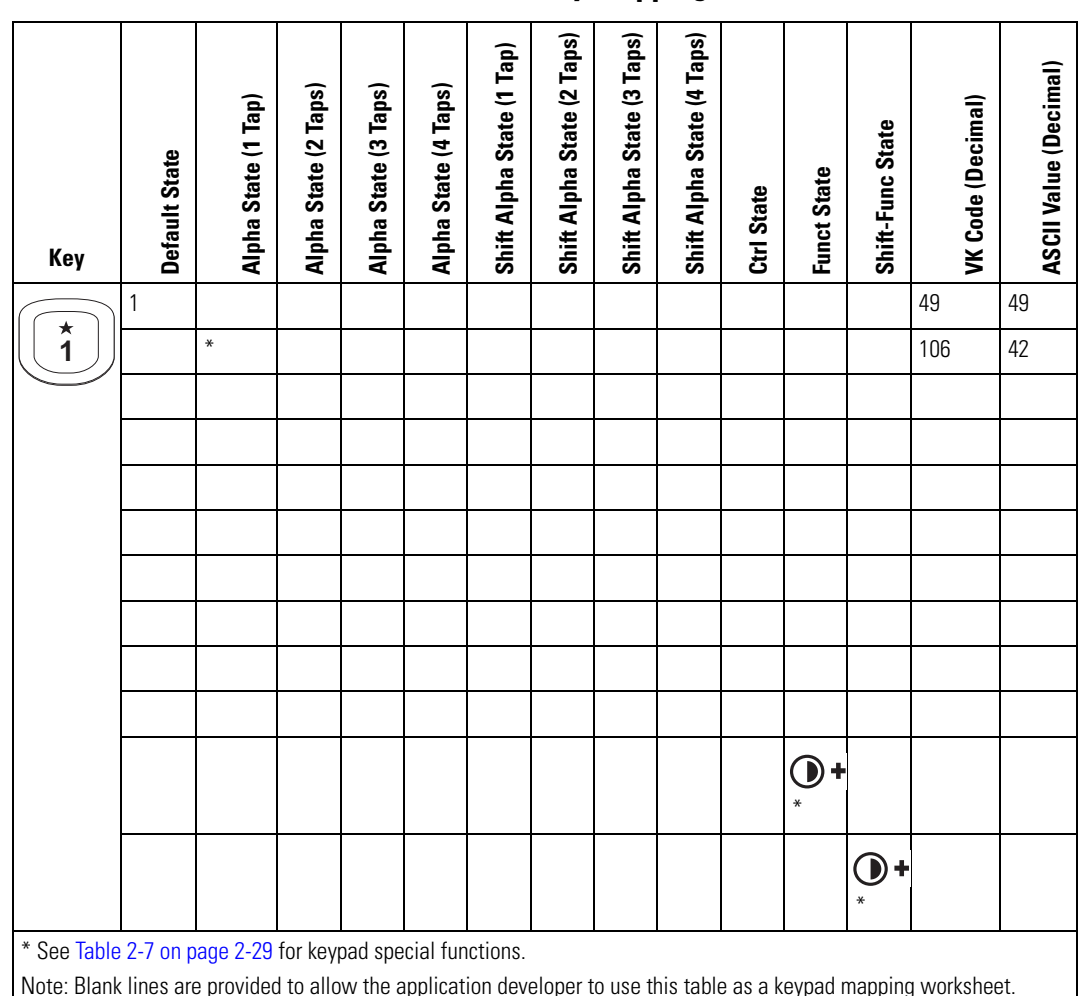

**Table D-8. MC9000-S 28-Key Mapping (Continued)**

| Key                                                                                                    | Default State                                              |   | Alpha State (1 Tap) | Alpha State (2 Taps) | Alpha State (3 Taps) | Alpha State (4 Taps) | Shift Alpha State (1 Tap) | Shift Alpha State (2 Taps) | Shift Alpha State (3 Taps) | Shift Alpha State (4 Taps) | Ctrl State | <b>Funct State</b> | Shift-Func State | VK Code (Decimal) | ASCII Value (Decimal) |
|----------------------------------------------------------------------------------------------------|------------------------------------------------------------|---|---------------------|----------------------|----------------------|----------------------|---------------------------|----------------------------|----------------------------|----------------------------|------------|--------------------|------------------|-------------------|-----------------------|
| ABC                                                                                                    | $\overline{2}$                                             |   |                     |                      |                      |                      |                           |                            |                            |                            |            |                    |                  | 50                | 50                    |
| $\overline{\mathbf{2}}$                                                                                            |                                                            | a |                     |                      |                      |                      |                           |                            |                            |                            |            |                    |                  | 65                | 97                    |
|                                                                                                    |                                                            |   |                     | $\mathsf b$          |                      |                      |                           |                            |                            |                            |            |                    |                  | 66                | 98                    |
|                                                                                                    |                                                            |   |                     |                      | C                    |                      |                           |                            |                            |                            |            |                    |                  | 67                | 99                    |
|                                                                                                    |                                                            |   |                     |                      |                      |                      |                           |                            |                            |                            |            |                    |                  |                   |                       |
|                                                                                                    |                                                            |   |                     |                      |                      |                      | $\overline{A}$            |                            |                            |                            |            |                    |                  | 160+65            | 65                    |
|                                                                                                    |                                                            |   |                     |                      |                      |                      |                           | B                          |                            |                            |            |                    |                  | 160+66            | 66                    |
|                                                                                                    |                                                            |   |                     |                      |                      |                      |                           |                            | C                          |                            |            |                    |                  | 160+67            | 67                    |
|                                                                                                    |                                                            |   |                     |                      |                      |                      |                           |                            |                            |                            |            |                    |                  |                   |                       |
|                                                                                                    |                                                            |   |                     |                      |                      |                      |                           |                            |                            |                            |            |                    |                  |                   |                       |
|                                                                                                    |                                                            |   |                     |                      |                      |                      |                           |                            |                            |                            |            |                    |                  |                   |                       |
|                                                                                                    |                                                            |   |                     |                      |                      |                      |                           |                            |                            |                            |            |                    |                  |                   |                       |
|                                                                                                    | * See Table 2-7 on page 2-29 for keypad special functions. |   |                     |                      |                      |                      |                           |                            |                            |                            |            |                    |                  |                   |                       |
| Note: Blank lines are provided to allow the application developer to use this table as a keypad mapping worksheet. |                                                            |   |                     |                      |                      |                      |                           |                            |                            |                            |            |                    |                  |                   |                       |

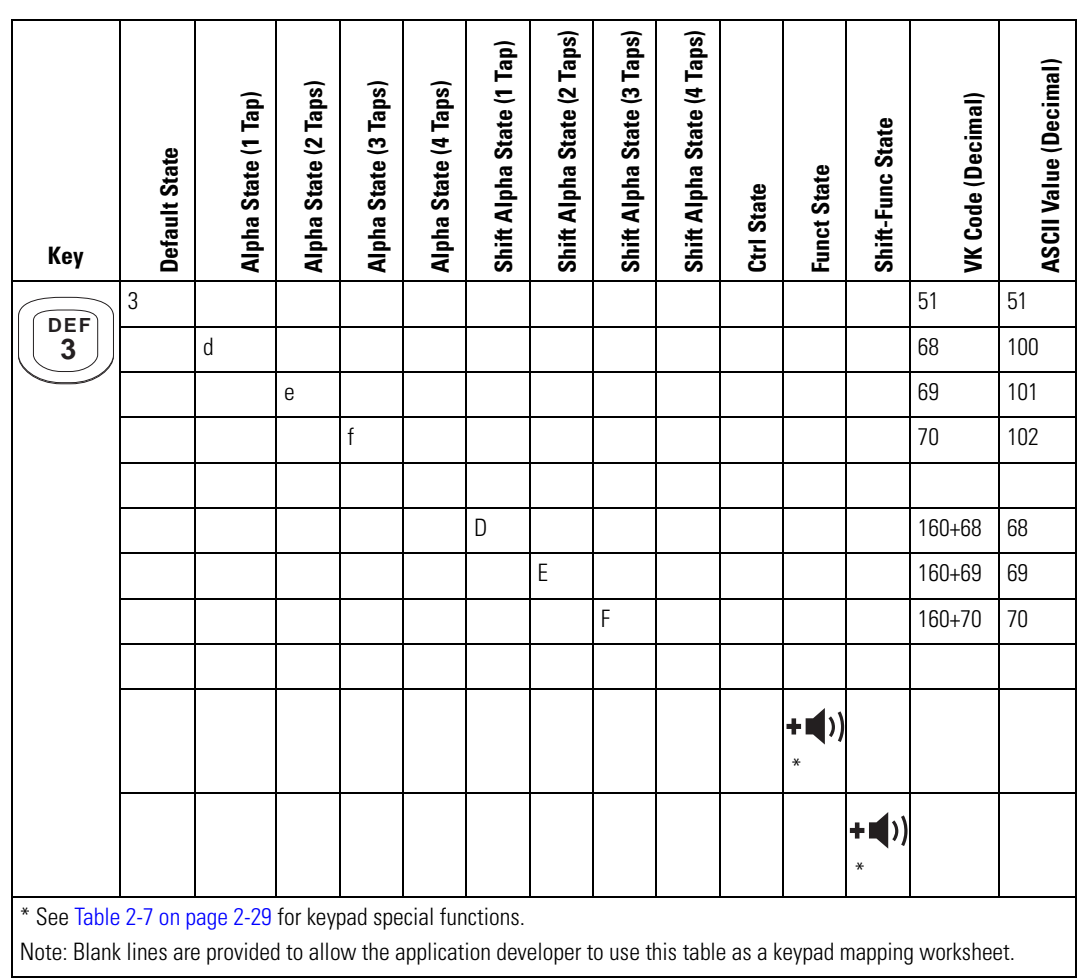

**Table D-8. MC9000-S 28-Key Mapping (Continued)**

| <b>Key</b>                                                                                                    | <b>Default State</b> |                           | Alpha State (1 Tap) | Alpha State (2 Taps) | Alpha State (3 Taps) | Alpha State (4 Taps) | Shift Alpha State (1 Tap) | Shift Alpha State (2 Taps) | Shift Alpha State (3 Taps) | Shift Alpha State (4 Taps) | Ctrl State | <b>Funct State</b> | Shift-Func State | VK Code (Decimal) | ASCII Value (Decimal) |
|----------------------------------------------------------------------------------------------------|----------------------|---------------------------|---------------------|----------------------|----------------------|----------------------|---------------------------|----------------------------|----------------------------|----------------------------|------------|--------------------|------------------|-------------------|-----------------------|
| GHI                                                                                                    | 4                    |                           |                     |                      |                      |                      |                           |                            |                            |                            |            |                    |                  | 52                | 52                    |
| 4                                                                                                    |                      | $\boldsymbol{\mathsf{g}}$ |                     |                      |                      |                      |                           |                            |                            |                            |            |                    |                  | 71                | 103                   |
|                                                                                                    |                      |                           |                     | $\mathsf{h}$         |                      |                      |                           |                            |                            |                            |            |                    |                  | 72                | 104                   |
|                                                                                                    |                      |                           |                     |                      | İ                    |                      |                           |                            |                            |                            |            |                    |                  | 73                | 105                   |
|                                                                                                    |                      |                           |                     |                      |                      |                      |                           |                            |                            |                            |            |                    |                  |                   |                       |
|                                                                                                    |                      |                           |                     |                      |                      |                      | G                         |                            |                            |                            |            |                    |                  | $160 + 71$        | 71                    |
|                                                                                                    |                      |                           |                     |                      |                      |                      |                           | $\sf H$                    |                            |                            |            |                    |                  | $160 + 72$        | 72                    |
|                                                                                                    |                      |                           |                     |                      |                      |                      |                           |                            |                            |                            |            |                    |                  | $160 + 73$        | 73                    |
|                                                                                                    |                      |                           |                     |                      |                      |                      |                           |                            |                            |                            |            |                    |                  |                   |                       |
|                                                                                                    |                      |                           |                     |                      |                      |                      |                           |                            |                            |                            |            |                    |                  |                   |                       |
|                                                                                                    |                      |                           |                     |                      |                      |                      |                           |                            |                            |                            |            |                    |                  |                   |                       |
|                                                                                                    |                      |                           |                     |                      |                      |                      |                           |                            |                            |                            |            |                    | $\mathbf 0$      |                   |                       |
| * See Table 2-7 on page 2-29 for keypad special functions.<br>Note: Blank lines are provided to allow the application developer to use this table as a keypad mapping worksheet. |                      |                           |                     |                      |                      |                      |                           |                            |                            |                            |            |                    |                  |                   |                       |

| Key           | Default State                                                                                                    | Alpha State (1 Tap) | Alpha State (2 Taps) | Alpha State (3 Taps) | Alpha State (4 Taps) | Shift Alpha State (1 Tap) | Shift Alpha State (2 Taps) | Shift Alpha State (3 Taps) | Shift Alpha State (4 Taps) | Ctrl State | <b>Funct State</b> | Shift-Func State | VK Code (Decimal) | ASCII Value (Decimal) |
|---------------|----------------------------------------------------------------------------------------------------|---------------------|----------------------|----------------------|----------------------|---------------------------|----------------------------|----------------------------|----------------------------|------------|--------------------|------------------|-------------------|-----------------------|
|               | 5                                                                                                    |                     |                      |                      |                      |                           |                            |                            |                            |            |                    |                  | 53                | 53                    |
| $rac{JKL}{5}$ |                                                                                                    | j                   |                      |                      |                      |                           |                            |                            |                            |            |                    |                  | 74                | 106                   |
|               |                                                                                                    |                     | k                    |                      |                      |                           |                            |                            |                            |            |                    |                  | 75                | 107                   |
|               |                                                                                                    |                     |                      |                      |                      |                           |                            |                            |                            |            |                    |                  | 76                | 108                   |
|               |                                                                                                    |                     |                      |                      |                      |                           |                            |                            |                            |            |                    |                  |                   |                       |
|               |                                                                                                    |                     |                      |                      |                      | J                         |                            |                            |                            |            |                    |                  | $160 + 74$        | 74                    |
|               |                                                                                                    |                     |                      |                      |                      |                           | К                          |                            |                            |            |                    |                  | $160 + 75$        | 75                    |
|               |                                                                                                    |                     |                      |                      |                      |                           |                            | $\mathsf L$                |                            |            |                    |                  | $160 + 76$        | 76                    |
|               |                                                                                                    |                     |                      |                      |                      |                           |                            |                            |                            |            |                    |                  |                   |                       |
|               |                                                                                                    |                     |                      |                      |                      |                           |                            |                            |                            | 5          |                    |                  | 53                | 53                    |
|               |                                                                                                    |                     |                      |                      |                      |                           |                            |                            |                            |            | $=$                |                  | 187               | 61                    |
|               |                                                                                                    |                     |                      |                      |                      |                           |                            |                            |                            |            |                    | $\ddot{}$        | $160 + 18$<br>7   | 43                    |
|               | * See Table 2-7 on page 2-29 for keypad special functions.<br>Note: Blank lines are provided to allow the application developer to use this table as a keypad mapping worksheet. |                     |                      |                      |                      |                           |                            |                            |                            |            |                    |                  |                   |                       |

**Table D-8. MC9000-S 28-Key Mapping (Continued)**

**Table D-8. MC9000-S 28-Key Mapping (Continued)**

| Key                                                                                                    | <b>Default State</b> | Alpha State (1 Tap) | Alpha State (2 Taps) | Alpha State (3 Taps) | Alpha State (4 Taps) | Shift Alpha State (1 Tap)                                                             | Shift Alpha State (2 Taps) | Shift Alpha State (3 Taps) | Shift Alpha State (4 Taps) | Ctrl State | <b>Funct State</b> | Shift-Func State | VK Code (Decimal) | ASCII Value (Decimal) |
|----------------------------------------------------------------------------------------------------|----------------------|---------------------|----------------------|----------------------|----------------------|---------------------------------------------------------------------------------------|----------------------------|----------------------------|----------------------------|------------|--------------------|------------------|-------------------|-----------------------|
|                                                                                                    | 6                    |                     |                      |                      |                      |                                                                                       |                            |                            |                            |            |                    |                  | 54                | 54                    |
| MNO                                                                                                    |                      | m                   |                      |                      |                      |                                                                                       |                            |                            |                            |            |                    |                  | 77                | 109                   |
|                                                                                                    |                      |                     | $\mathsf{n}$         |                      |                      |                                                                                       |                            |                            |                            |            |                    |                  | 78                | 110                   |
|                                                                                                    |                      |                     |                      | 0                    |                      |                                                                                       |                            |                            |                            |            |                    |                  | 79                | 111                   |
|                                                                                                    |                      |                     |                      |                      |                      |                                                                                       |                            |                            |                            |            |                    |                  |                   |                       |
|                                                                                                    |                      |                     |                      |                      |                      | $\mathsf{M}% _{T}=\mathsf{M}_{T}\!\left( a,b\right) ,\ \mathsf{M}_{T}=\mathsf{M}_{T}$ |                            |                            |                            |            |                    |                  | $160 + 77$        | 77                    |
|                                                                                                    |                      |                     |                      |                      |                      |                                                                                       | $\mathsf{N}$               |                            |                            |            |                    |                  | $160 + 78$        | 78                    |
|                                                                                                    |                      |                     |                      |                      |                      |                                                                                       |                            | 0                          |                            |            |                    |                  | 160+79            | 79                    |
|                                                                                                    |                      |                     |                      |                      |                      |                                                                                       |                            |                            |                            |            |                    |                  |                   |                       |
|                                                                                                    |                      |                     |                      |                      |                      |                                                                                       |                            |                            |                            |            |                    |                  |                   |                       |
|                                                                                                    |                      |                     |                      |                      |                      |                                                                                       |                            |                            |                            |            | ∗                  |                  |                   |                       |
|                                                                                                    |                      |                     |                      |                      |                      |                                                                                       |                            |                            |                            |            |                    | ₩                |                   |                       |
| * See Table 2-7 on page 2-29 for keypad special functions.                                                         |                      |                     |                      |                      |                      |                                                                                       |                            |                            |                            |            |                    |                  |                   |                       |
| Note: Blank lines are provided to allow the application developer to use this table as a keypad mapping worksheet. |                      |                     |                      |                      |                      |                                                                                       |                            |                            |                            |            |                    |                  |                   |                       |

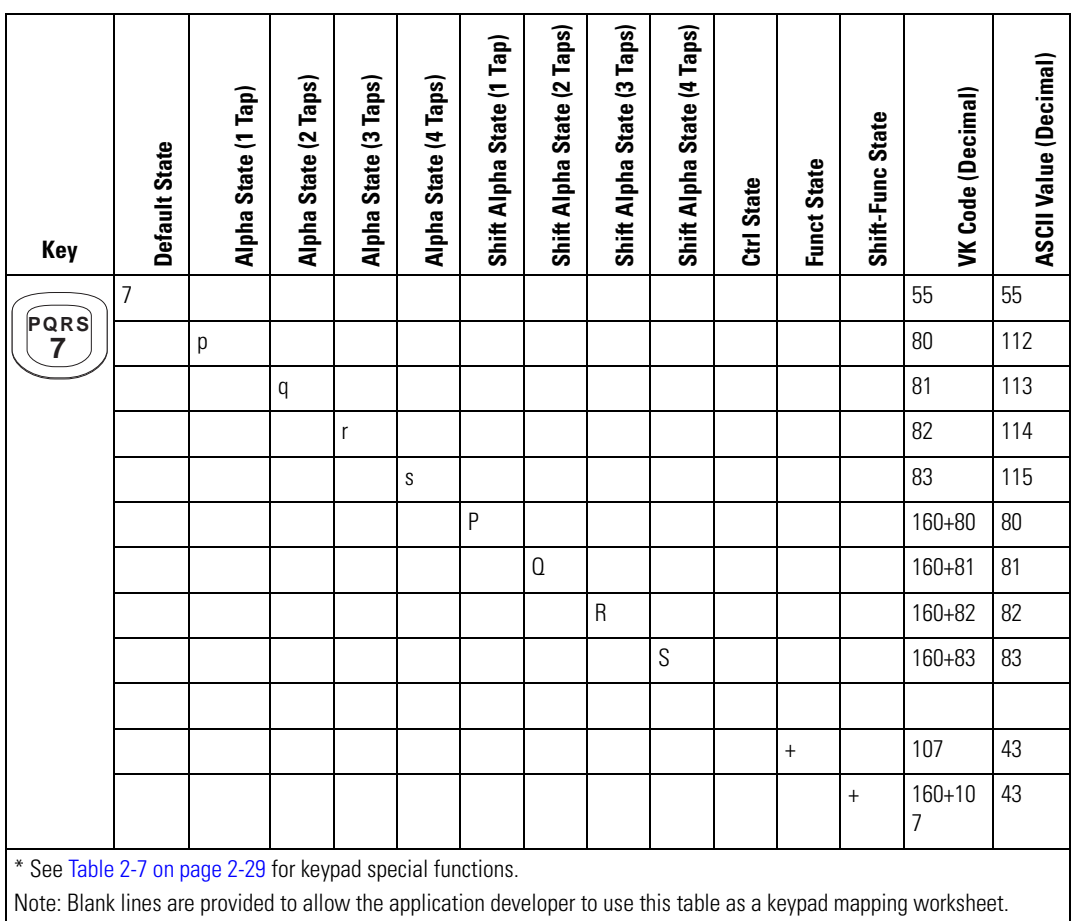

**Table D-8. MC9000-S 28-Key Mapping (Continued)**

| Key | Default State                                                                                                    | Alpha State (1 Tap) | Alpha State (2 Taps) | Alpha State (3 Taps) | Alpha State (4 Taps) | Shift Alpha State (1 Tap) | Shift Alpha State (2 Taps) | Shift Alpha State (3 Taps) | Shift Alpha State (4 Taps) | Ctrl State | <b>Funct State</b>       | Shift-Func State | VK Code (Decimal) | <b>ASCII Value (Decimal)</b> |
|-----|----------------------------------------------------------------------------------------------------|---------------------|----------------------|----------------------|----------------------|---------------------------|----------------------------|----------------------------|----------------------------|------------|--------------------------|------------------|-------------------|------------------------------|
| TUV | 8                                                                                                    |                     |                      |                      |                      |                           |                            |                            |                            |            |                          |                  | 56                | 56                           |
| 8   |                                                                                                    | $\mathfrak t$       |                      |                      |                      |                           |                            |                            |                            |            |                          |                  | 84                | 116                          |
|     |                                                                                                    |                     | U                    |                      |                      |                           |                            |                            |                            |            |                          |                  | 85                | 117                          |
|     |                                                                                                    |                     |                      | $\mathsf{V}$         |                      |                           |                            |                            |                            |            |                          |                  | 86                | 118                          |
|     |                                                                                                    |                     |                      |                      |                      |                           |                            |                            |                            |            |                          |                  |                   |                              |
|     |                                                                                                    |                     |                      |                      |                      | T                         |                            |                            |                            |            |                          |                  | 160+84            | 84                           |
|     |                                                                                                    |                     |                      |                      |                      |                           | U                          |                            |                            |            |                          |                  | 160+85            | 85                           |
|     |                                                                                                    |                     |                      |                      |                      |                           |                            | $\vee$                     |                            |            |                          |                  | 160+86            | 86                           |
|     |                                                                                                    |                     |                      |                      |                      |                           |                            |                            |                            |            |                          |                  |                   |                              |
|     |                                                                                                    |                     |                      |                      |                      |                           |                            |                            |                            |            |                          |                  |                   |                              |
|     |                                                                                                    |                     |                      |                      |                      |                           |                            |                            |                            |            | $\overline{\phantom{a}}$ |                  | 189               | 45                           |
|     |                                                                                                    |                     |                      |                      |                      |                           |                            |                            |                            |            |                          | $\overline{a}$   | $160 + 18$<br>9   | 45                           |
|     | * See Table 2-7 on page 2-29 for keypad special functions.<br>Note: Blank lines are provided to allow the application developer to use this table as a keypad mapping worksheet. |                     |                      |                      |                      |                           |                            |                            |                            |            |                          |                  |                   |                              |

| Key  | Default State                                                                                                    |   | Alpha State (1 Tap) | Alpha State (2 Taps) | Alpha State (3 Taps) | Alpha State (4 Taps) | Shift Alpha State (1 Tap) | Shift Alpha State (2 Taps) | Shift Alpha State (3 Taps) | Shift Alpha State (4 Taps) | Ctrl State | <b>Funct State</b> | Shift-Func State | VK Code (Decimal) | ASCII Value (Decimal) |
|------|----------------------------------------------------------------------------------------------------|---|---------------------|----------------------|----------------------|----------------------|---------------------------|----------------------------|----------------------------|----------------------------|------------|--------------------|------------------|-------------------|-----------------------|
| wxyz | 9                                                                                                    |   |                     |                      |                      |                      |                           |                            |                            |                            |            |                    |                  | 57                | 57                    |
| 9    |                                                                                                    | W |                     |                      |                      |                      |                           |                            |                            |                            |            |                    |                  | 87                | 119                   |
|      |                                                                                                    |   |                     | X                    |                      |                      |                           |                            |                            |                            |            |                    |                  | 88                | 120                   |
|      |                                                                                                    |   |                     |                      | у                    |                      |                           |                            |                            |                            |            |                    |                  | 89                | 121                   |
|      |                                                                                                    |   |                     |                      |                      | Z                    |                           |                            |                            |                            |            |                    |                  | 90                | 122                   |
|      |                                                                                                    |   |                     |                      |                      |                      | W                         |                            |                            |                            |            |                    |                  | 160+87            | 87                    |
|      |                                                                                                    |   |                     |                      |                      |                      |                           | X                          |                            |                            |            |                    |                  | 160+88            | 88                    |
|      |                                                                                                    |   |                     |                      |                      |                      |                           |                            | Y                          |                            |            |                    |                  | 160+89            | 89                    |
|      |                                                                                                    |   |                     |                      |                      |                      |                           |                            |                            | $\overline{Z}$             |            |                    |                  | 160+90            | 90                    |
|      |                                                                                                    |   |                     |                      |                      |                      |                           |                            |                            |                            |            |                    |                  |                   |                       |
|      |                                                                                                    |   |                     |                      |                      |                      |                           |                            |                            |                            |            |                    |                  | 191               | 47                    |
|      |                                                                                                    |   |                     |                      |                      |                      |                           |                            |                            |                            |            |                    |                  | $160 + 19$<br>1   | 47                    |
|      | * See Table 2-7 on page 2-29 for keypad special functions.<br>Note: Blank lines are provided to allow the application developer to use this table as a keypad mapping worksheet. |   |                     |                      |                      |                      |                           |                            |                            |                            |            |                    |                  |                   |                       |

**Table D-8. MC9000-S 28-Key Mapping (Continued)**
**Table D-8. MC9000-S 28-Key Mapping (Continued)**

| Key                                                                                                    | <b>Default State</b> | Alpha State (1 Tap) | Alpha State (2 Taps) | Alpha State (3 Taps) | Alpha State (4 Taps) | Shift Alpha State (1 Tap) | Shift Alpha State (2 Taps) | Shift Alpha State (3 Taps) | Shift Alpha State (4 Taps) | Ctrl State | <b>Funct State</b> | Shift-Func State | VK Code (Decimal) | ASCII Value (Decimal) |
|----------------------------------------------------------------------------------------------------|----------------------|---------------------|----------------------|----------------------|----------------------|---------------------------|----------------------------|----------------------------|----------------------------|------------|--------------------|------------------|-------------------|-----------------------|
|                                                                                                    |                      |                     |                      |                      |                      |                           |                            |                            |                            |            |                    |                  | 190               | 46                    |
|                                                                                                    |                      |                     |                      |                      |                      |                           |                            |                            |                            |            |                    |                  |                   |                       |
|                                                                                                    |                      |                     |                      |                      |                      |                           |                            |                            |                            |            |                    |                  |                   |                       |
|                                                                                                    |                      |                     |                      |                      |                      |                           |                            |                            |                            |            |                    |                  |                   |                       |
|                                                                                                    |                      |                     |                      |                      |                      |                           |                            |                            |                            |            |                    |                  |                   |                       |
|                                                                                                    |                      |                     |                      |                      |                      |                           |                            |                            |                            |            |                    |                  |                   |                       |
|                                                                                                    |                      |                     |                      |                      |                      |                           |                            |                            |                            |            |                    |                  |                   |                       |
|                                                                                                    |                      |                     |                      |                      |                      |                           |                            |                            |                            |            |                    |                  |                   |                       |
|                                                                                                    |                      |                     |                      |                      |                      |                           |                            |                            |                            |            |                    |                  |                   |                       |
|                                                                                                    |                      |                     |                      |                      |                      |                           |                            |                            |                            |            |                    |                  |                   |                       |
|                                                                                                    |                      |                     |                      |                      |                      |                           |                            |                            |                            |            | $\ast$             |                  | 106               | 42                    |
|                                                                                                    |                      |                     |                      |                      |                      |                           |                            |                            |                            |            |                    | ₩                | $160 + 10$<br>6   | 42                    |
| * See Table 2-7 on page 2-29 for keypad special functions.<br>Note: Blank lines are provided to allow the application developer to use this table as a keypad mapping worksheet. |                      |                     |                      |                      |                      |                           |                            |                            |                            |            |                    |                  |                   |                       |

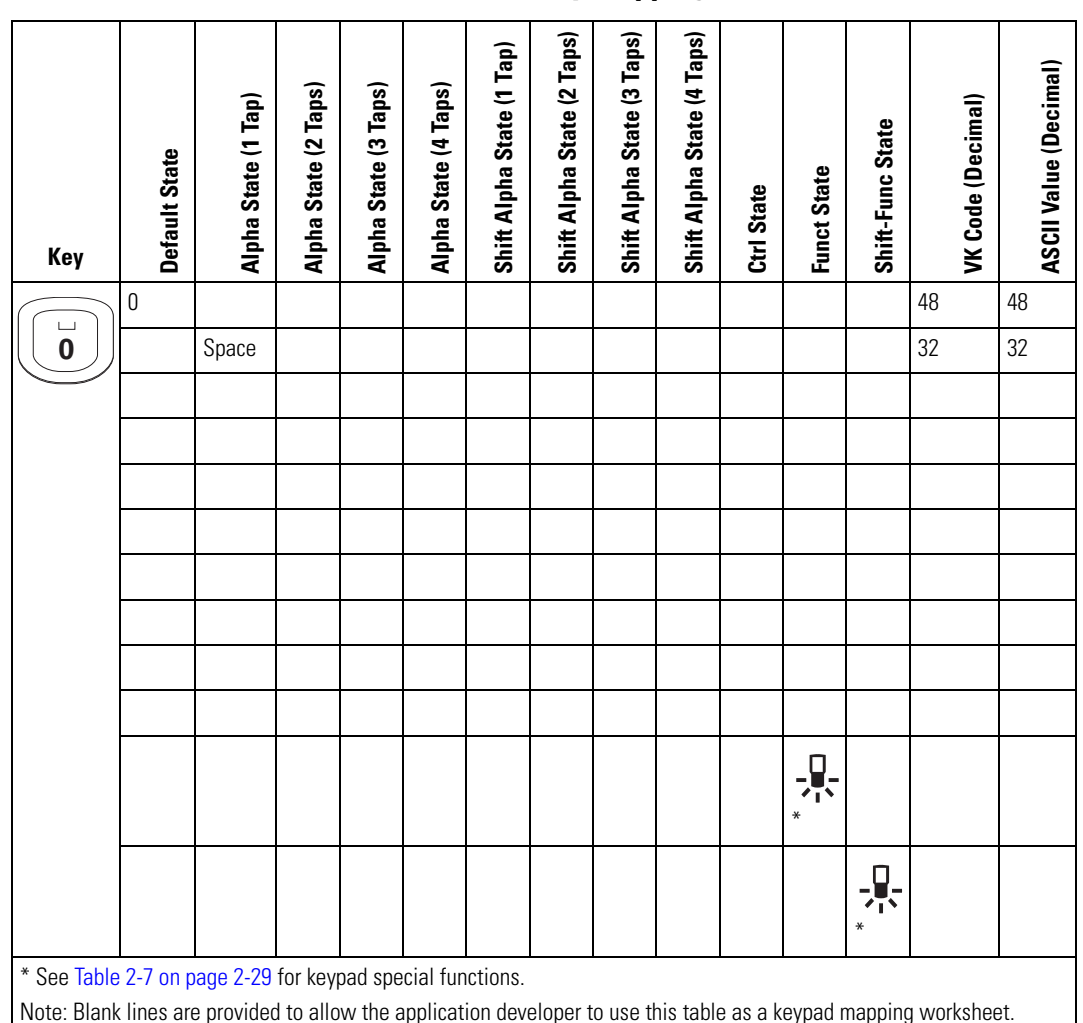

**Table D-8. MC9000-S 28-Key Mapping (Continued)**

**Table D-8. MC9000-S 28-Key Mapping (Continued)**

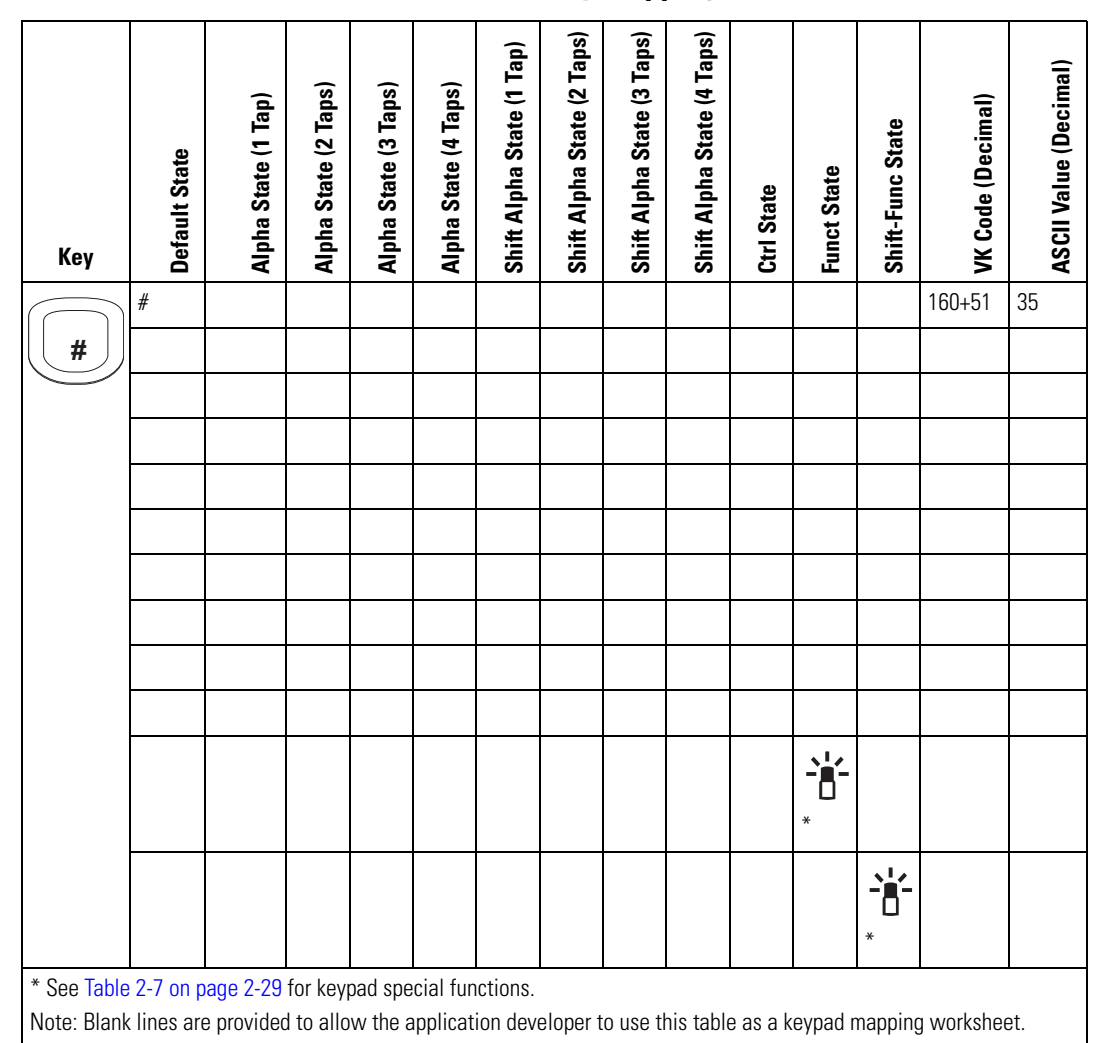

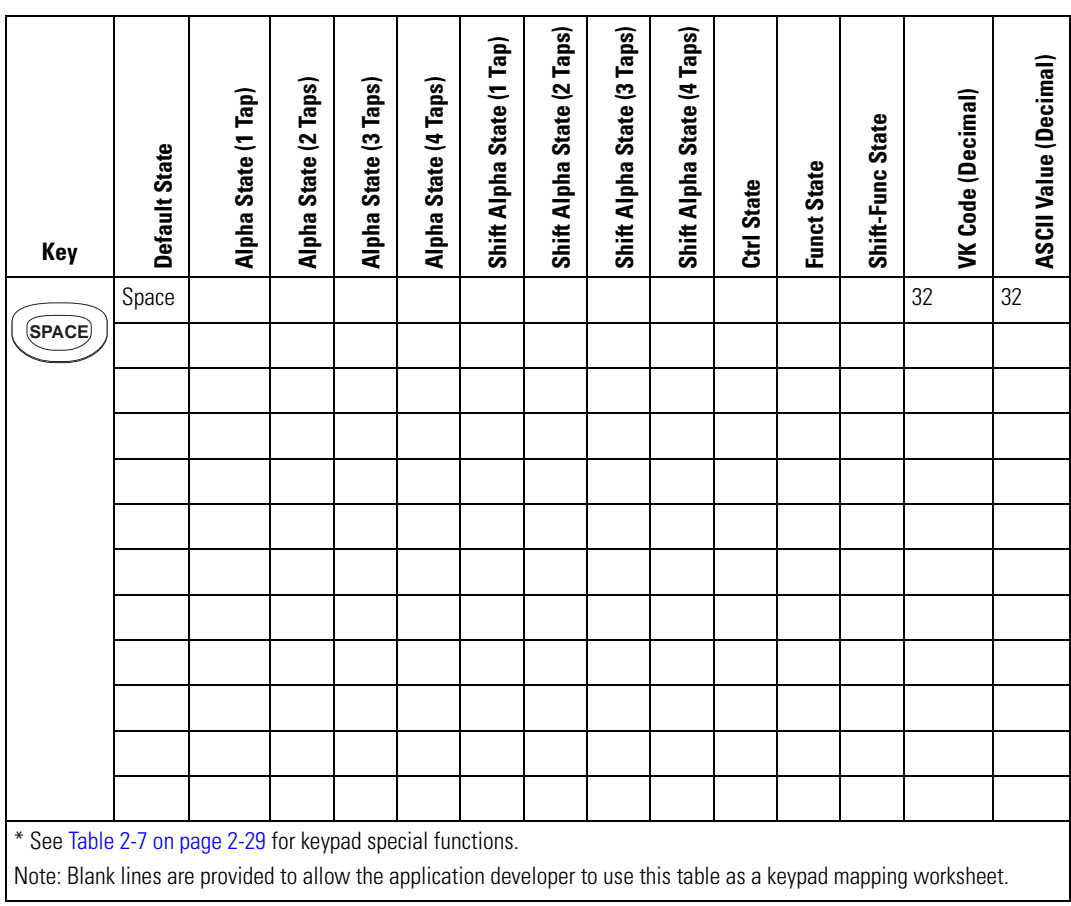

# **Table D-8. MC9000-S 28-Key Mapping (Continued)**

**Table D-8. MC9000-S 28-Key Mapping (Continued)**

| Key                                                                                                    | <b>Default State</b> | Alpha State (1 Tap) | Alpha State (2 Taps) | Alpha State (3 Taps) | Alpha State (4 Taps) | Shift Alpha State (1 Tap) | Shift Alpha State (2 Taps) | Shift Alpha State (3 Taps) | Shift Alpha State (4 Taps) | Ctrl State | <b>Funct State</b> | Shift-Func State |   | <b>VK Code (Decimal)</b> |   | ASCII Value (Decimal) |
|----------------------------------------------------------------------------------------------------|----------------------|---------------------|----------------------|----------------------|----------------------|---------------------------|----------------------------|----------------------------|----------------------------|------------|--------------------|------------------|---|--------------------------|---|-----------------------|
|                                                                                                    | <b>BKSP</b>          |                     |                      |                      |                      |                           |                            |                            |                            |            |                    |                  | 8 |                          | 8 |                       |
| <b>BKSP</b>                                                                                                    |                      |                     |                      |                      |                      |                           |                            |                            |                            |            |                    |                  |   |                          |   |                       |
|                                                                                                    |                      |                     |                      |                      |                      |                           |                            |                            |                            |            |                    |                  |   |                          |   |                       |
|                                                                                                    |                      |                     |                      |                      |                      |                           |                            |                            |                            |            |                    |                  |   |                          |   |                       |
|                                                                                                    |                      |                     |                      |                      |                      |                           |                            |                            |                            |            |                    |                  |   |                          |   |                       |
|                                                                                                    |                      |                     |                      |                      |                      |                           |                            |                            |                            |            |                    |                  |   |                          |   |                       |
|                                                                                                    |                      |                     |                      |                      |                      |                           |                            |                            |                            |            |                    |                  |   |                          |   |                       |
|                                                                                                    |                      |                     |                      |                      |                      |                           |                            |                            |                            |            |                    |                  |   |                          |   |                       |
|                                                                                                    |                      |                     |                      |                      |                      |                           |                            |                            |                            |            |                    |                  |   |                          |   |                       |
|                                                                                                    |                      |                     |                      |                      |                      |                           |                            |                            |                            |            |                    |                  |   |                          |   |                       |
|                                                                                                    |                      |                     |                      |                      |                      |                           |                            |                            |                            |            |                    |                  |   |                          |   |                       |
|                                                                                                    |                      |                     |                      |                      |                      |                           |                            |                            |                            |            |                    |                  |   |                          |   |                       |
| * See Table 2-7 on page 2-29 for keypad special functions.                                                         |                      |                     |                      |                      |                      |                           |                            |                            |                            |            |                    |                  |   |                          |   |                       |
| Note: Blank lines are provided to allow the application developer to use this table as a keypad mapping worksheet. |                      |                     |                      |                      |                      |                           |                            |                            |                            |            |                    |                  |   |                          |   |                       |

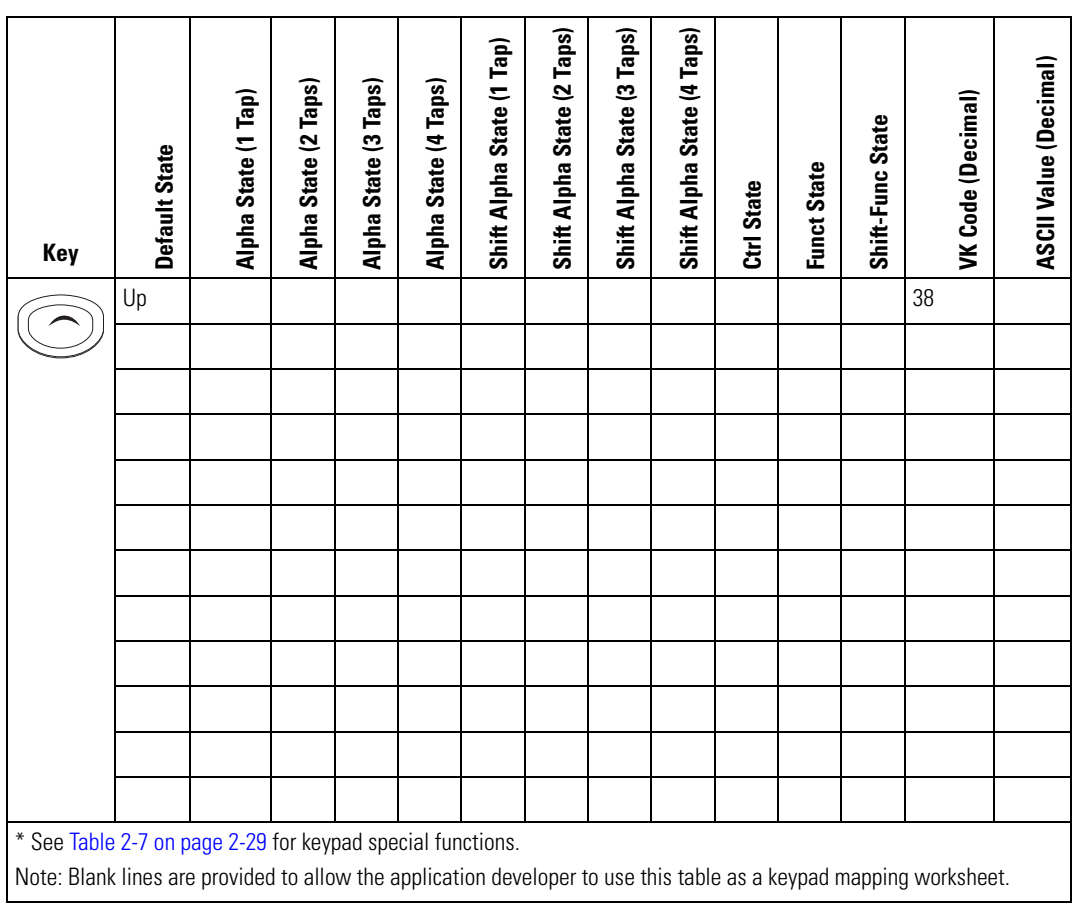

**Table D-8. MC9000-S 28-Key Mapping (Continued)**

| Key                                                                                                    | <b>Default State</b> | Alpha State (1 Tap) | Alpha State (2 Taps) | Alpha State (3 Taps) | Alpha State (4 Taps) | Shift Alpha State (1 Tap) | Shift Alpha State (2 Taps) | Shift Alpha State (3 Taps) | Shift Alpha State (4 Taps) | Ctrl State | <b>Funct State</b> | Shift-Func State |    | VK Code (Decimal) | <b>ASCII Value (Decimal)</b> |
|----------------------------------------------------------------------------------------------------|----------------------|---------------------|----------------------|----------------------|----------------------|---------------------------|----------------------------|----------------------------|----------------------------|------------|--------------------|------------------|----|-------------------|------------------------------|
|                                                                                                    | Down                 |                     |                      |                      |                      |                           |                            |                            |                            |            |                    |                  | 40 |                   |                              |
|                                                                                                    |                      |                     |                      |                      |                      |                           |                            |                            |                            |            |                    |                  |    |                   |                              |
|                                                                                                    |                      |                     |                      |                      |                      |                           |                            |                            |                            |            |                    |                  |    |                   |                              |
|                                                                                                    |                      |                     |                      |                      |                      |                           |                            |                            |                            |            |                    |                  |    |                   |                              |
|                                                                                                    |                      |                     |                      |                      |                      |                           |                            |                            |                            |            |                    |                  |    |                   |                              |
|                                                                                                    |                      |                     |                      |                      |                      |                           |                            |                            |                            |            |                    |                  |    |                   |                              |
|                                                                                                    |                      |                     |                      |                      |                      |                           |                            |                            |                            |            |                    |                  |    |                   |                              |
|                                                                                                    |                      |                     |                      |                      |                      |                           |                            |                            |                            |            |                    |                  |    |                   |                              |
|                                                                                                    |                      |                     |                      |                      |                      |                           |                            |                            |                            |            |                    |                  |    |                   |                              |
|                                                                                                    |                      |                     |                      |                      |                      |                           |                            |                            |                            |            |                    |                  |    |                   |                              |
|                                                                                                    |                      |                     |                      |                      |                      |                           |                            |                            |                            |            |                    |                  |    |                   |                              |
|                                                                                                    |                      |                     |                      |                      |                      |                           |                            |                            |                            |            |                    |                  |    |                   |                              |
|                                                                                                    |                      |                     |                      |                      |                      |                           |                            |                            |                            |            |                    |                  |    |                   |                              |
| * See Table 2-7 on page 2-29 for keypad special functions.                                                         |                      |                     |                      |                      |                      |                           |                            |                            |                            |            |                    |                  |    |                   |                              |
| Note: Blank lines are provided to allow the application developer to use this table as a keypad mapping worksheet. |                      |                     |                      |                      |                      |                           |                            |                            |                            |            |                    |                  |    |                   |                              |

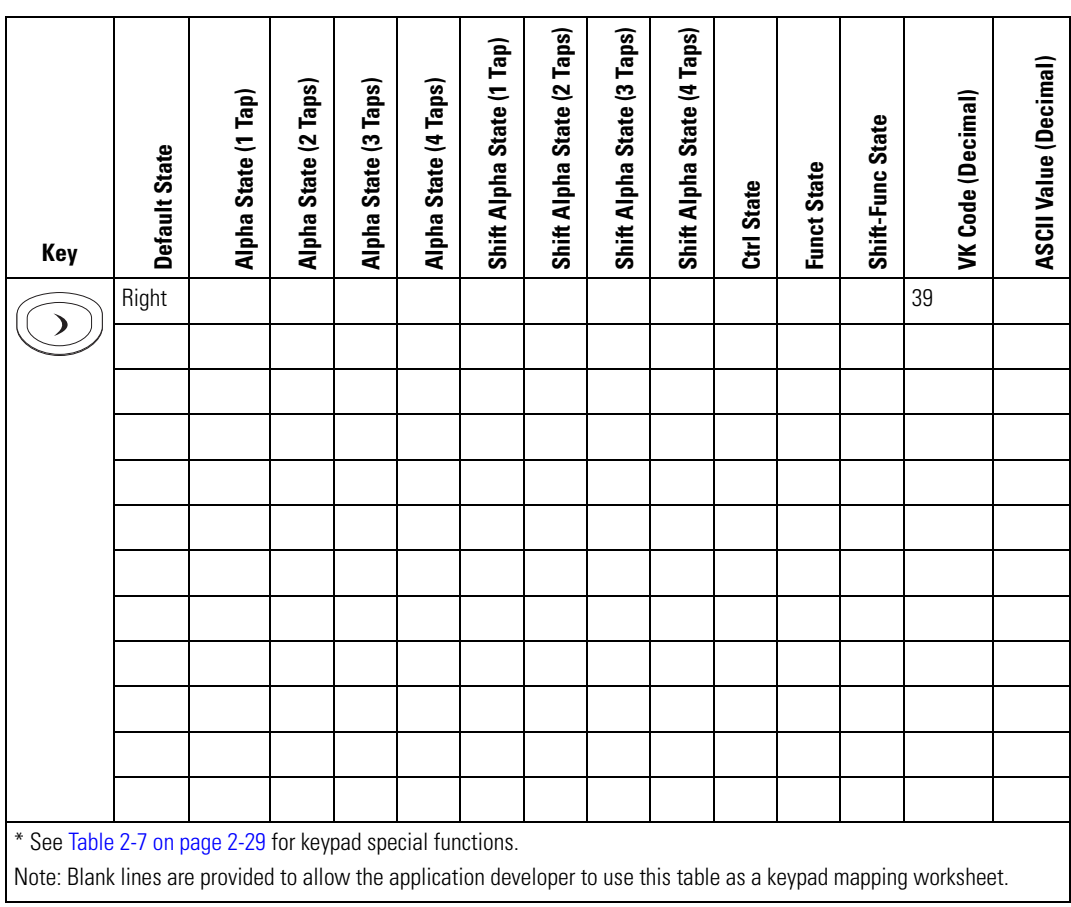

# **Table D-8. MC9000-S 28-Key Mapping (Continued)**

**Table D-8. MC9000-S 28-Key Mapping (Continued)**

| Key                                                                                                    | <b>Default State</b> | Alpha State (1 Tap) | Alpha State (2 Taps) | Alpha State (3 Taps) | Alpha State (4 Taps) | Shift Alpha State (1 Tap) | Shift Alpha State (2 Taps) | Shift Alpha State (3 Taps) | Shift Alpha State (4 Taps) | Ctrl State | <b>Funct State</b> | Shift-Func State |    | <b>VK Code (Decimal)</b> | ASCII Value (Decimal) |
|----------------------------------------------------------------------------------------------------|----------------------|---------------------|----------------------|----------------------|----------------------|---------------------------|----------------------------|----------------------------|----------------------------|------------|--------------------|------------------|----|--------------------------|-----------------------|
|                                                                                                    | Left                 |                     |                      |                      |                      |                           |                            |                            |                            |            |                    |                  | 37 |                          |                       |
|                                                                                                    |                      |                     |                      |                      |                      |                           |                            |                            |                            |            |                    |                  |    |                          |                       |
|                                                                                                    |                      |                     |                      |                      |                      |                           |                            |                            |                            |            |                    |                  |    |                          |                       |
|                                                                                                    |                      |                     |                      |                      |                      |                           |                            |                            |                            |            |                    |                  |    |                          |                       |
|                                                                                                    |                      |                     |                      |                      |                      |                           |                            |                            |                            |            |                    |                  |    |                          |                       |
|                                                                                                    |                      |                     |                      |                      |                      |                           |                            |                            |                            |            |                    |                  |    |                          |                       |
|                                                                                                    |                      |                     |                      |                      |                      |                           |                            |                            |                            |            |                    |                  |    |                          |                       |
|                                                                                                    |                      |                     |                      |                      |                      |                           |                            |                            |                            |            |                    |                  |    |                          |                       |
|                                                                                                    |                      |                     |                      |                      |                      |                           |                            |                            |                            |            |                    |                  |    |                          |                       |
|                                                                                                    |                      |                     |                      |                      |                      |                           |                            |                            |                            |            |                    |                  |    |                          |                       |
|                                                                                                    |                      |                     |                      |                      |                      |                           |                            |                            |                            |            |                    |                  |    |                          |                       |
|                                                                                                    |                      |                     |                      |                      |                      |                           |                            |                            |                            |            |                    |                  |    |                          |                       |
|                                                                                                    |                      |                     |                      |                      |                      |                           |                            |                            |                            |            |                    |                  |    |                          |                       |
| * See Table 2-7 on page 2-29 for keypad special functions.                                                         |                      |                     |                      |                      |                      |                           |                            |                            |                            |            |                    |                  |    |                          |                       |
| Note: Blank lines are provided to allow the application developer to use this table as a keypad mapping worksheet. |                      |                     |                      |                      |                      |                           |                            |                            |                            |            |                    |                  |    |                          |                       |

# *38-Key Numeric/Function Keypad Configuration (MC9000-S)*

The 38-key numeric/function keypad contains a **Power** button, application keys, scroll keys and a function key. See [Table D-9](#page-694-0) for key functions and [Table D-10](#page-695-0) for the keypad mappings. The mapping functions include:

- 38-key numeric/function keypad functions
- 38-key numeric/function keypad character map.

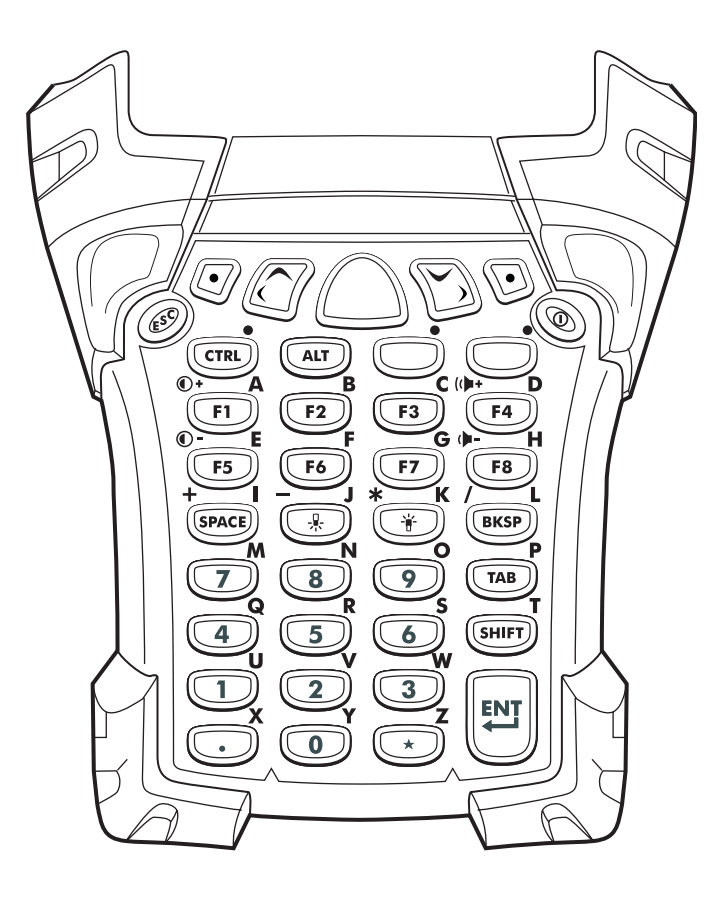

**Figure D-5. MC9000-S: 38-Key Numeric/Function Keypad** 

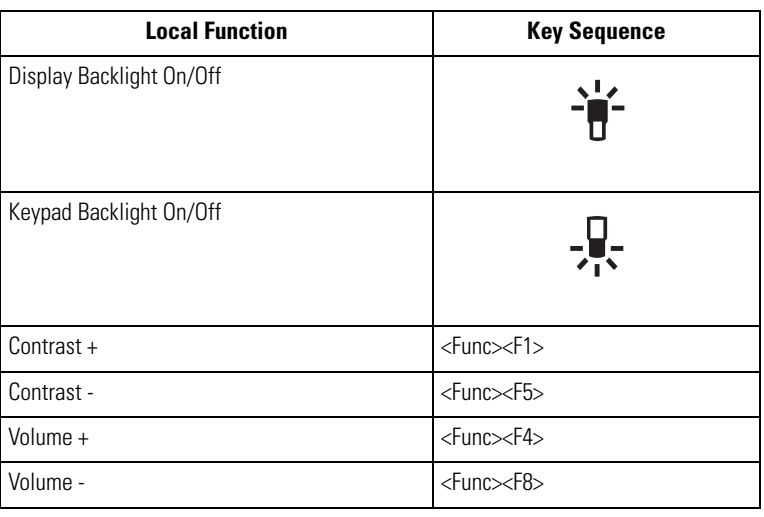

# <span id="page-694-0"></span>**Table D-9. MC9000-K: 38-Key Numeric/Function Keypad Functions**

<span id="page-695-0"></span>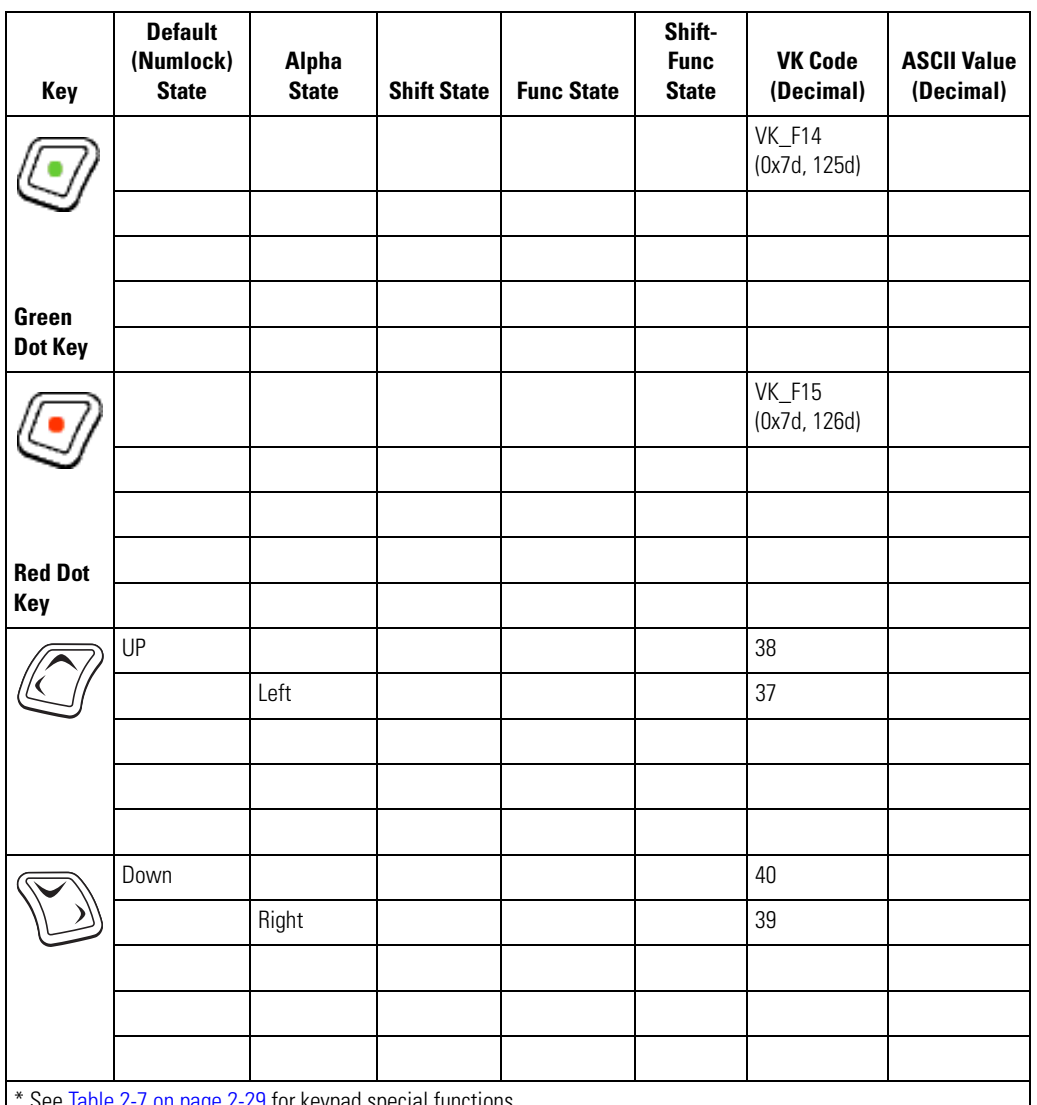

See [Table 2-7 on page 2-29](#page-88-0) for keypad special functions.

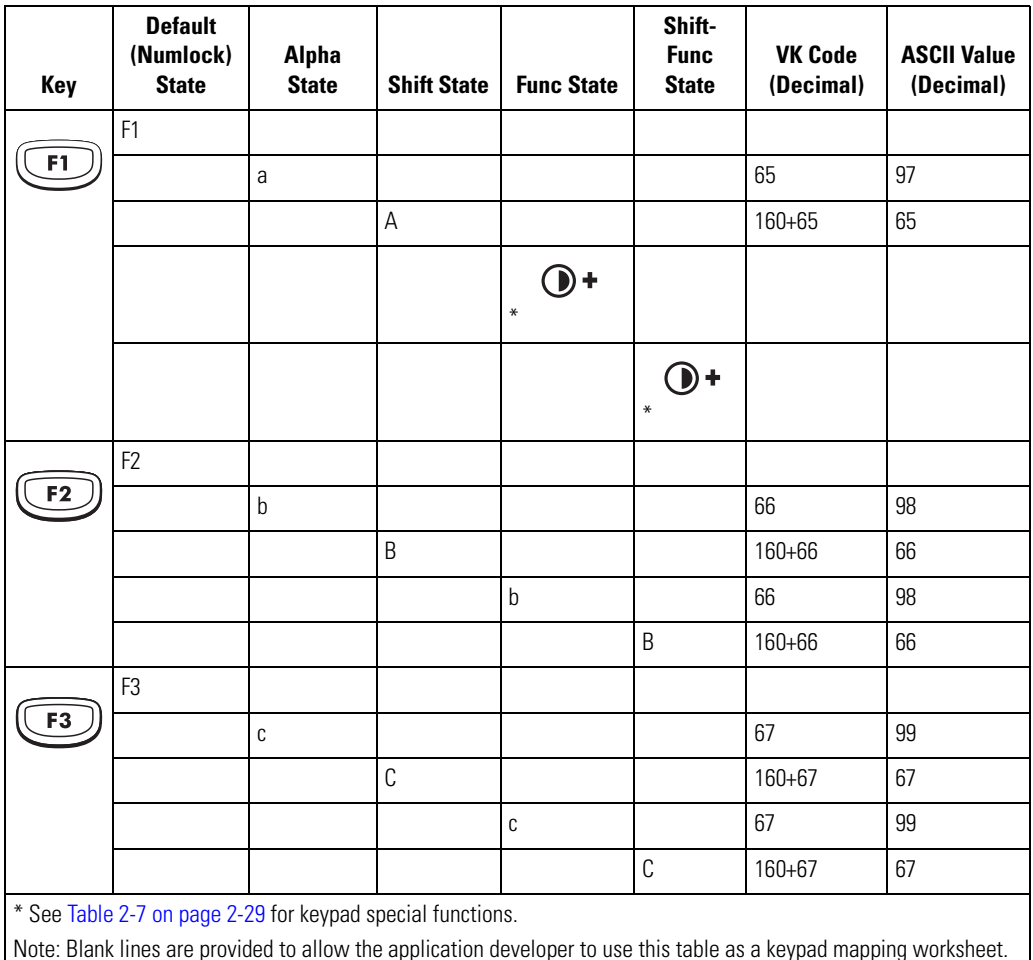

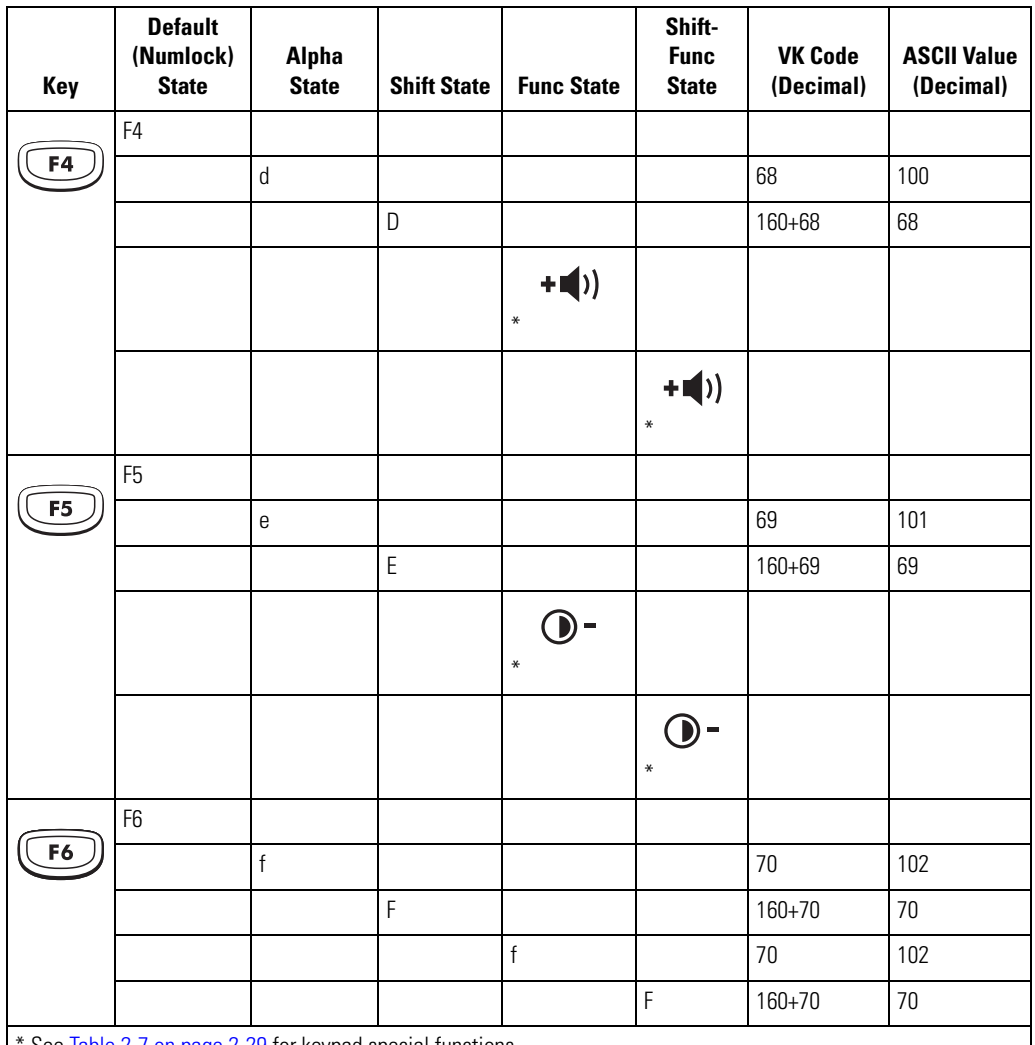

See Table 2-7 on page 2-29 for keypad special functions.

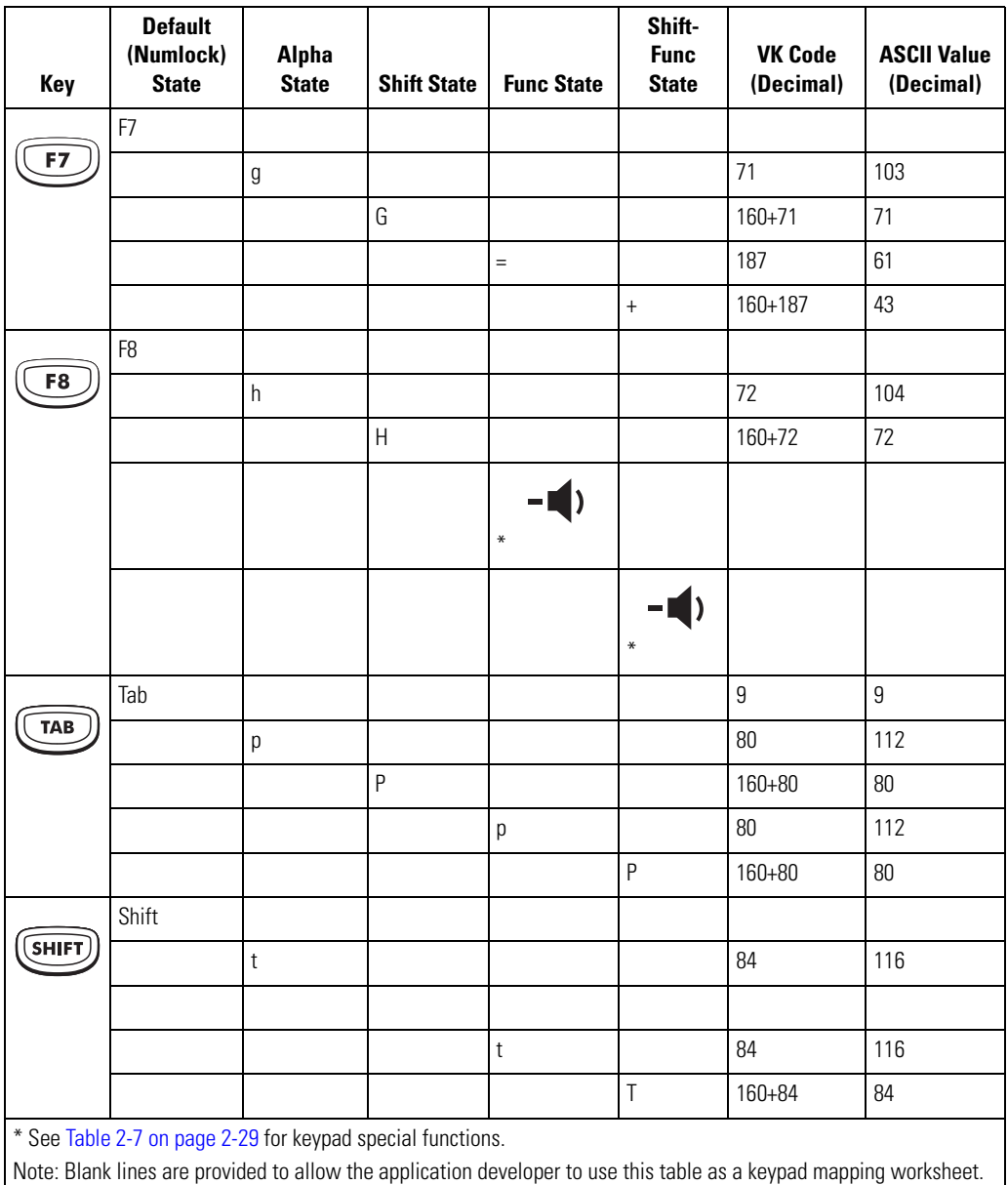

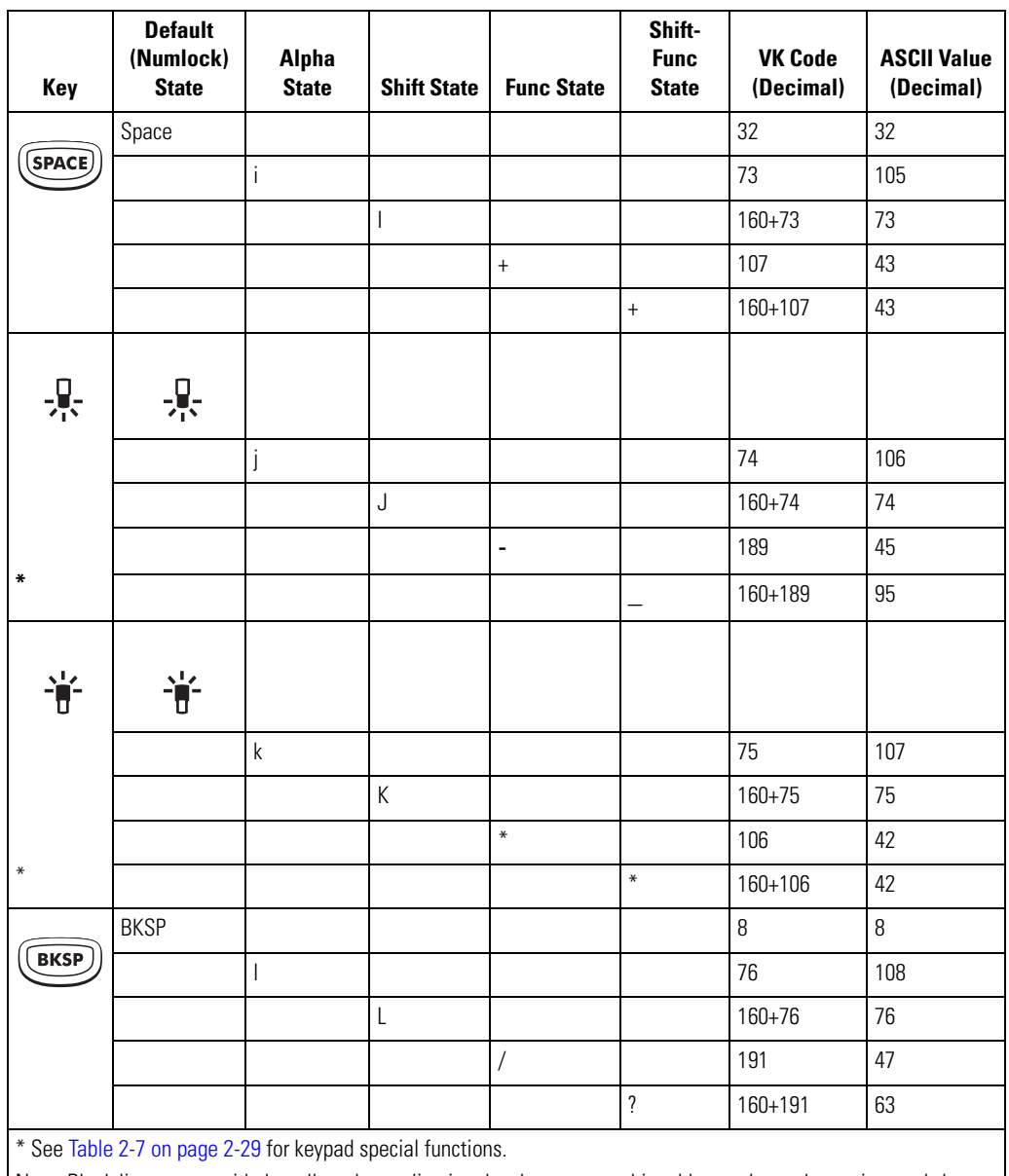

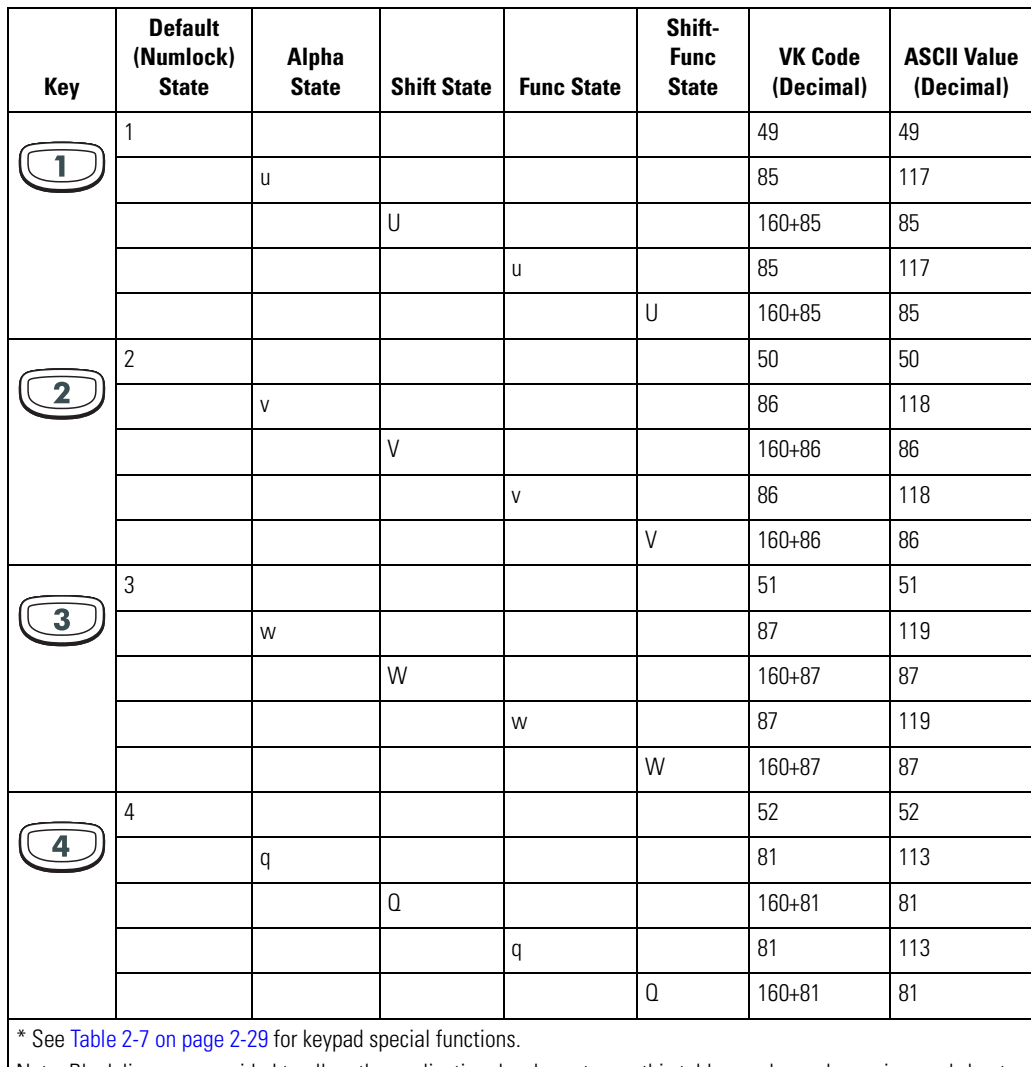

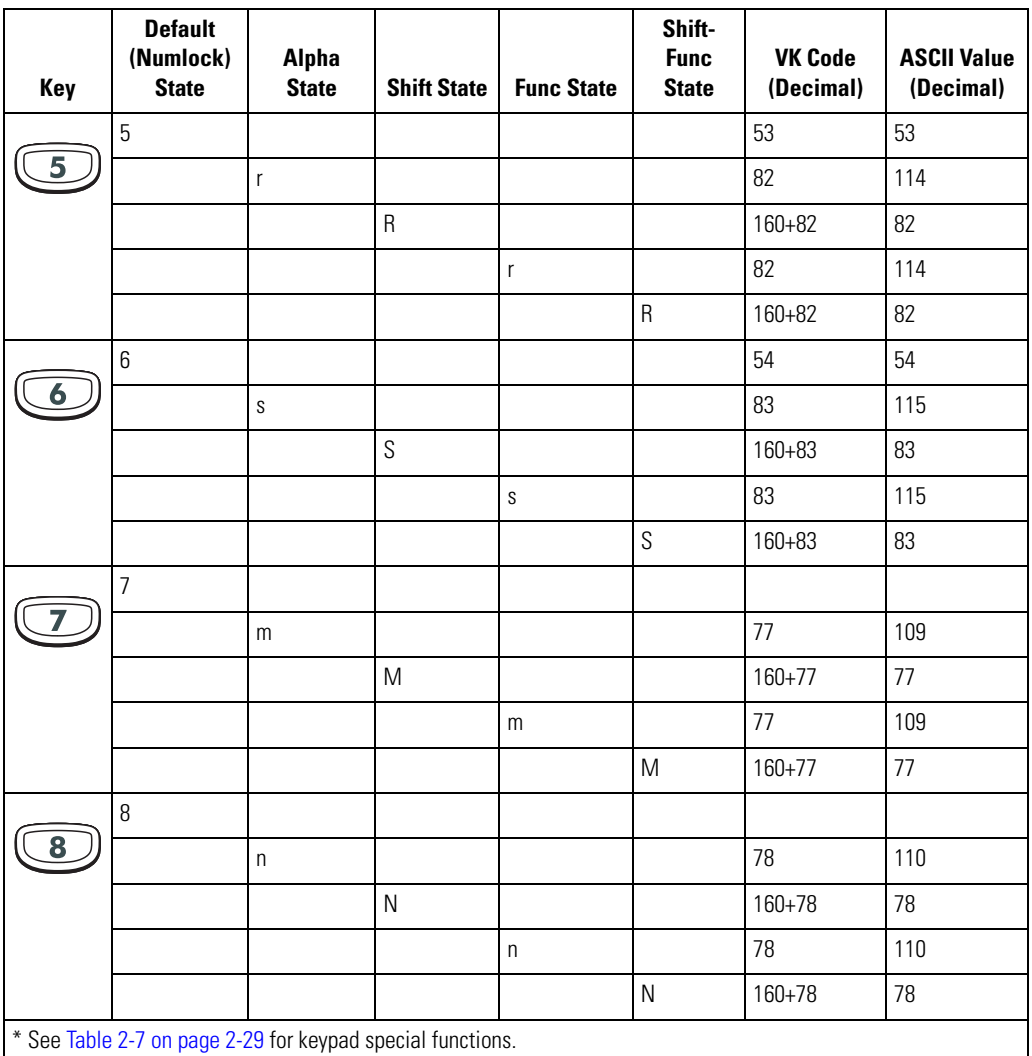

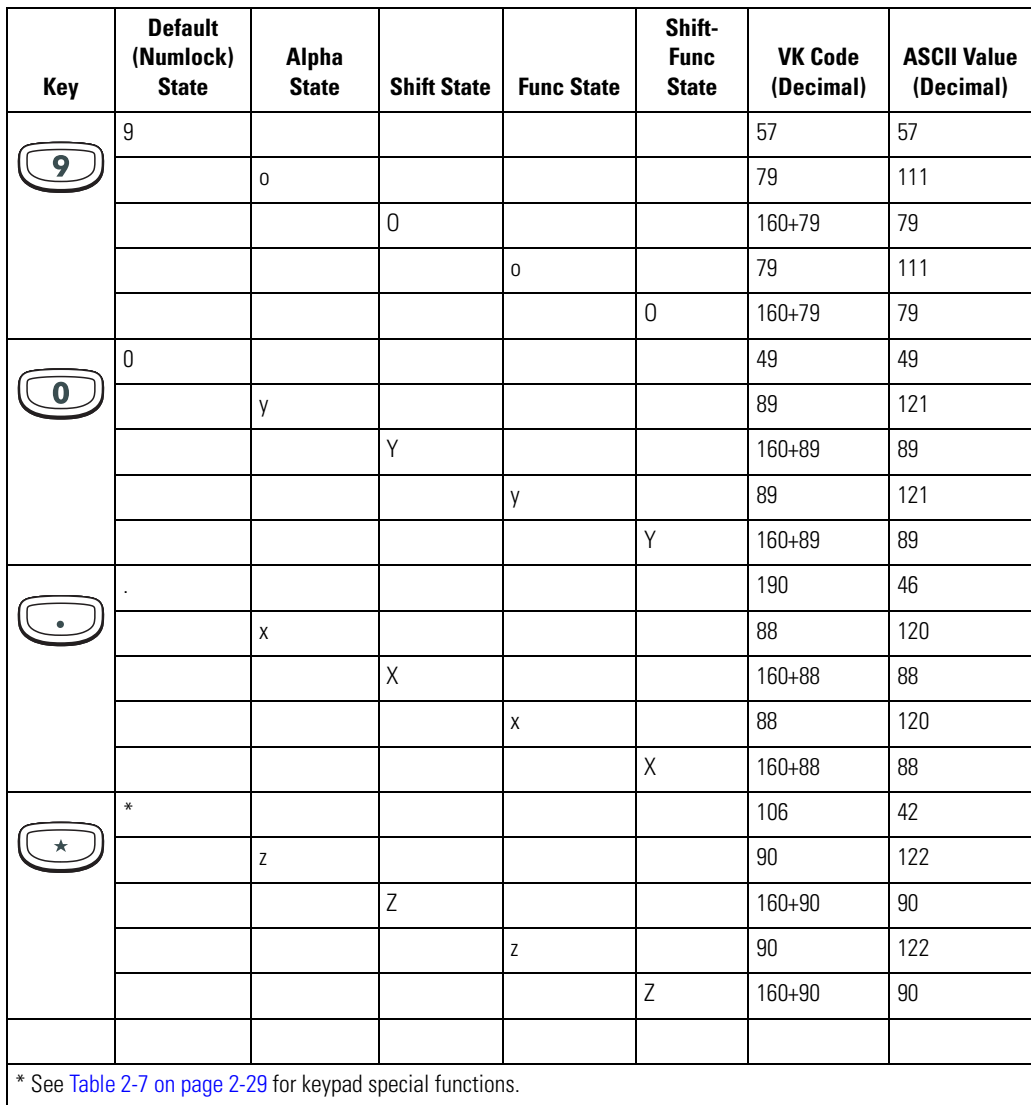

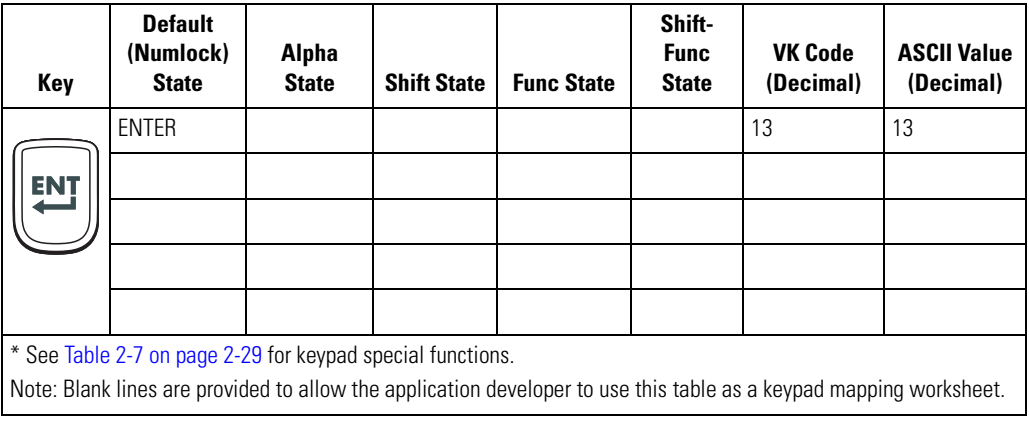

# *38-Key Alpha/Shifted Numeric Keypad Configuration (MC9000-S)*

The 38-key alpha/shifted numeric keypad contains a **Power** button, application keys, scroll keys and function keys. See [Table D-11](#page-705-0) for key functions and [Table D-12](#page-706-0) for the keypad mappings. The mapping functions include:

- 38-key alpha/shifted numeric keypad functions
- 38-key alpha/shifted numeric keypad character map.

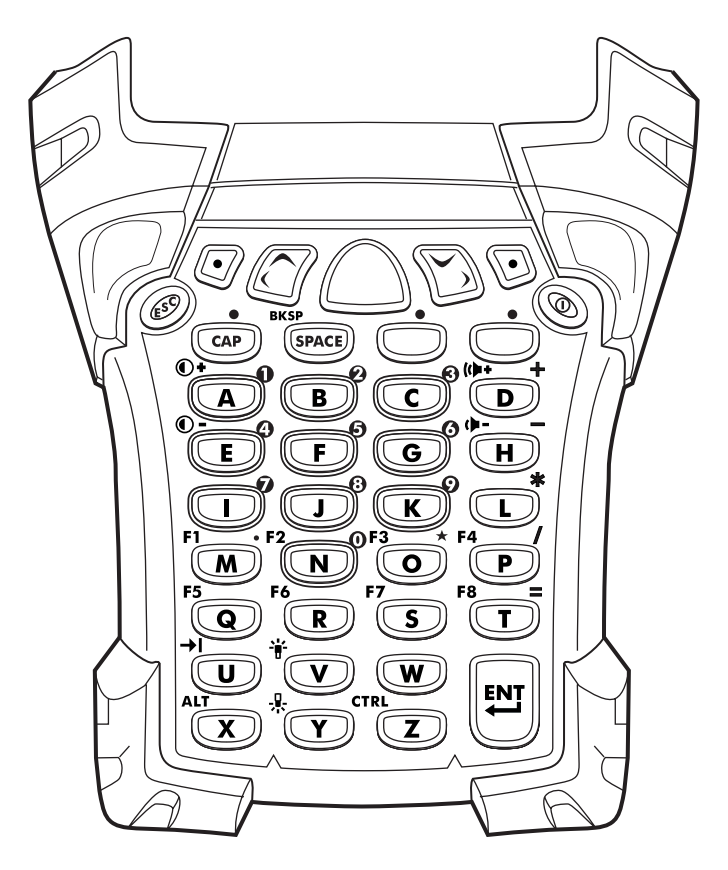

**Figure D-6. 38-Key Alpha/Shifted Numeric Keypad**

<span id="page-705-0"></span>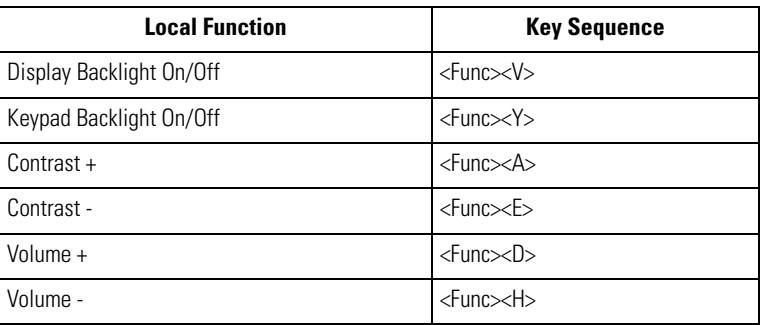

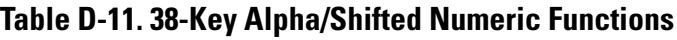

<span id="page-706-0"></span>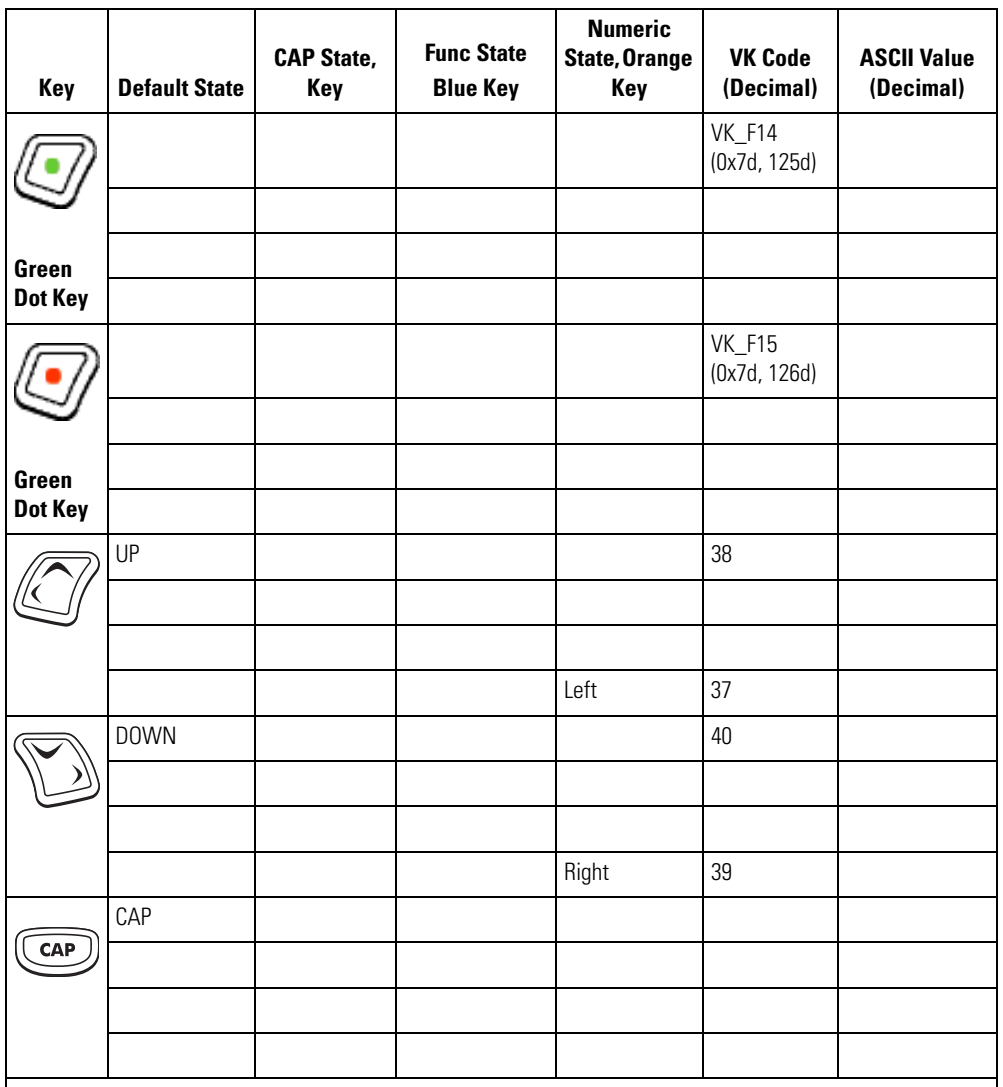

# **Table D-12. 38-Key Alpha/Shifted Numeric Mapping**

\* See [Table 2-7 on page 2-29](#page-88-0) for keypad special functions.

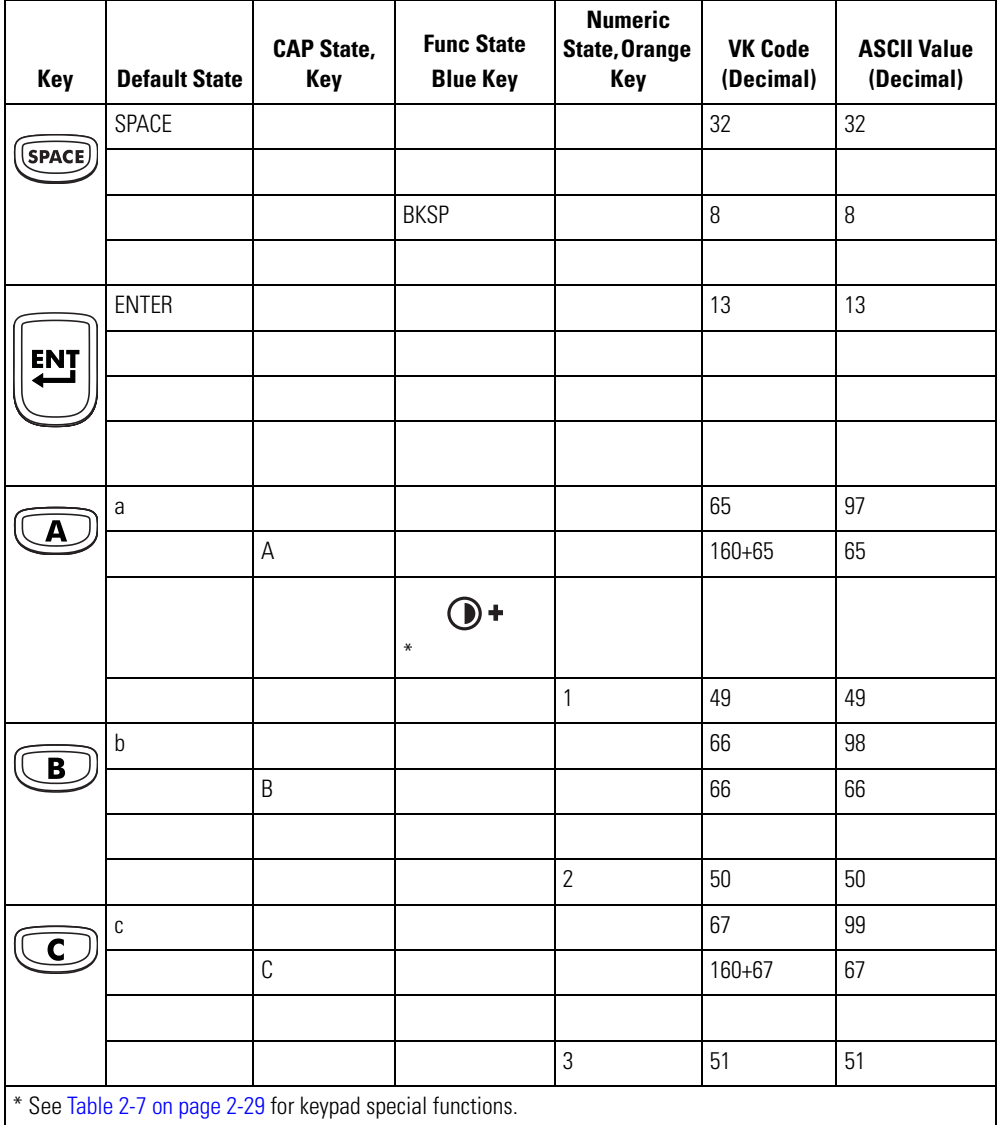

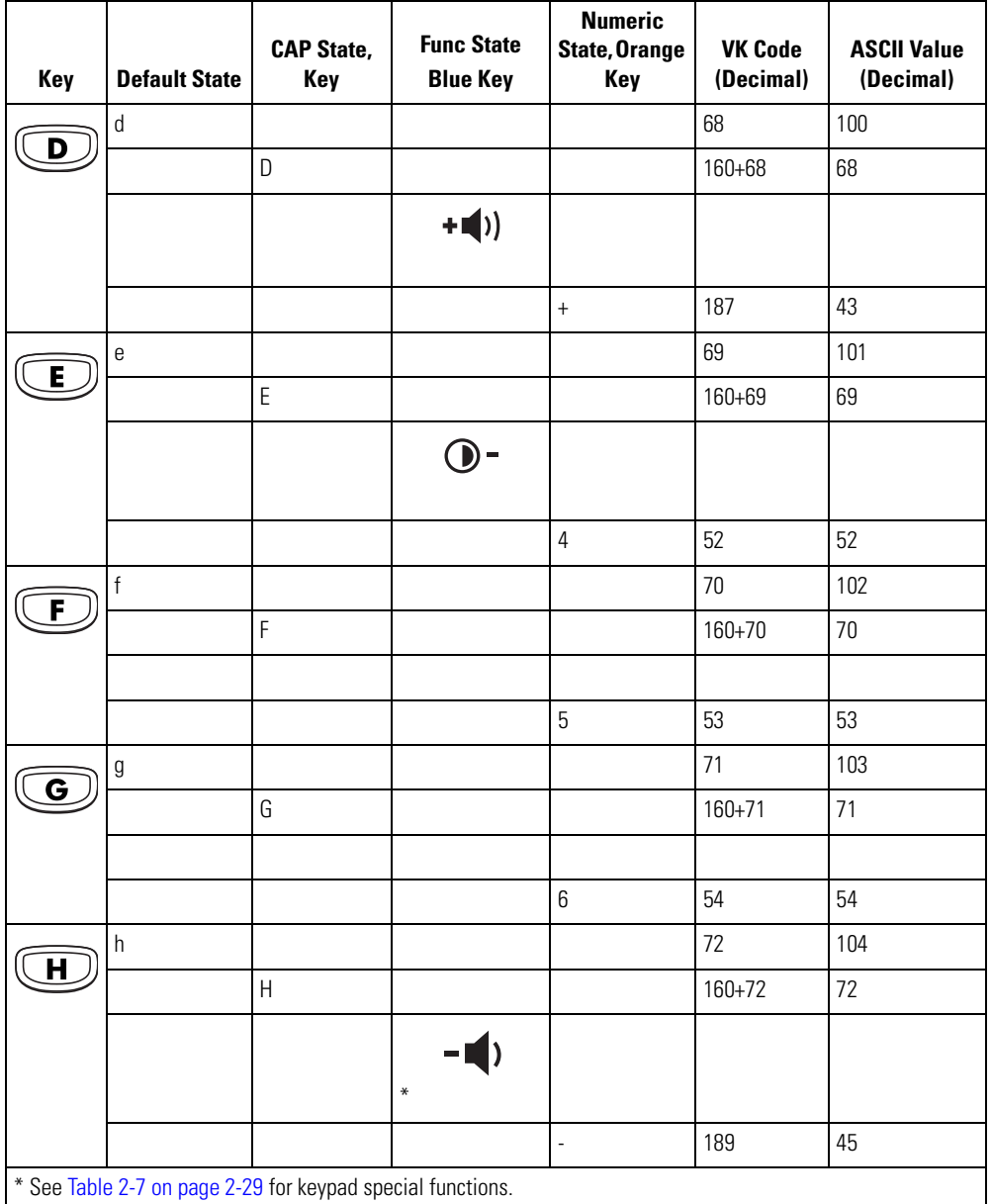

**Numeric Func State CAP State, State, Orange VK Code ASCII Value Key Default State Key Blue Key Key (Decimal) (Decimal)** i 73 105 I 160+73 73 7 55 55 j 74 106  $\mathbf{J}$ J 160+74 74 8 56 56 k 107  $\overline{\mathbf{K}}$ K 160+75 75 9 57 57 l 76 108  $\tau$ L 160+76 76 \* 106 42 m 77 109 M M 160+77 | 77 F1 . 190 46 n 78 110  $\overline{\mathsf{N}}$ N 160+78 78 F2 0 48 48

**Table D-12. 38-Key Alpha/Shifted Numeric Mapping (Continued)**

\* See Table 2-7 on page 2-29 for keypad special functions.

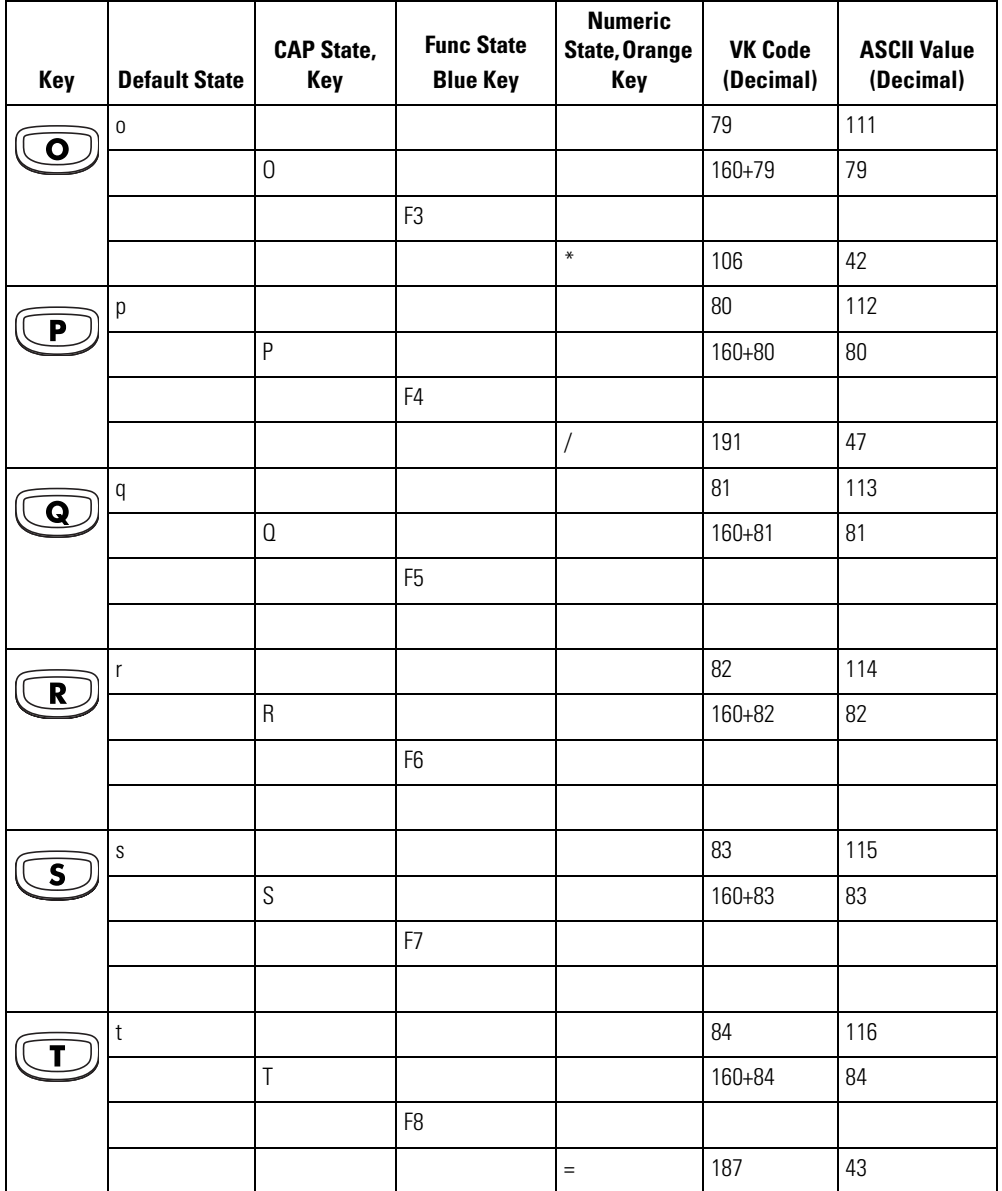

\* See Table 2-7 on page 2-29 for keypad special functions.

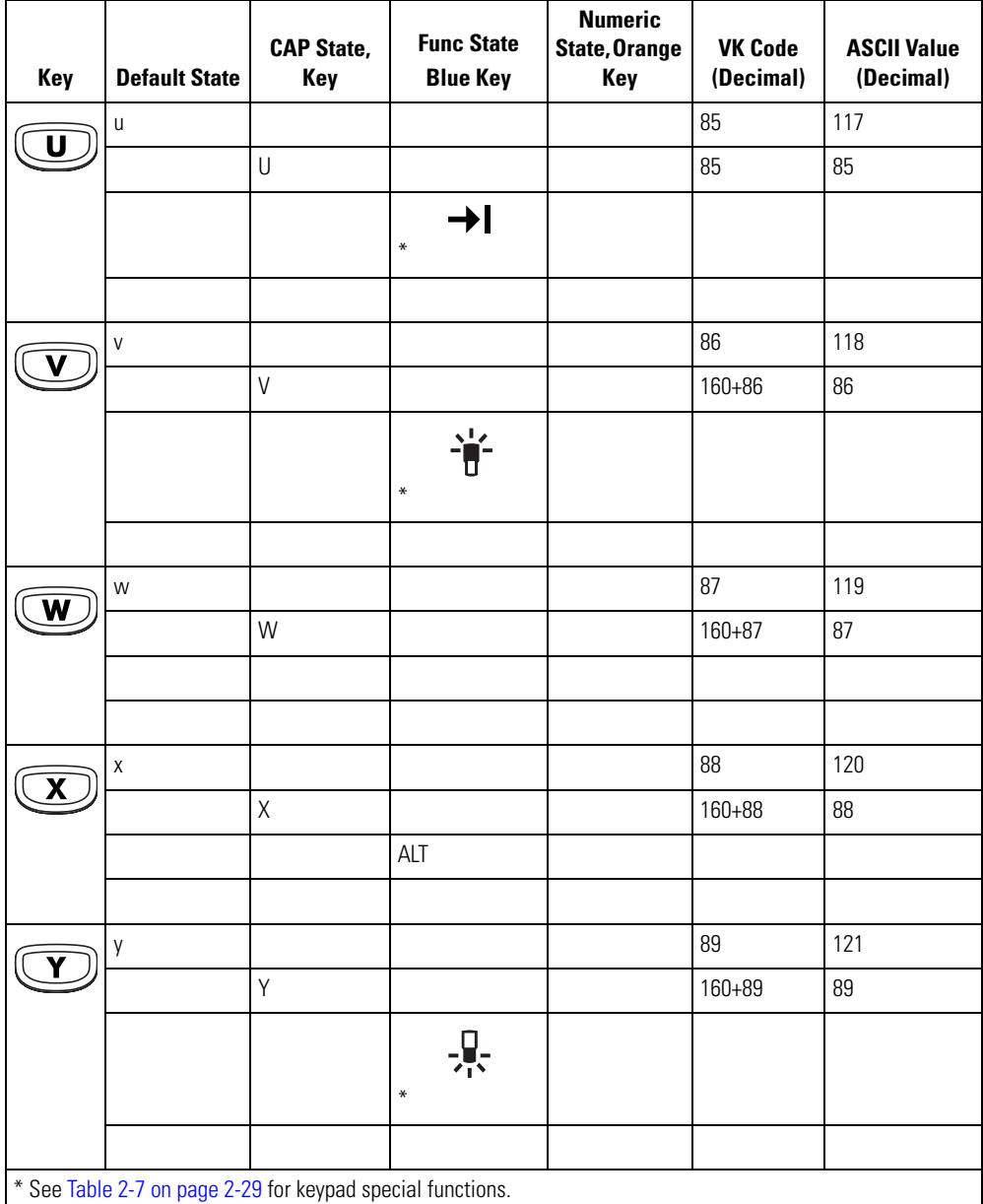

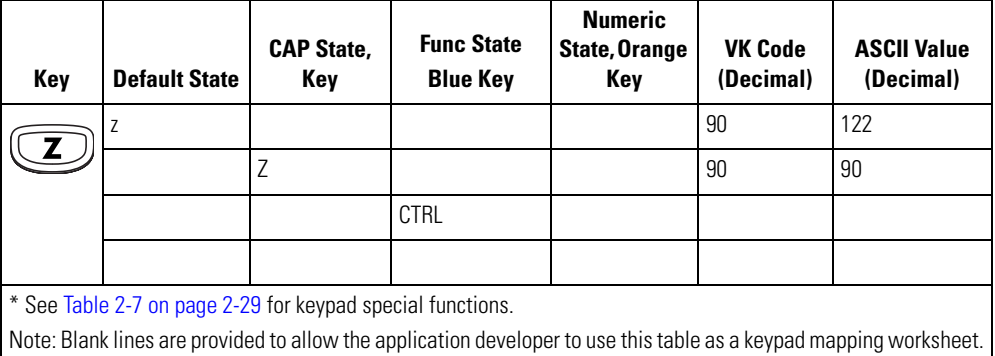

# *Glossary*

**802.11/802.11b** A radio protocol that may be used by the Symbol Spectrum24 radio card. Symbol radio cards that use the 802.11 protocol also have an ESS\_ID.

**ACK/NAK** ACK/NAK is the default software handshaking.

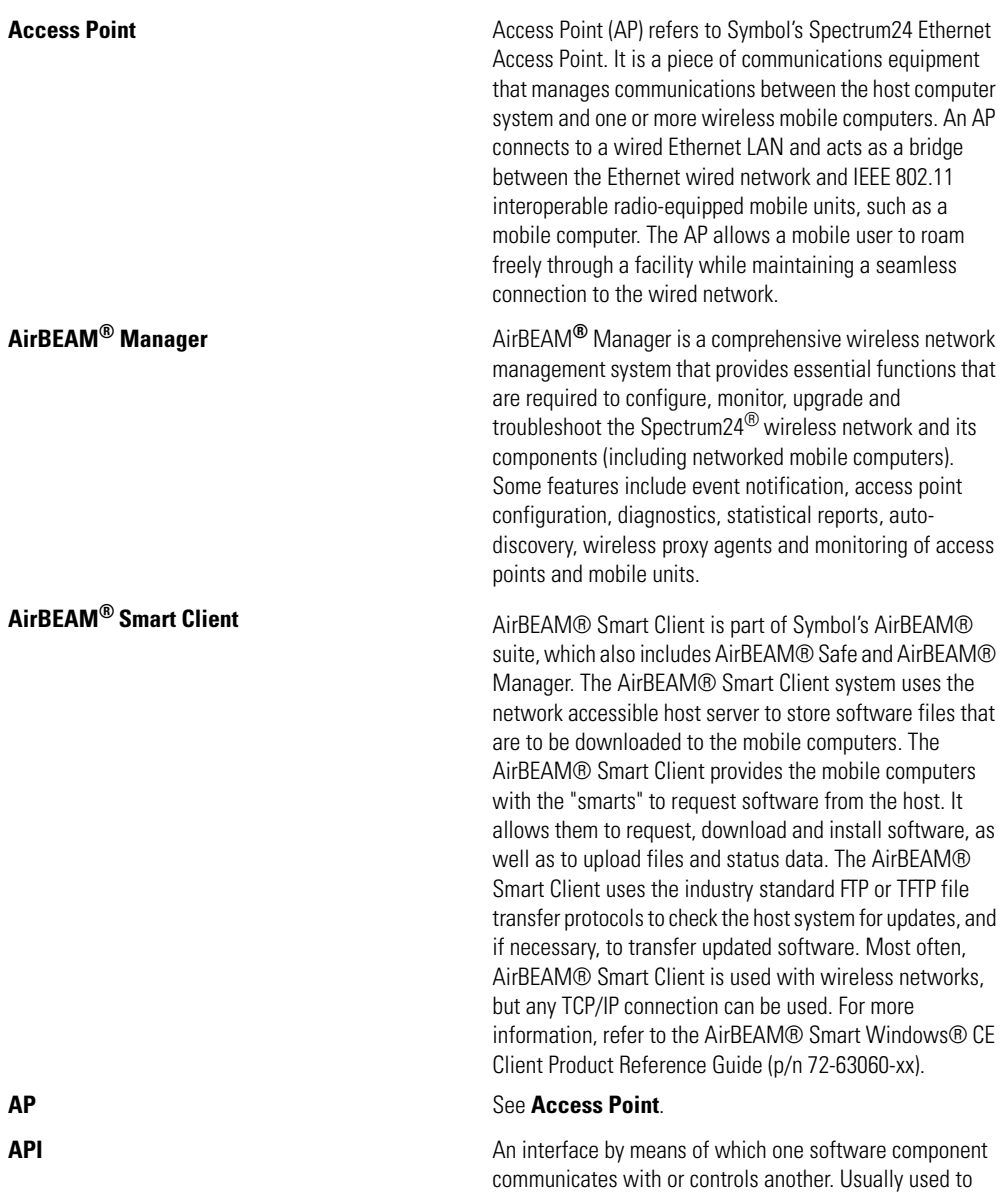

refer to services provided by one software component to another, usually via software interrupts or function calls

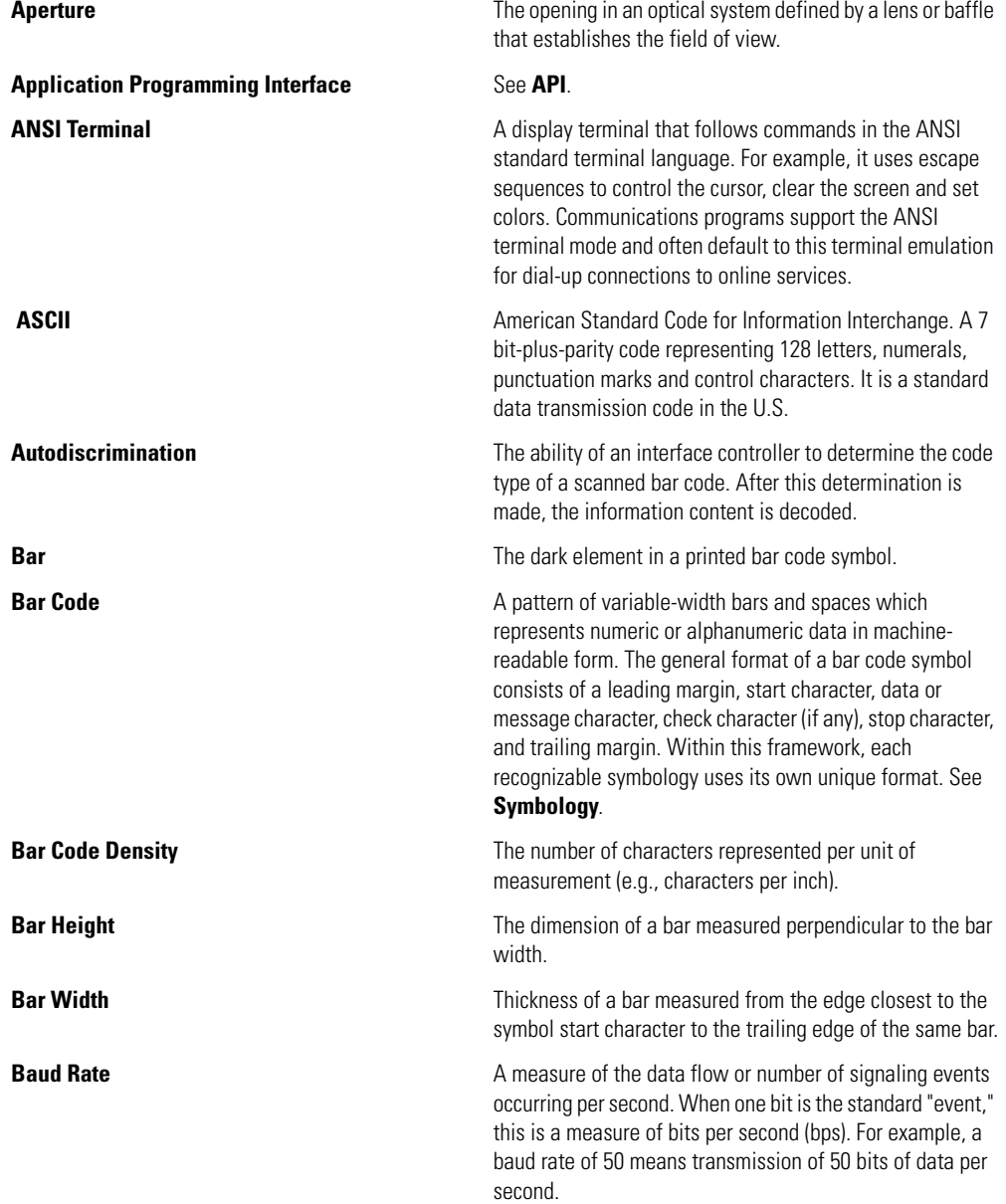

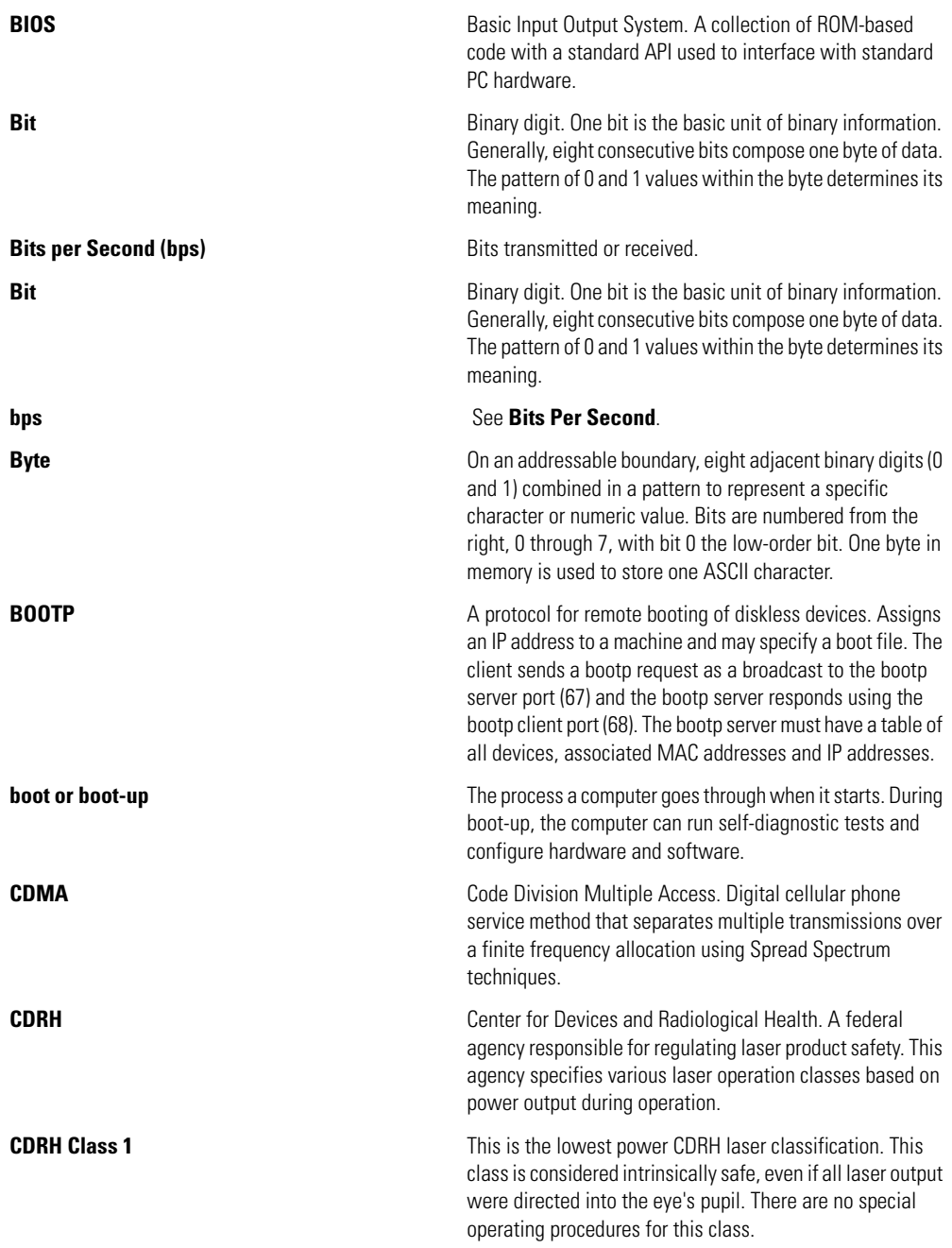

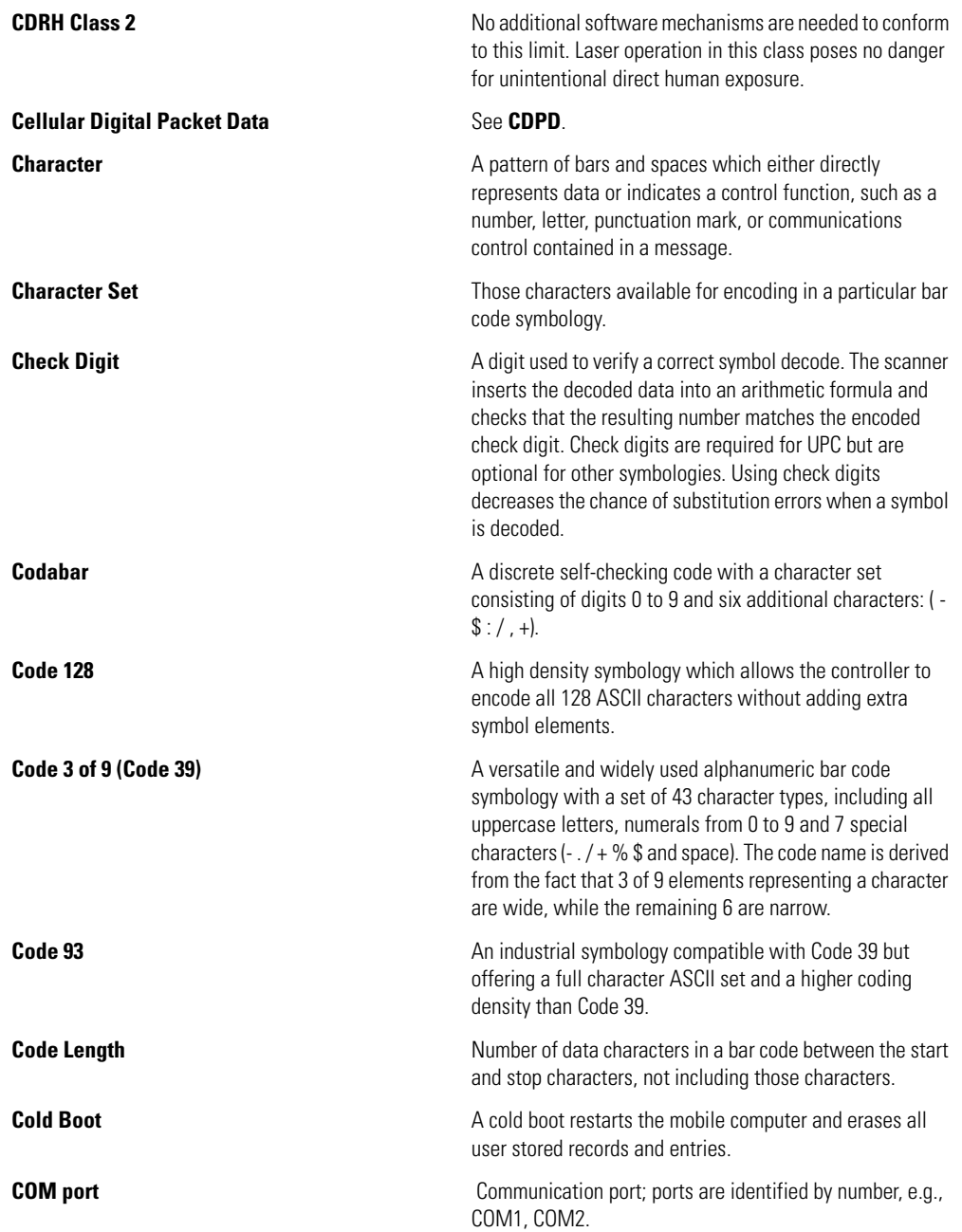

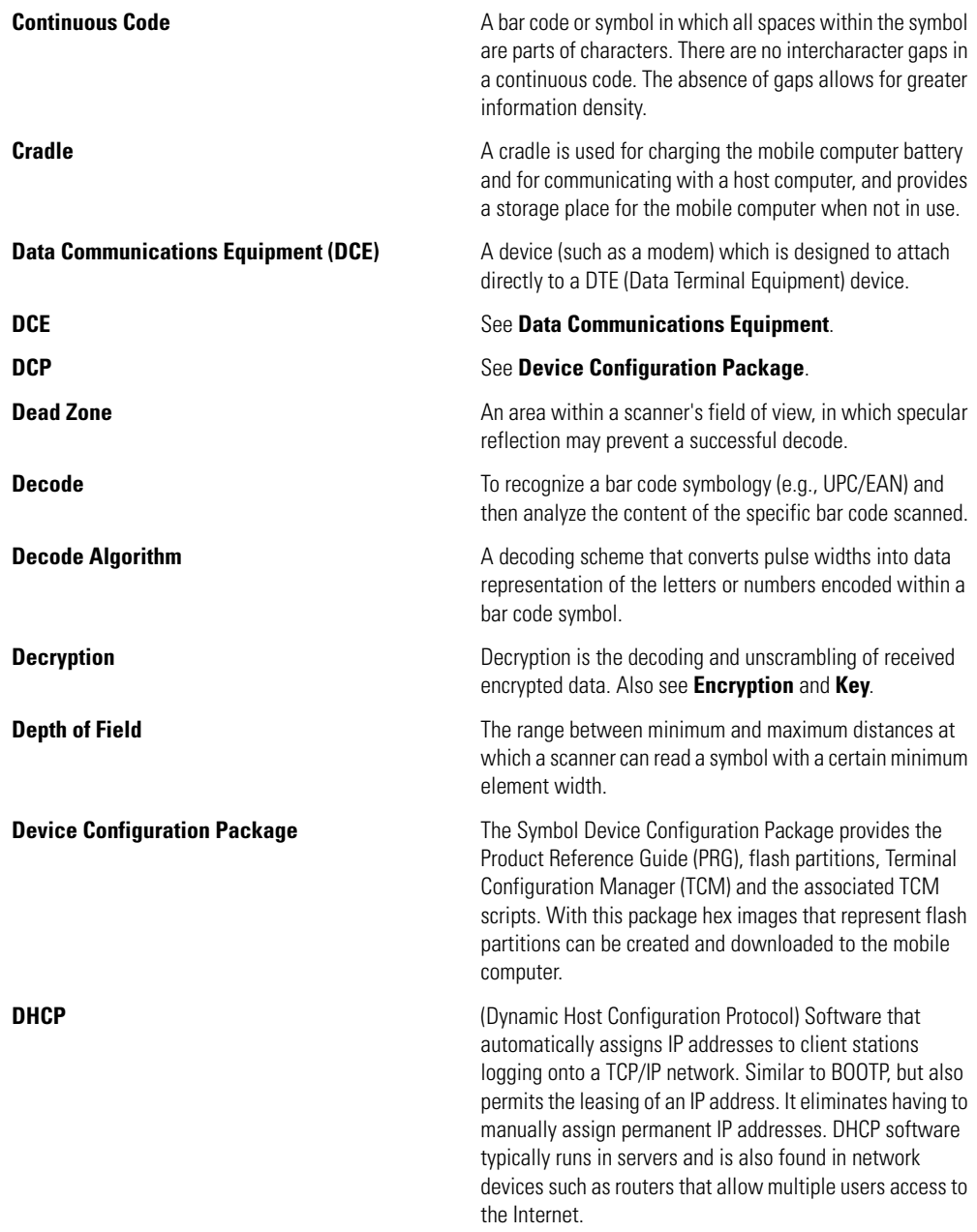
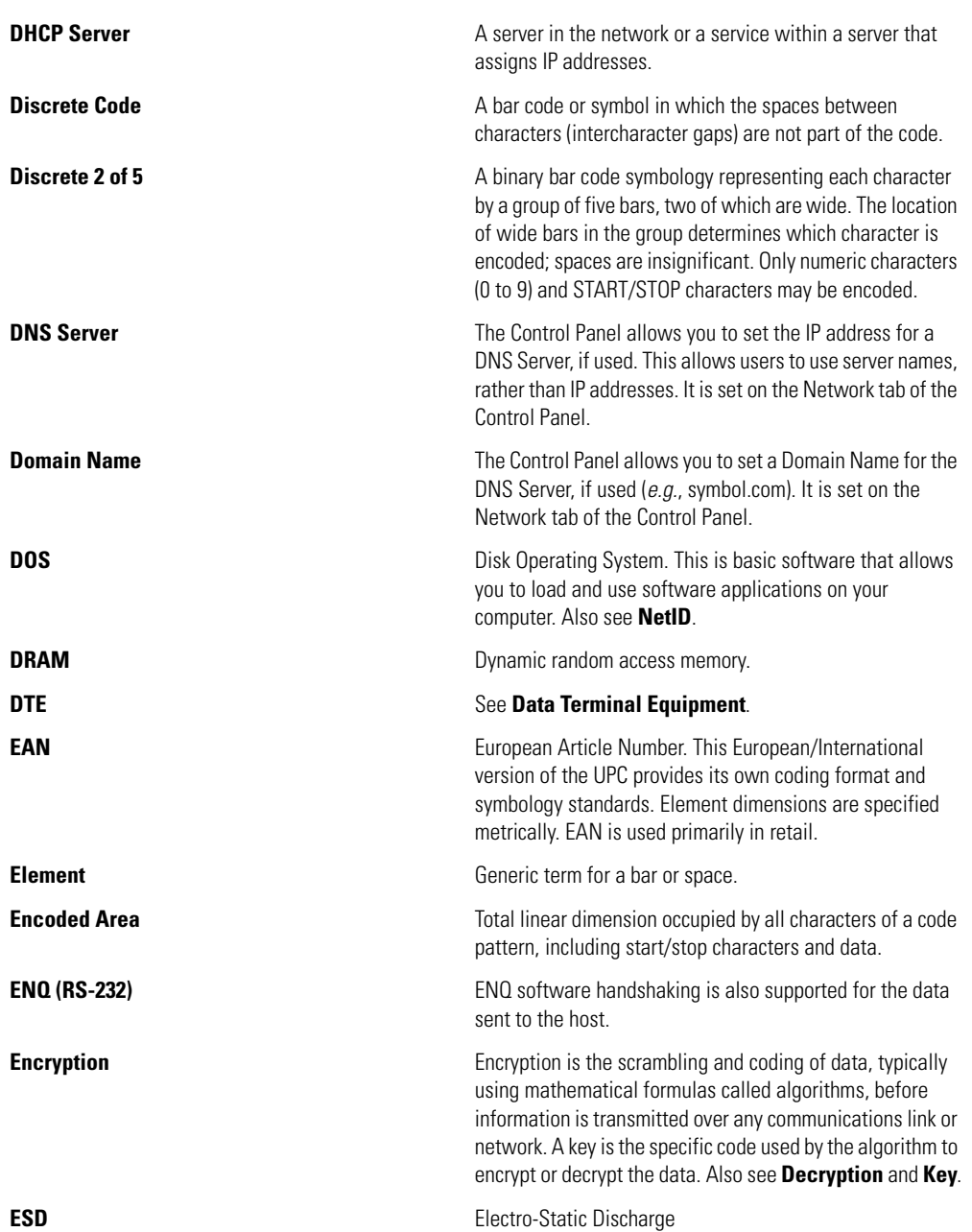

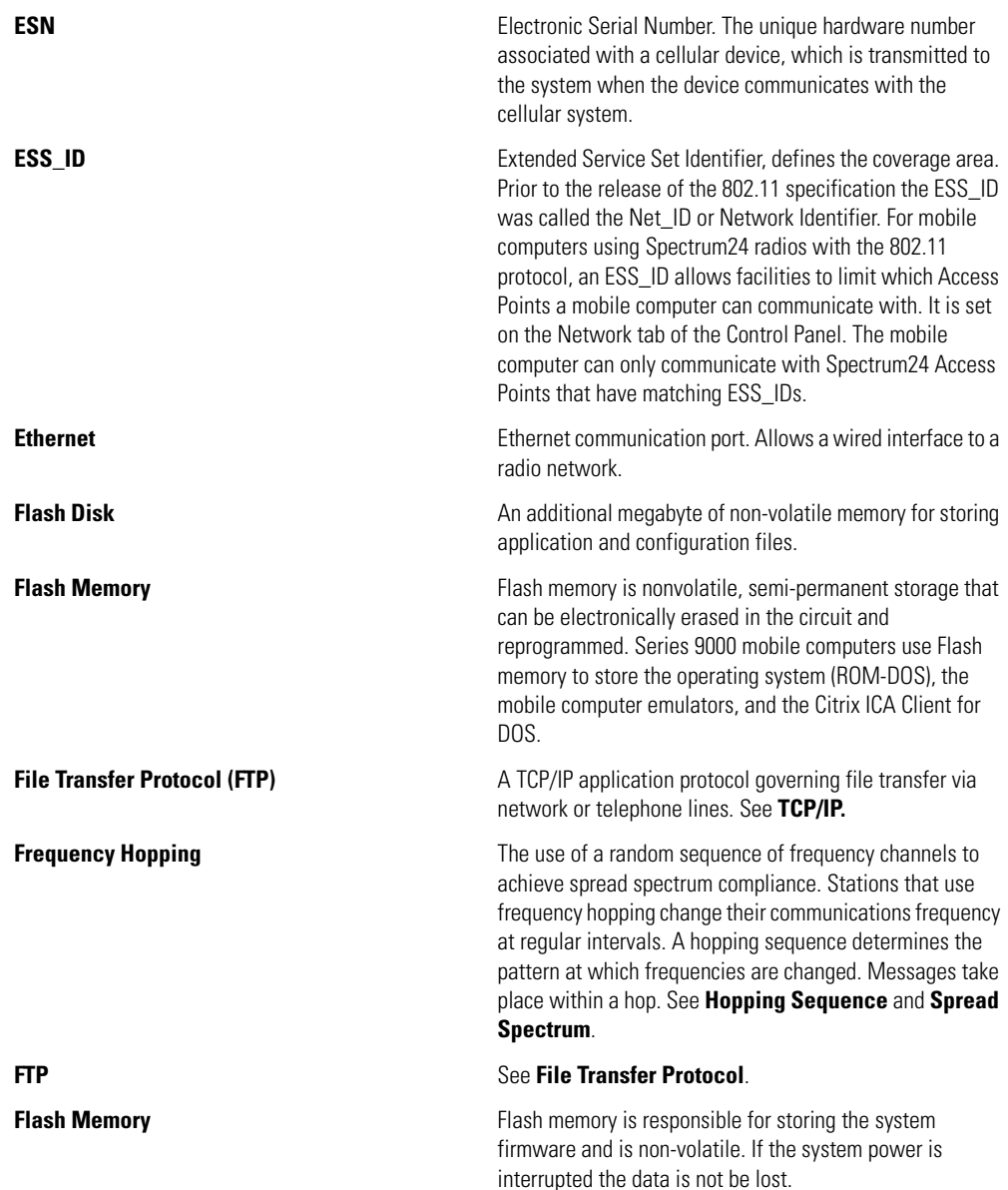

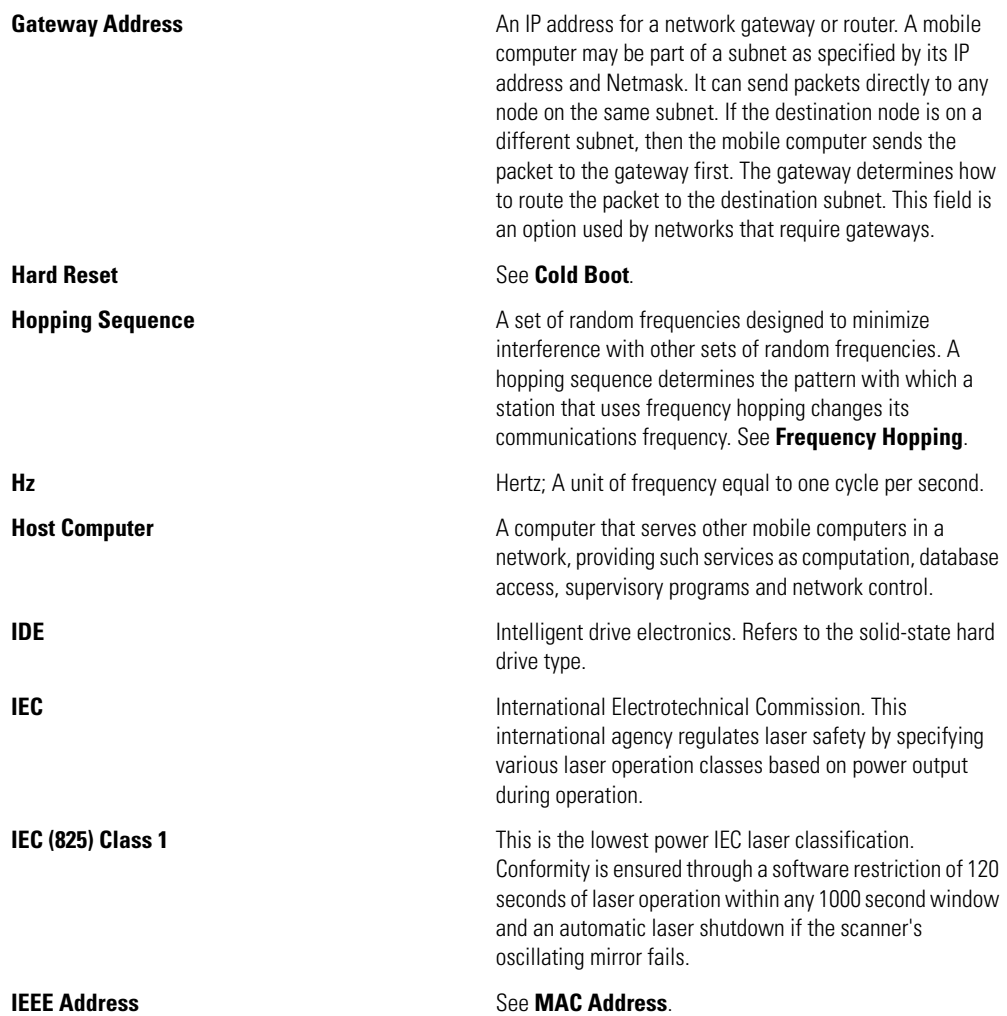

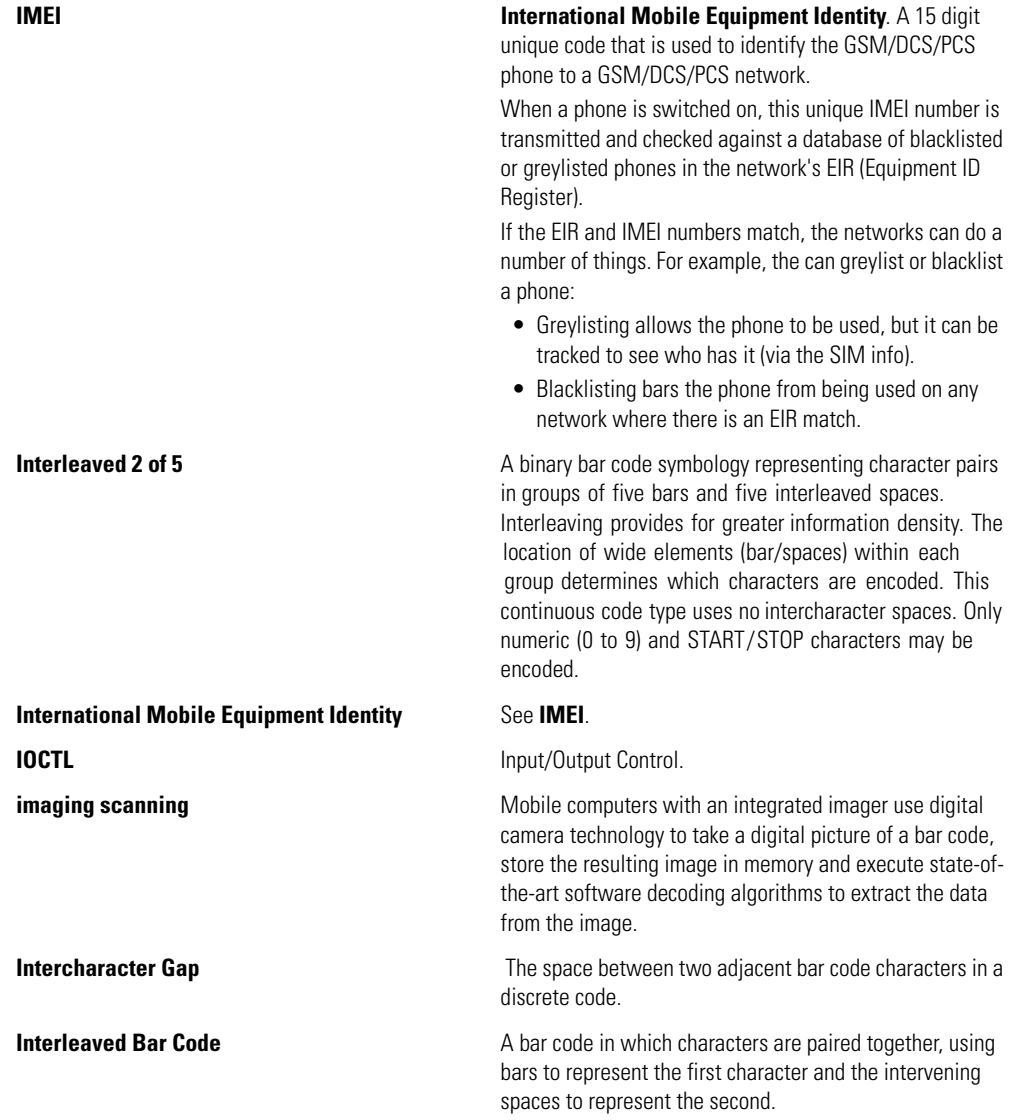

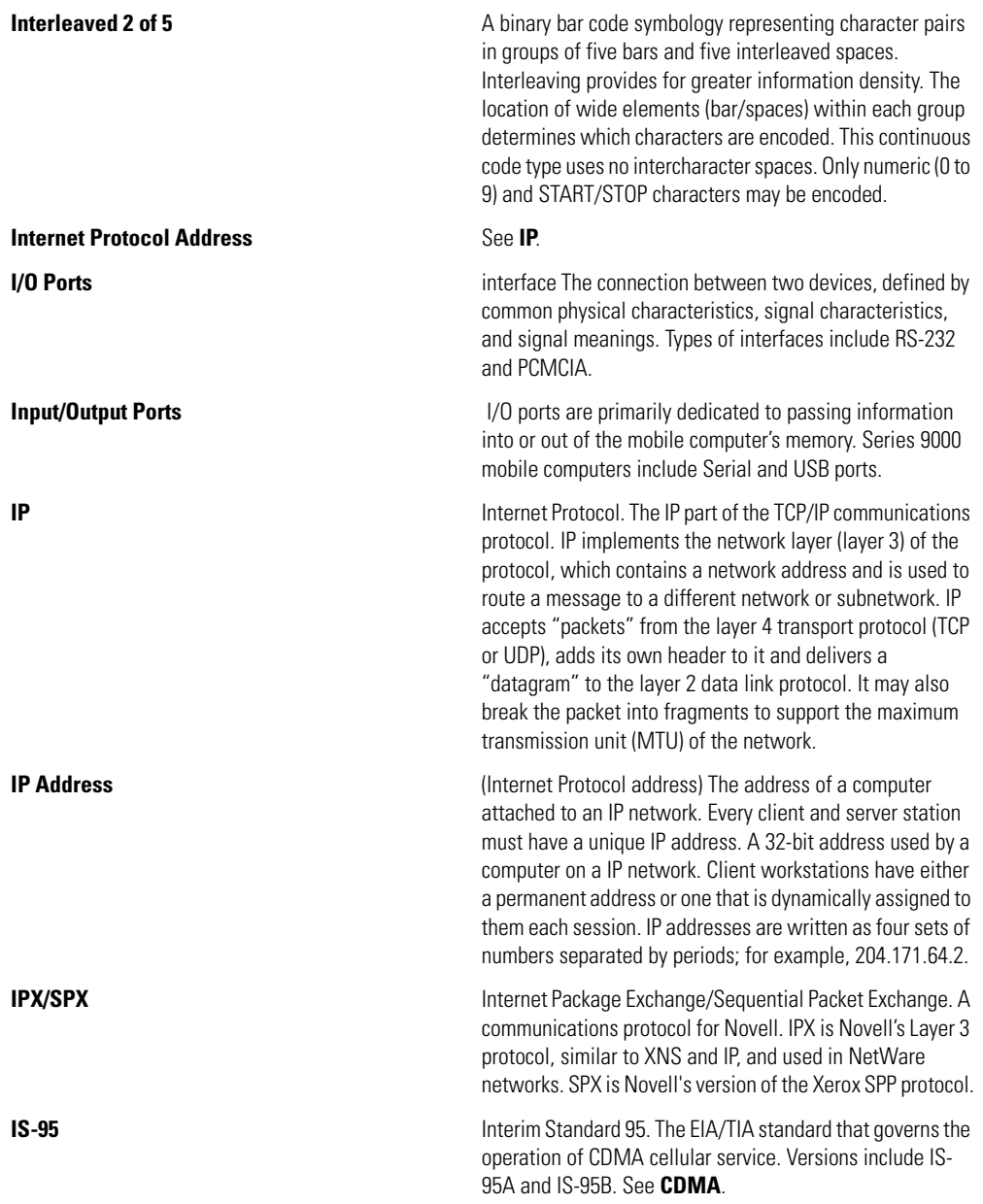

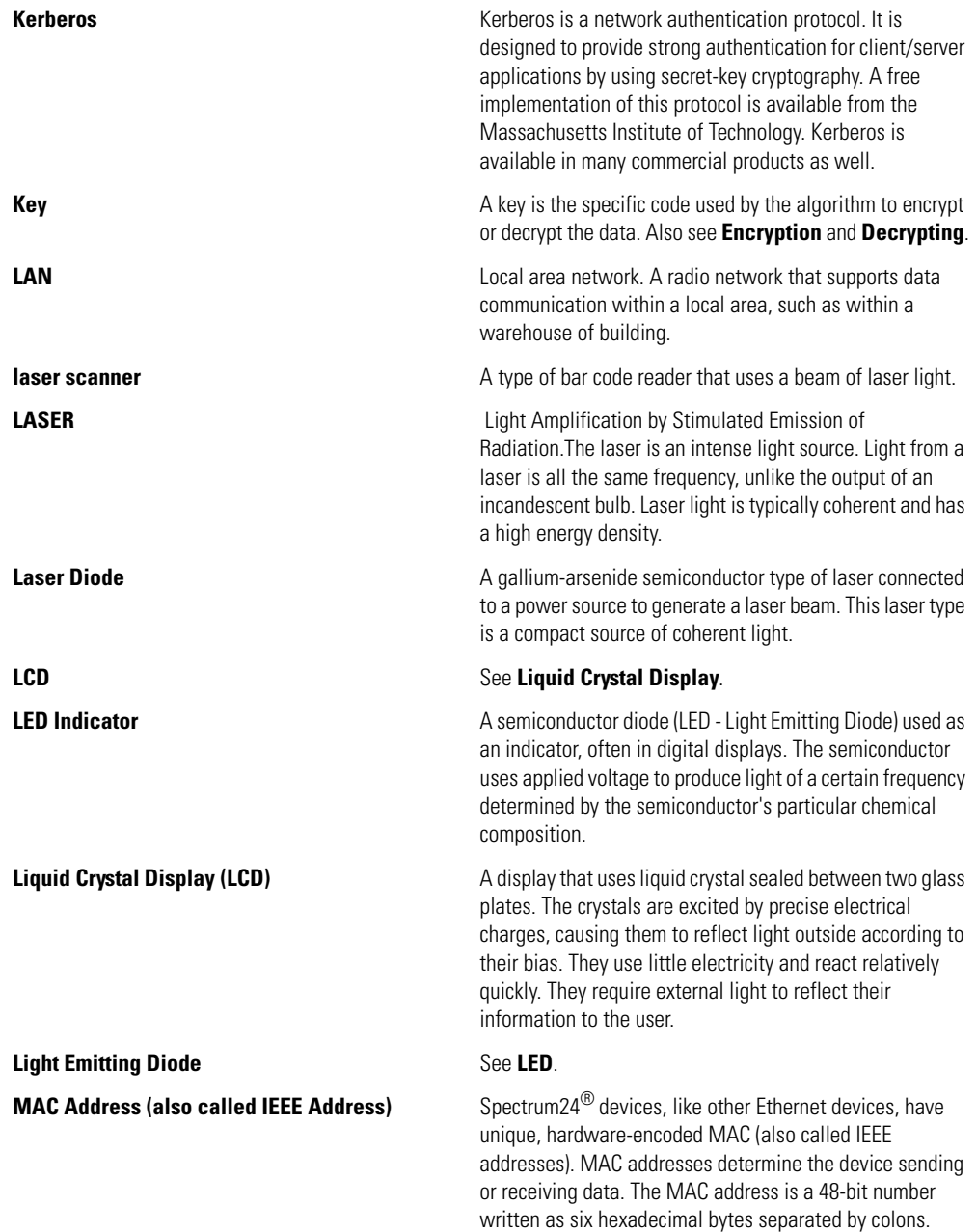

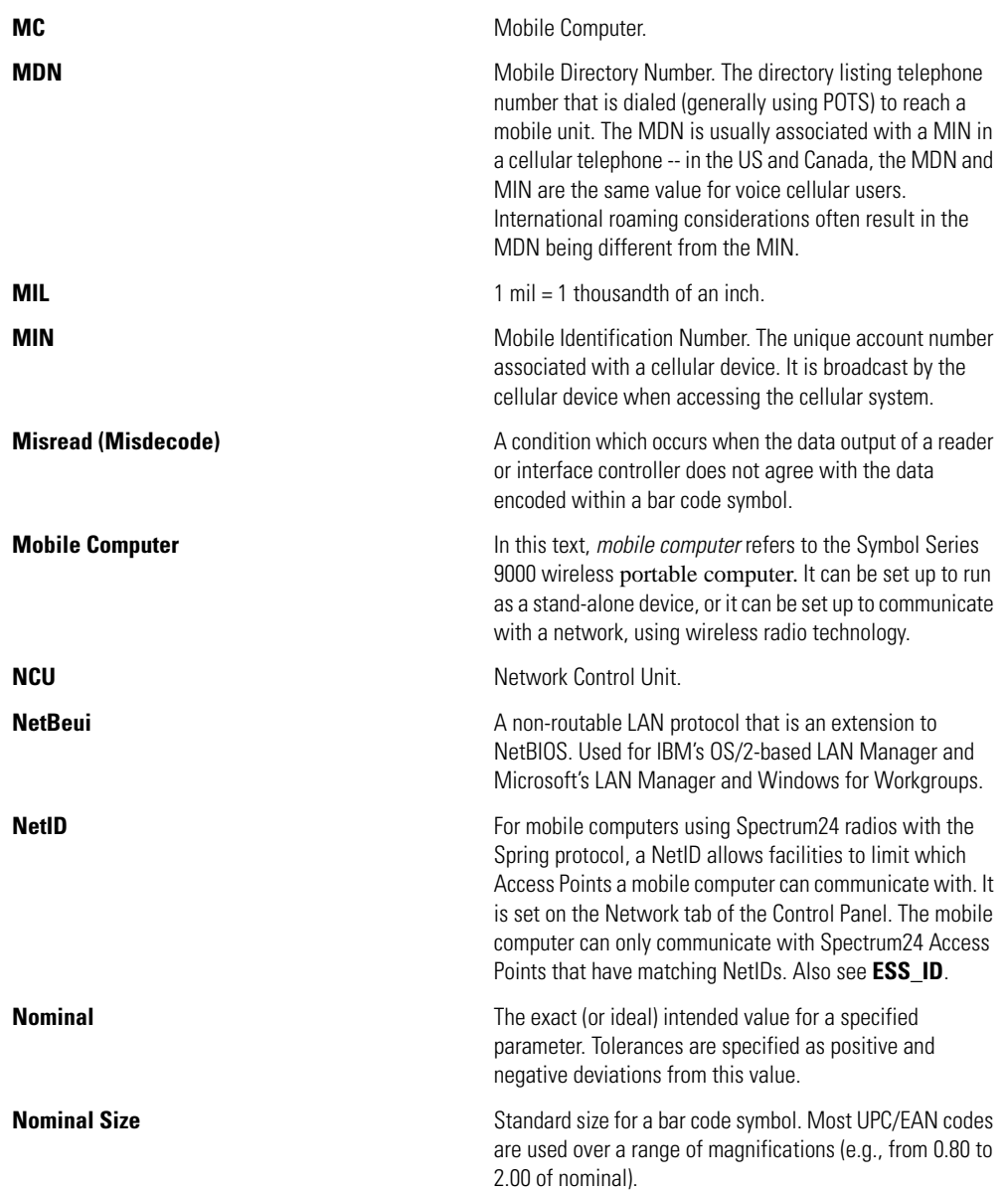

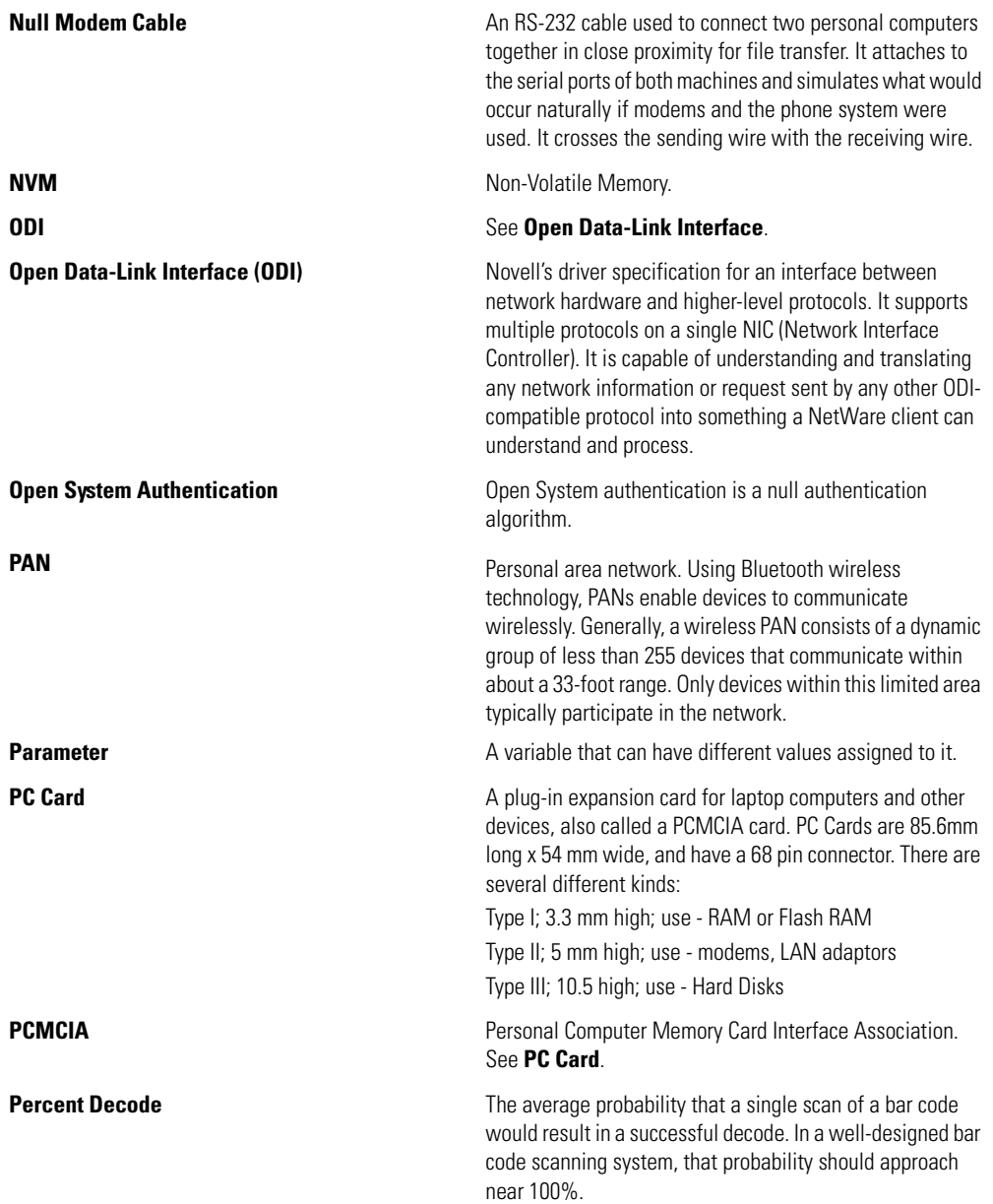

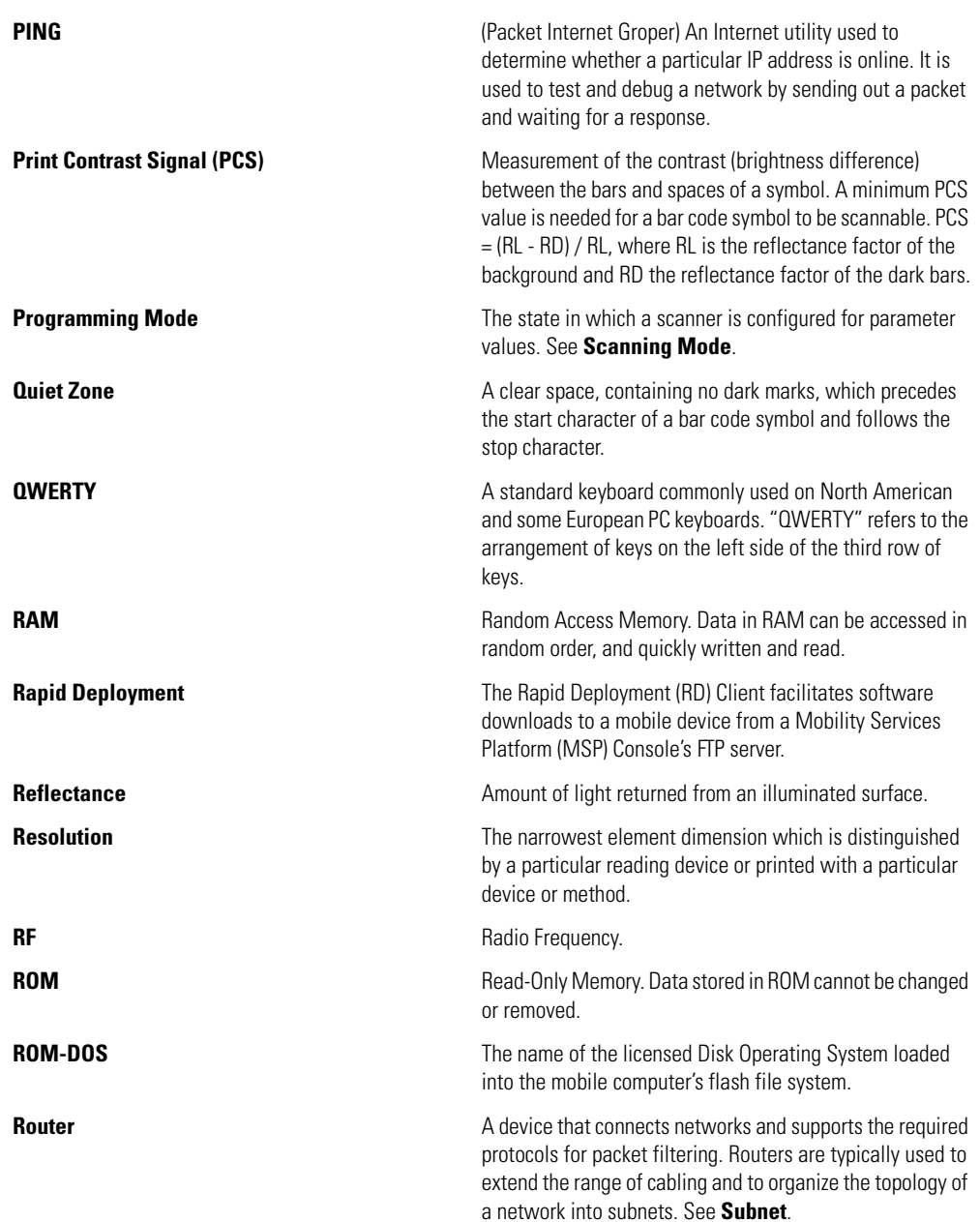

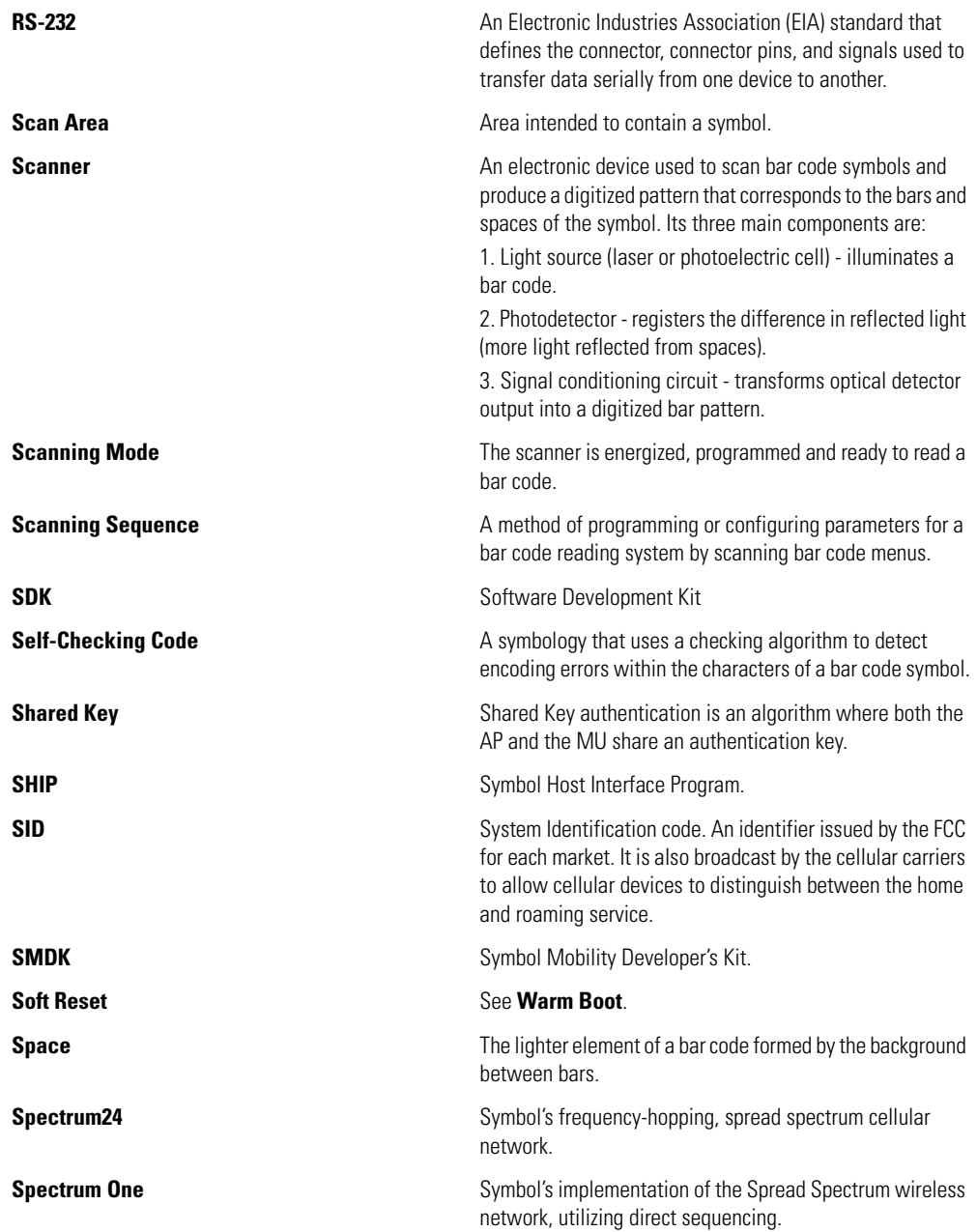

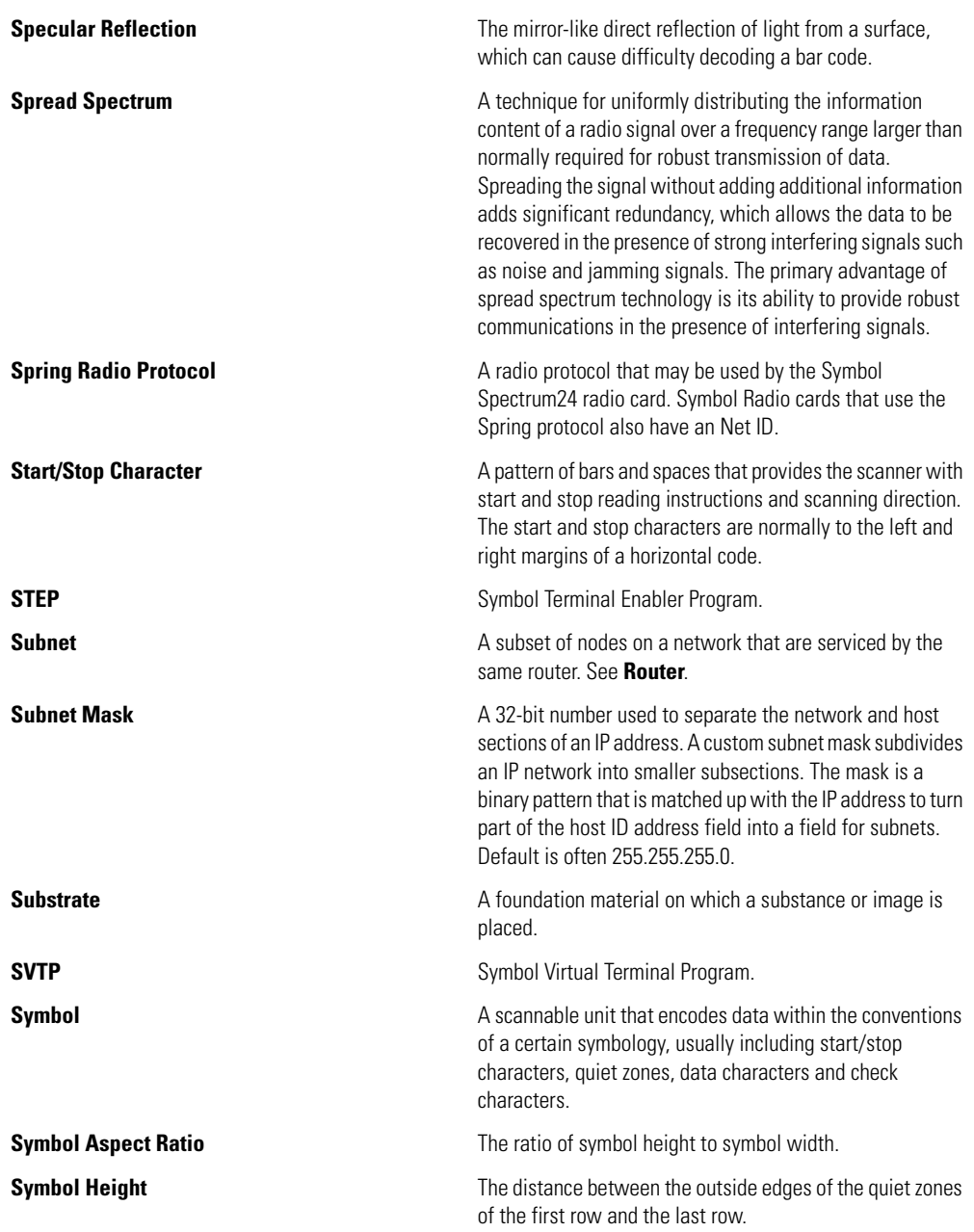

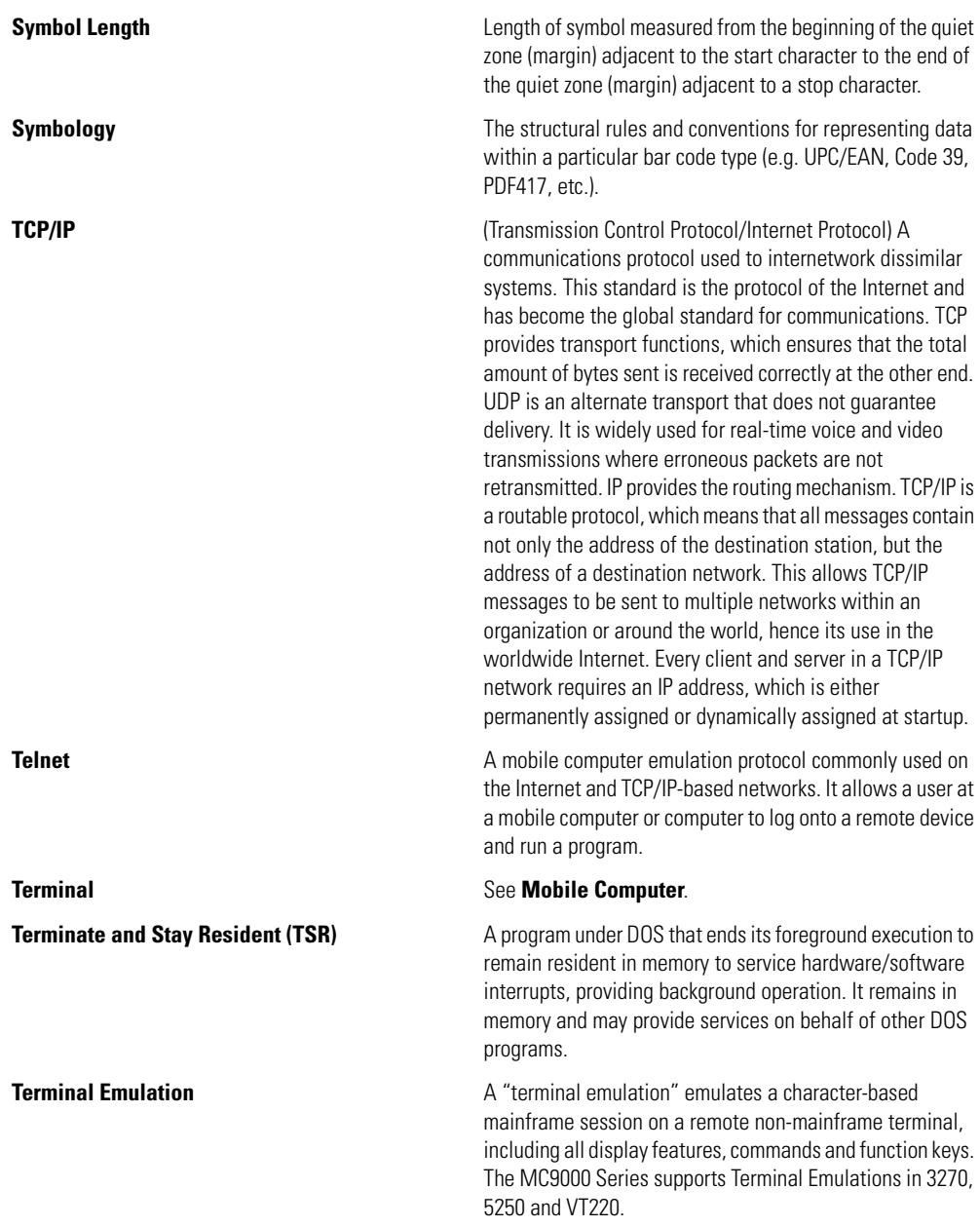

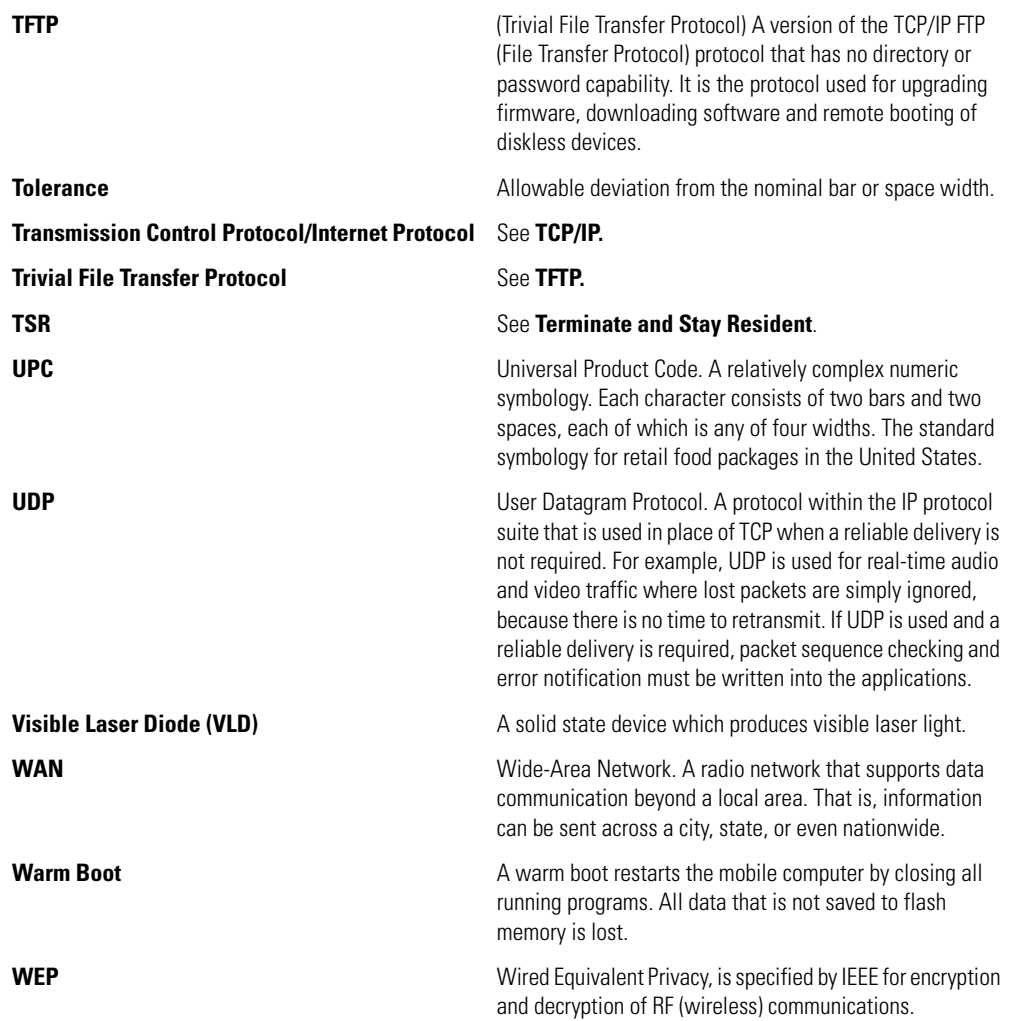

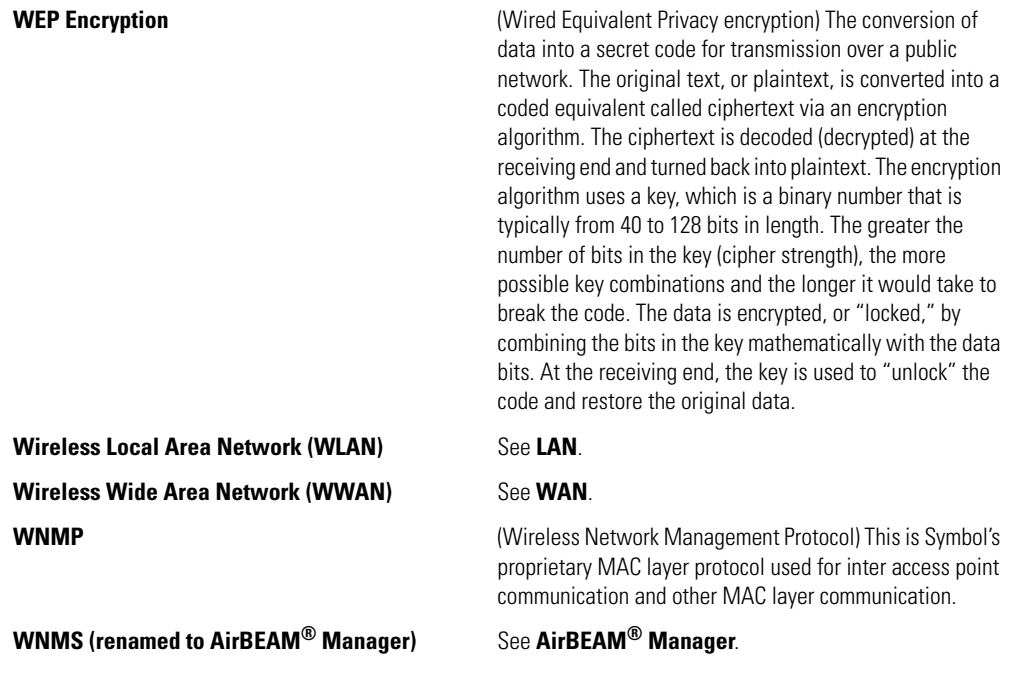

# *Index*

# **Numerics**

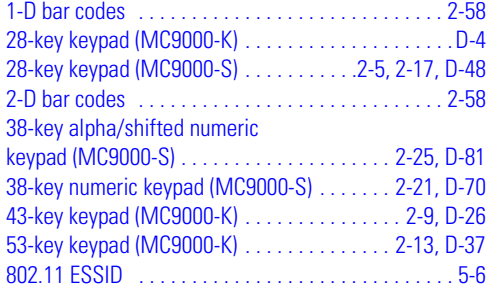

# **A**

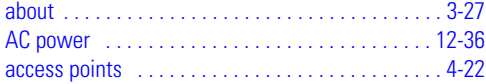

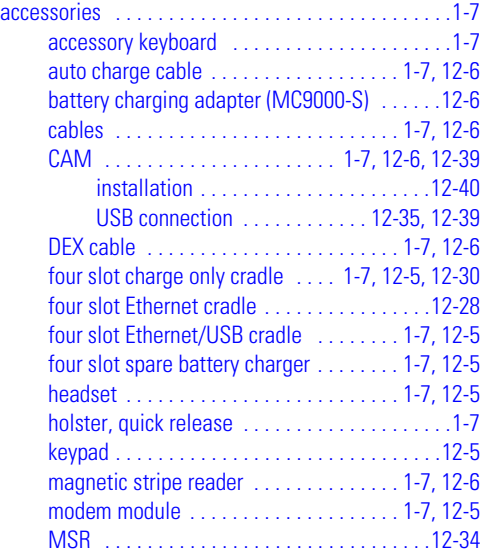

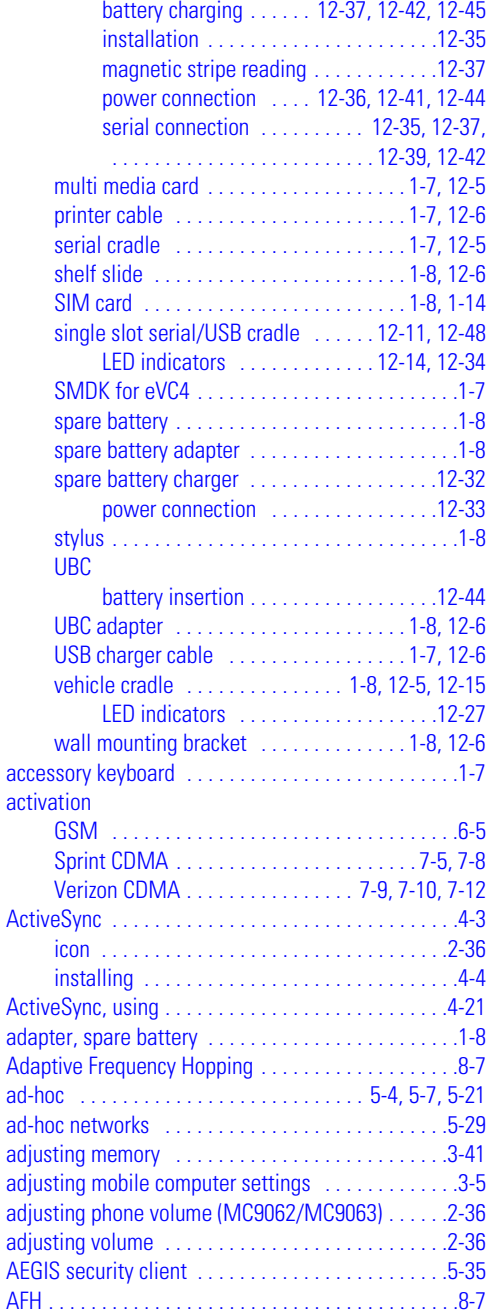

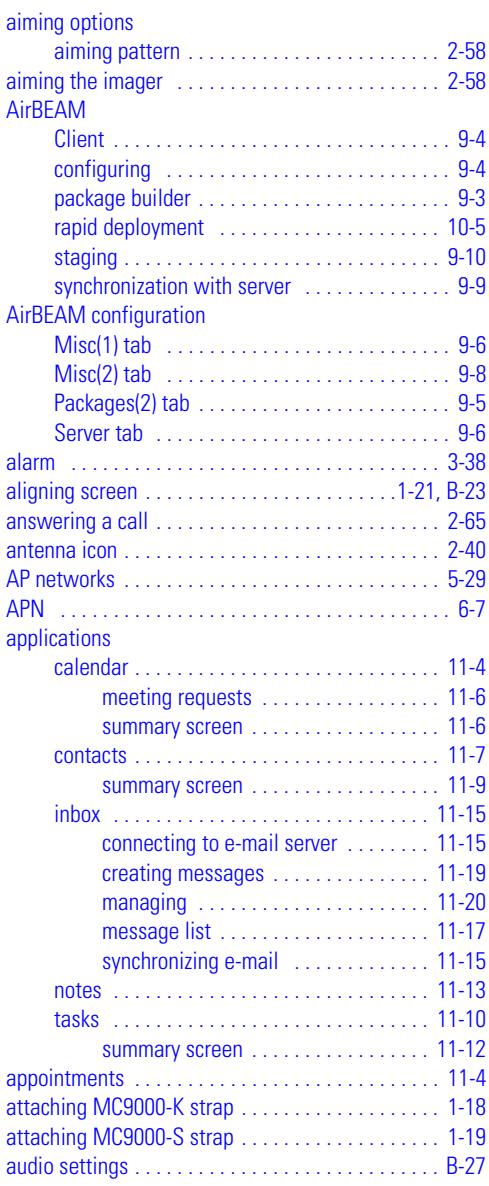

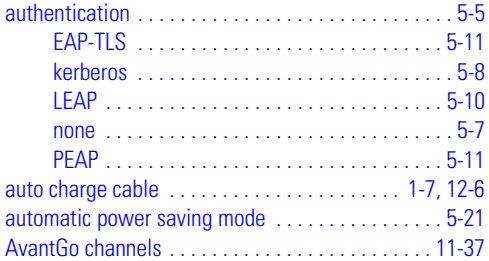

## **B**

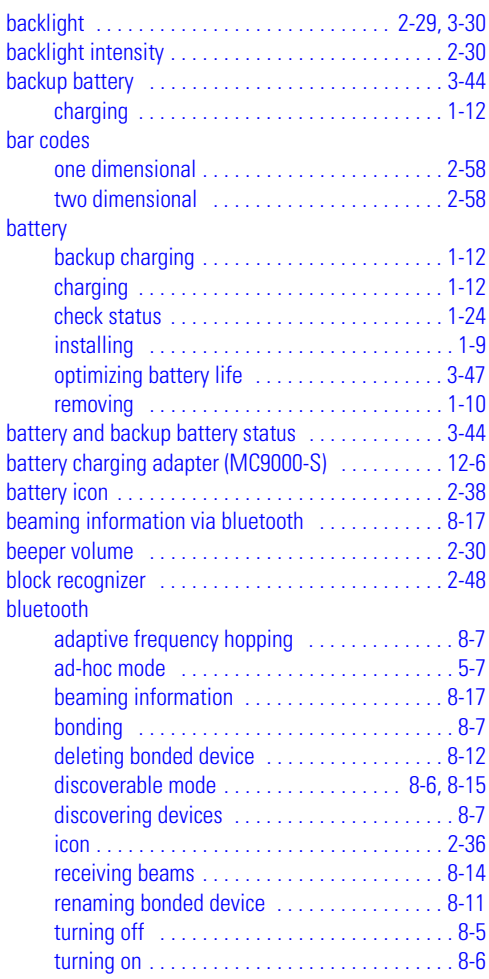

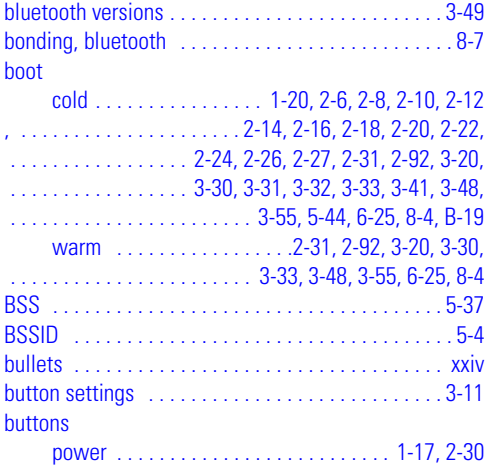

# **C**

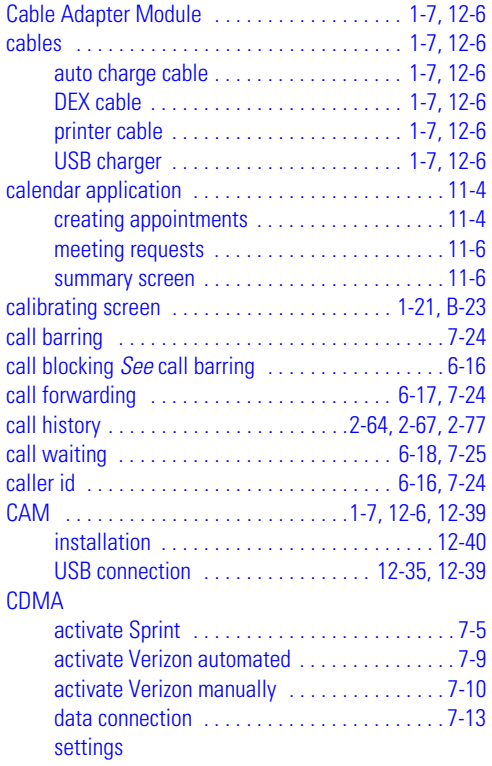

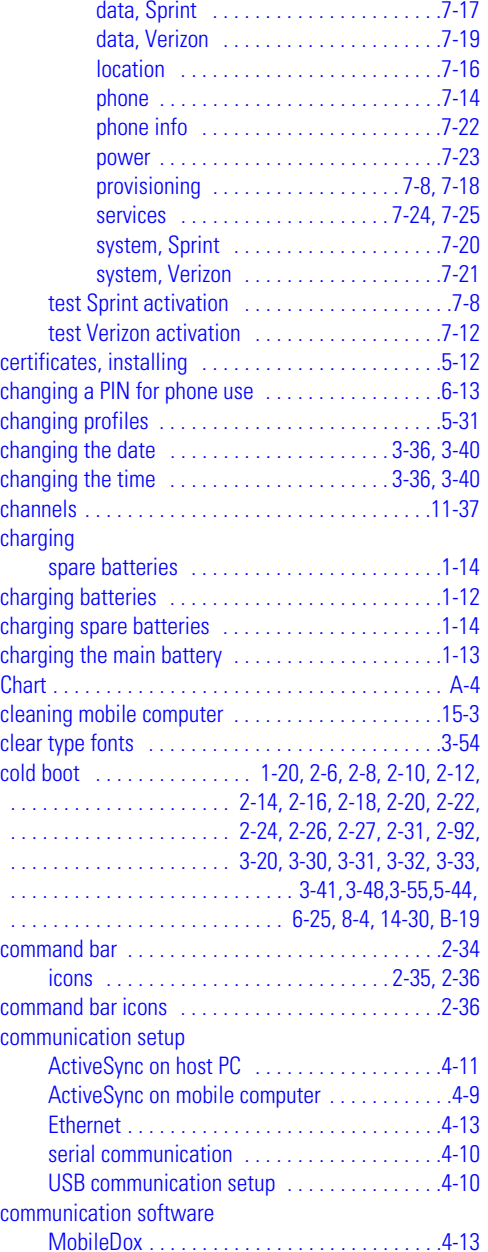

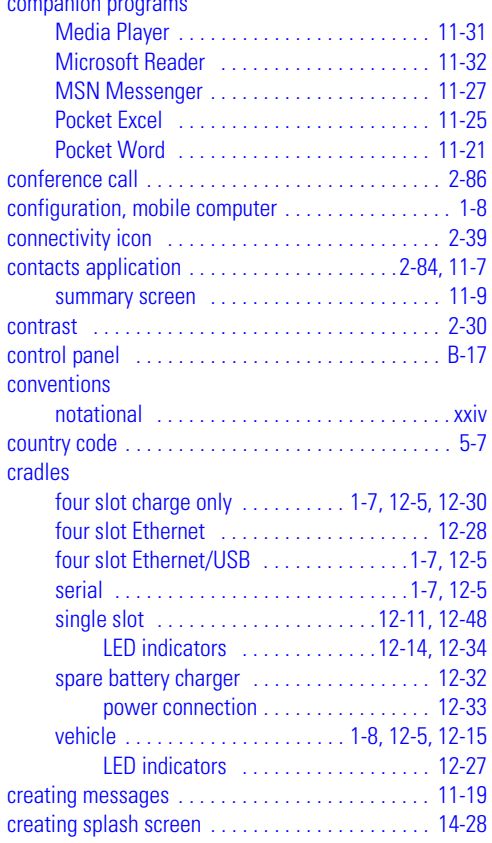

companion programs

#### **D**

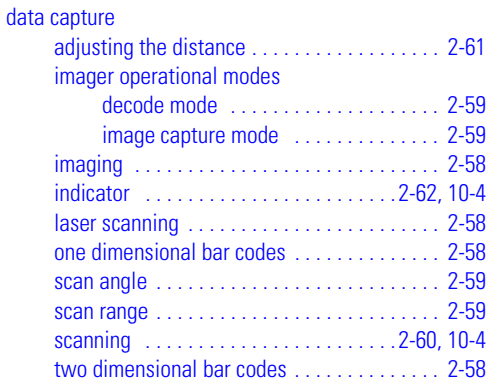

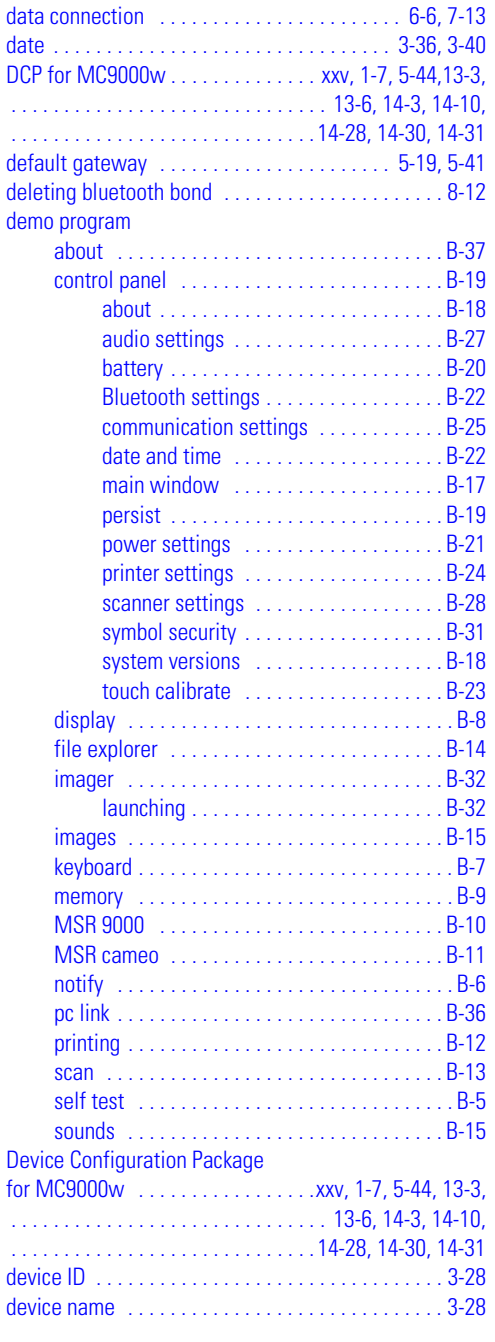

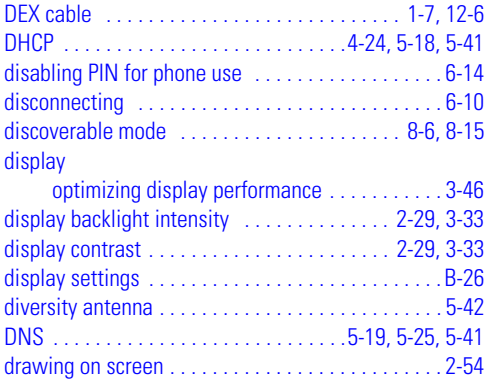

## **E**

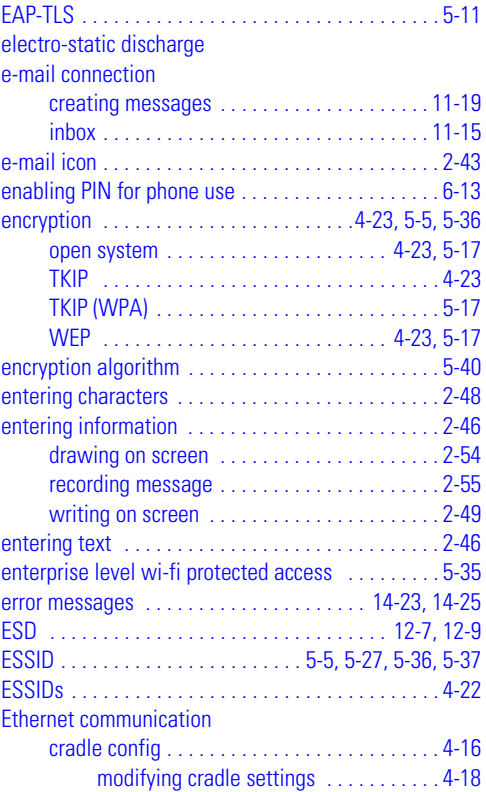

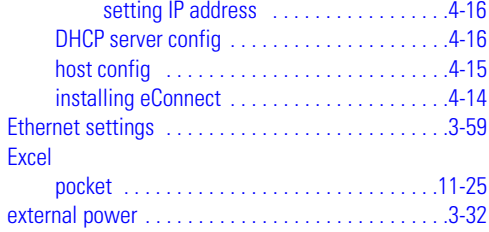

### **F**

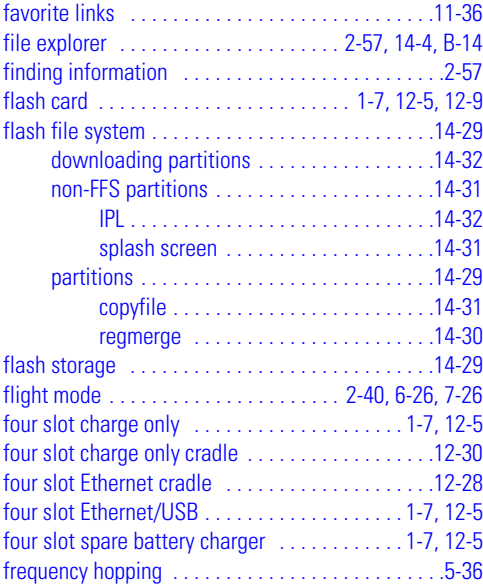

# **G**

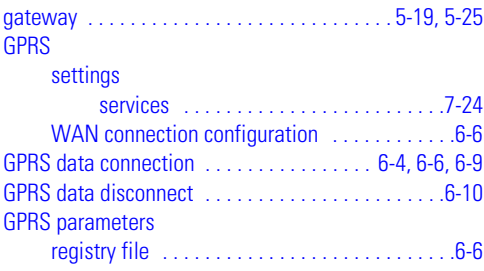

#### GSM

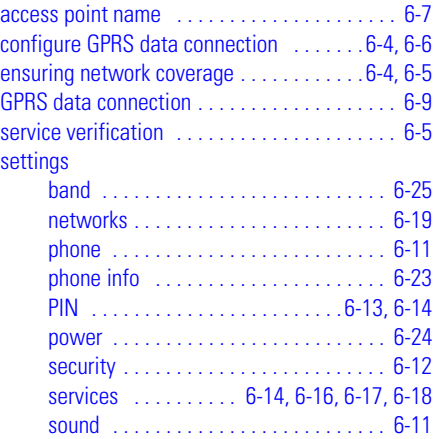

### **H**

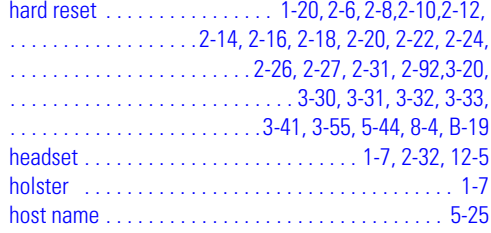

#### **I** icons

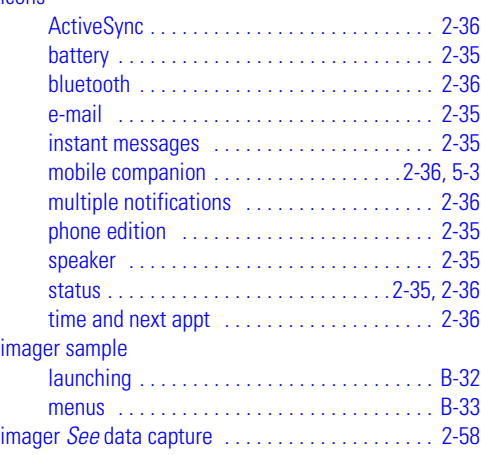

#### imagersample

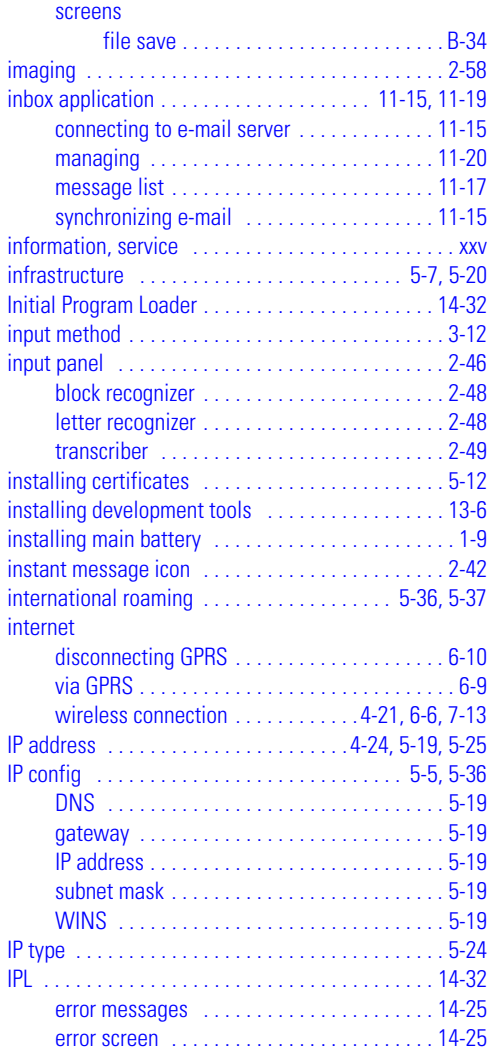

## **K**

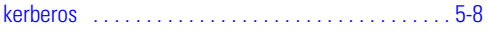

#### key descriptions

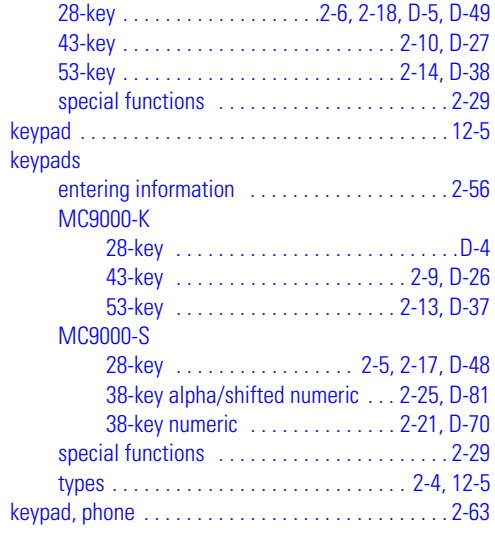

#### **L**

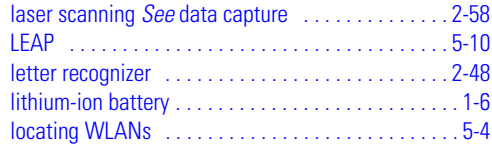

#### **M**

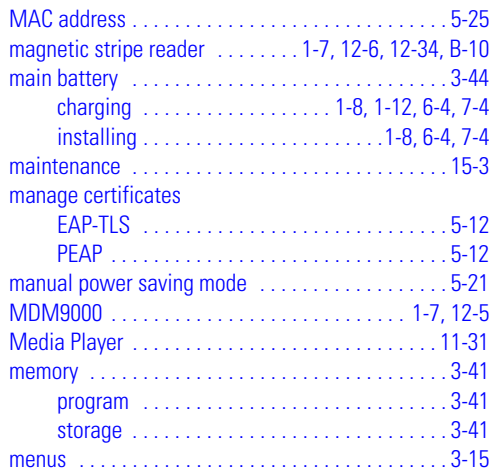

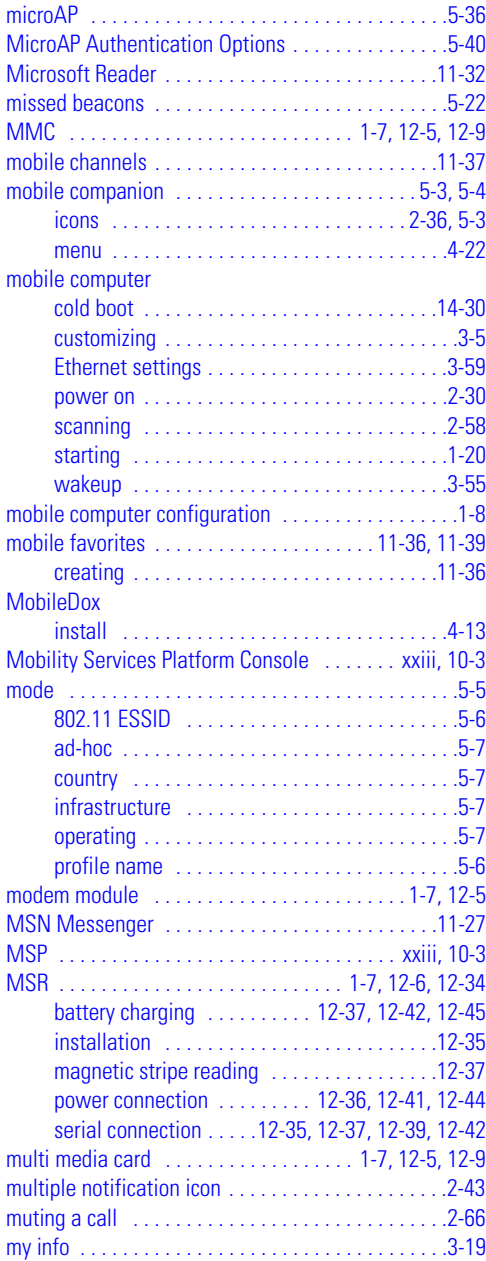

#### **N**

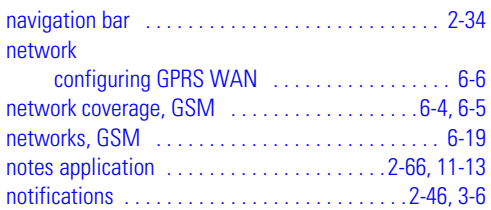

## **O**

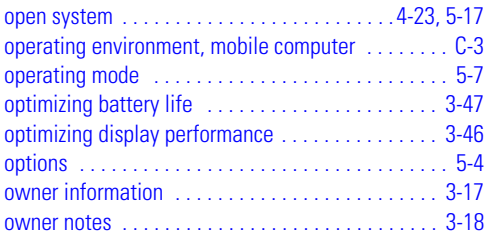

#### **P**

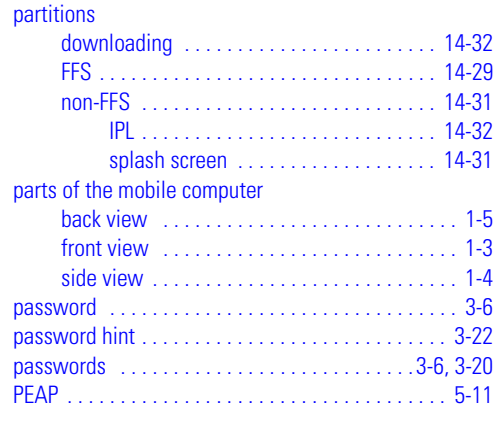

#### phone

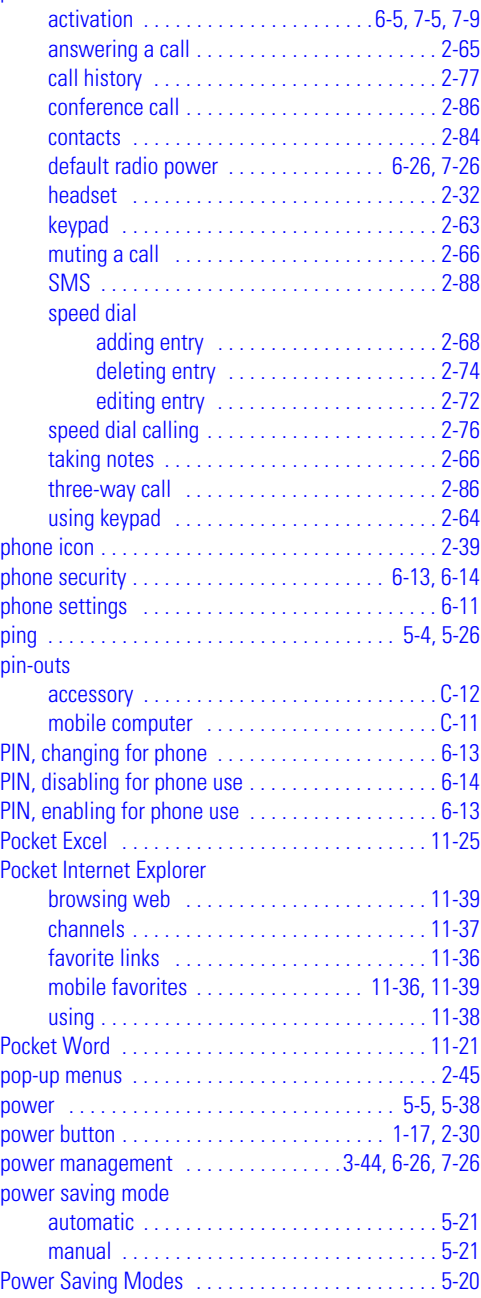

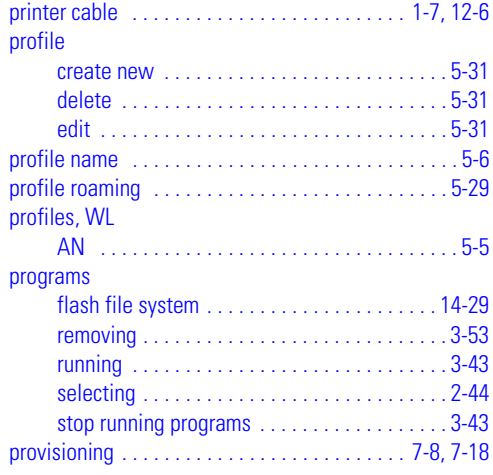

# **Q**

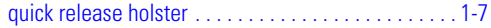

### **R**

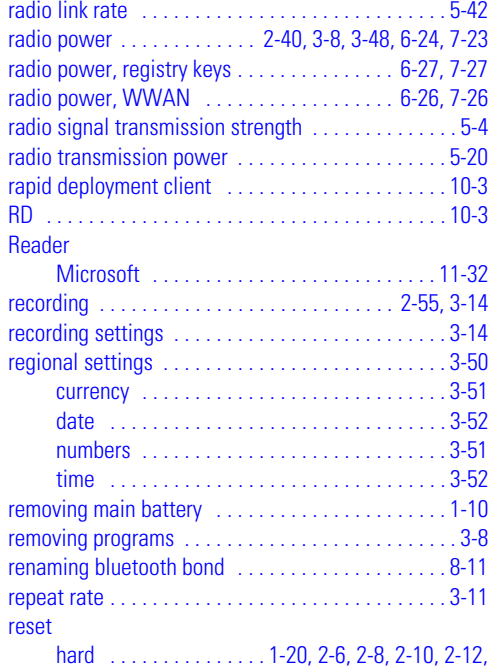

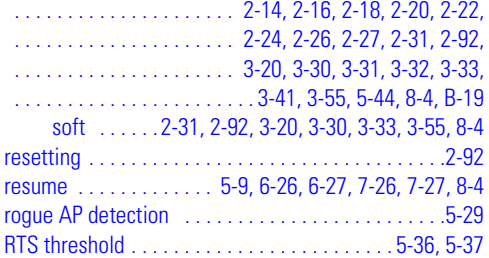

### **S**

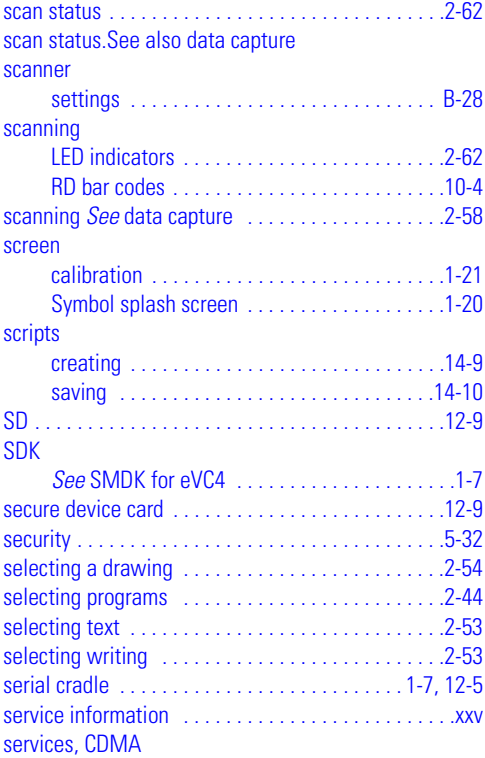

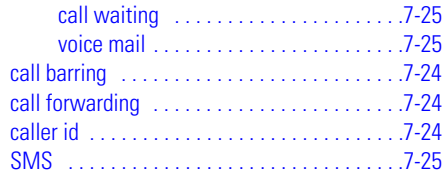

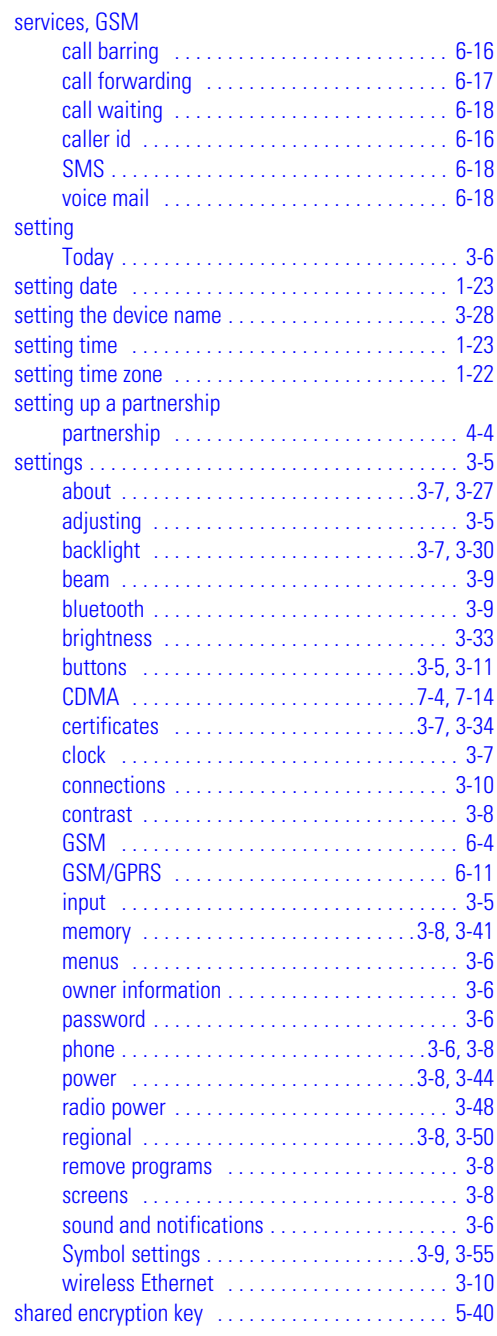

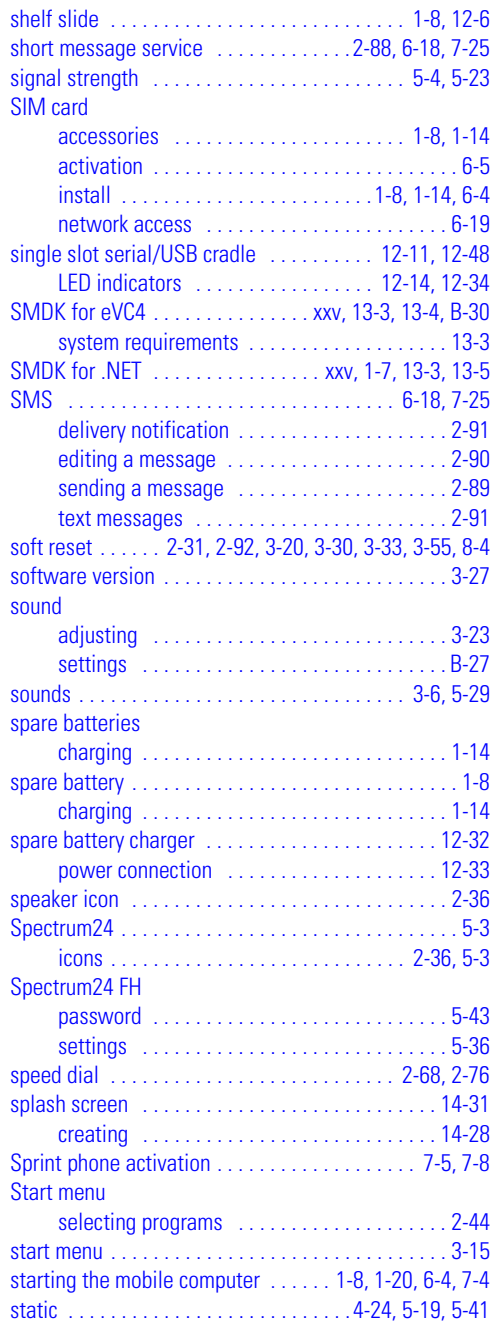

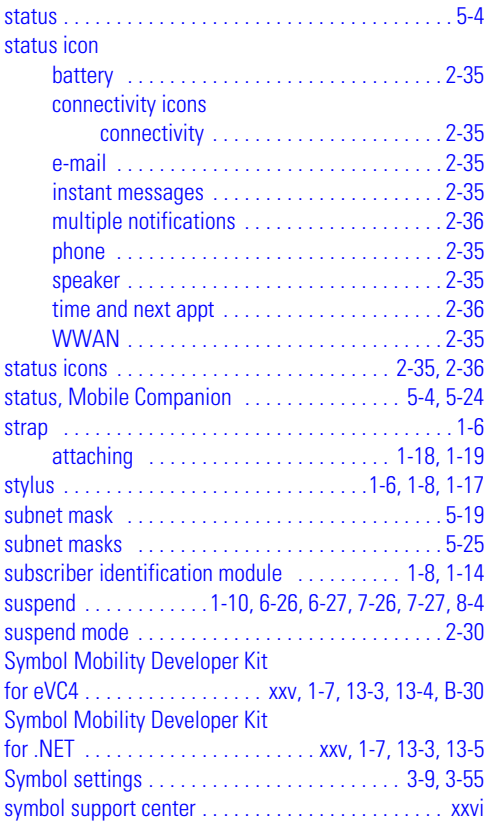

#### **T**

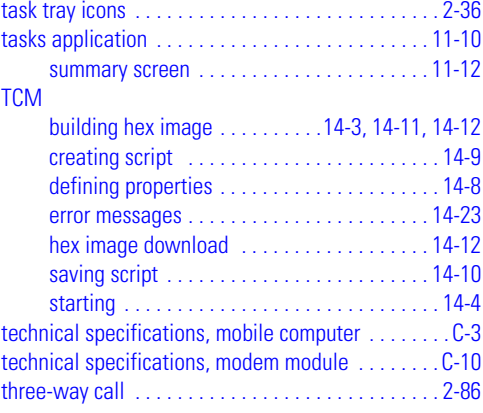

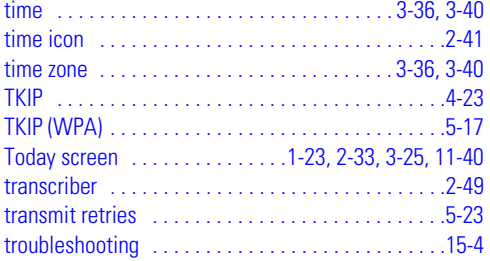

## **U**

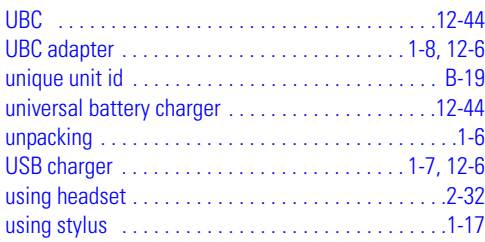

#### **V**

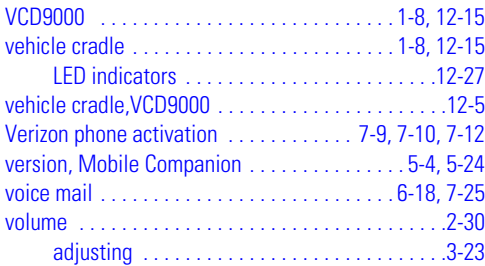

#### **W**

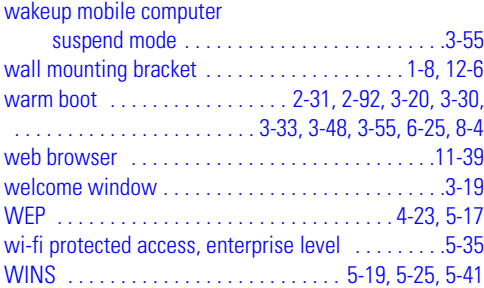

wireless

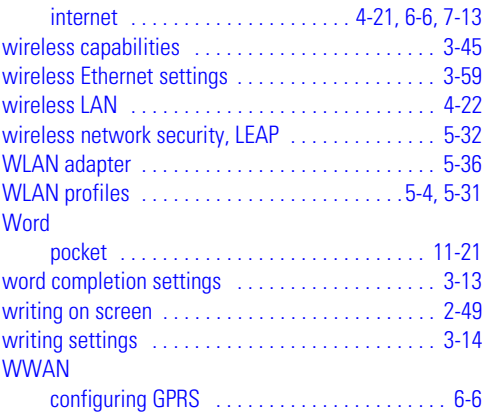

# *Tell Us What You Think...*

We'd like to know what you think about this Manual. Please take a moment to fill out this questionnaire and fax this form to: (631) 738-3318, or mail to:

Symbol Technologies, Inc. One Symbol Plaza M/S B-4 Holtsville, NY 11742-1300 Attention: Technical Publications Manager

IMPORTANT: If you need product support, please call the appropriate customer support number provided. Unfortunately, we cannot provide customer support at the fax number above.

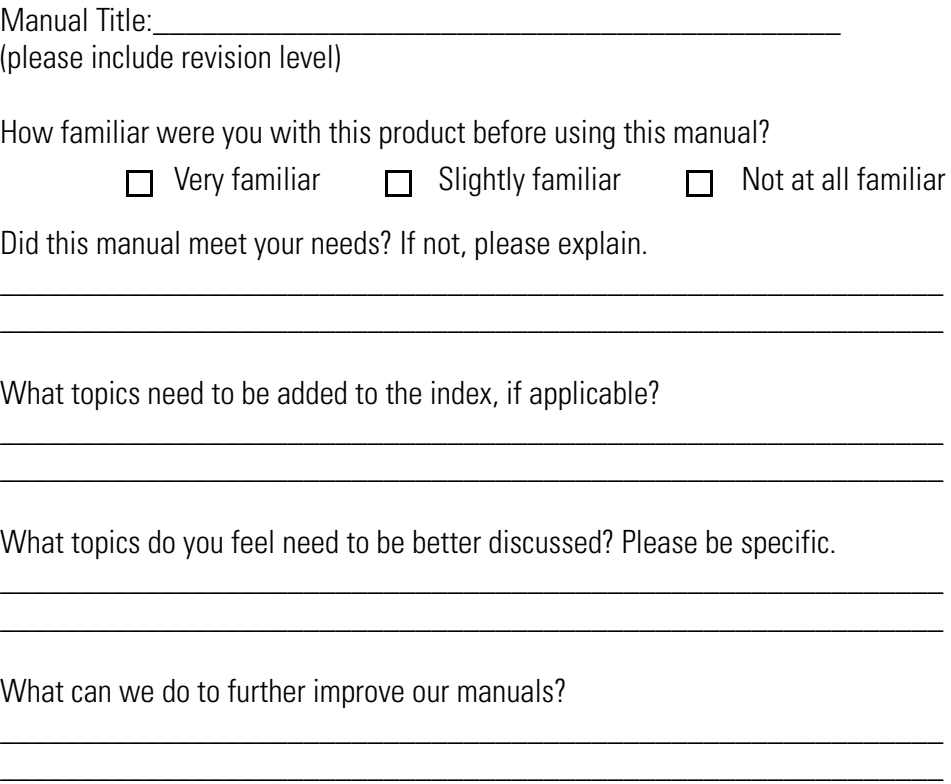

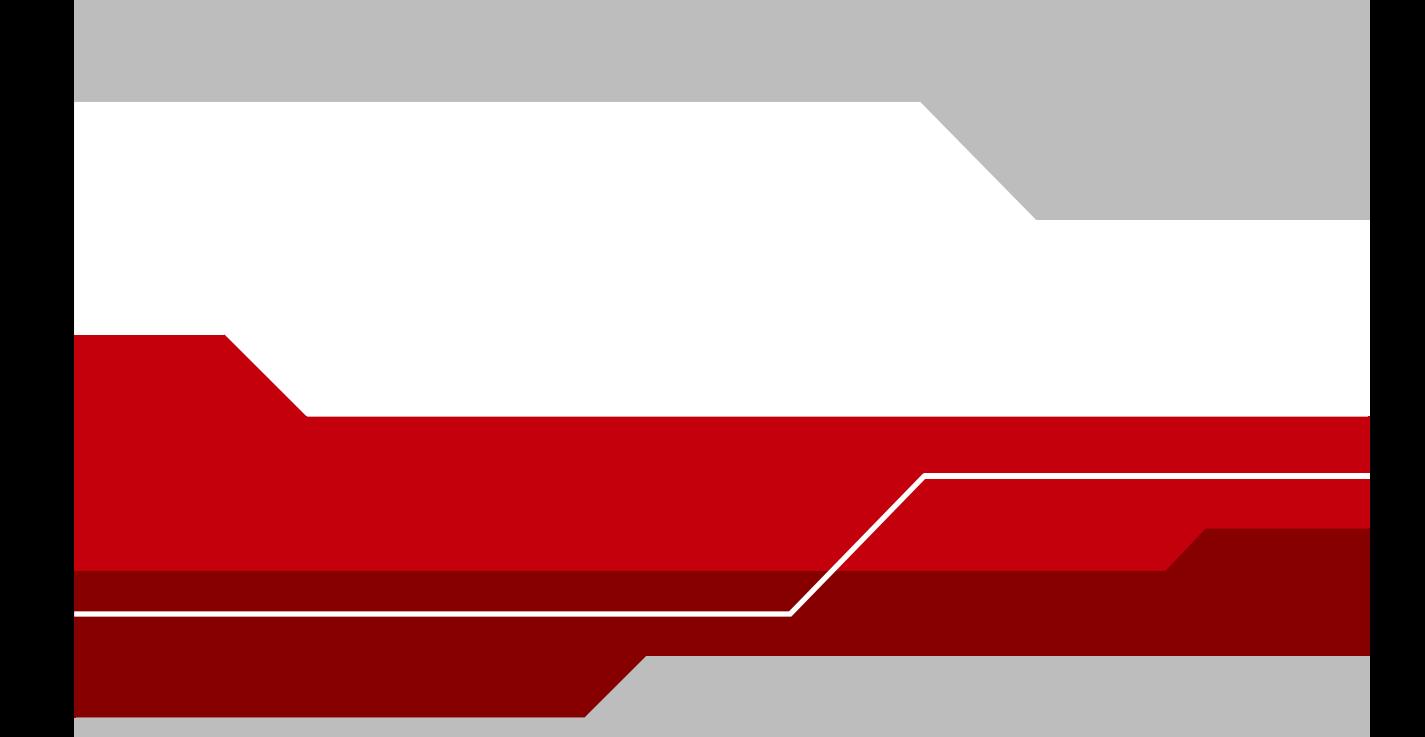

**Symbol Technologies, Inc. One Symbol Plaza Holtsville, New York 11742-1300 http://www.symbol.com**

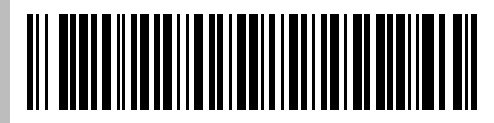

**72-51480-07 Revision A - November 2004**